01.06.zz (Device firmware)

Description of Device Parameters Proline Promag 300

Electromagnetic flowmeter Modbus RS485

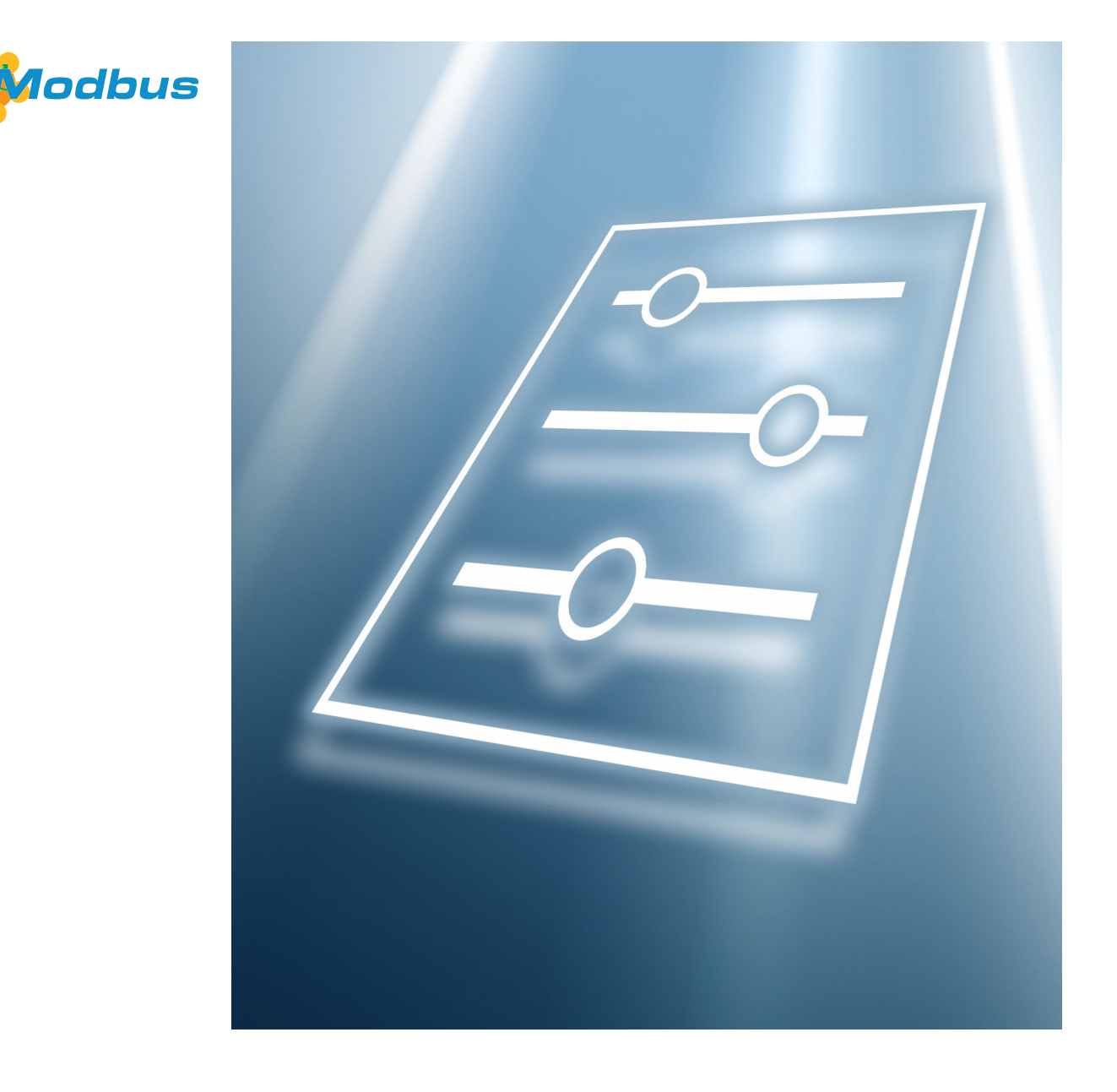

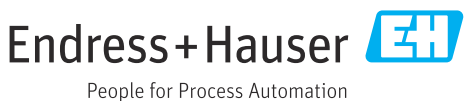

# Table of contents

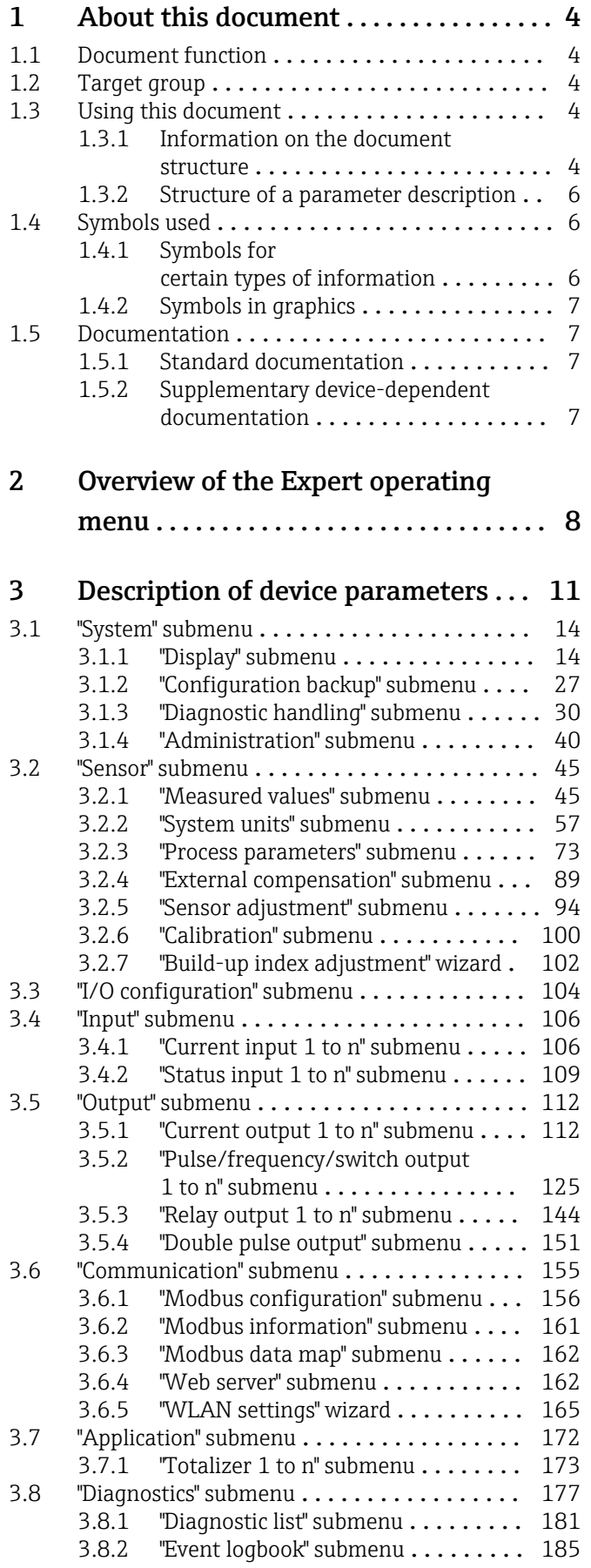

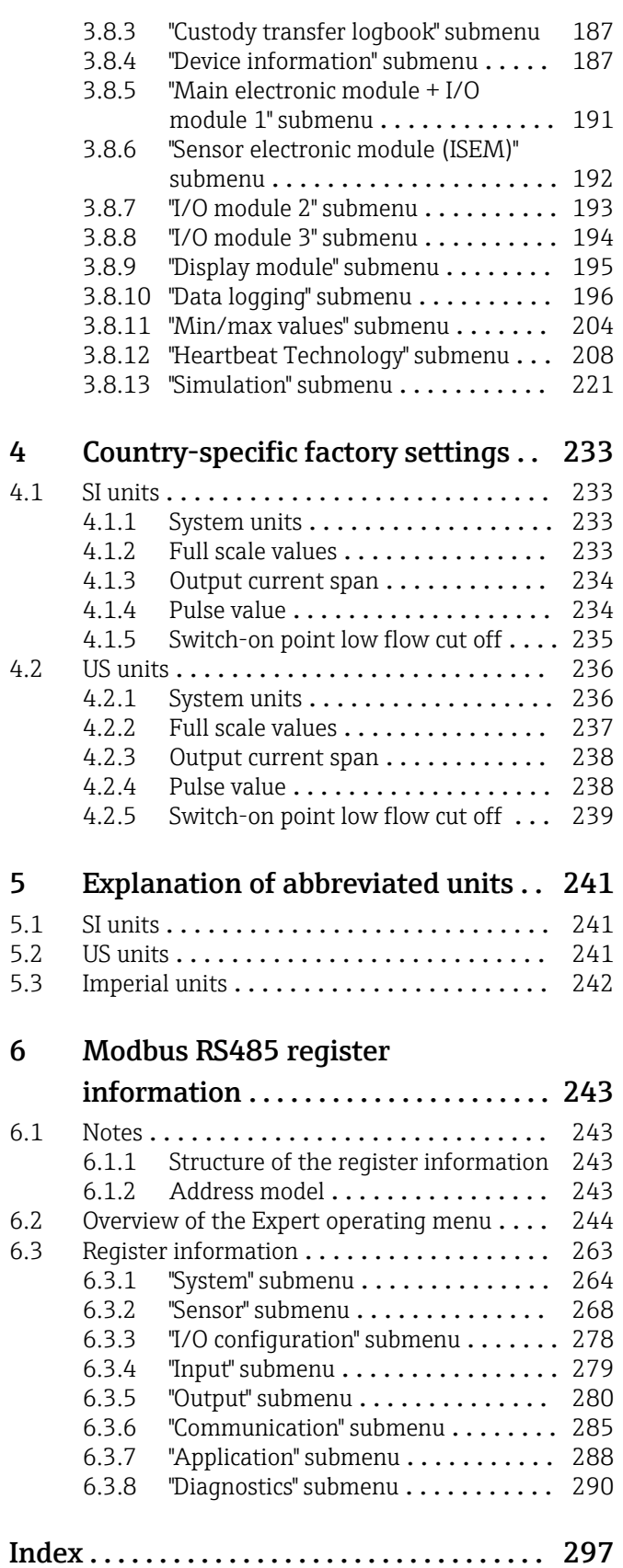

# <span id="page-3-0"></span>1 About this document

# 1.1 Document function

The document is part of the Operating Instructions and serves as a reference for parameters, providing a detailed explanation of each individual parameter of the operating menu.

# 1.2 Target group

The document is aimed at specialists who work with the device over the entire life cycle and perform specific configurations.

# 1.3 Using this document

## 1.3.1 Information on the document structure

The document lists the submenus and their parameters according to the structure from the Expert menu ( $\rightarrow \Box$  8), which is displayed when the "Maintenance" user role is enabled.

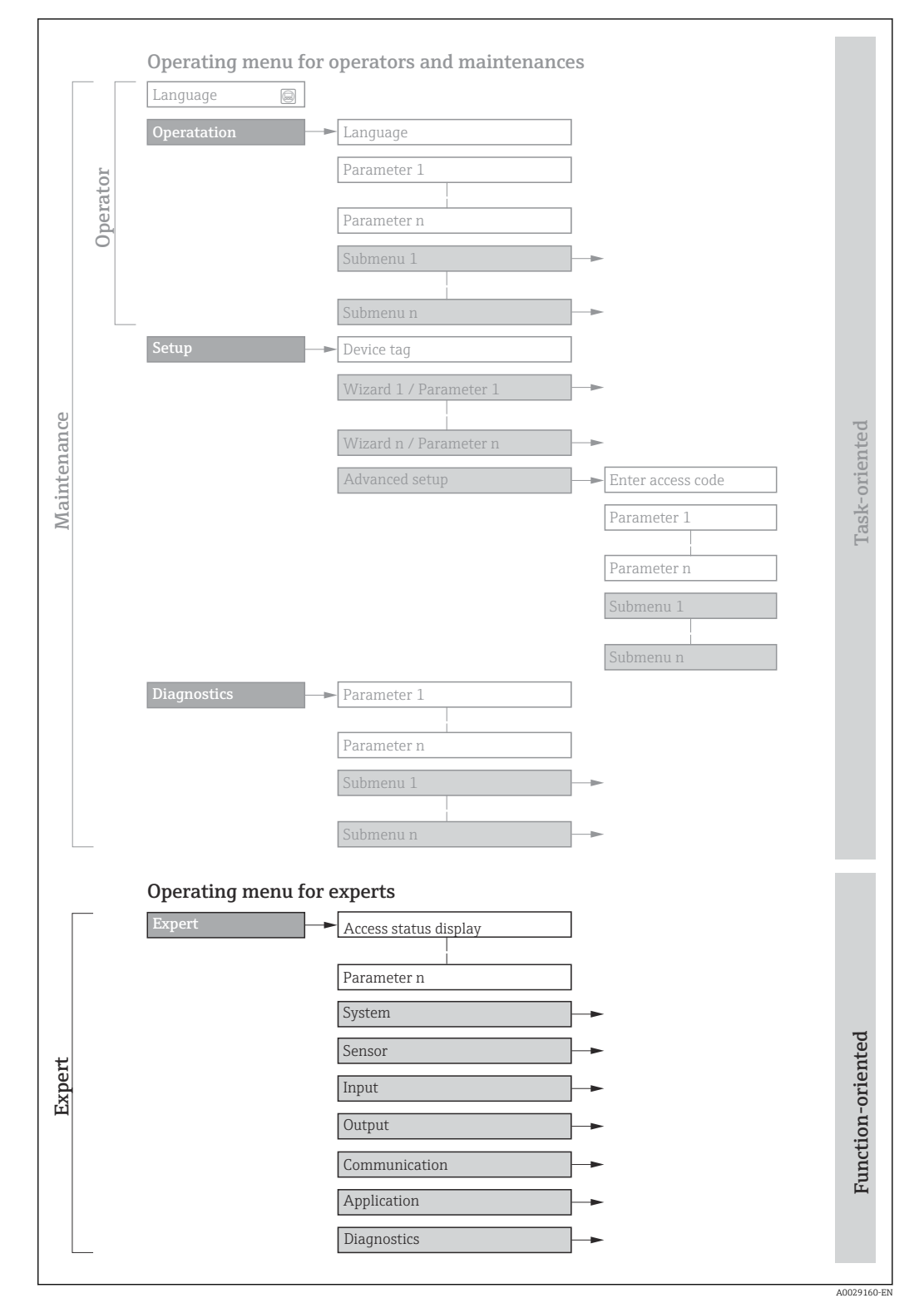

 *1 Sample graphic for the schematic layout of the operating menu*

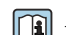

Additional information regarding:

- The arrangement of the parameters according to the menu structure of the Operation menu, Setup menu, Diagnostics menu with a brief description: Operating Instructions  $\rightarrow$   $\blacksquare$  7
	- Operating concept of the operating menus: Operating Instructions  $\rightarrow \Box$  7

## 1.3.2 Structure of a parameter description

The individual parts of a parameter description are described in the following section:

<span id="page-5-0"></span>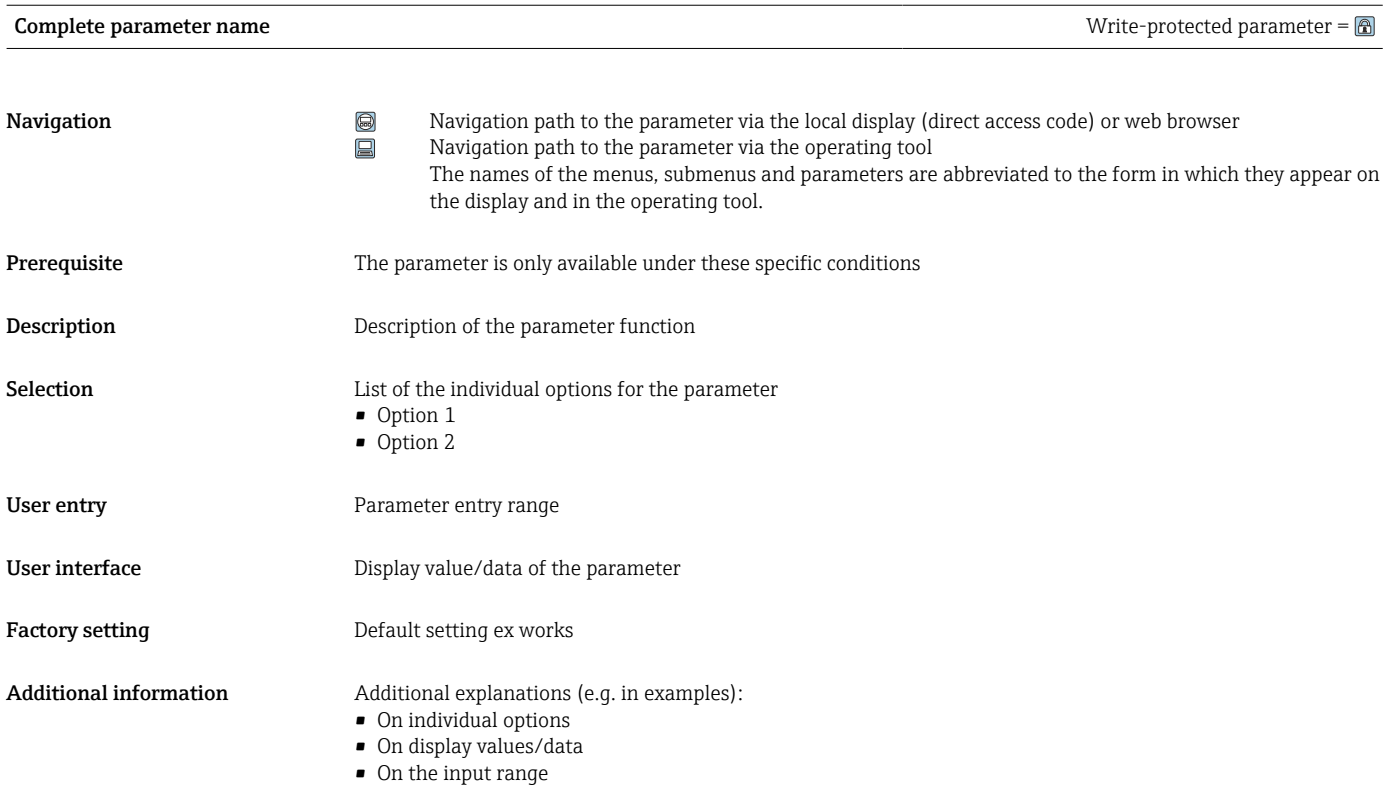

• On the parameter function

• On the factory setting

# 1.4 Symbols used

# 1.4.1 Symbols for certain types of information

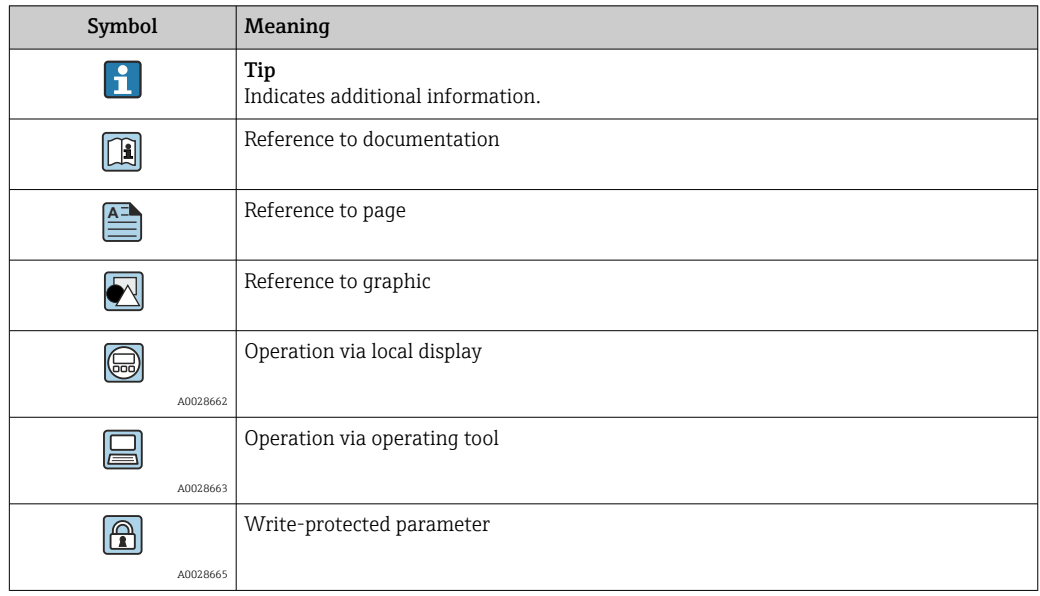

# <span id="page-6-0"></span>1.4.2 Symbols in graphics

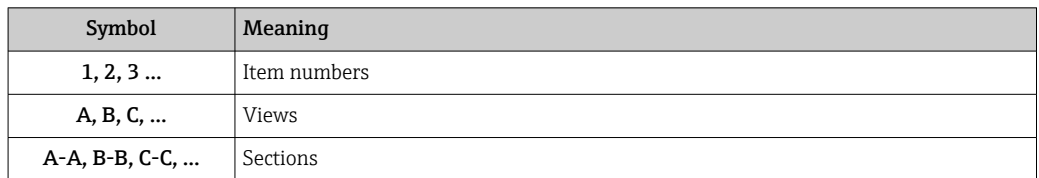

# 1.5 Documentation

## 1.5.1 Standard documentation

### Operating Instructions

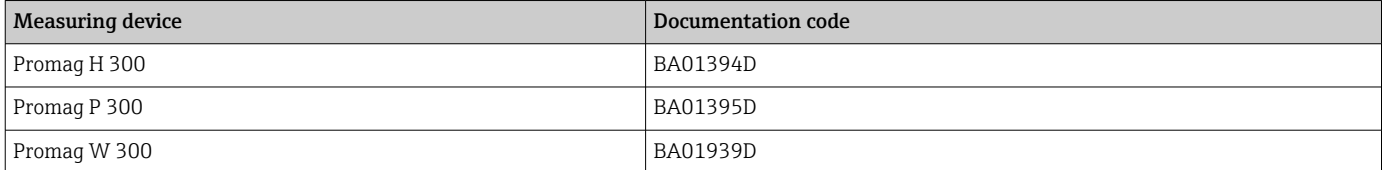

# 1.5.2 Supplementary device-dependent documentation

### Special Documentation

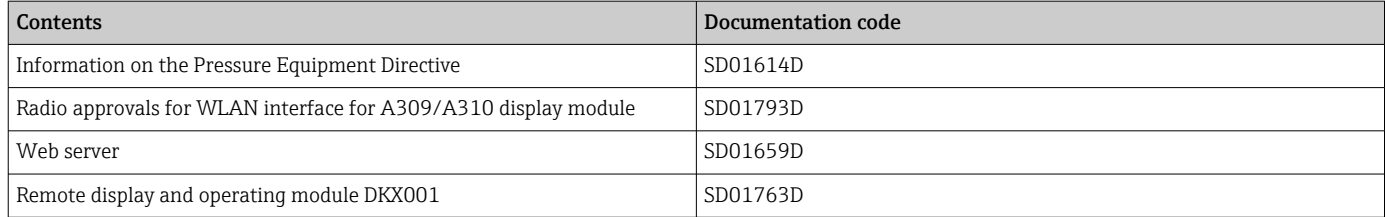

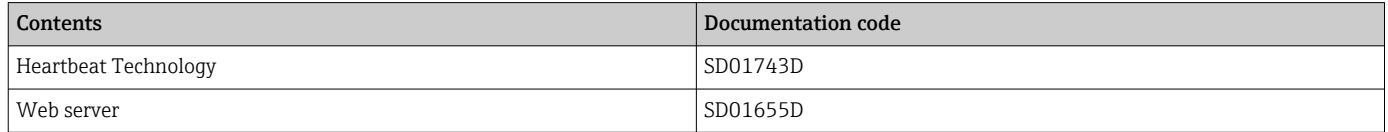

# <span id="page-7-0"></span>2 Overview of the Expert operating menu

The following table provides an overview of the menu structure of the expert operating menu and its parameters. The page reference indicates where the associated description of the submenu or parameter can be found.

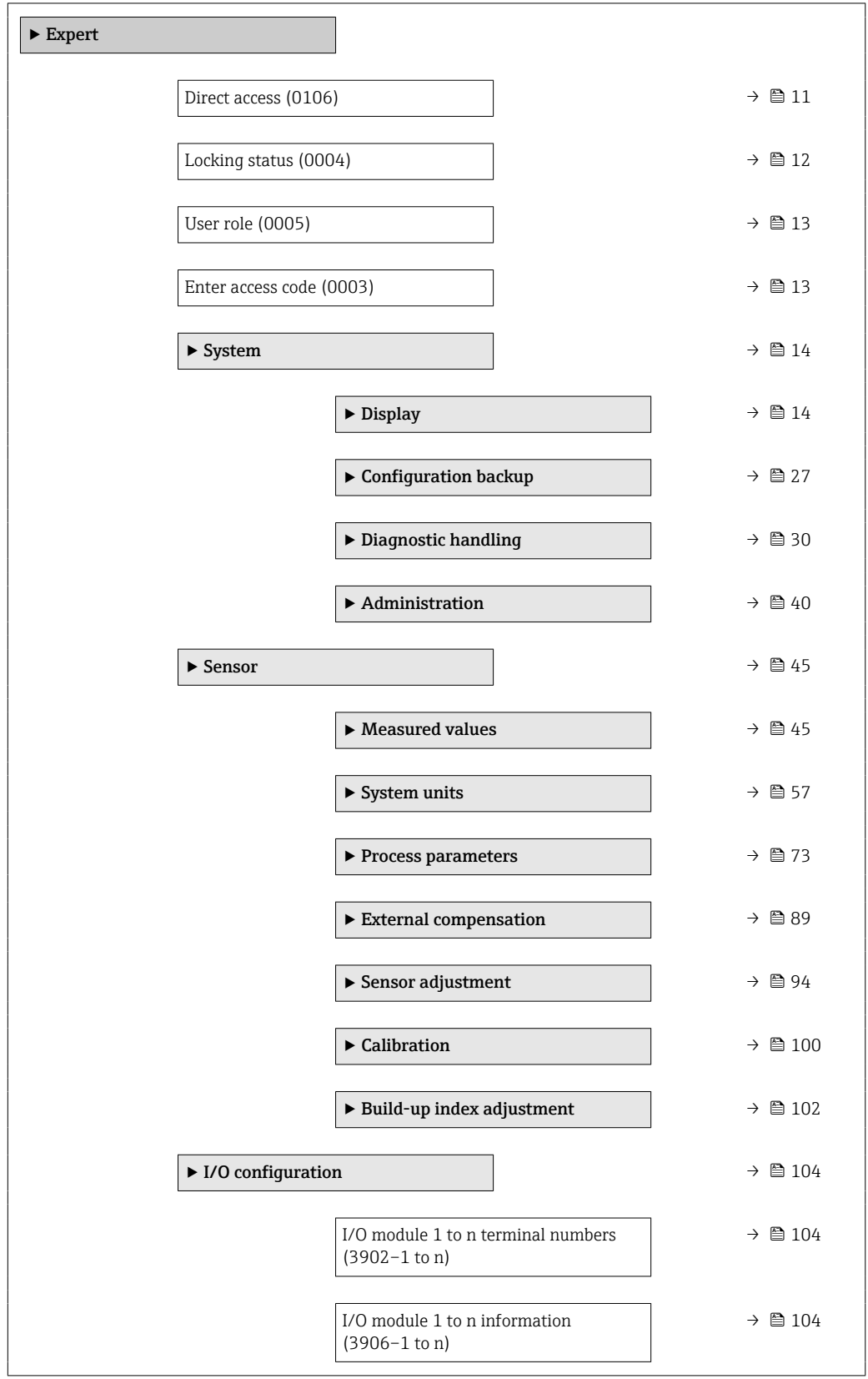

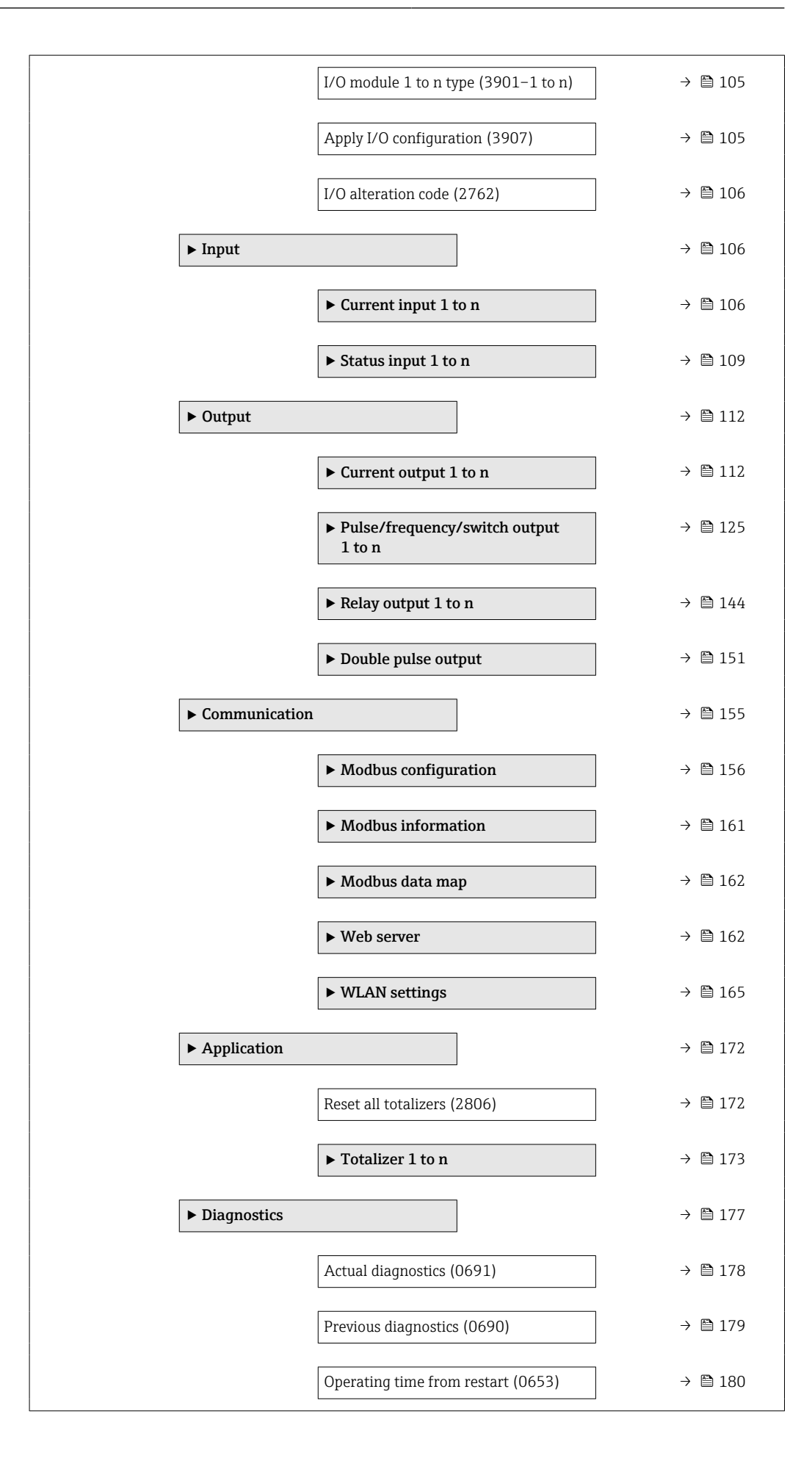

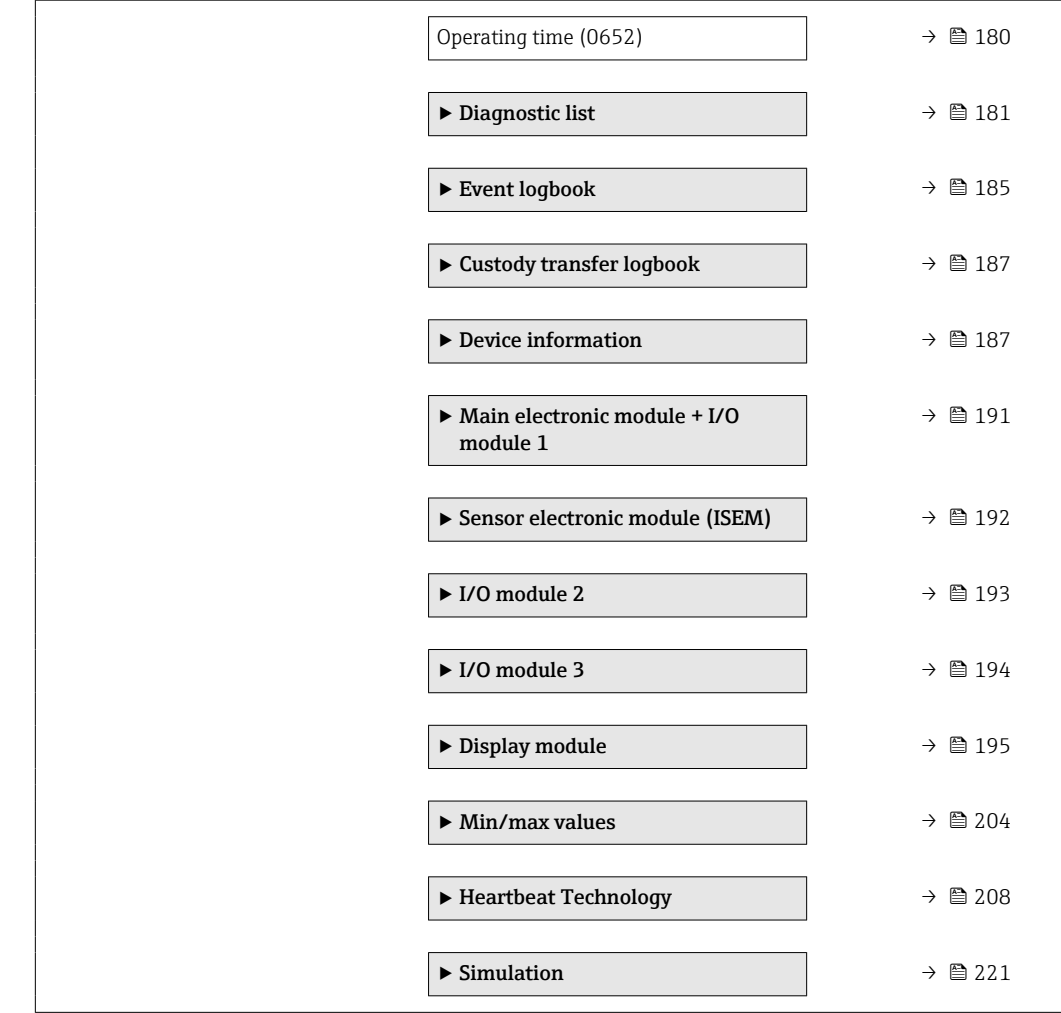

# <span id="page-10-0"></span>3 Description of device parameters

In the following section, the parameters are listed according to the menu structure of the local display. Specific parameters for the operating tools are included at the appropriate points in the menu structure.

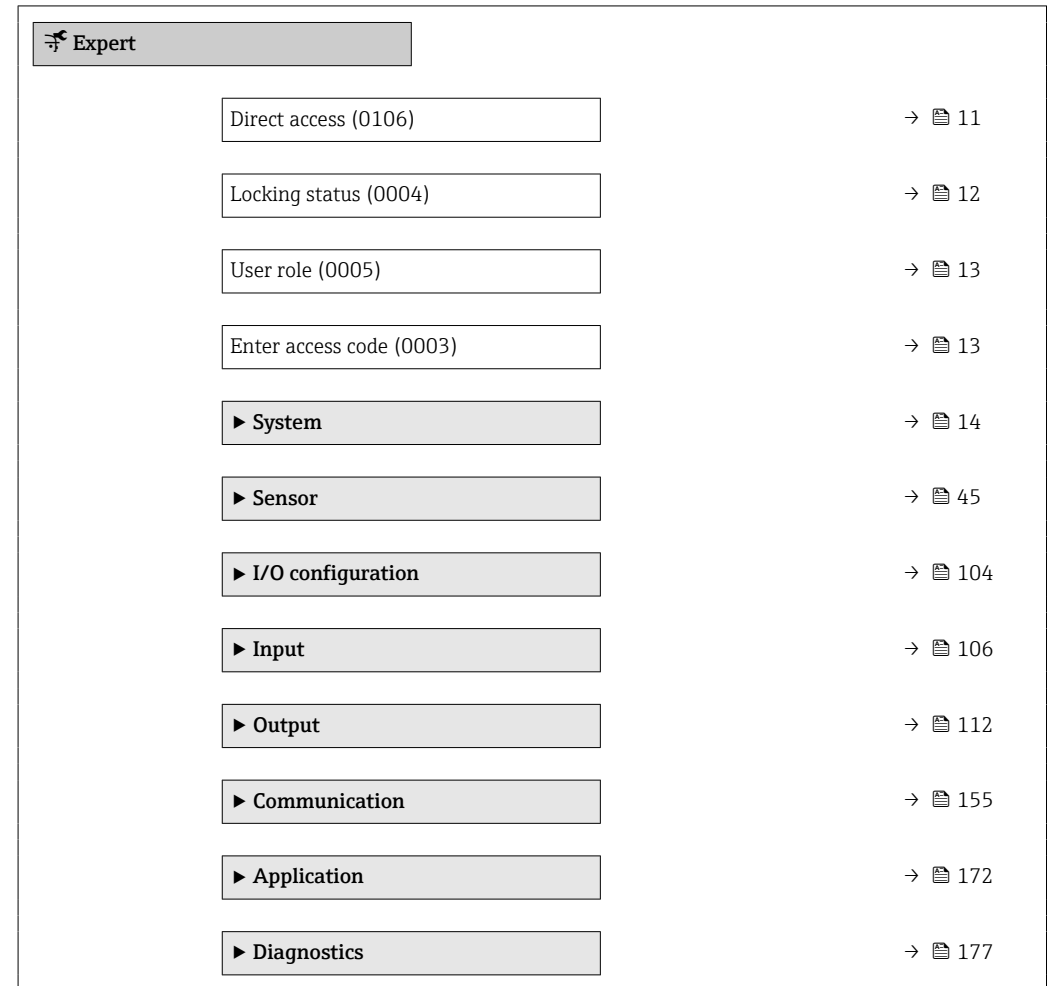

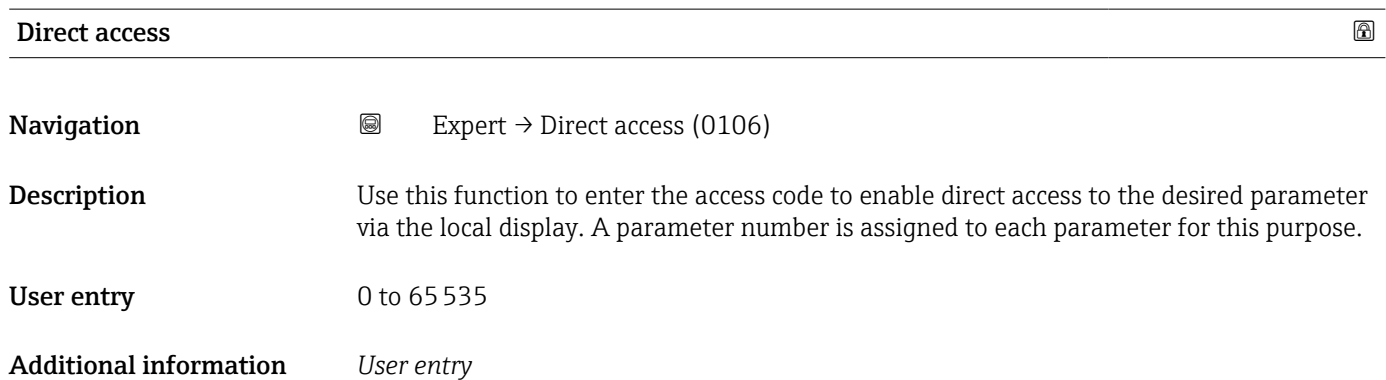

The direct access code consists of a 5-digit number (at maximum) and the channel number, which identifies the channel of a process variable: e.g. 00914-2. In the navigation view, this appears on the right-hand side in the header of the selected parameter.

A0029414

<span id="page-11-0"></span>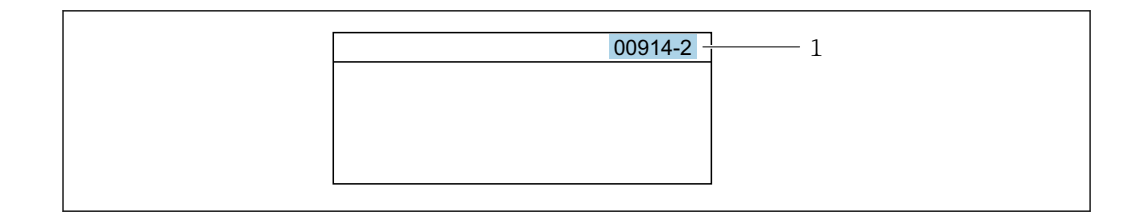

*1 Direct access code*

Note the following when entering the direct access code:

- The leading zeros in the direct access code do not have to be entered. Example: Enter "914" instead of "00914"
- If no channel number is entered, channel 1 is opened automatically. Example: Enter 00914  $\rightarrow$  Assign process variable parameter
- If a different channel is opened: Enter the direct access code with the corresponding channel number.

Example: Enter 00914-2  $\rightarrow$  Assign process variable parameter

### Locking status

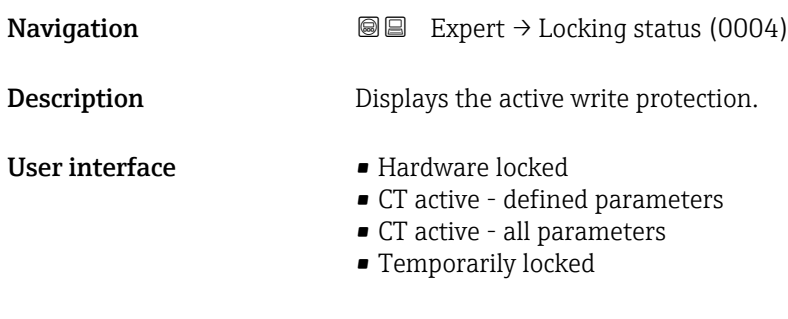

Additional information *User interface*

If two or more types of write protection are active, the write protection with the highest priority is shown on the local display. In the operating tool all active types of write protection are displayed.

Detailed information on access authorization is provided in the "User roles and associated access authorization" and "Operating concept" sections of the Operations Instructions for the device  $\rightarrow$   $\blacksquare$  7

### *Selection*

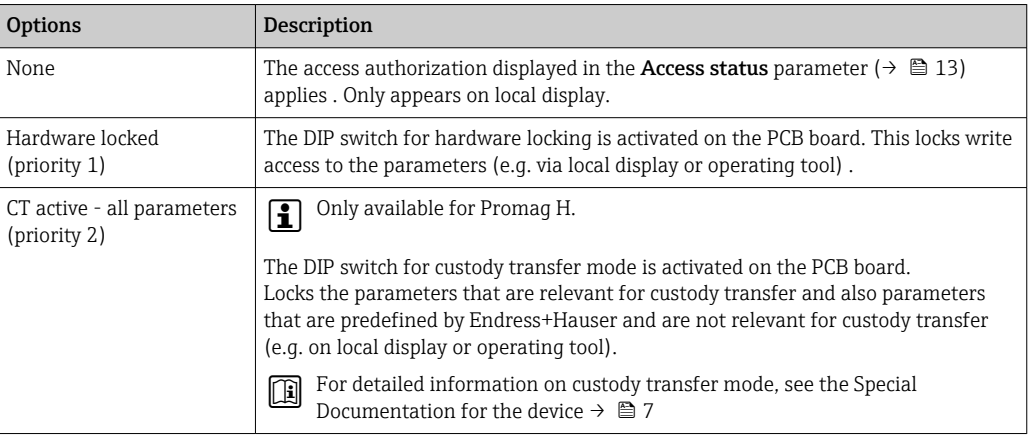

<span id="page-12-0"></span>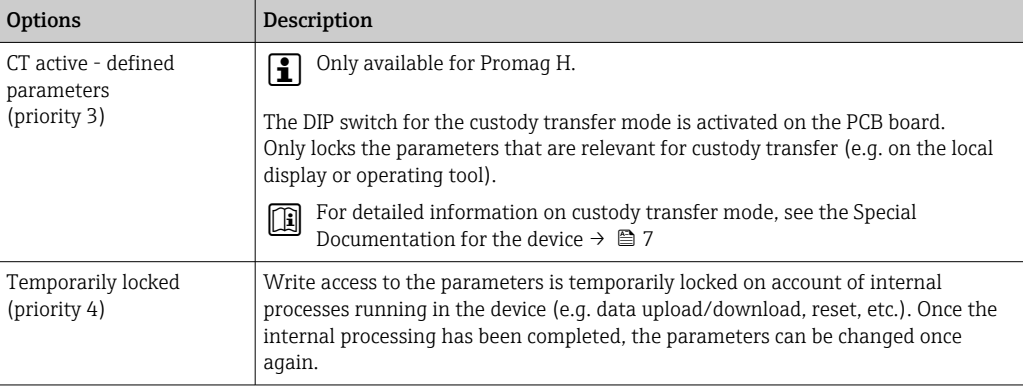

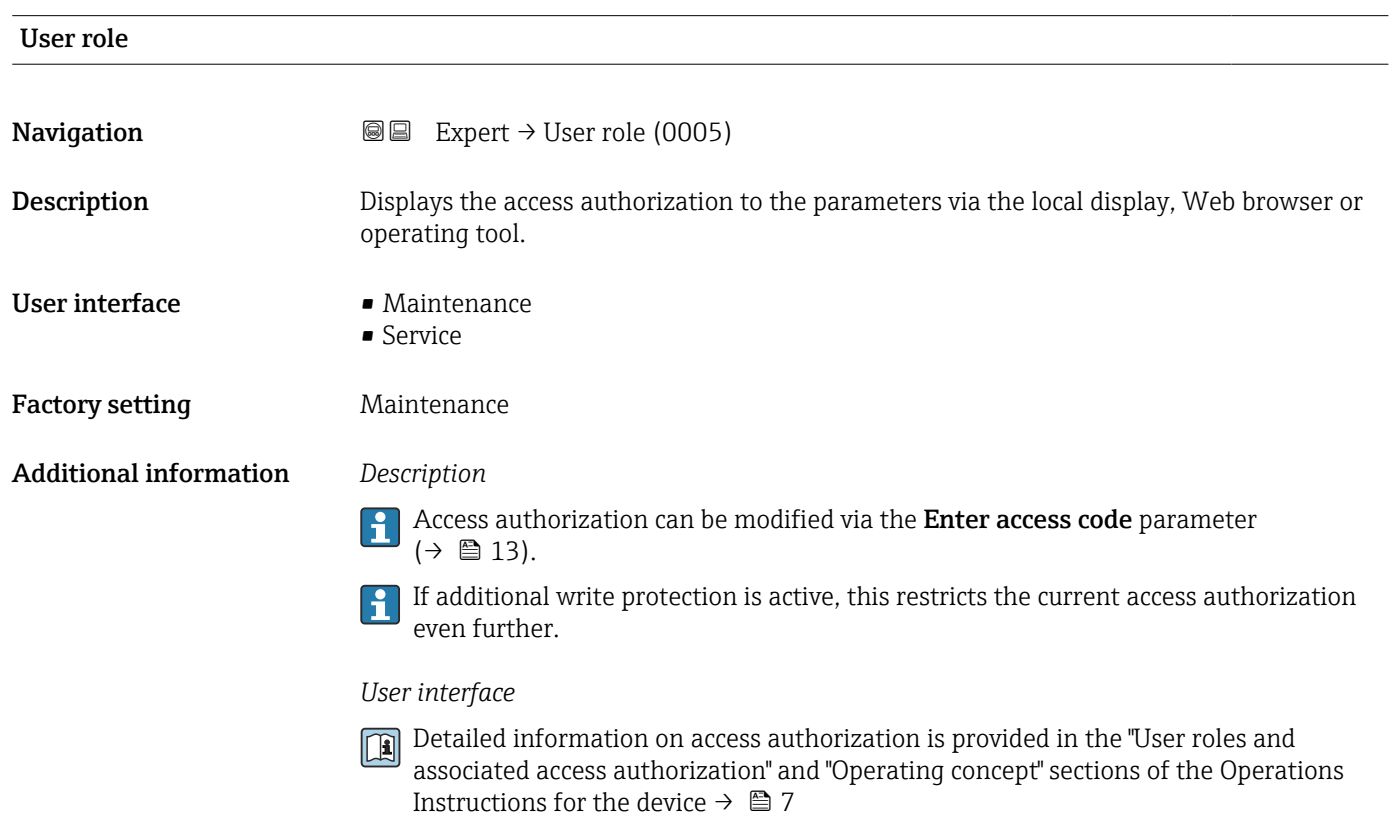

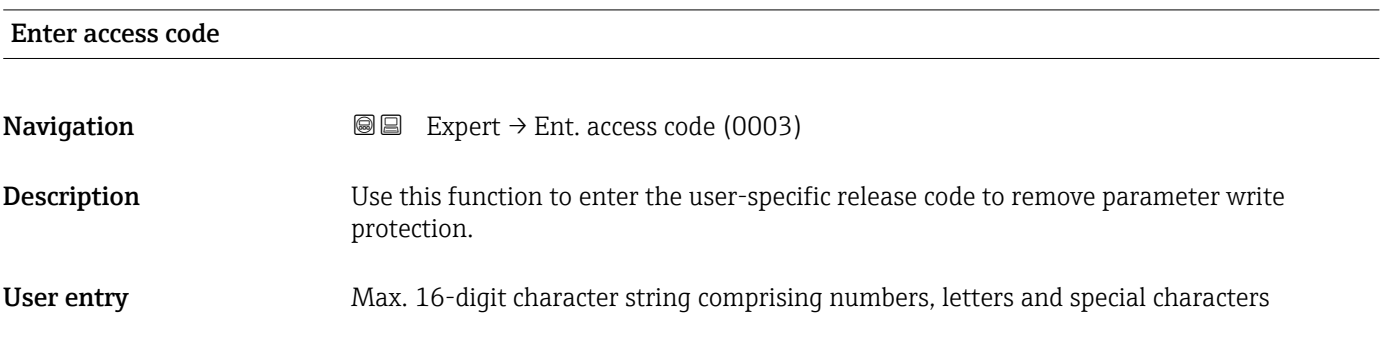

# <span id="page-13-0"></span>3.1 "System" submenu

*Navigation* **■■** Expert → System

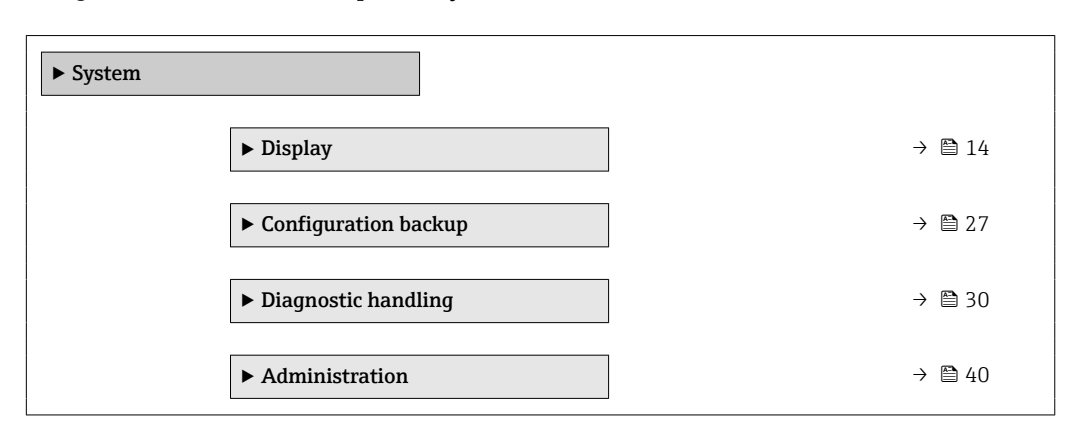

# 3.1.1 "Display" submenu

*Navigation* 
■■ Expert → System → Display

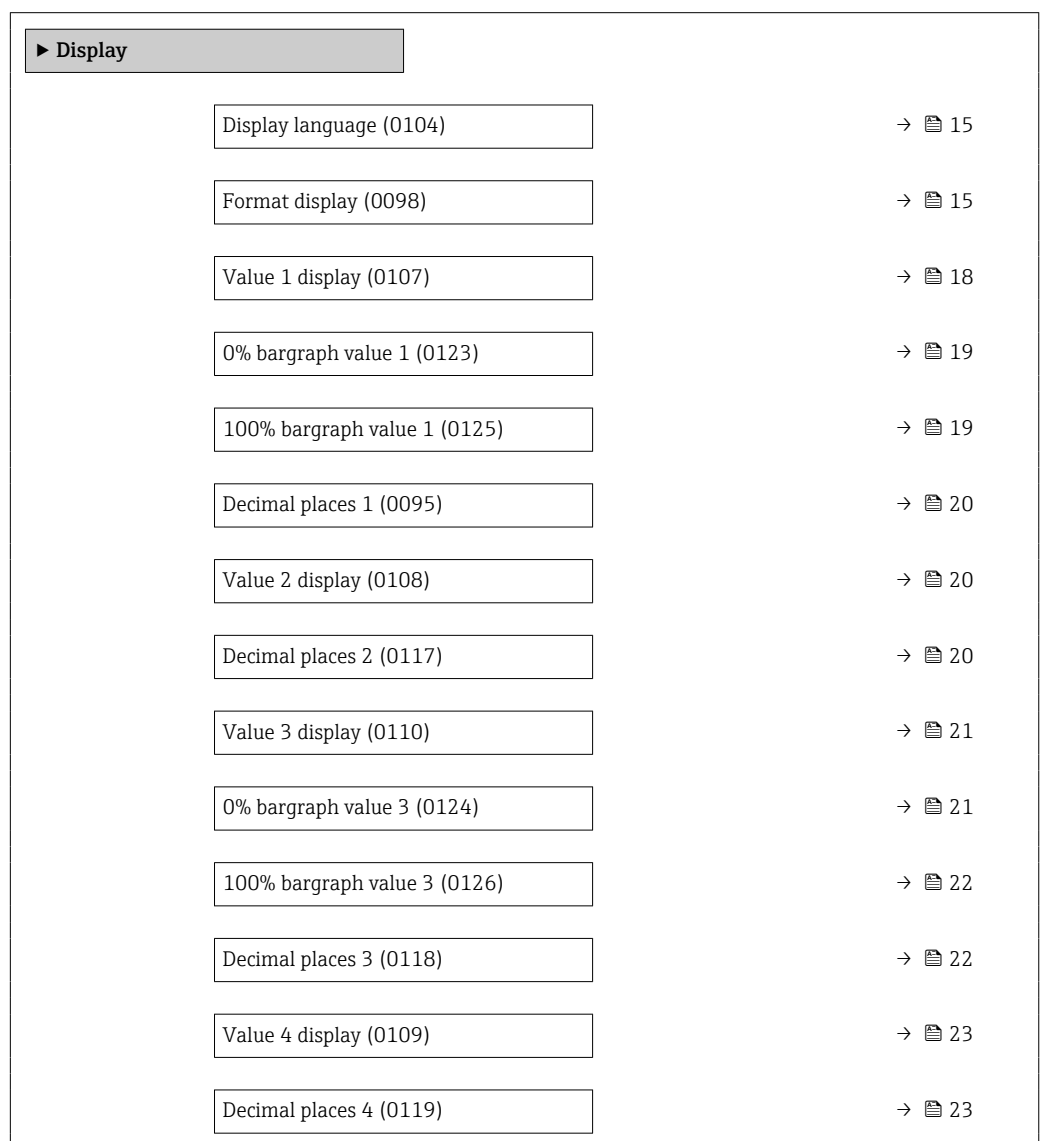

<span id="page-14-0"></span>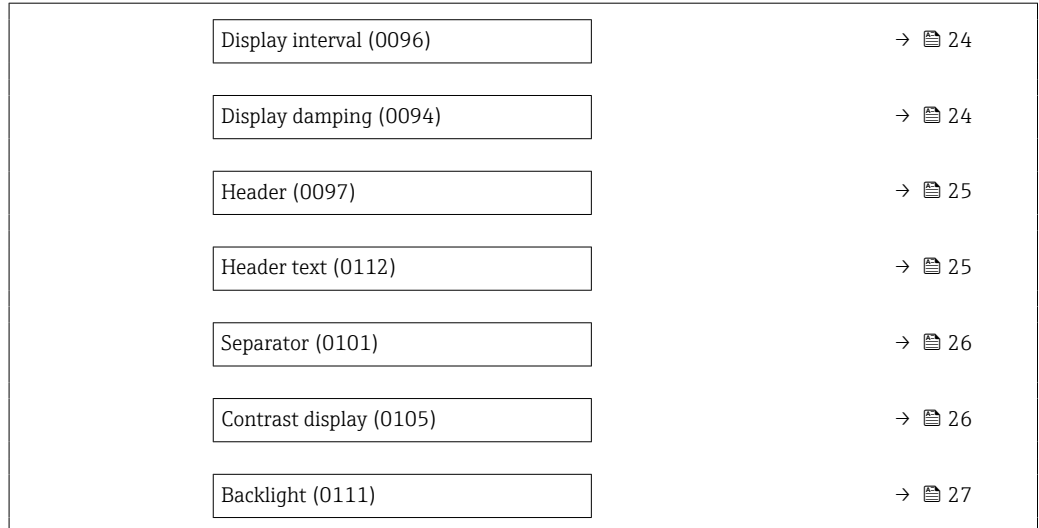

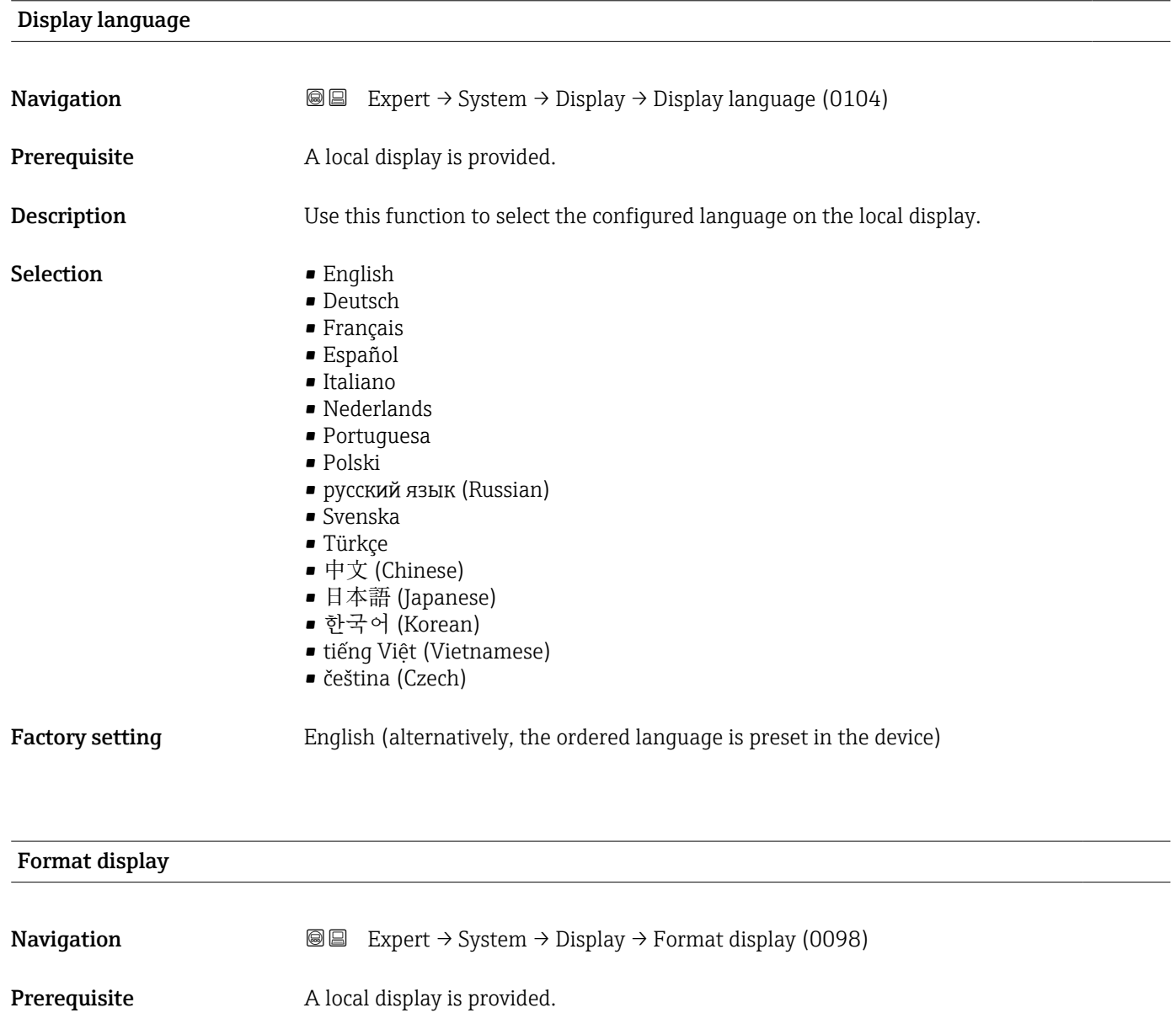

**Description** Use this function to select how the measured value is shown on the local display.

- Selection **•** 1 value, max. size
	- $\blacksquare$  1 bargraph + 1 value
	- 2 values
	- $\blacksquare$  1 value large + 2 values
	- 4 values

Factory setting 1 value, max. size

### Additional information *Description*

The display format (size, bar graph etc.) and number of measured values displayed simultaneously (1 to 8) can be configured. This setting only applies to normal operation.

- The Value 1 display parameter  $(\rightarrow \Box$  18)...Value 8 display parameter are used to specify which measured values are shown on the local display and in what order.
	- If more measured values are specified than the display mode selected permits, then the values alternate on the device display. The display time until the next change is configured using the **Display interval** parameter ( $\rightarrow \Box$  24).

### *Custody transfer mode*

Only available for Promag H.  $\vert \mathbf{H} \vert$ 

- Once the measuring device has been enabled for custody transfer mode, depending on the custody transfer approval selected the display can switch between showing the relevant information and the custody transfer counter.
- In addition, a padlock symbol appears in the header of the display  $(\text{a})$ .
- For detailed information on custody transfer mode, see the Special Documentation for the device  $\rightarrow$   $\blacksquare$  7

A0016529

A001309

A0013100

Possible measured values shown on the local display:

*"1 value, max. size" option*

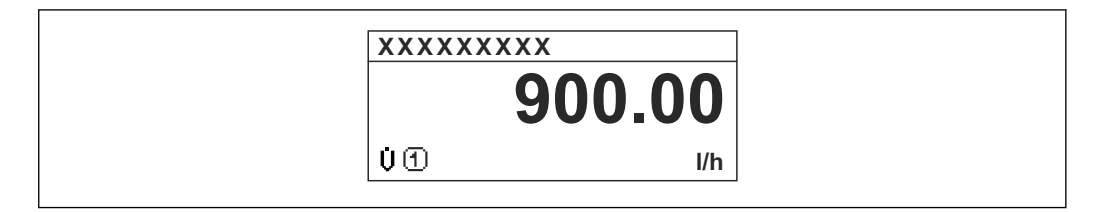

*"1 bargraph + 1 value" option*

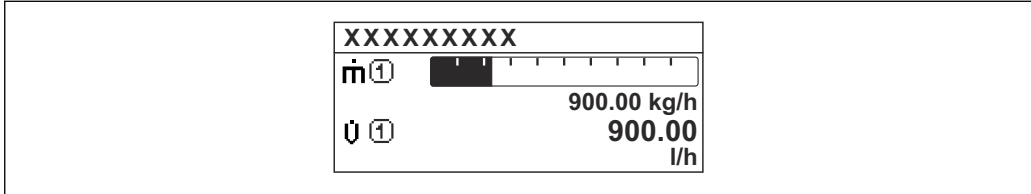

*"2 values" option*

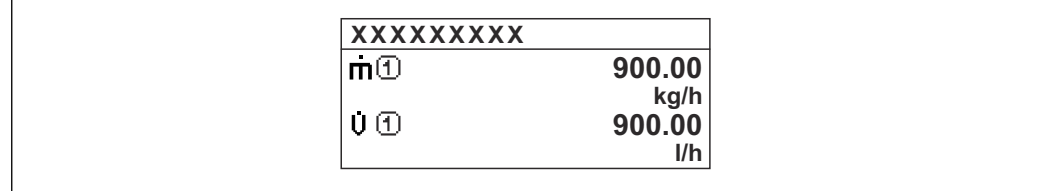

*"1 value large + 2 values" option*

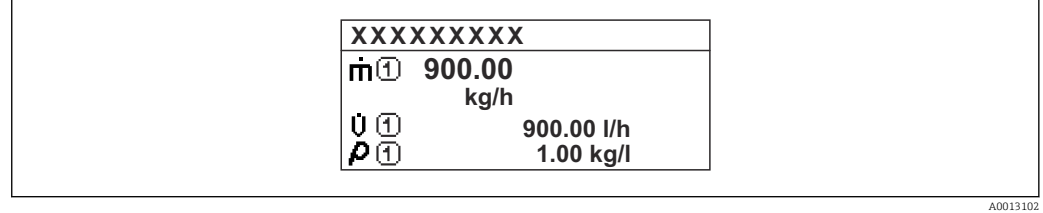

*"4 values" option*

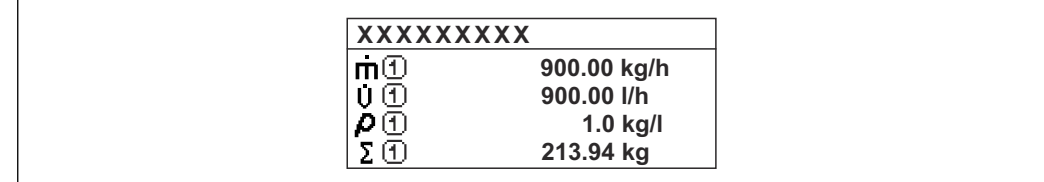

A0013103

<span id="page-17-0"></span>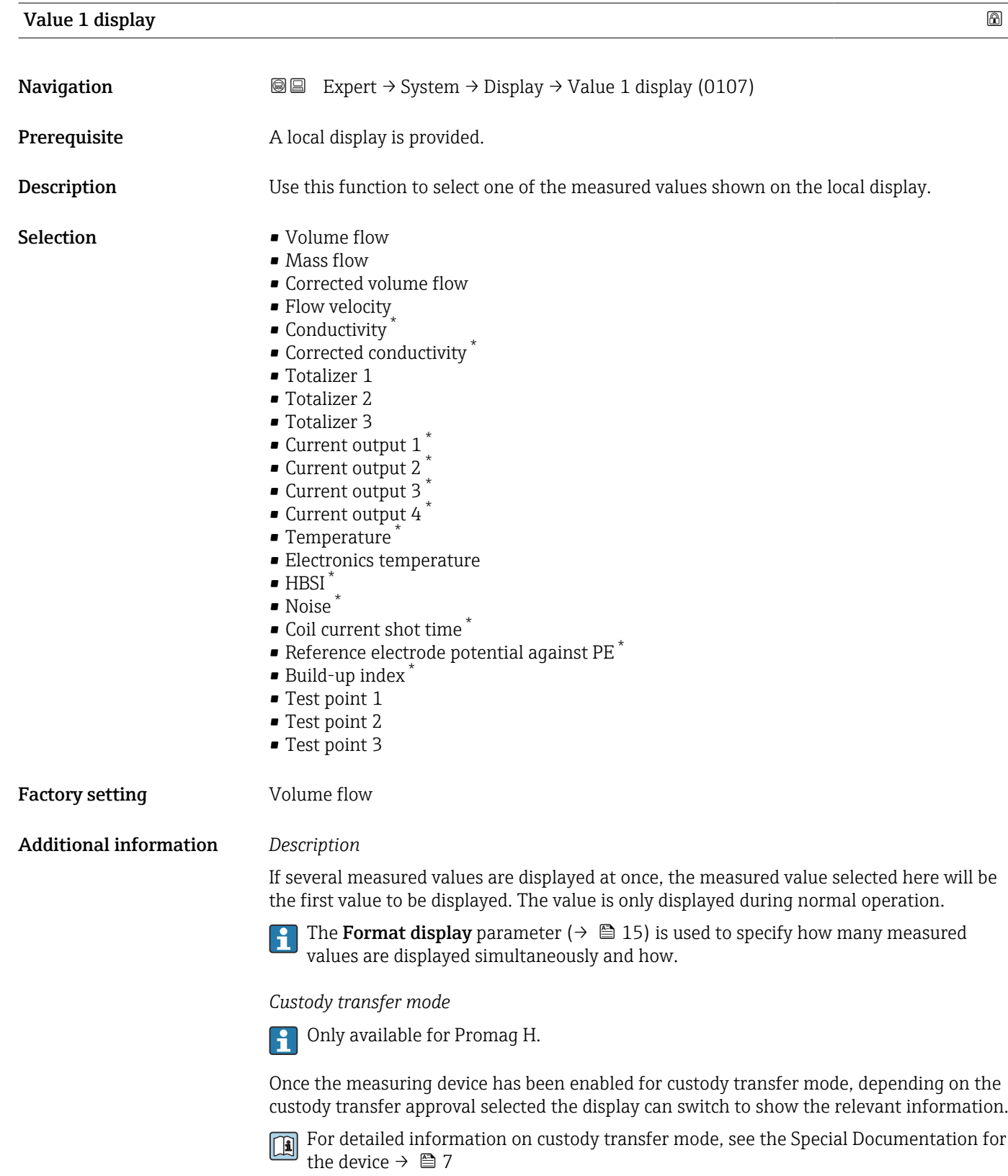

### *Dependency*

The unit of the displayed measured value is taken from the **System units** submenu  $(\rightarrow \triangleq 57)$ .

<sup>\*</sup> Visibility depends on order options or device settings

<span id="page-18-0"></span>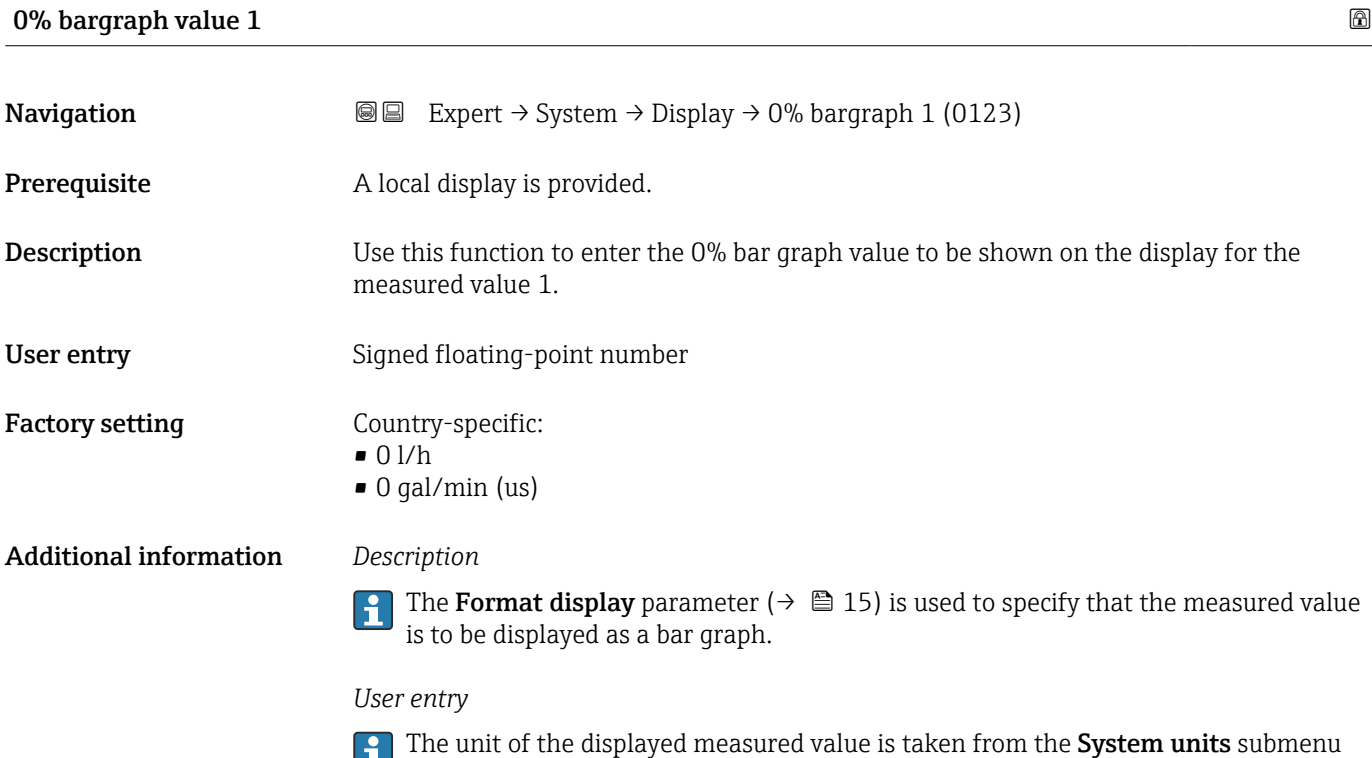

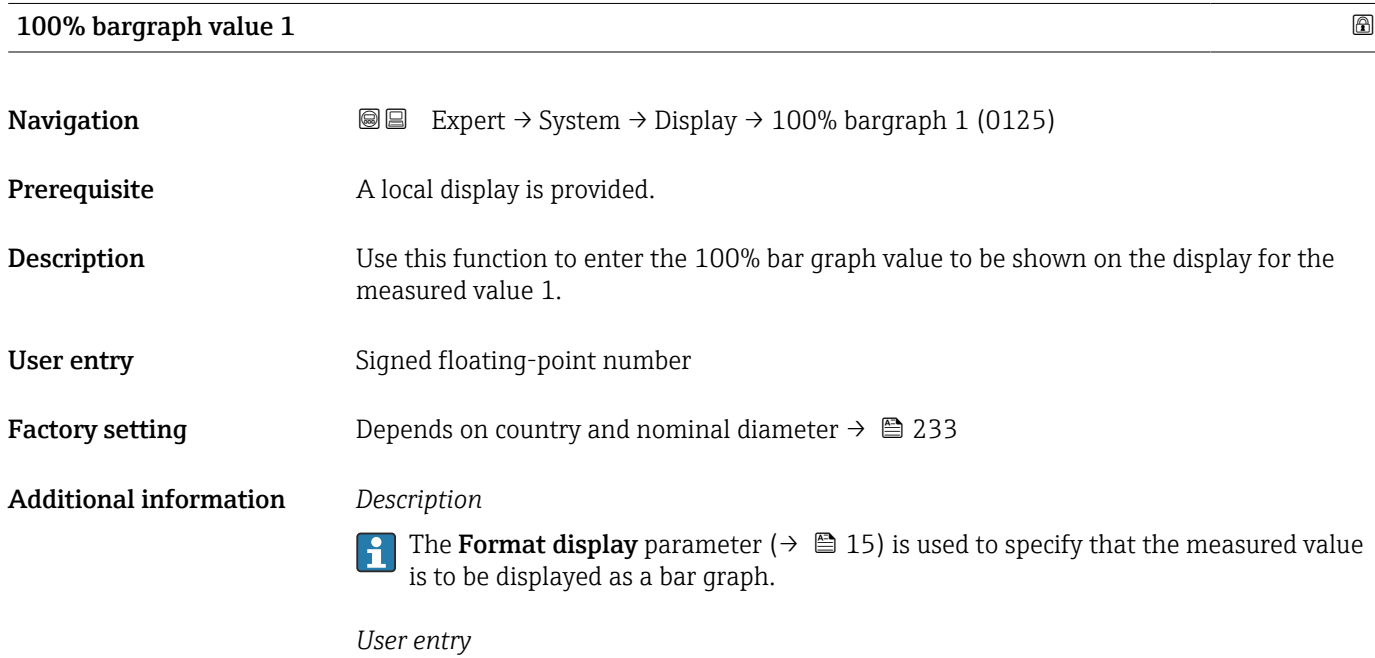

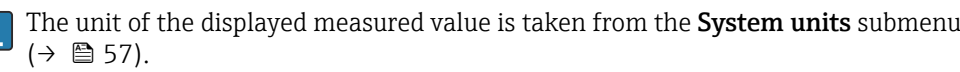

 $(\rightarrow \text{ } \text{ } \text{ } 57).$ 

Endress+Hauser 19

# <span id="page-19-0"></span>Decimal places 1

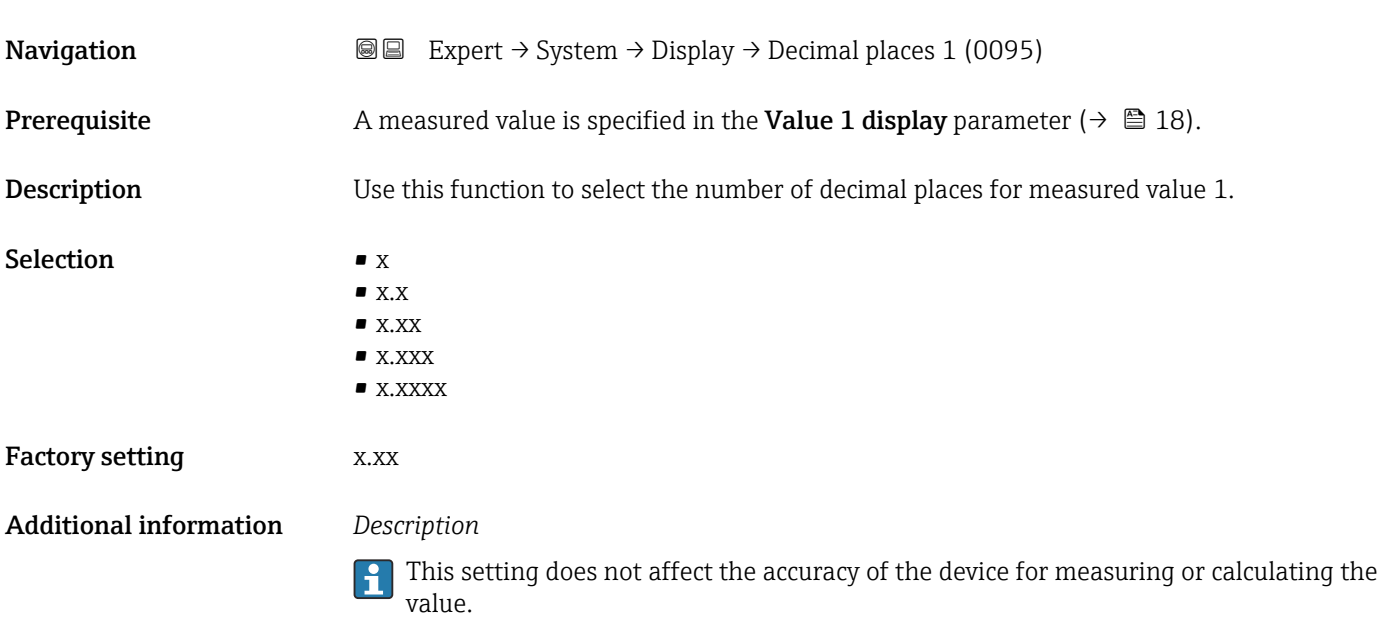

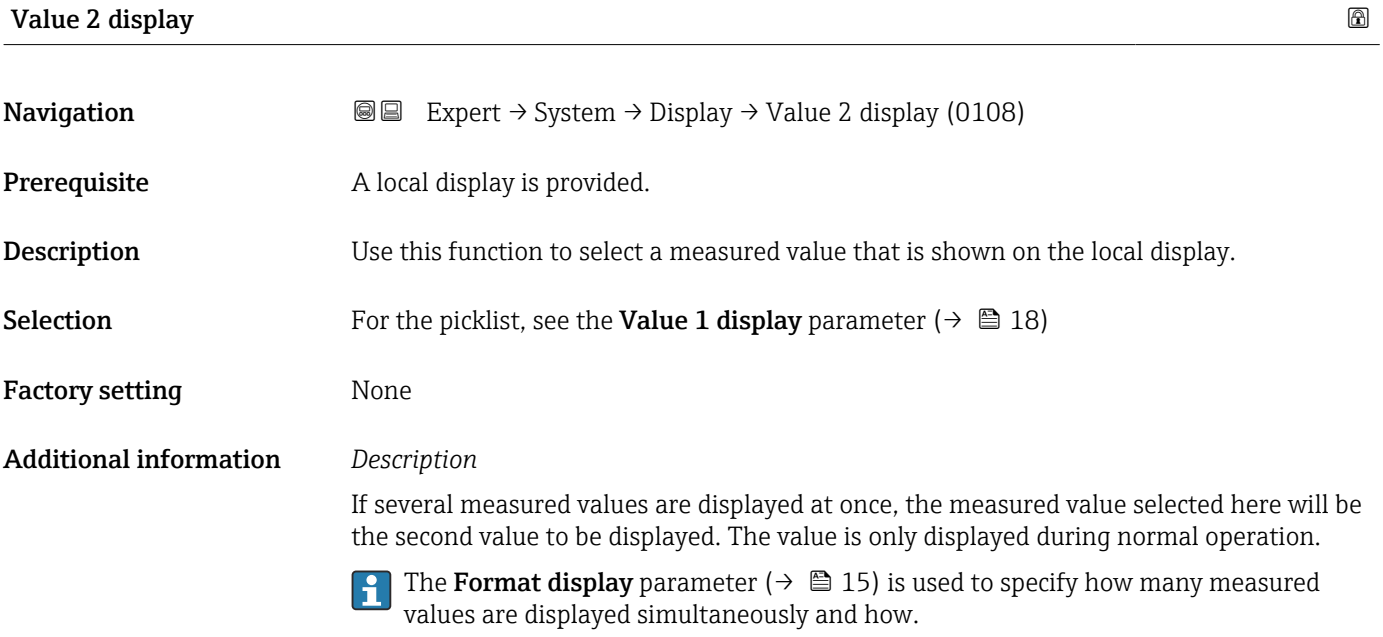

## *Dependency*

The unit of the displayed measured value is taken from the **System units** submenu  $(\rightarrow \text{ } \text{ } \text{ } 57).$ 

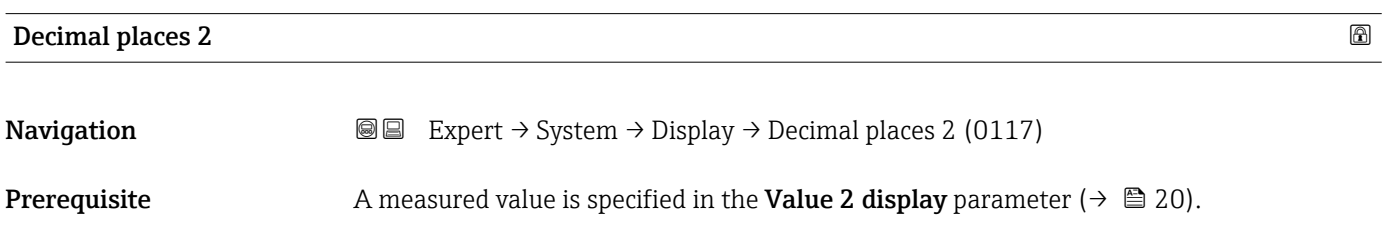

<span id="page-20-0"></span>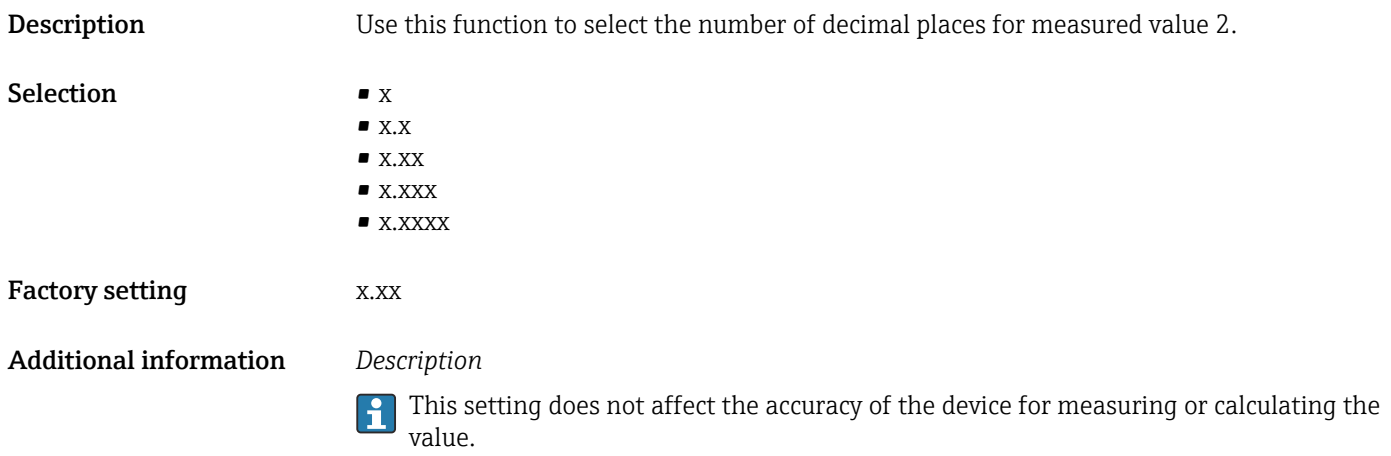

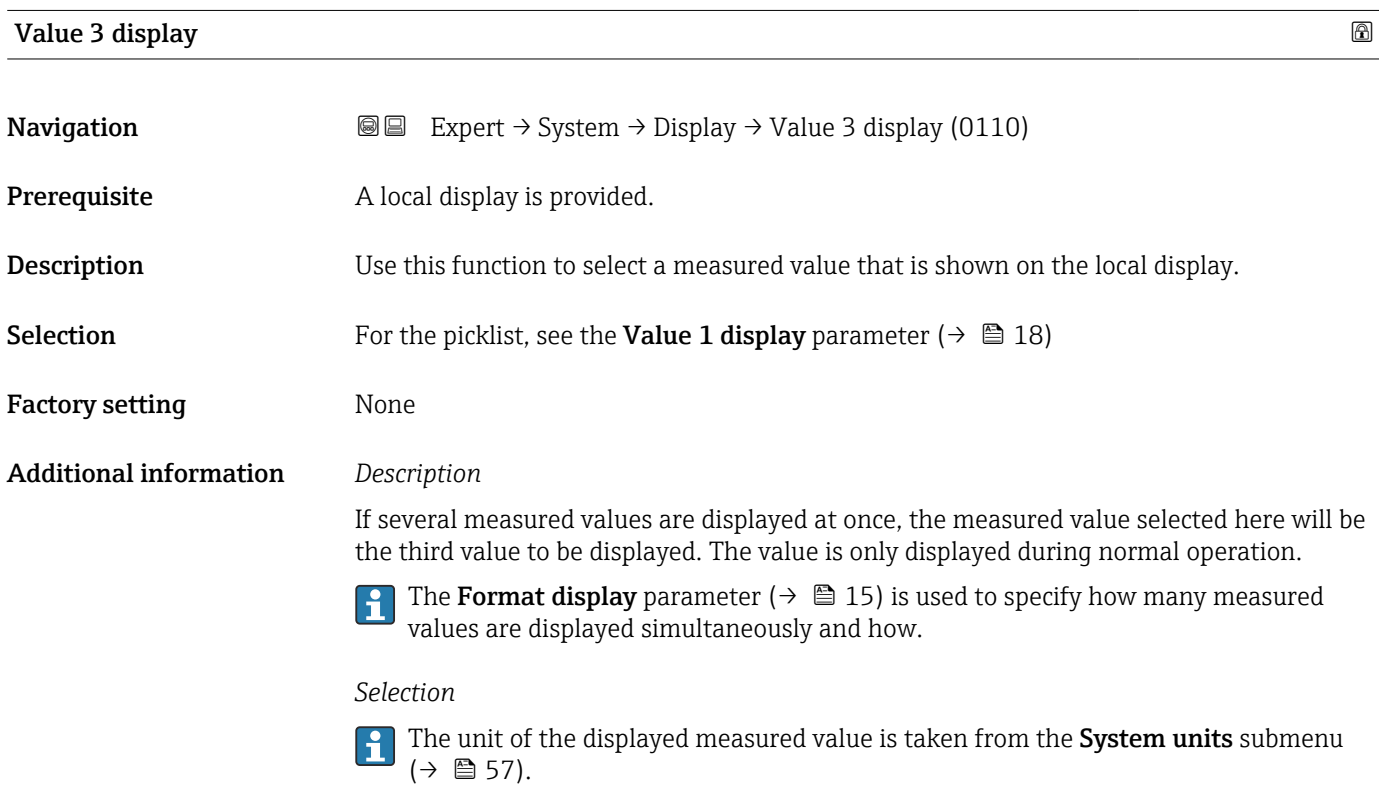

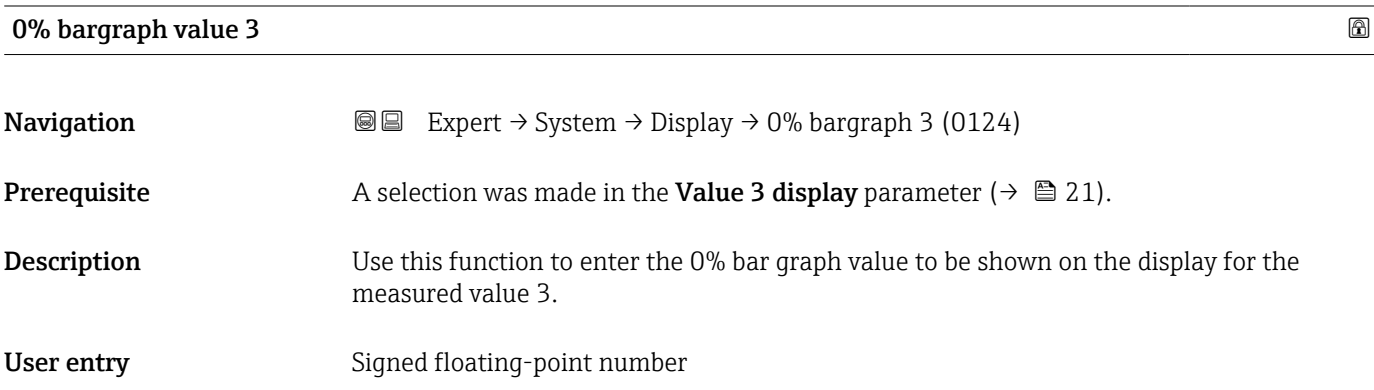

## <span id="page-21-0"></span>Factory setting Country-specific:

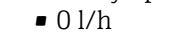

• 0 gal/min (us)

 $(\rightarrow \triangleq 57)$ .

### Additional information *Description*

The **Format display** parameter (→  $\mathbf{r}$   $\mathbf{r}$  15) is used to specify that the measured value is to be displayed as a bar graph.

### *User entry*

The unit of the displayed measured value is taken from the **System units** submenu  $(\rightarrow \triangleq 57)$ .

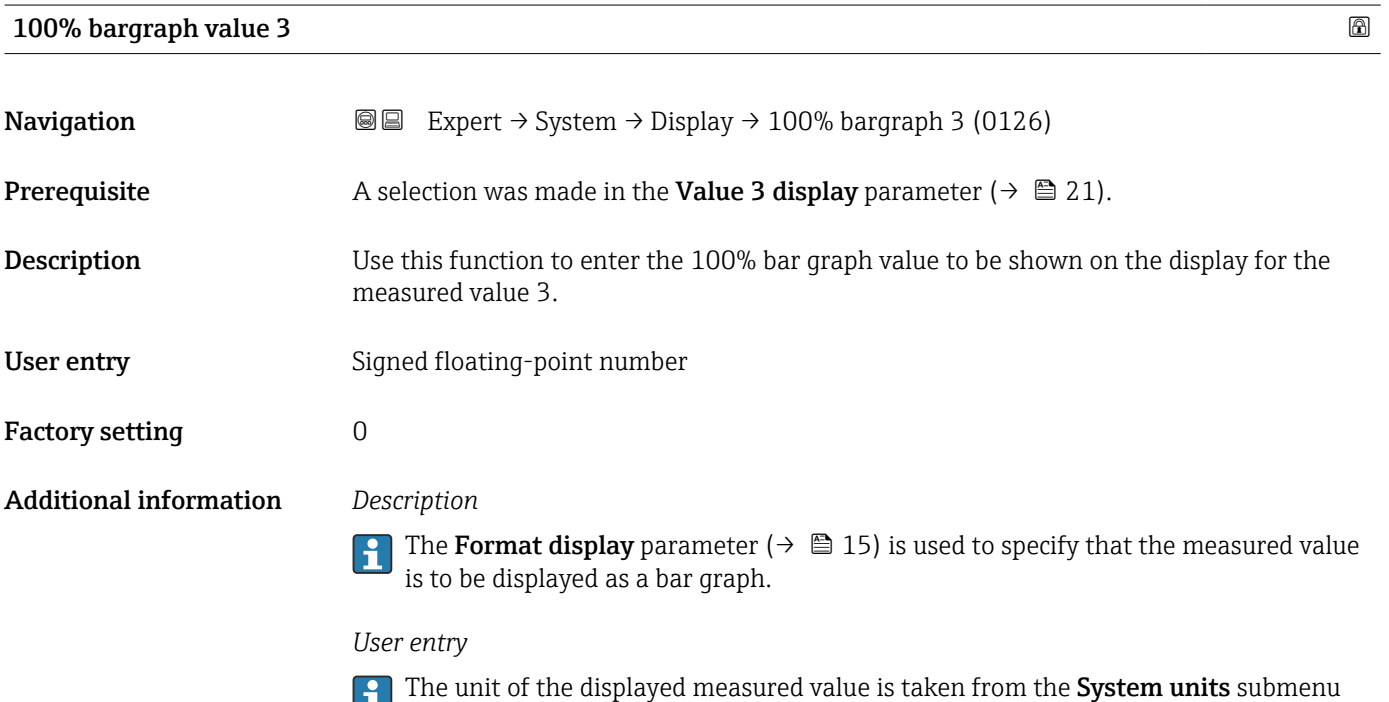

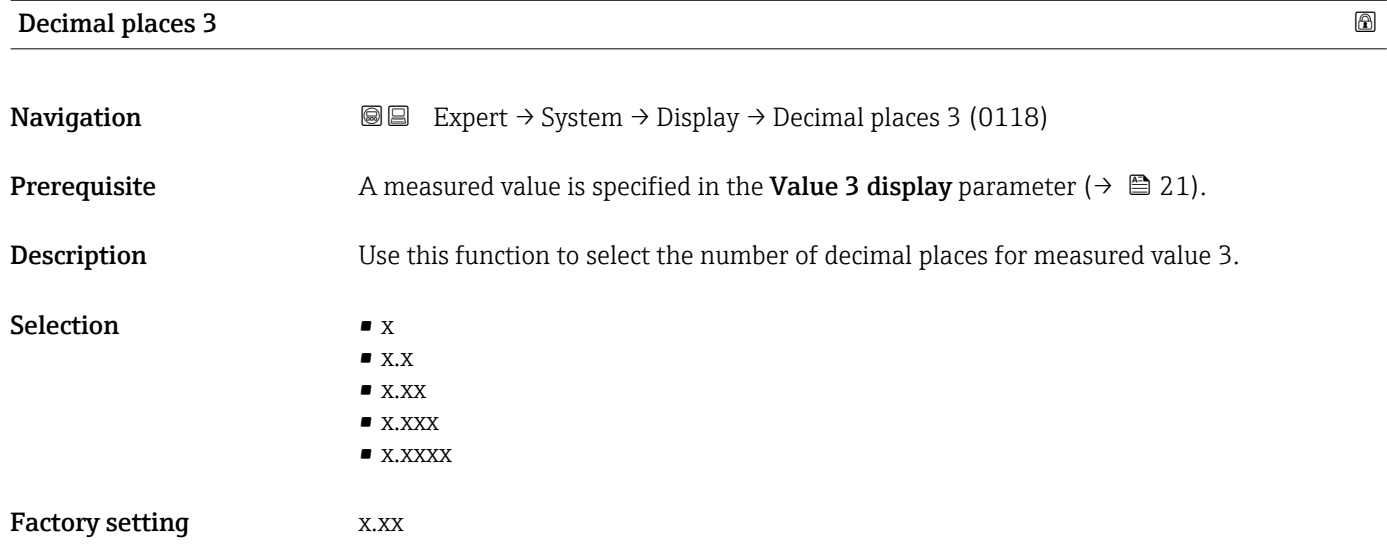

### <span id="page-22-0"></span>Additional information *Description*

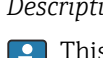

This setting does not affect the accuracy of the device for measuring or calculating the value.

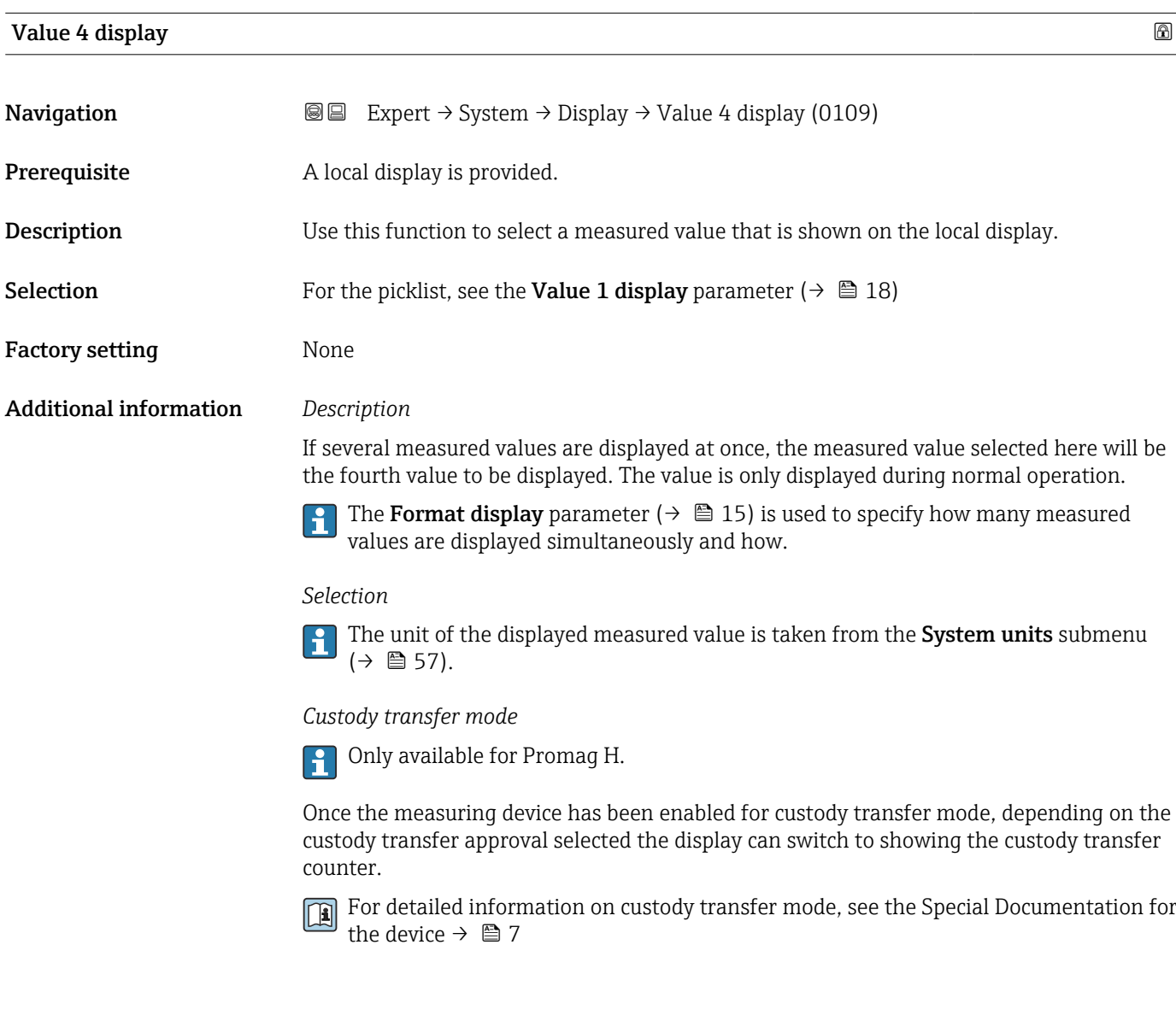

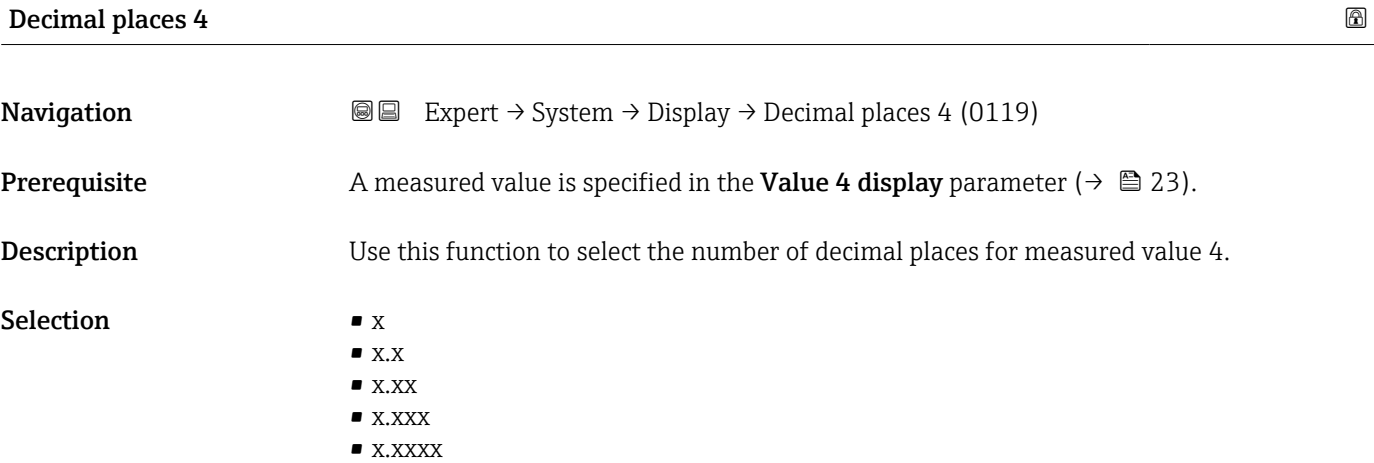

<span id="page-23-0"></span>Factory setting **EXEC 28 YO X.XX** 

Additional information *Description*

This setting does not affect the accuracy of the device for measuring or calculating the value.

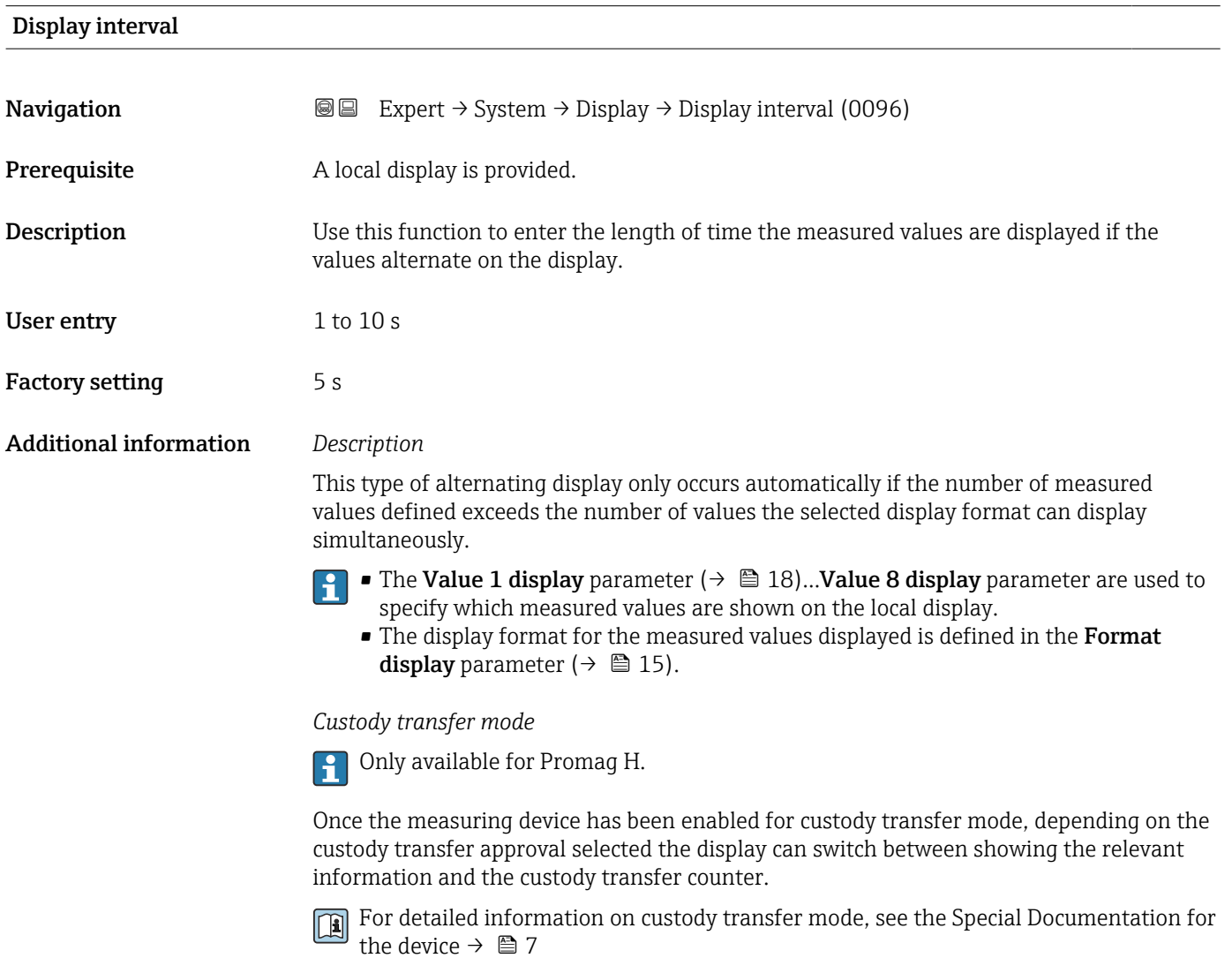

Display damping

**Navigation**  $\text{Q} \text{Q}$  Expert  $\rightarrow$  System  $\rightarrow$  Display  $\rightarrow$  Display damping (0094) **Prerequisite** A local display is provided. Description Use this function to enter a time constant for the reaction time of the local display to fluctuations in the measured value caused by process conditions. User entry 0.0 to 999.9 s

<span id="page-24-0"></span>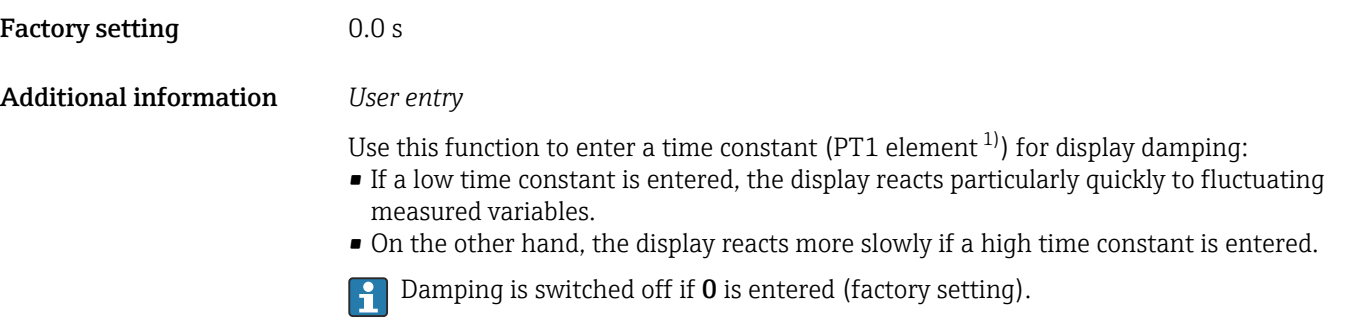

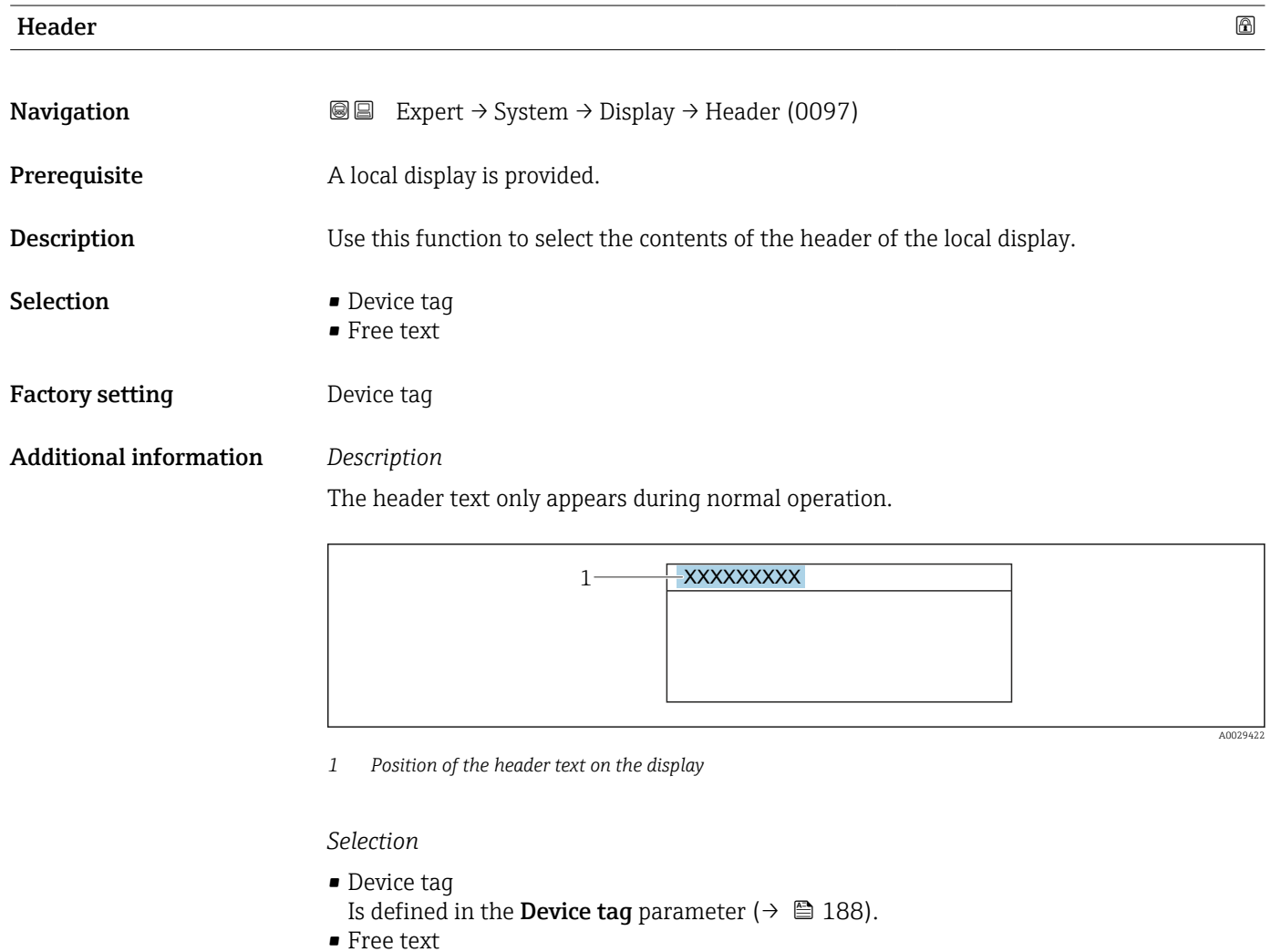

Is defined in the **Header text** parameter ( $\rightarrow \blacksquare$  25).

| Header text  |                                                                                                    | ß |
|--------------|----------------------------------------------------------------------------------------------------|---|
| Navigation   | <b>a</b> ■ Expert $\rightarrow$ System $\rightarrow$ Display $\rightarrow$ Header text (0112)          |   |
| Prerequisite | The <b>Free text</b> option is selected in the <b>Header</b> parameter ( $\rightarrow \mathbb{B}$ 25). |   |

<sup>1)</sup> proportional transmission behavior with first order delay

A0029422

<span id="page-25-0"></span>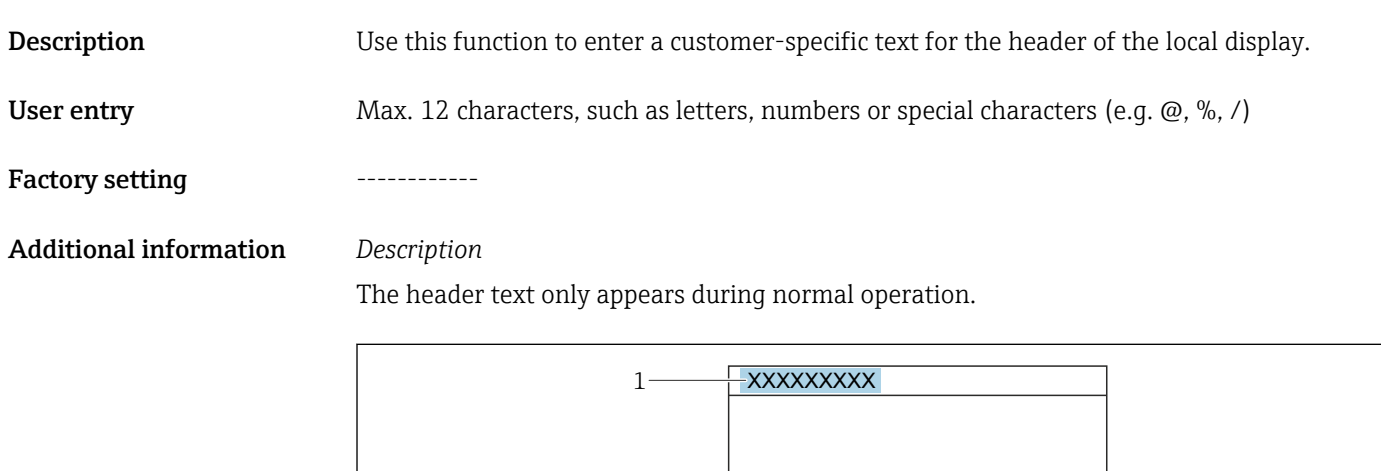

*1 Position of the header text on the display*

### *User entry*

The number of characters displayed depends on the characters used.

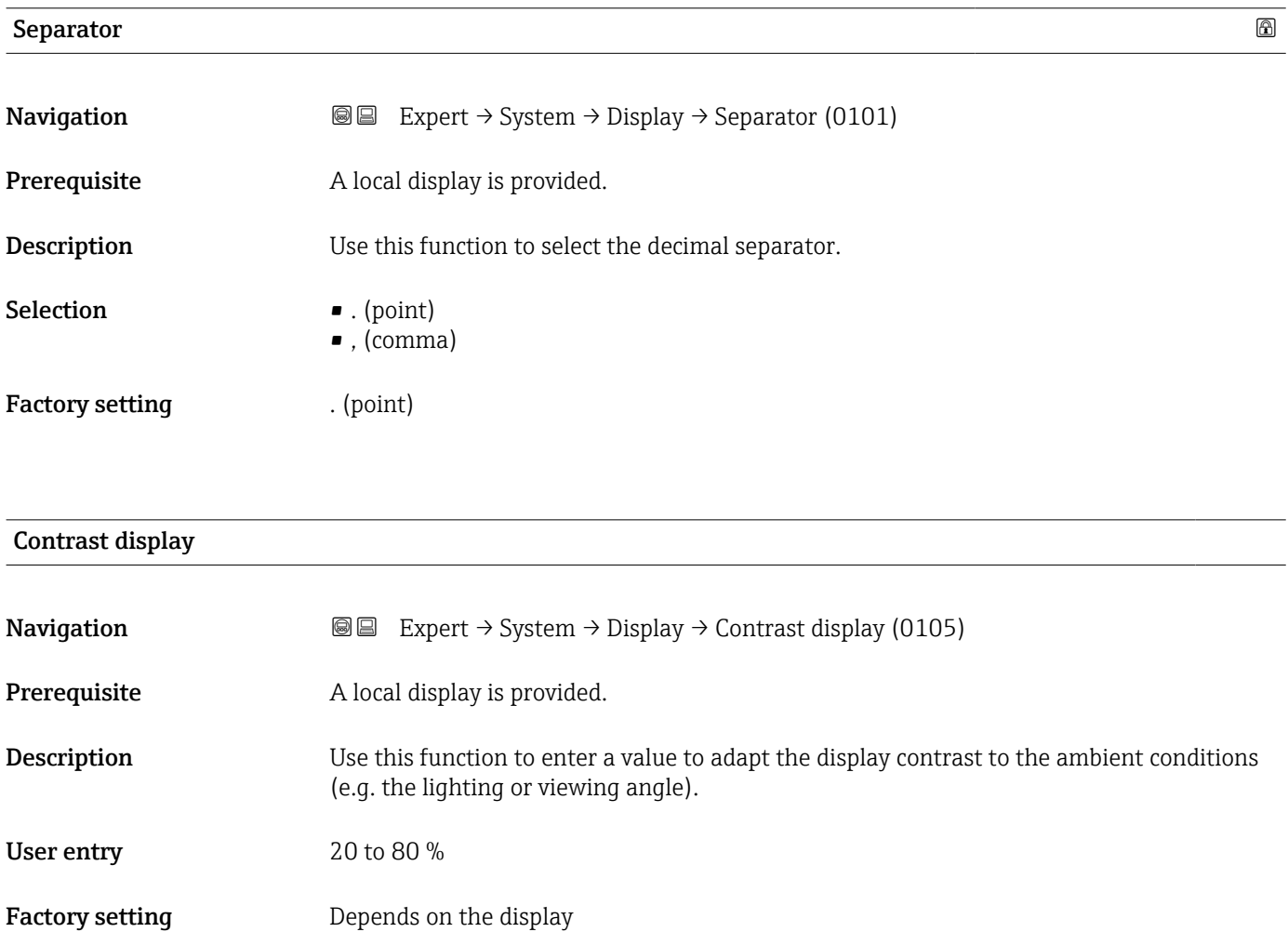

<span id="page-26-0"></span>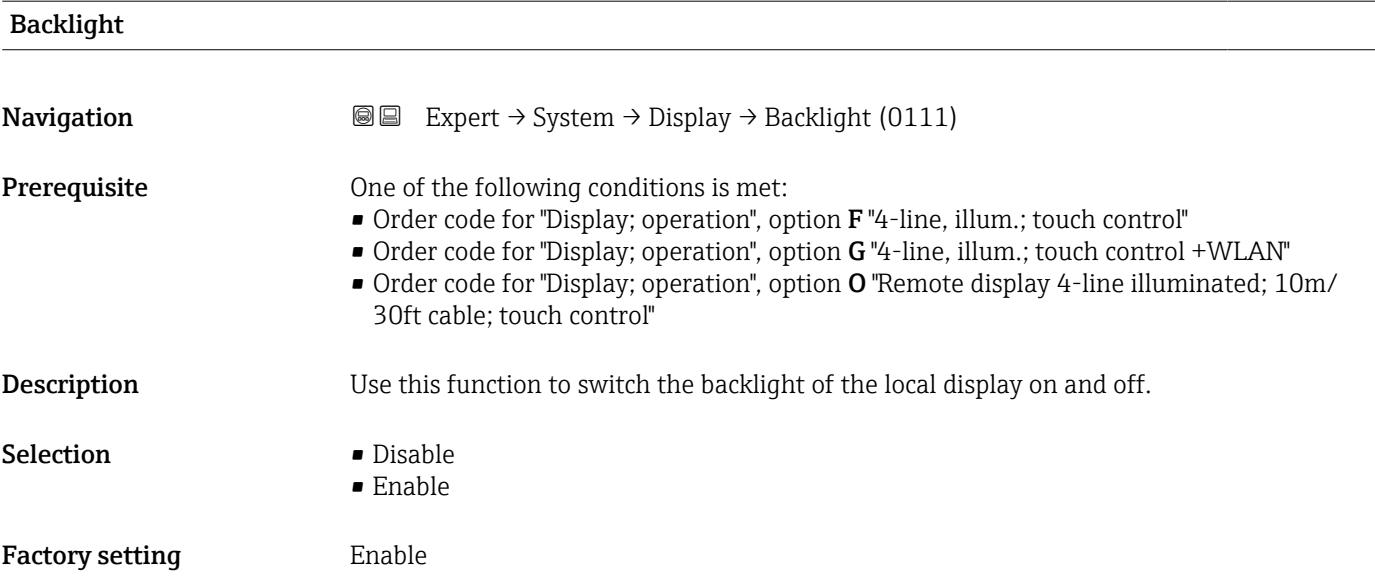

# 3.1.2 "Configuration backup" submenu

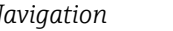

*Navigation* 
■■ Expert → System → Config. backup

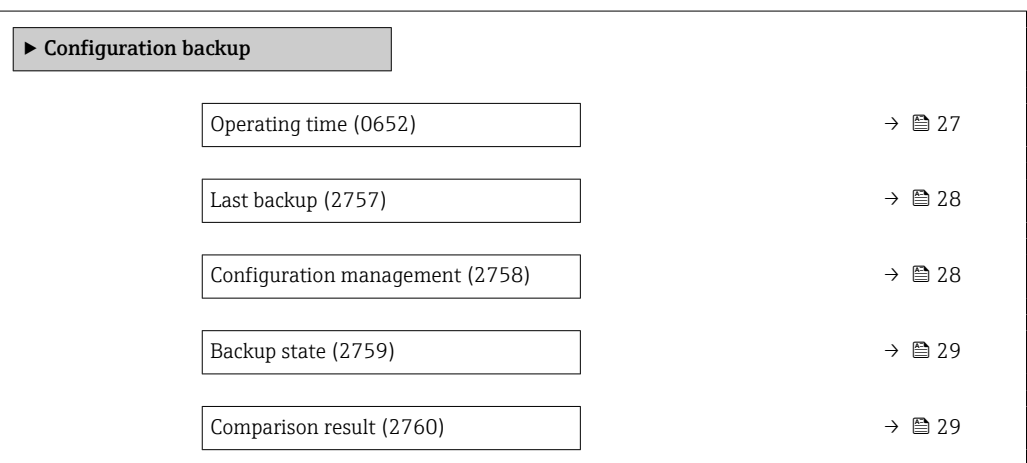

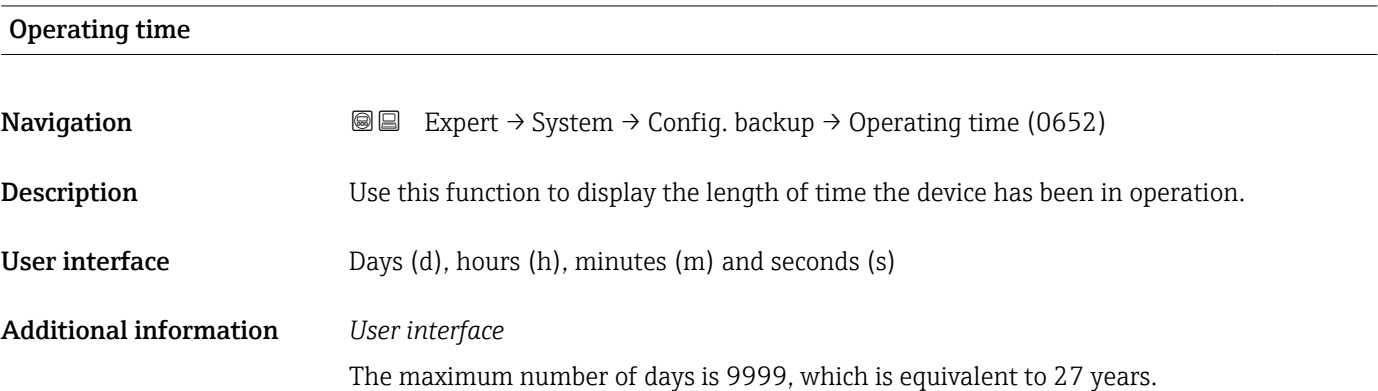

<span id="page-27-0"></span>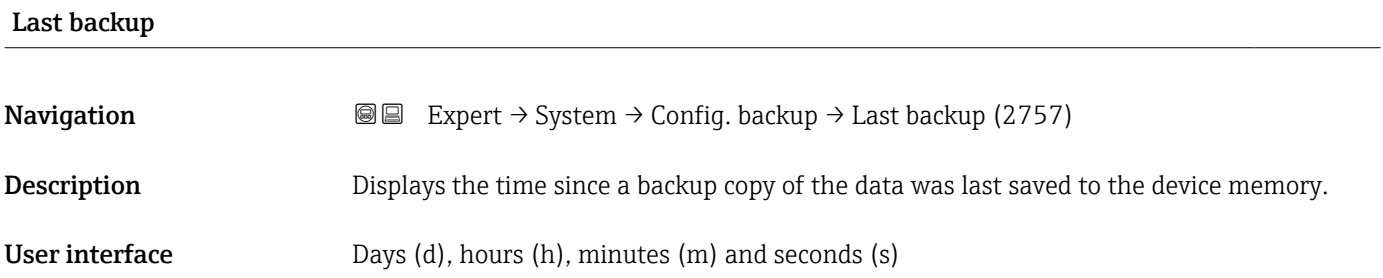

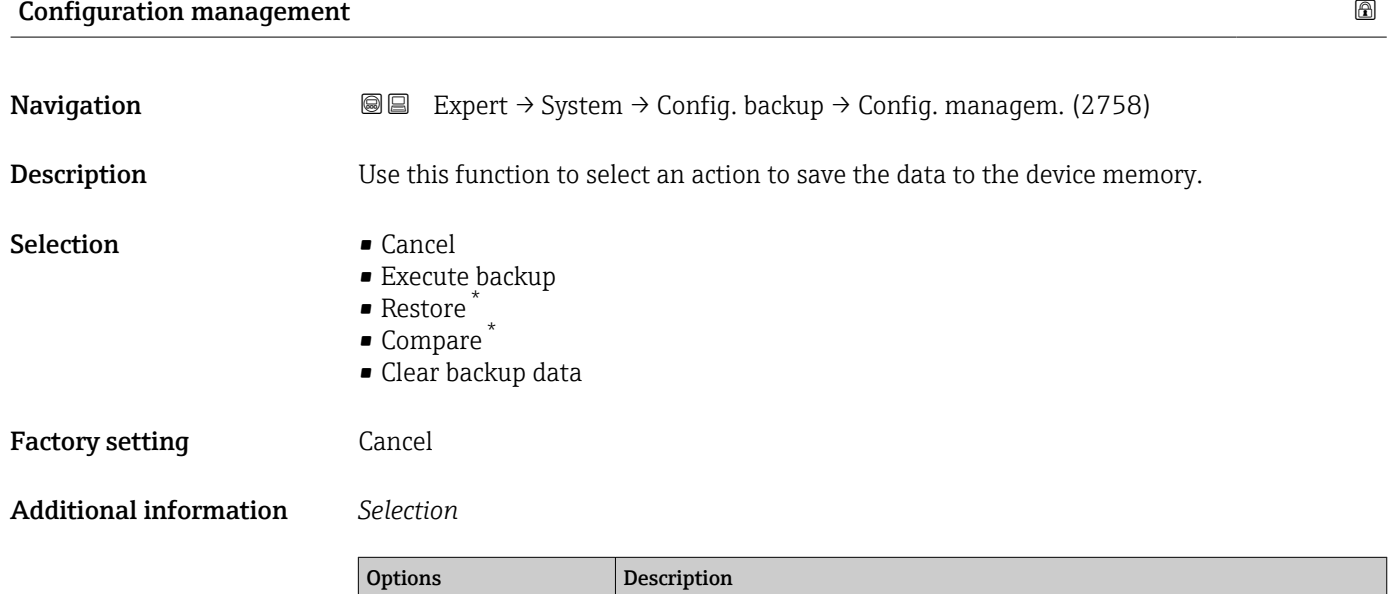

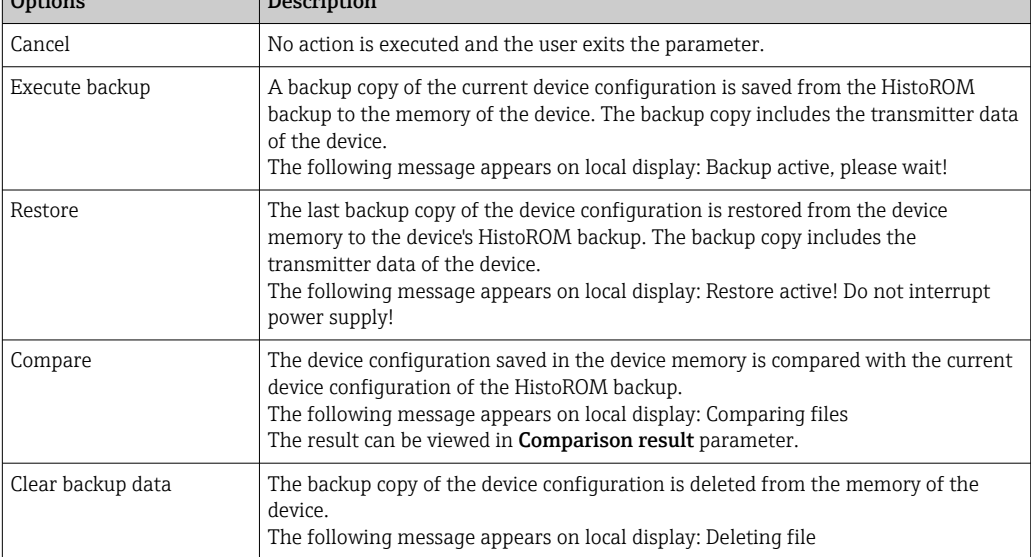

### *HistoROM*

A HistoROM is a "non-volatile" device memory in the form of an EEPROM.

<sup>\*</sup> Visibility depends on order options or device settings

<span id="page-28-0"></span>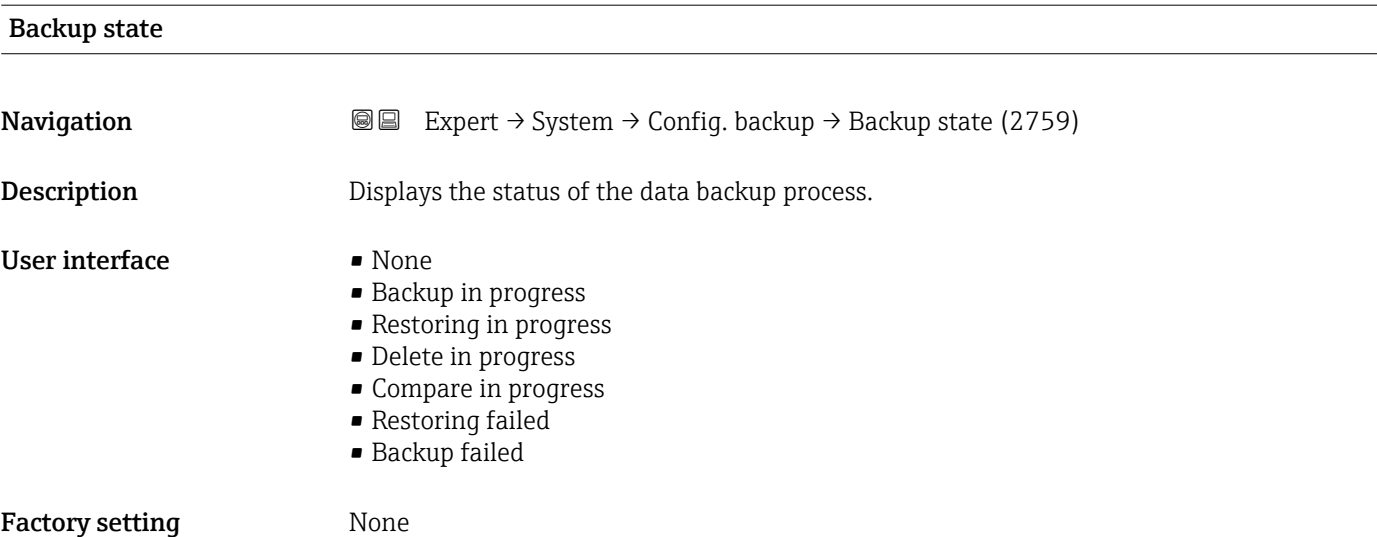

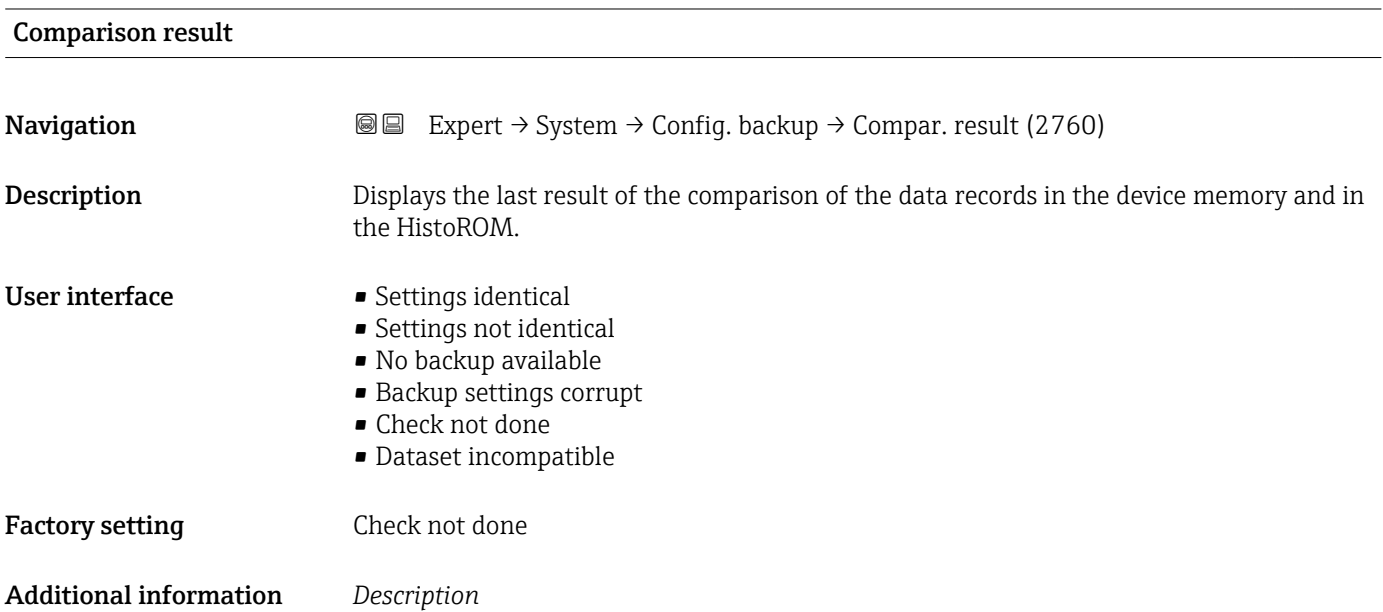

management parameter ( $\rightarrow \blacksquare$  28).

*Selection*

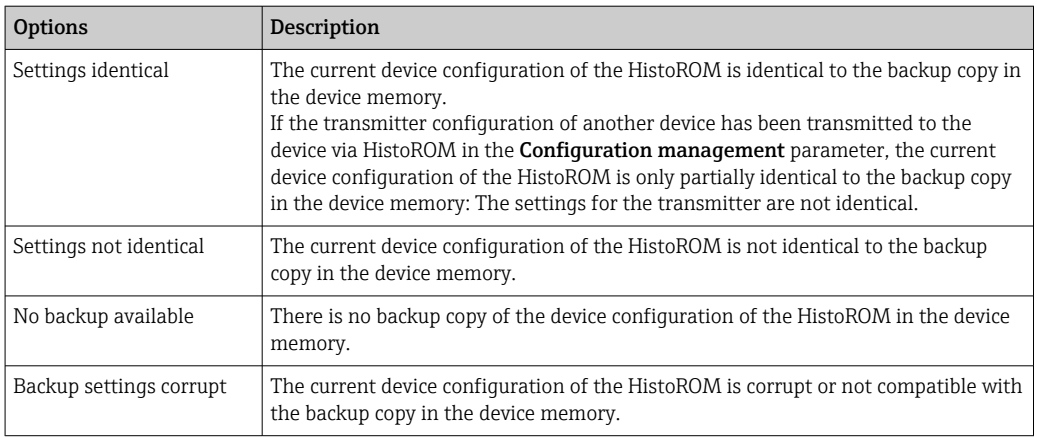

The comparison is started via the **Compare** option in the **Configuration** 

<span id="page-29-0"></span>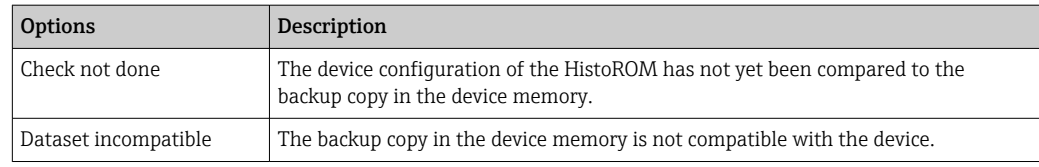

### *HistoROM*

A HistoROM is a "non-volatile" device memory in the form of an EEPROM.

# 3.1.3 "Diagnostic handling" submenu

*Navigation* 
■■ Expert → System → Diagn. handling

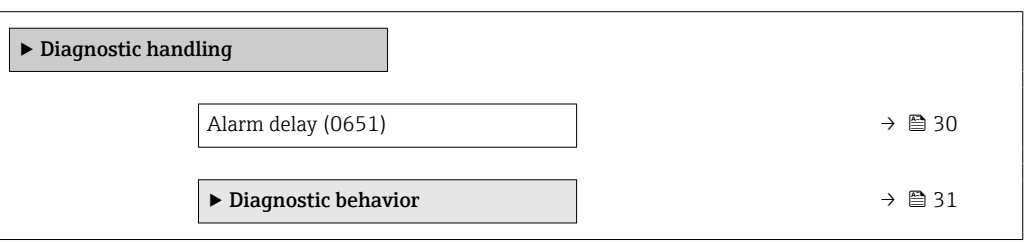

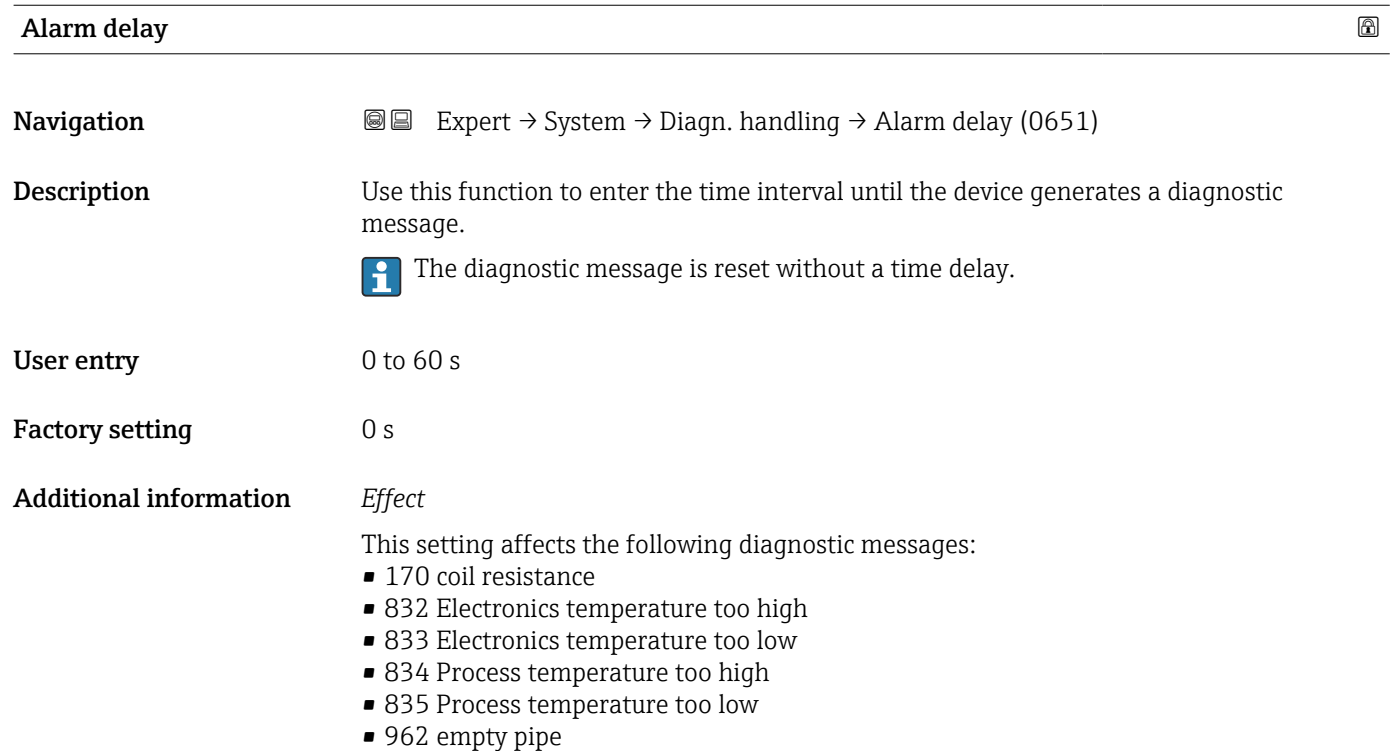

### <span id="page-30-0"></span>"Diagnostic behavior" submenu

Each item of diagnostic information is assigned a specific diagnostic behavior at the factory. The user can change this assignment for specific diagnostic information in the Diagnostic behavior submenu ( $\rightarrow \Box$  31).

The following options are available in the Assign behavior of diagnostic no. xxx parameters:

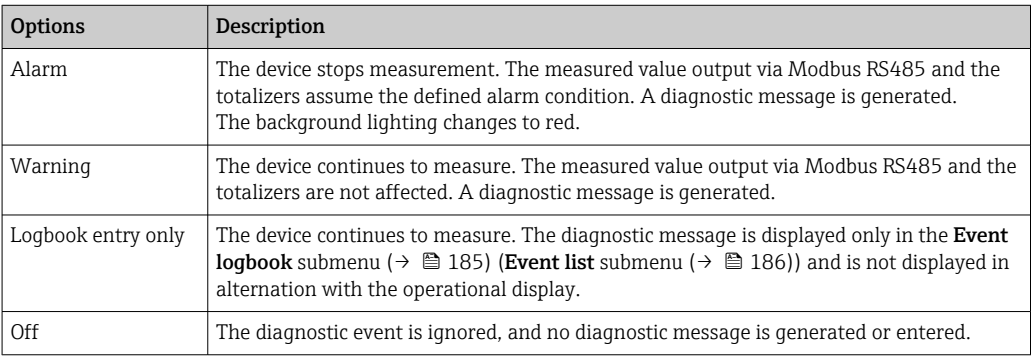

For a list of all the diagnostic events, see the Operating Instructions for the device  $\rightarrow$   $\blacksquare$  7

*Navigation* 
■■ Expert → System → Diagn. handling → Diagn. behavior

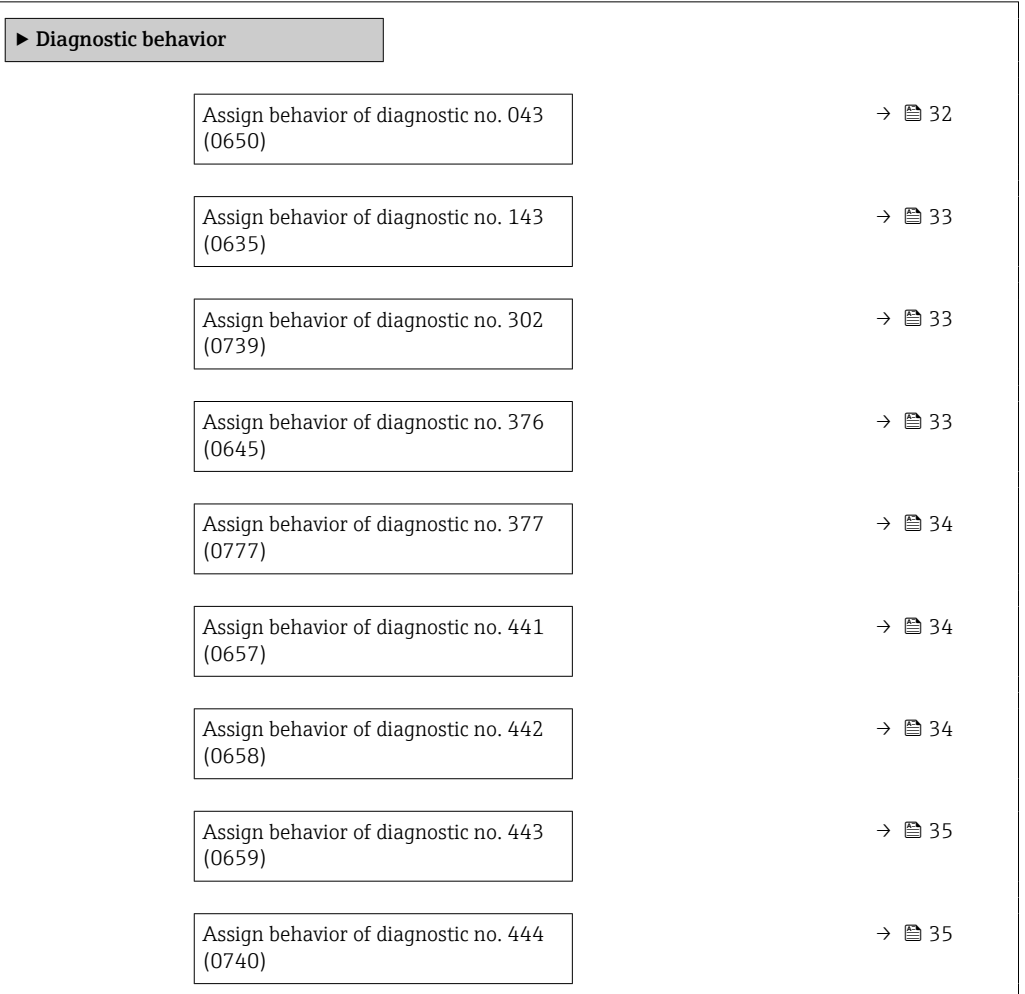

<span id="page-31-0"></span>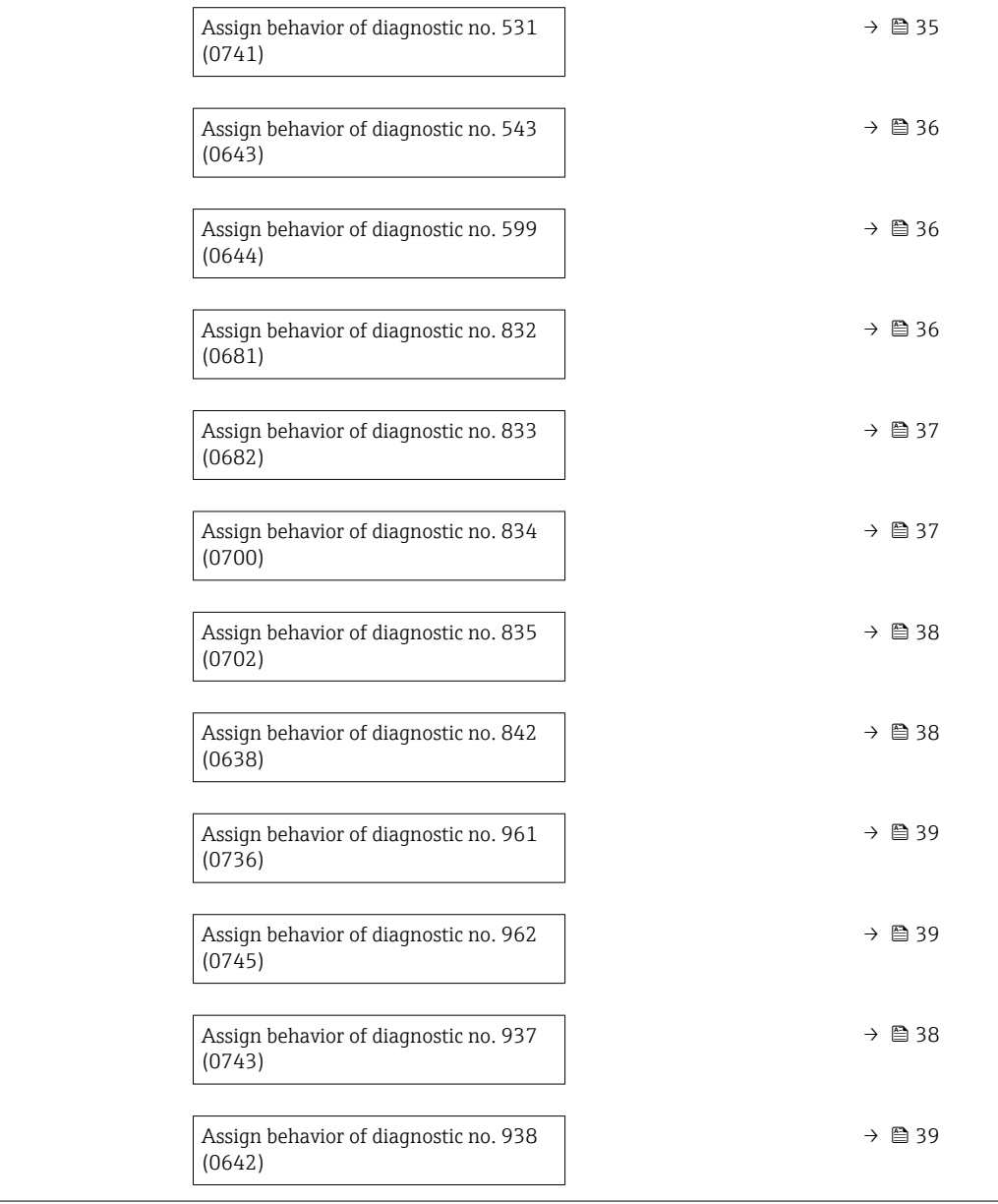

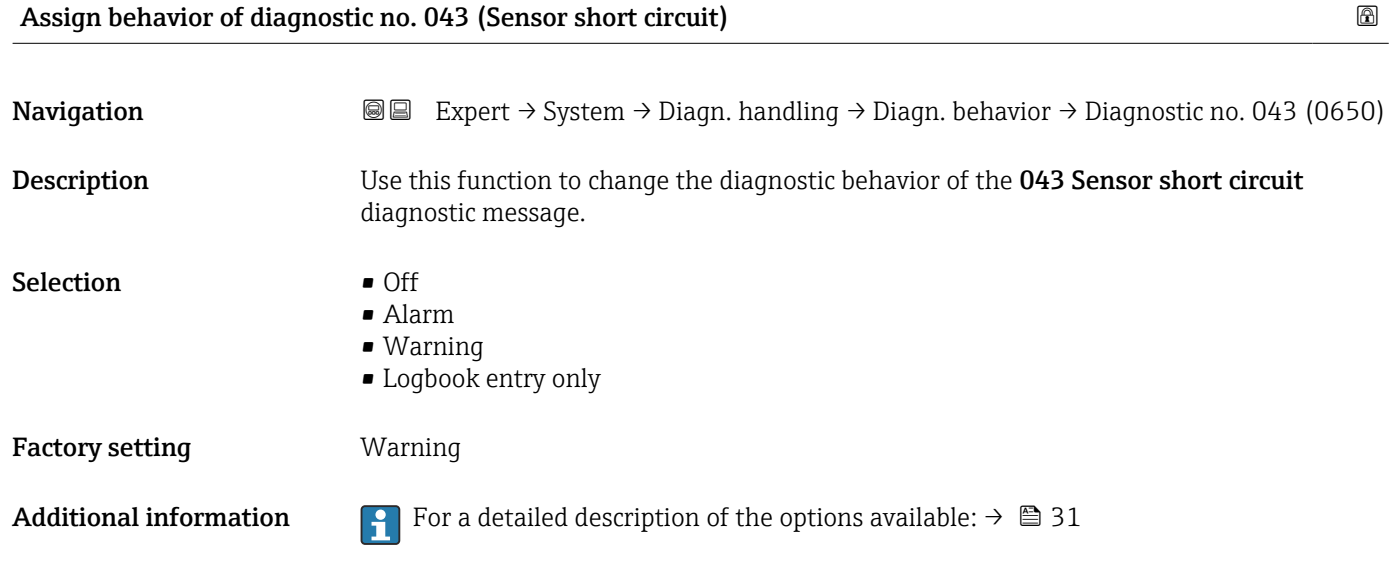

<span id="page-32-0"></span>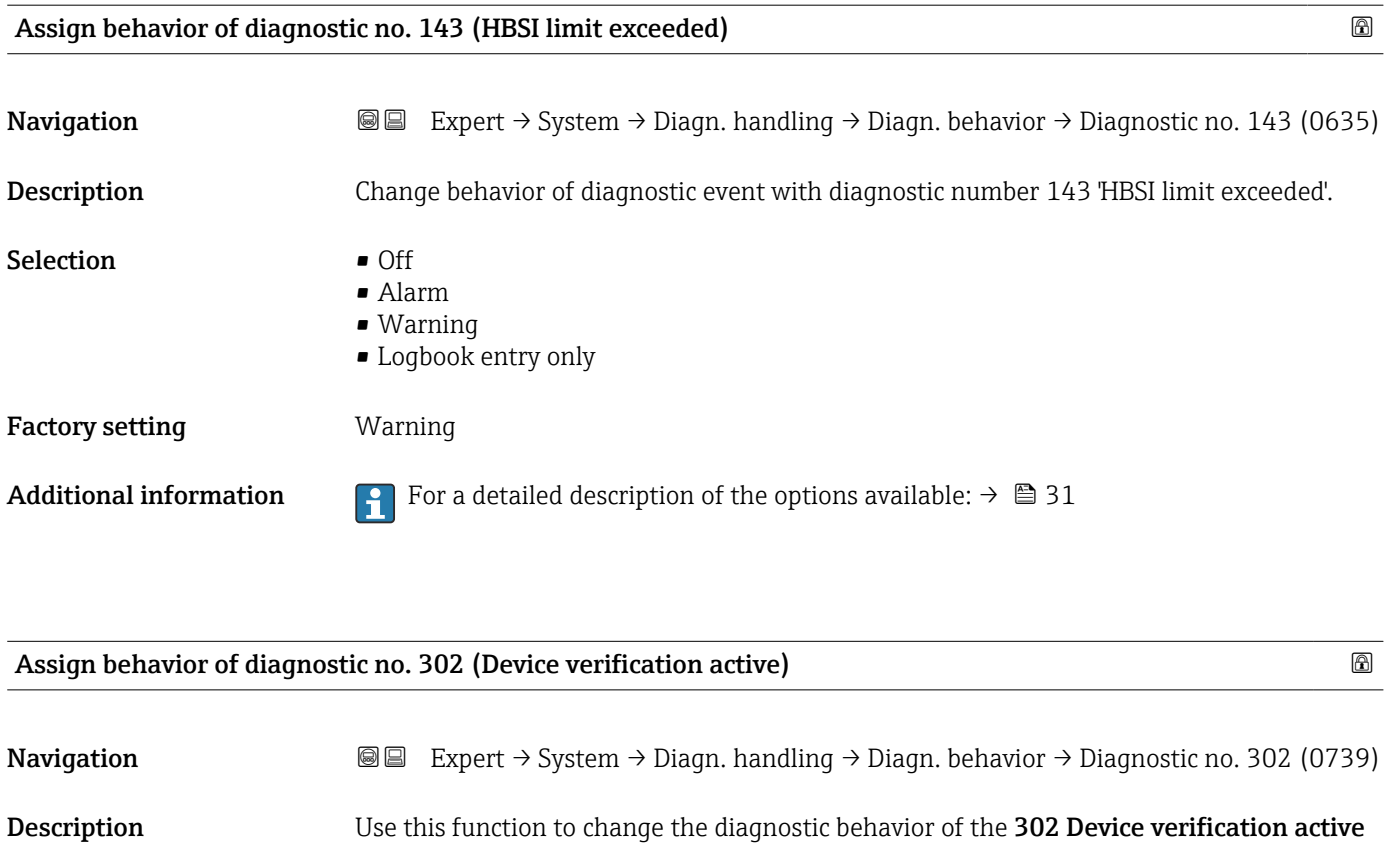

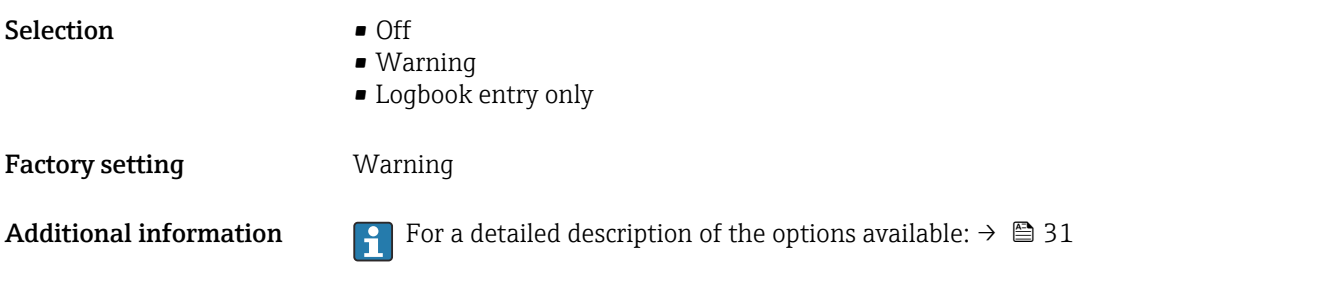

diagnostic message.

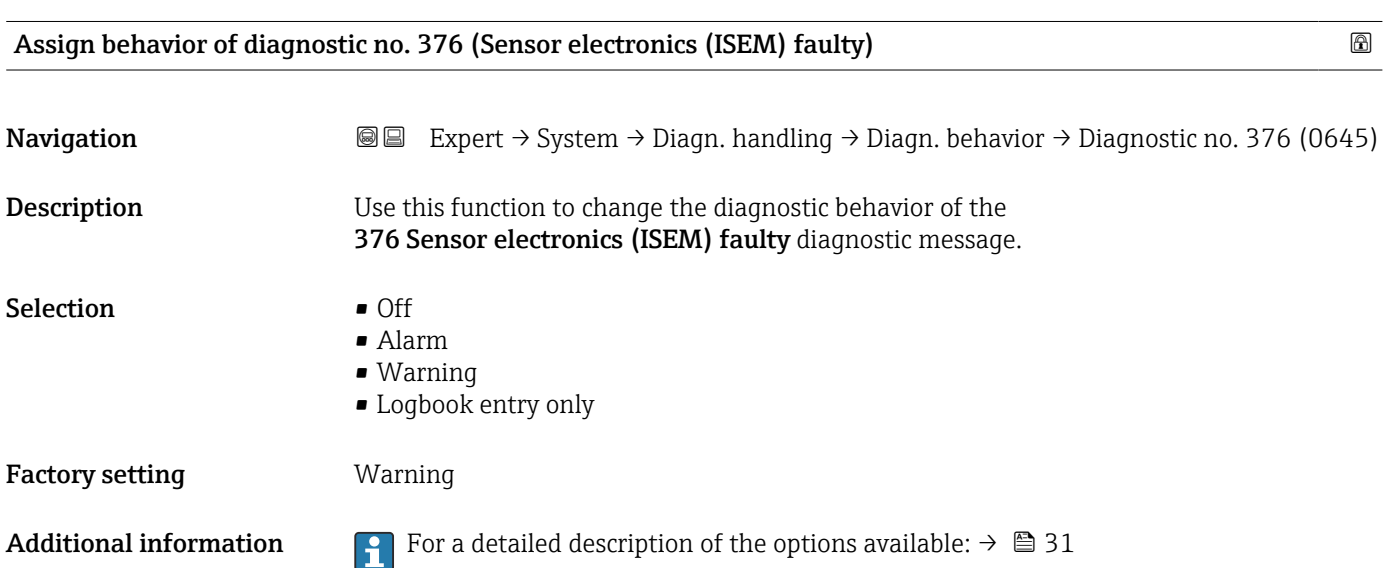

<span id="page-33-0"></span>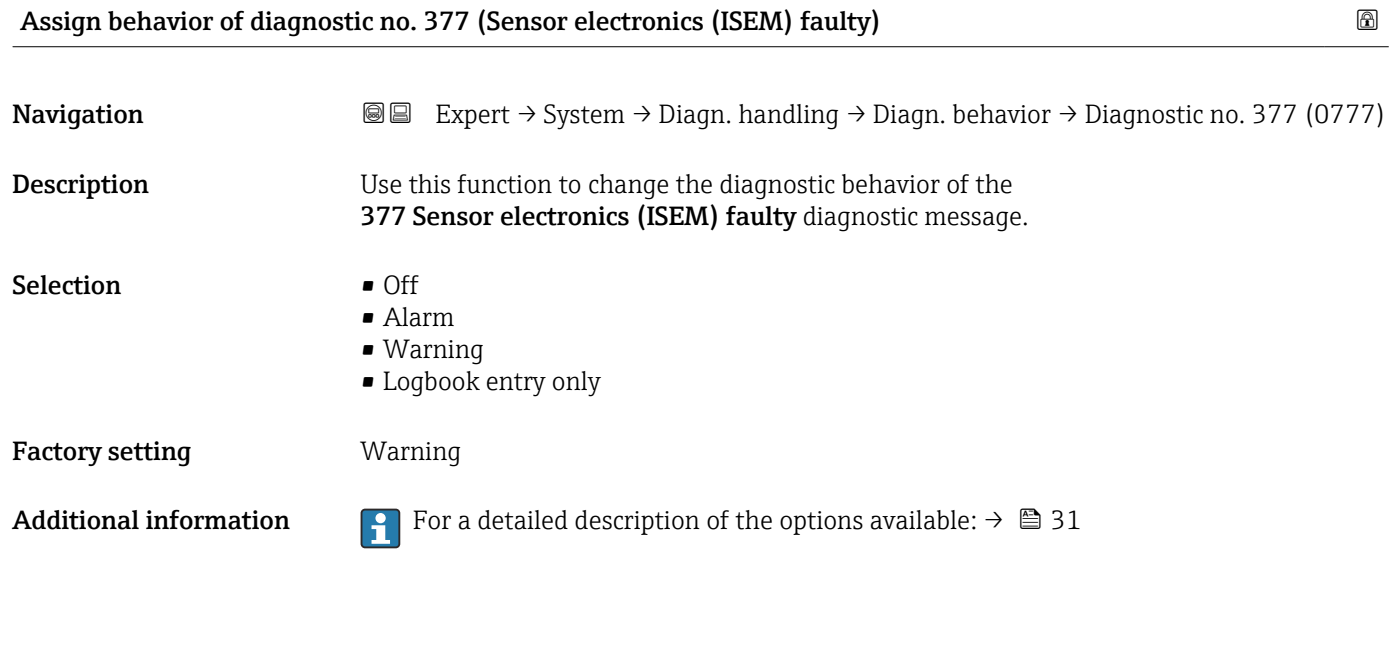

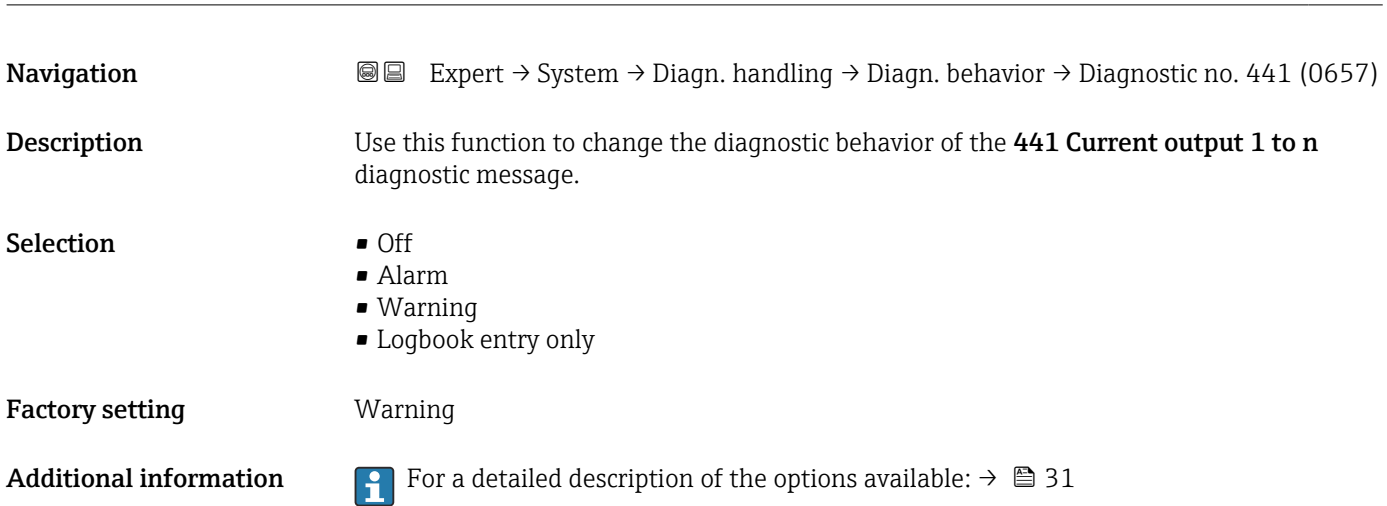

Assign behavior of diagnostic no. 441 (Current output 1 to n)

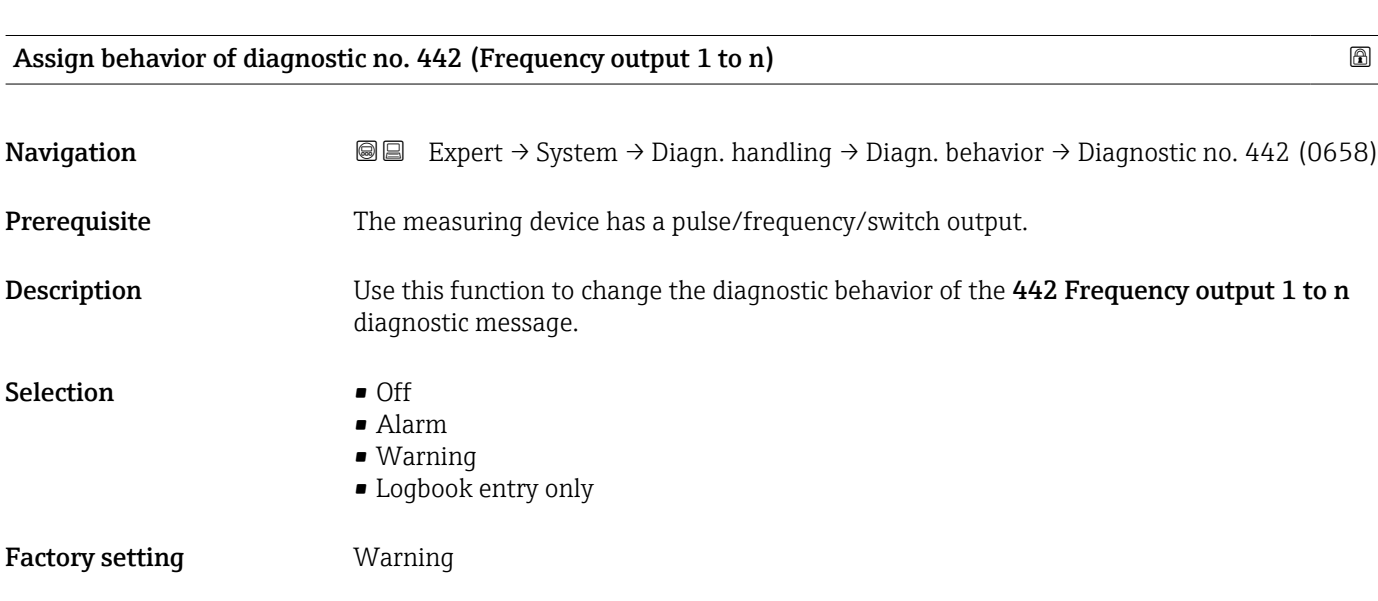

<span id="page-34-0"></span>Additional information For a detailed description of the options available:  $\rightarrow \Box$  31

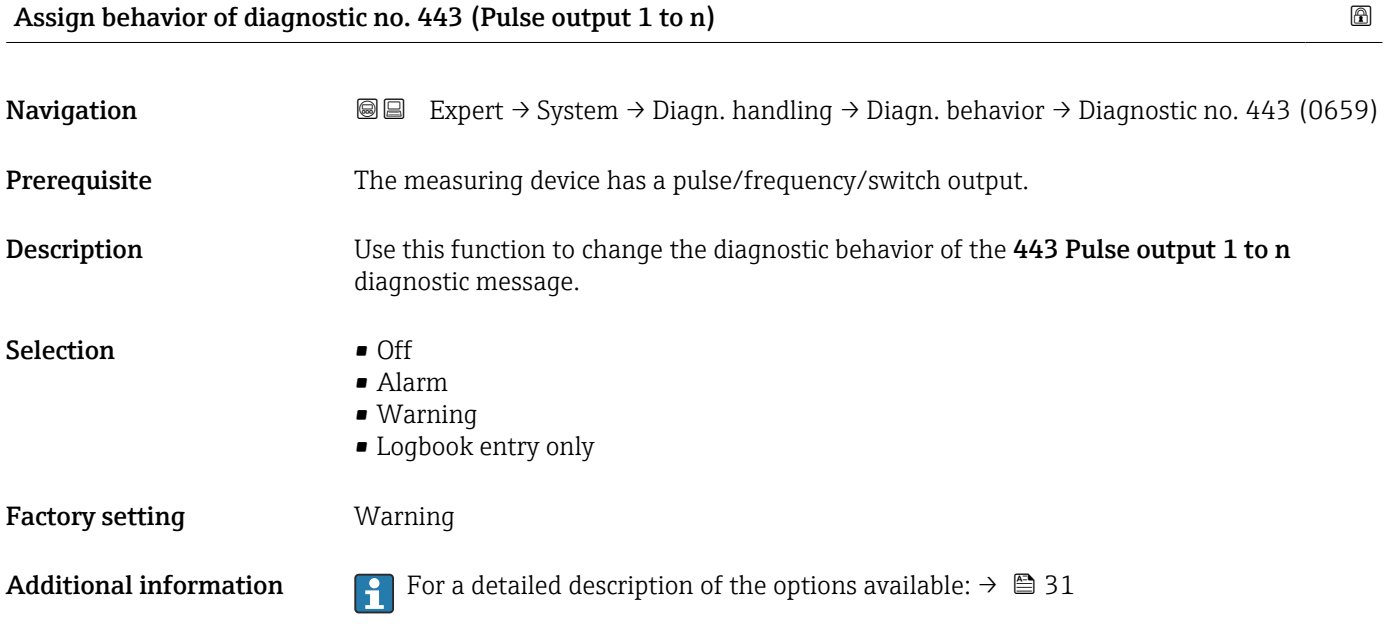

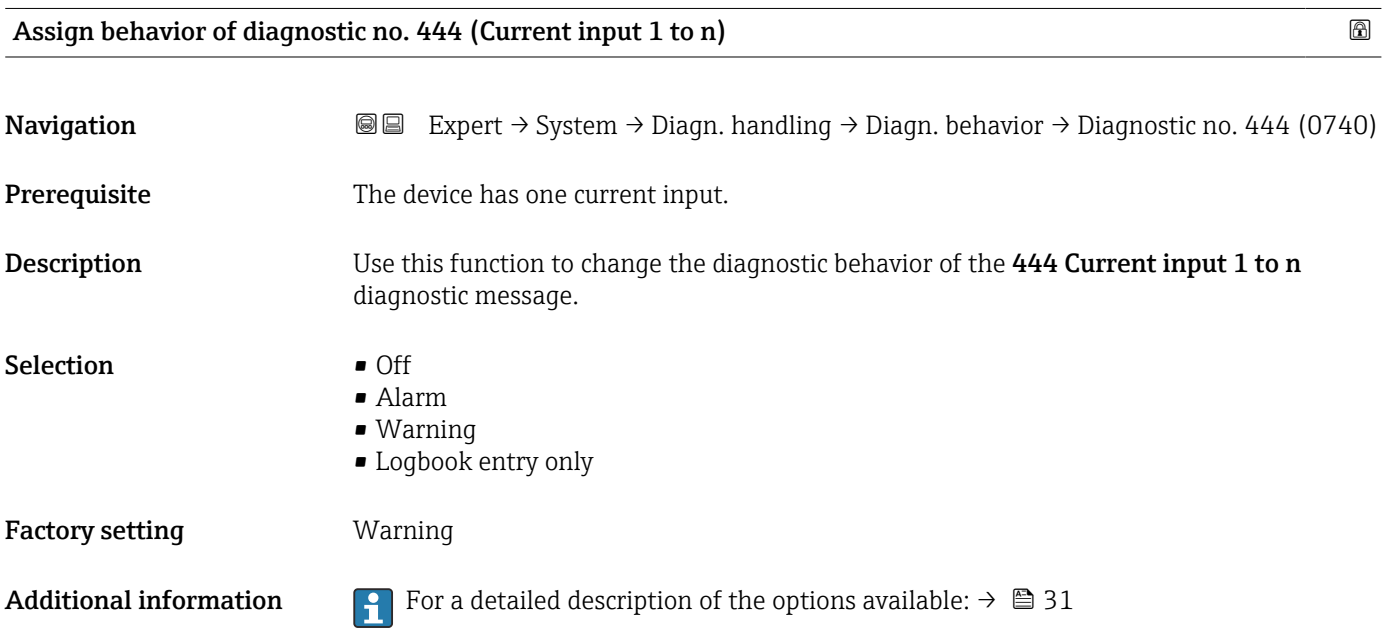

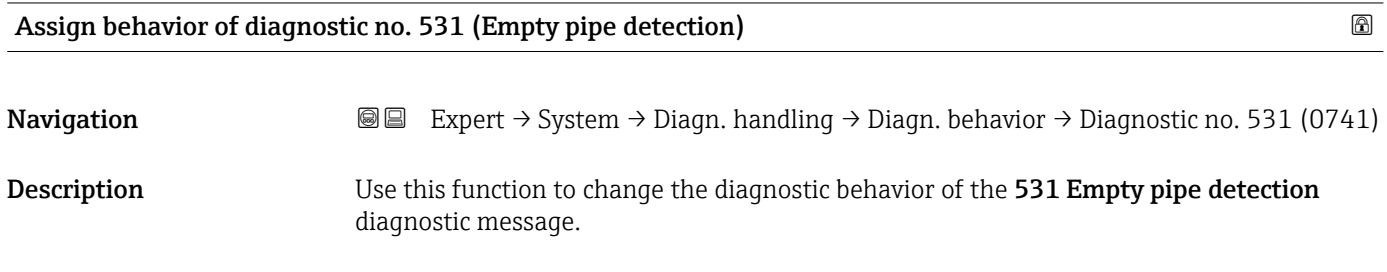

<span id="page-35-0"></span>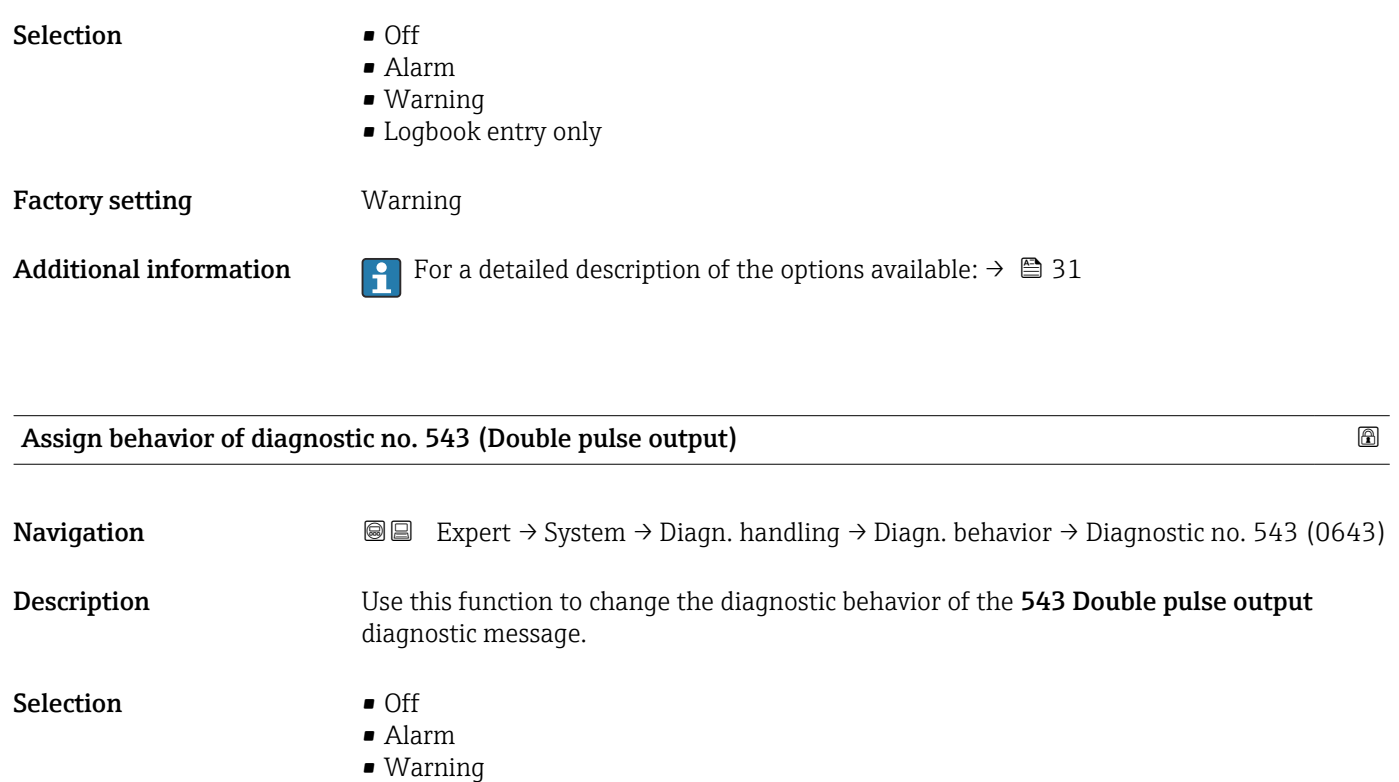

- Logbook entry only
- Factory setting **Warning**
- Additional information For a detailed description of the options available:  $\rightarrow \Box$  31

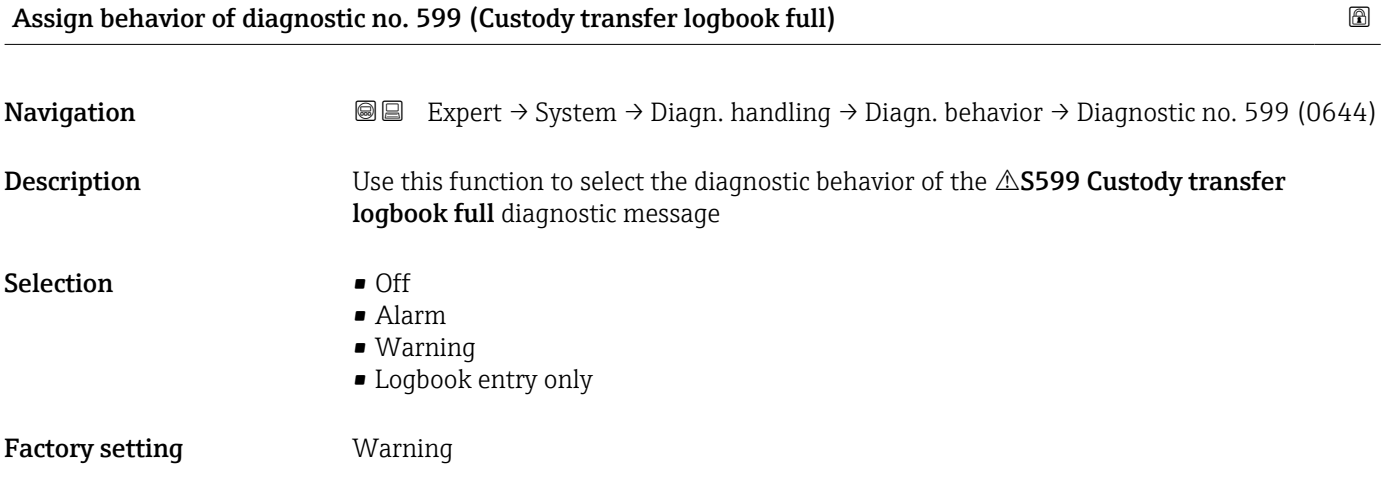

# Assign behavior of diagnostic no. 832 (Electronics temperature too high)  $\qquad \qquad \textcircled{\small{A}}$

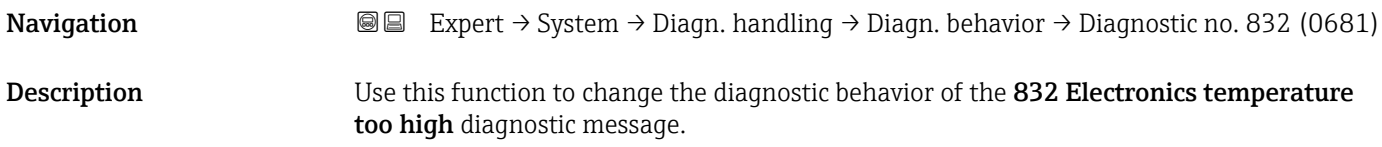
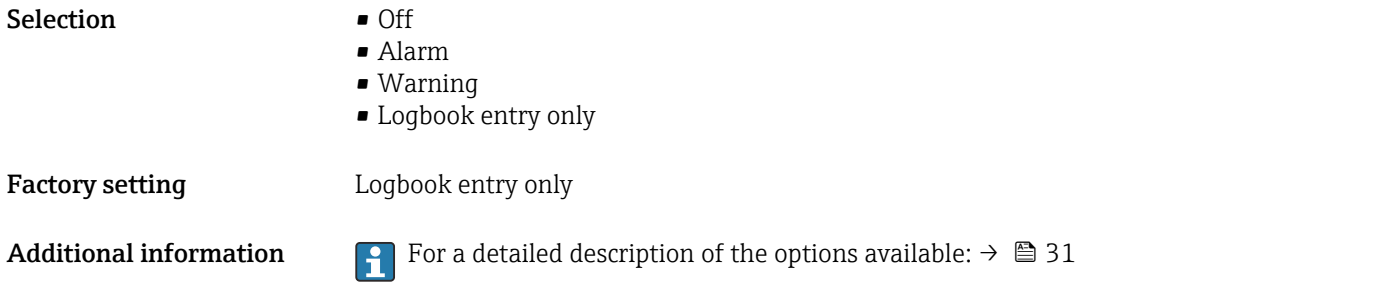

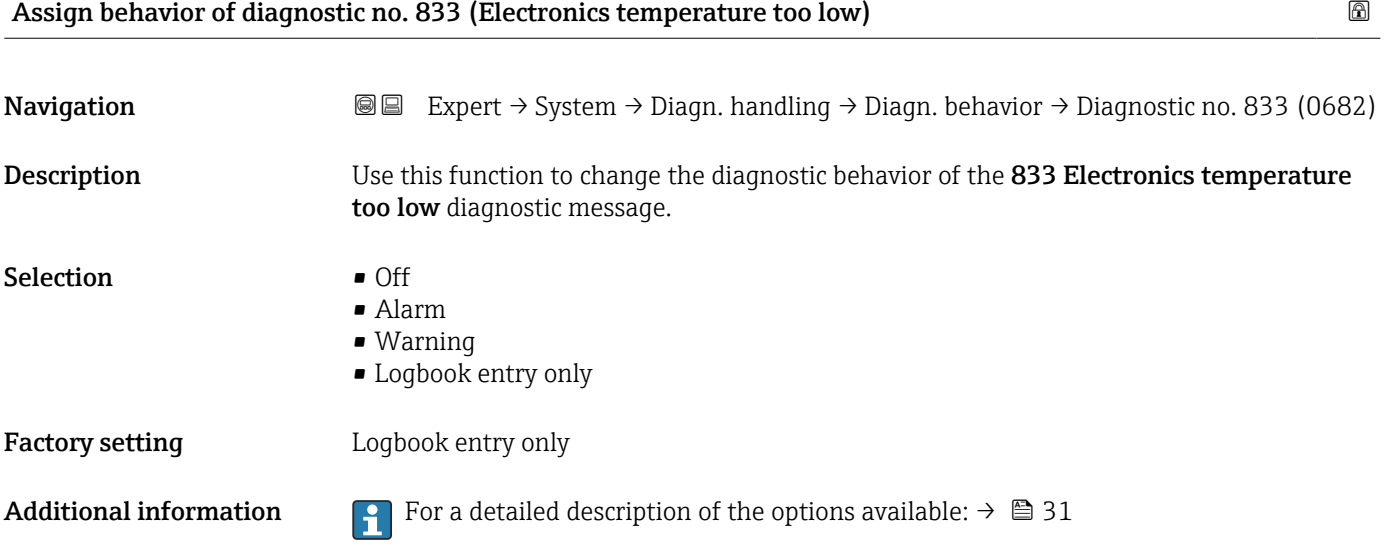

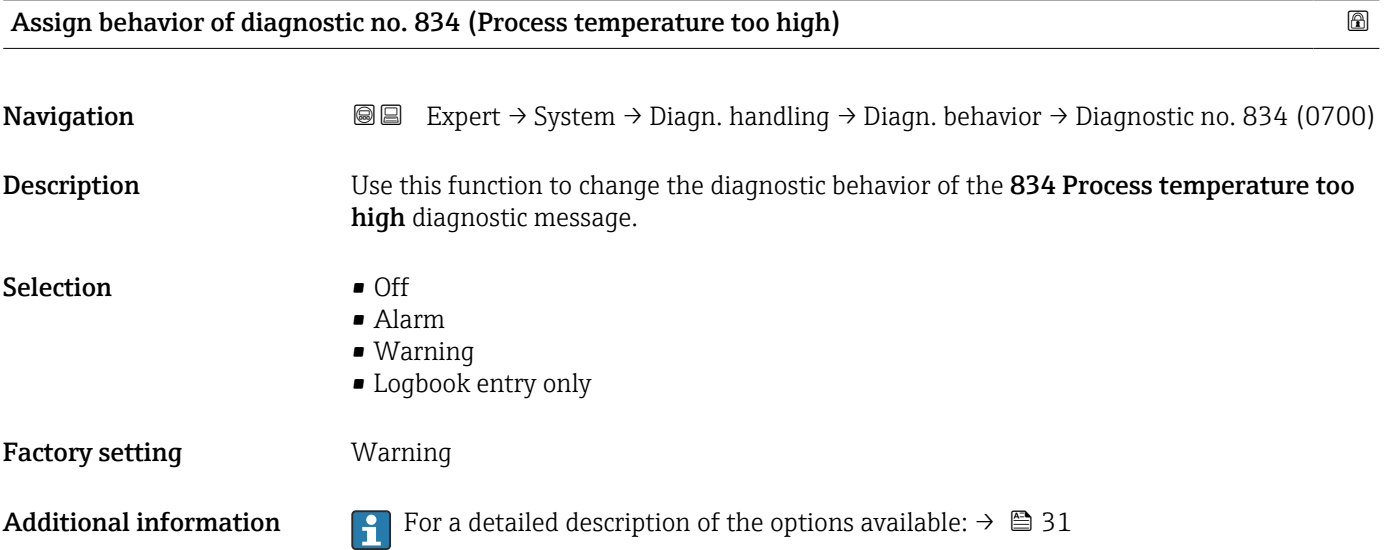

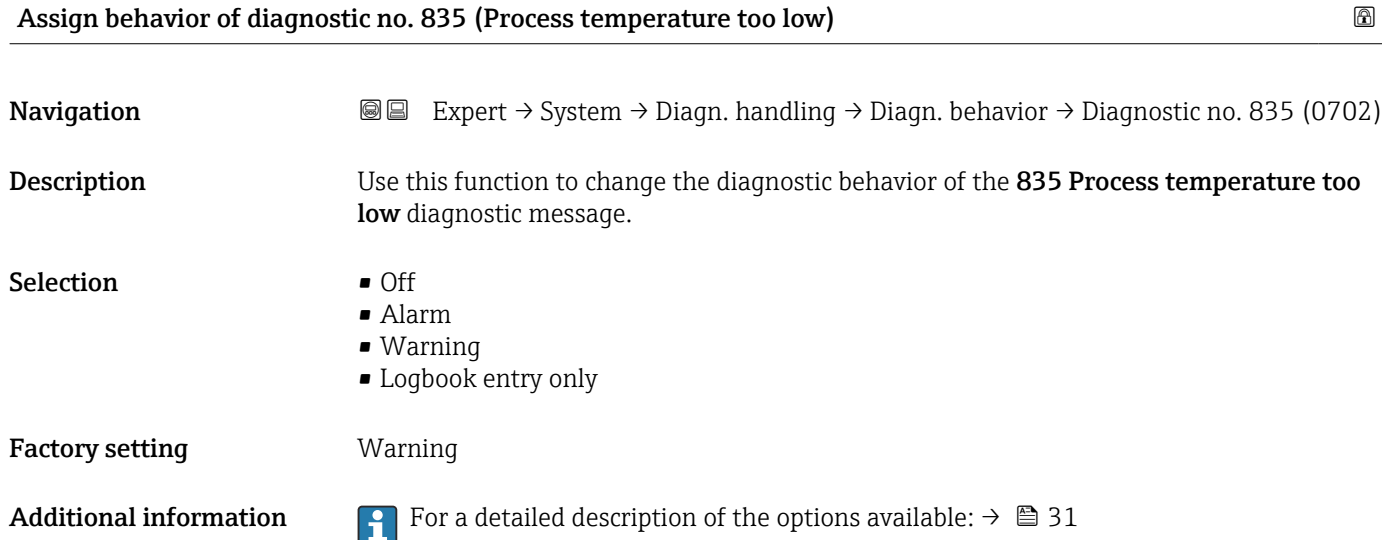

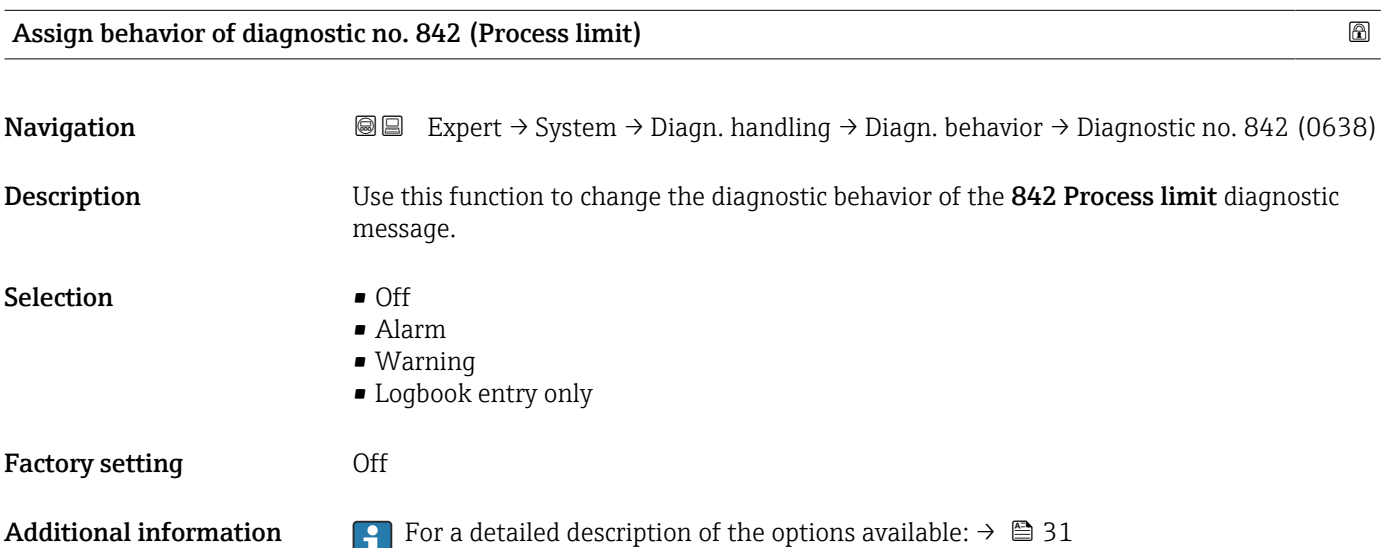

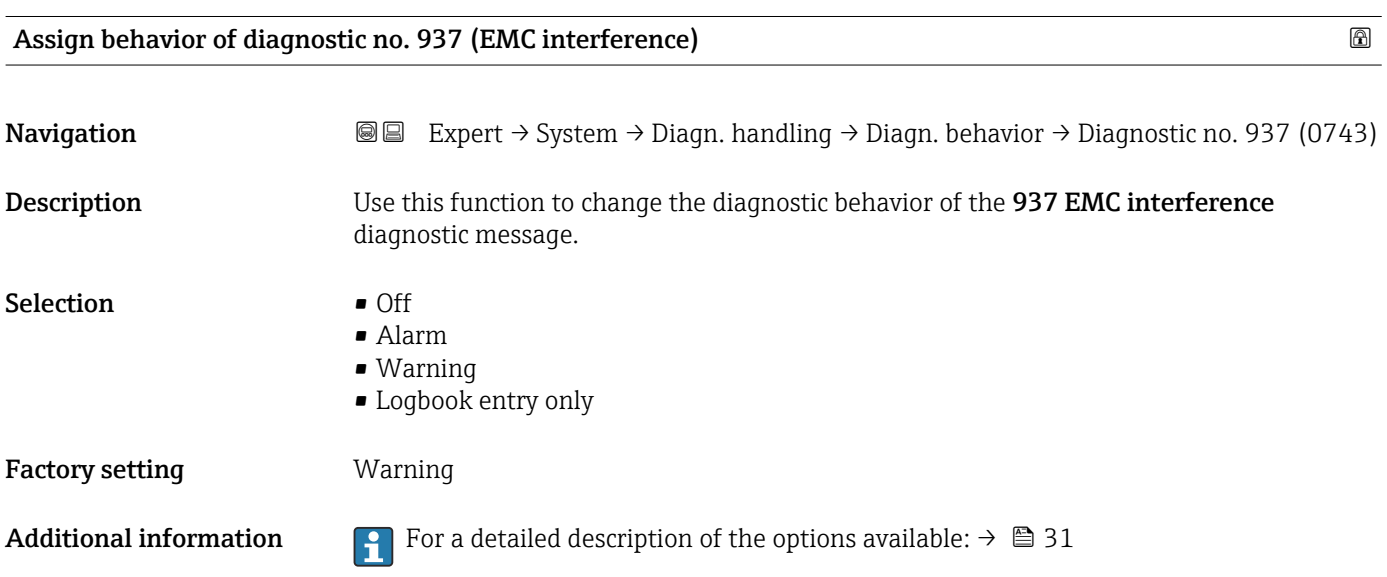

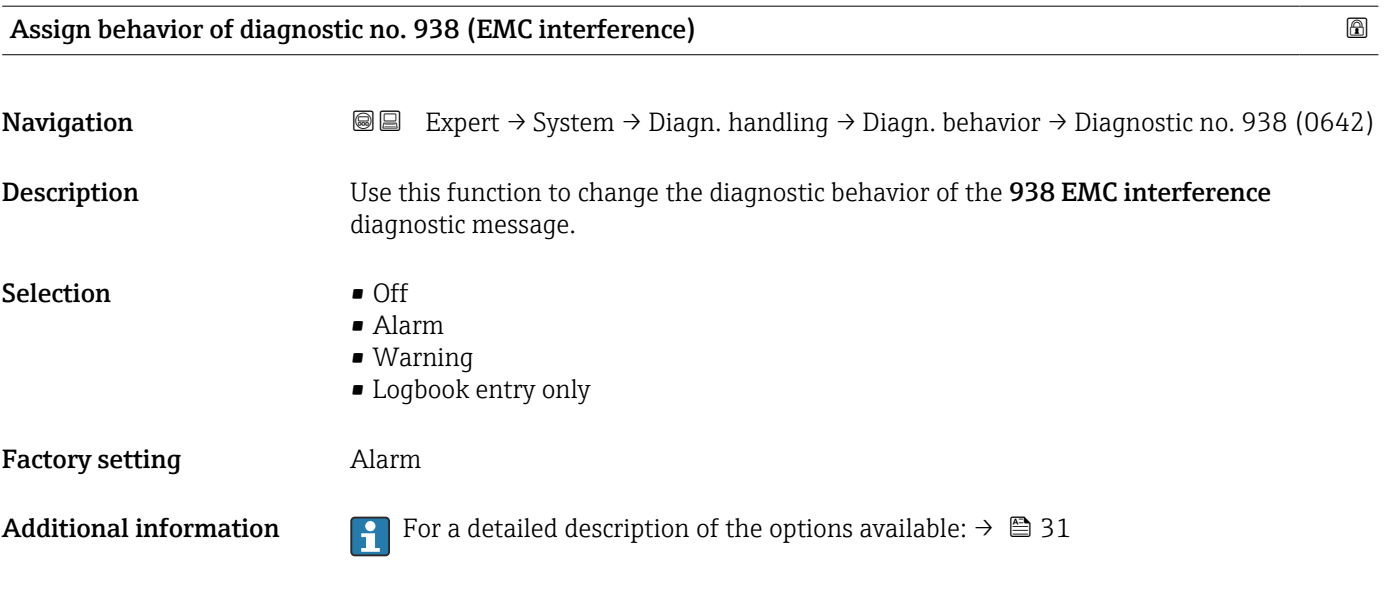

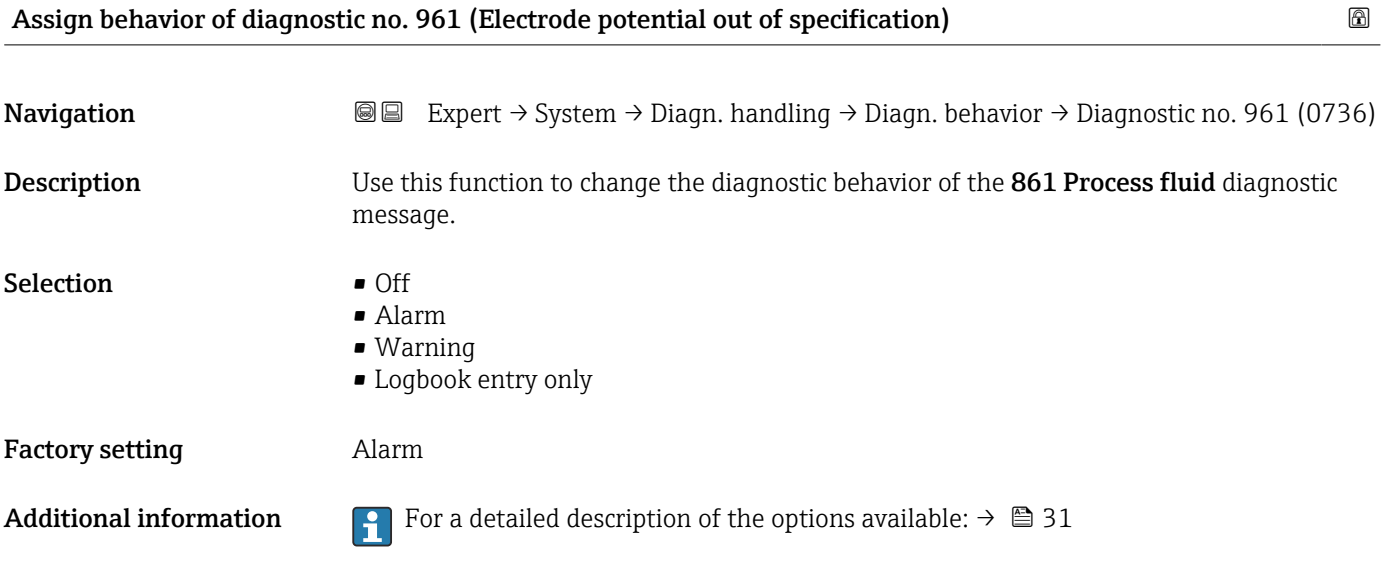

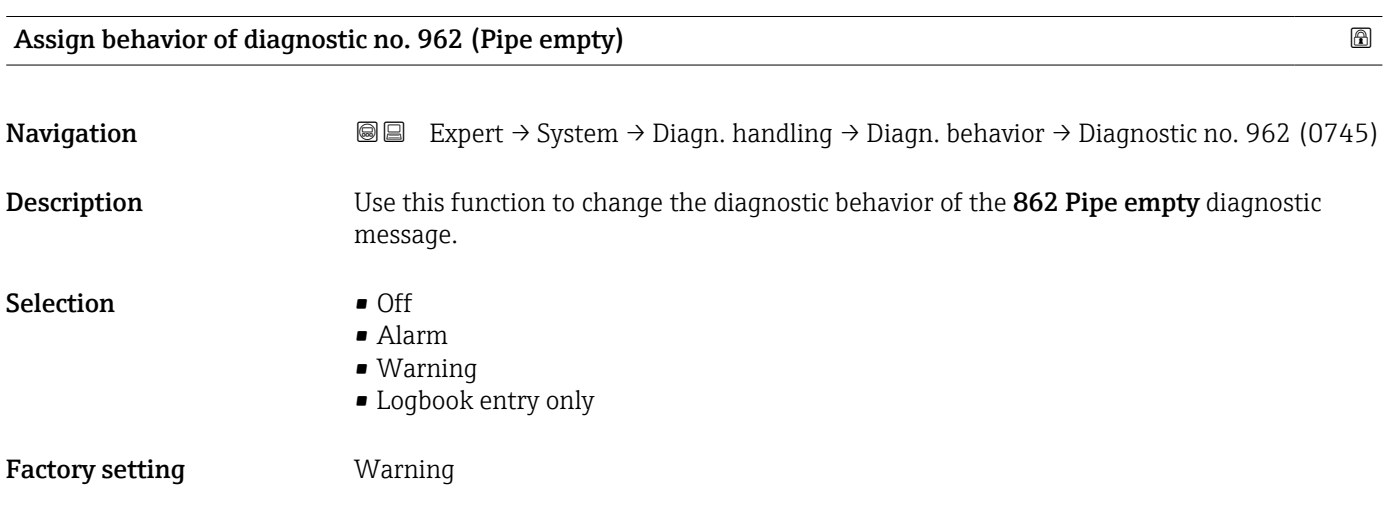

Additional information For a detailed description of the options available:  $\rightarrow \Box$  31

### 3.1.4 "Administration" submenu

*Navigation* 
■■ Expert → System → Administration

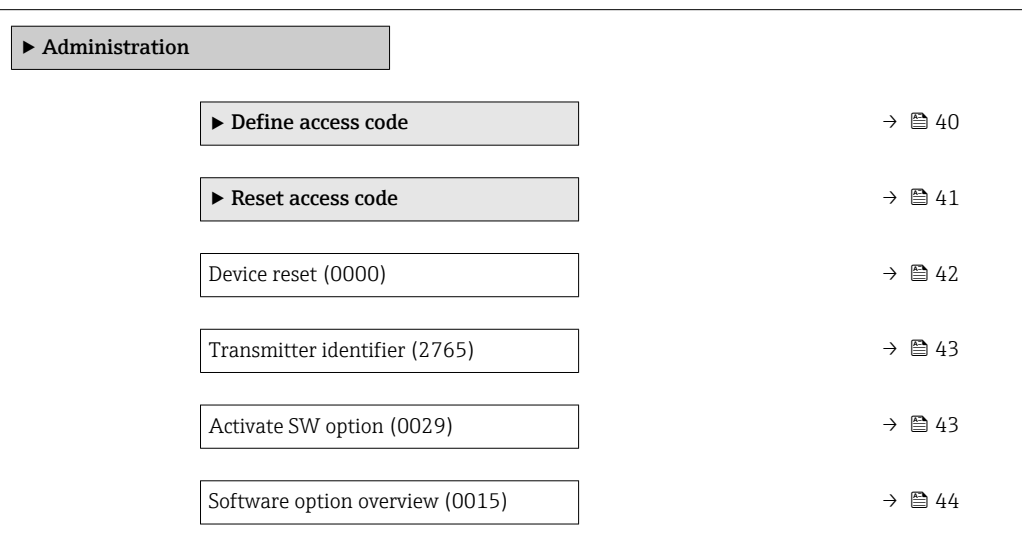

#### "Define access code" wizard

interface).

The **Define access code** wizard ( $\rightarrow \Box$  40) is only available when operating via the ١i local display or Web browser.

If operating via the operating tool, the Define access code parameter can be found directly in the Administration submenu. There is no Confirm access code parameter if the device is operated via the operating tool.

*Navigation* Expert → System → Administration → Def. access code

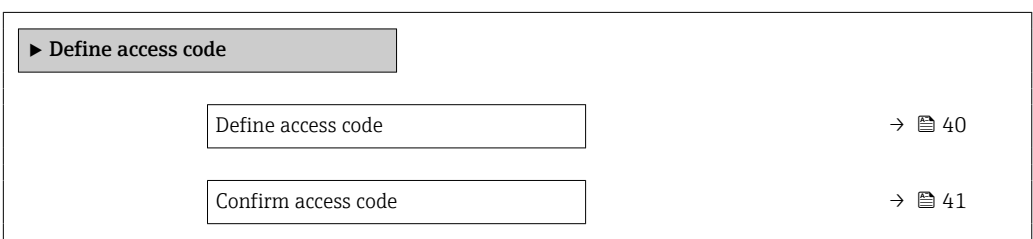

Define access code Navigation  $\text{Q} \text{E}$  Expert → System → Administration → Def. access code → Def. access code Description Use this function to enter a user-specific release code to restrict write-access to the parameters. This protects the device configuration against any inadvertent modifications via the local display, Web browser, FieldCare or DeviceCare (via CDI-RJ45 service

<span id="page-40-0"></span>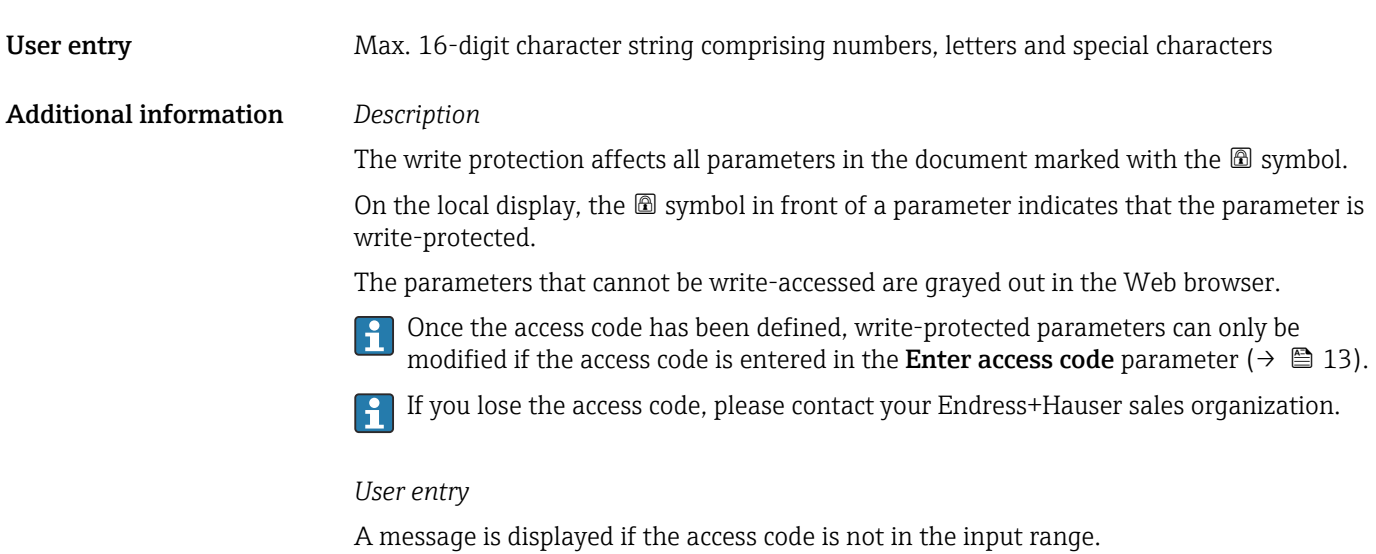

#### *Factory setting*

If the factory setting is not changed or  $0$  is defined as the access code, the parameters are not write-protected and the device configuration data can be modified. The user is logged on in the "Maintenance" role.

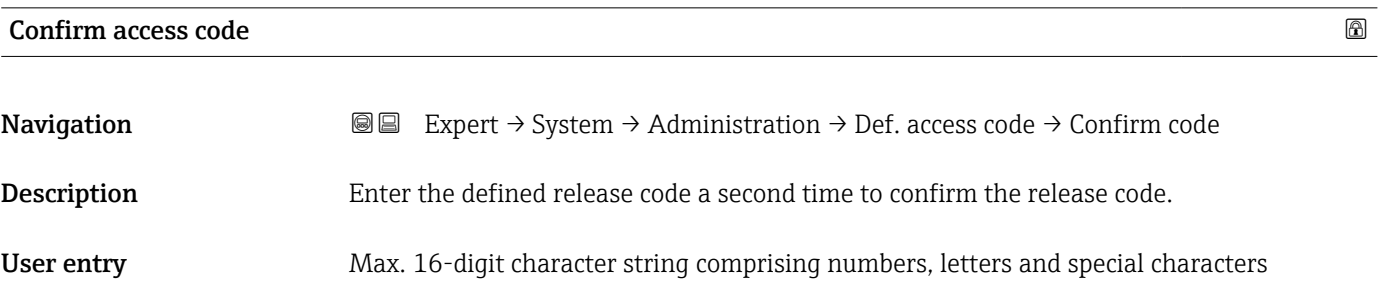

#### "Reset access code" submenu

*Navigation* **III** III Expert → System → Administration → Reset acc. code

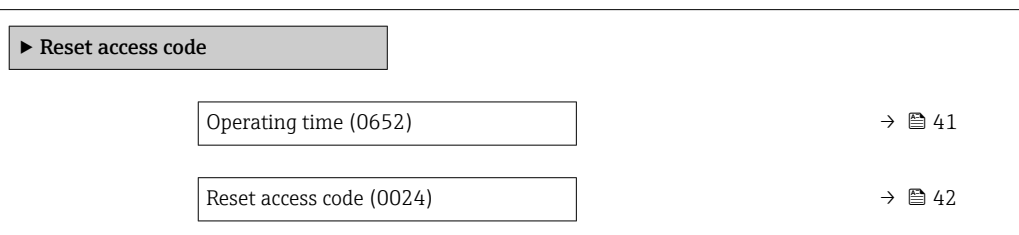

#### Operating time

**Navigation EXPERT** → System → Administration → Reset acc. code → Operating time (0652)

**Description** Use this function to display the length of time the device has been in operation.

<span id="page-41-0"></span>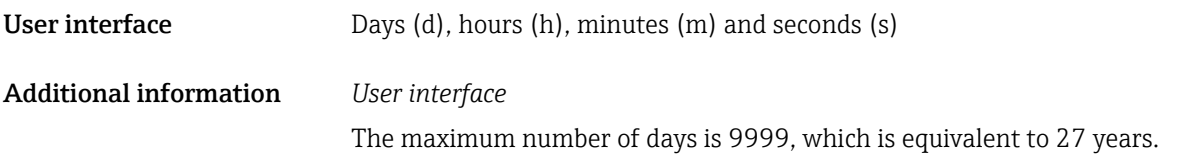

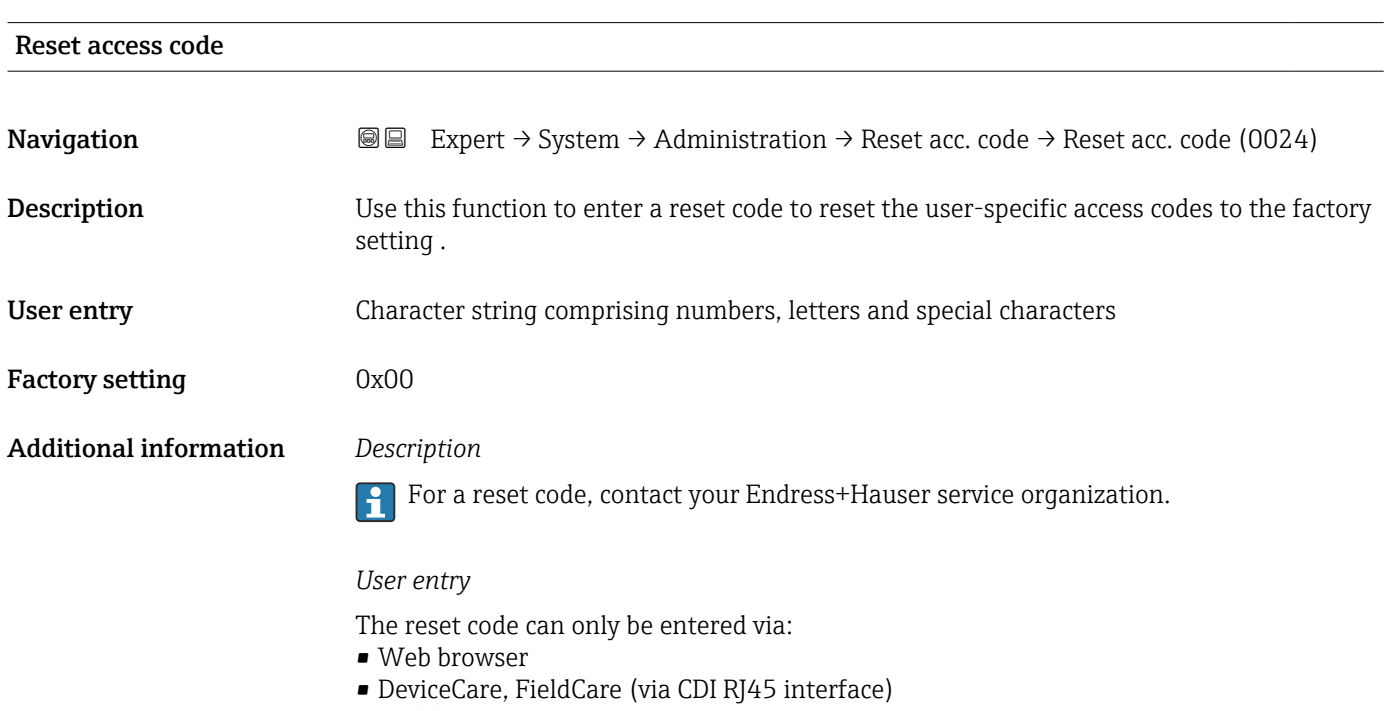

• Fieldbus

### Additional parameters in the "Administration" submenu

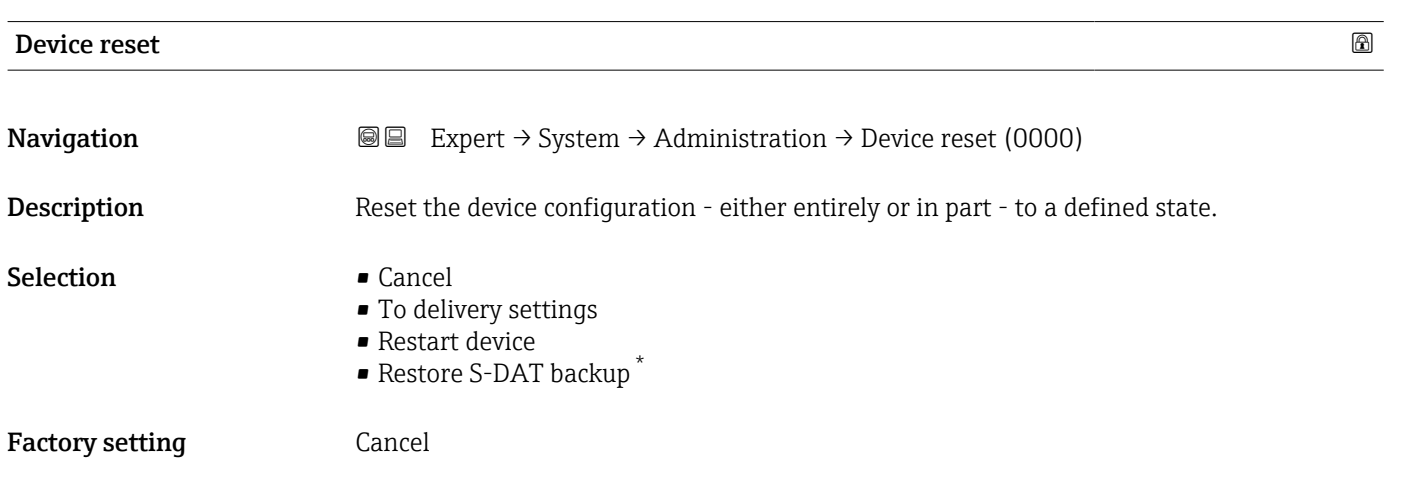

<sup>\*</sup> Visibility depends on order options or device settings

#### <span id="page-42-0"></span>Additional information *Options*

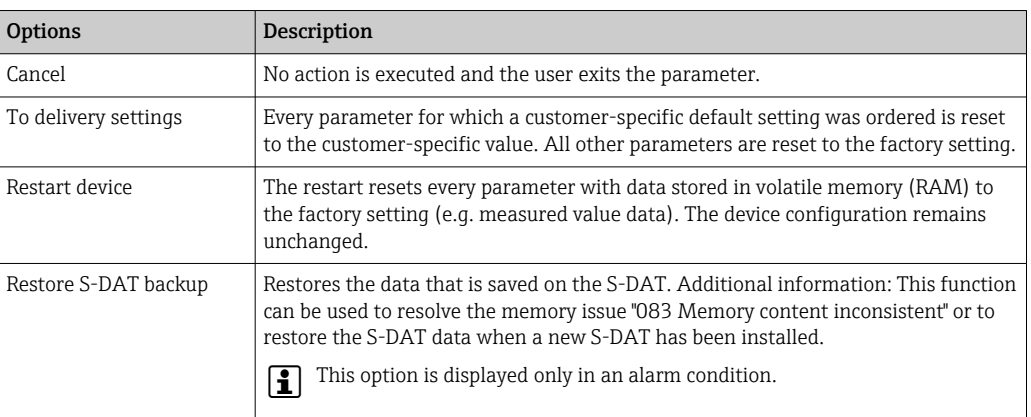

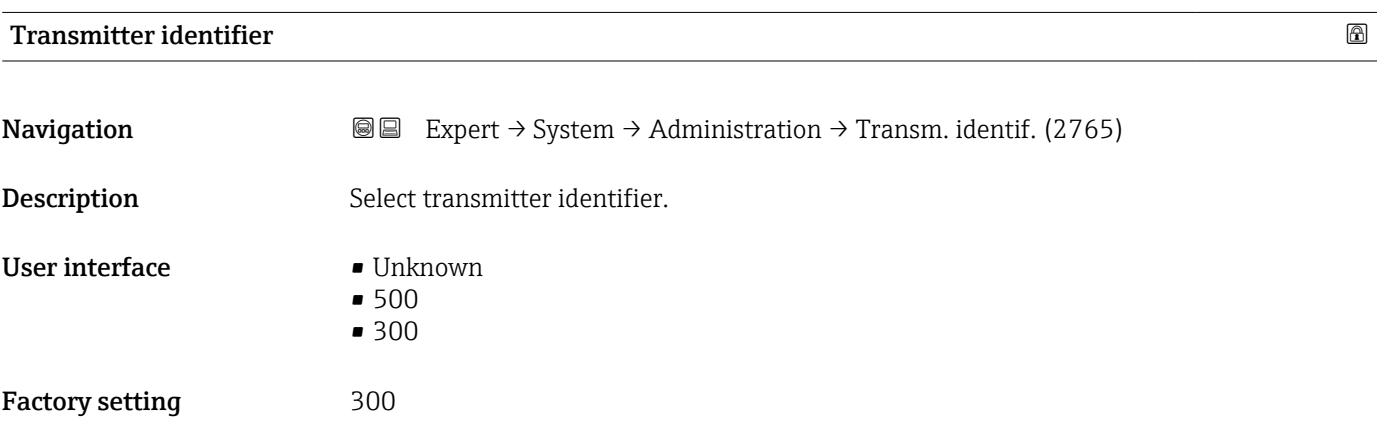

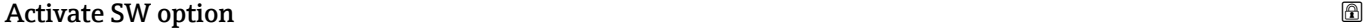

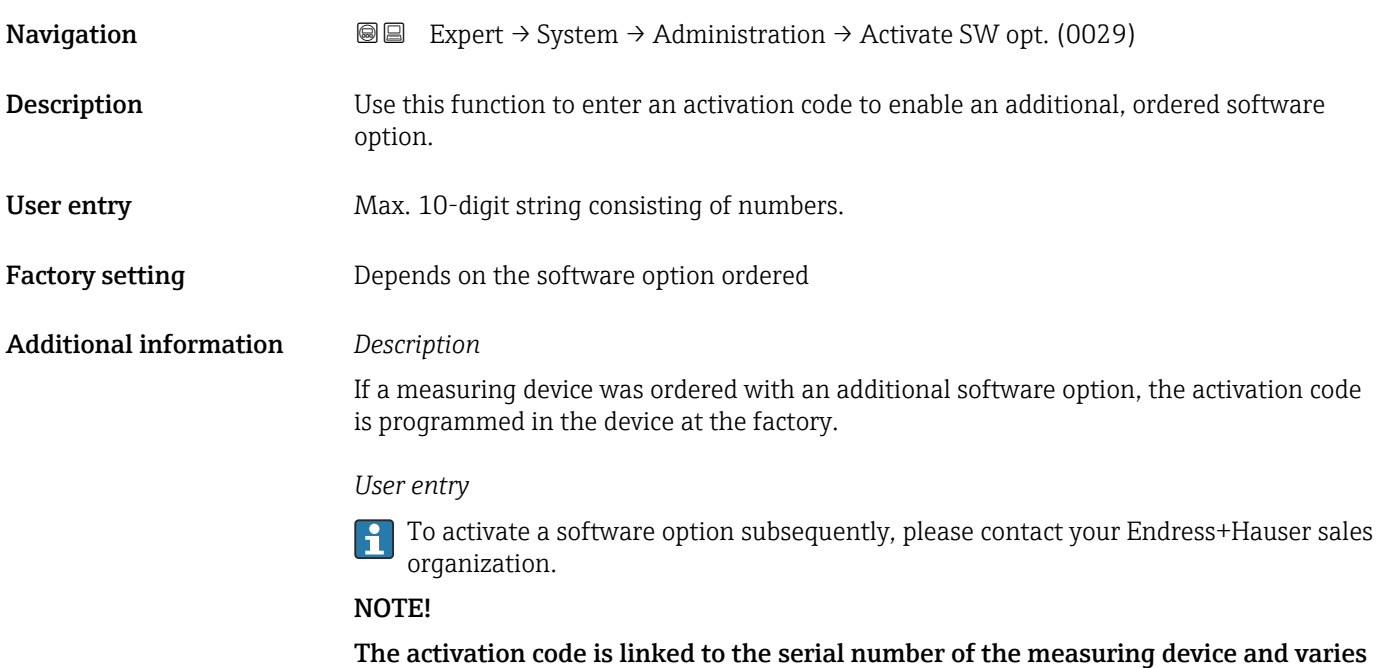

according to the device and software option.

<span id="page-43-0"></span>If an incorrect or invalid code is entered, this results in the loss of software options that have already been activated.

▸ Before you enter a new activation code, make a note of the current activation code .

▸ Enter the new activation code provided by Endress+Hauser when the new software option was ordered.

▸ Once the activation code has been entered, check if the new software option is displayed in the **Software option overview** parameter ( $\rightarrow \Box$  44).

 $\rightarrow$  The new software option is active if it is displayed.

 $\rightarrow$  If the new software option is not displayed or all software options have been deleted, the code entered was either incorrect or invalid.

▸ If the code entered is incorrect or invalid, enter the old activation code .

▸ Have your Endress+Hauser sales organization check the new activation code remembering to specify the serial number or ask for the code again.

#### *Example for a software option*

Order code for "Application package", option EA "Extended HistoROM"

The software options currently enabled are displayed in the Software option l î **overview** parameter ( $\rightarrow$   $\blacksquare$  44).

#### *Web browser*

Once a software option has been activated, the page must be loaded again in the Web I - I browser.

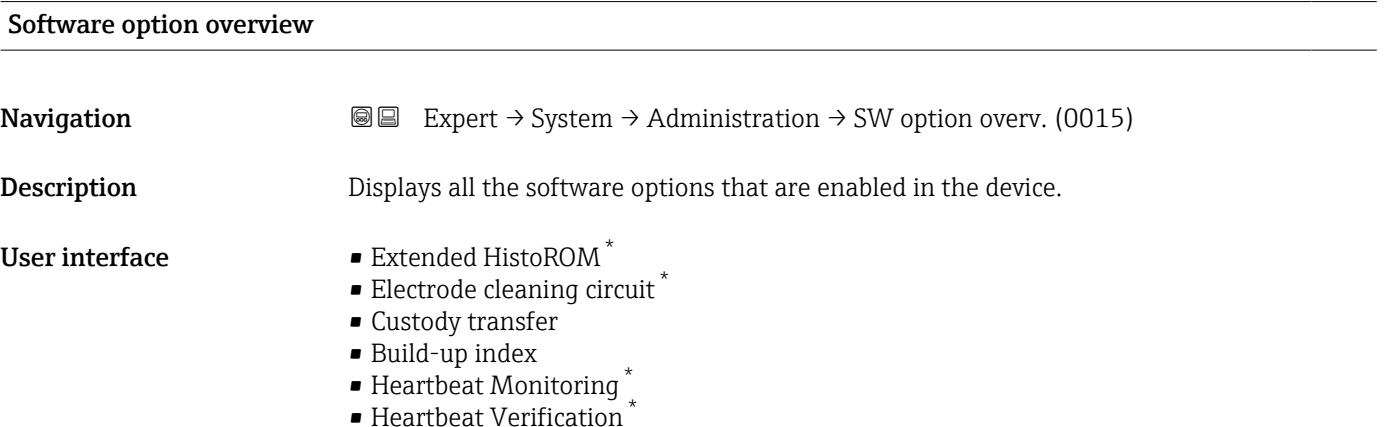

Visibility depends on order options or device settings

#### Additional information *Description*

Displays all the options that are available if ordered by the customer.

*"Extended HistoROM" option*

Order code for "Application package", option EA "Extended HistoROM"

*"Electrode cleaning circuit" option*

Order code for "Application package", option EC "ECC electrode cleaning"

*"Heartbeat Verification" option and "Heartbeat Monitoring" option*

Order code for "Application package", option EB "Heartbeat Verification + Monitoring"

*"Custody transfer" option*

The measuring device has an approval for custody transfer measurement.

**P** Detailed information on the national and international approvals for custody transfer that are currently available can be supplied by your Endress+Hauser sales organization.

# 3.2 "Sensor" submenu

*Navigation* 
■■ Expert → Sensor

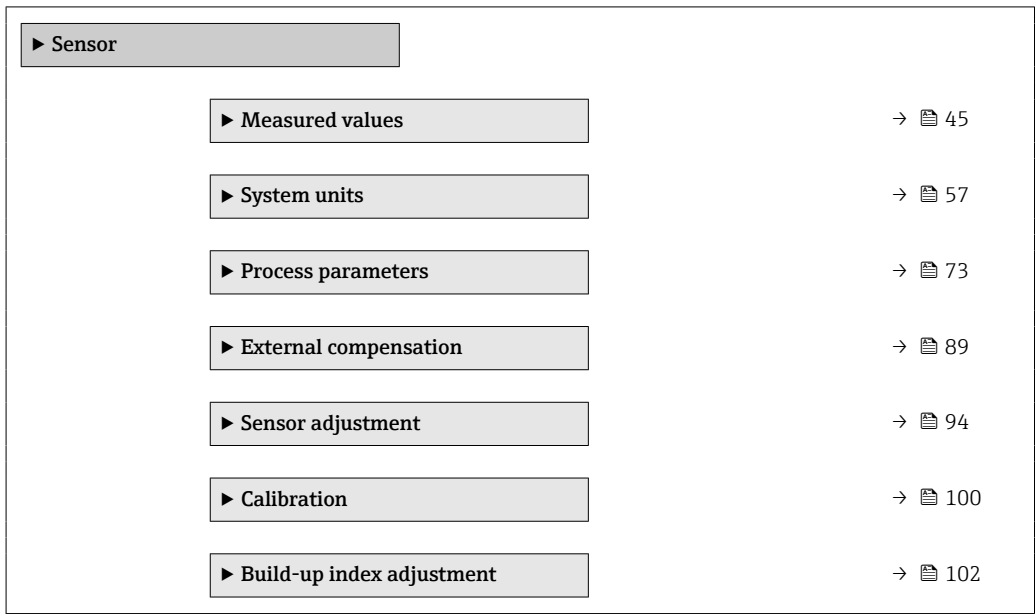

### 3.2.1 "Measured values" submenu

*Navigation*  $\text{□}$  Expert  $\rightarrow$  Sensor  $\rightarrow$  Measured val.

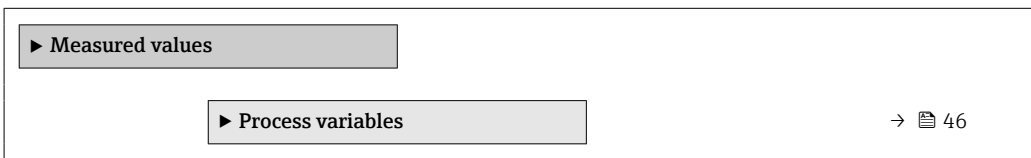

<span id="page-45-0"></span>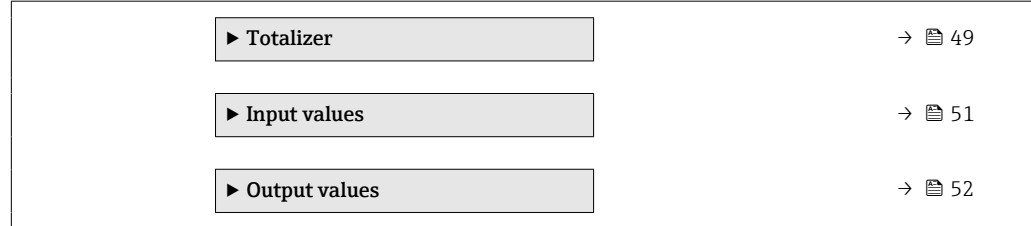

### "Process variables" submenu

*Navigation* **III** III Expert → Sensor → Measured val. → Process variab.

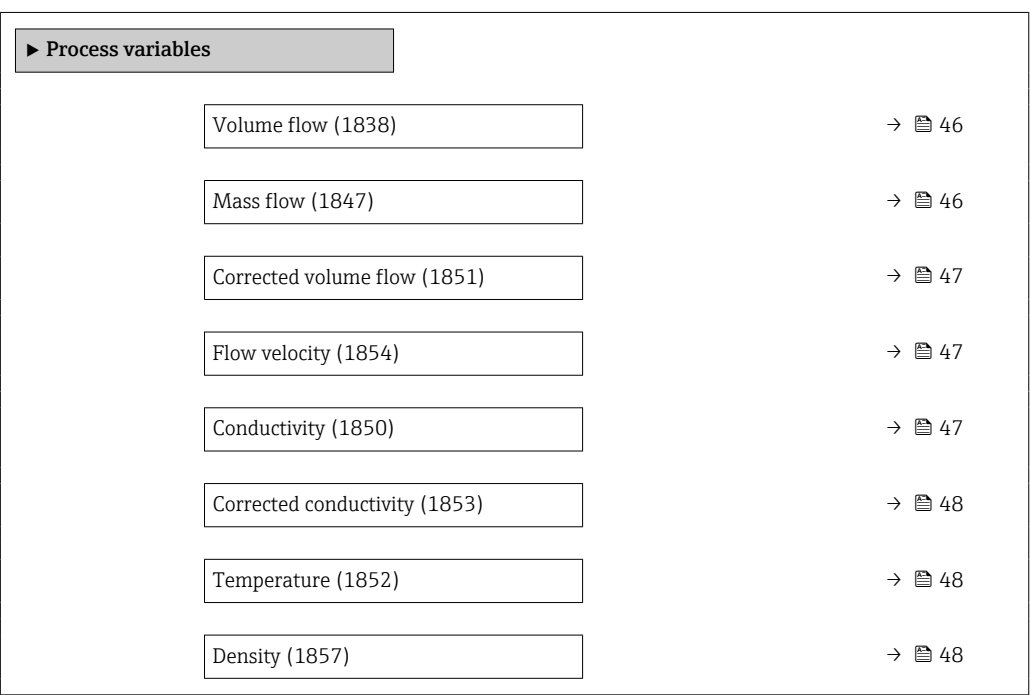

#### Volume flow

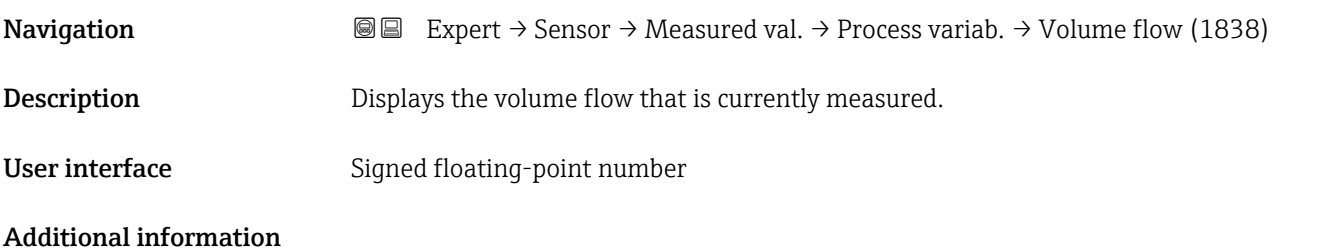

# Mass flow

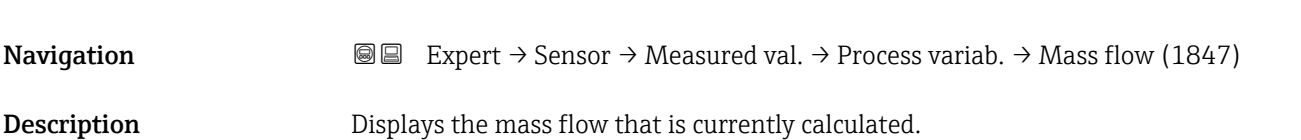

<span id="page-46-0"></span>User interface Signed floating-point number

Additional information *Dependency*

The unit is taken from the **Mass flow unit** parameter ( $\rightarrow \Box$  61)

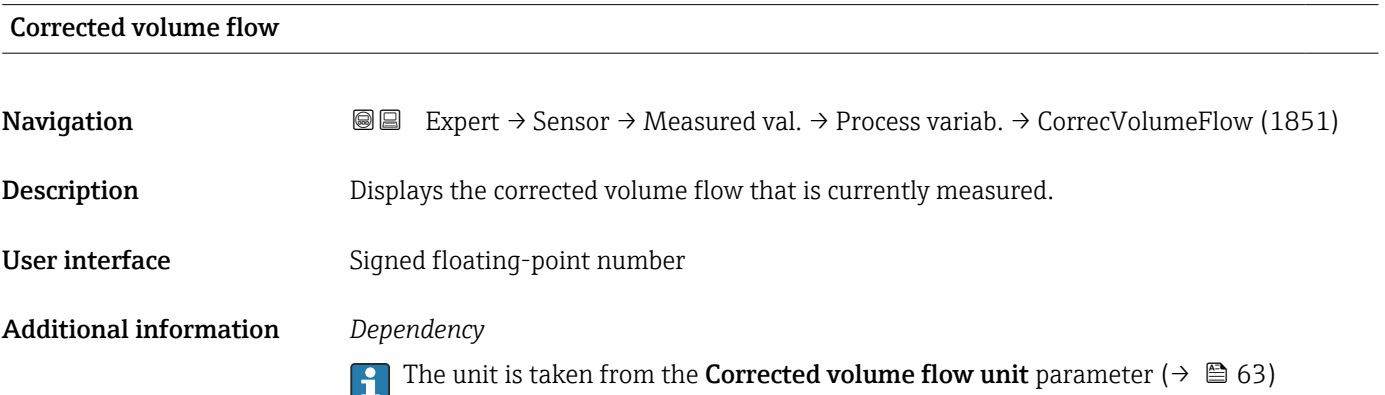

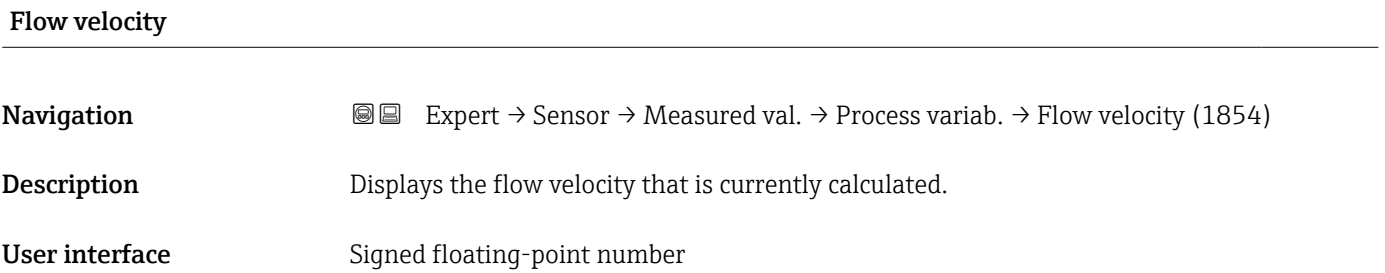

#### Conductivity

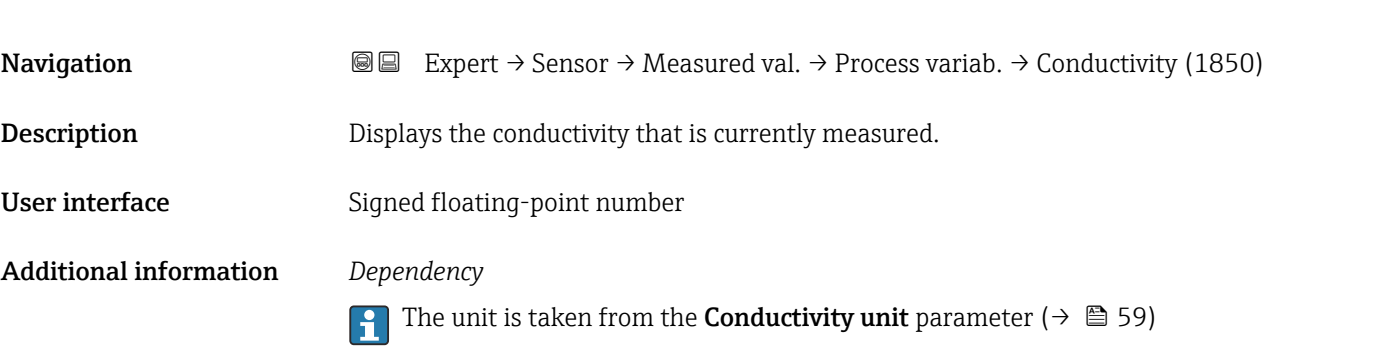

# <span id="page-47-0"></span>Corrected conductivity

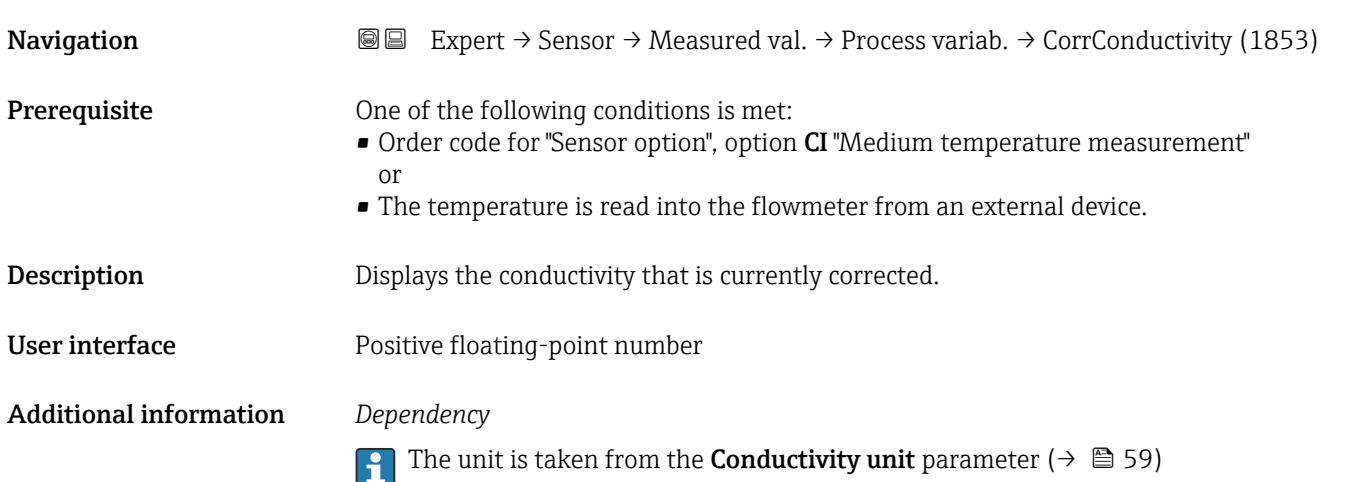

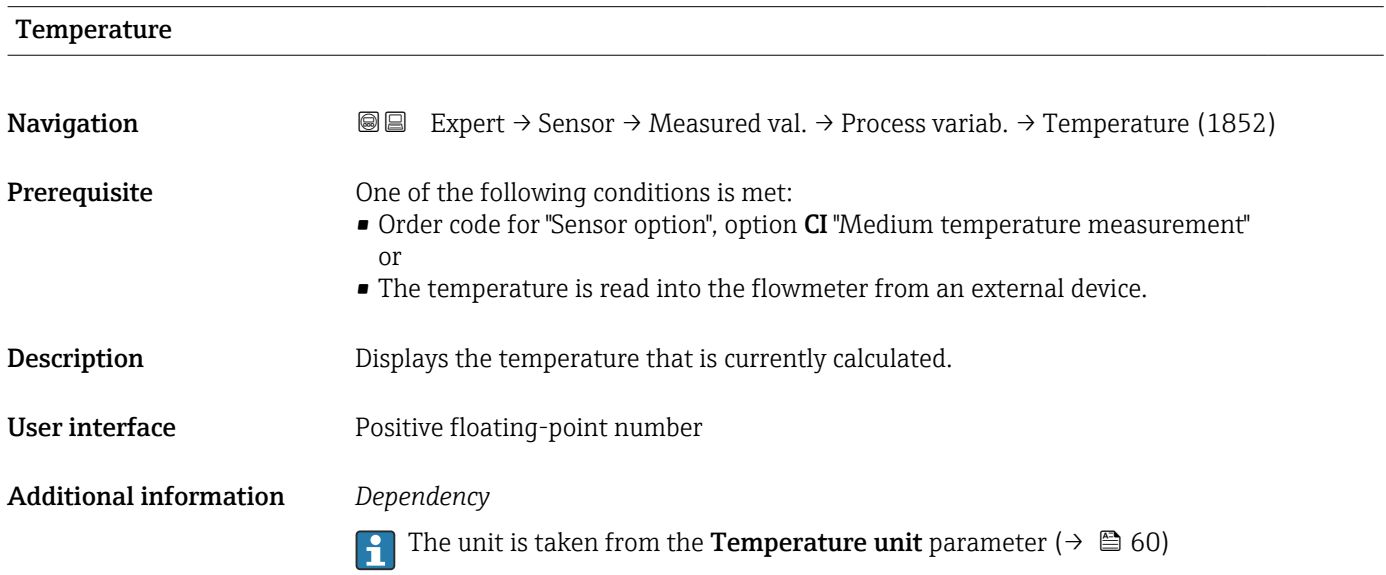

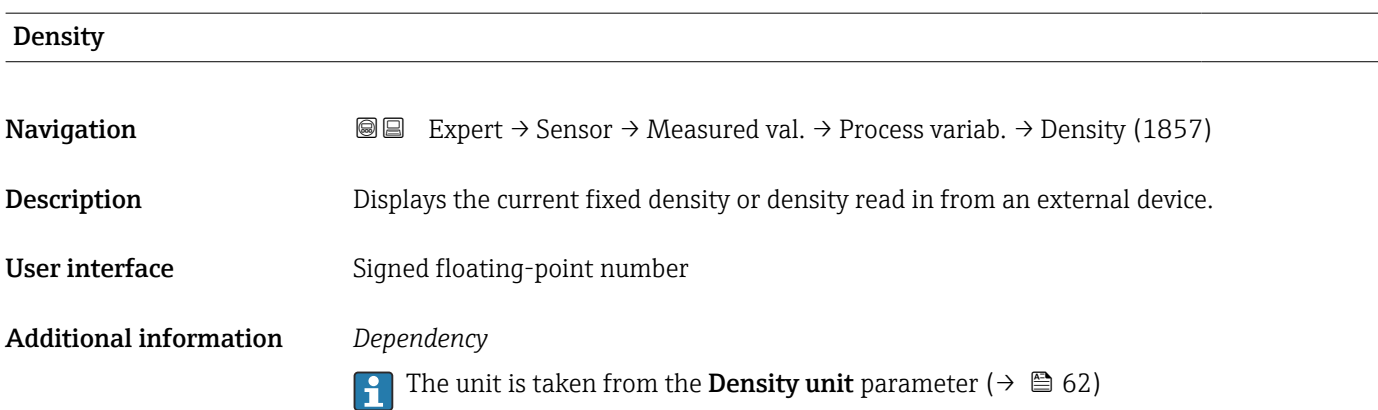

#### <span id="page-48-0"></span>"Totalizer" submenu

*Navigation* 
■■ Expert  $\rightarrow$  Sensor  $\rightarrow$  Measured val.  $\rightarrow$  Totalizer

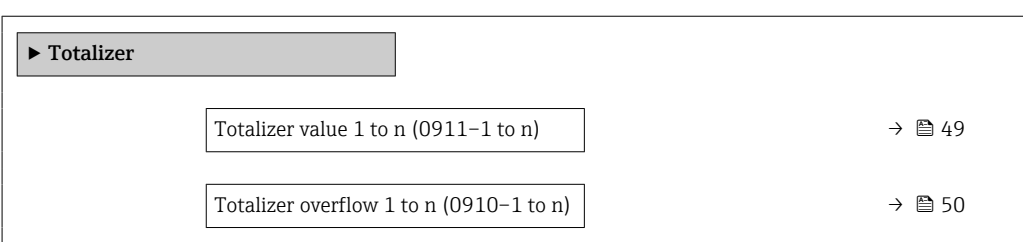

#### Totalizer value 1 to n

**Navigation**  $\text{■}$   $\text{■}$   $\text{■}$   $\text{■}$   $\text{■}$   $\text{■}$   $\text{■}$   $\text{■}$   $\text{■}$   $\text{■}$   $\text{ln}$   $\text{ln}$   $\text{ln}$   $\text{ln}$   $\text{ln}$   $\text{ln}$   $\text{ln}$   $\text{ln}$   $\text{ln}$   $\text{ln}$   $\text{ln}$   $\text{ln}$   $\text{ln}$   $\text{ln}$   $\text{ln}$   $\text{ln}$ **Prerequisite** A process variable is selected in the **Assign process variable** parameter ( $\rightarrow \equiv 173$ ) of the Totalizer 1 to n submenu. **Description** Displays the current totalizer counter reading. User interface Signed floating-point number Additional information *Description* As the operating tool can only display a maximum of 7 digits, if the display range is exceeded the current counter reading is the sum of the totalizer value and the overflow value from the Totalizer overflow 1 to n parameter. In the event of an error, the totalizer adopts the mode defined in the Failure mode parameter ( $\rightarrow \blacksquare$  177). *User interface* The value of the process variable totalized since measuring began can be positive or negative. This depends on the settings in the Totalizer operation mode parameter  $(\rightarrow \text{ } \text{ } \text{ } 175)$ .

> The unit of the selected process variable is specified for the totalizer in the Unit totalizer parameter ( $\rightarrow \Box$  174).

#### *Example*

Calculation of the current totalizer reading when the value exceeds the 7-digit display range of the operating tool:

- Value in the **Totalizer value 1** parameter:  $1968457 \text{ m}^3$
- Value in the **Totalizer overflow 1** parameter:  $1 \cdot 10^7$  (1 overflow) = 10000000 m<sup>3</sup>
- Current totalizer reading:  $11968457$  m<sup>3</sup>

# <span id="page-49-0"></span>Totalizer overflow 1 to n

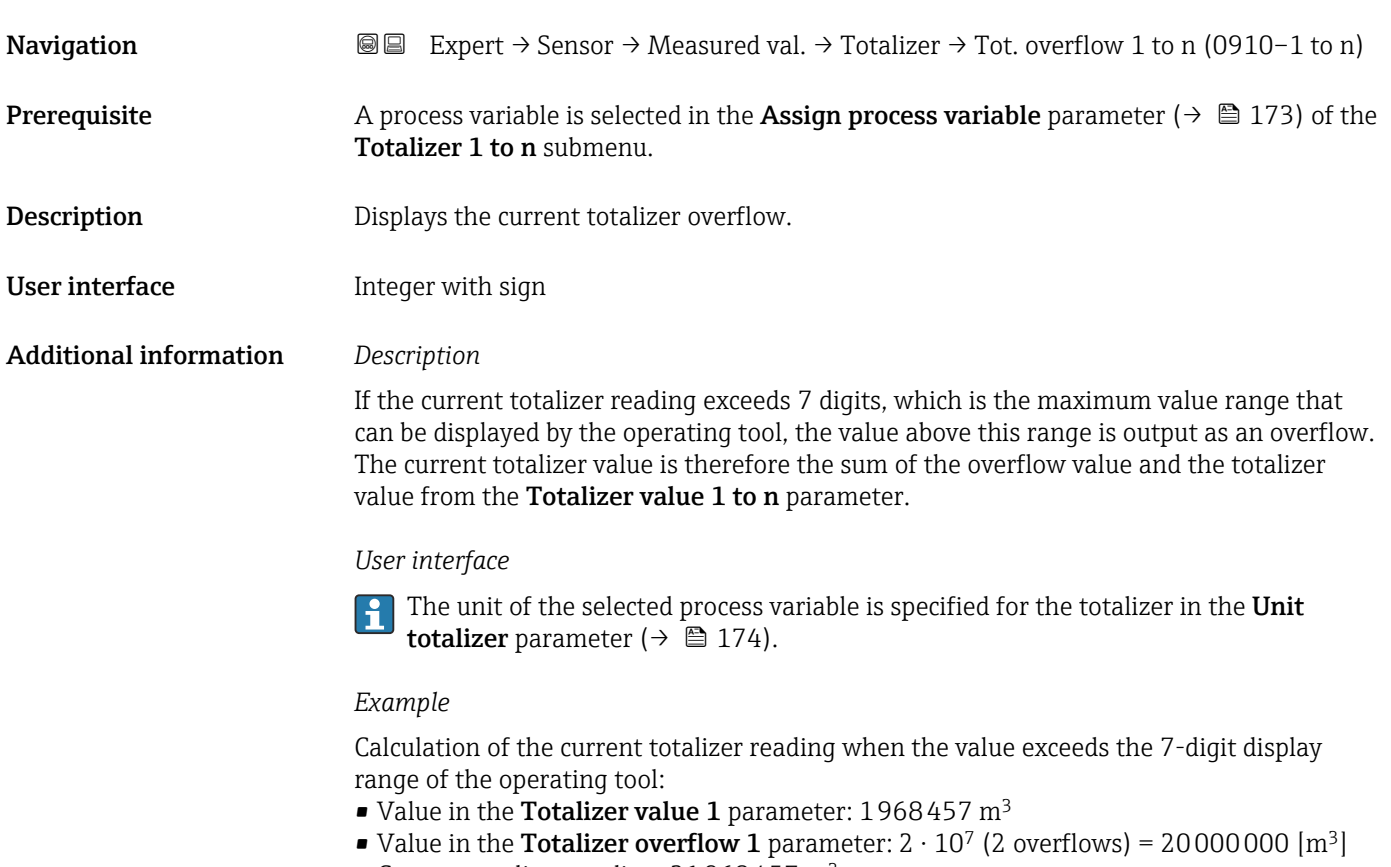

• Current totalizer reading: 21968457 m<sup>3</sup>

#### Totalizer 1 to n value

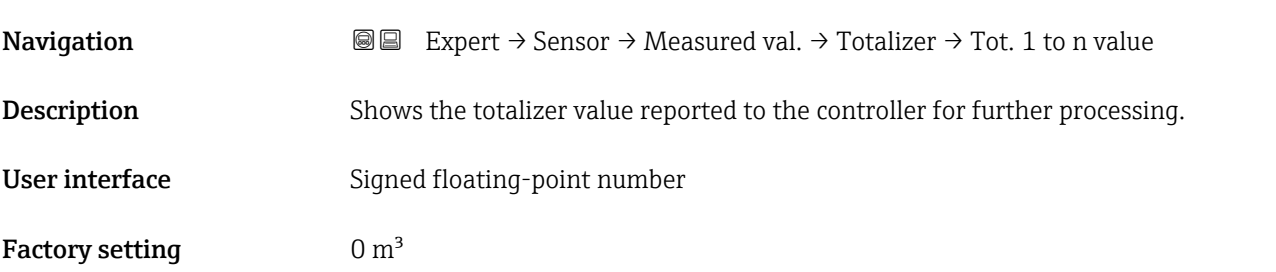

## Totalizer 1 to n status

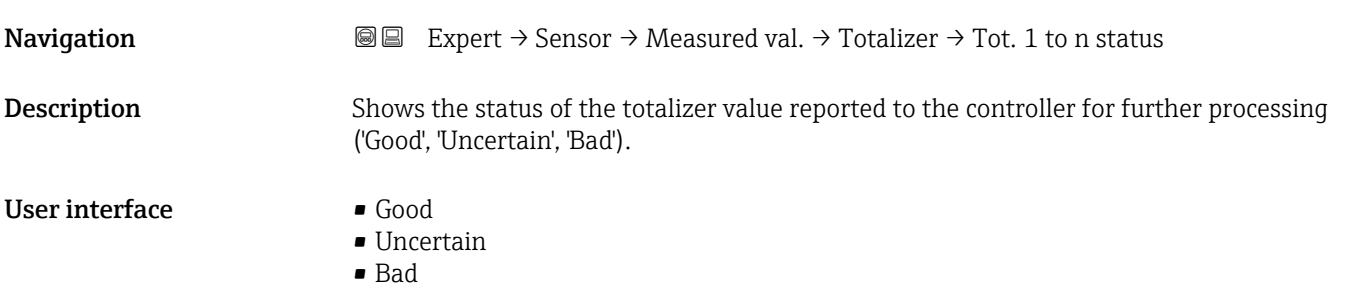

#### <span id="page-50-0"></span>Factory setting Good

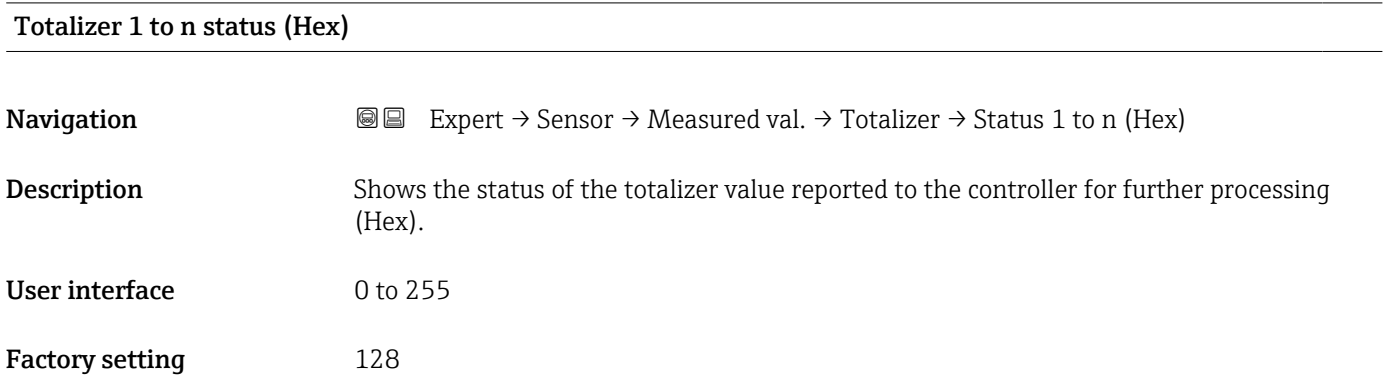

#### "Input values" submenu

*Navigation* 
■■ Expert → Sensor → Measured val. → Input values

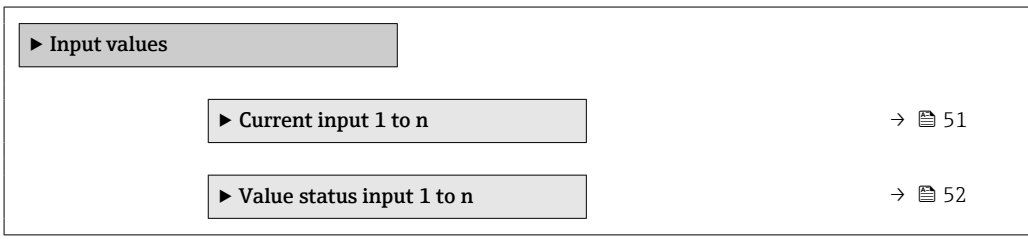

#### *"Current input 1 to n" submenu*

*Navigation* 
■■ Expert → Sensor → Measured val. → Input values → Current input 1 to n

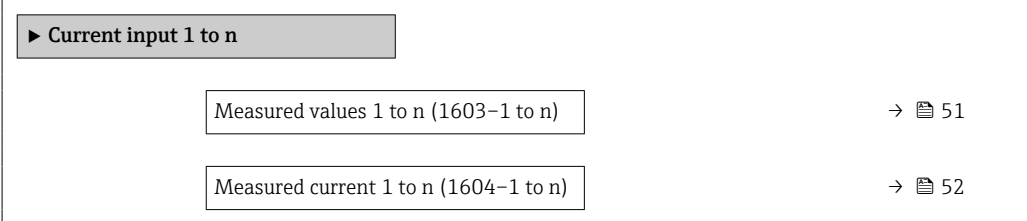

#### Measured values 1 to n

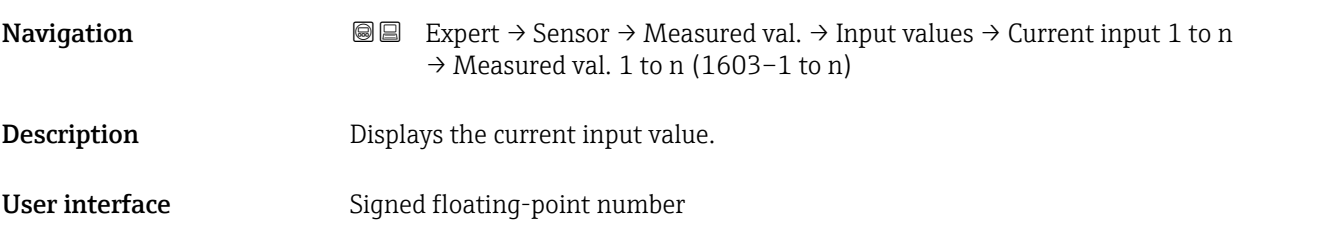

# <span id="page-51-0"></span>Measured current 1 to n **Navigation**  $\text{■}$  **Expert**  $\rightarrow$  Sensor  $\rightarrow$  Measured val.  $\rightarrow$  Input values  $\rightarrow$  Current input 1 to n  $\rightarrow$  Measur.

curr. 1 to n (1604–1 to n) **Description** Displays the current value of the current input. User interface  $0$  to 22.5 mA

> *"Value status input 1 to n" submenu Navigation*  $\text{□}$  Expert → Sensor → Measured val. → Input values → Val.stat.inp. 1 to n ‣ Value status input 1 to n Value status input (1353–1 to n)  $\rightarrow$  ■ 52

# Value status input **Navigation**  $\text{■}$   $\text{■}$   $\text{■}$   $\text{■}$   $\text{Example}$  Expert  $\rightarrow$  Sensor  $\rightarrow$  Measured val.  $\rightarrow$  Input values  $\rightarrow$  Val.stat.inp. 1 to n  $\rightarrow$  Val.stat.inp. (1353-1 to n) Description Displays the current input signal level. User interface **•** High • Low

#### "Output values" submenu

*Navigation* 
■■ Expert → Sensor → Measured val. → Output values

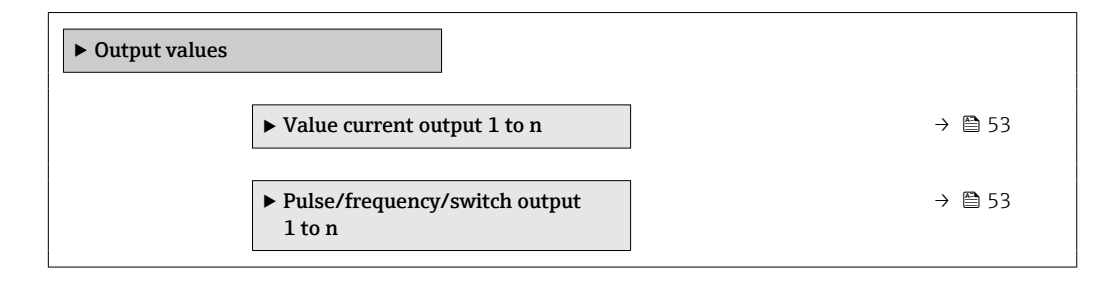

<span id="page-52-0"></span>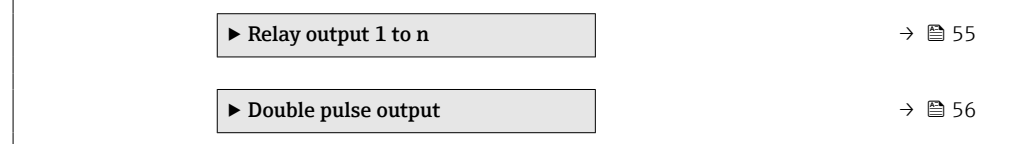

*"Value current output 1 to n" submenu*

*Navigation* 
and Expert → Sensor → Measured val. → Output values → Val. curr.outp 1 to n

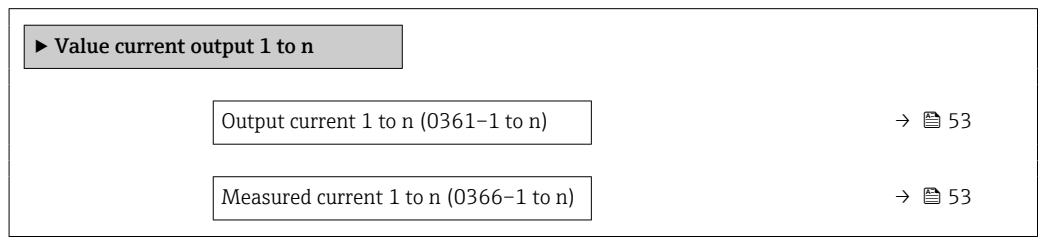

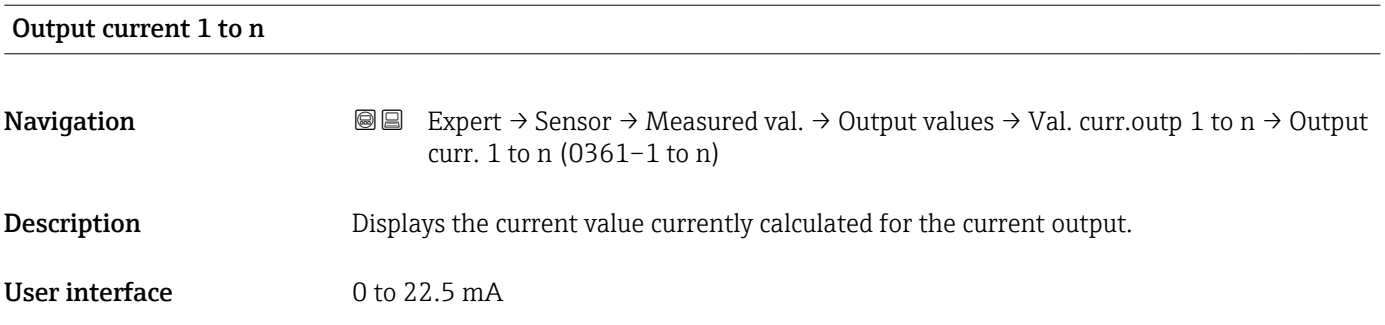

#### Measured current 1 to n

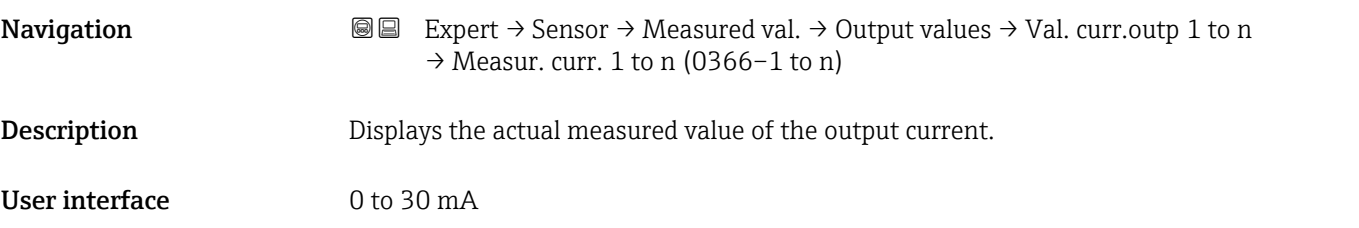

*"Pulse/frequency/switch output 1 to n" submenu*

*Navigation* Expert → Sensor → Measured val. → Output values → PFS output 1 to n

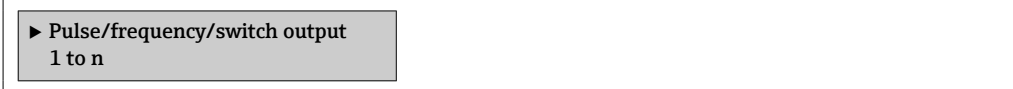

<span id="page-53-0"></span>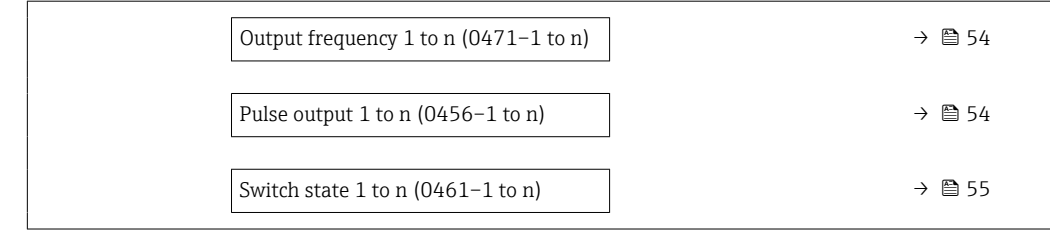

# Output frequency 1 to n **Navigation EXPERT** → Sensor → Measured val. → Output values → PFS output 1 to n → Output freq. 1 to n (0471–1 to n) **Prerequisite** In the **Operating mode** parameter ( $\rightarrow \Box$  127), the **Frequency** option is selected. **Description** Displays the actual value of the output frequency which is currently measured. User interface 0.0 to 12 500.0 Hz

#### Pulse output 1 to n

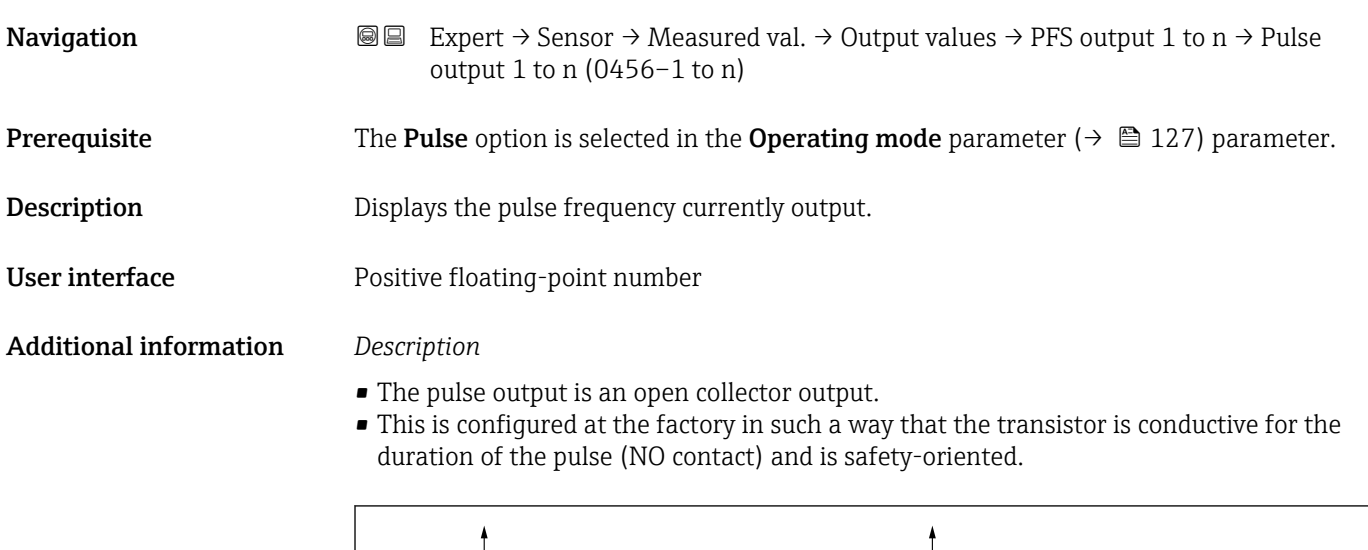

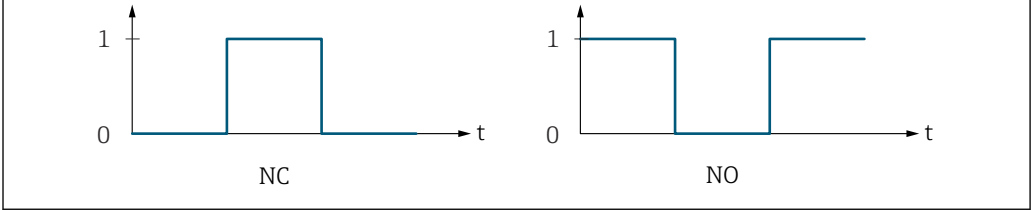

*0 Non-conductive*

*1 Conductive*

*NC NC contact (normally closed)*

*NO NO contact (normally open)*

The output behavior can be reversed via the **Invert output signal** parameter ( $\rightarrow \Box$  144) i.e. the transistor does not conduct for the duration of the pulse.

A0028726

In addition, the behavior of the output in the event of a device alarm (Failure mode parameter ( $\rightarrow \blacksquare$  131)) can be configured.

<span id="page-54-0"></span>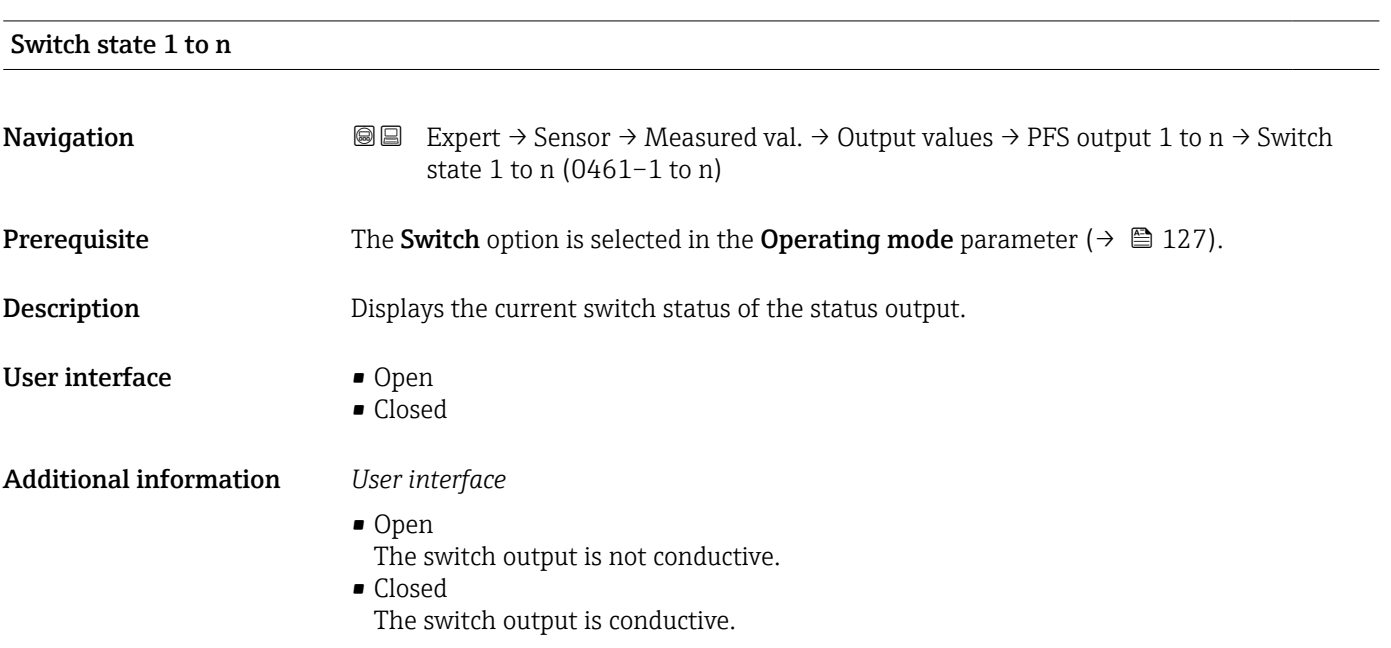

*"Relay output 1 to n" submenu*

*Navigation* **III** III Expert → Sensor → Measured val. → Output values → Relay output 1 to n

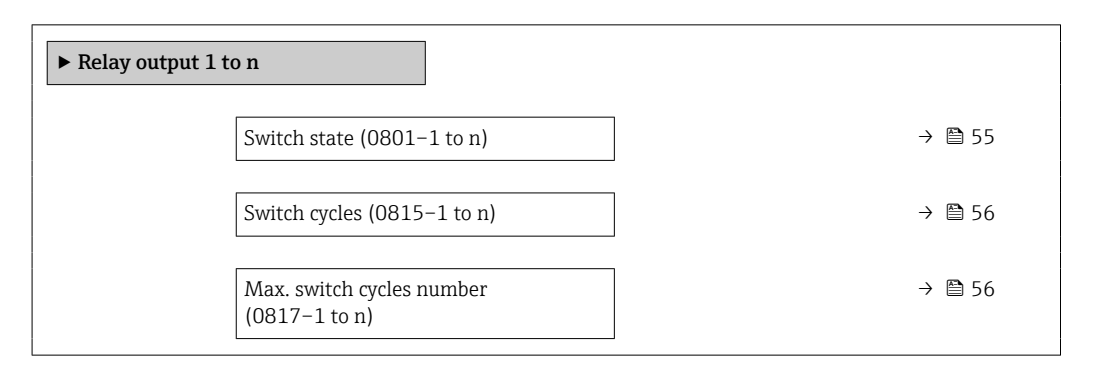

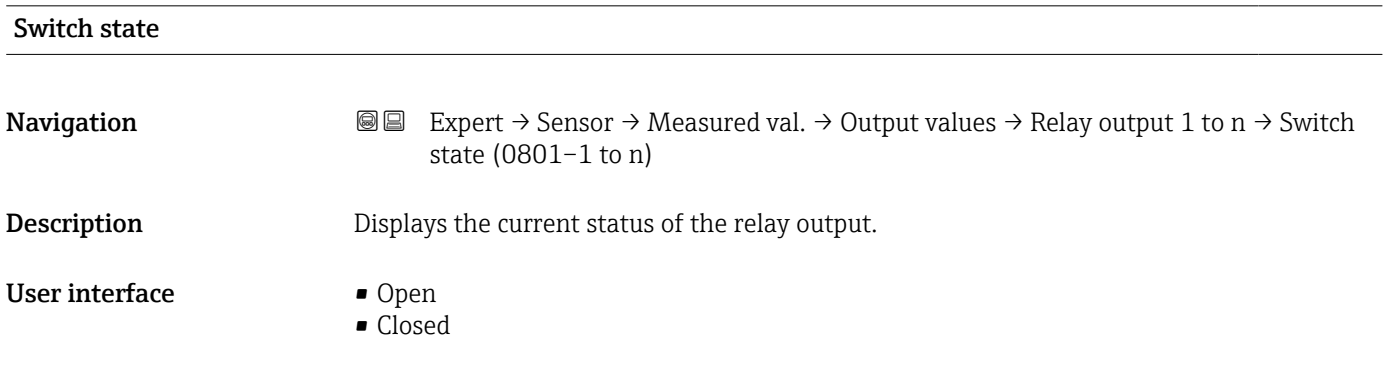

#### <span id="page-55-0"></span>Additional information *User interface*

- Open
	- The relay output is not conductive.
- Closed
- The relay output is conductive.

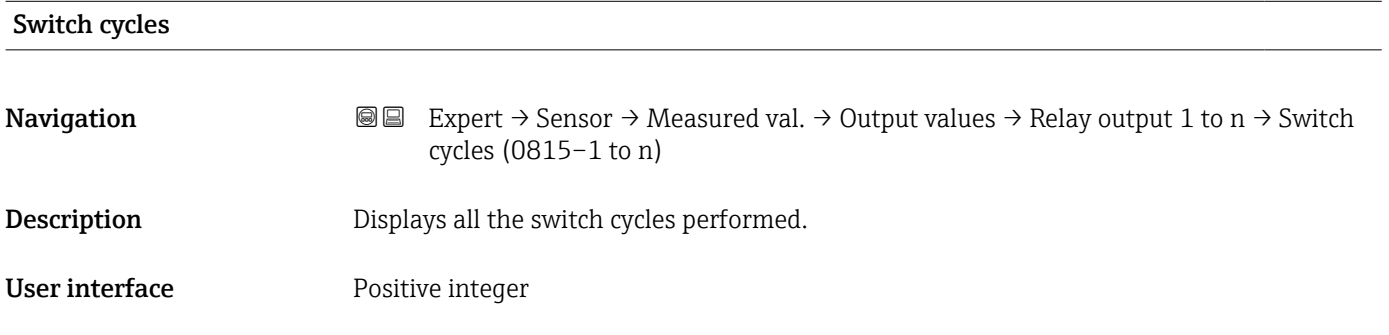

#### Max. switch cycles number

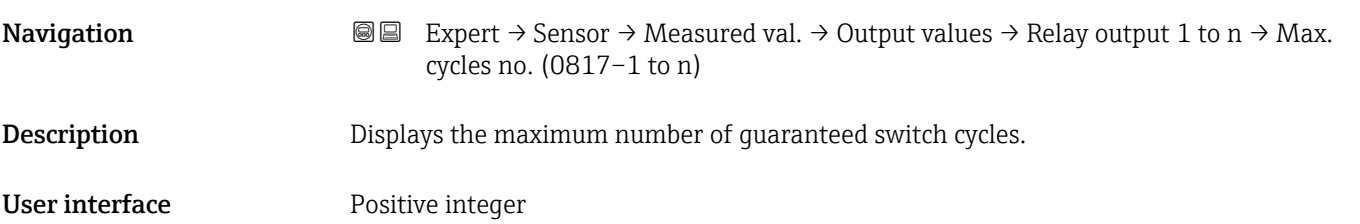

*"Double pulse output" submenu*

*Navigation* **IEE** Expert → Sensor → Measured val. → Output values → Double pulse out

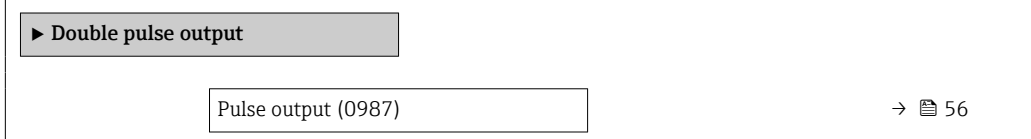

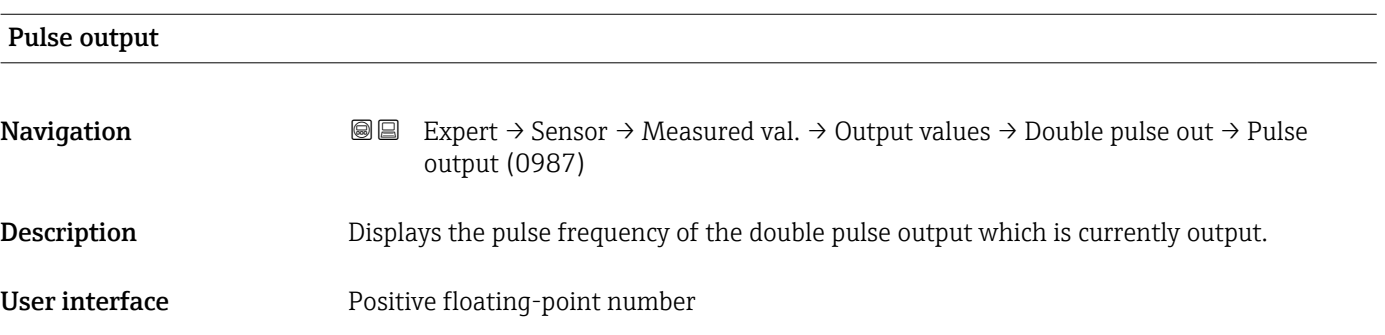

<span id="page-56-0"></span>Additional information For a detailed description and example: Pulse output parameter ( $\rightarrow \equiv 54$ )

# 3.2.2 "System units" submenu

*Navigation* **■■** Expert → Sensor → System units

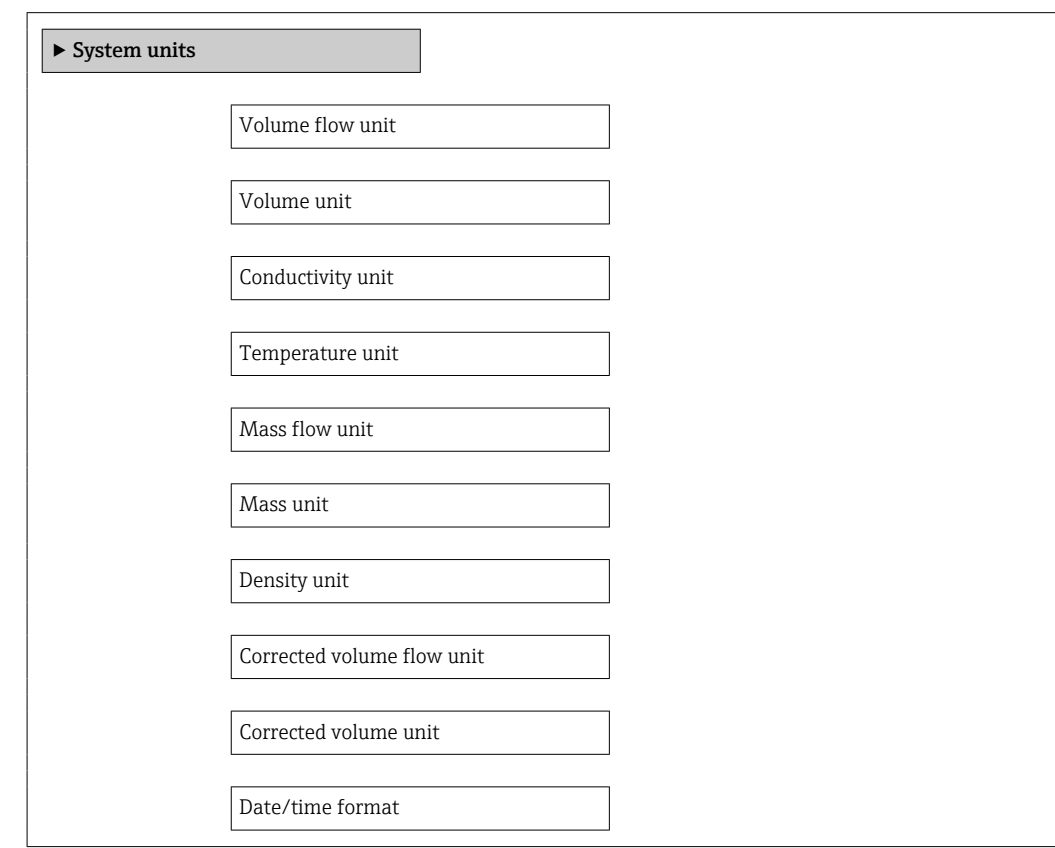

#### Volume flow unit

**Navigation EXPERT** Expert  $\rightarrow$  Sensor  $\rightarrow$  System units  $\rightarrow$  Volume flow unit (0553)

**Description** Use this function to select the unit for the volume flow.

*Imperial units*  $\bullet$  gal/s (imp) • gal/min (imp)  $\bullet$  gal/h (imp) • gal/d (imp) • Mgal/s (imp) • Mgal/min (imp) • Mgal/h (imp) • Mgal/d (imp) · bbl/s (imp;beer) • bbl/min (imp;beer) · bbl/h (imp;beer) • bbl/d (imp;beer)  $\bullet$  bbl/s (imp;oil) • bbl/min (imp;oil) • bbl/h (imp;oil) • bbl/d (imp;oil)

Selection *SI units*

- $\mathbf{r}$  cm<sup>3</sup>/s  $em^3/min$
- $\mathbf{r}$  cm<sup>3</sup>/h
- $\mathbf{r}$  cm<sup>3</sup>/d
- $d m^3/s$
- $dm^3/min$
- $dm^3/h$
- $dm^3/d$
- $m^3$ /s
- $\bullet$  m<sup>3</sup>/min
- $\bullet$  m<sup>3</sup>/h
- $m^3/d$
- $m/s$
- ml/min
- $m/h$
- ml/d
- $1/s$
- $\blacksquare$  l/min
- $1/h$
- l/d
- $h\approx h l/s$
- hl/min
- $\blacksquare$  hl/h
- hl/d
- $-Ml/s$
- Ml/min
- Ml/h
- Ml/d
- *US units*  $\overline{\mathsf{a}}$  af/s
- $\blacksquare$  af/min
	- $\blacksquare$  af/h
	- af/d
	- $ft^3/s$
	- $\blacksquare$  ft<sup>3</sup>/min
	- $\mathbf{f}t^3/h$
	- $\mathbf{f}$  ft<sup>3</sup>/d
	- $\mathbf{F}$  kft<sup>3</sup>/s
	- $\blacktriangleright$  kft<sup>3</sup>/min
	- $\blacktriangleright$  kft<sup>3</sup>/h
- $\blacktriangleright$  kft<sup>3</sup>/d
- $\blacksquare$  MMft<sup>3</sup>/s
- $\blacksquare$  MMft<sup>3</sup>/min
- $\blacksquare$  MMft<sup>3</sup>/h
- $\blacksquare$  Mft<sup>3</sup>/d
- fl oz/s (us)
- $\blacksquare$  fl oz/min (us)
- fl oz/h (us)
- fl oz/d (us)
- 
- $\bullet$  gal/s (us)  $\bullet$  gal/min (us)
- $\bullet$  gal/h (us)
- 
- $\bullet$  gal/d (us)
- Mgal/s (us)
- Mgal/min (us)
- Mgal/h (us)
- Mgal/d (us)
- bbl/s (us;lig.)
- bbl/min (us;liq.)
- bbl/h (us;liq.)
- $\bullet$  bbl/d (us;lig.)
- bbl/s (us;beer)
- bbl/min (us;beer)
- bbl/h (us;beer)
- bbl/d (us;beer)
- bbl/s (us;oil)
- bbl/min (us;oil)
- 
- bbl/d (us;oil)
- 
- bbl/min (us;tank)
- bbl/h (us;tank)
- bbl/d (us;tank)
- $\bullet$  kgal/s (us)
- kgal/min (us)
- kgal/h (us)
- kgal/d (us)
- Factory setting Depends on country:
	- $-1/h$
	- gal/min (us)
- 
- 
- 
- bbl/h (us;oil)
- 
- bbl/s (us;tank)
- 
- 
- 
- 
- 
- 
- 
- 
- 

#### <span id="page-58-0"></span>Additional information *Effect*

The selected unit applies for: Volume flow parameter ( $\rightarrow \Box$  46)

#### *Selection*

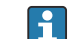

**For an explanation of the abbreviated units:**  $\rightarrow \blacksquare 241$ 

#### *Customer-specific units*

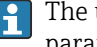

The unit for the customer-specific volume is specified in the User volume text parameter ( $\rightarrow \blacksquare$  65).

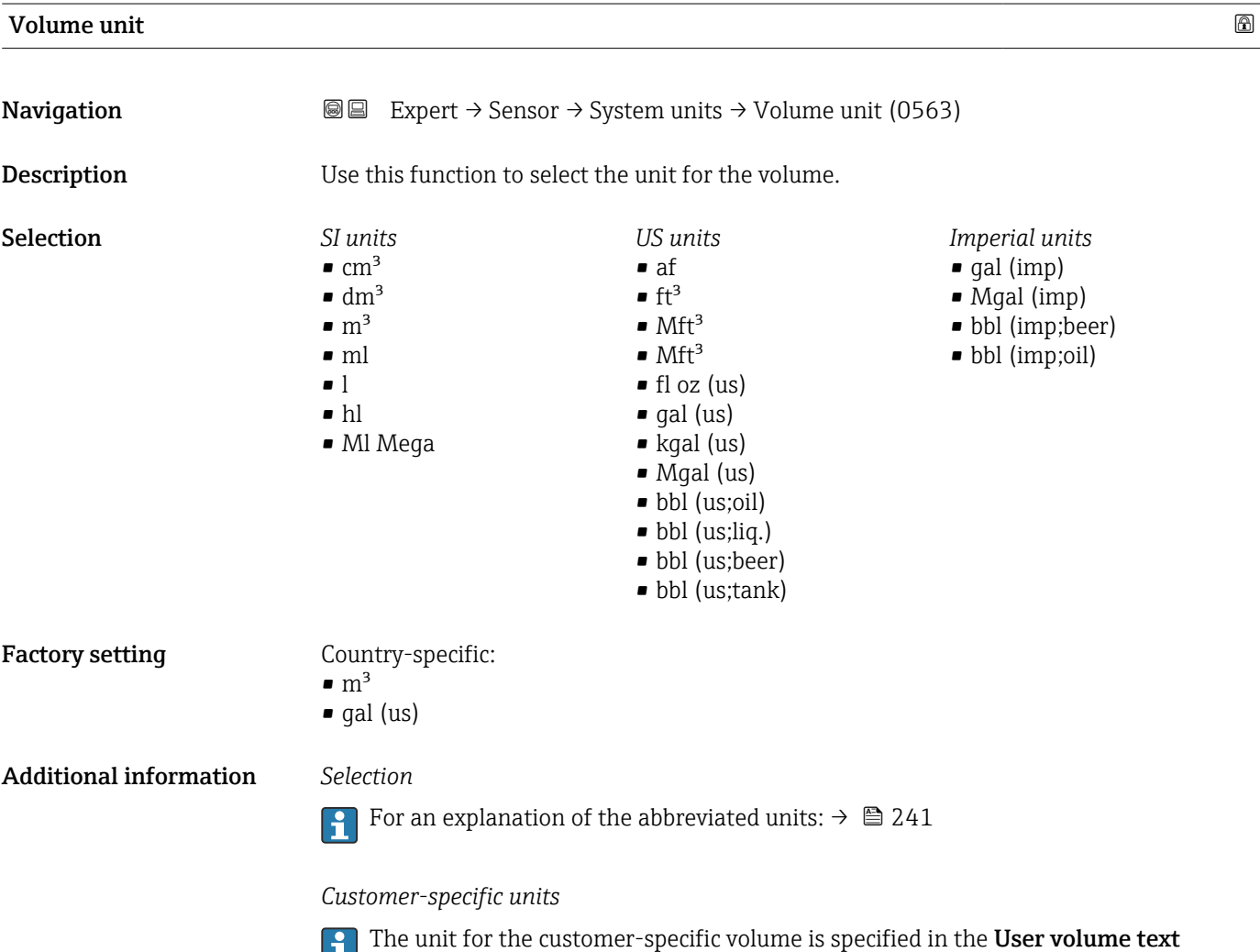

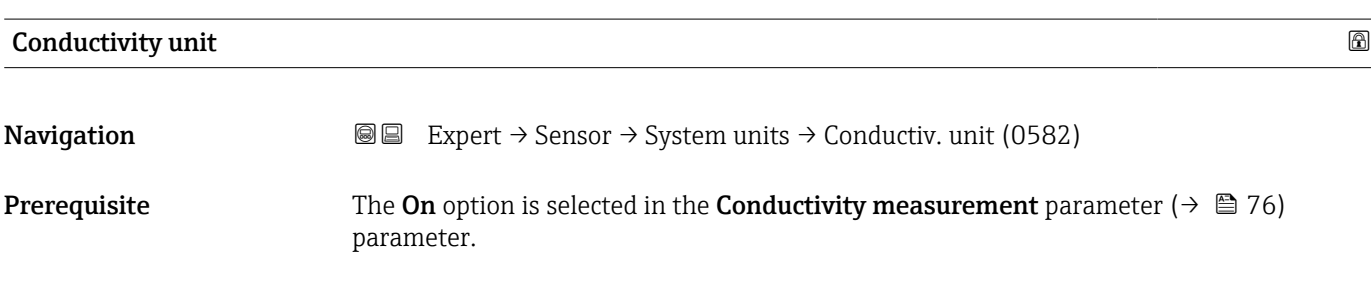

parameter ( $\rightarrow \blacksquare$  65).

<span id="page-59-0"></span>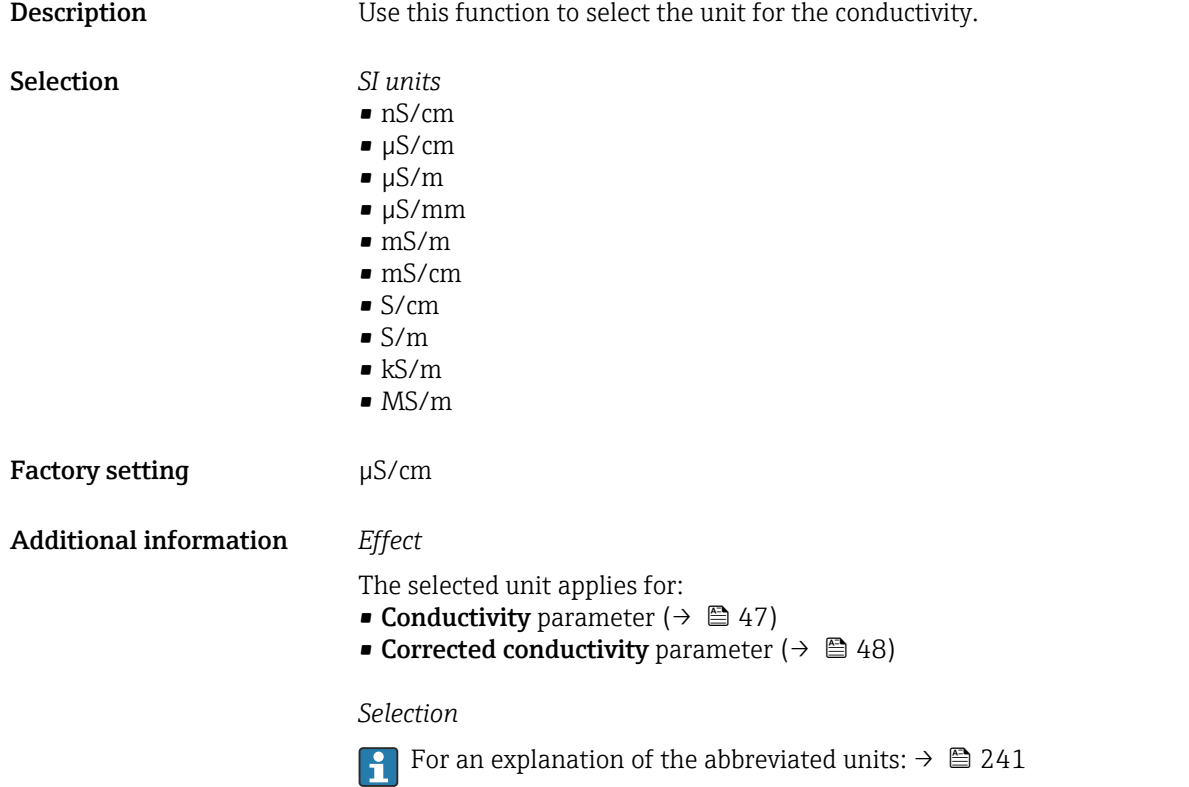

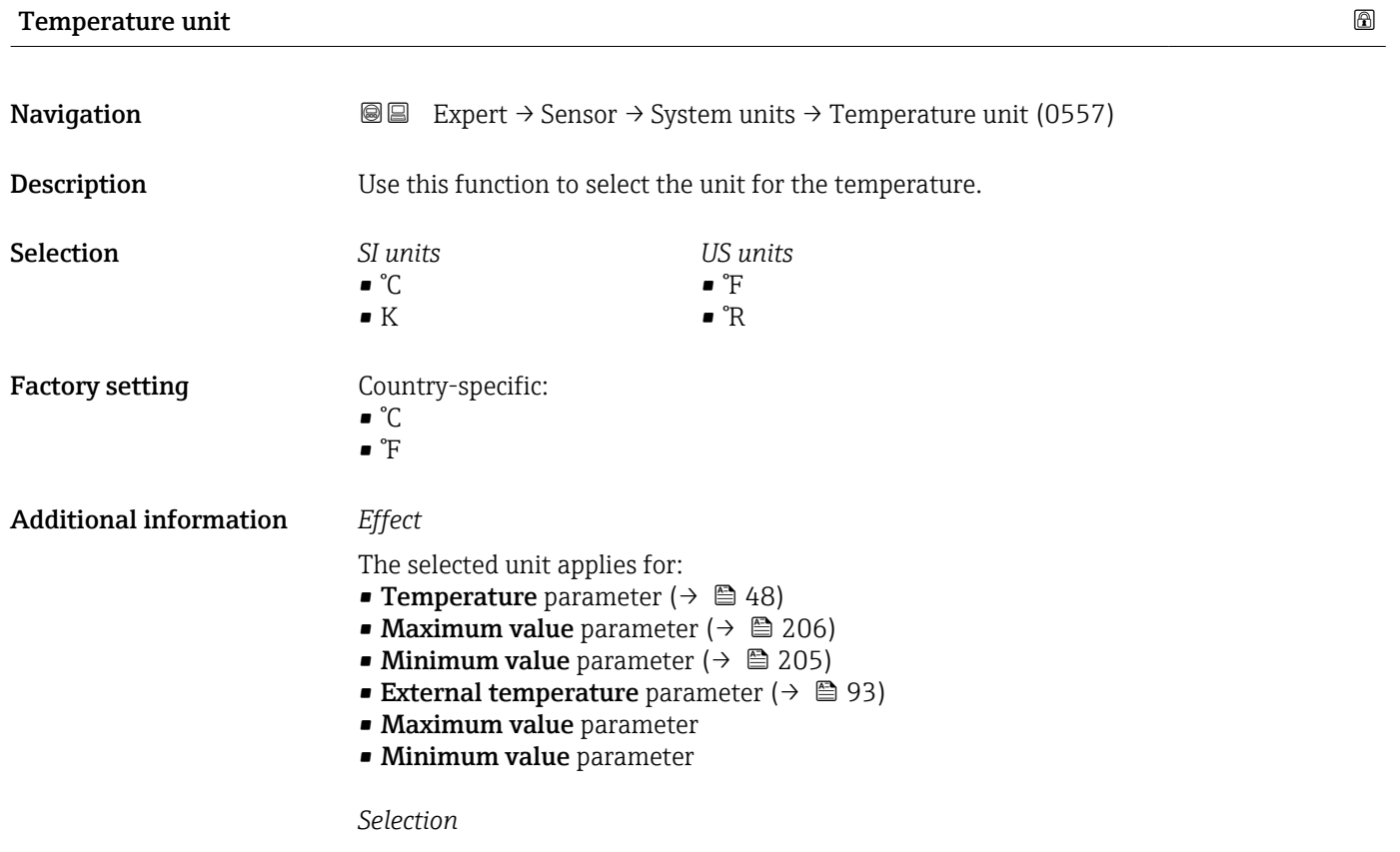

**f** For an explanation of the abbreviated units:  $\rightarrow \cong 241$ 

<span id="page-60-0"></span>Mass flow unit  $\qquad \qquad \textcircled{\footnotesize{8}}$ **Navigation EXPERT** Expert  $\rightarrow$  Sensor  $\rightarrow$  System units  $\rightarrow$  Mass flow unit (0554) **Description** Use this function to select the unit for the mass flow. Selection *SI units*  $q/s$ • g/min  $q/h$  $q/d$  $\blacktriangleright$  kg/s  $\blacksquare$  kg/min • kg/h  $\blacktriangleright$  kg/d  $\bullet$  t/s  $\bullet$  t/min  $t/h$  $\bullet$  t/d *US units*  $\sqrt{2}/s$ ■ oz/min  $\bullet$  oz/h  $\bullet$  oz/d • lb/s • lb/min • lb/h  $\blacksquare$ lb/d • STon/s • STon/min • STon/h • STon/d Factory setting Country-specific: • kg/h • lb/min Additional information *Effect* The selected unit applies for: **Mass flow** parameter ( $\rightarrow \Box$  46) *Selection* For an explanation of the abbreviated units:  $\rightarrow \blacksquare 241$ *Customer-specific units*

Mass unit  $\qquad \qquad \textcircled{a}$ **Navigation EXpert** → Sensor → System units → Mass unit (0574) **Description** Use this function to select the unit for the mass. Selection *SI units* • g • kg • t *US units*  $\overline{P}$  07  $-$  lb • STon Factory setting Country-specific:  $\bullet$  kg  $-$  lb

 $(\rightarrow \Box$  67).

The unit for the customer-specific mass is specified in the User mass text parameter

### <span id="page-61-0"></span>Additional information *Selection*

**For an explanation of the abbreviated units:**  $\rightarrow \cong 241$ 

#### *Customer-specific units*

The unit for the customer-specific mass is specified in the User mass text parameter  $(\rightarrow \boxplus 67)$ .

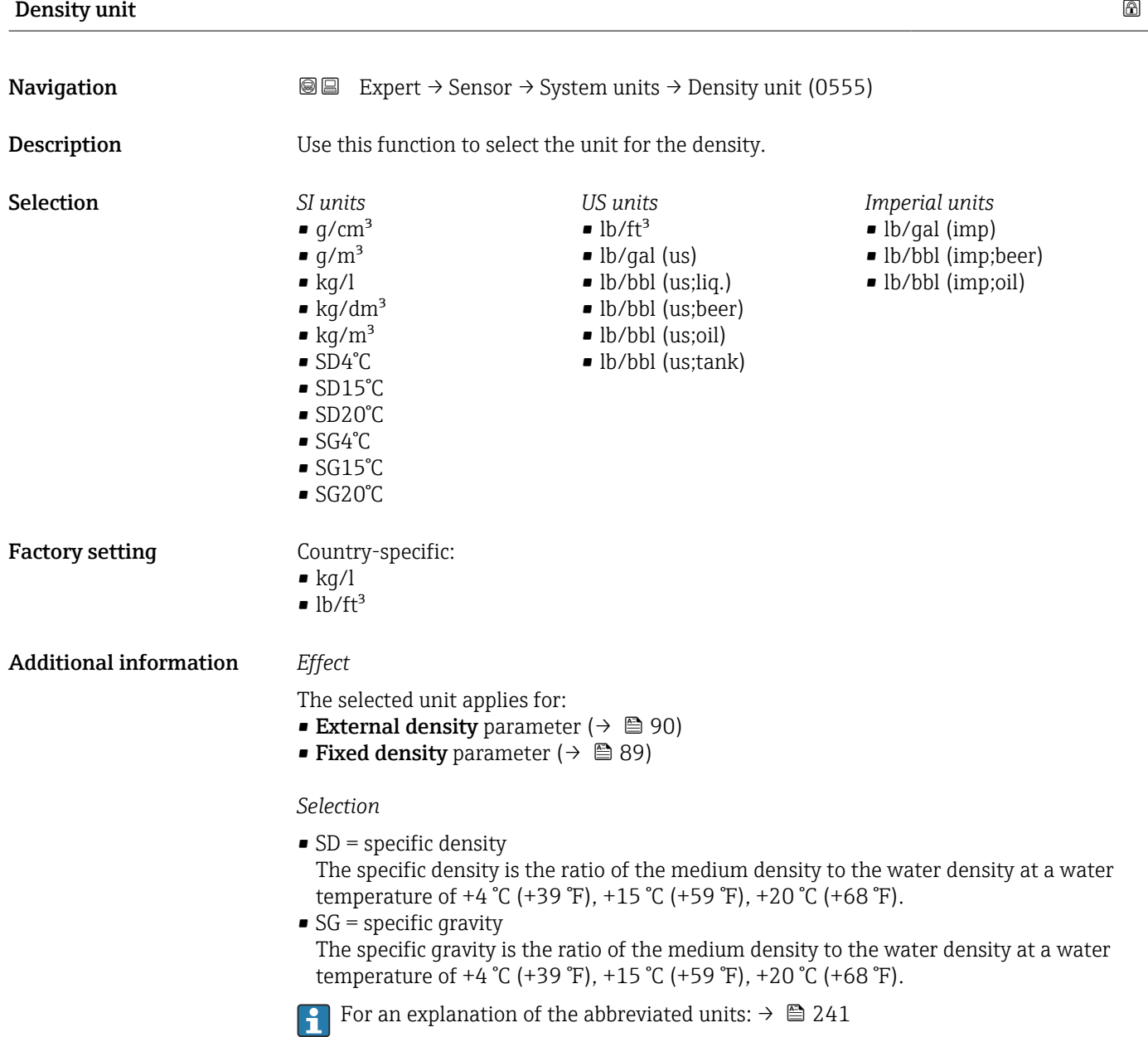

<span id="page-62-0"></span>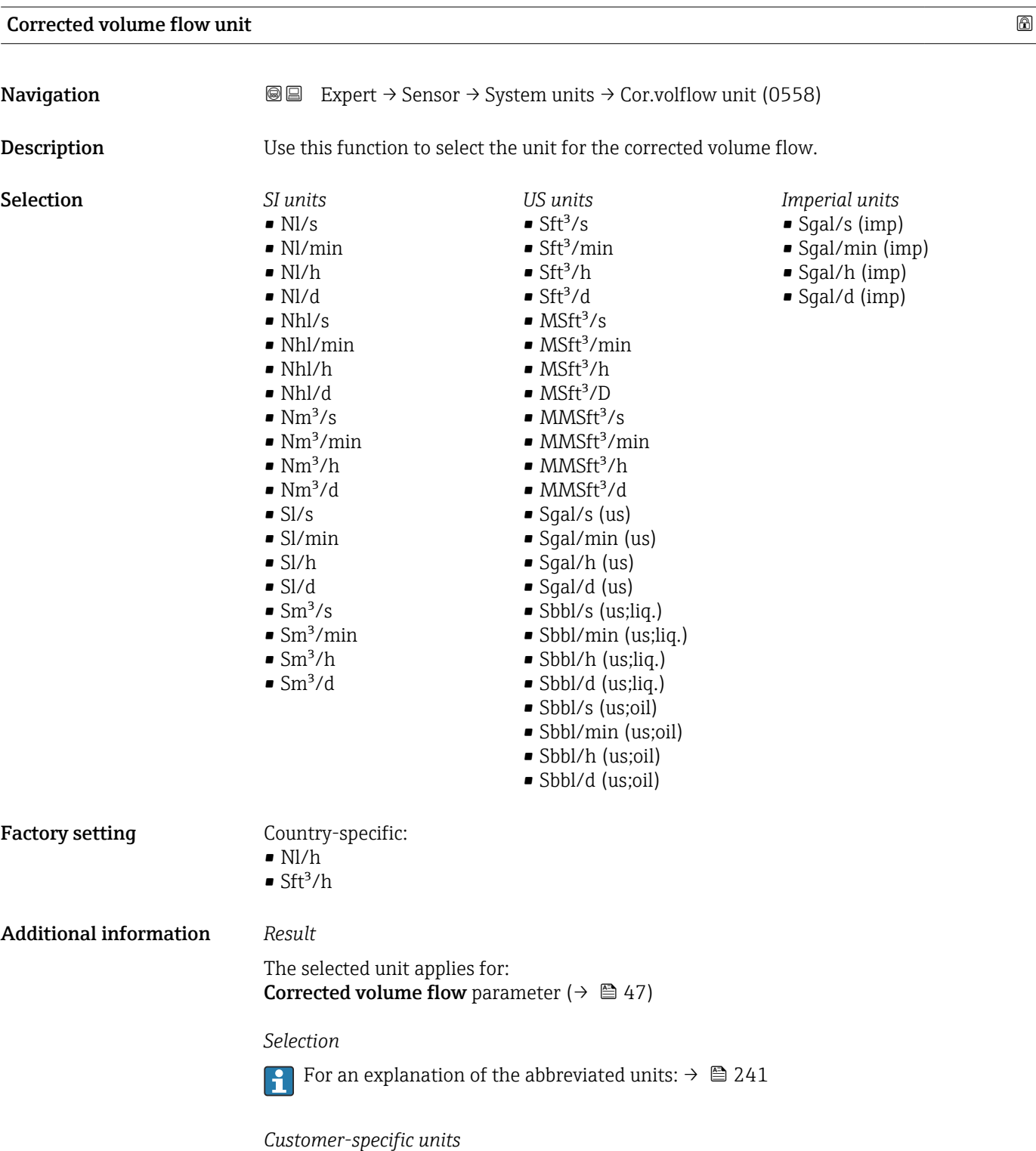

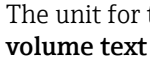

The unit for the customer-specific corrected volume is defined in the User corrected **volume text** parameter (→  $\textbf{\textcircled{\small{=}}} 68$ ).

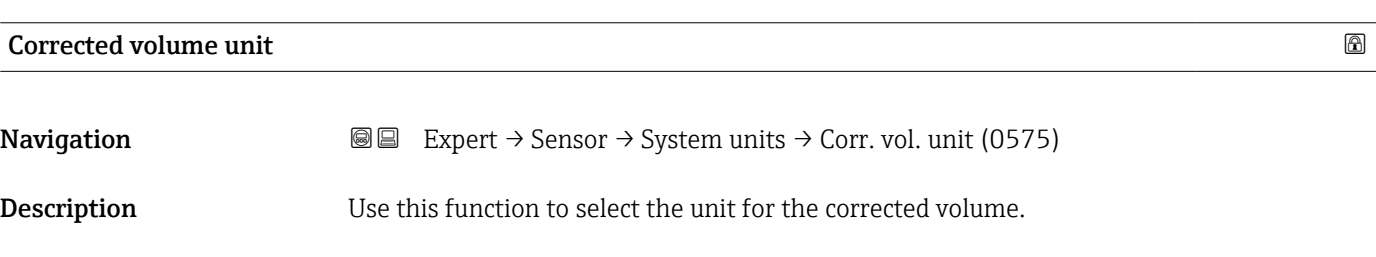

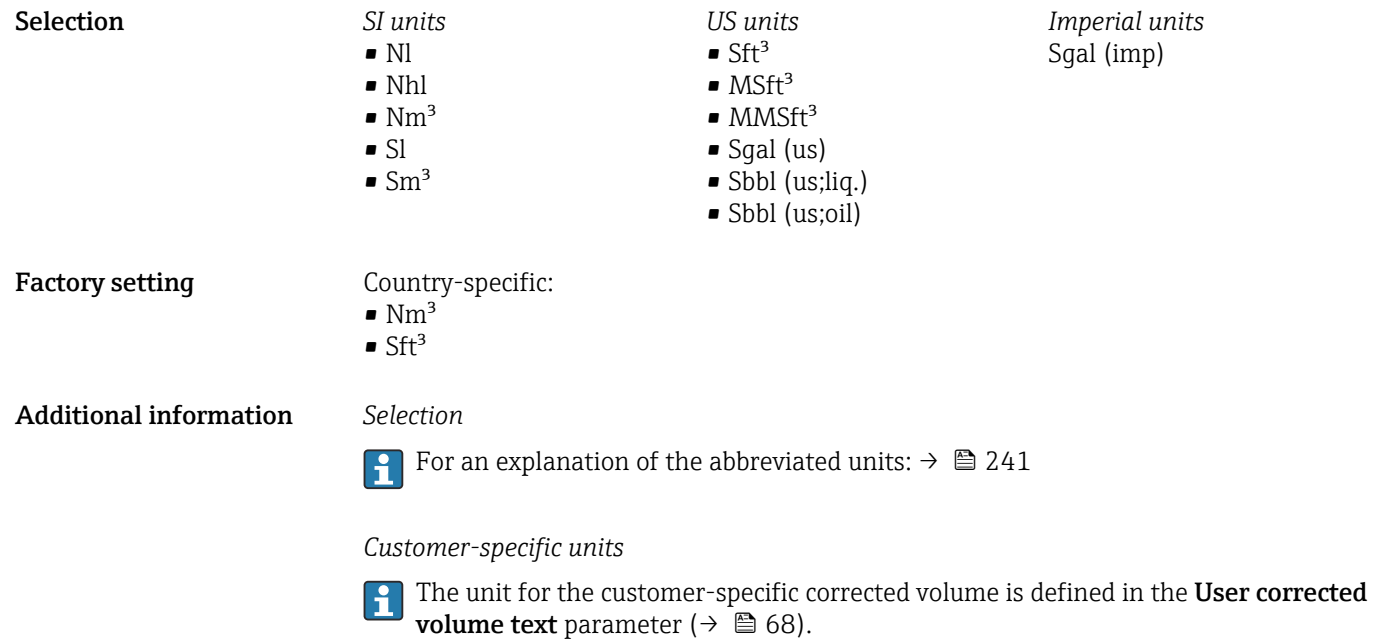

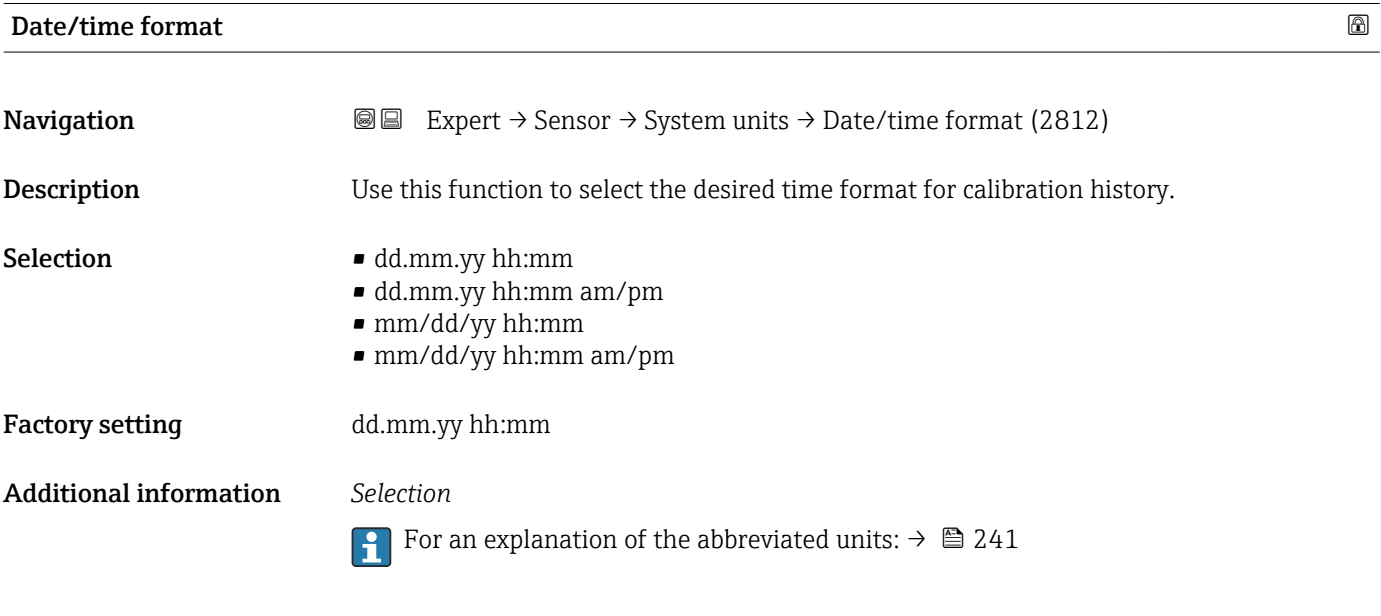

# "User-specific units" submenu

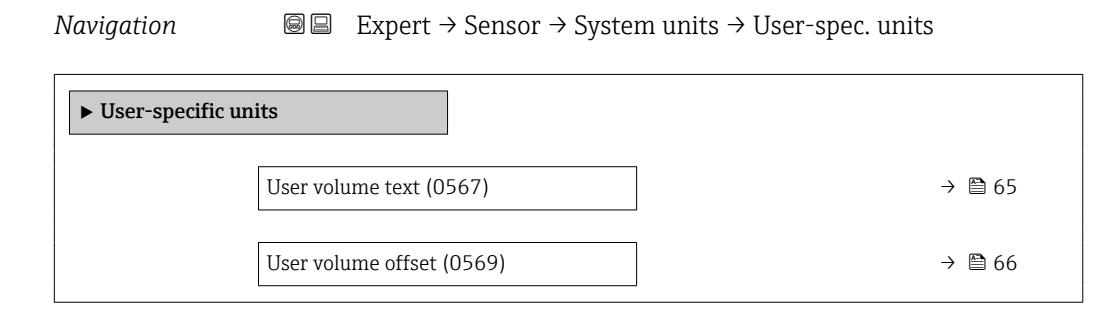

<span id="page-64-0"></span>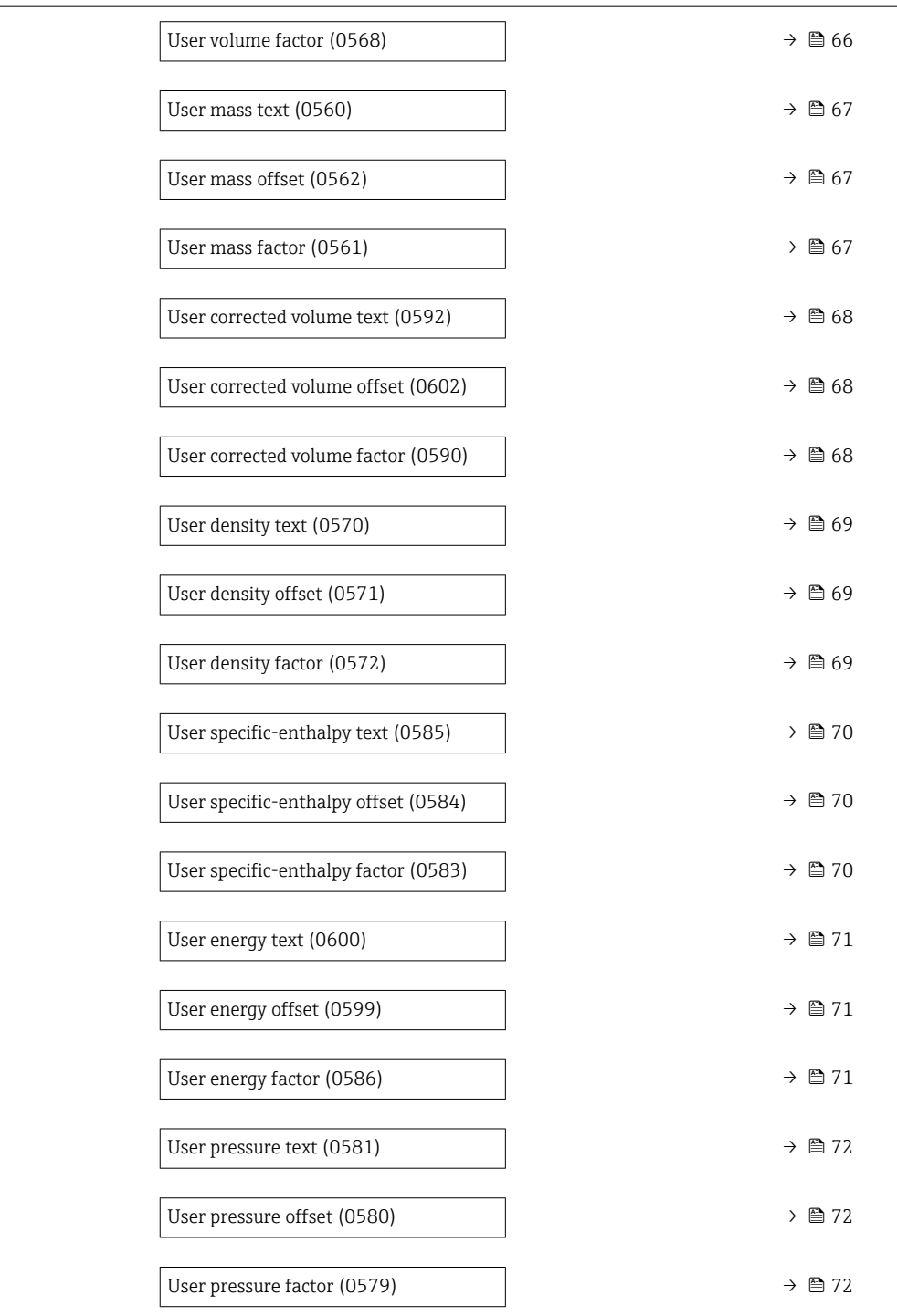

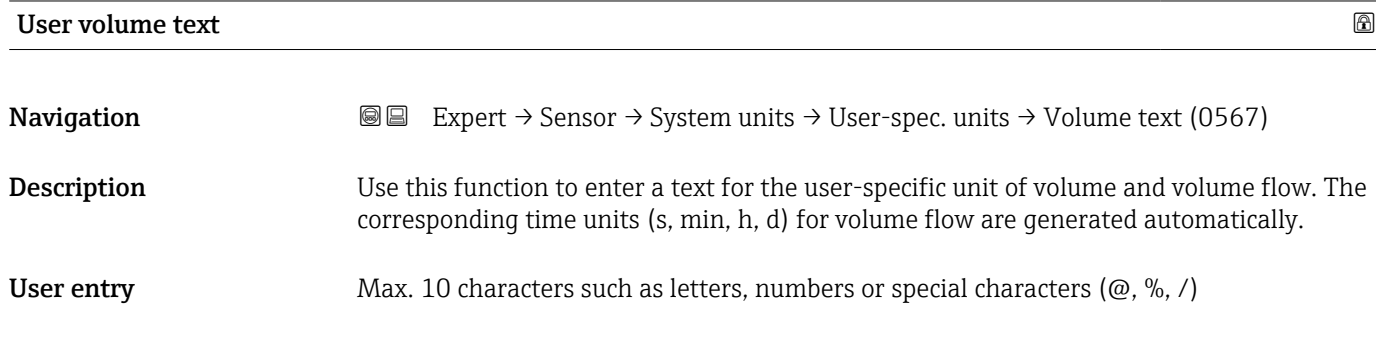

<span id="page-65-0"></span>Factory setting User vol.

Additional information *Result*

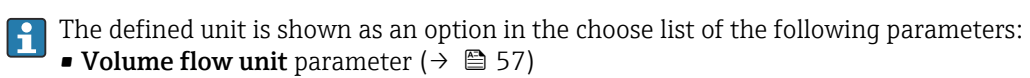

• Volume unit parameter  $(\rightarrow \Box 59)$ 

### *Example*

If the text GLAS is entered, the choose list of the Volume flow unit parameter ( $\rightarrow \Box$  57) shows the following options:

- GLAS/s
- GLAS/min
- GLAS/h
- GLAS/d

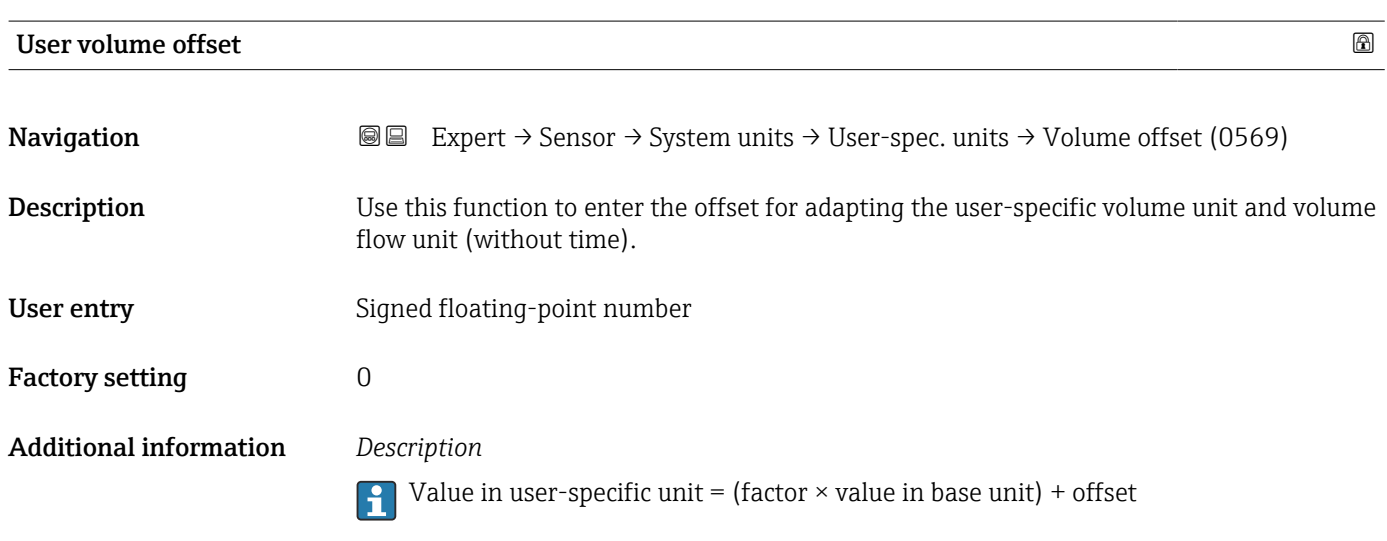

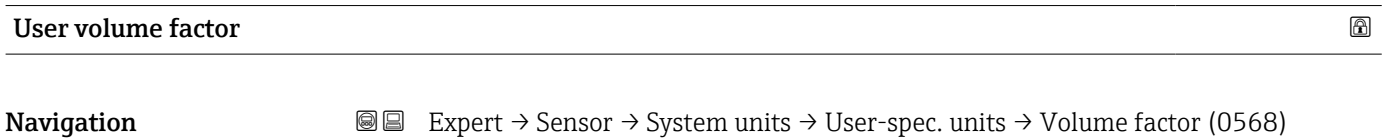

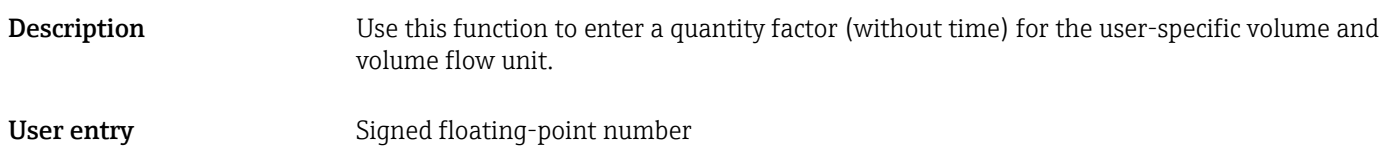

Factory setting 1.0

<span id="page-66-0"></span>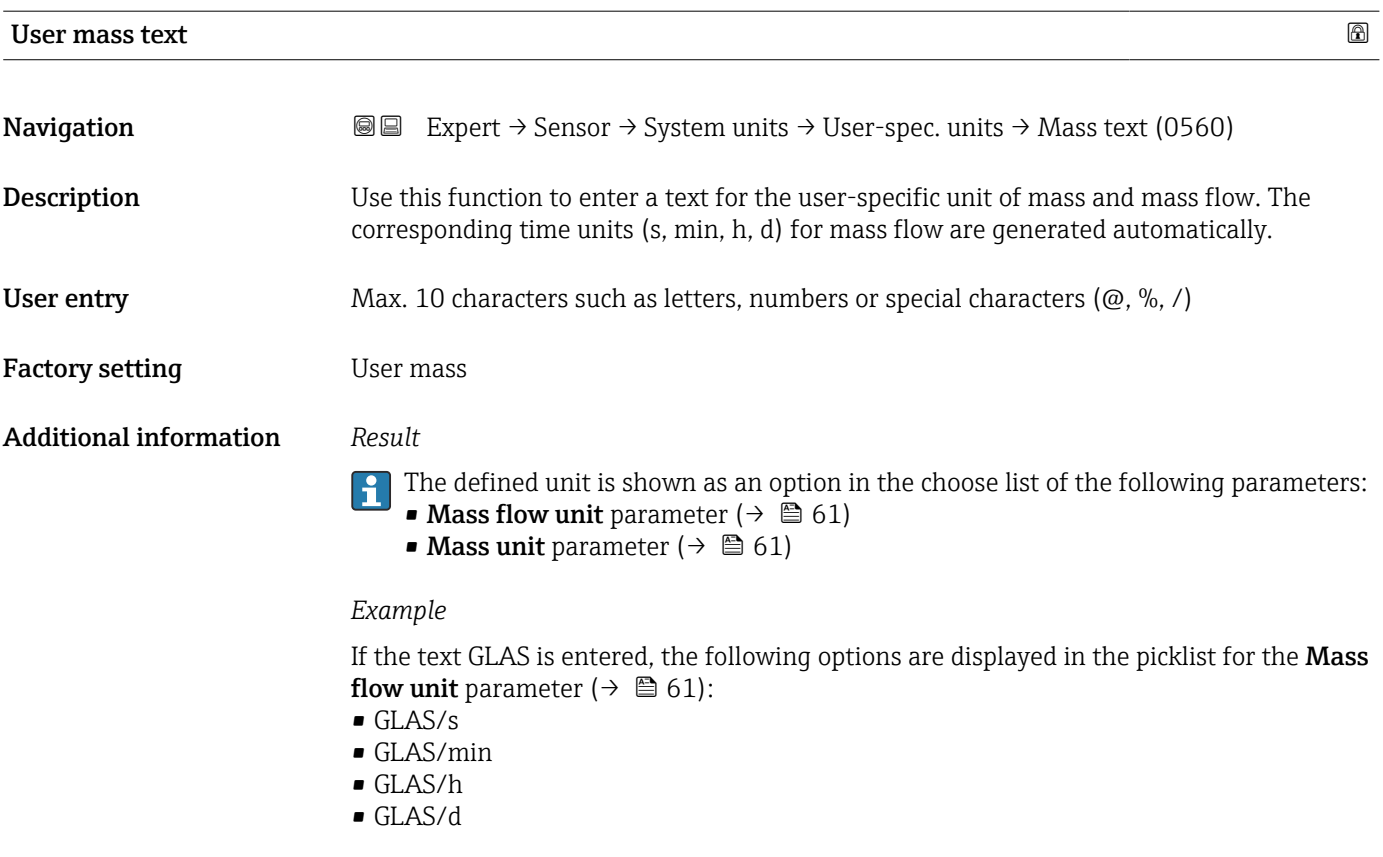

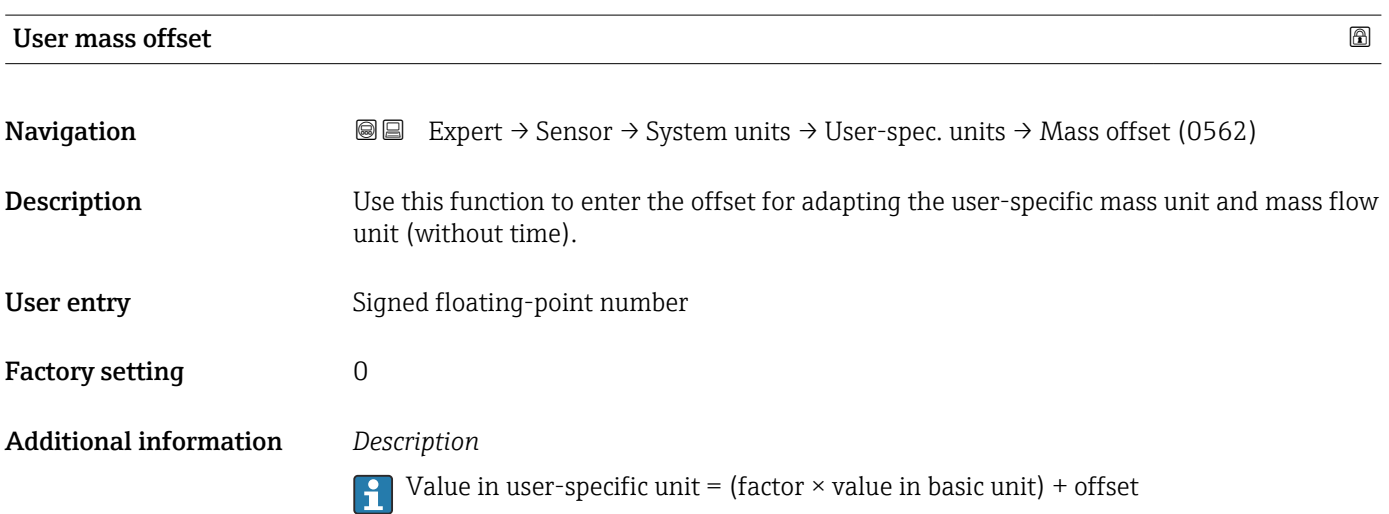

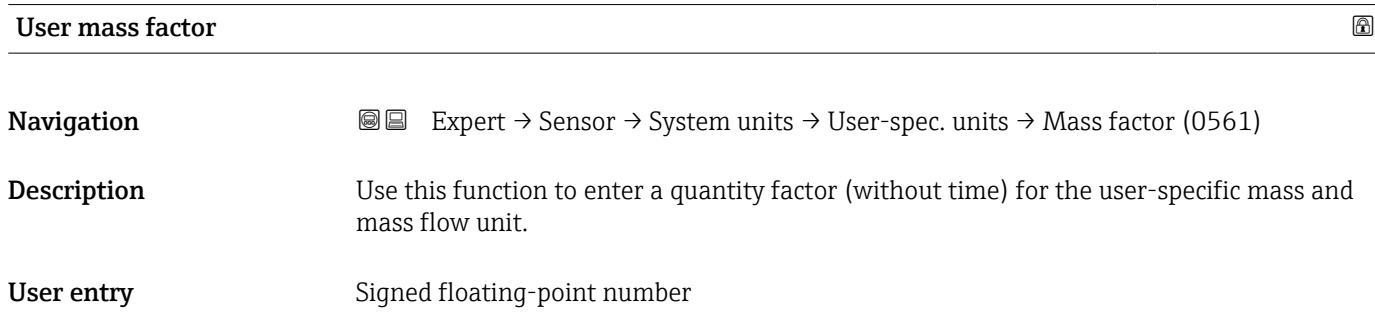

<span id="page-67-0"></span>Factory setting 1.0

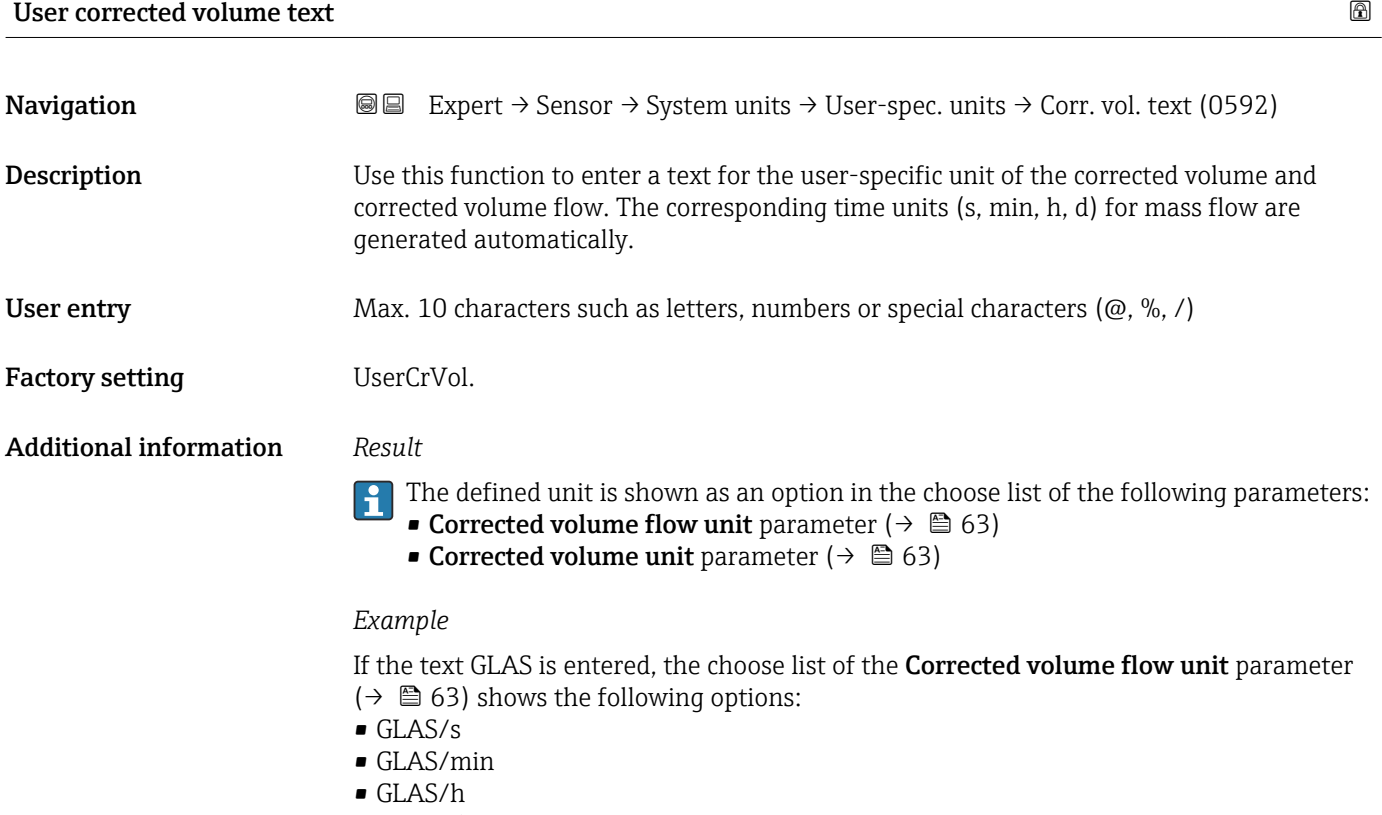

• GLAS/d

# User corrected volume offset **Navigation EXpert → Sensor → System units → User-spec. units → Corr vol. offset (0602)**

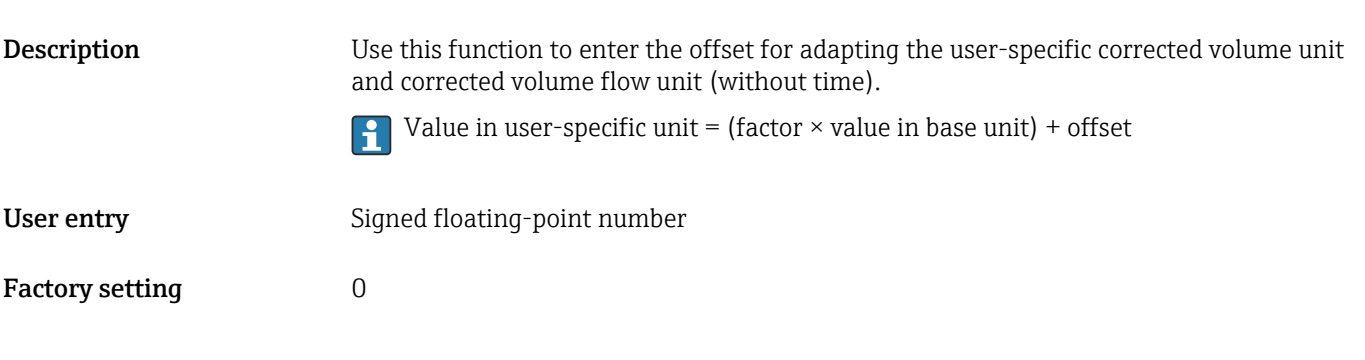

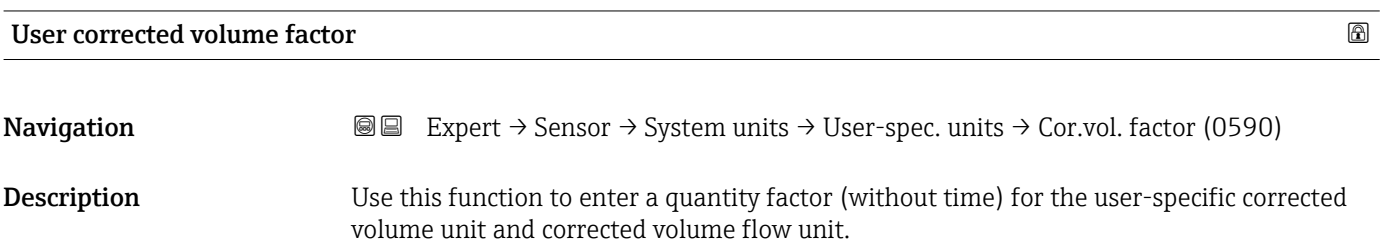

<span id="page-68-0"></span>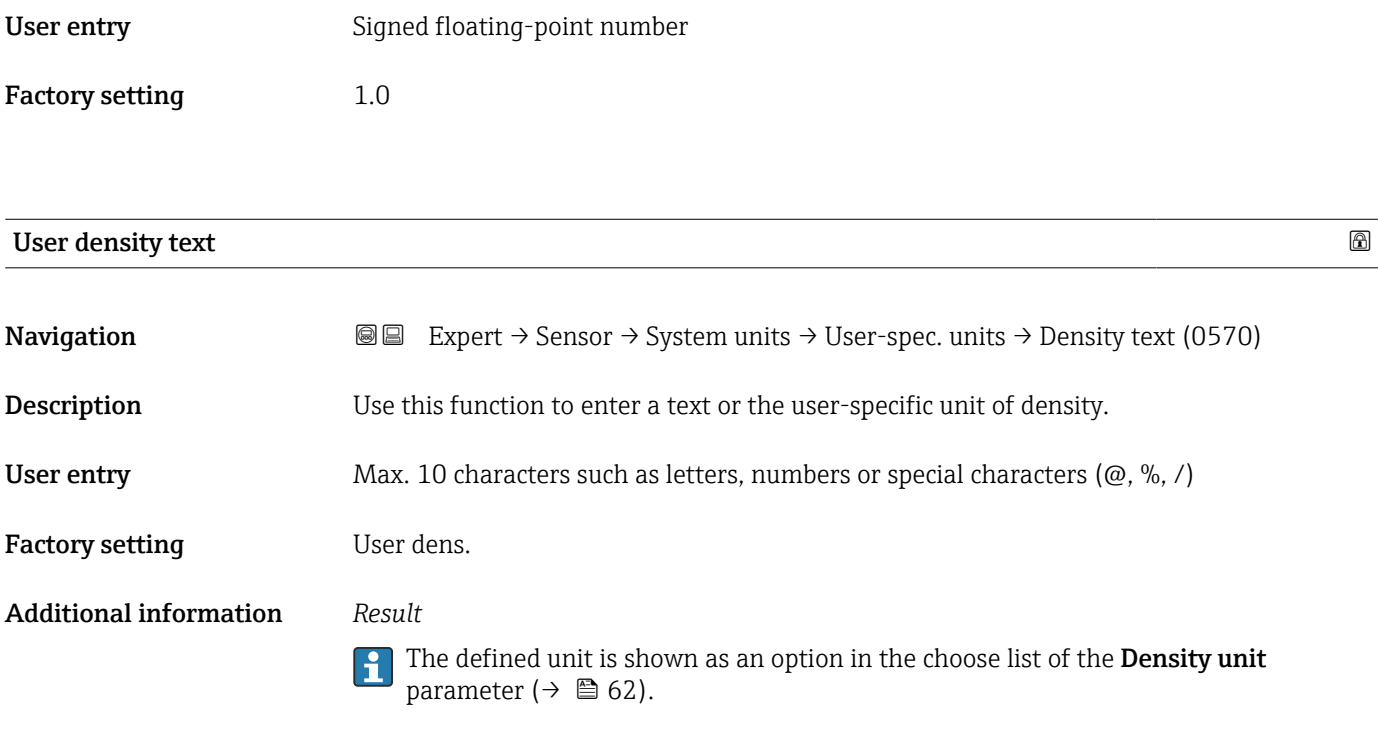

*Example* Enter text "CE\_L" for centners per liter

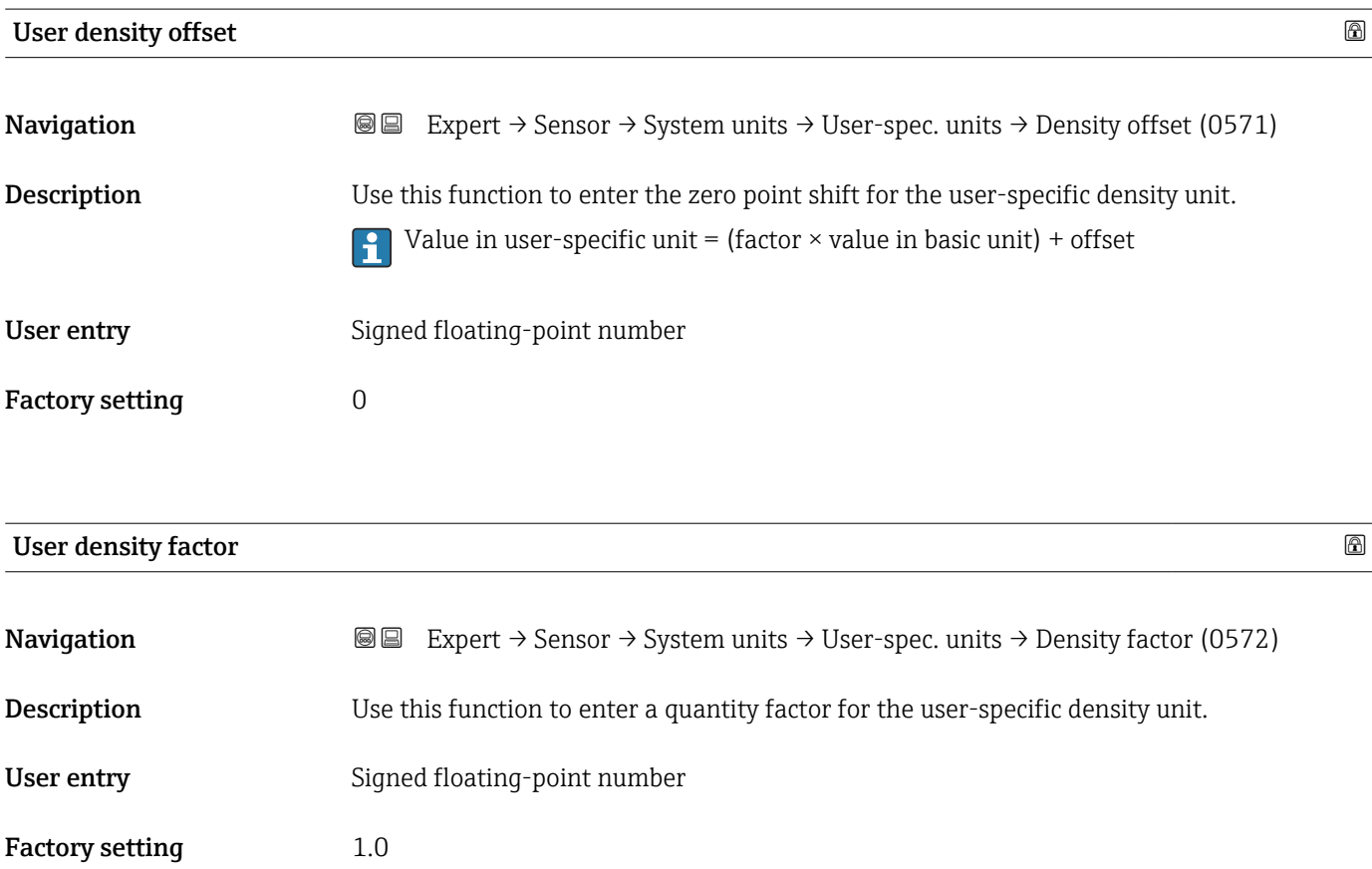

<span id="page-69-0"></span>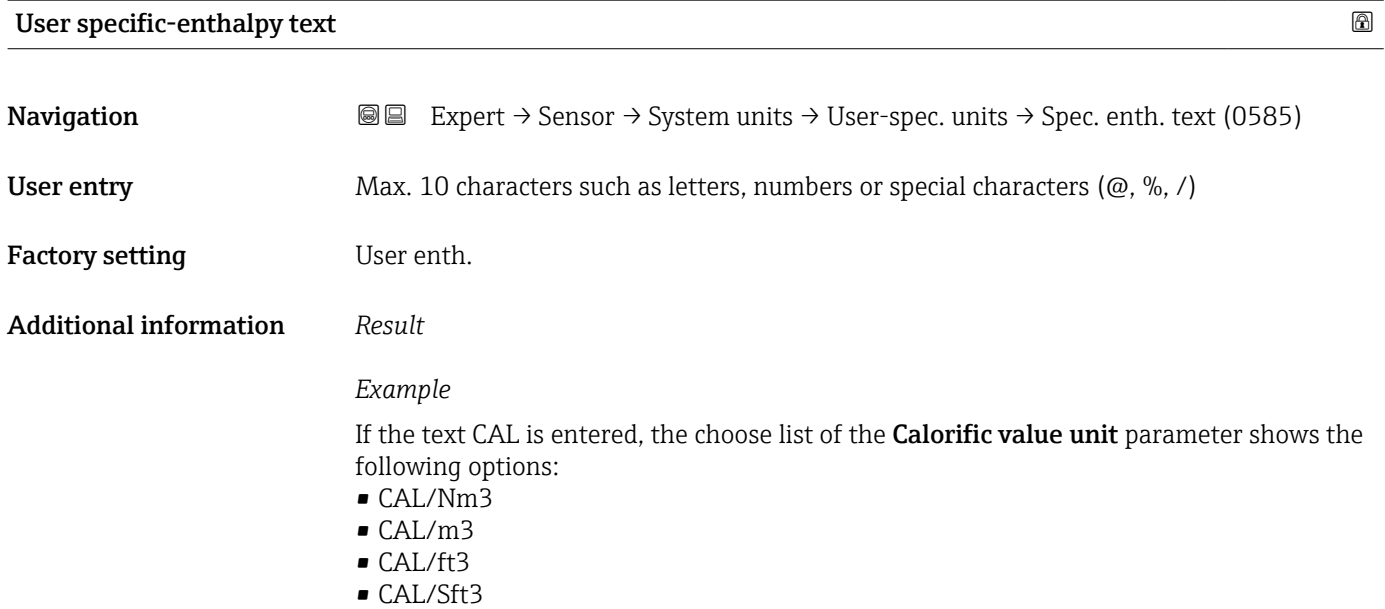

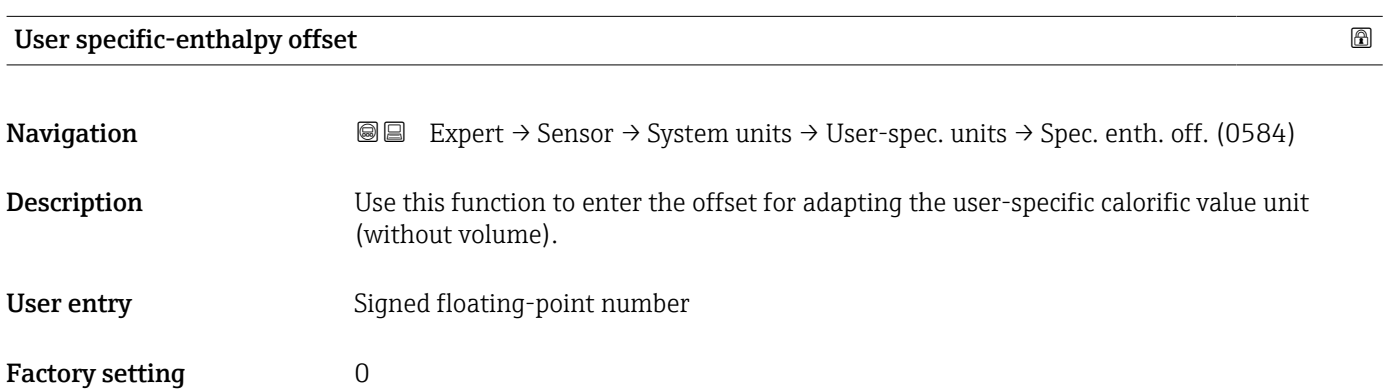

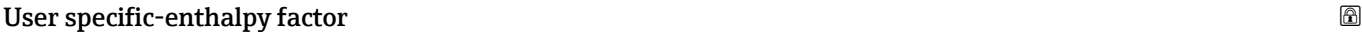

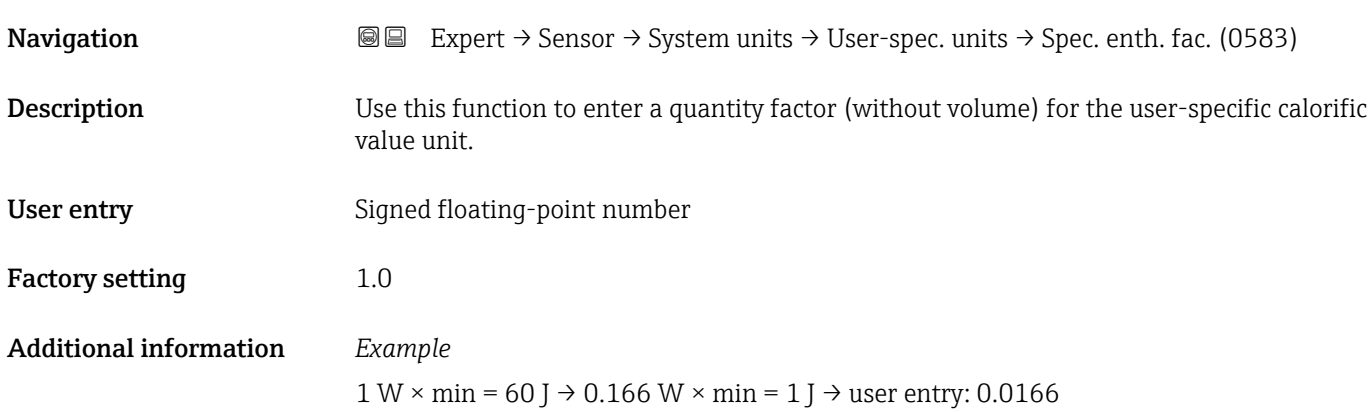

<span id="page-70-0"></span>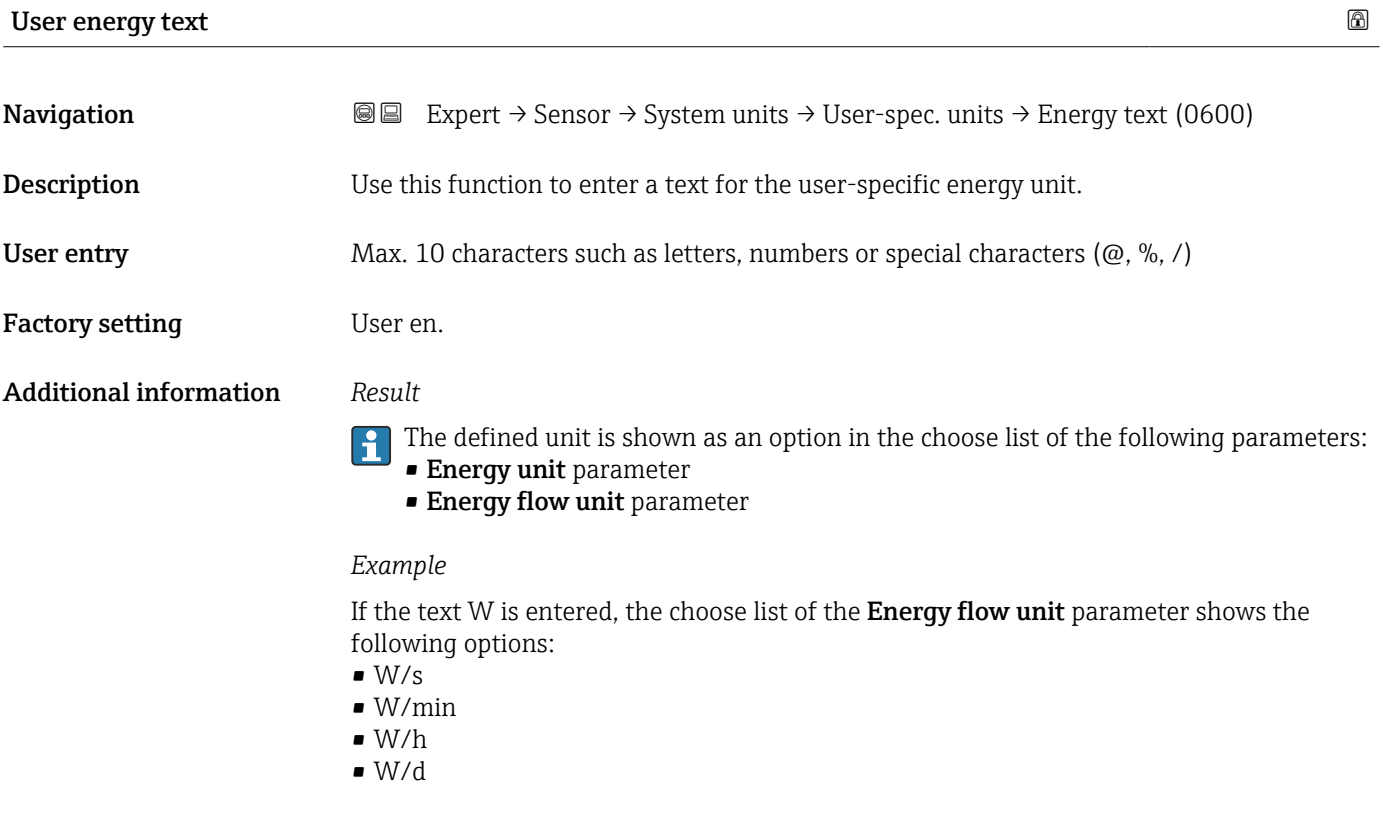

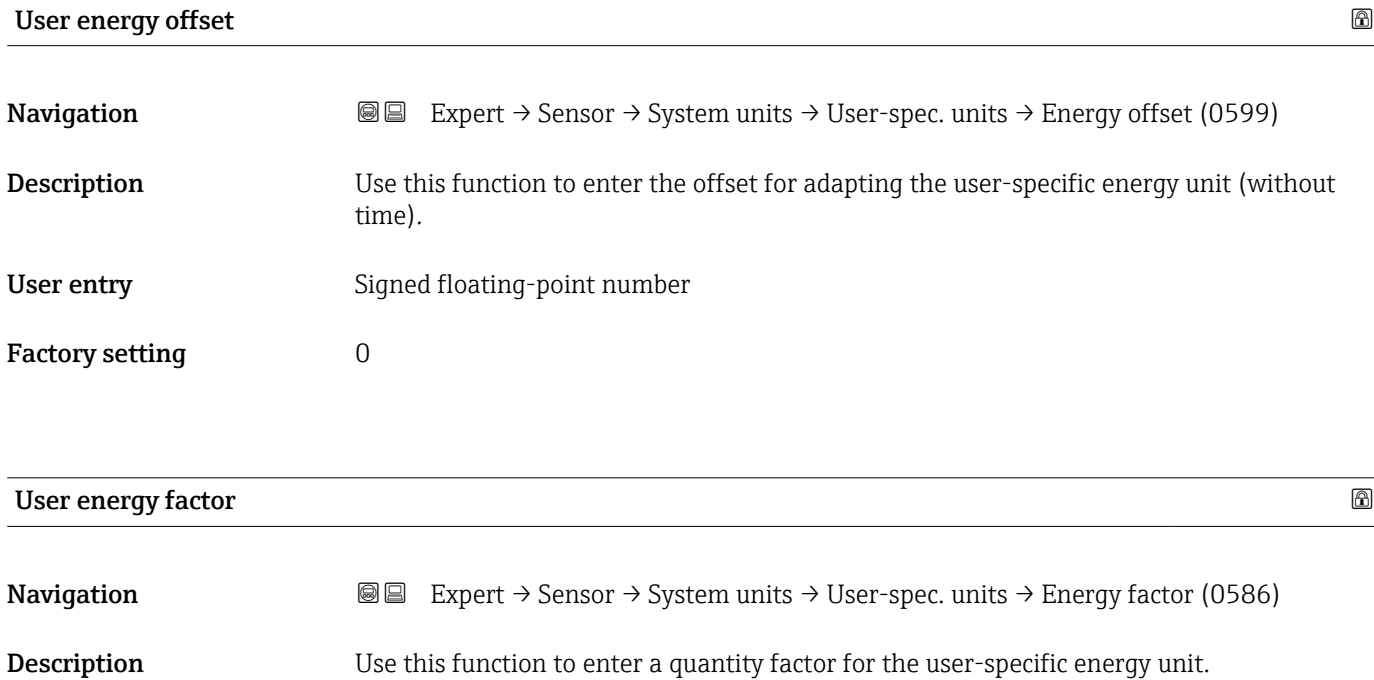

User entry Signed floating-point number

Factory setting 1.0

<span id="page-71-0"></span>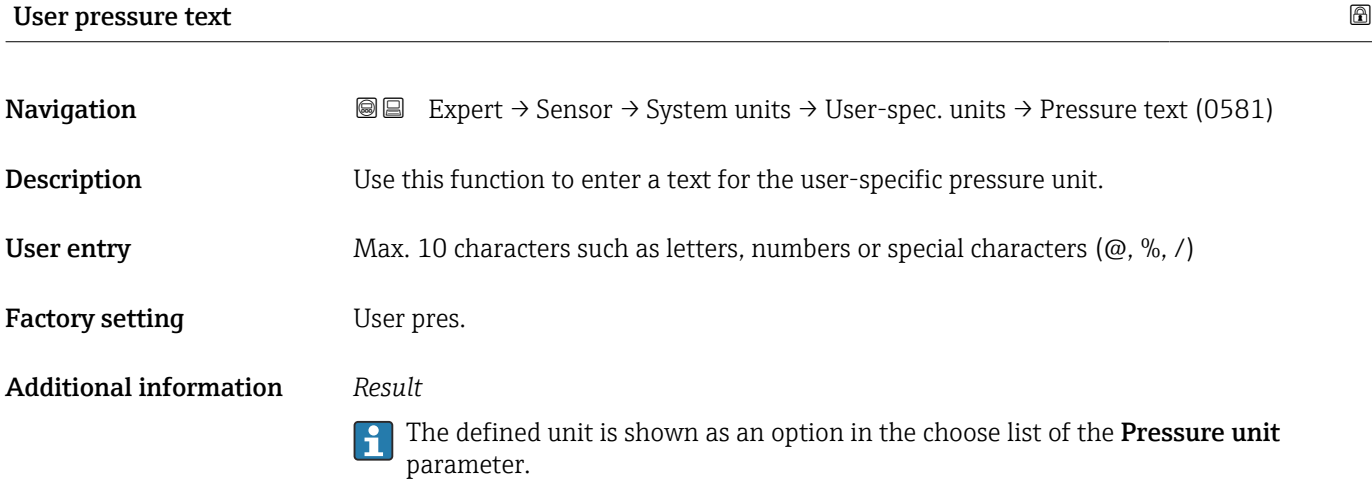

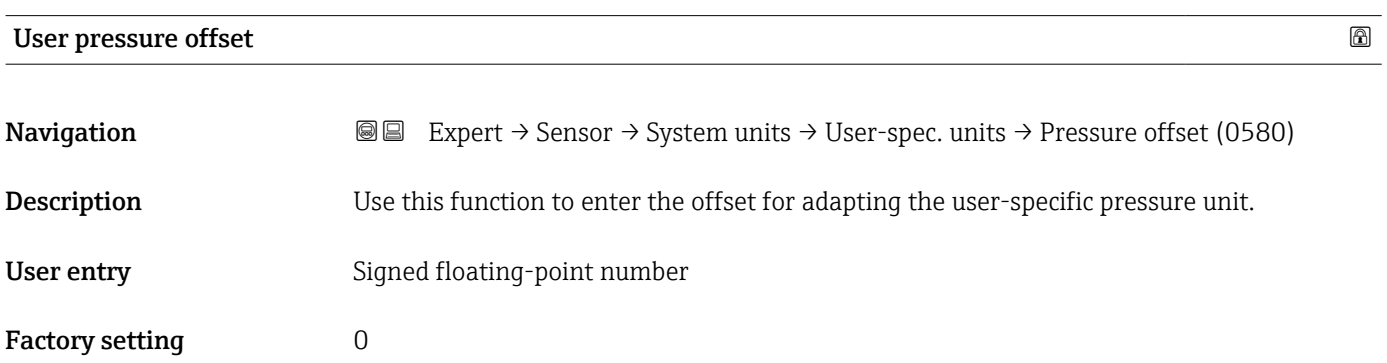

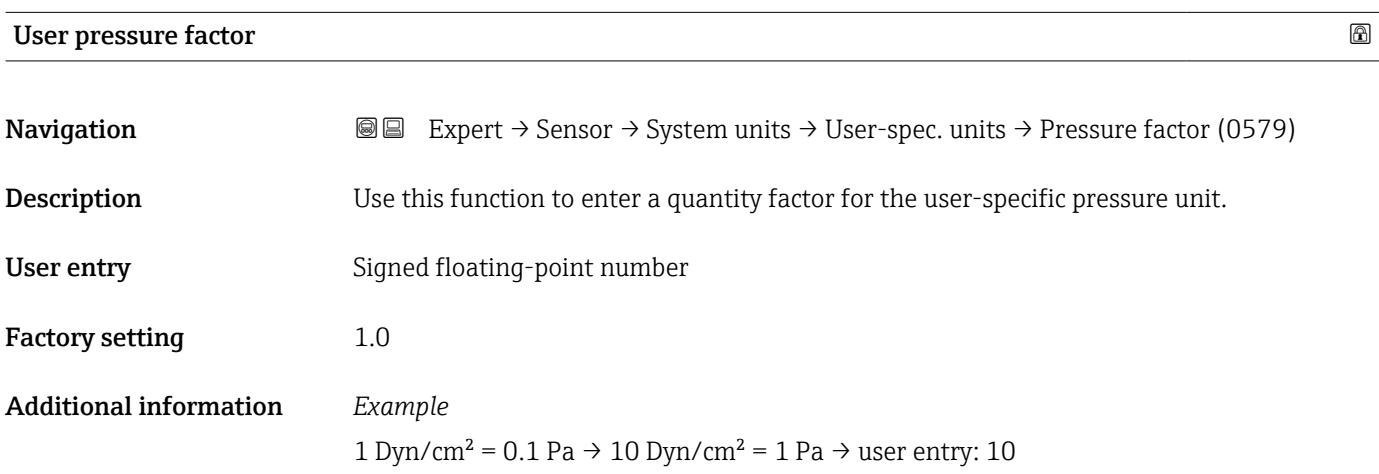
### 3.2.3 "Process parameters" submenu

*Navigation* **a a** Expert → Sensor → Process param.

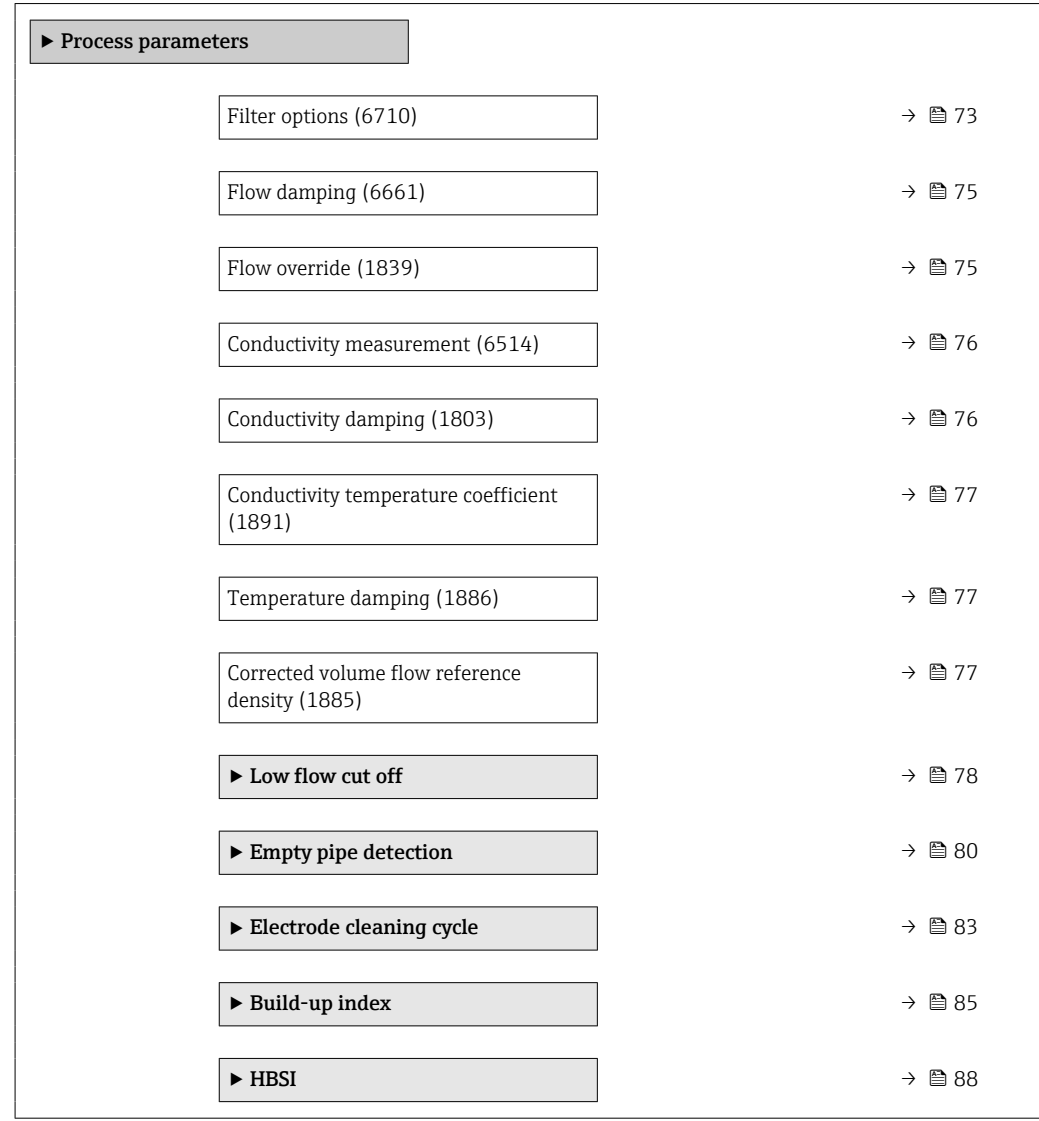

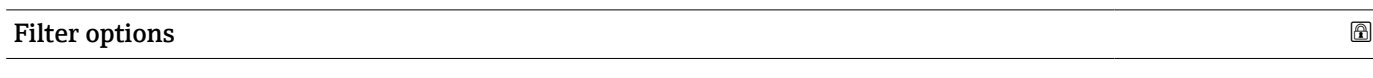

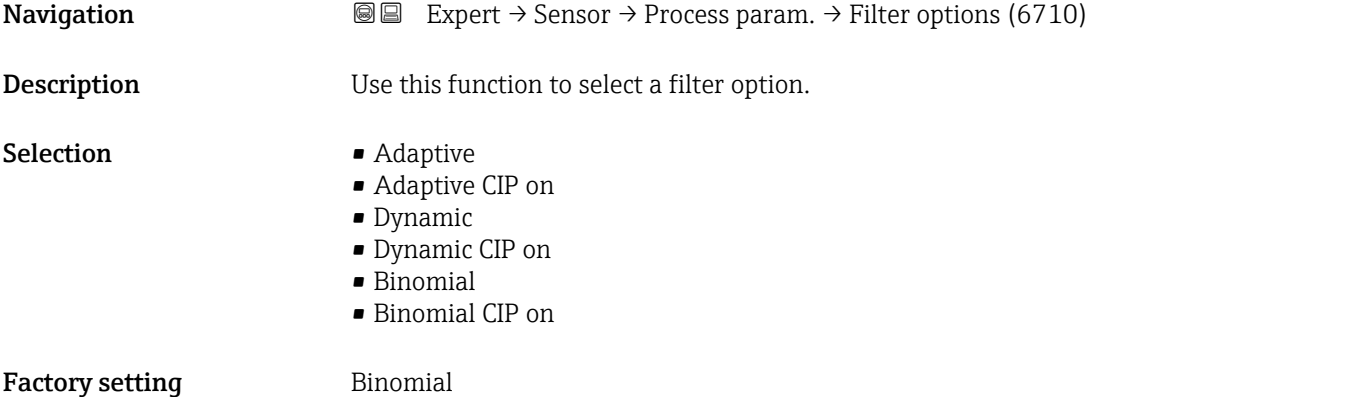

#### Additional information *Description*

The user can choose from a range of filter combinations which can optimize the measurement result depending on the application. Each change in the filter setting affects the output signal of the measuring device. The response time of the output signal increases as the filter depth increases.

#### *Selection*

- Adaptive
	- Strong flow damping with a short output signal response time.
	- Some time is needed before a stable output signal can be generated.
	- Not suitable for pulsating flow as the average flow can be different here.
- Dynamic
	- Average flow damping with a delayed output signal response time.
	- The average flow is displayed correctly over a measuring interval determined over a long period.
- Binomial
	- Weak flow damping with a short output signal response time.
	- The average flow is displayed correctly over a measuring interval determined over a long period.
- CIP
	- This filter makes the Adaptive, Dynamic and Binomial filter options additionally available.
	- If the CIP filter has detected a change in the medium (abrupt increase in the noise level, e.g. quickly changing medium conductivity values during CIP cleaning), flow damping is greatly increased and the raw value (before flow damping) is limited by the mean value (delimiter). This eliminates extremely high measured errors (up to several 100 m/s).
	- If the CIP filter is enabled, the response time of the entire measuring system increases and the output signal is delayed accordingly.

#### *Examples*

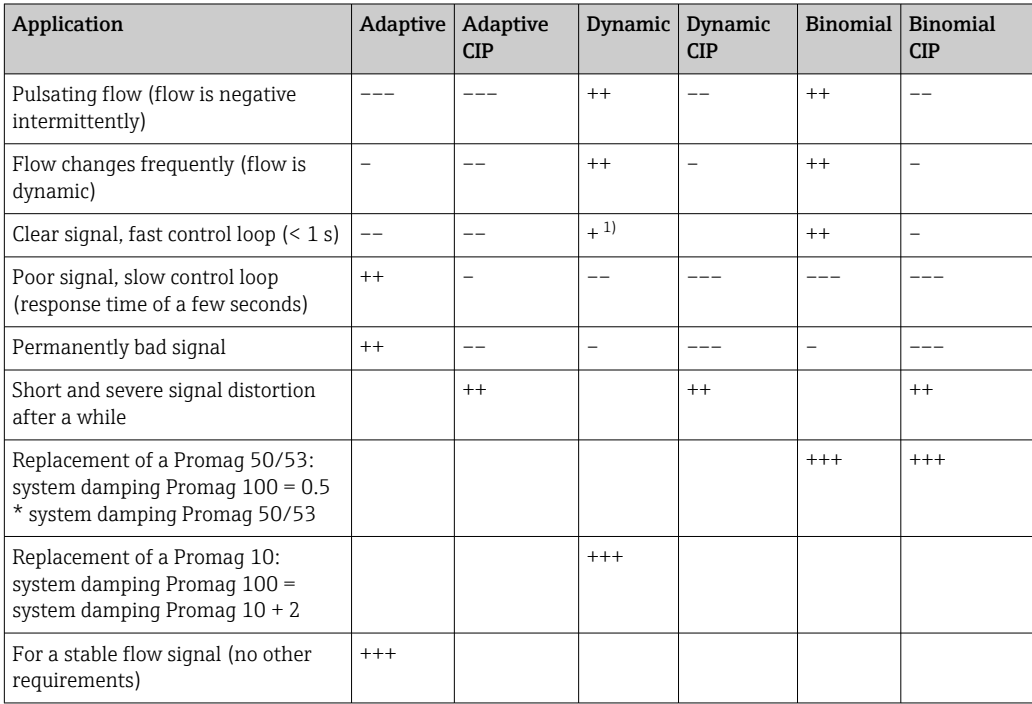

*Possible applications for the filters*

<sup>1)</sup> Value of flow damping < 6

<span id="page-74-0"></span>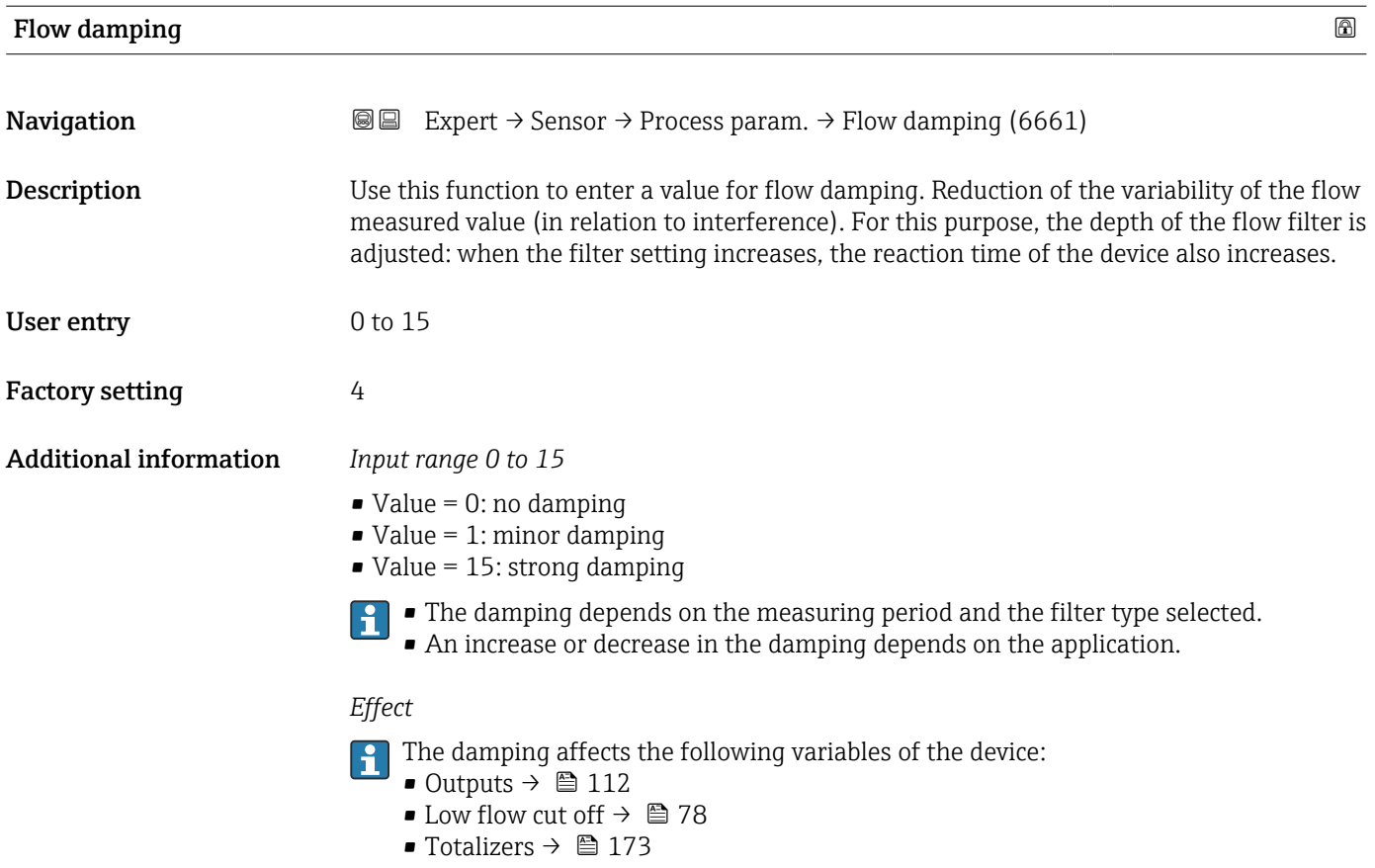

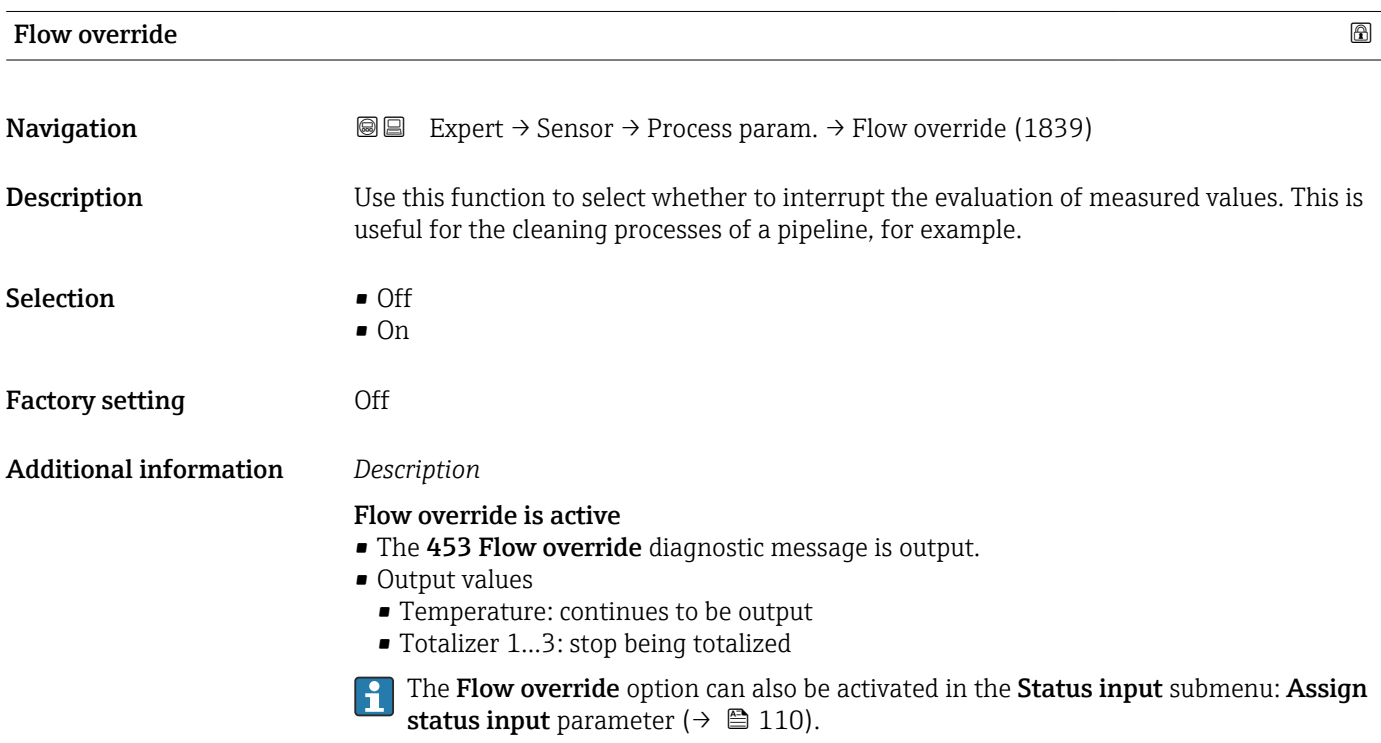

<span id="page-75-0"></span>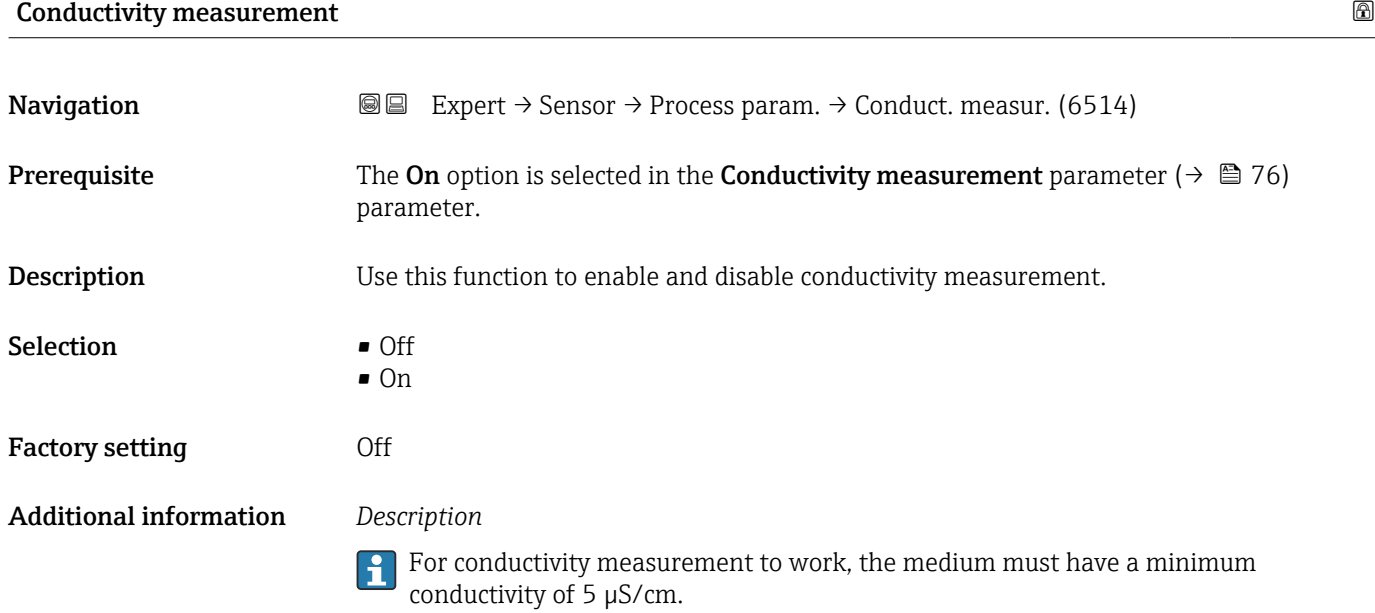

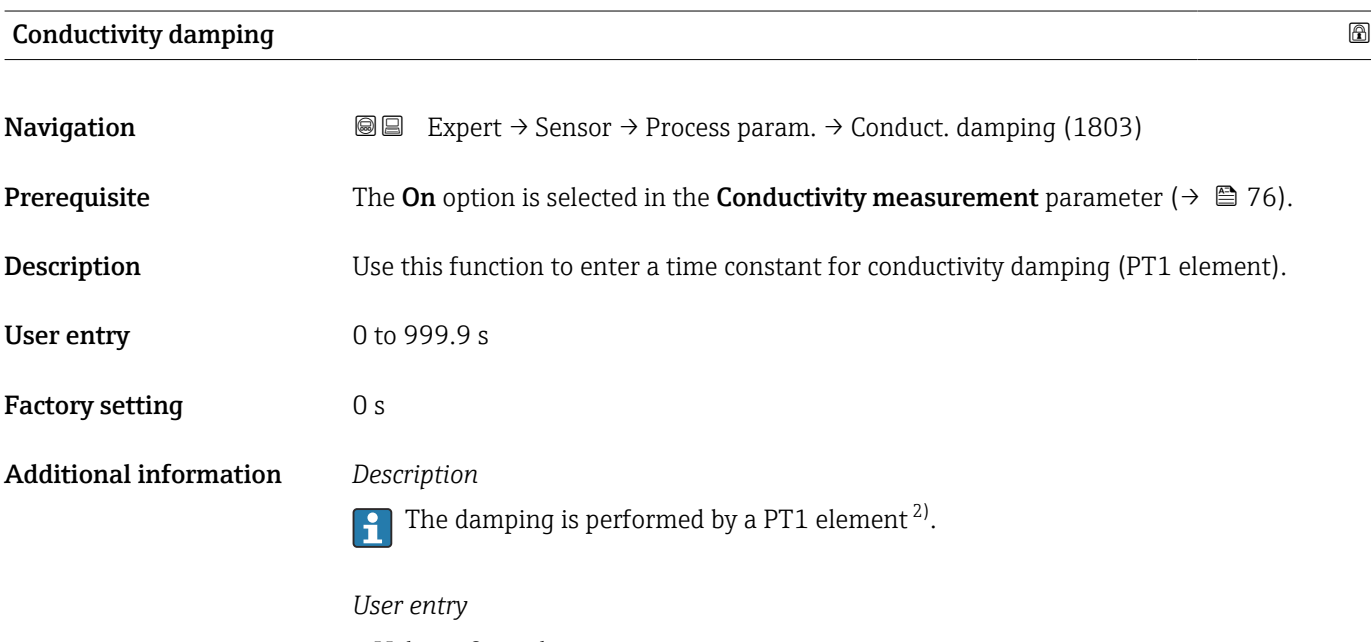

- $\blacksquare$  Value = 0: no damping
- Value > 0: damping is increased
- **P** Damping is switched off if **0** is entered (factory setting).

<sup>2)</sup> Proportional behavior with first-order lag

### <span id="page-76-0"></span>Conductivity temperature coefficient

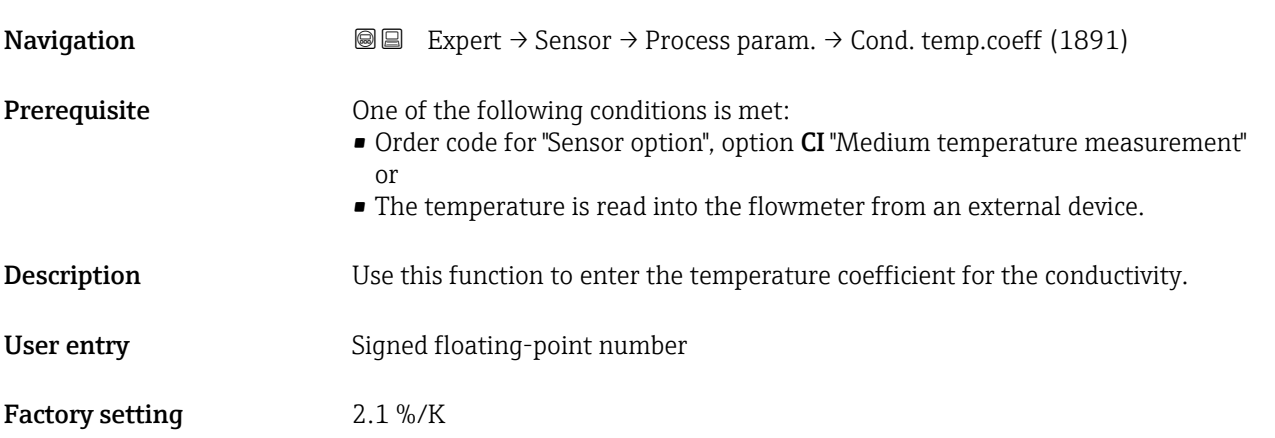

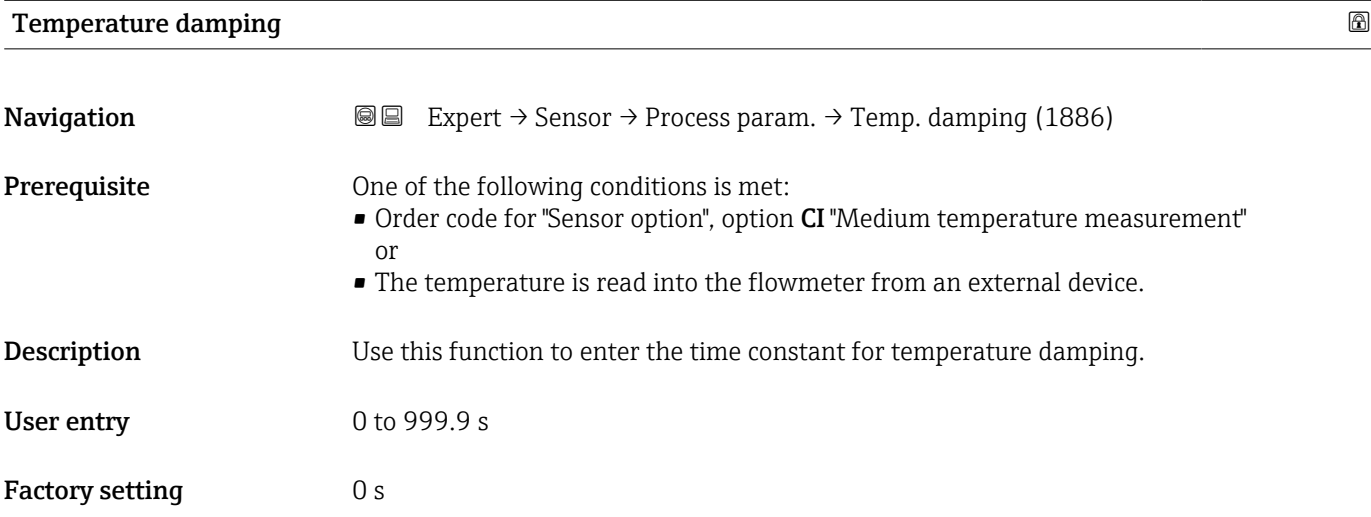

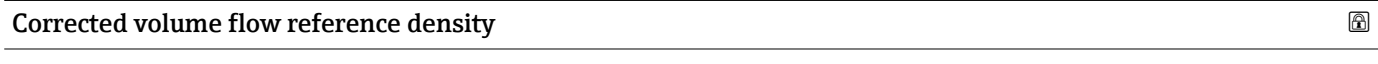

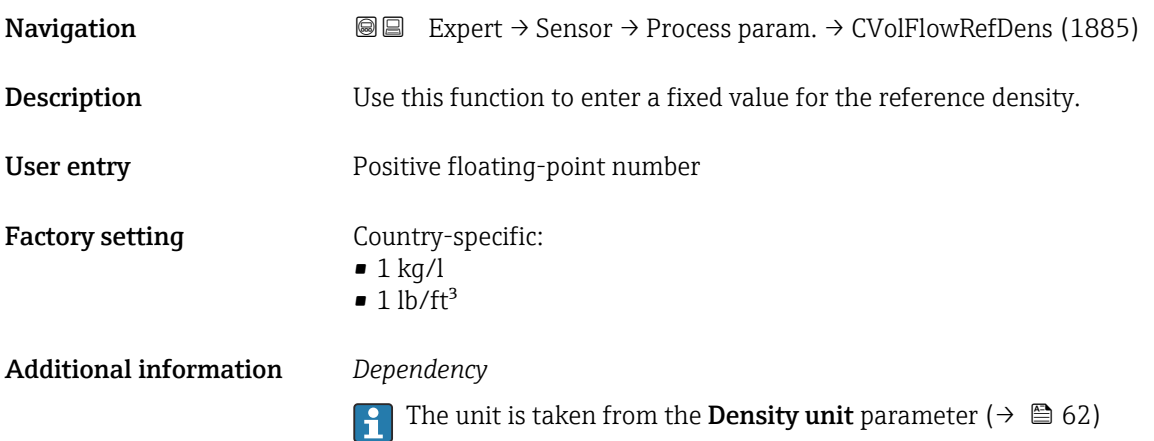

#### <span id="page-77-0"></span>"Low flow cut off" submenu

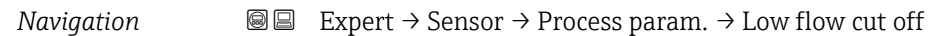

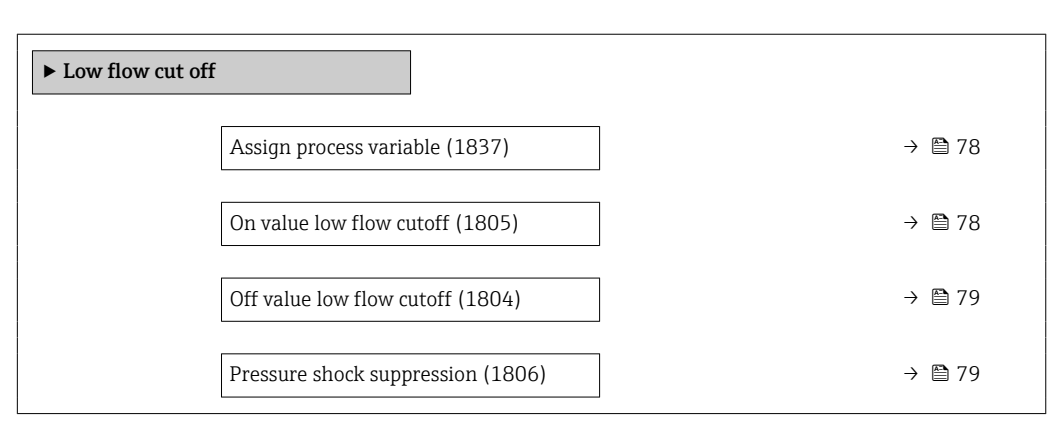

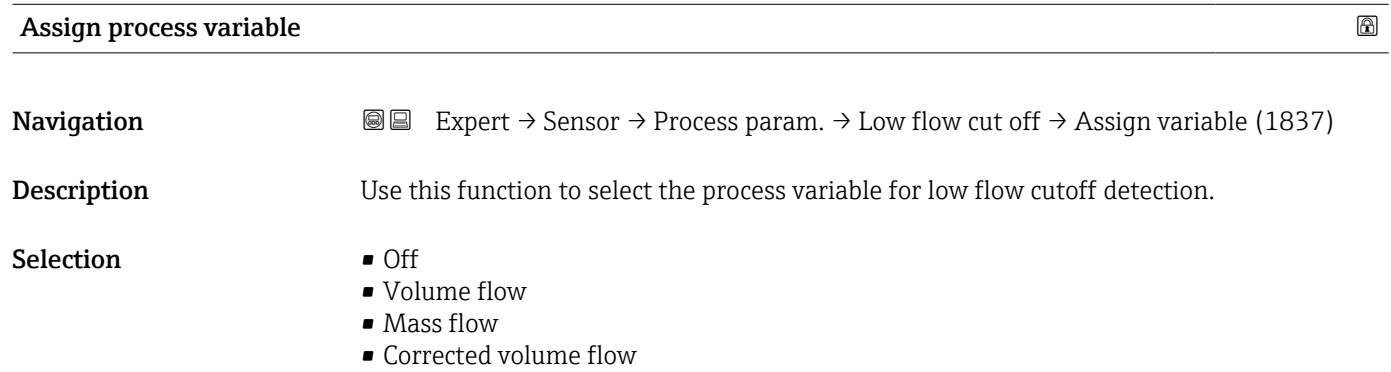

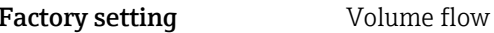

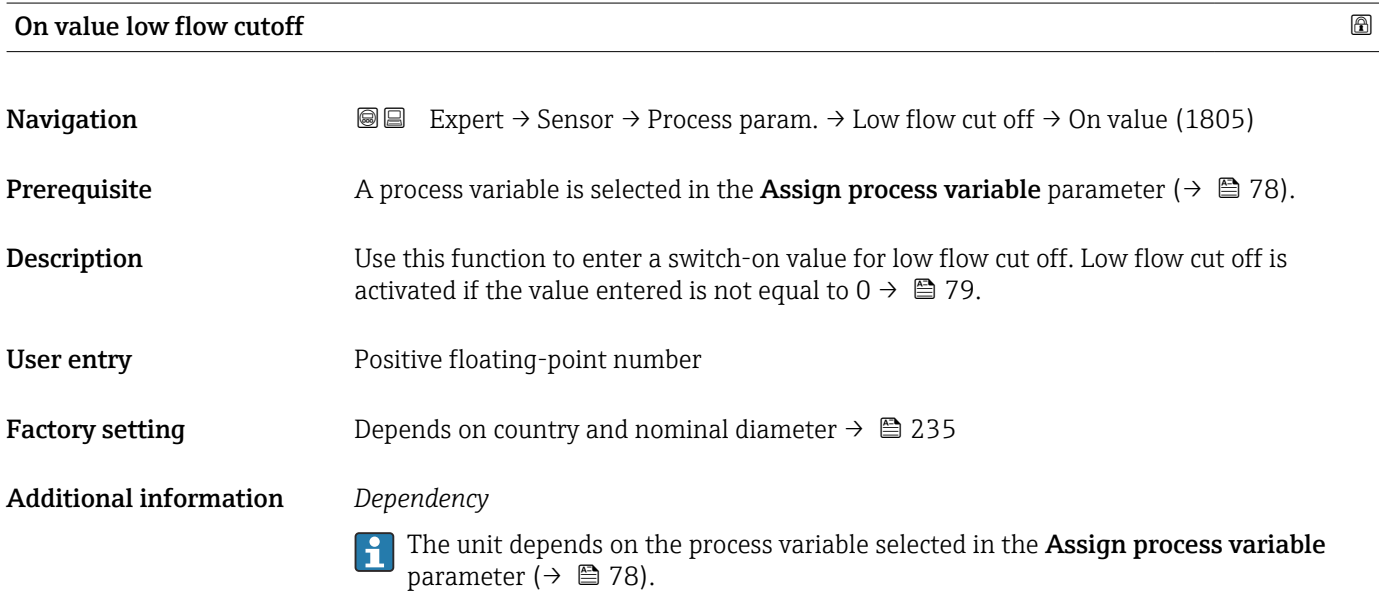

<span id="page-78-0"></span>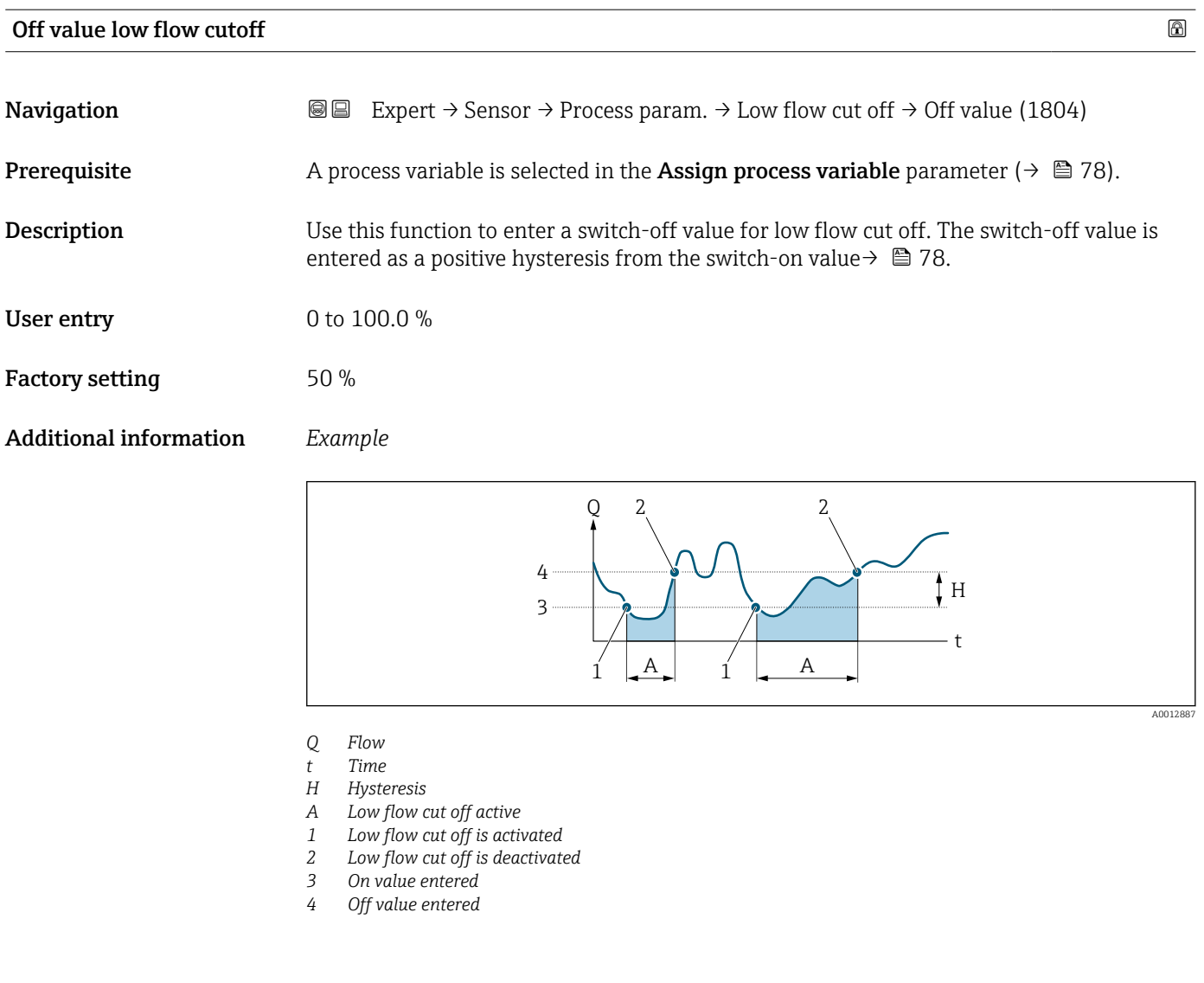

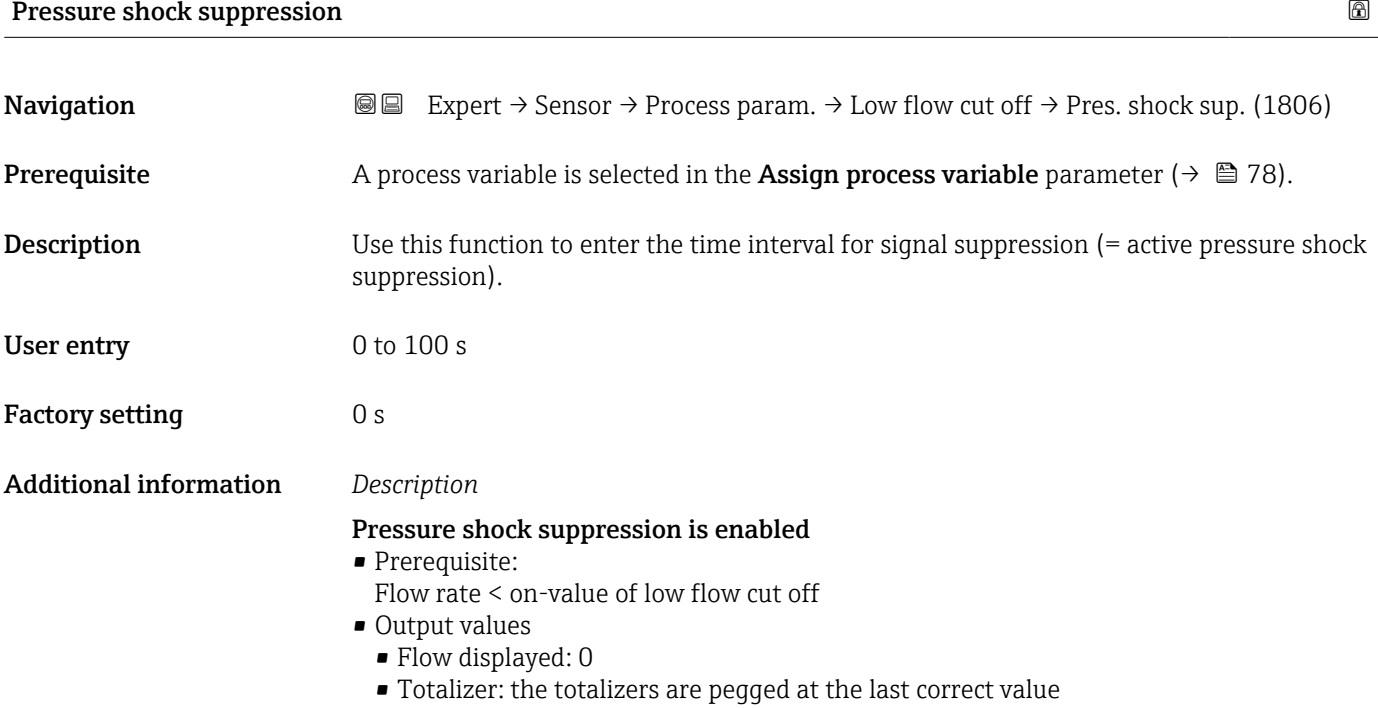

#### <span id="page-79-0"></span>Pressure shock suppression is disabled

- Prerequisite: the time interval set in this function has elapsed.
- If the flow also exceeds the off value for low flow cut off, the device starts processing and displaying the current flow value again.

#### *Example*

When closing a valve, momentarily strong fluid movements may occur in the pipeline, which are registered by the measuring system. These totalized flow values lead to a false totalizer status, particularly during batching processes.

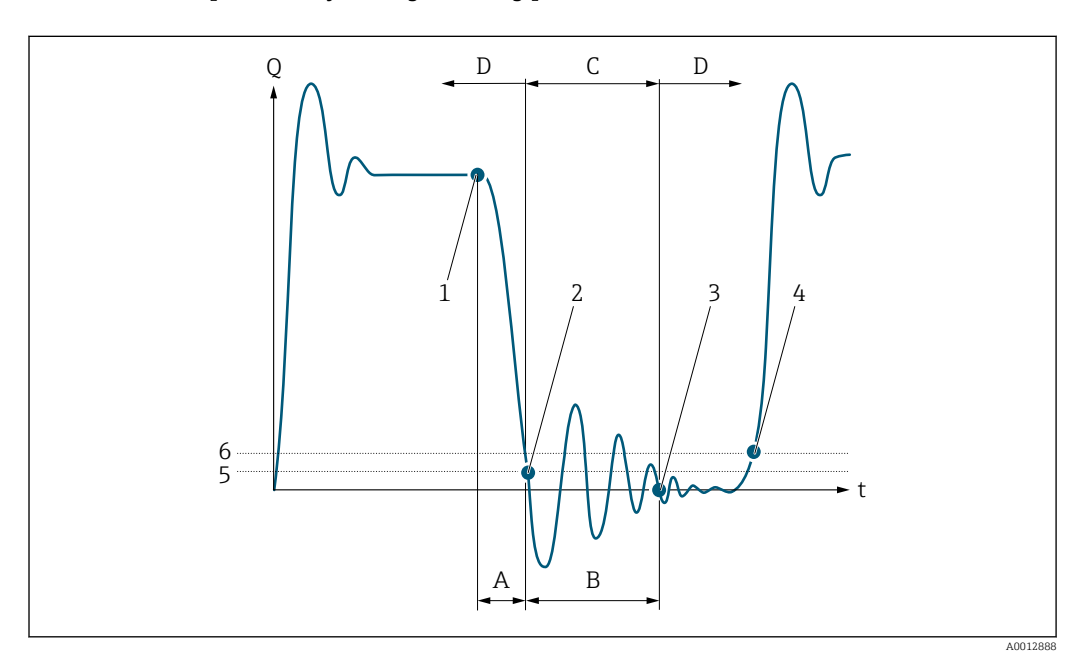

- *Q Flow*
- *t Time*
- *A After run*
- *B Pressure shock*
- *C Pressure shock suppression active according to the time entered*
- *D Pressure shock suppression inactive*
- *1 Valve closes*
- *2 Flow falls below the on-value of the low flow cut off: pressure shock suppression is activated*
- *3 The time entered has elapsed: pressure shock suppression is deactivated*
- *4 The current flow value is processed and displayed again*
- *5 On value for low flow cut off*
- *6 Off value for low flow cut off*

#### "Empty pipe detection" submenu

*Navigation*  $\text{Q} \subseteq \text{Expert} \rightarrow$  Sensor  $\rightarrow$  Process param.  $\rightarrow$  Empty pipe det.

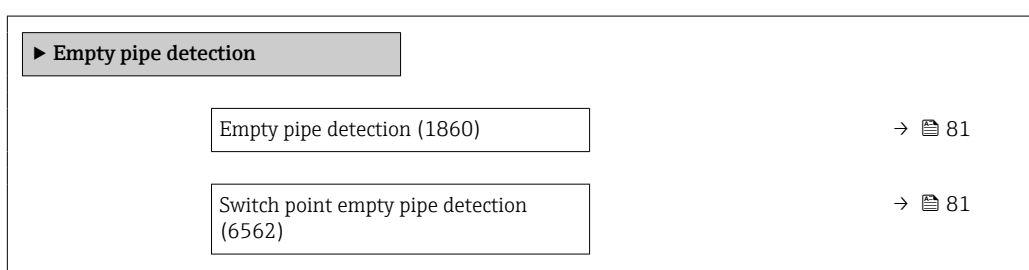

<span id="page-80-0"></span>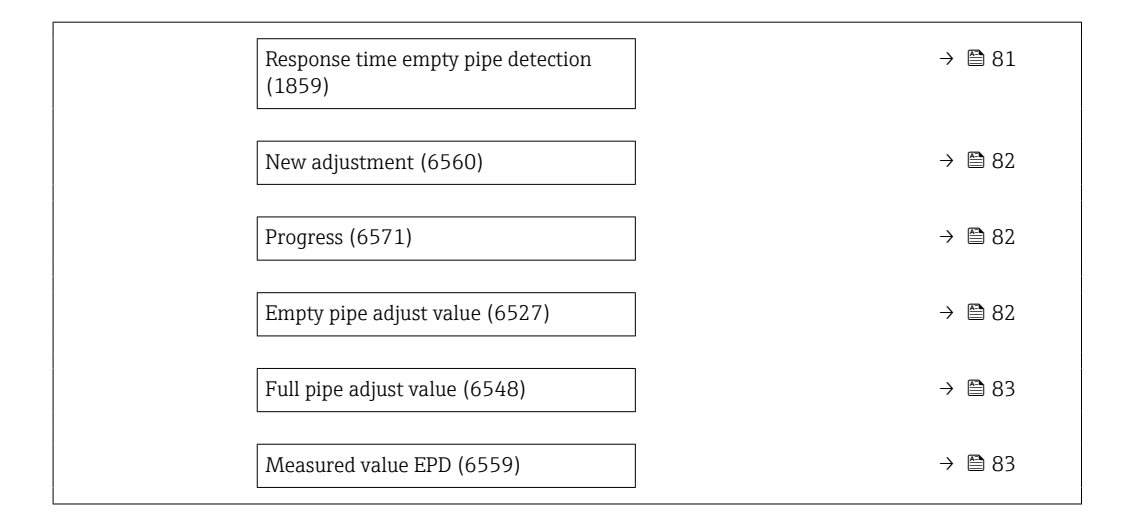

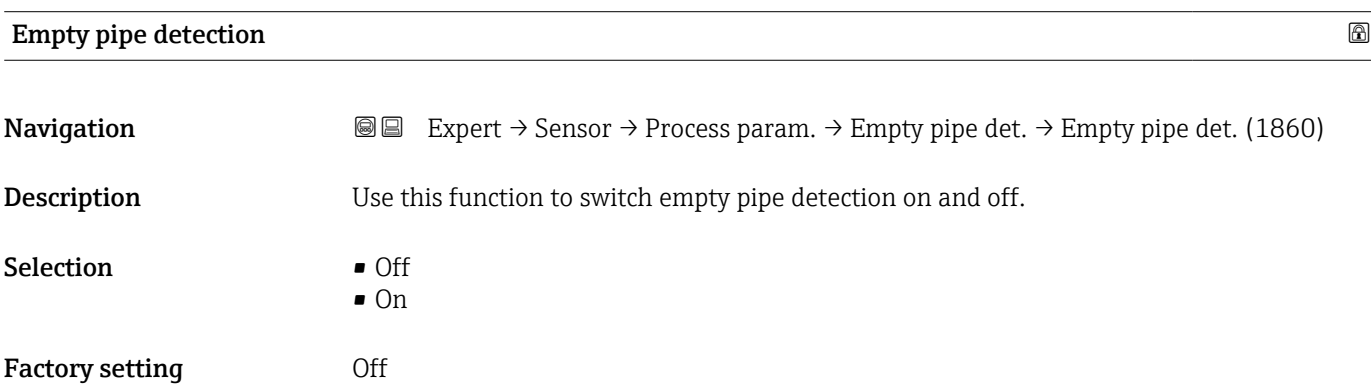

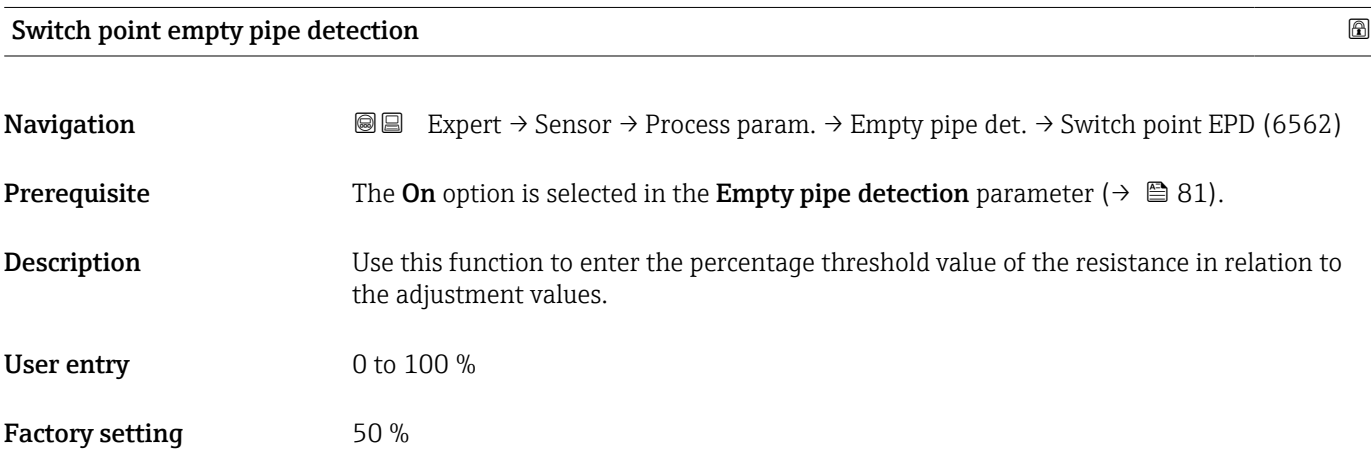

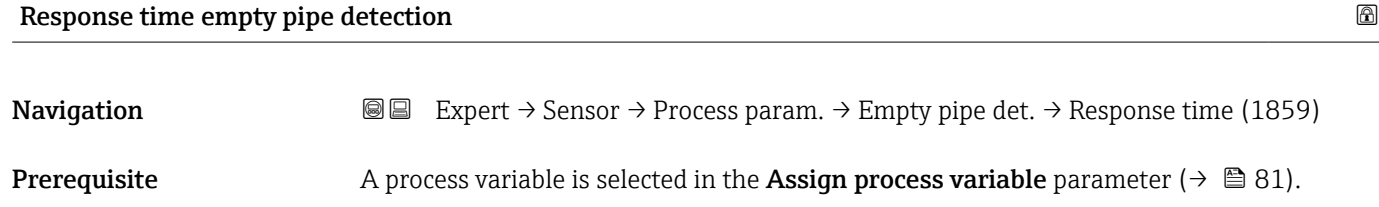

<span id="page-81-0"></span>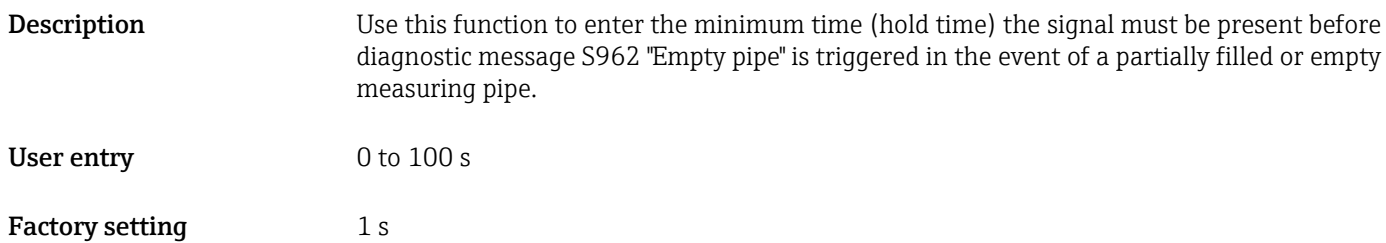

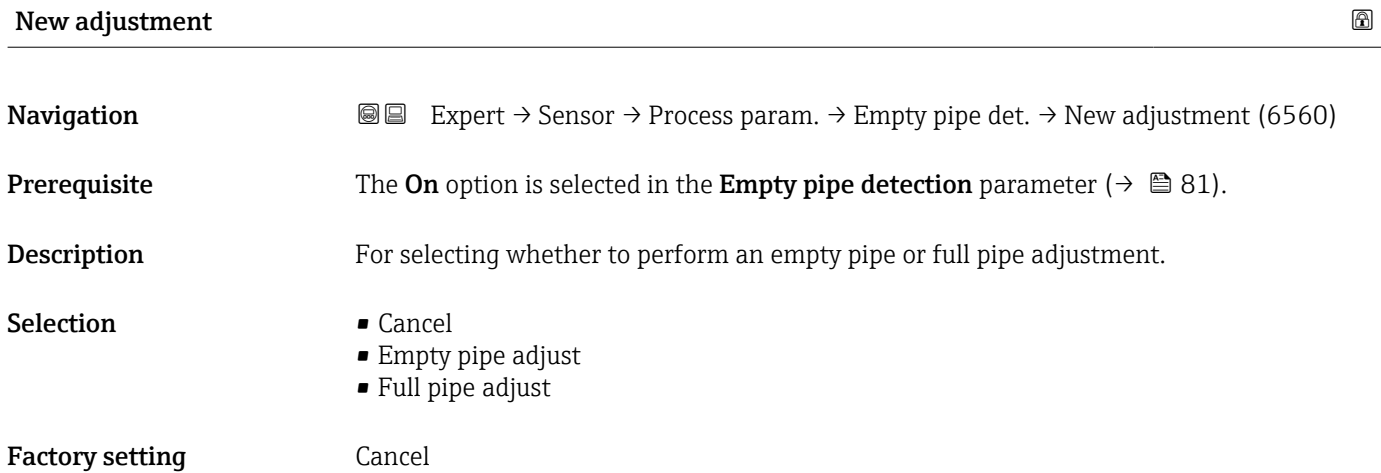

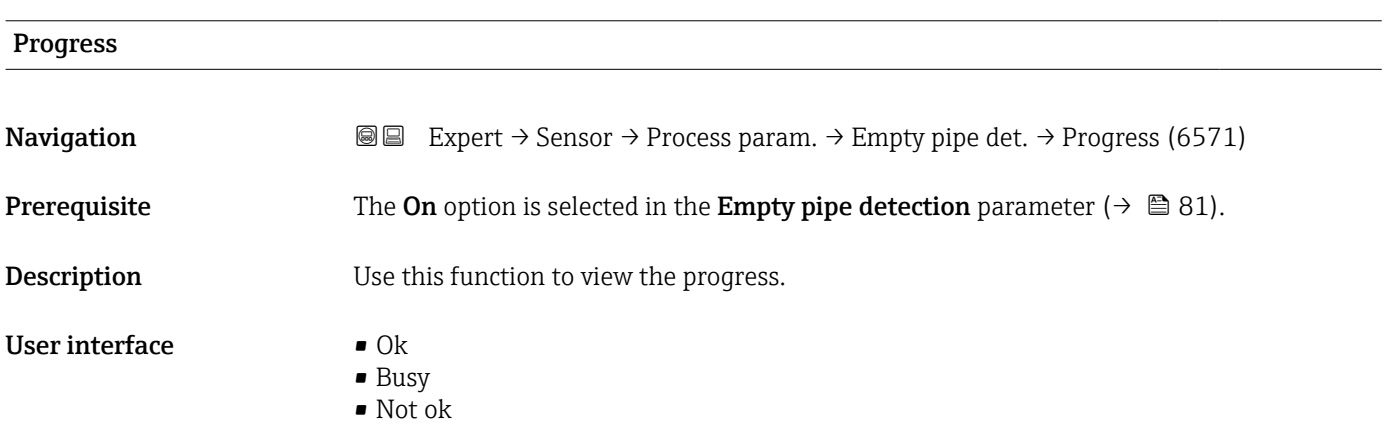

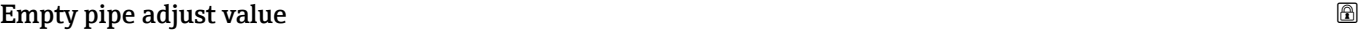

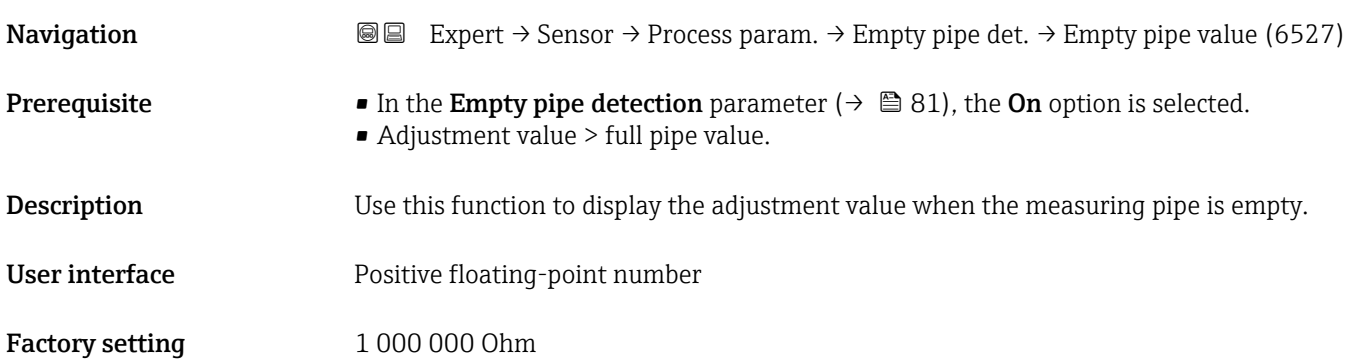

<span id="page-82-0"></span>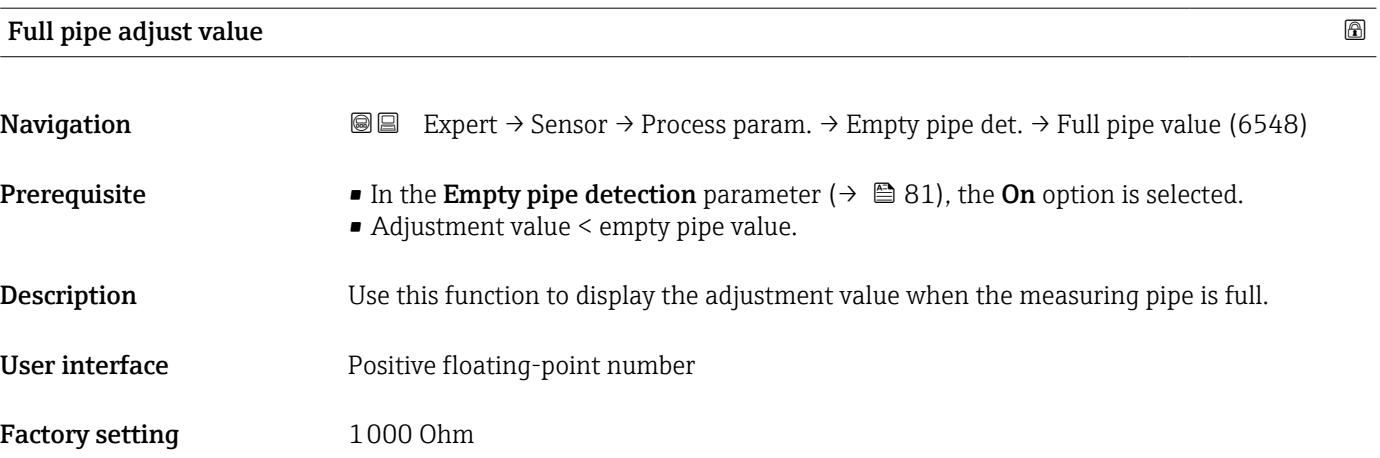

#### Measured value EPD

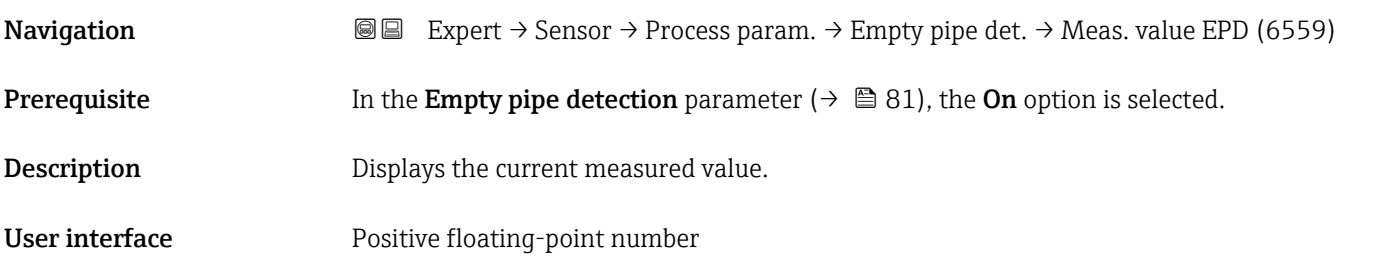

### "Electrode cleaning circuit" submenu

*Navigation* **III** Expert → Sensor → Process param. → ECC

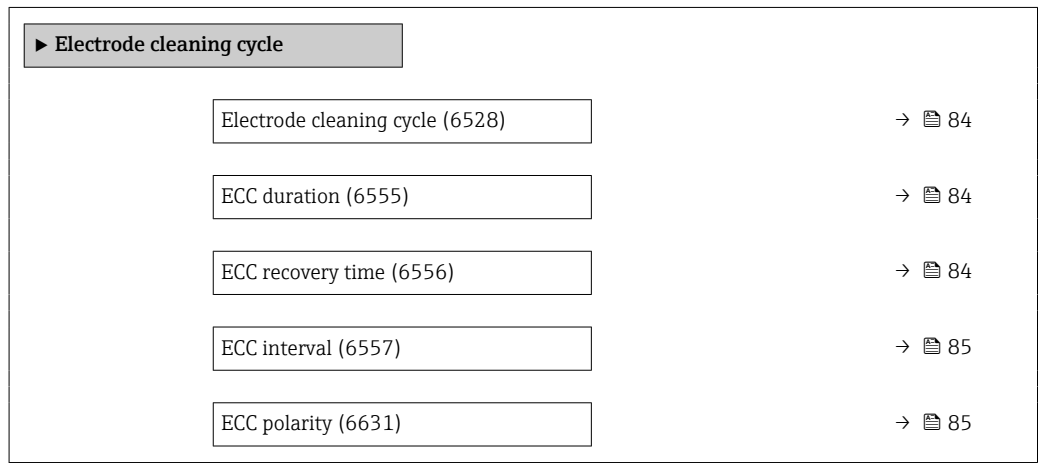

### <span id="page-83-0"></span>Electrode cleaning cycle

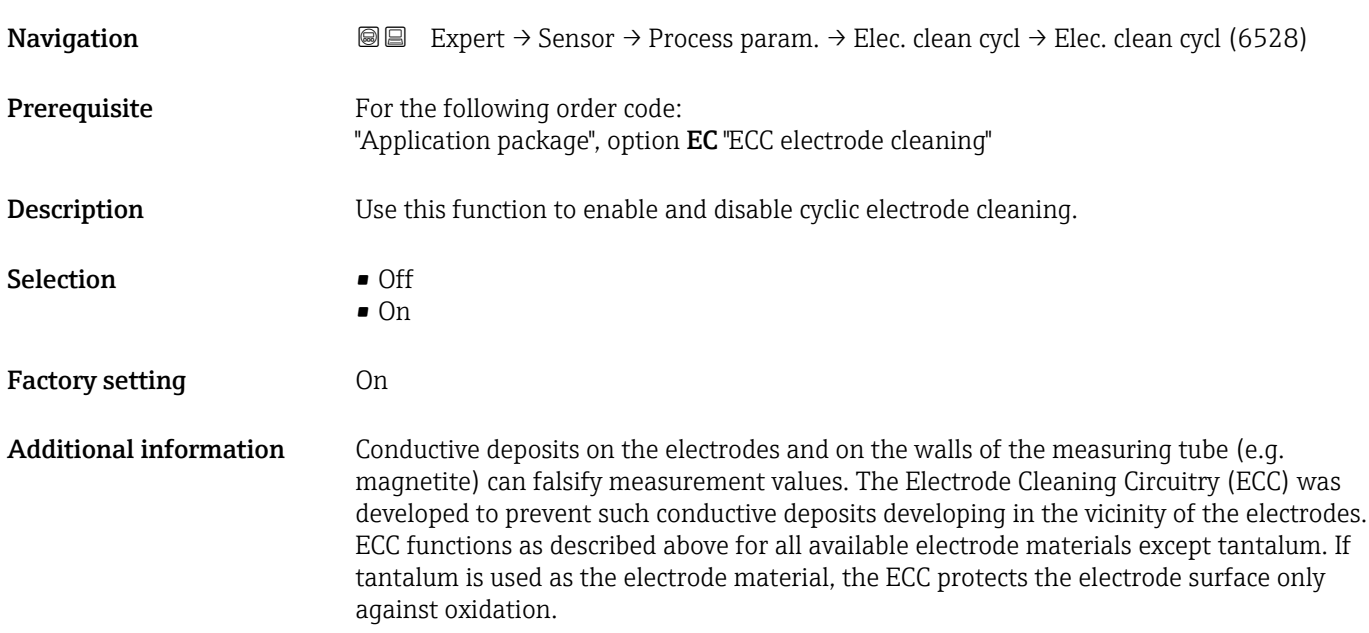

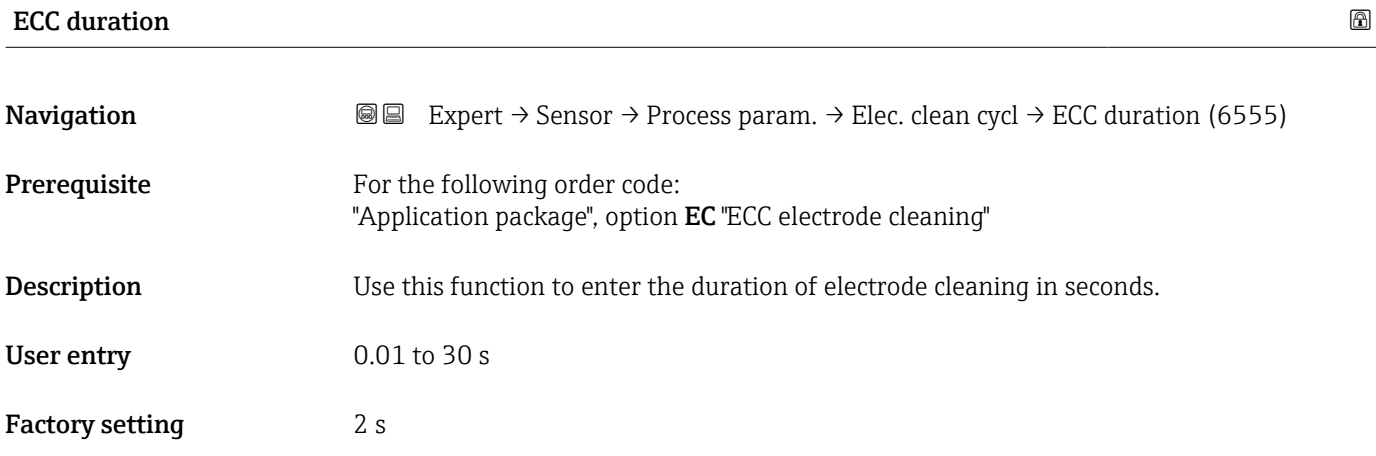

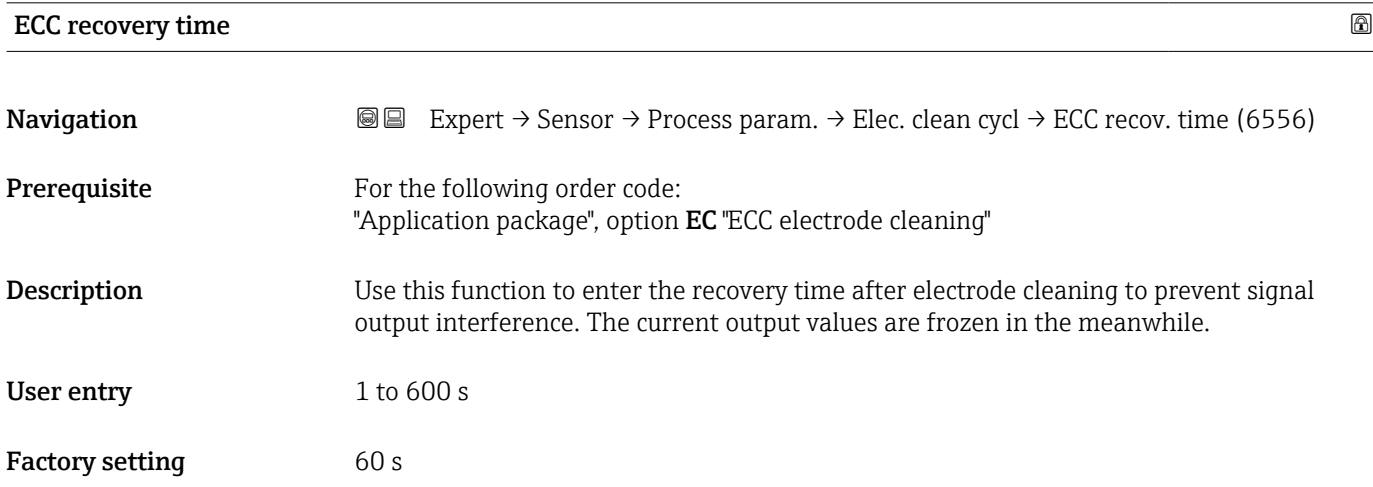

<span id="page-84-0"></span>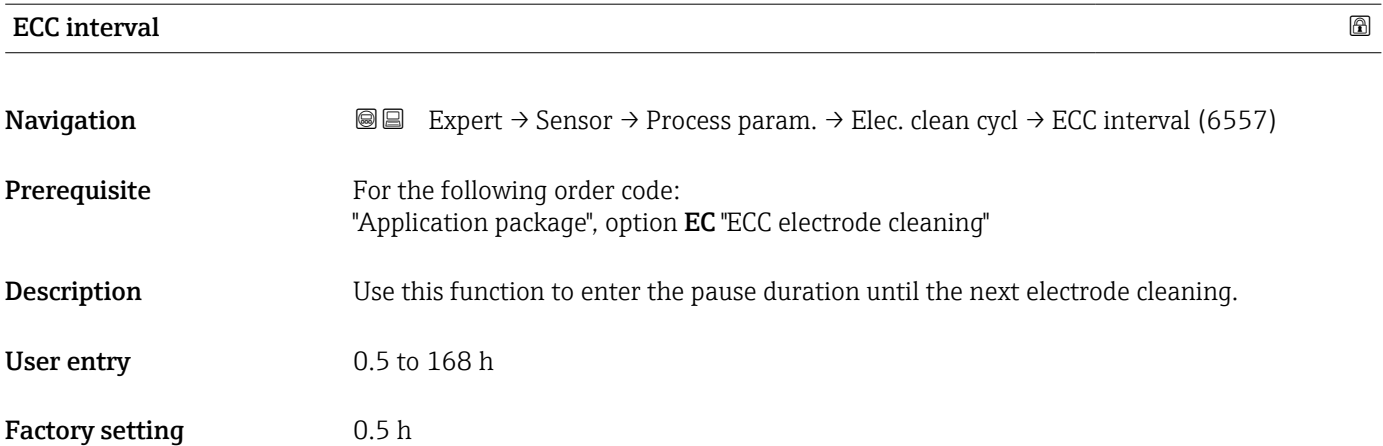

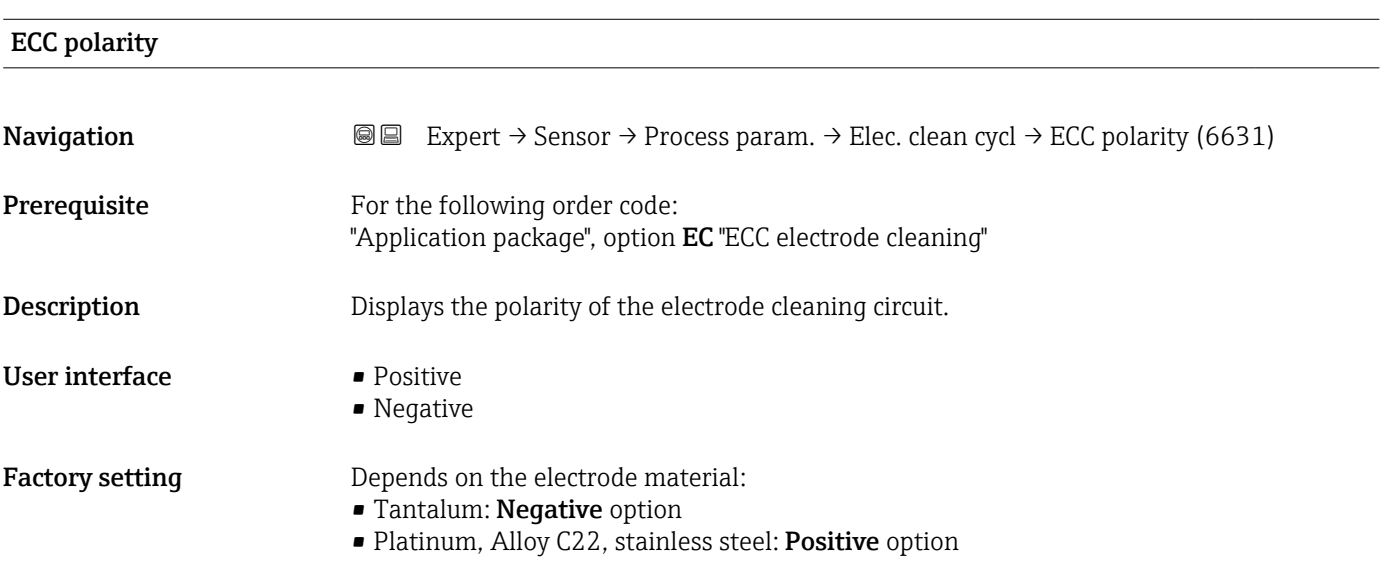

#### "Coating detection" submenu

Build-up detection is only available:

- In conjunction with the Promag W sensor
- In the compact device version (transmitter and sensor form a mechanical unit)
- For detailed information on build-up detection: see the Special Documentation for the Heartbeat Verification + Monitoring application package

*Navigation* **a a** Expert → Sensor → Process param. → Build-up detect.

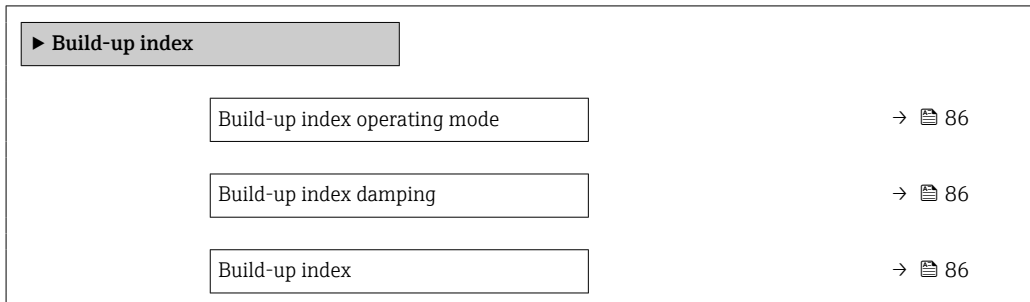

<span id="page-85-0"></span>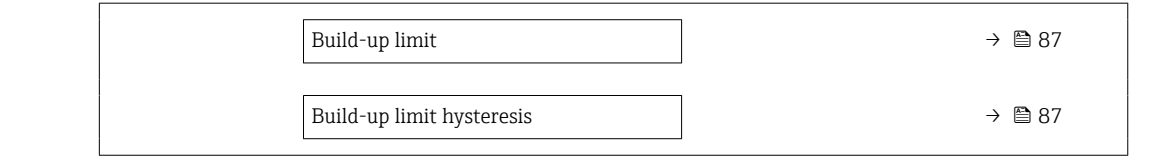

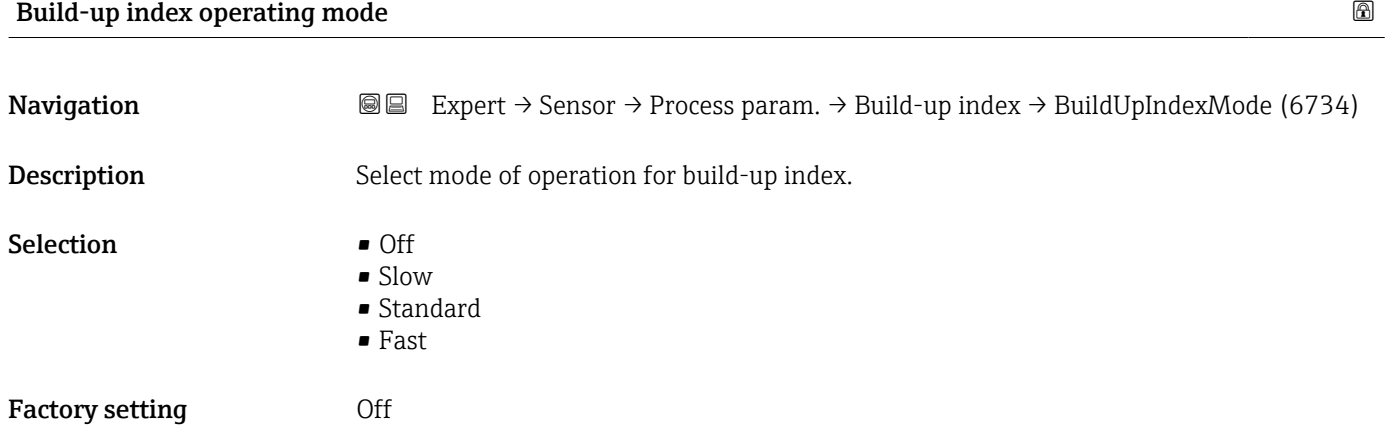

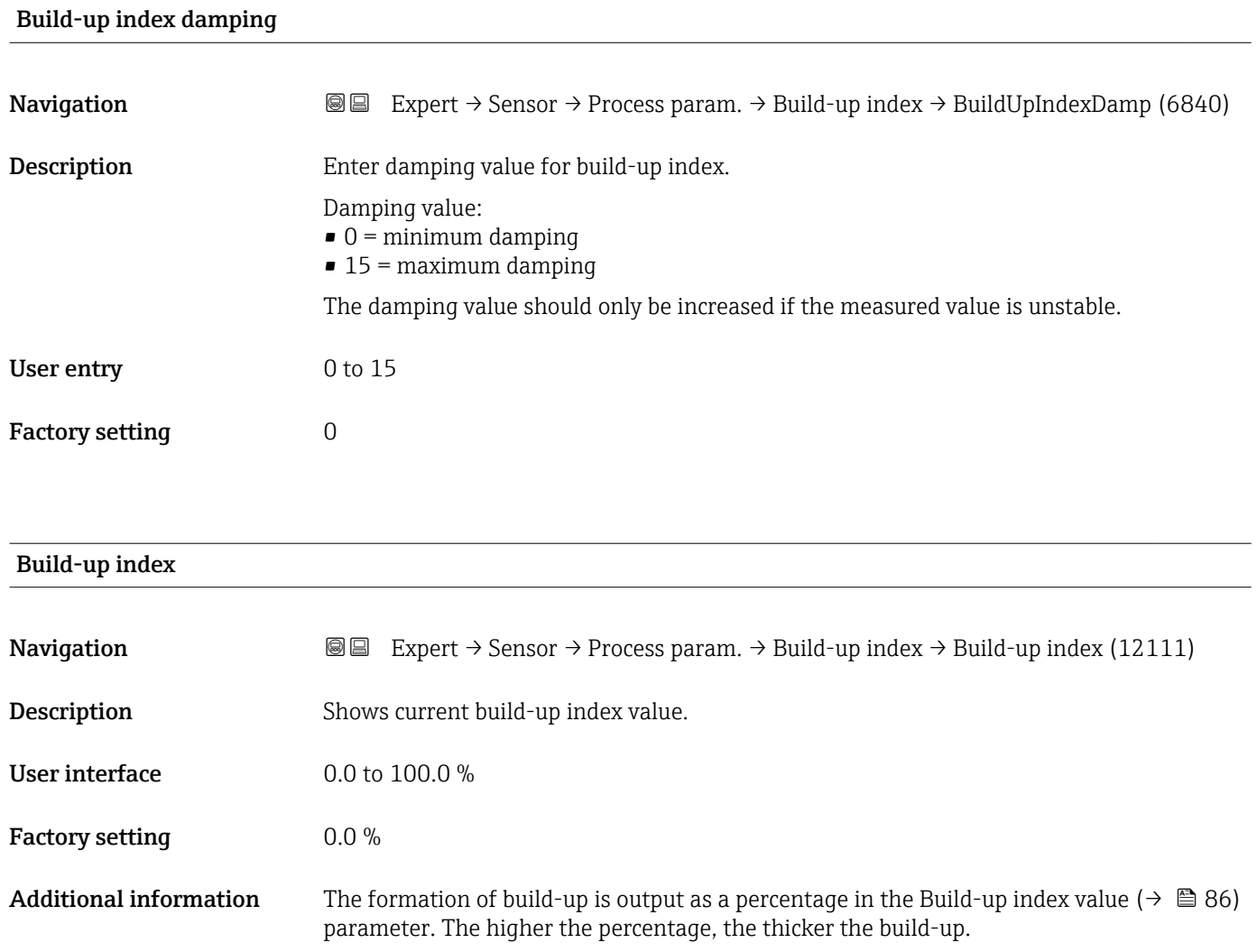

<span id="page-86-0"></span>Build-up index value ( $\rightarrow \Box$  86) = 0%

- No build-up present
- Measuring tube as-delivered state (initial value)
- Measuring tube was cleaned thoroughly after formation of build-up

Build-up index value ( $\rightarrow \cong 86$ ) = 100%

- Value for the maximum measurable build-up thickness
- The thickness of the build-up at 100% varies depending on the process
- A value of 100% should not be equated with a blocked measuring tube

The percentage indicated in the Build-up index value ( $\rightarrow \Box$  86) parameter does not provide direct information about the absolute thickness or the composition of the build-up. Therefore, to make optimum use of the build-up detection function, it is necessary to first compare the formation of build-up in the process, as known from experience, with the associated Build-up index value ( $\rightarrow \Box$  86). The aim is to determine the Build-up index value ( $\rightarrow \blacksquare$  86) at the time the cleaning is usually performed.

On the basis of the Build-up index value ( $\rightarrow \Box$  86) during cleaning, it is possible to make a valid assessment of the condition inside the measuring tube and to plan the cleaning using the build-up limit and build-up detection hysteresis parameters.

In addition, conclusions about possible effects on neighboring processes can be drawn from the Build-up index value ( $\rightarrow \Box$  86).

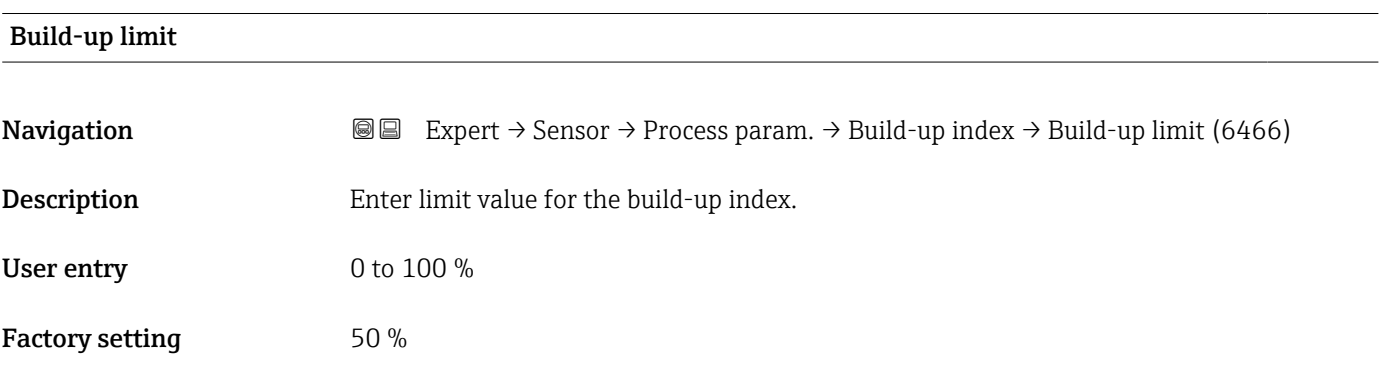

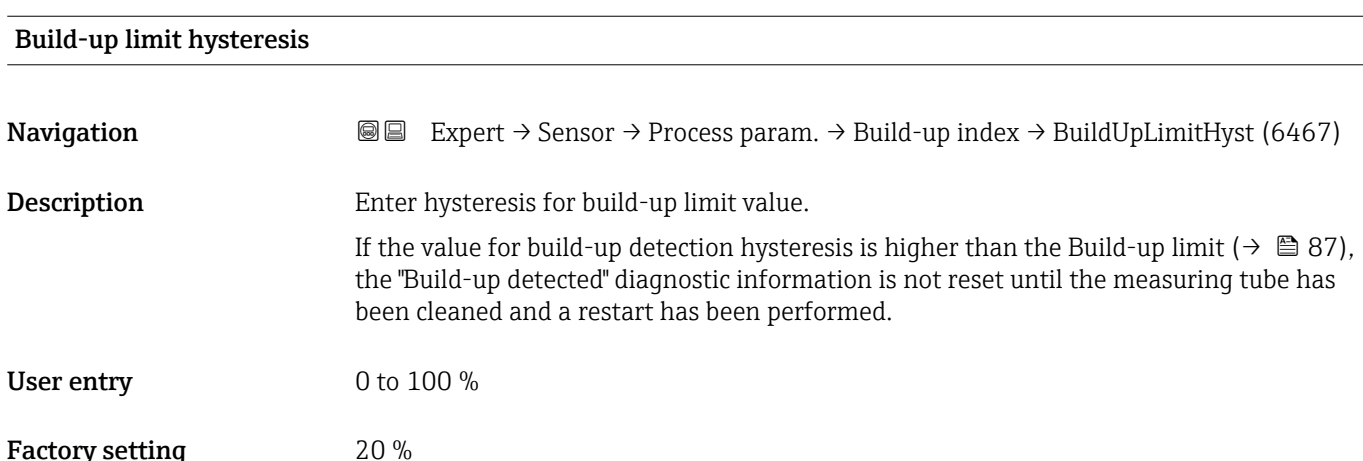

#### "HBSI" submenu

<span id="page-87-0"></span>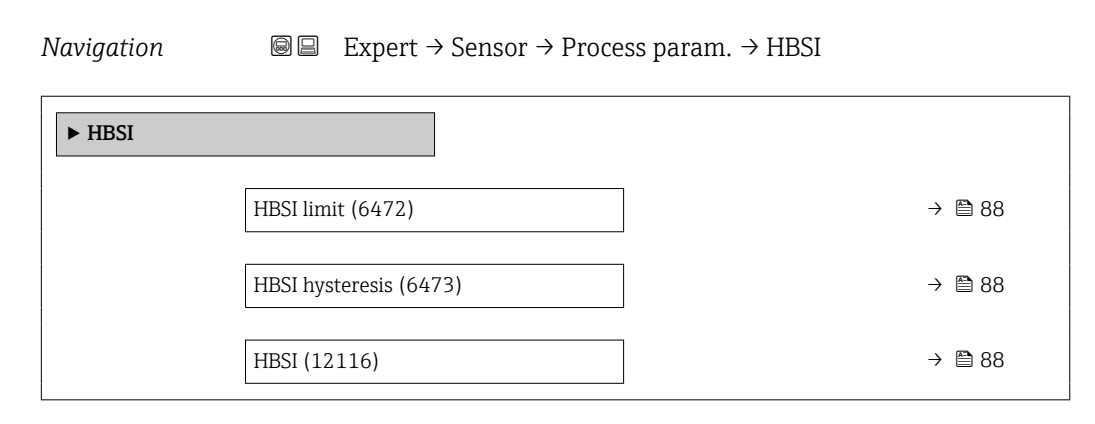

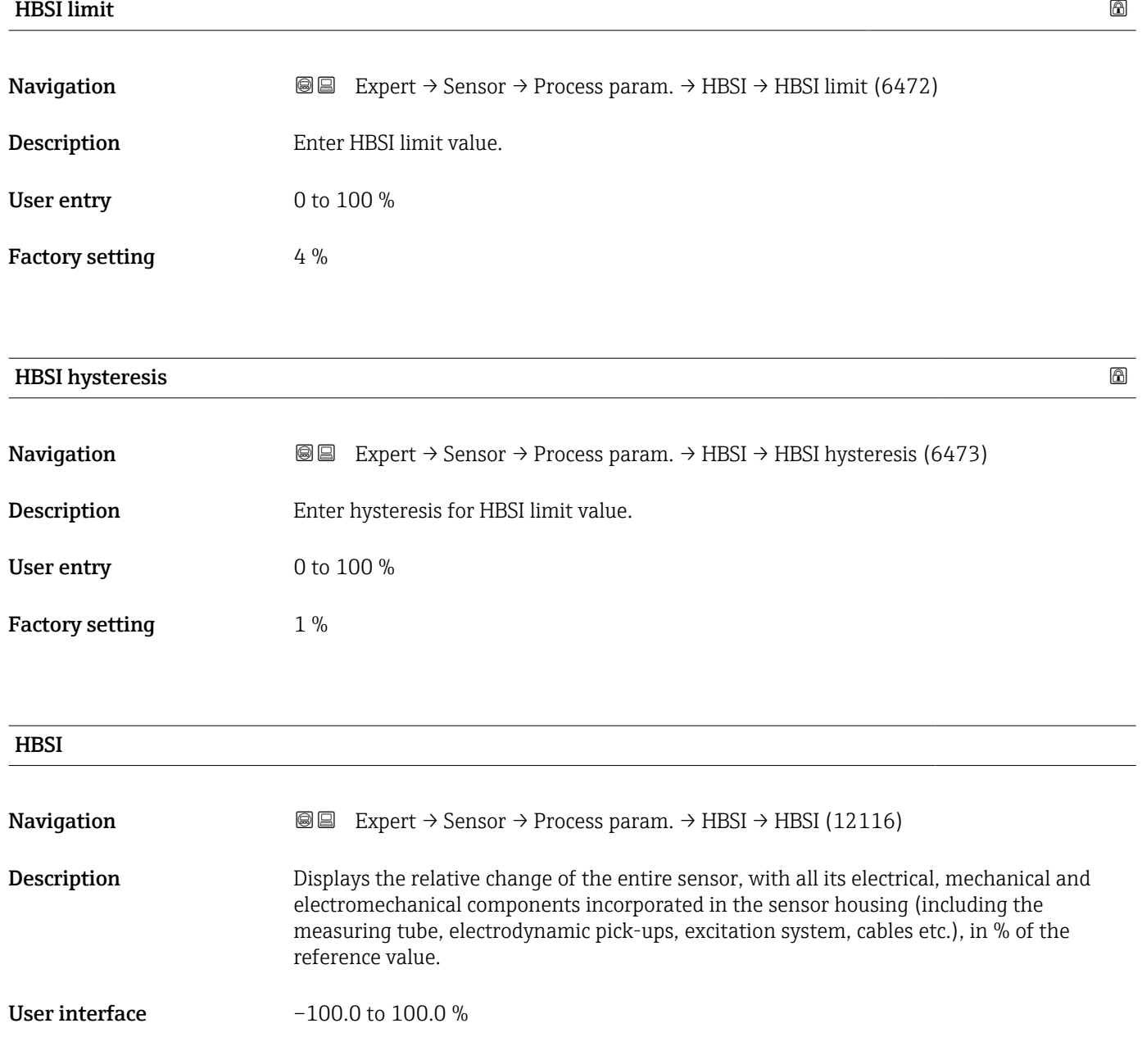

### <span id="page-88-0"></span>3.2.4 "External compensation" submenu

*Navigation* **a a** Expert → Sensor → External comp.

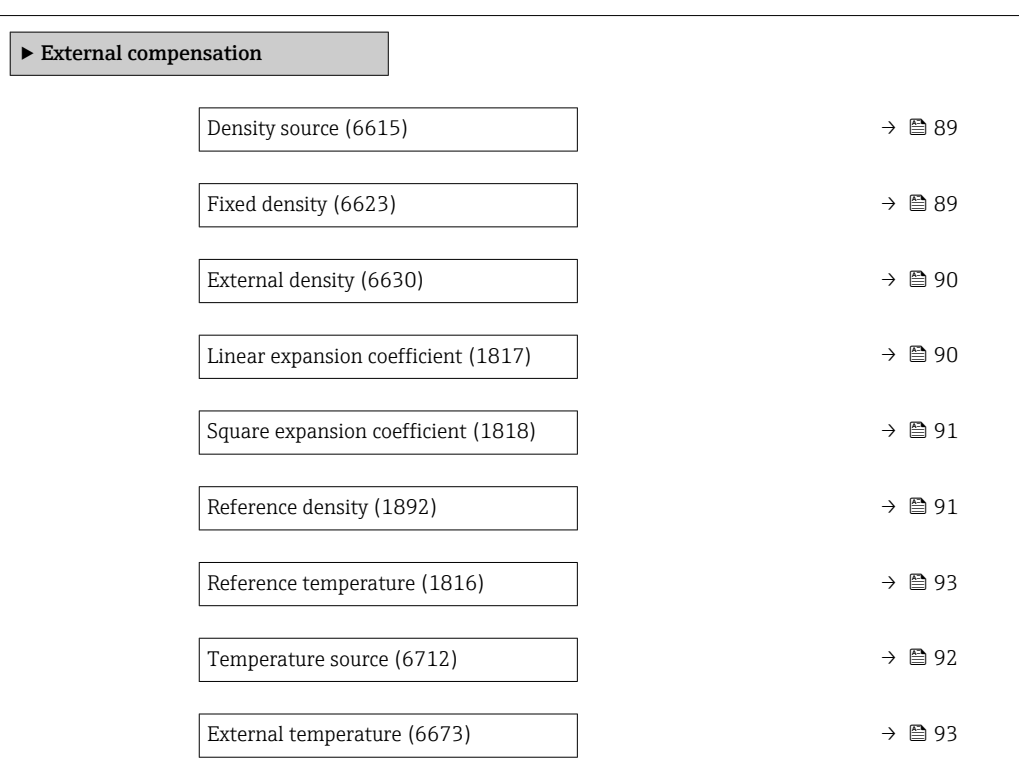

| Density source         |                                                                                                    | 6 |
|------------------------|----------------------------------------------------------------------------------------------------|---|
| Navigation             | Expert $\rightarrow$ Sensor $\rightarrow$ External comp. $\rightarrow$ Density source (6615)<br>88                                                                                                    |   |
| Description            | Use this function to select the density source.                                                                                                    |   |
| Selection              | ■ Fixed density<br>$\bullet$ Current input 1 <sup><math>\degree</math></sup><br>$\bullet$ Current input 2 <sup>*</sup><br>$\bullet$ Current input 3 <sup>*</sup><br>External density<br>• Calculated value |   |
| <b>Factory setting</b> | Fixed density                                                                                                    |   |
| <b>Fixed density</b>   |                                                                                                    | 6 |
| Navigation             | Expert $\rightarrow$ Sensor $\rightarrow$ External comp. $\rightarrow$ Fixed density (6623)<br>88                                                                                                    |   |
| Prerequisite           | The Fixed density option is selected in the Density source parameter ( $\rightarrow \Box$ 89).                                                                                                    |   |

<sup>\*</sup> Visibility depends on order options or device settings

<span id="page-89-0"></span>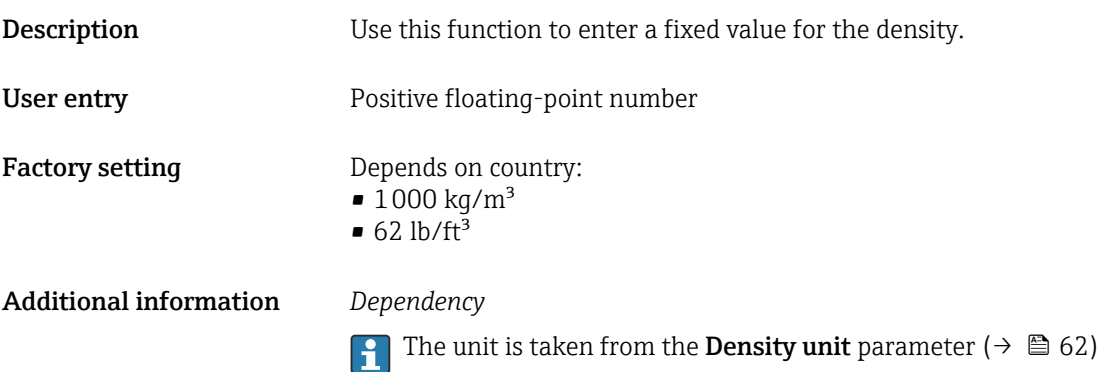

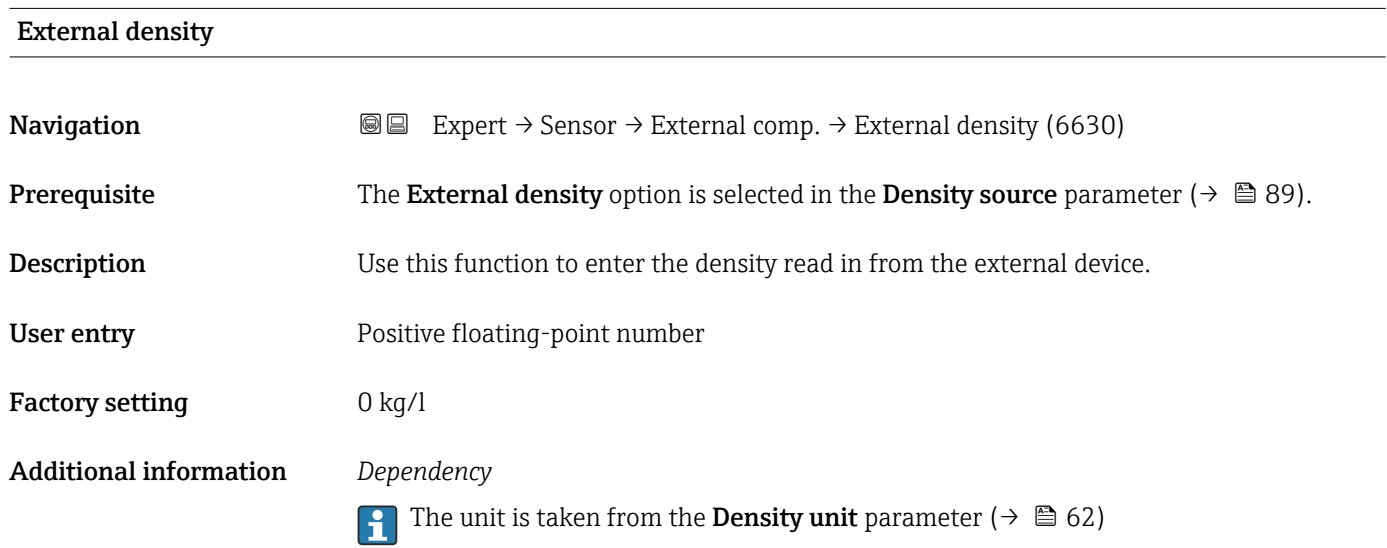

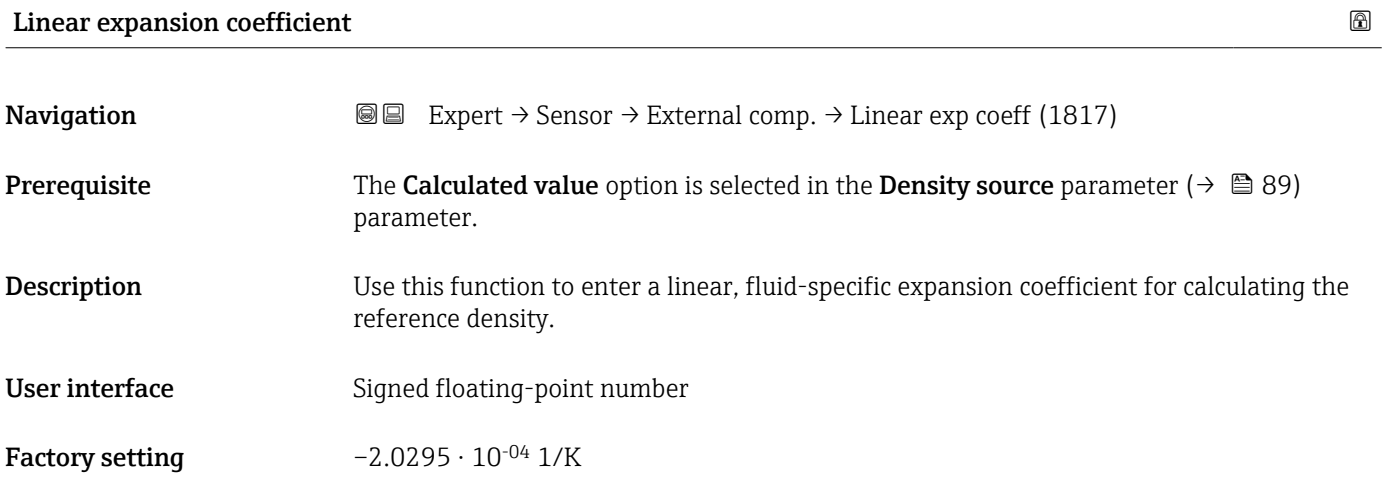

<span id="page-90-0"></span>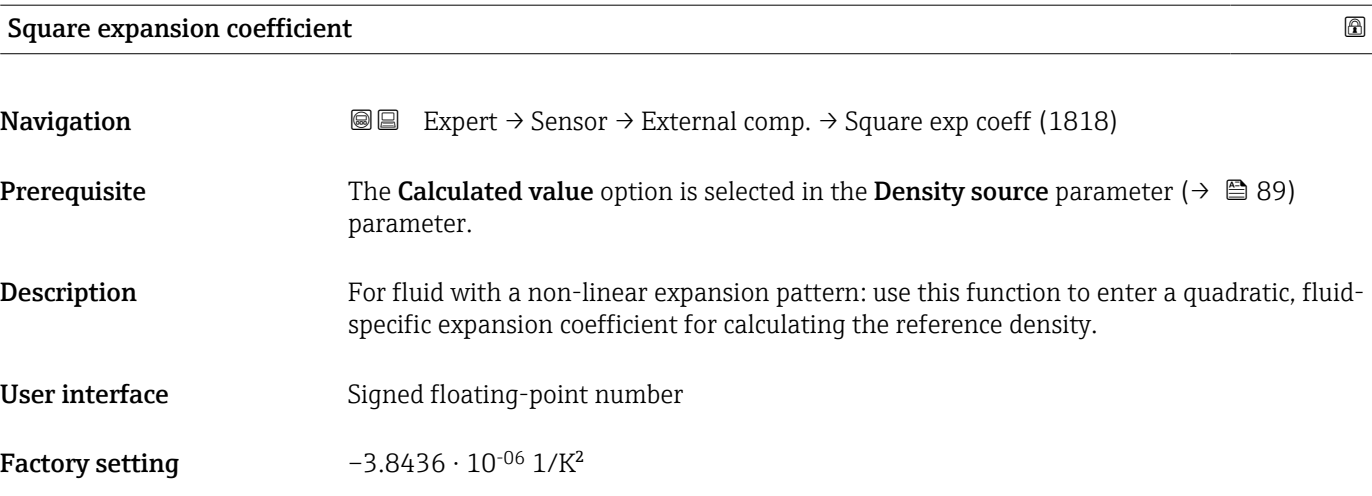

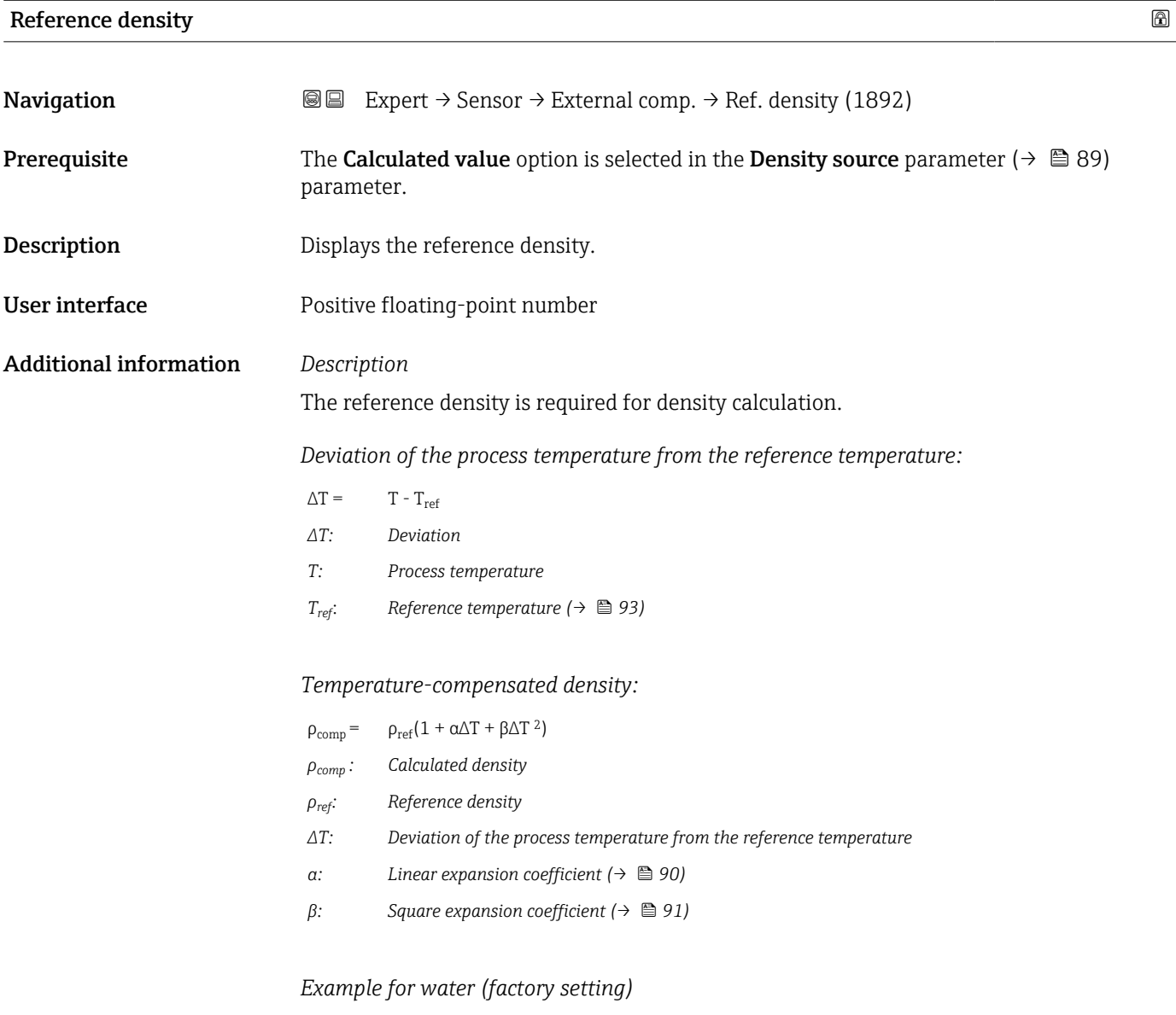

For a reference temperature of  $T_{\text{ref}} = 20 \degree C$ 

<span id="page-91-0"></span>A quadratic fit of a number of density values results in the following coefficients:

- $\vec{a} = -2.0295 \cdot 10^{-4}$  1/K
- $\bullet$   $\beta$  = -3.8436  $\cdot$  10<sup>-6</sup> 1/K<sup>2</sup>
- $\rho_{ref}$  = 997.82 kg/m<sup>3</sup>

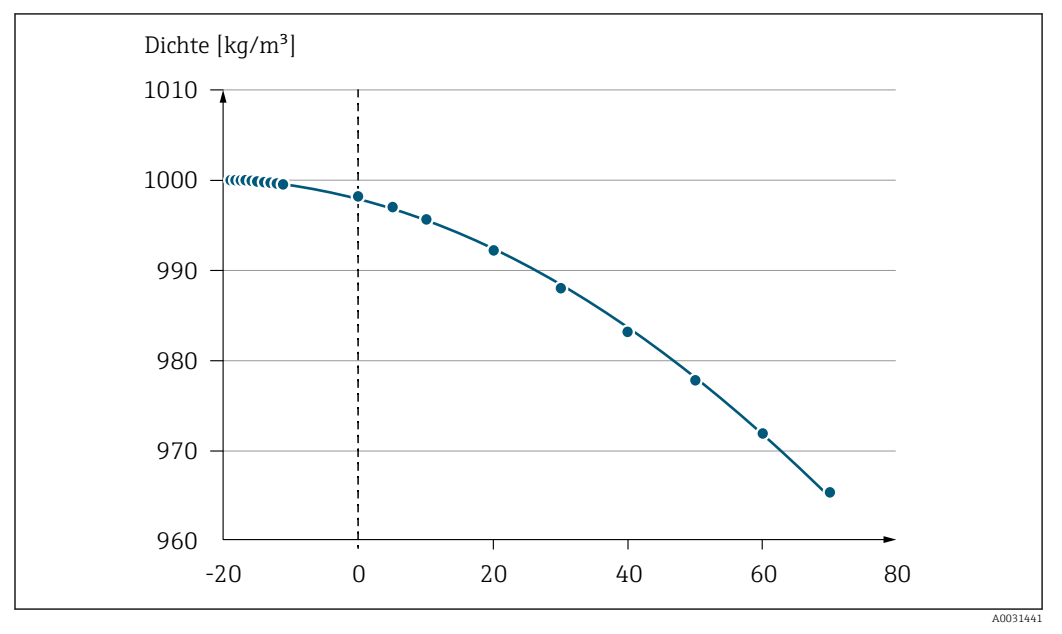

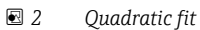

*Dependency*

The unit is taken from the **Density unit** parameter ( $\rightarrow \Box$  62)

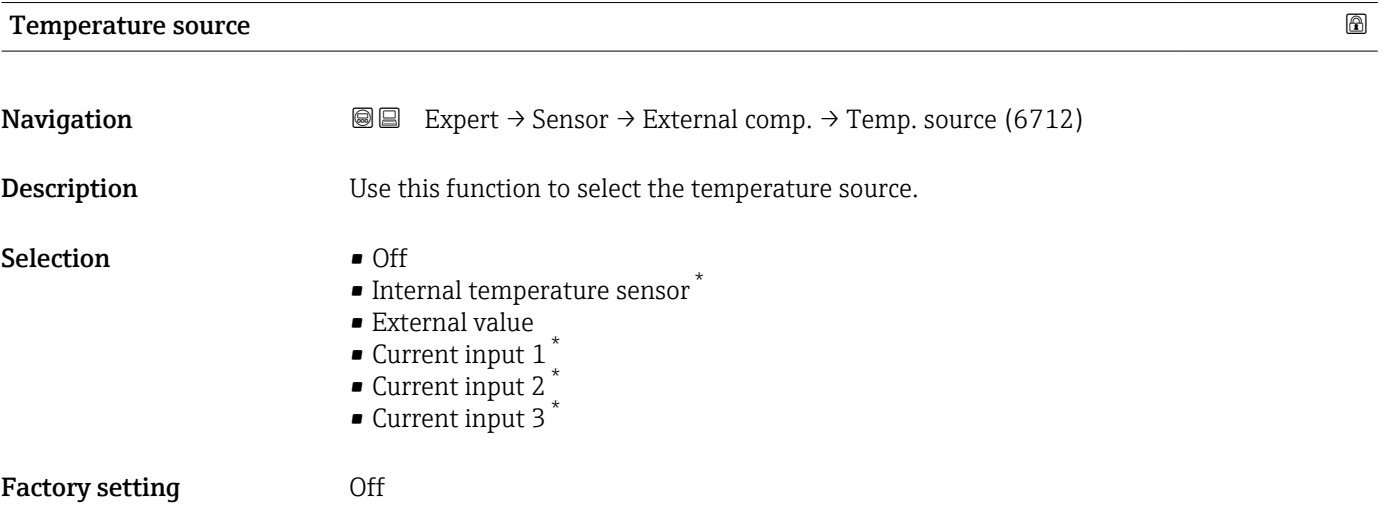

\* Visibility depends on order options or device settings

<span id="page-92-0"></span>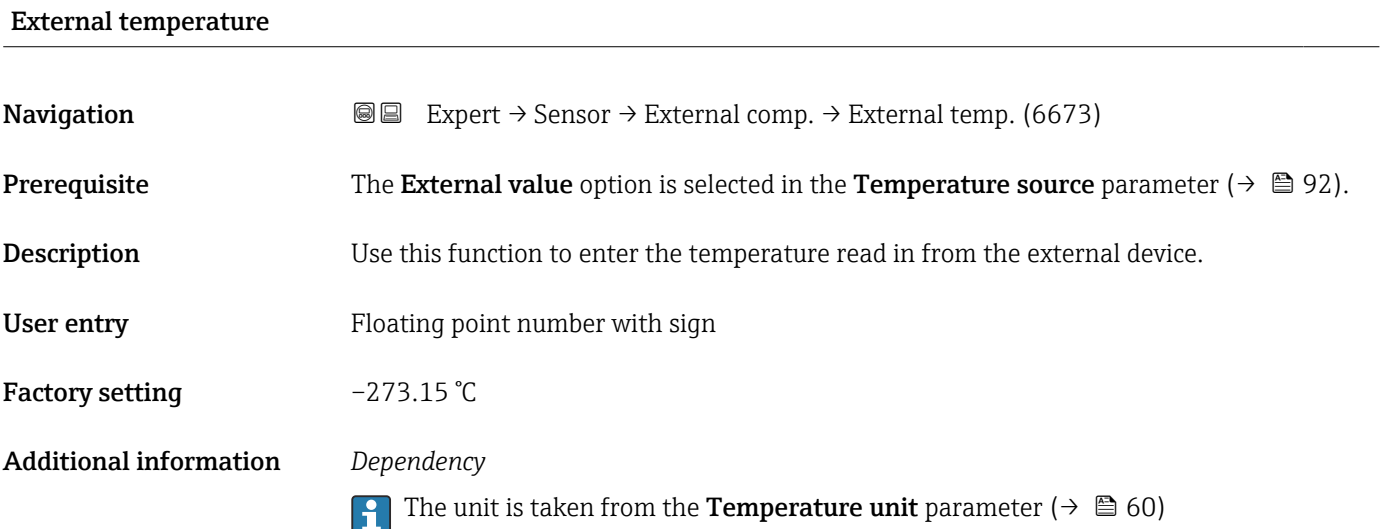

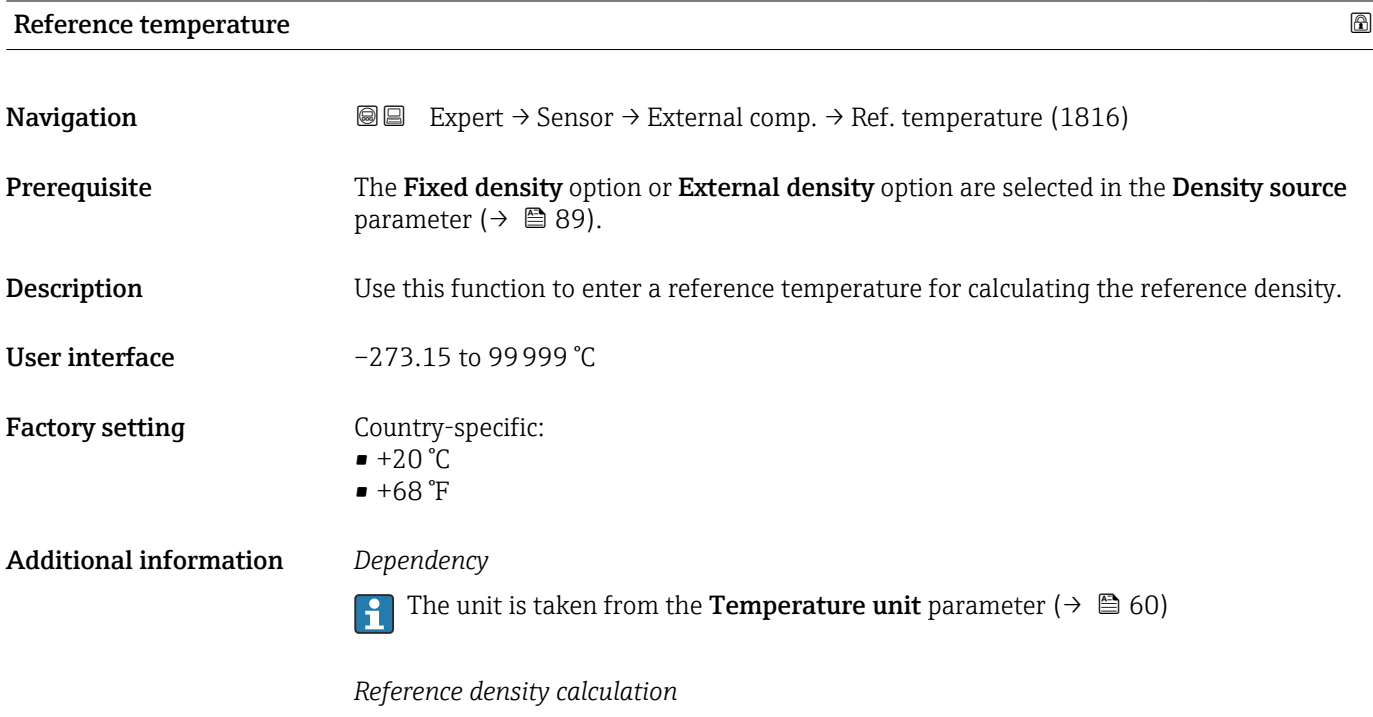

 $\rho_n = \rho \cdot (1 + \alpha \cdot \Delta t + \beta \cdot \Delta t^2)$ 

 $\bullet$   $\rho_N$ : reference density

- ρ: fluid density currently measured
- t: fluid temperature currently measured
- $\bullet$  t<sub>N</sub>: reference temperature at which the reference density is calculated (e.g. 20 °C)
- $\overline{\Delta t}$ : t t<sub>N</sub>
- $\bullet$  α: linear expansion coefficient of the fluid, unit = [1/K]; K = Kelvin
- β: square expansion coefficient of the fluid, unit =  $[1/K^2]$

A0023403

### 3.2.5 "Sensor adjustment" submenu

*Navigation* 
■■ Expert → Sensor → Sensor adjustm.

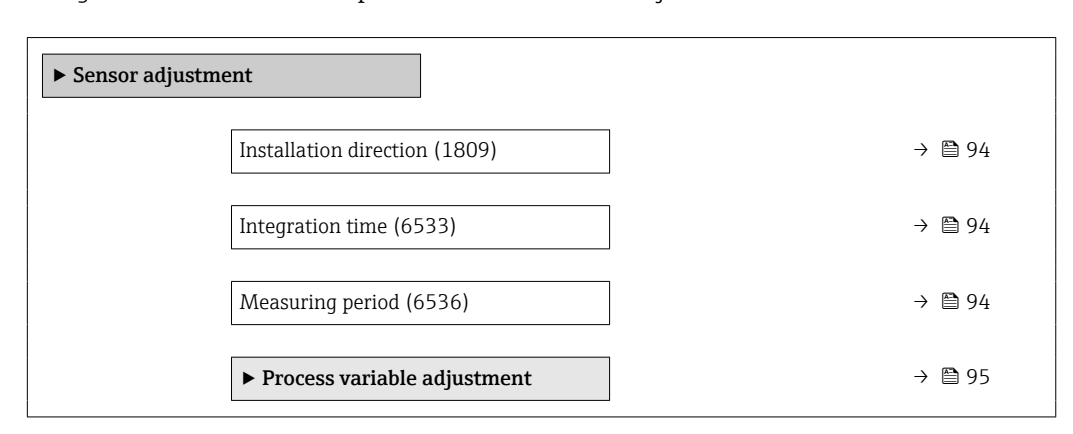

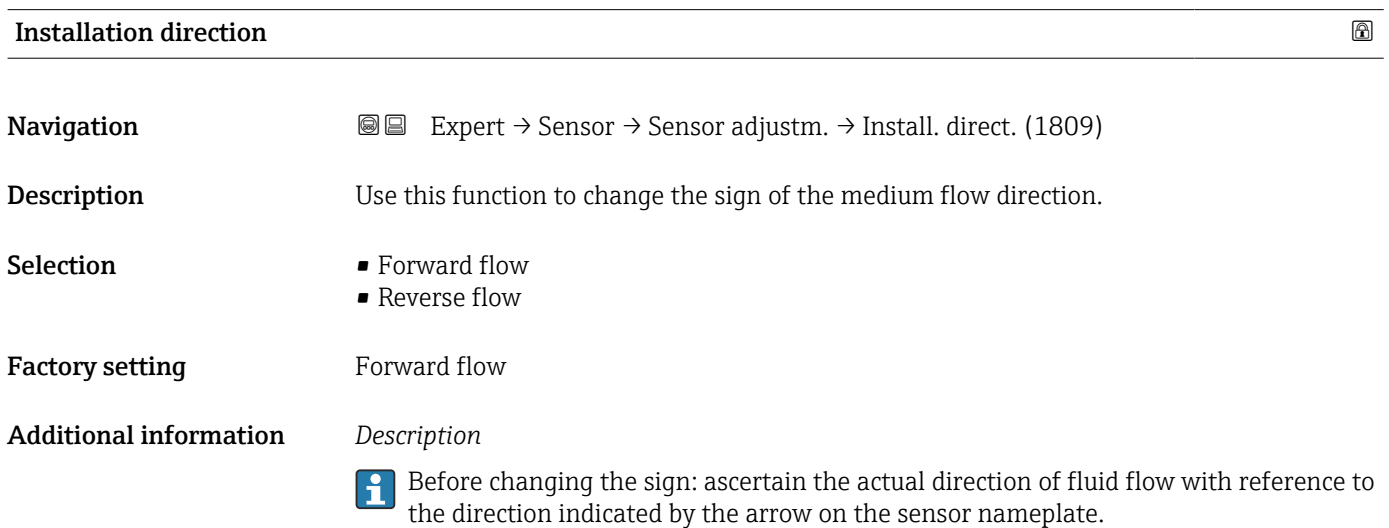

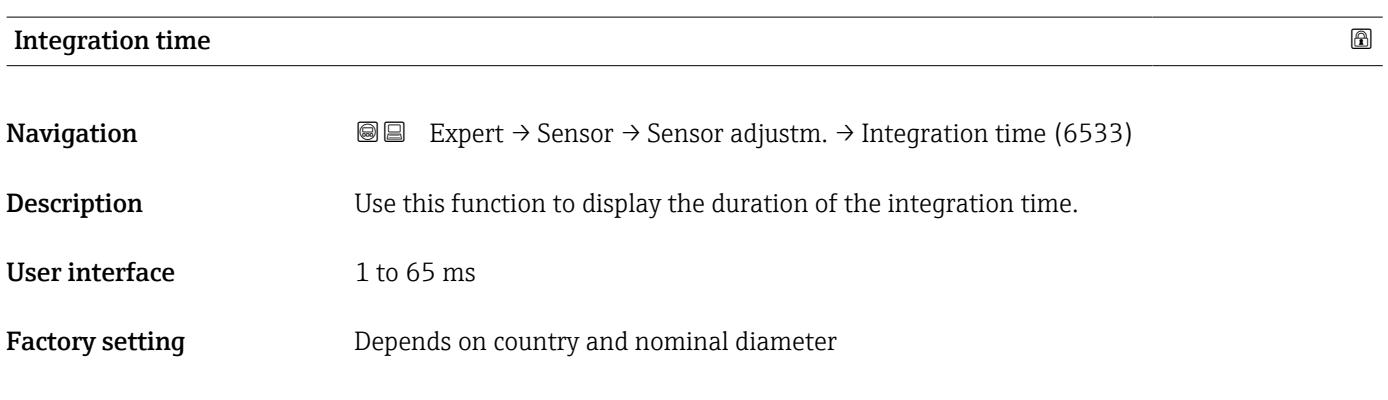

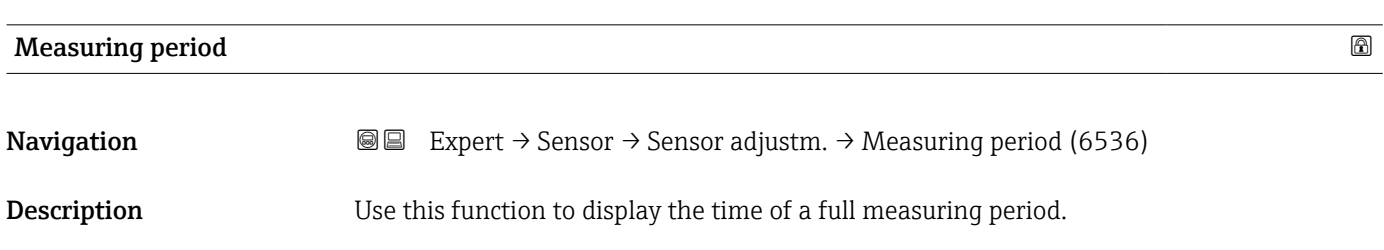

#### <span id="page-94-0"></span>User interface 0 to 1000 ms

Factory setting Depends on country and nominal diameter

#### "Process variable adjustment" submenu

*Navigation* 
■■ Expert → Sensor → Sensor adjustm. → Variable adjust

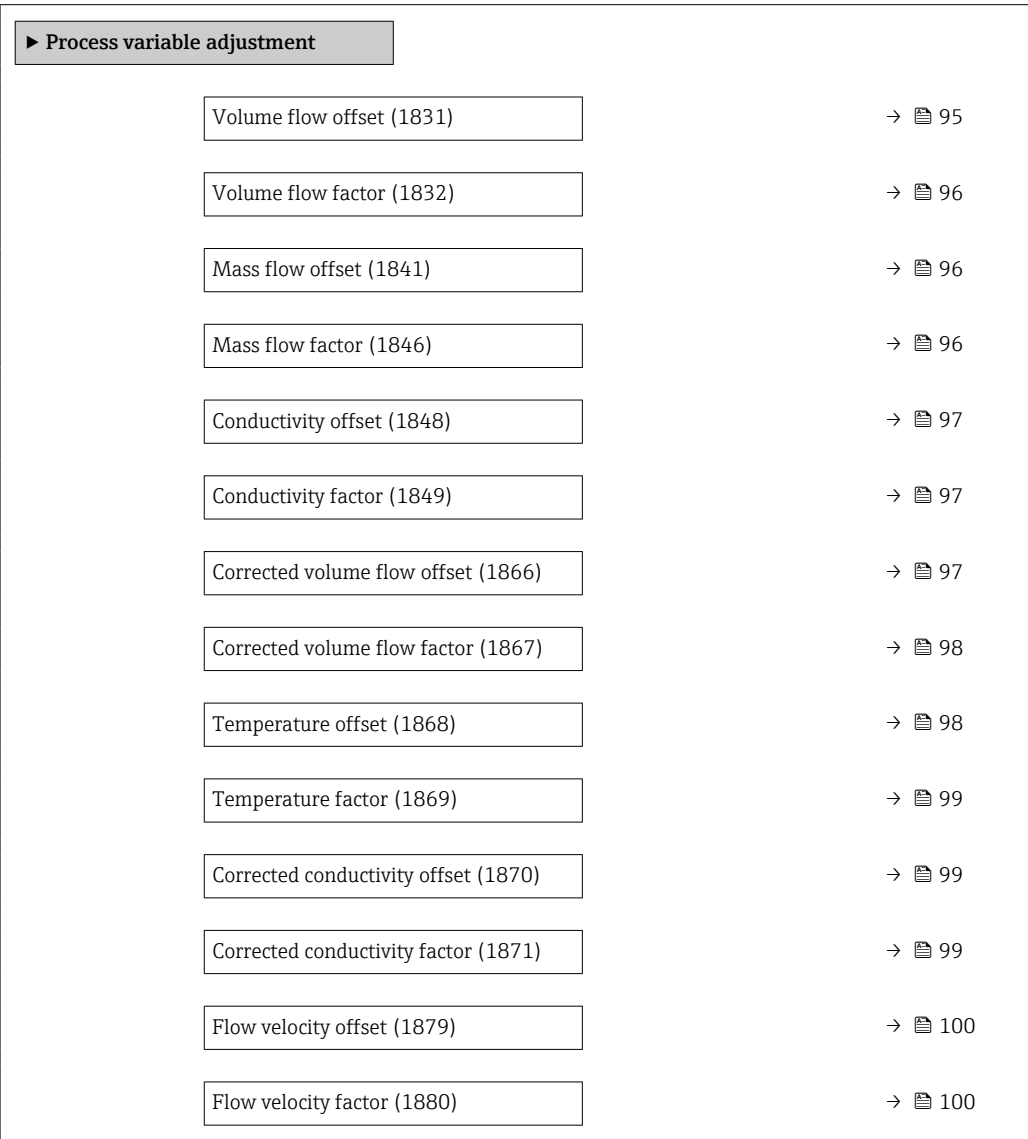

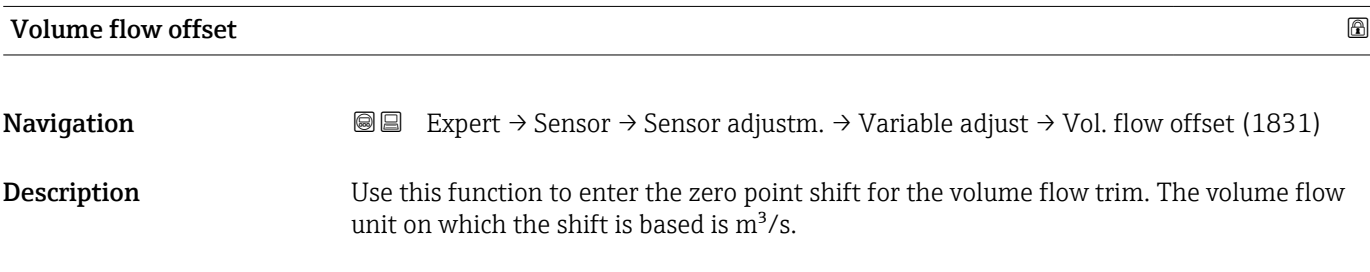

<span id="page-95-0"></span>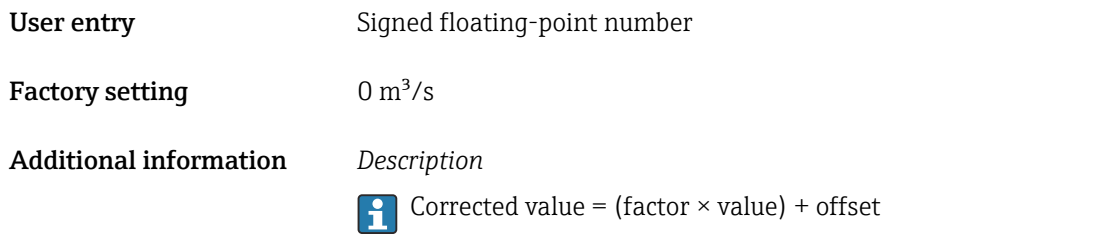

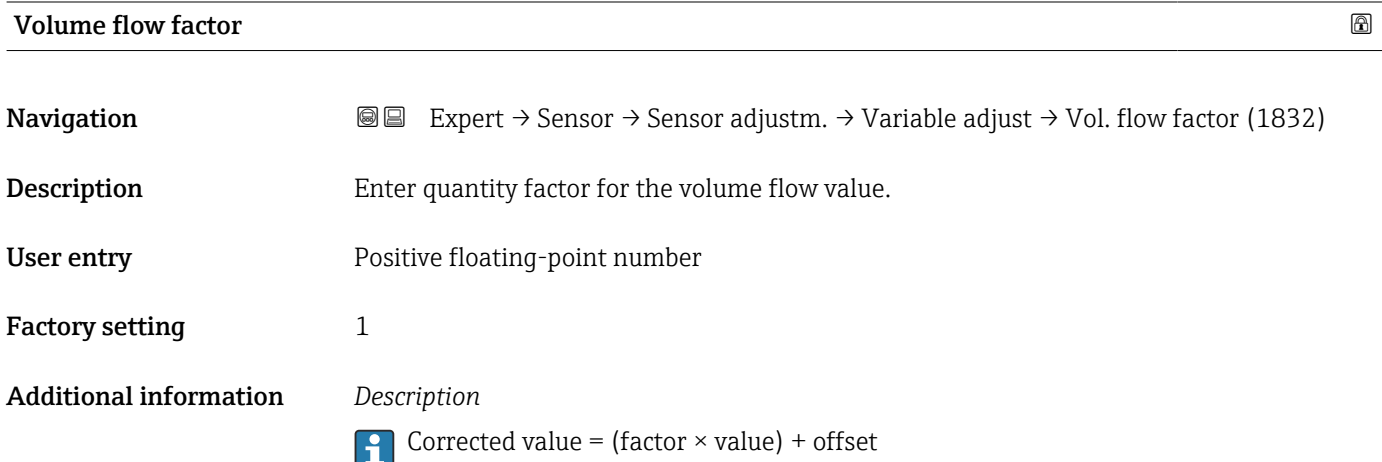

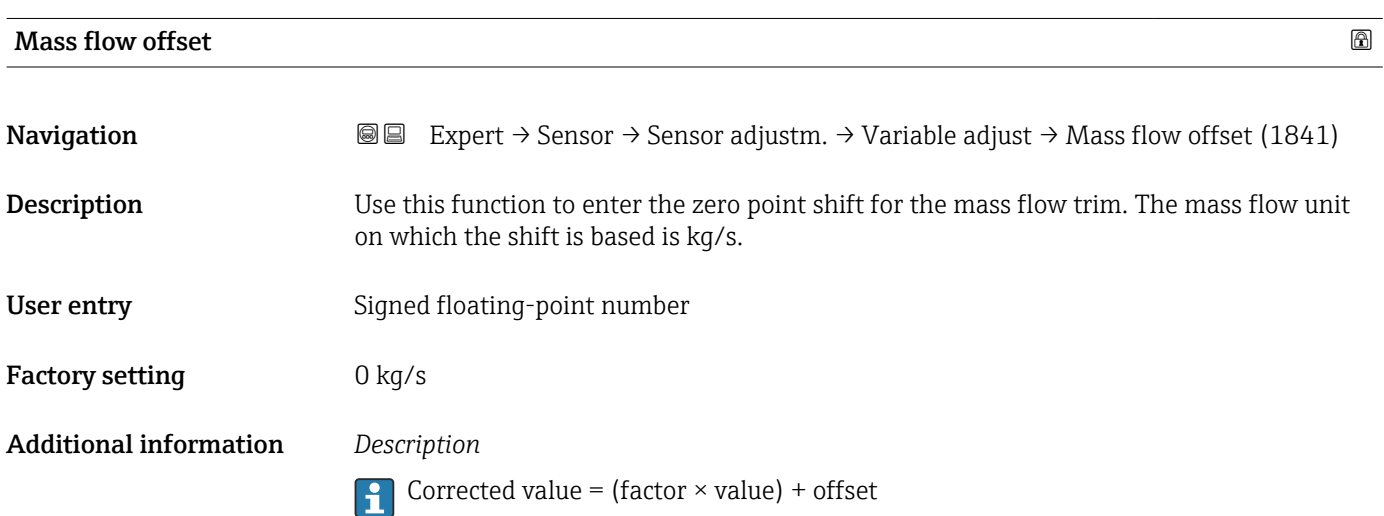

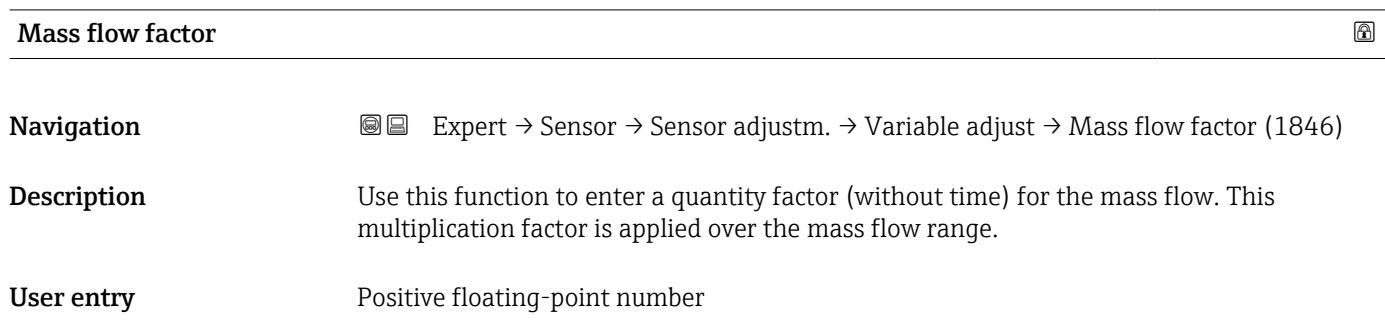

<span id="page-96-0"></span>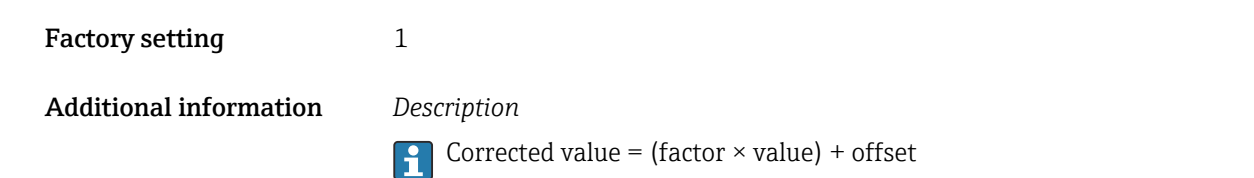

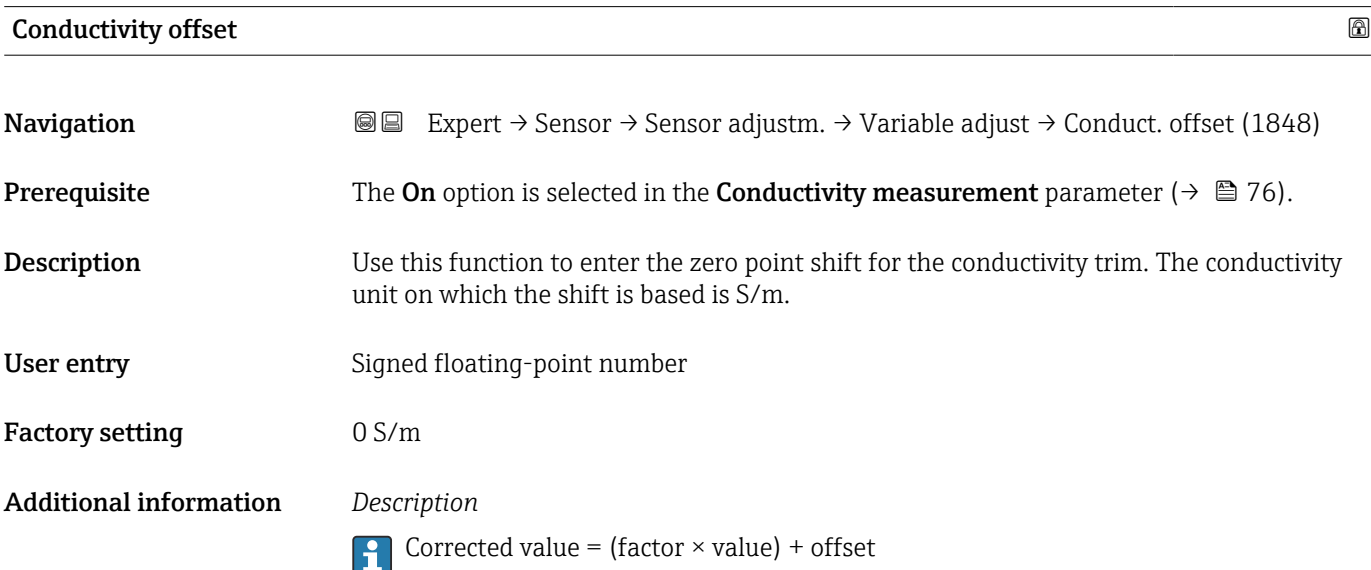

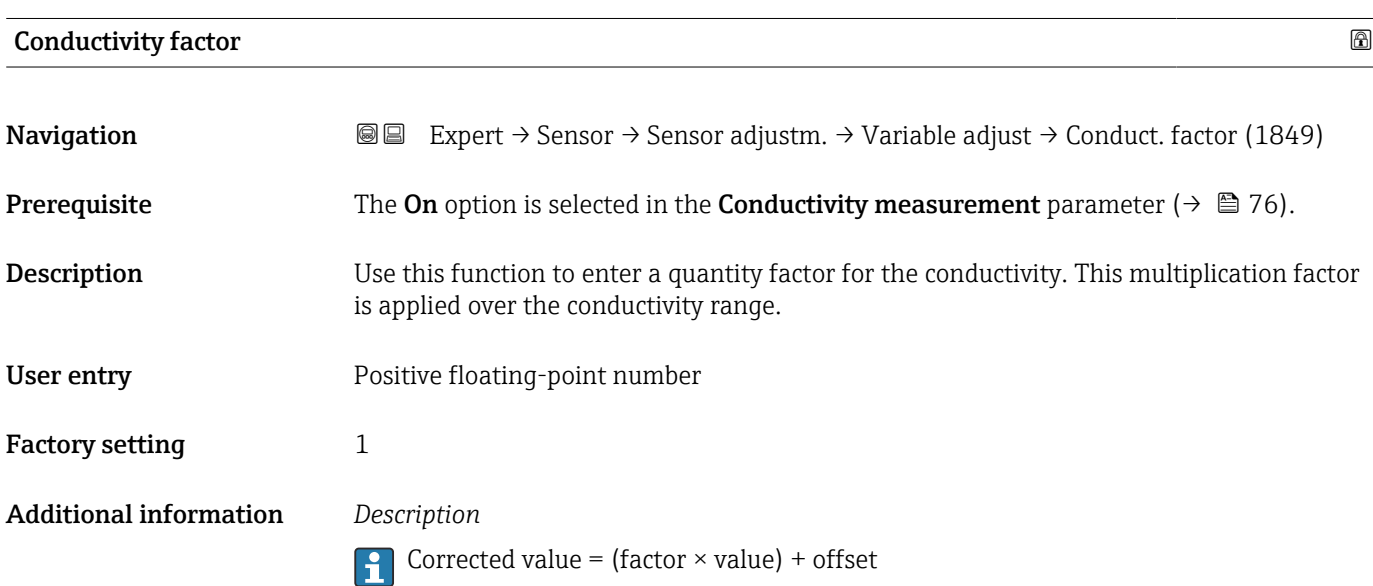

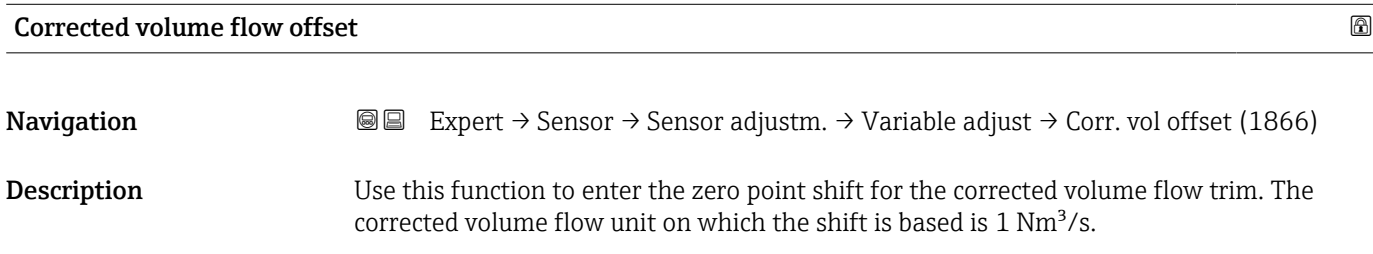

<span id="page-97-0"></span>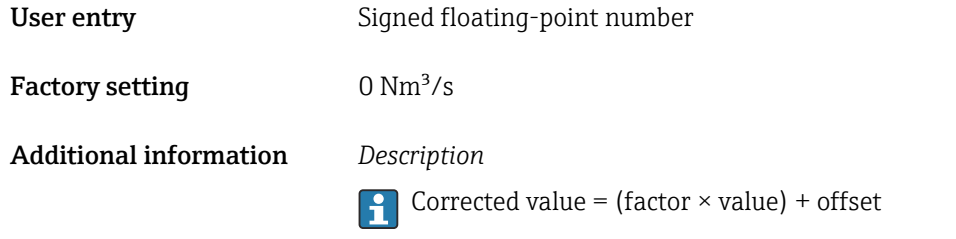

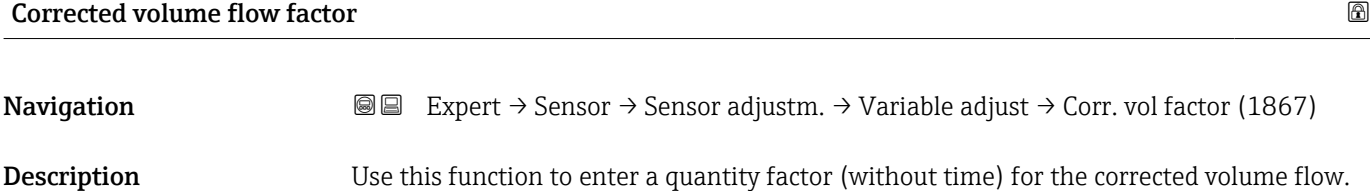

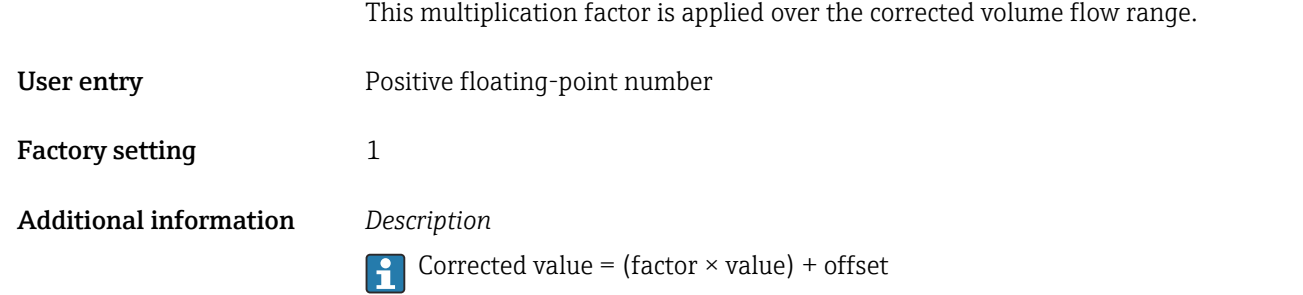

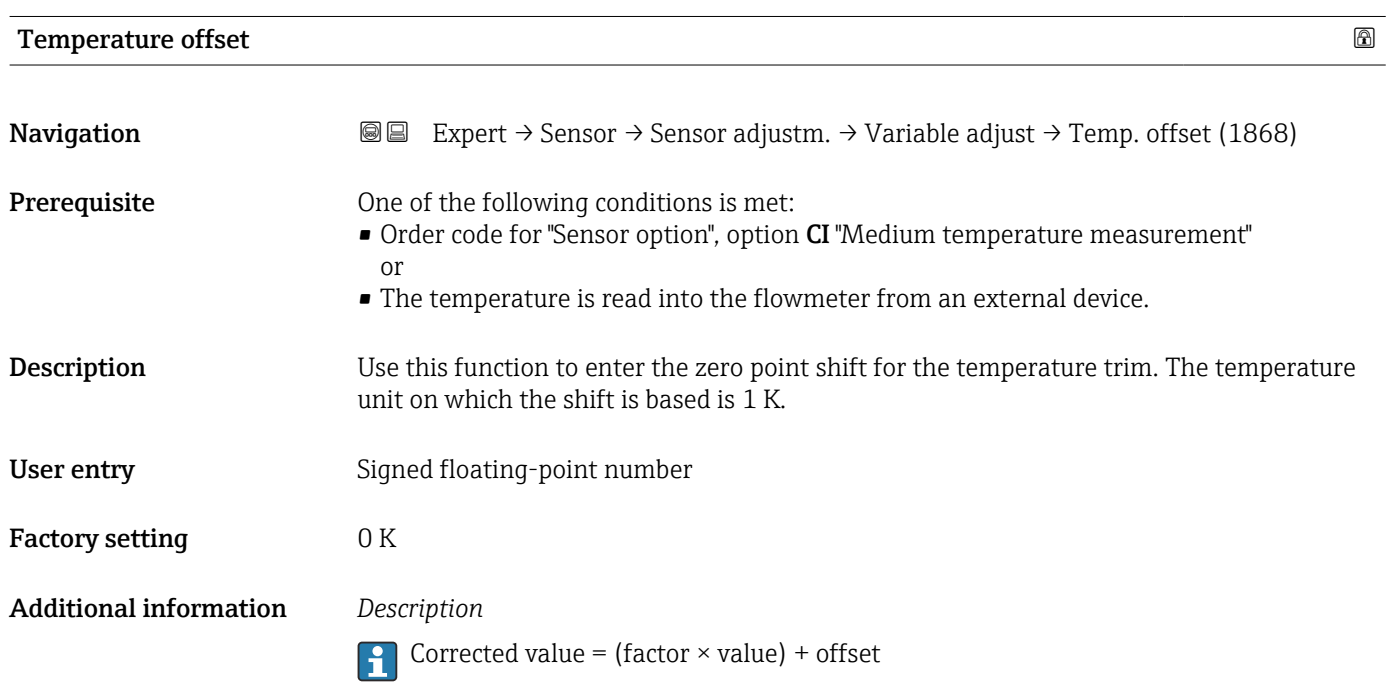

<span id="page-98-0"></span>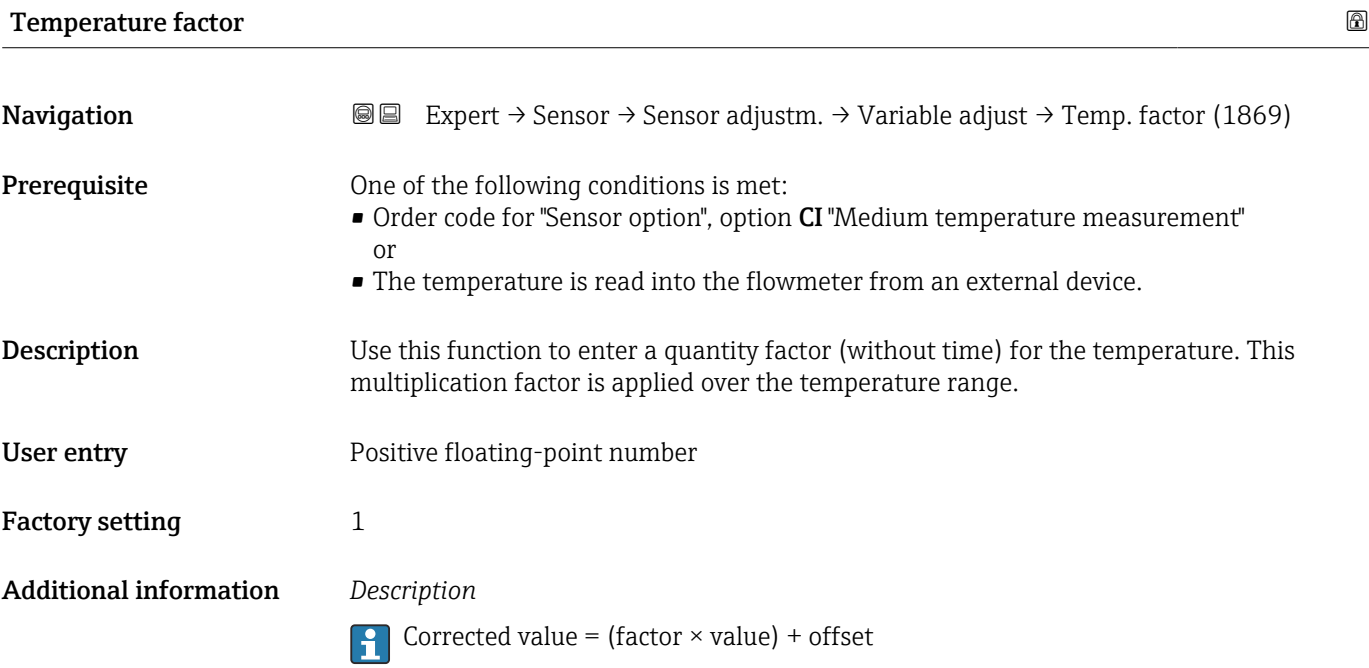

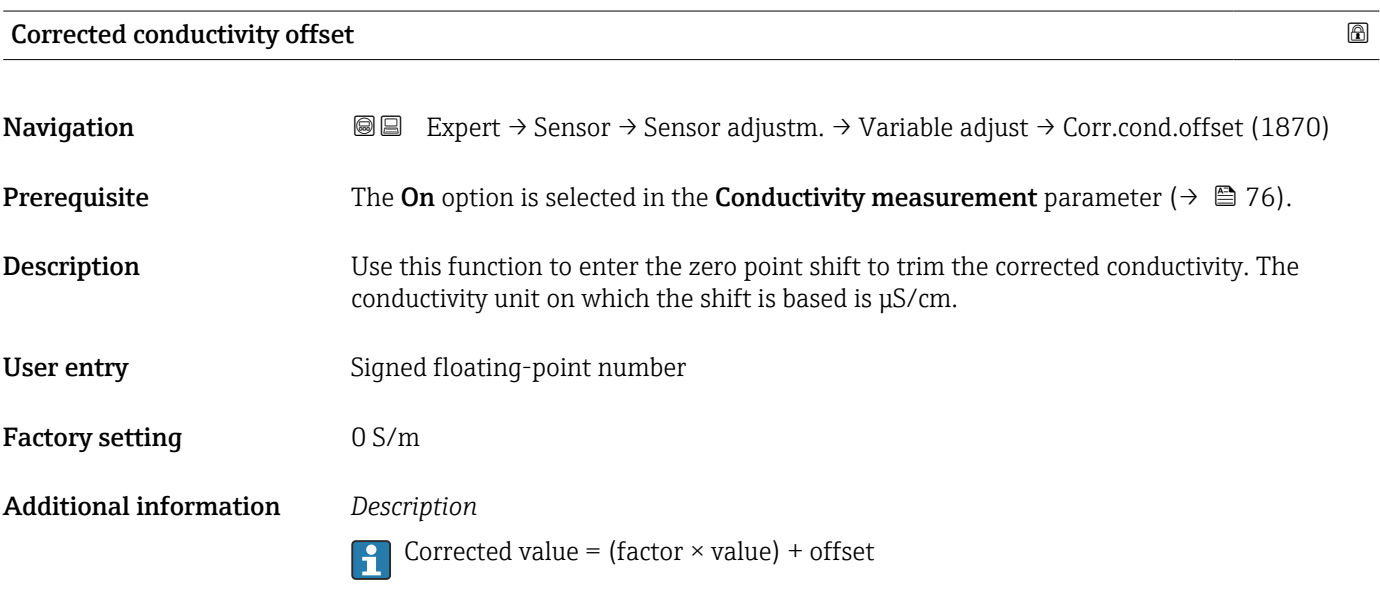

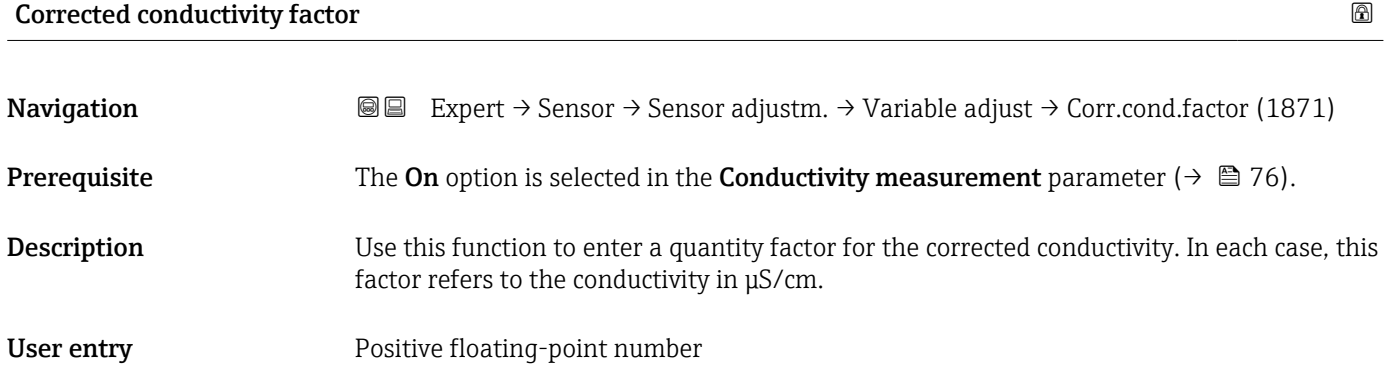

<span id="page-99-0"></span>Factory setting 1 Additional information *Description*

**Corrected value = (factor**  $\times$  **value) + offset** 

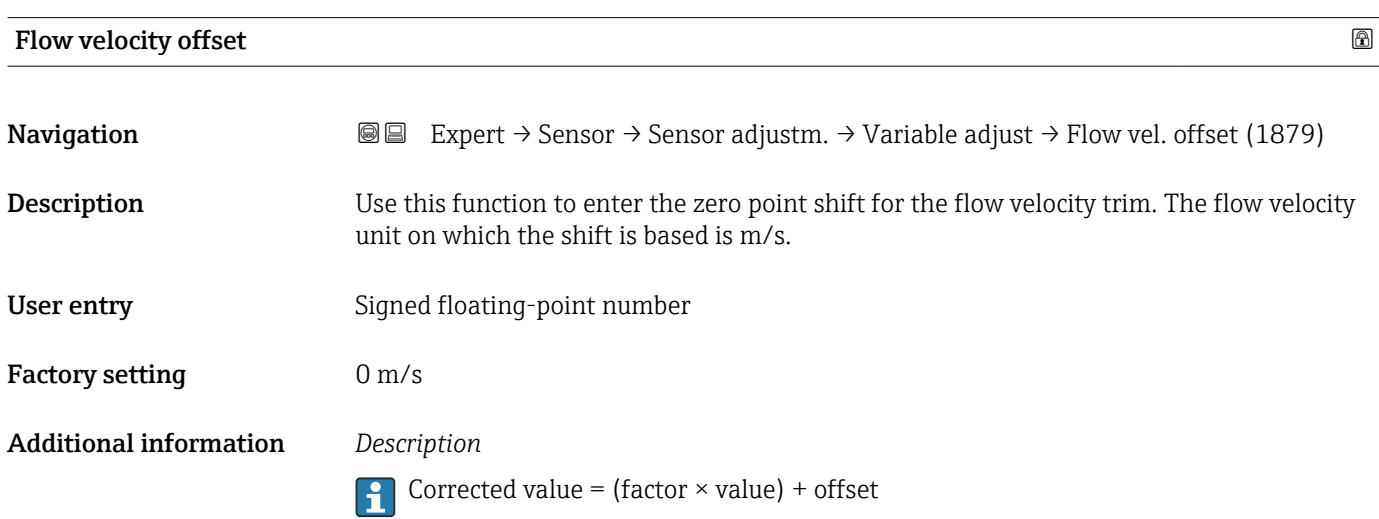

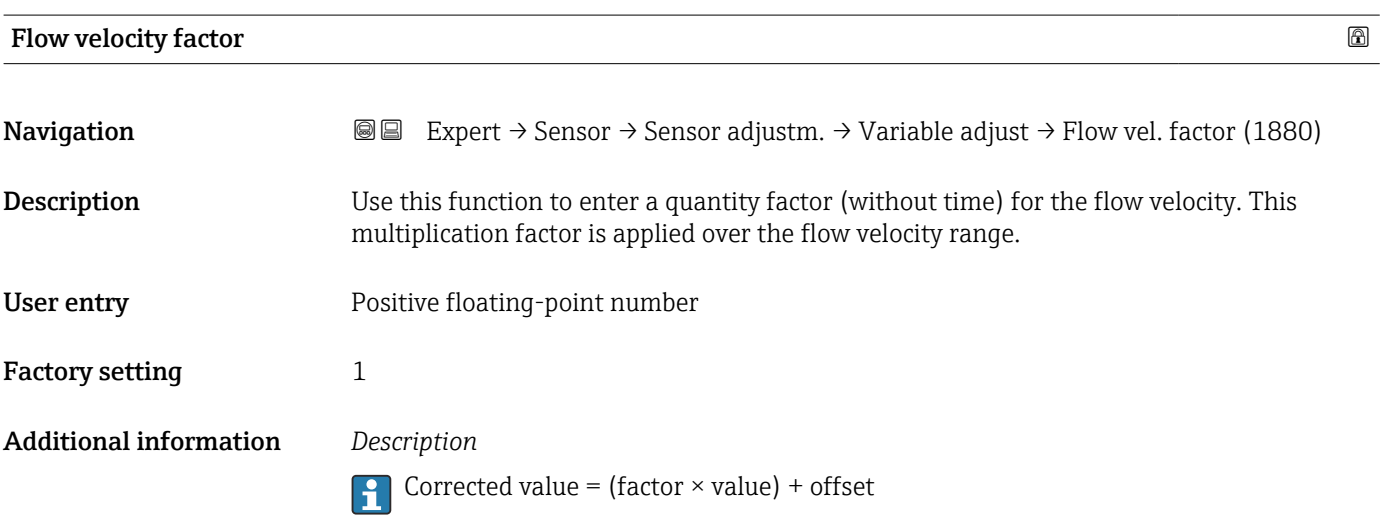

### 3.2.6 "Calibration" submenu

*Navigation* 
■■ Expert → Sensor → Calibration

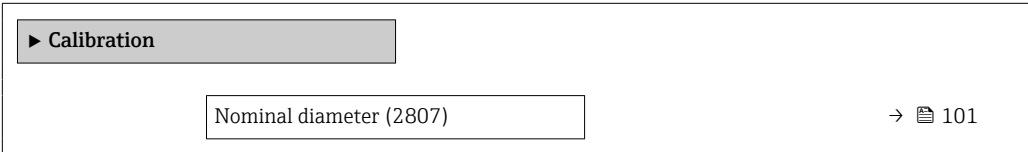

<span id="page-100-0"></span>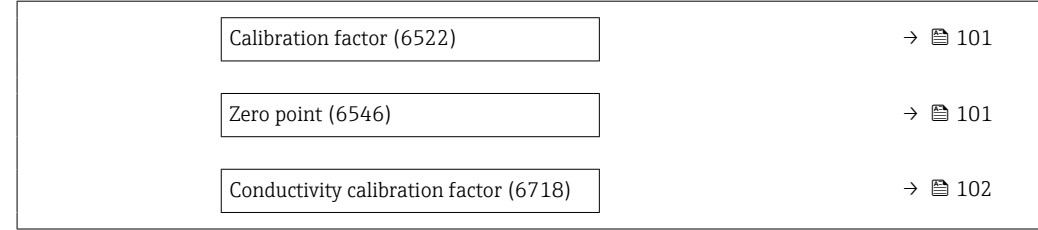

#### Nominal diameter

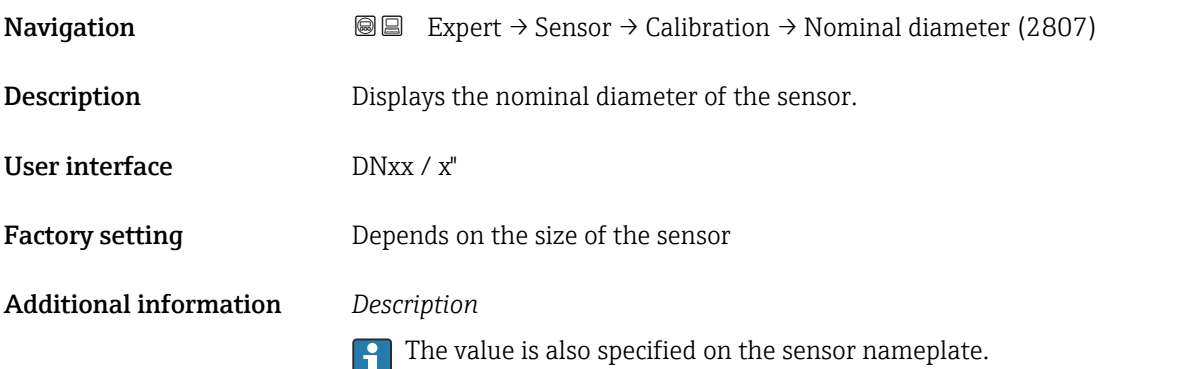

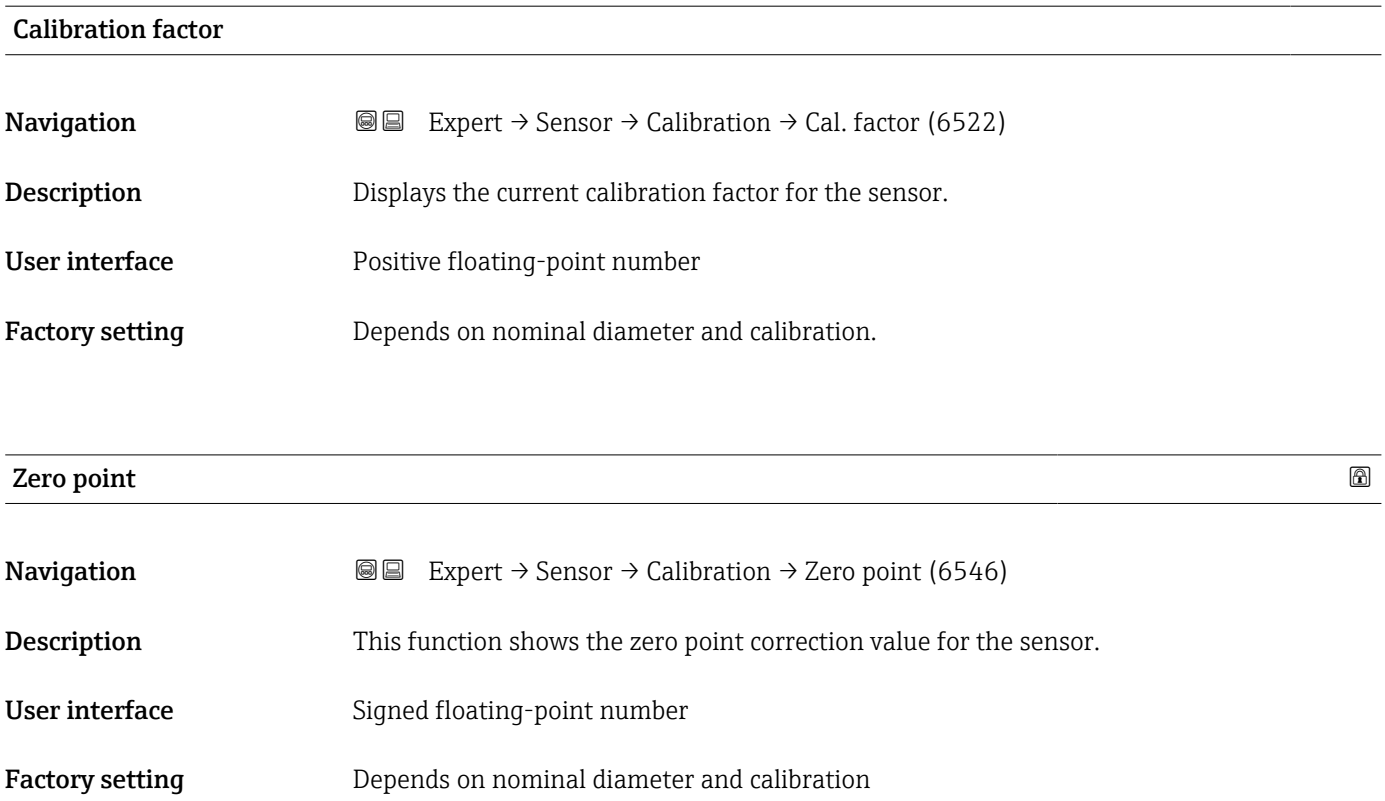

#### <span id="page-101-0"></span>Conductivity calibration factor

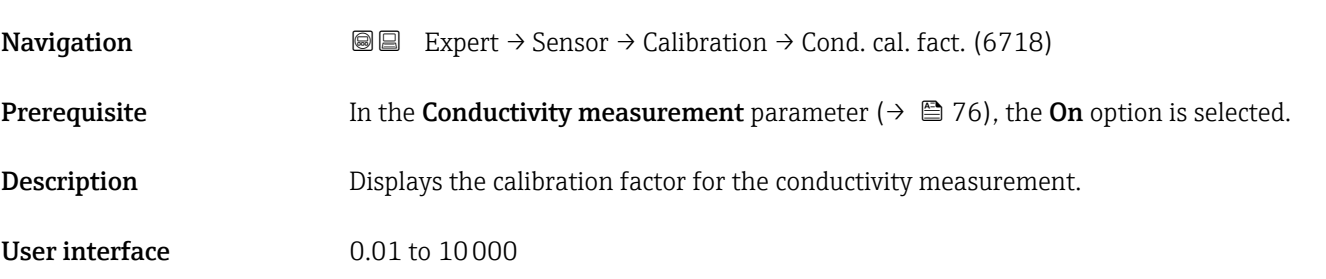

### 3.2.7 "Build-up index adjustment" wizard

Complete this wizard to adjust the reference values of the build-up index for each electrode (E1 and E2) and activate the build-up index for build-up measurement.

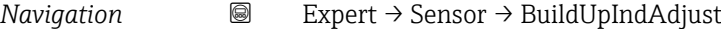

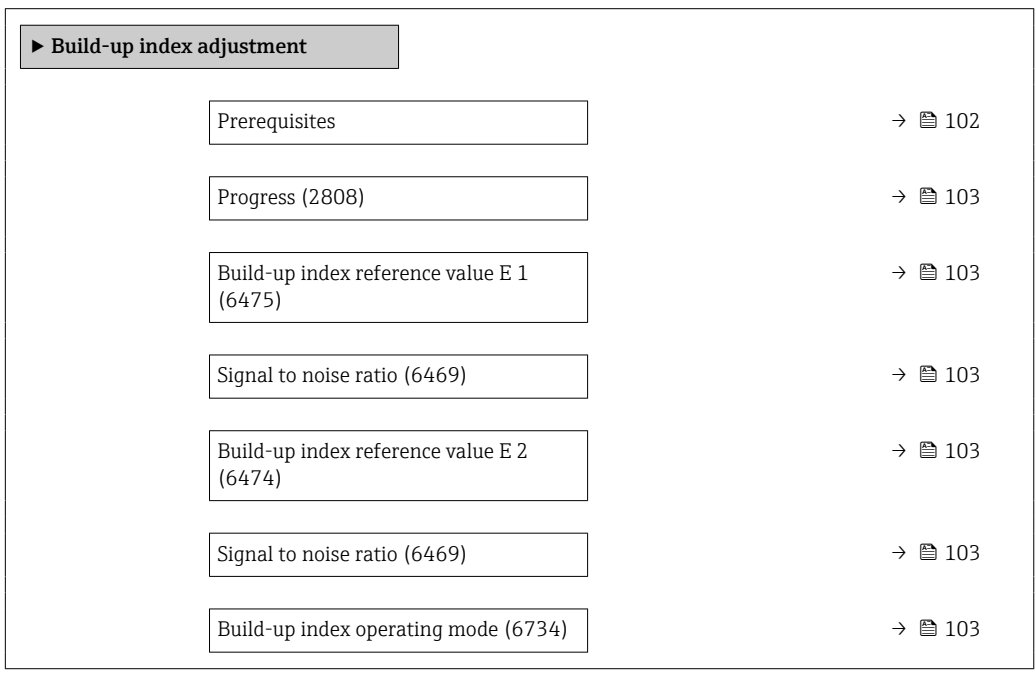

#### Prerequisites

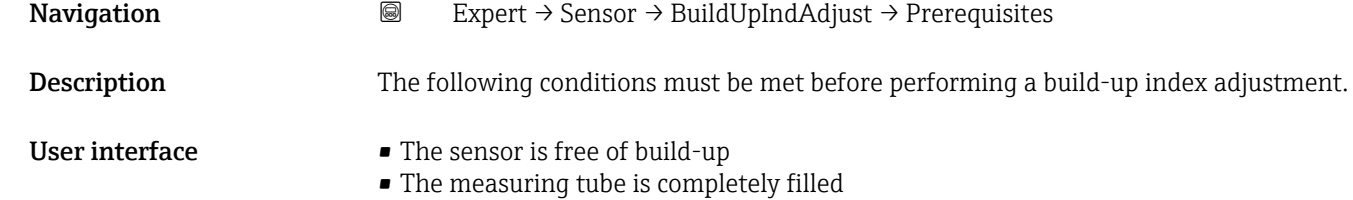

<span id="page-102-0"></span>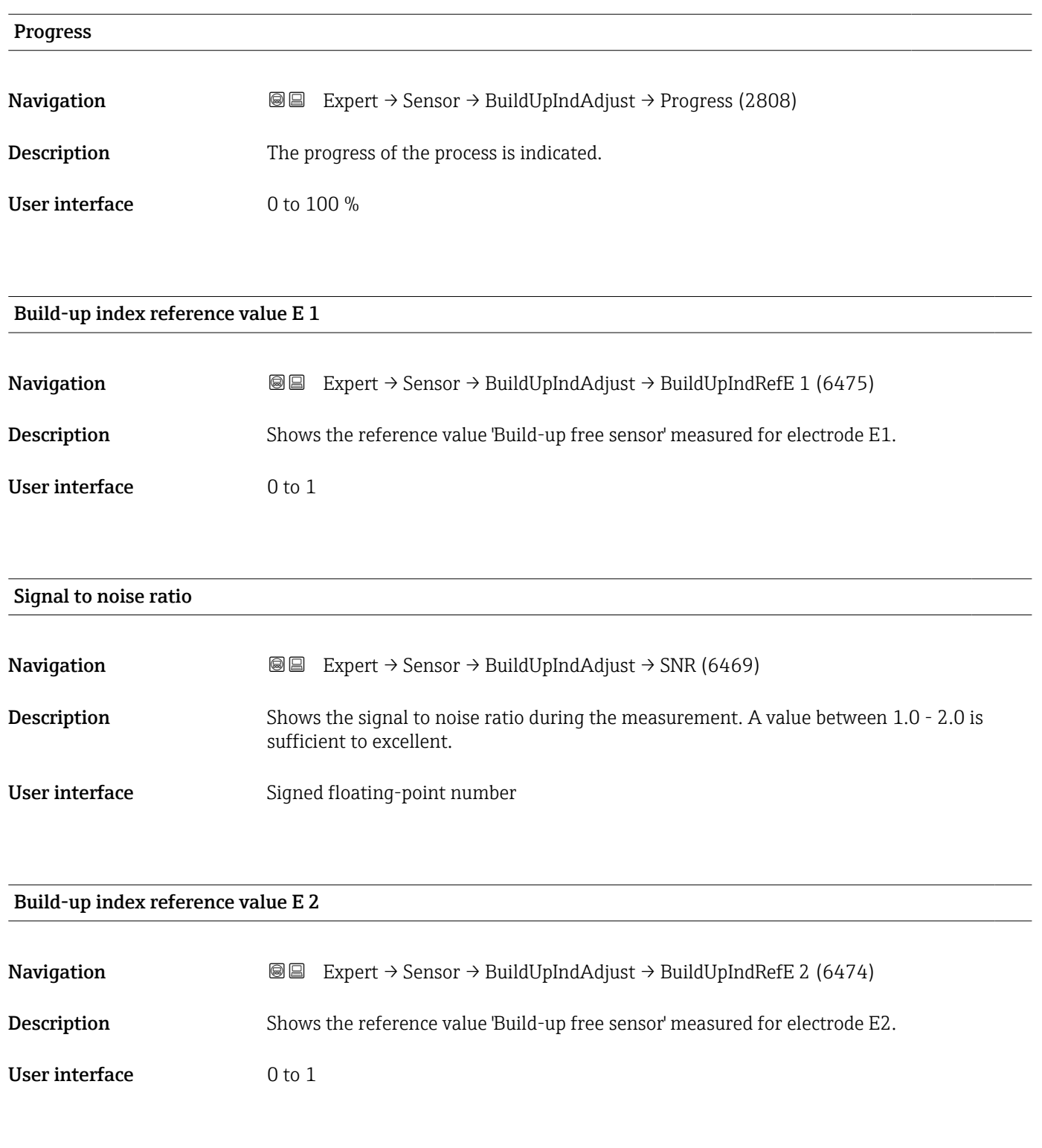

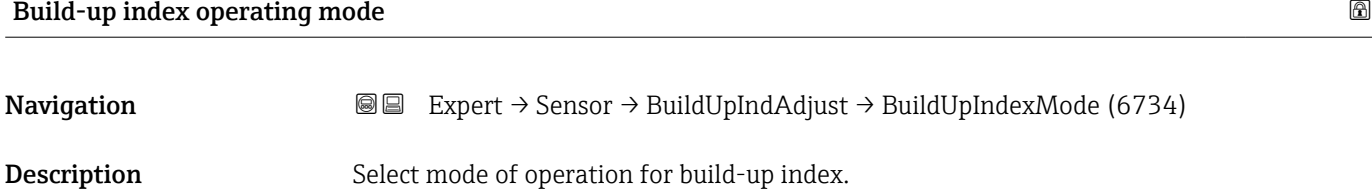

#### Selection **•** Off

- Slow
	- Standard
	- Fast

### 3.3 "I/O configuration" submenu

*Navigation* **■** Expert → I/O config.

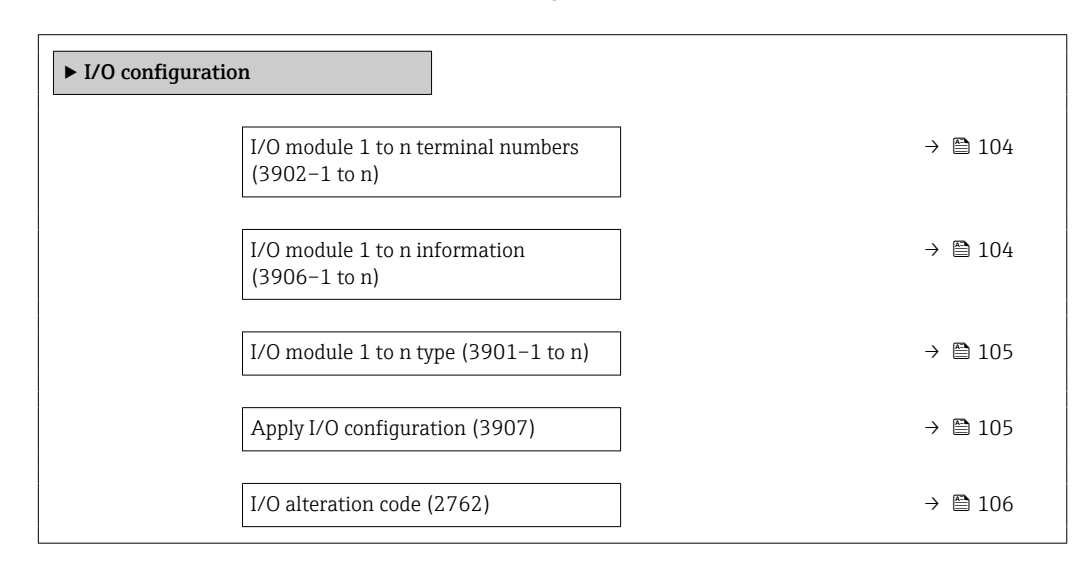

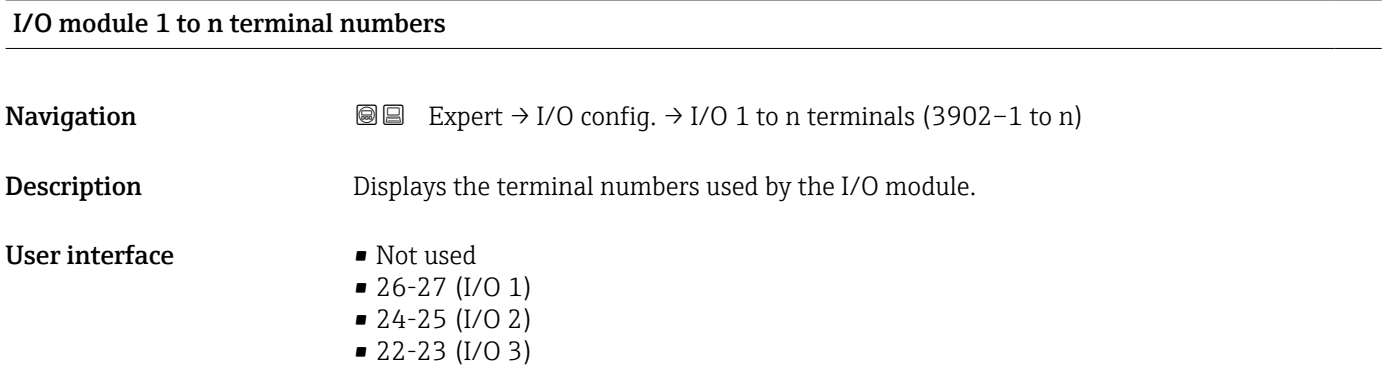

#### I/O module 1 to n information

**Navigation EXpert** → I/O config.  $\rightarrow$  I/O 1 to n info (3906–1 to n) Description Displays information about the plugged in I/O module.

<span id="page-104-0"></span>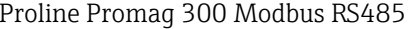

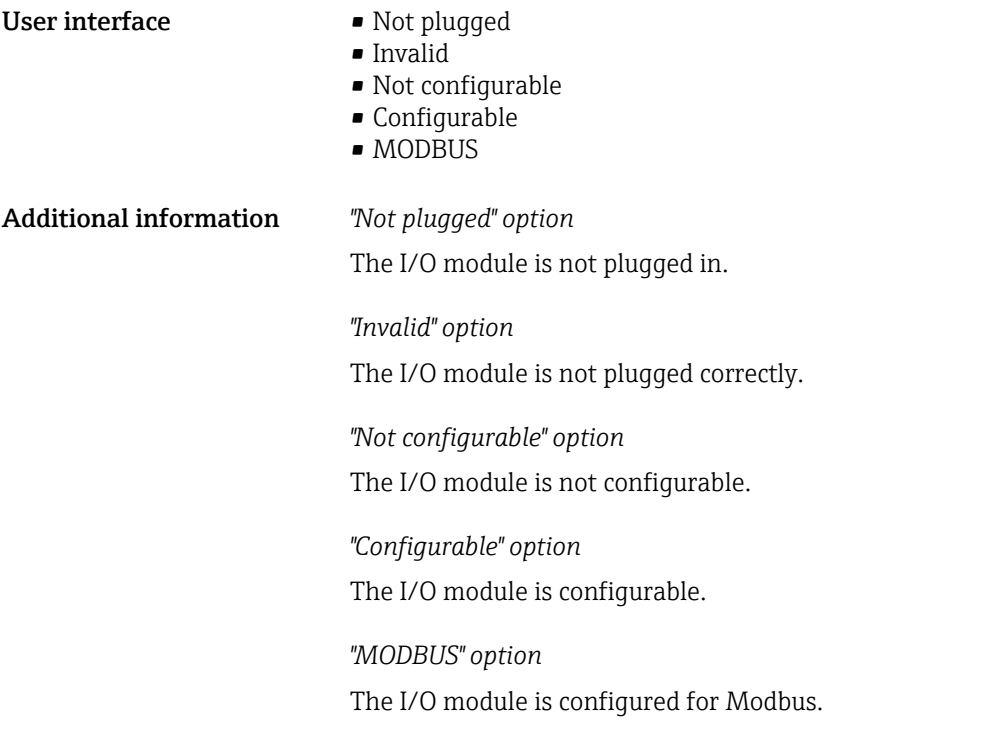

### I/O module 1 to n type

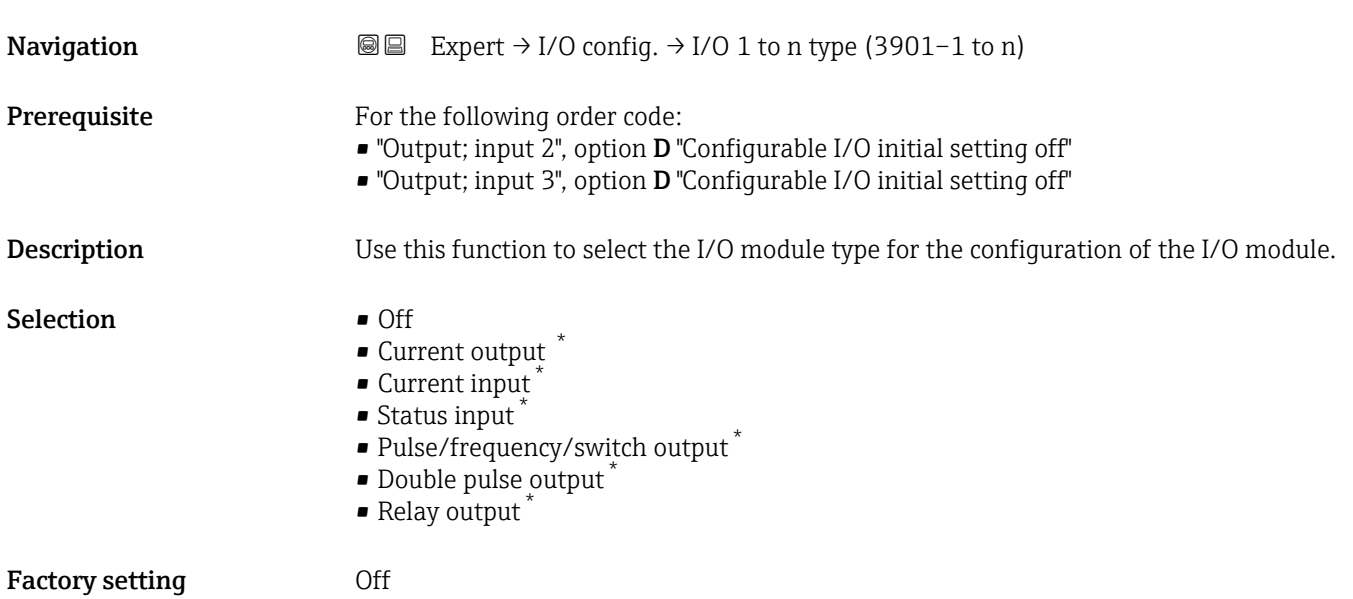

| Apply I/O configuration |                                                                               | ß |
|-------------------------|-------------------------------------------------------------------------------|---|
| Navigation              | Expert $\rightarrow$ I/O config. $\rightarrow$ Apply I/O config (3907)<br>8 e |   |
| Description             | Use this function to activate the newly configured I/O module type.           |   |

<sup>\*</sup> Visibility depends on order options or device settings

<span id="page-105-0"></span>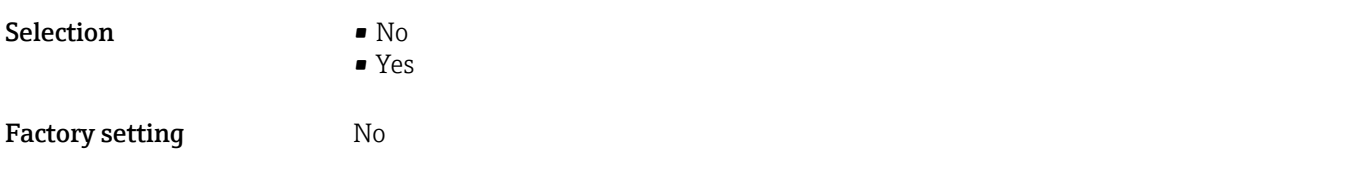

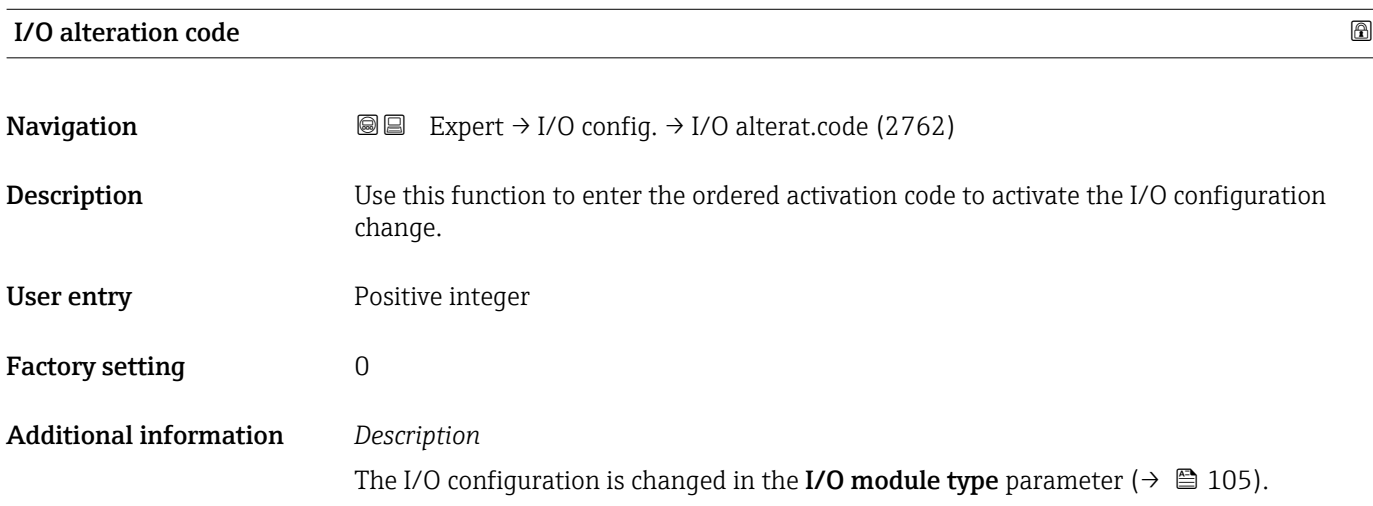

## 3.4 "Input" submenu

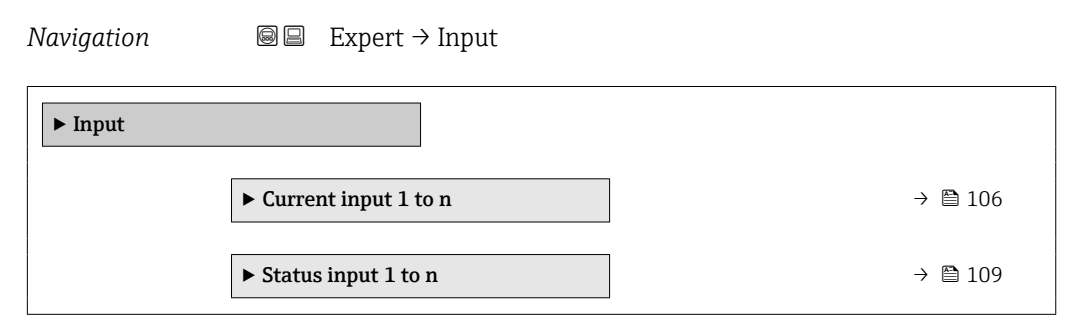

### 3.4.1 "Current input 1 to n" submenu

*Navigation* Expert → Input → Current input 1 to n

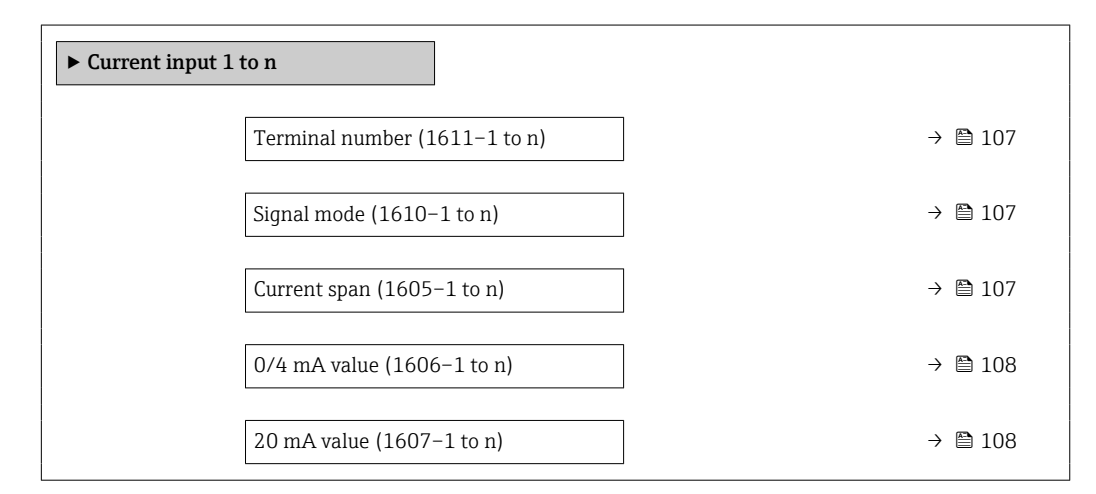

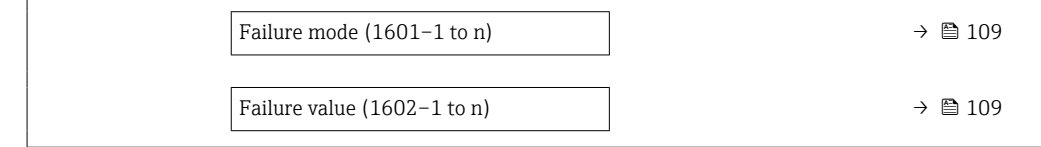

<span id="page-106-0"></span>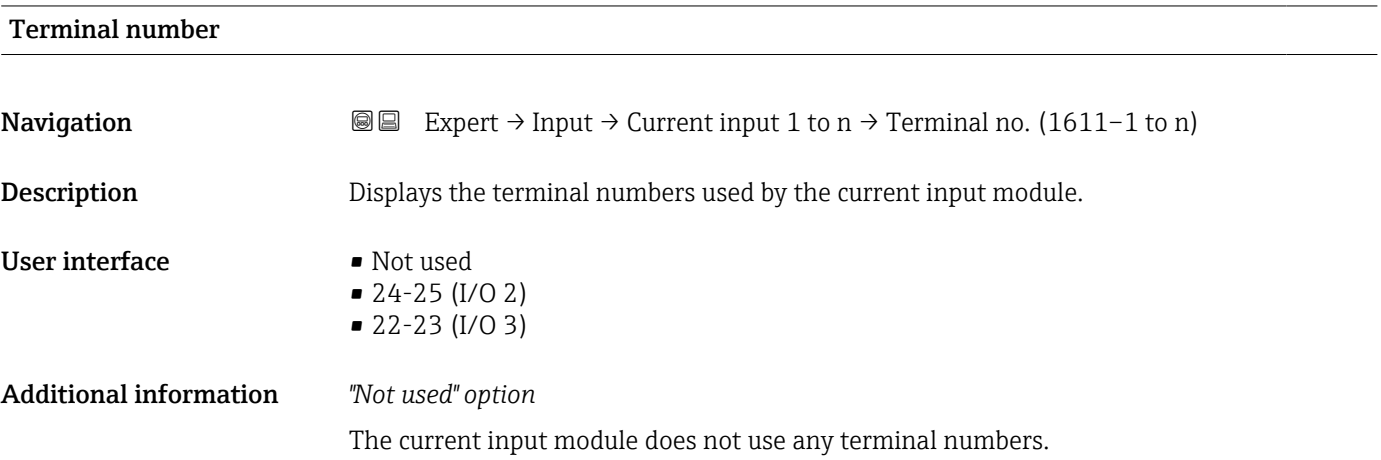

| Signal mode            |                                                                                                    | ß           |
|------------------------|----------------------------------------------------------------------------------------------------|-------------|
| Navigation             | Expert $\rightarrow$ Input $\rightarrow$ Current input 1 to n $\rightarrow$ Signal mode (1610–1 to n)<br>88                          |             |
| Prerequisite           | The measuring device is not approved for use in the hazardous area with type of<br>protection Ex-i.                                  |             |
| Description            | Use this function to select the signal mode for the current input.                                                                   |             |
| Selection              | • Passive<br>$\blacksquare$ Active                                                                                                   |             |
| <b>Factory setting</b> | Active                                                                                                    |             |
| Current span           |                                                                                                    | $\circledR$ |
| Navigation             | Expert $\rightarrow$ Input $\rightarrow$ Current input 1 to n $\rightarrow$ Current span (1605-1 to n)<br>88                         |             |
| Description            | Use this function to select the current range for the process value output and the upper<br>and lower level for signal on alarm.     |             |
| Selection              | $\bullet$ 420 mA (4 20.5 mA)<br>$\bullet$ 420 mA NE (3.820.5 mA)<br>$\bullet$ 420 mA US (3.920.8 mA)<br>$\bullet$ 020 mA (0 20.5 mA) |             |

<sup>\*</sup> Visibility depends on order options or device settings

### <span id="page-107-0"></span>Factory setting

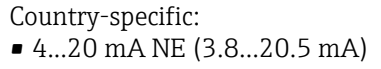

• 4...20 mA US (3.9...20.8 mA)

#### Additional information *Examples*

Sample values for the current range: Current span parameter ( $\rightarrow \blacksquare$  114)

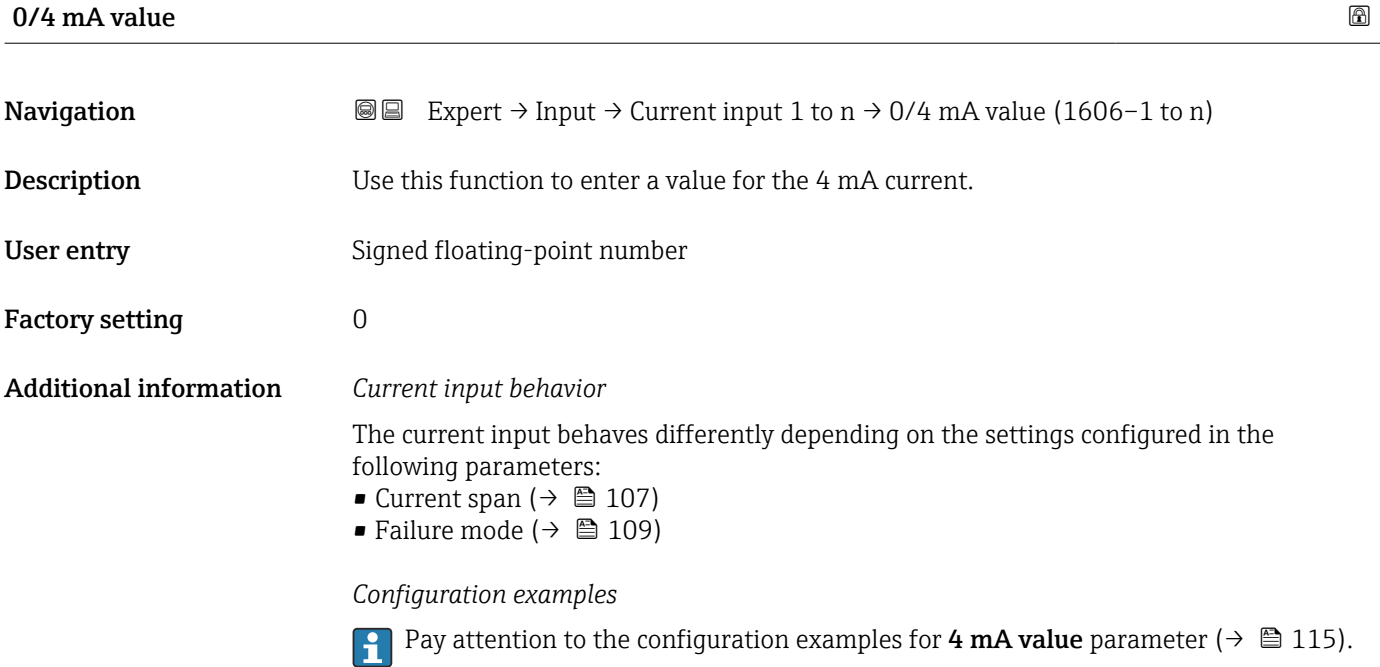

# $20 \text{ mA}$  value  $\qquad \qquad \textcircled{\tiny{\textcircled{\tiny{1}}}}$ **Navigation EXPERT** Expert → Input → Current input 1 to  $n \rightarrow 20$  mA value (1607–1 to n) **Description** Use this function to enter a value for the 20 mA current.

User entry Signed floating-point number Factory setting Depends on country and nominal diameter

Additional information *Configuration examples*

Pay attention to the configuration examples for 4 mA value parameter ( $\rightarrow \blacksquare$  115).
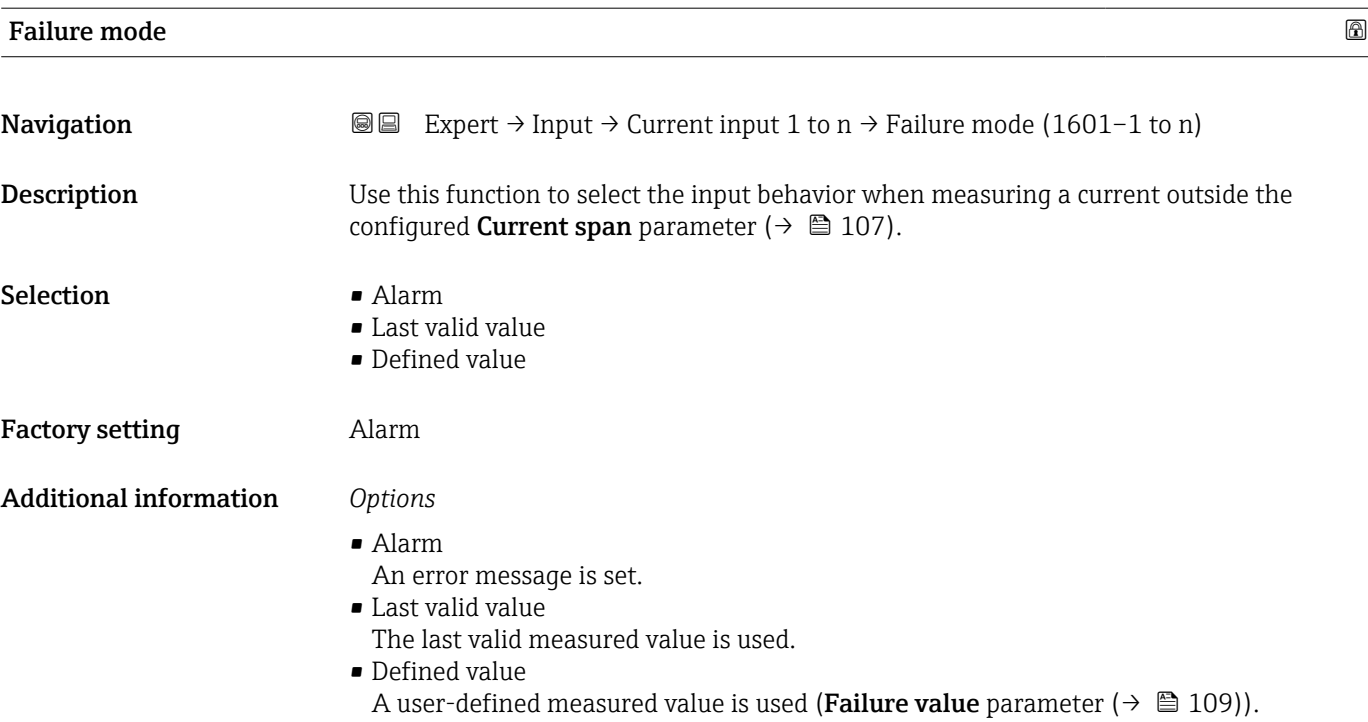

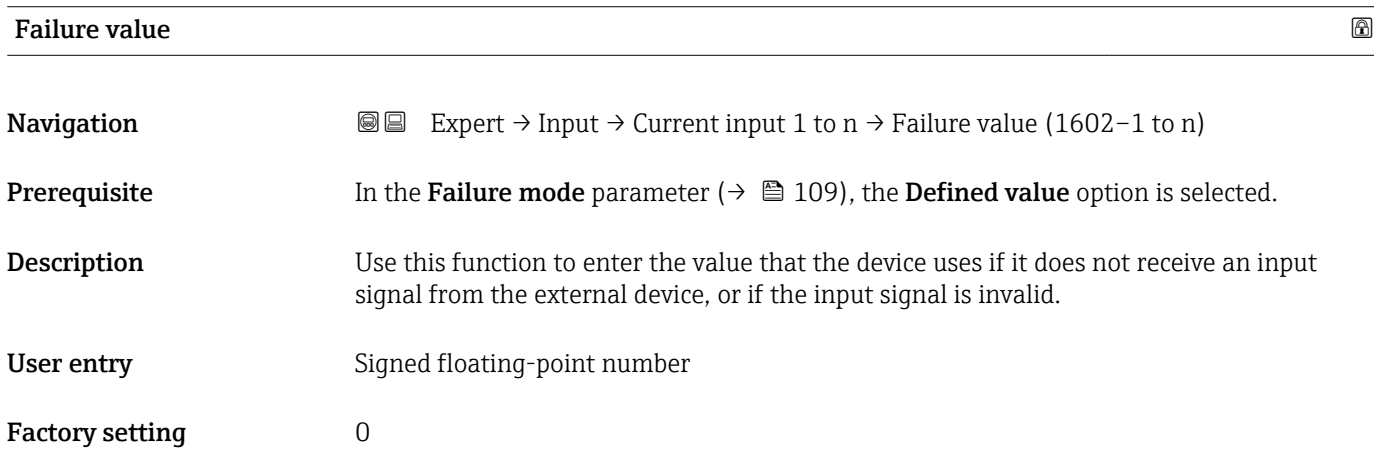

# 3.4.2 "Status input 1 to n" submenu

*Navigation* Expert → Input → Status input 1 to n

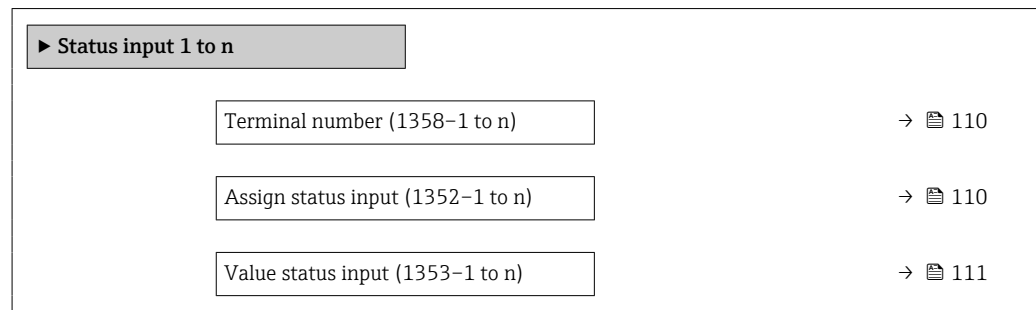

<span id="page-109-0"></span>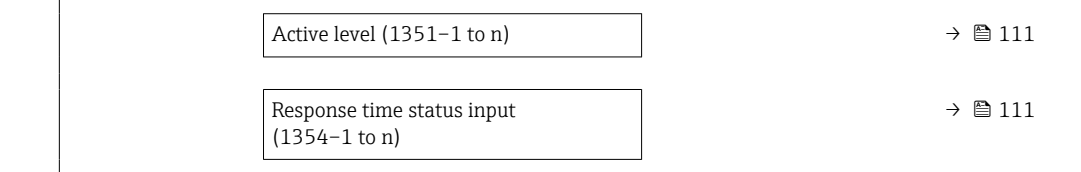

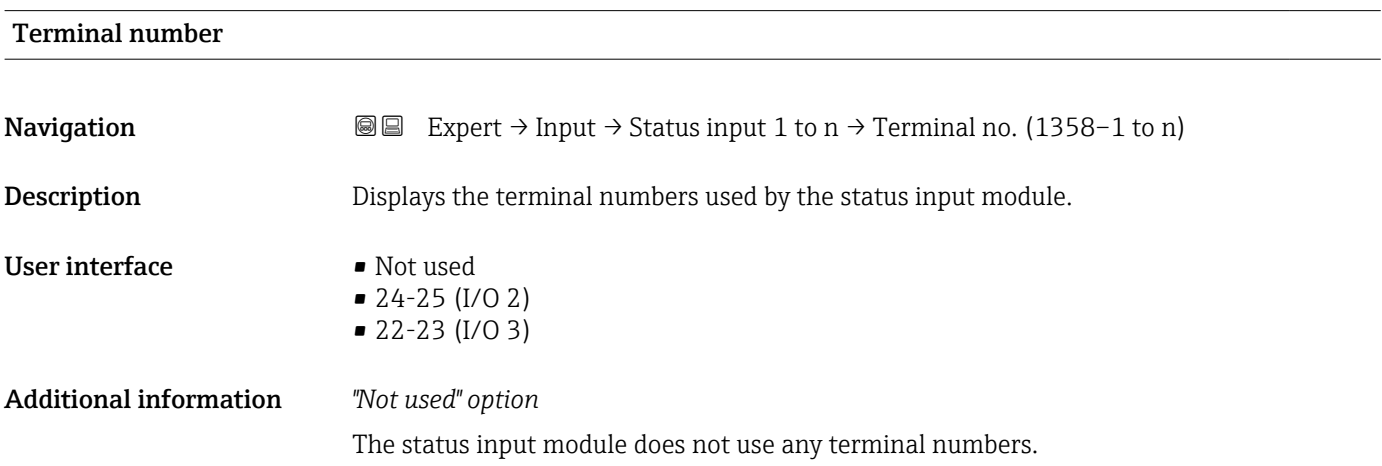

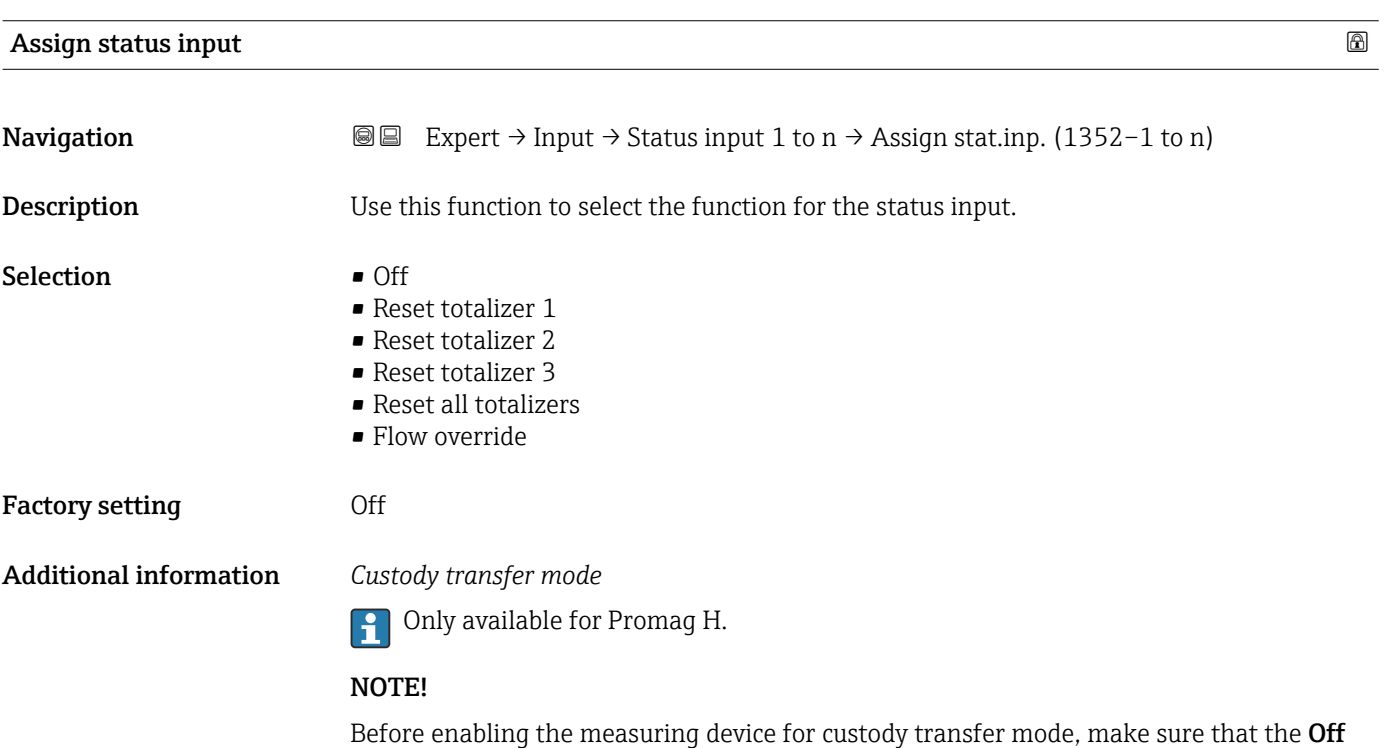

option is selected in the Assign status input.

For detailed information on custody transfer mode, see the Special Documentation for the device  $\rightarrow \blacksquare$  7

<span id="page-110-0"></span>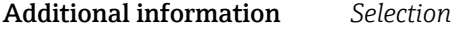

#### • Off

The status input is switched off.

- Reset totalizer 1…3 The individual totalizers are reset.
- Reset all totalizers All totalizers are reset.
- Flow override

The Flow override ( $\rightarrow \blacksquare$  75) is activated.

Note on the Flow override ( $\rightarrow \Box$  75):

- The Flow override ( $\rightarrow \Box$  75) is enabled as long as the level is at the status input (continuous signal).
	- All other assignments react to a change in level (pulse) at the status input.

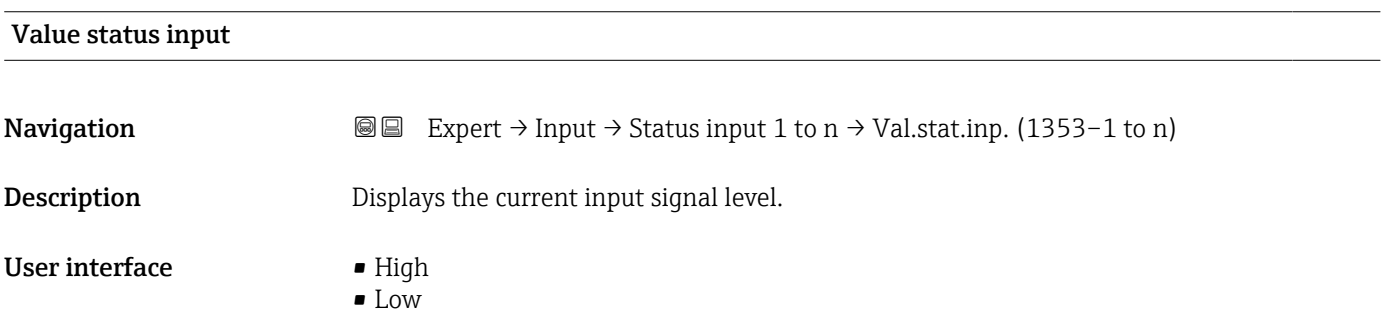

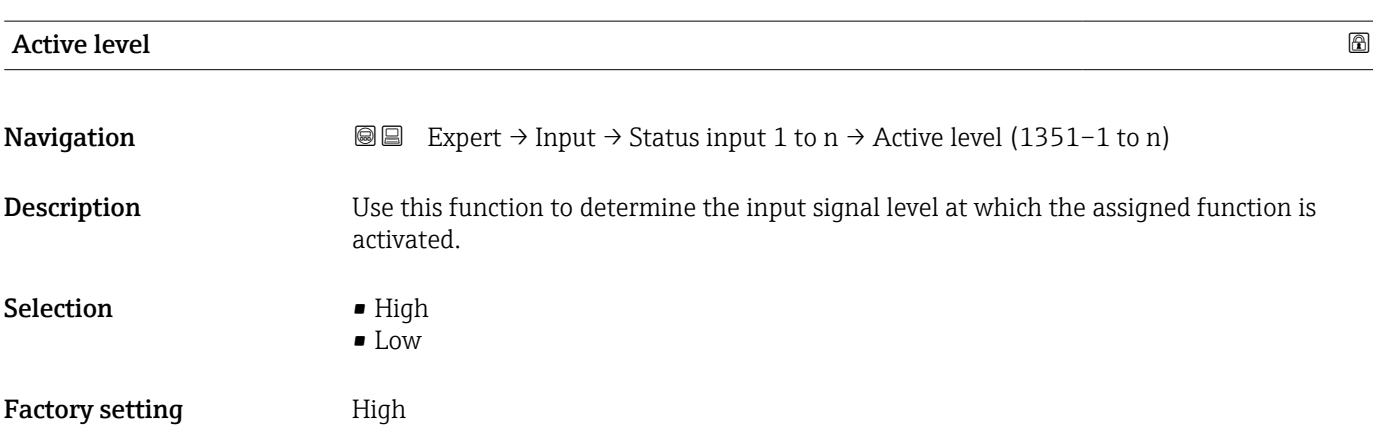

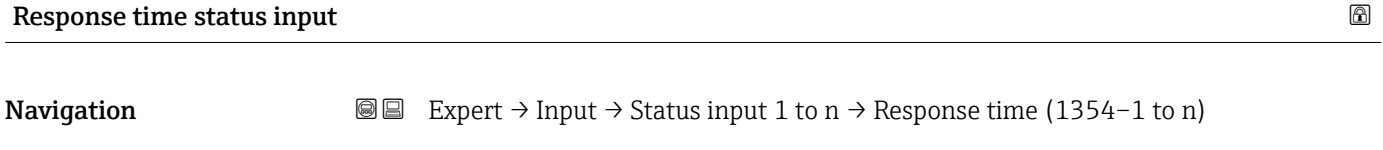

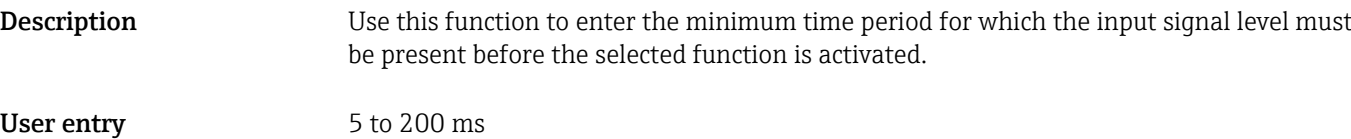

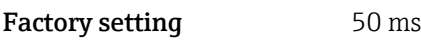

# 3.5 "Output" submenu

*Navigation* **■**■ Expert → Output

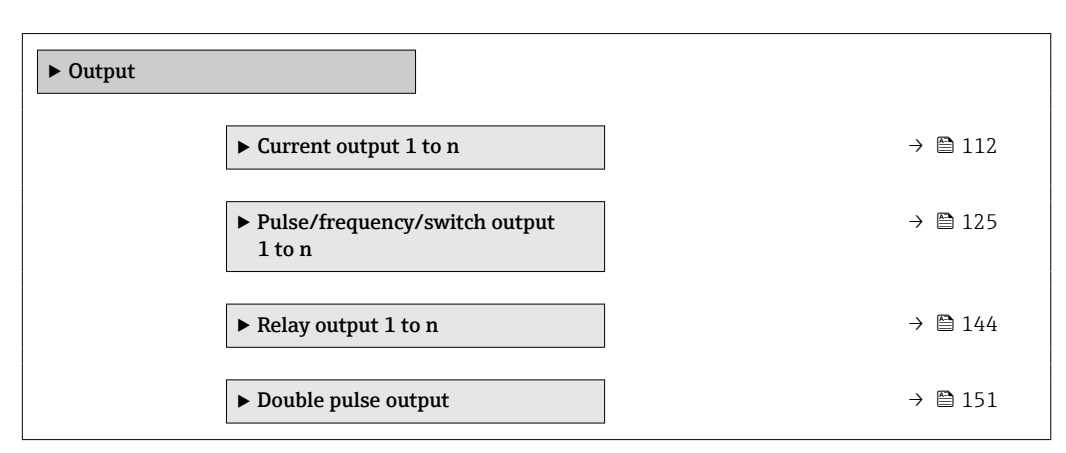

# 3.5.1 "Current output 1 to n" submenu

*Navigation* **a a** Expert → Output → Curr.output 1 to n

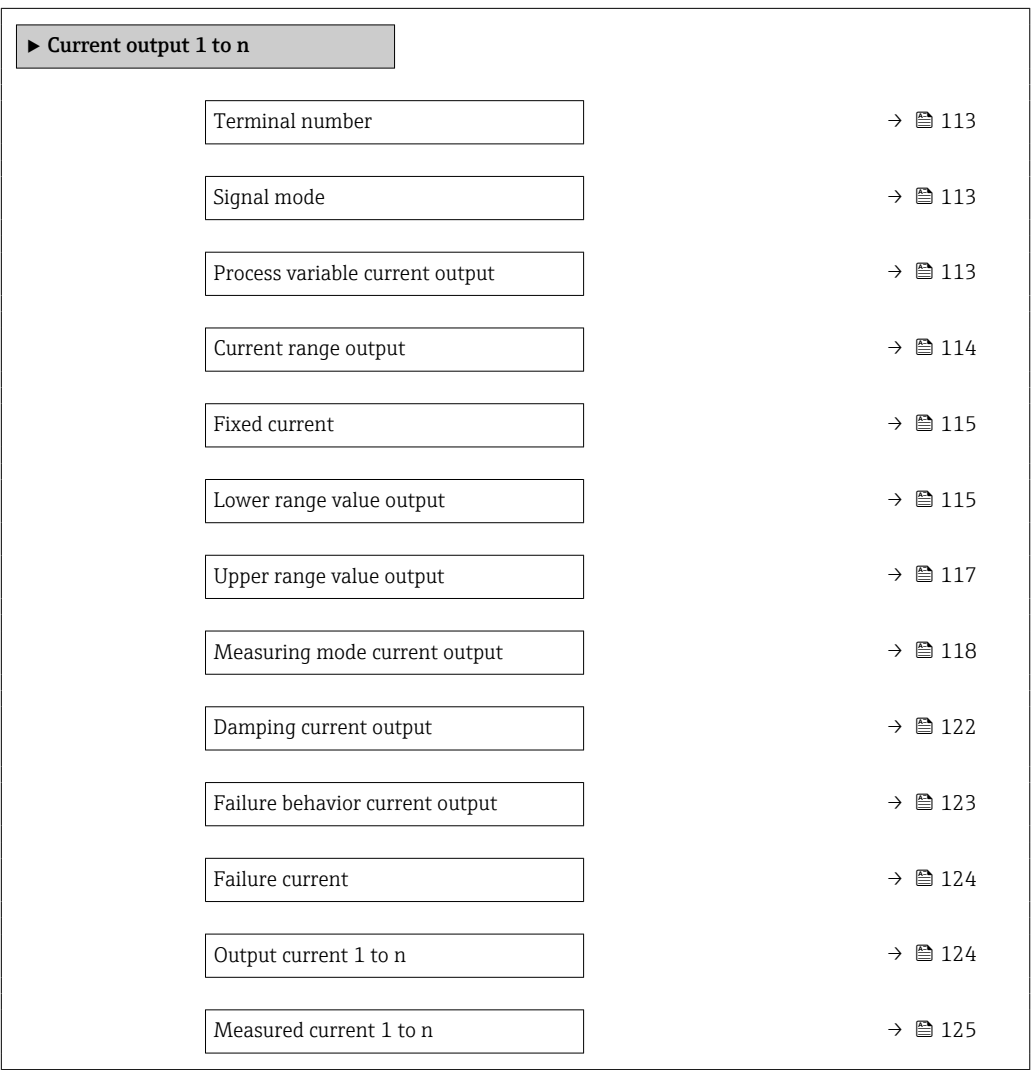

# <span id="page-112-0"></span>Terminal number **Navigation EXPERT**  $\theta$  Expert  $\rightarrow$  Output  $\rightarrow$  Curr.output 1 to n  $\rightarrow$  Terminal no. (0379–1 to n) **Description** Displays the terminal numbers used by the current output module. User interface • Not used  $= 24 - 25$  (I/O 2)  $\bullet$  22-23 (I/O 3) Additional information *"Not used" option* The current output module does not use any terminal numbers.

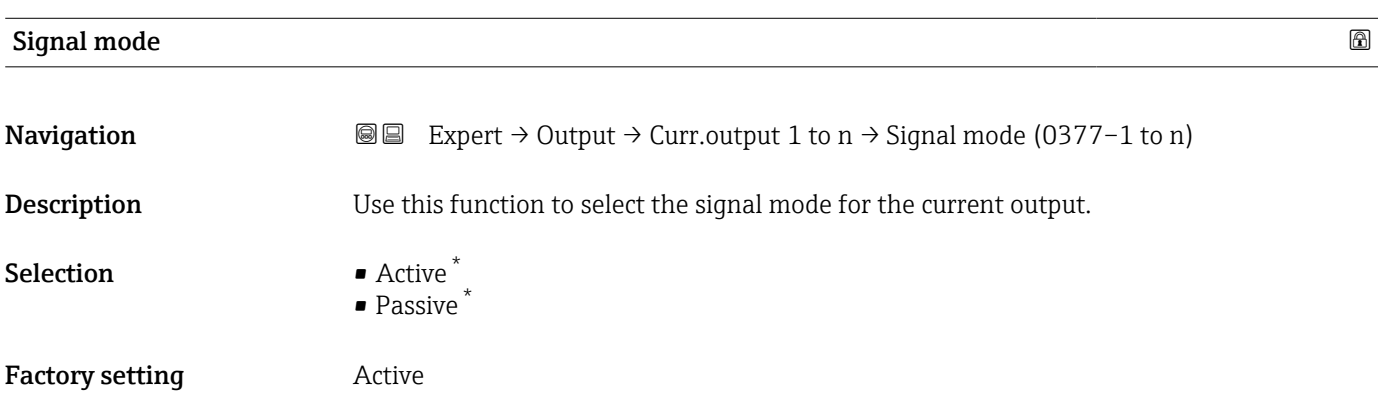

| Process variable current output |                                                                                                    | 6 |
|---------------------------------|----------------------------------------------------------------------------------------------------|---|
| Navigation                      | Expert $\rightarrow$ Output $\rightarrow$ Curr.output 1 to n $\rightarrow$ Proc.var. outp (0359–1 to n)<br>88                                                                                                    |   |
| Description                     | Use this function to select a process variable for the current output.                                                                                                    |   |
| Selection                       | $\bullet$ Off<br>• Volume flow<br>$\blacksquare$ Mass flow<br>• Corrected volume flow<br>• Flow velocity<br>• Conductivity<br>$\bullet$ Corrected conductivity<br>$\blacksquare$ Temperature<br>• Electronics temperature<br>$\blacksquare$ Noise<br>• Coil current shot time*<br>$\bullet$ Reference electrode potential against PE $^*$<br>$\blacksquare$ HBSI $^*$<br>• Build-up index <sup>*</sup><br>■ Test point 1<br>■ Test point 2<br>■ Test point 3 |   |

<sup>\*</sup> Visibility depends on order options or device settings

# <span id="page-113-0"></span>Factory setting **Volume** flow

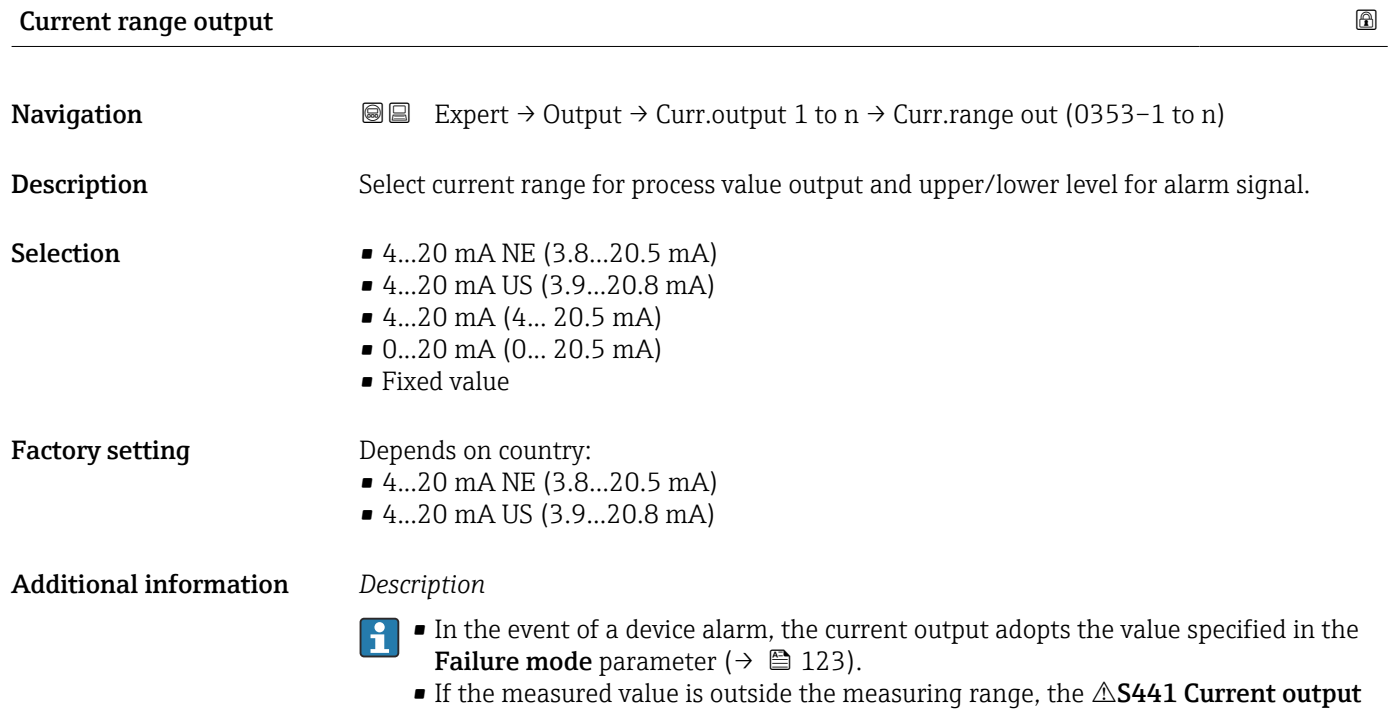

1 to n diagnostic message is displayed. • The measuring range is specified via the Lower range value output parameter  $(\rightarrow \Box$  115) and Upper range value output parameter ( $\rightarrow \Box$  117).

# *"Fixed current" option*

The current value is set via the Fixed current parameter ( $\rightarrow \Box$  115).

# *Example*

Shows the relationship between the current range for the output of the process value and the two signal on alarm levels:

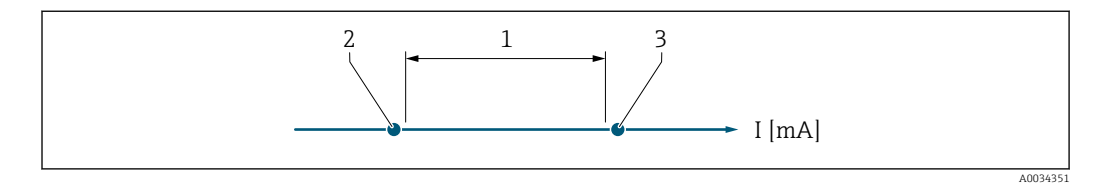

*1 Current range for process value*

*2 Lower level for signal on alarm*

*3 Upper level for signal on alarm*

# *Selection*

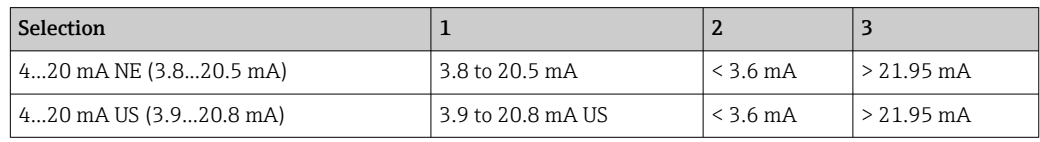

<span id="page-114-0"></span>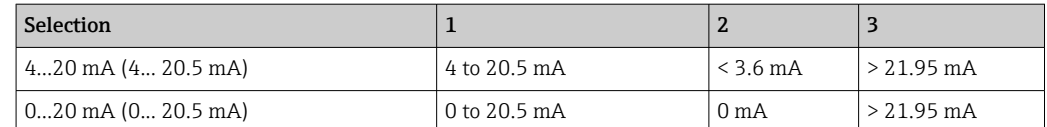

If the flow exceeds or falls below the upper or lower signal on alarm level, the  $\triangle$ S441 Current output 1 to n diagnostic message is displayed.

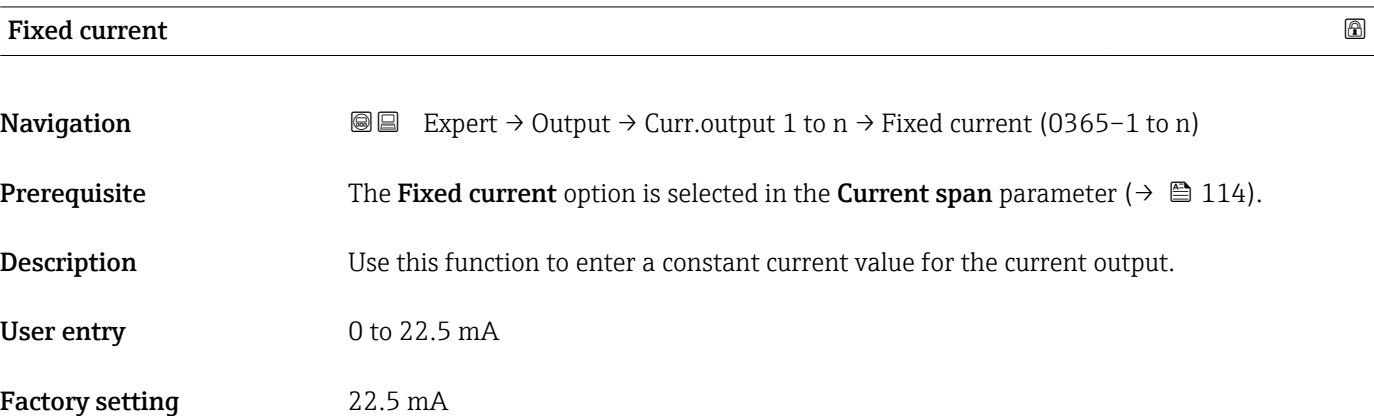

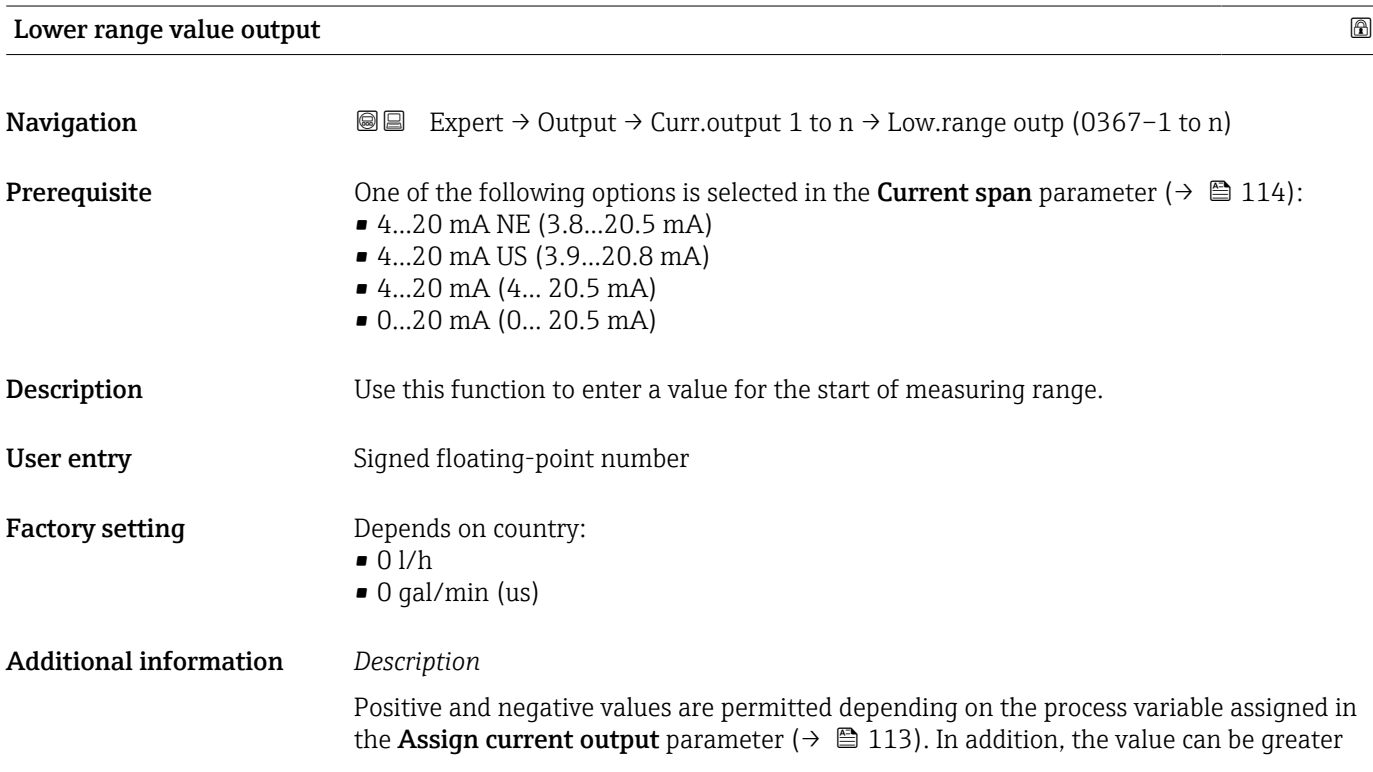

than or smaller than the value assigned for the 20 mA current in the Upper range value output parameter ( $\rightarrow \blacksquare$  117).

# *Dependency*

The unit depends on the process variable selected in the Assign current output H parameter ( $\rightarrow \blacksquare$  113).

# *Current output behavior*

The current output behaves differently depending on the settings configured in the following parameters:

- Current span  $(\rightarrow \Box$  114)
- Failure mode ( $\rightarrow \cong$  123)

# *Configuration examples*

Some examples of parameter settings and their effect on the current output are given in the following section.

### Configuration example A

Measurement mode with Forward flow option

- **Lower range value output** parameter  $(\rightarrow \triangleq 115)$  = not equal to zero flow (e.g.  $-250 \text{ m}^3/\text{h}$
- Upper range value output parameter  $(\rightarrow \Box$  117) = not equal to zero flow (e.g.  $+750 \text{ m}^3/\text{h}$
- Calculated current value =  $8 \text{ mA}$  at zero flow

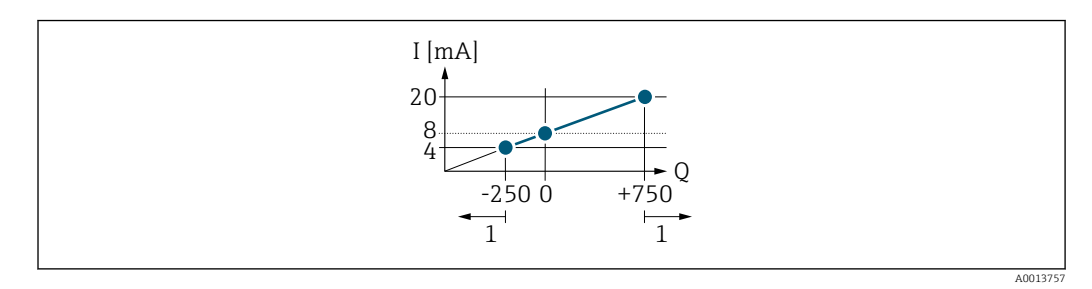

- *Q Flow*
- *I Current*
- *1 Measuring range is exceeded or undershot*

The operational range of the measuring device is defined by the values entered for the Lower range value output parameter  $(\rightarrow \triangleq 115)$  and Upper range value output parameter ( $\rightarrow \Box$  117). If the effective flow exceeds or falls below this operational range, the  $\triangle$ S441 Current output 1 to n diagnostic message is output.

### Configuration example B

Measurement mode with Forward/Reverse flow option

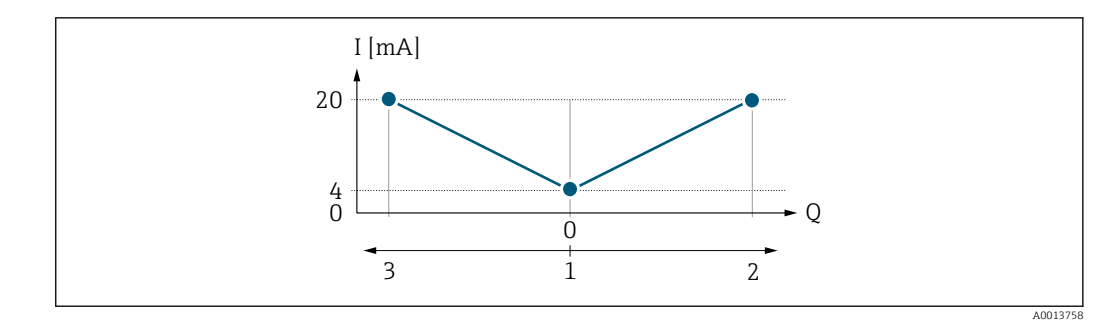

*I Current*

- *Q Flow*
- *1 Start of measuring range output (0/4 mA)*
- *2 Forward flow*
- *3 Reverse flow*

The current output signal is independent of the direction of flow (absolute amount of the measured variable). The values for the Lower range value output parameter ( $\rightarrow \Box$  115) and Upper range value output parameter ( $\rightarrow \Box$  117) must have the same algebraic sign. The value for the Upper range value output parameter ( $\rightarrow \Box$  117) (e.g. reverse flow) corresponds to the mirrored value for the Upper range value output parameter  $(\rightarrow \triangleq 117)$  (e.g. forward flow).

# Configuration example C

# Measurement mode with Reverse flow compensation option

If flow is characterized by severe fluctuations (e.g. when using reciprocating pumps), flow components outside the measuring range are buffered, balanced and output after a maximum delay of  $60 s \rightarrow \Box$  118.

<span id="page-116-0"></span>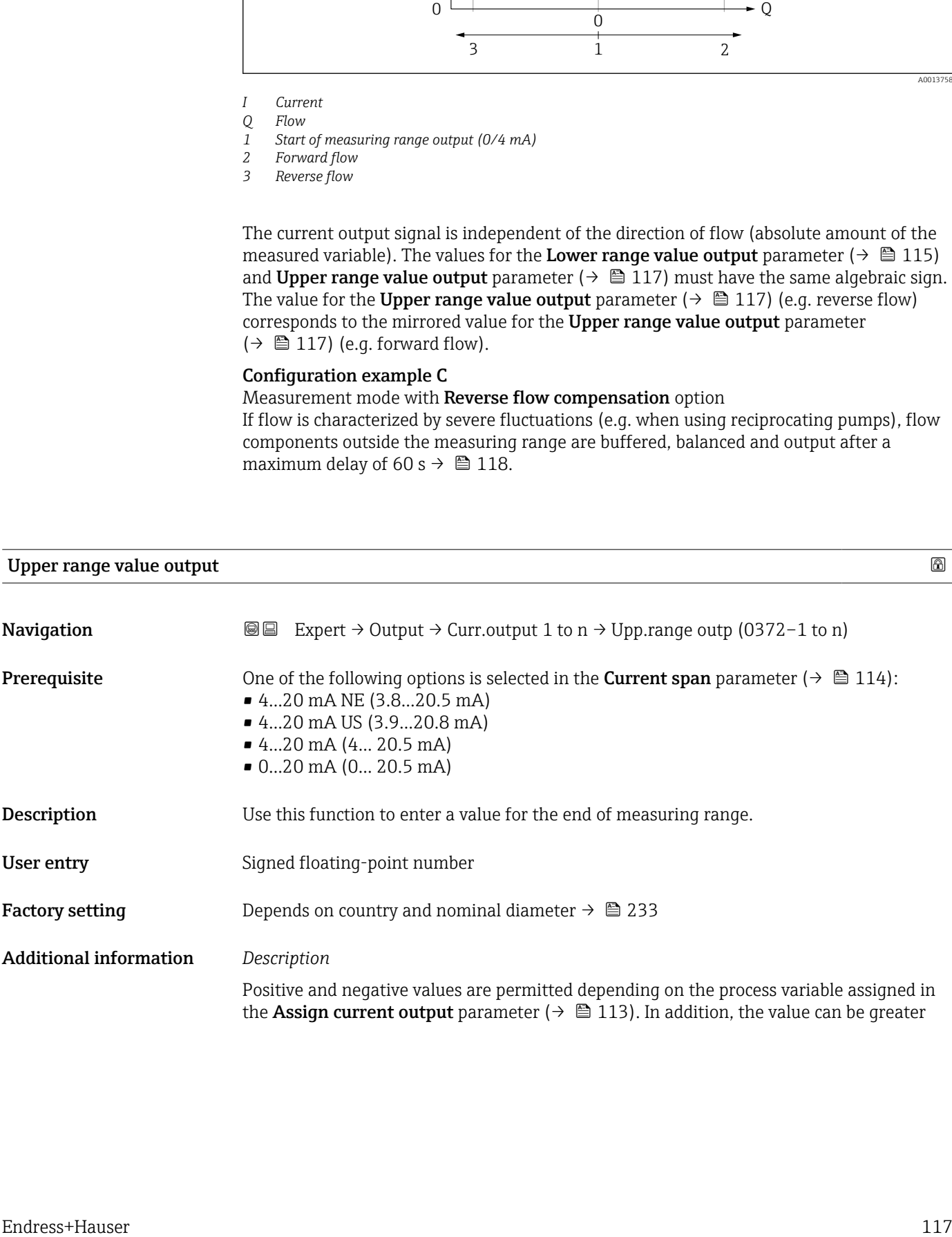

<span id="page-117-0"></span>than or smaller than the value assigned for the 0/4 mA current in the Lower range value output parameter ( $\rightarrow \blacksquare$  115).

# *Dependency*

The unit depends on the process variable selected in the Assign current output H parameter ( $\rightarrow \blacksquare$  113).

## *Example*

- Value assigned to  $0/4$  mA =  $-250$  m<sup>3</sup>/h
- Value assigned to 20 mA =  $+750$  m<sup>3</sup>/h
- Calculated current value =  $8 \text{ mA}$  (at zero flow)

If the Forward/Reverse flow option is selected in the Measuring mode parameter  $(\rightarrow \Box$  118), different algebraic signs cannot be entered for the values for the Lower range value output parameter ( $\rightarrow \blacksquare$  115) and Upper range value output parameter (→  $\bigoplus$  117). The  $\triangle$ S441 Current output 1 to n diagnostic message is displayed.

*Configuration examples*

Pay attention to the configuration examples for the Lower range value output parameter ( $\rightarrow \blacksquare$  115).

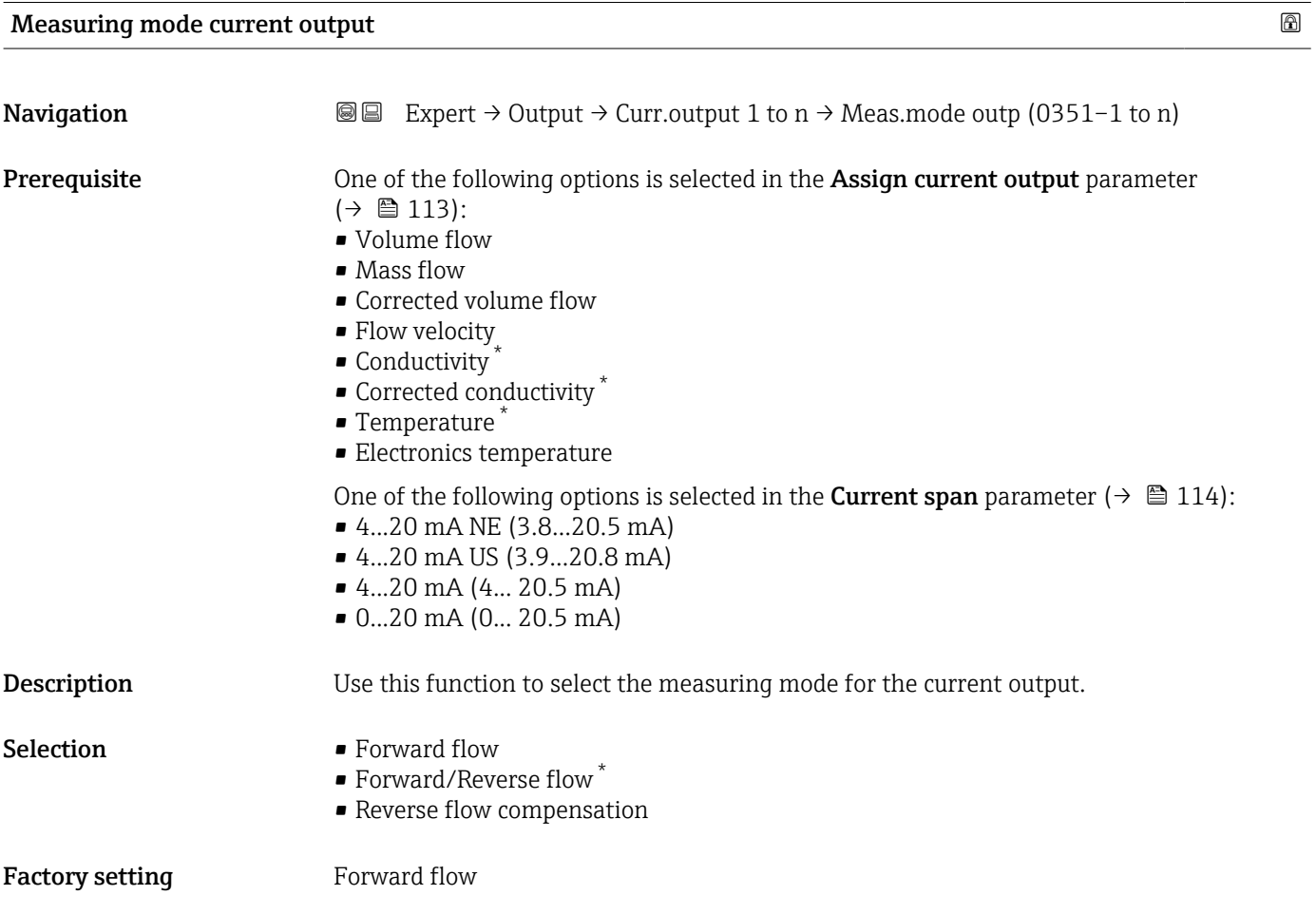

Visibility depends on order options or device settings

# Additional information *Description*

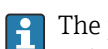

The process variable that is assigned to the current output via the Assign current output parameter ( $\rightarrow \blacksquare$  113) is displayed below the parameter.

#### *"Forward flow" option*

The current output signal is proportional to the process variable assigned. The measuring range is defined by the values that are assigned to the Lower range value output parameter ( $\rightarrow \Box$  115) and the Upper range value output parameter ( $\rightarrow \Box$  117).

The flow components outside the scaled measuring range are taken into account for signal output as follows:

- Both values are defined such that they are not equal to zero flow e.g.:
	- start of measuring range  $= -5 \text{ m}^3/\text{h}$
	- end of measuring range =  $10 \text{ m}^3/\text{h}$
- If the effective flow exceeds or falls below this measuring range, the  $\triangle$ S441 Current output 1 to n diagnostic message is output.

#### *"Forward/Reverse flow" option*

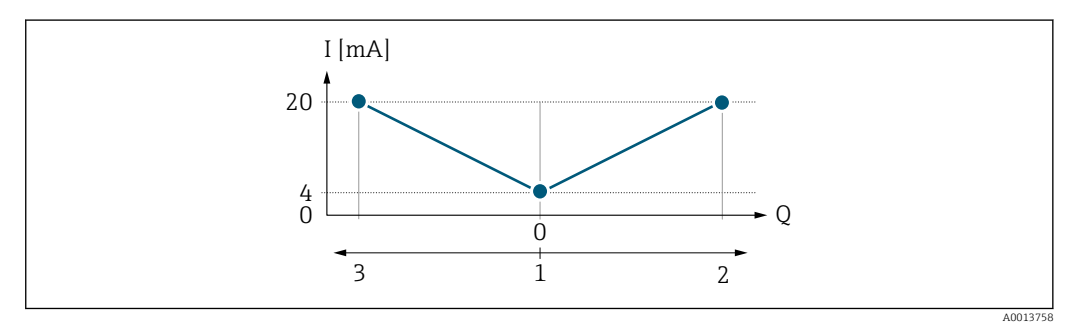

*I Current*

- *Q Flow*
- *1 Start of measuring range output (0/4 mA)*
- *2 Forward flow*
- *3 Reverse flow*
- The current output signal is independent of the direction of flow (absolute amount of the measured variable). The values for the Lower range value output parameter  $(\rightarrow \Box$  115) and Upper range value output parameter  $(\rightarrow \Box$  117) must have the same algebraic sign.
- The value for the Upper range value output parameter ( $\rightarrow \Box$  117) (e.g. reverse flow) corresponds to the mirrored value for the Upper range value output parameter  $(\rightarrow \Box$  117) (e.g. forward flow).

#### *"Reverse flow compensation" option*

The Reverse flow compensation option is primarily used to compensate for intermittent backflow that can arise with displacement pumps due to wear or high-viscosity medium. The reverse flow is recorded in a buffer memory and offset against the next forward flow.

If buffering cannot be processed within approx. 60 s, the  $\triangle S441$  Current output 1 to n diagnostic message is displayed.

In the event of prolonged and undesired reverse flow, flow values can accumulate in the buffer memory. Due to the configuration of the current output, these values are not factored in, however, i.e. there is no compensation for the reverse flow.

If this option is set, the measuring device does not smoothen the flow signal. The flow signal is not attenuated.

*Examples of how the current output behaves*

#### Example 1

# Defined measuring range: lower range value and upper range value with the same sign

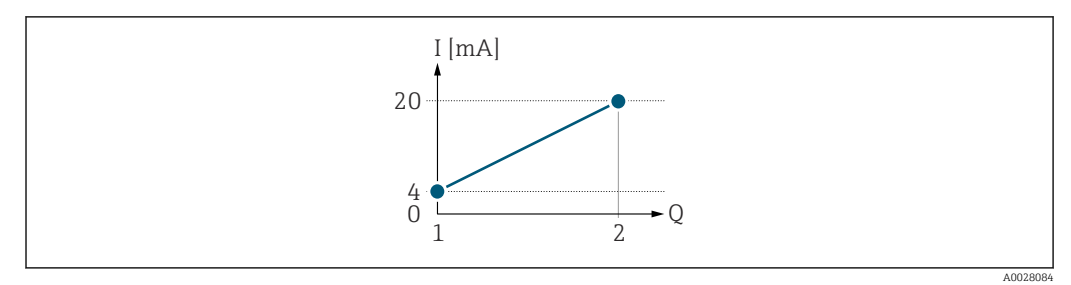

 *3 Measuring range*

- *I Current*
- *Q Flow*
- *1 Lower range value (Start of measuring range output)*

*2 Upper range value (end of measuring range output)*

With the following flow response:

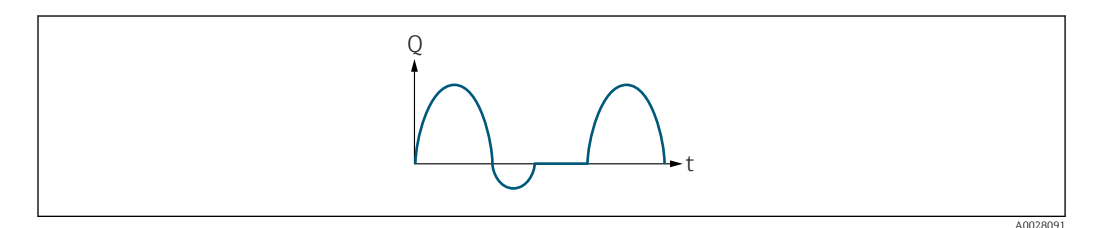

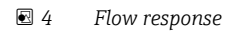

*Q Flow*

*t Time*

# With **Forward flow** option

The current output signal is proportional to the process variable assigned. The flow components outside the scaled measuring range are not taken into account for signal output:.

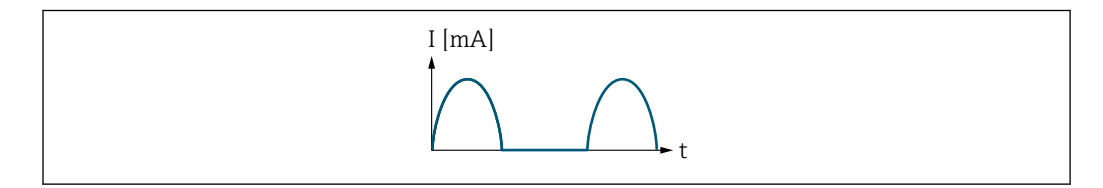

*I Current*

*t Time*

# With Forward/Reverse flow option

The current output signal is independent of the direction of flow.

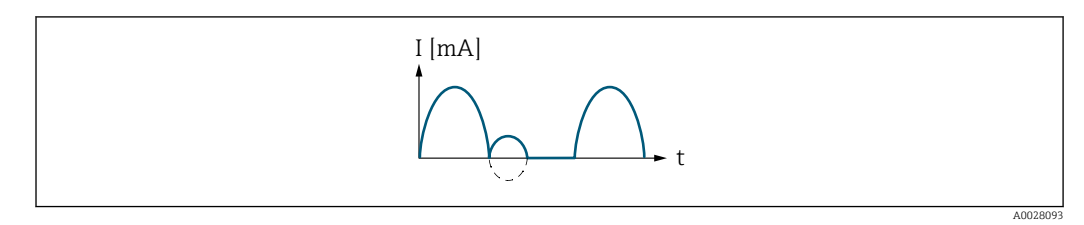

- *I Current*
- *t Time*

A0028092

# With Reverse flow compensation option

Flow components outside the measuring span are buffered, balanced and output after a maximum delay of 60 s.

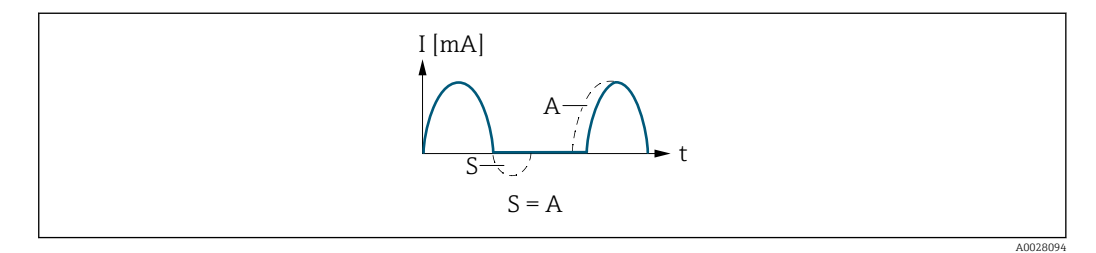

- *I Current*
- *t Time*
- *S Flow components saved*
- *A Balancing of saved flow components*

#### Example 2

Defined measuring range: lower range value and upper range value with different signs

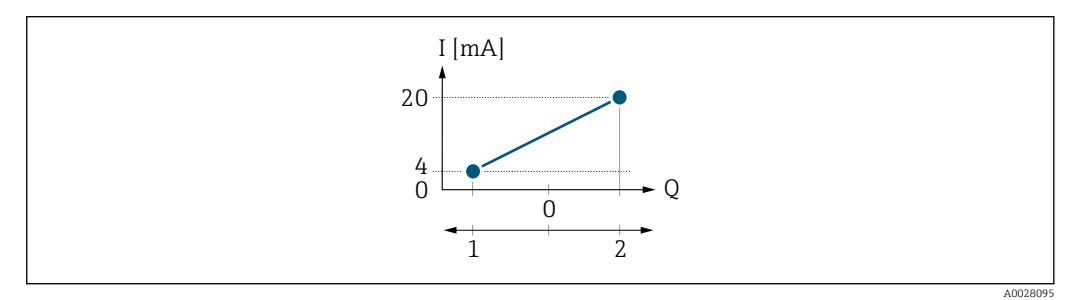

 *5 Measuring range*

- 
- *I Current Q Flow*
- *1 Lower range value (Start of measuring range output)*
- *2 Upper range value (end of measuring range output)*

#### With flow a  $(-)$  outside, b  $(-)$  inside the measuring range

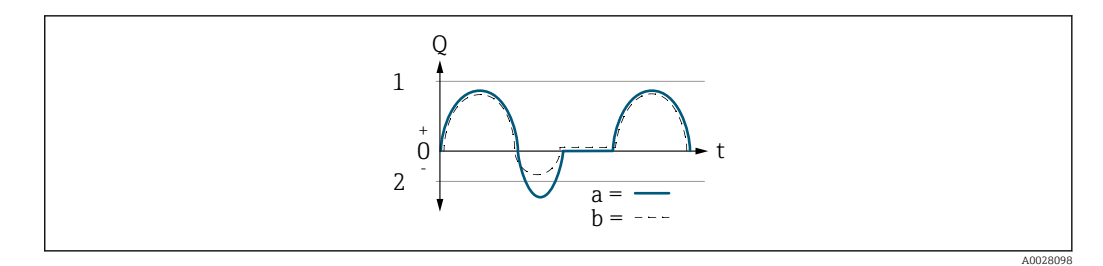

- *Q Flow*
- *t Time*
- *1 Lower range value (Start of measuring range output)*
- *2 Upper range value (end of measuring range output)*

#### With Forward flow option

 $\bullet$  a  $\left(\left(\left(-\right)\right)$ : The flow components outside the scaled measuring range cannot be taken into account for signal output.

The  $\triangle$ S441 Current output 1 to n diagnostic message is output.

• b (- -): The current output signal is proportional to the process variable assigned.

<span id="page-121-0"></span>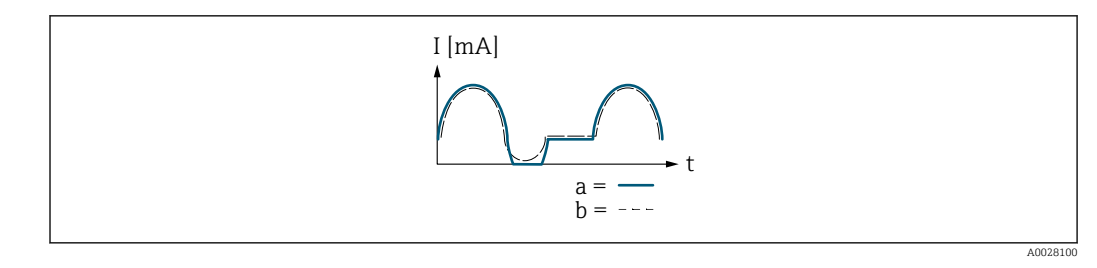

*I Current t Time*

# With Forward/Reverse flow option

This option cannot be selected here since the values for the Lower range value output parameter ( $\rightarrow \blacksquare$  115) and Upper range value output parameter ( $\rightarrow \blacksquare$  117) have different algebraic signs.

# With Reverse flow compensation option

Flow components outside the measuring span are buffered, balanced and output after a maximum delay of 60 s.

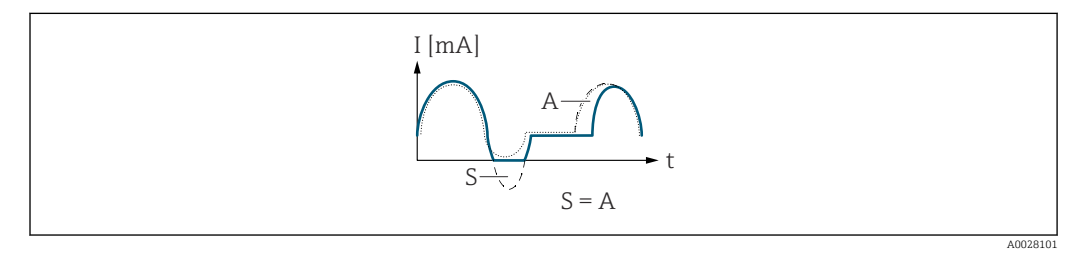

- *I Current*
- *t Time*
- *S Flow components saved*
- *A Balancing of saved flow components*

# Damping current output

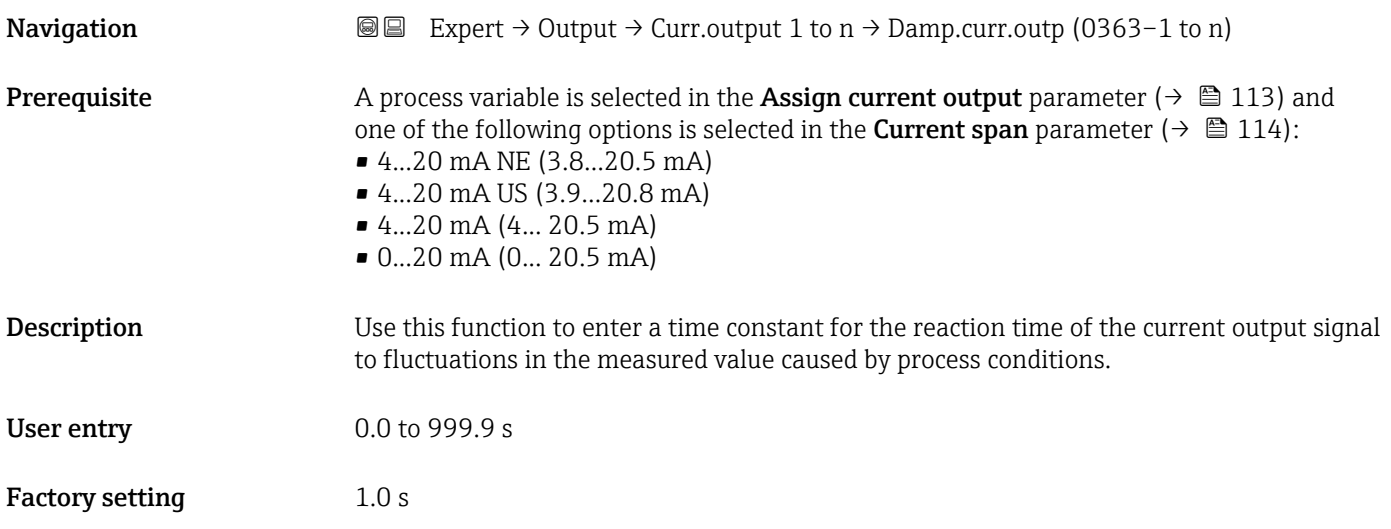

# <span id="page-122-0"></span>Additional information *User entry*

Use this function to enter a time constant (PT1 element  $3$ ) for current output damping:

- If a low time constant is entered, the current output reacts particularly quickly to fluctuating measured variables.
- On the other hand, the current output reacts more slowly if a high time constant is entered.

Damping is switched off if **0** is entered (factory setting).  $| \cdot |$ 

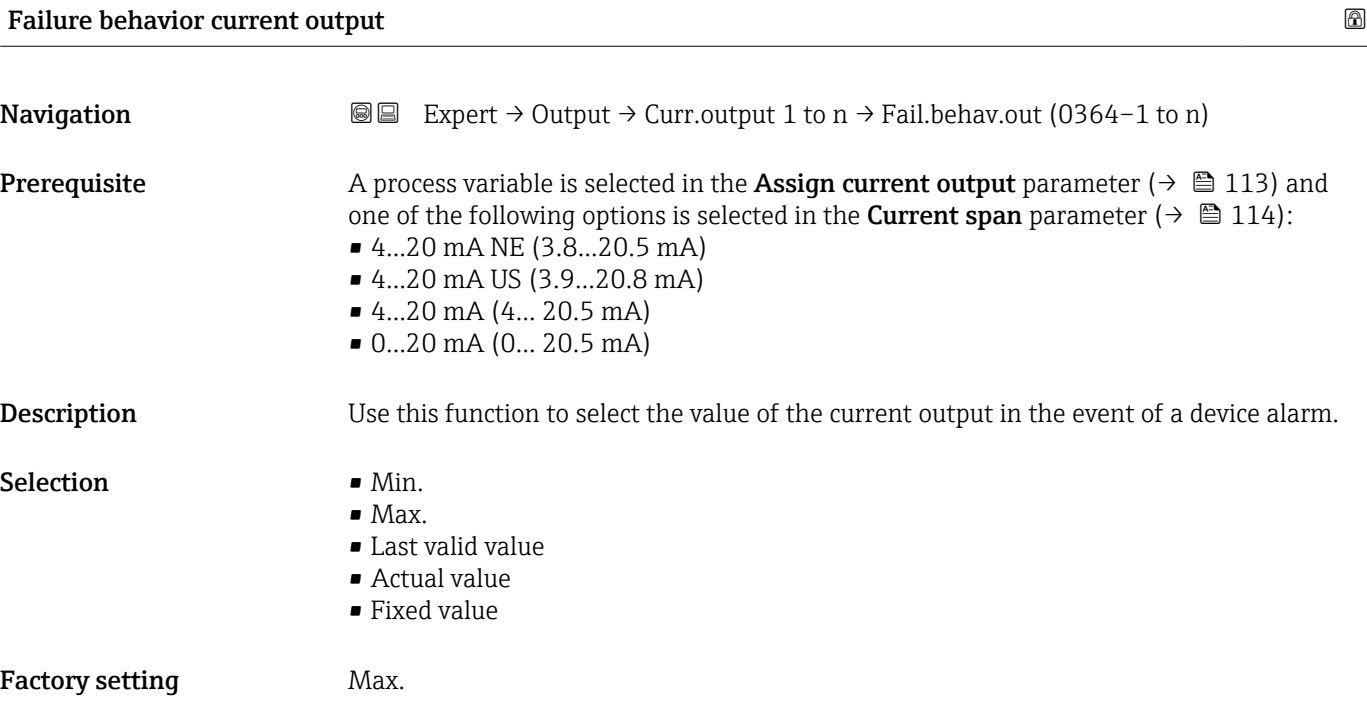

<sup>3)</sup> proportional transmission behavior with first order delay

# <span id="page-123-0"></span>Additional information *Description*

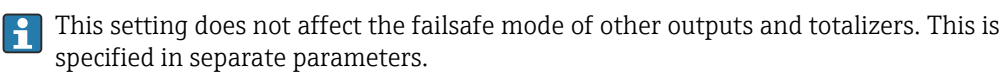

*"Min." option*

The current output adopts the value of the lower level for signal on alarm.

The signal on alarm level is defined via the **Current span** parameter ( $\rightarrow \Box$  114).  $| \cdot |$ 

#### *"Max." option*

The current output adopts the value of the upper level for signal on alarm.

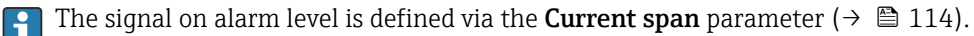

### *"Last valid value" option*

The current output adopts the last measured value that was valid before the device alarm occurred.

#### *"Actual value" option*

The current output adopts the measured value on the basis of the current flow measurement; the device alarm is ignored.

#### *"Defined value" option*

The current output adopts a defined measured value.

The measured value is defined via the Failure current parameter ( $\rightarrow \Box$  124).  $\overline{\mathbf{r}}$ 

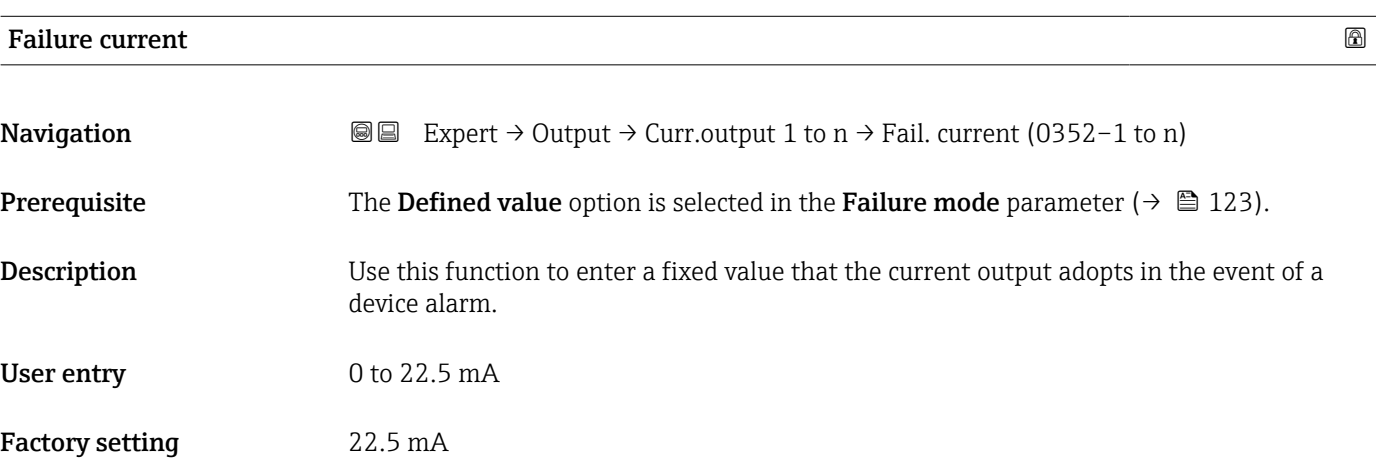

#### Output current 1 to n

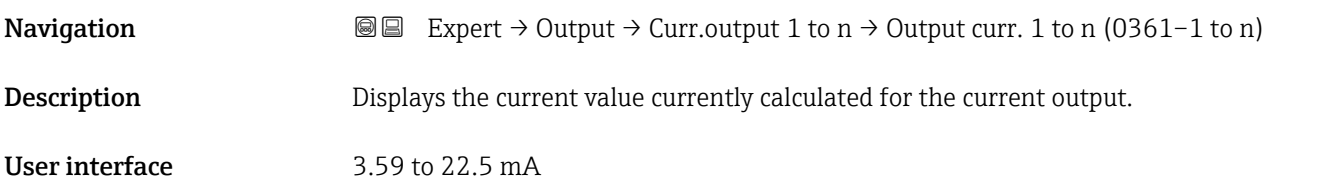

<span id="page-124-0"></span>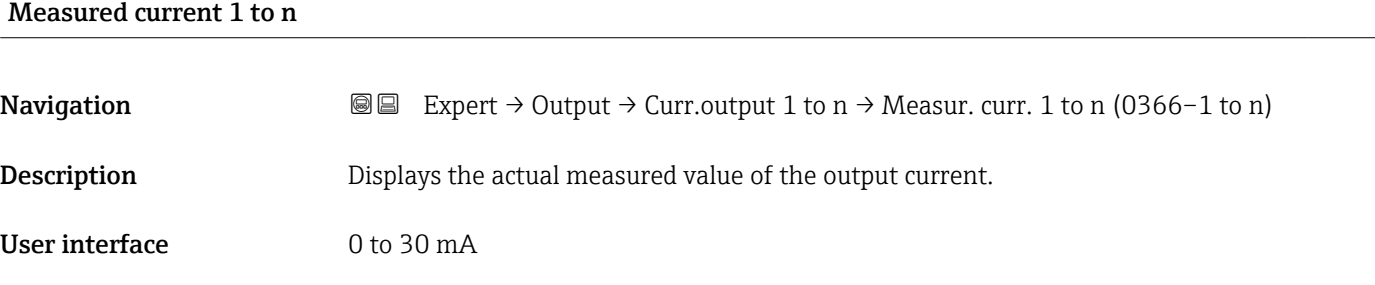

# 3.5.2 "Pulse/frequency/switch output 1 to n" submenu

*Navigation* 
■■ Expert → Output → PFS output 1 to n

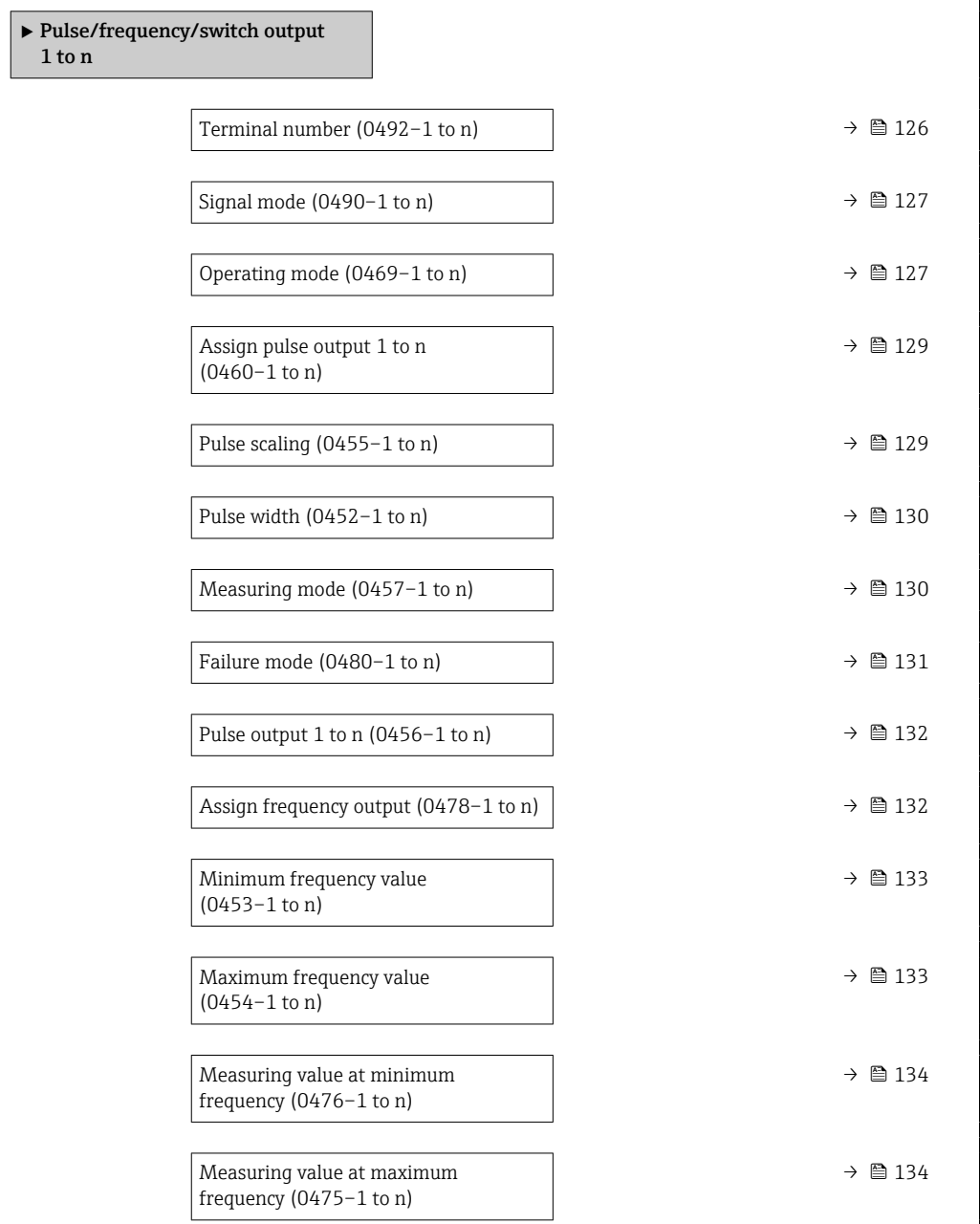

<span id="page-125-0"></span>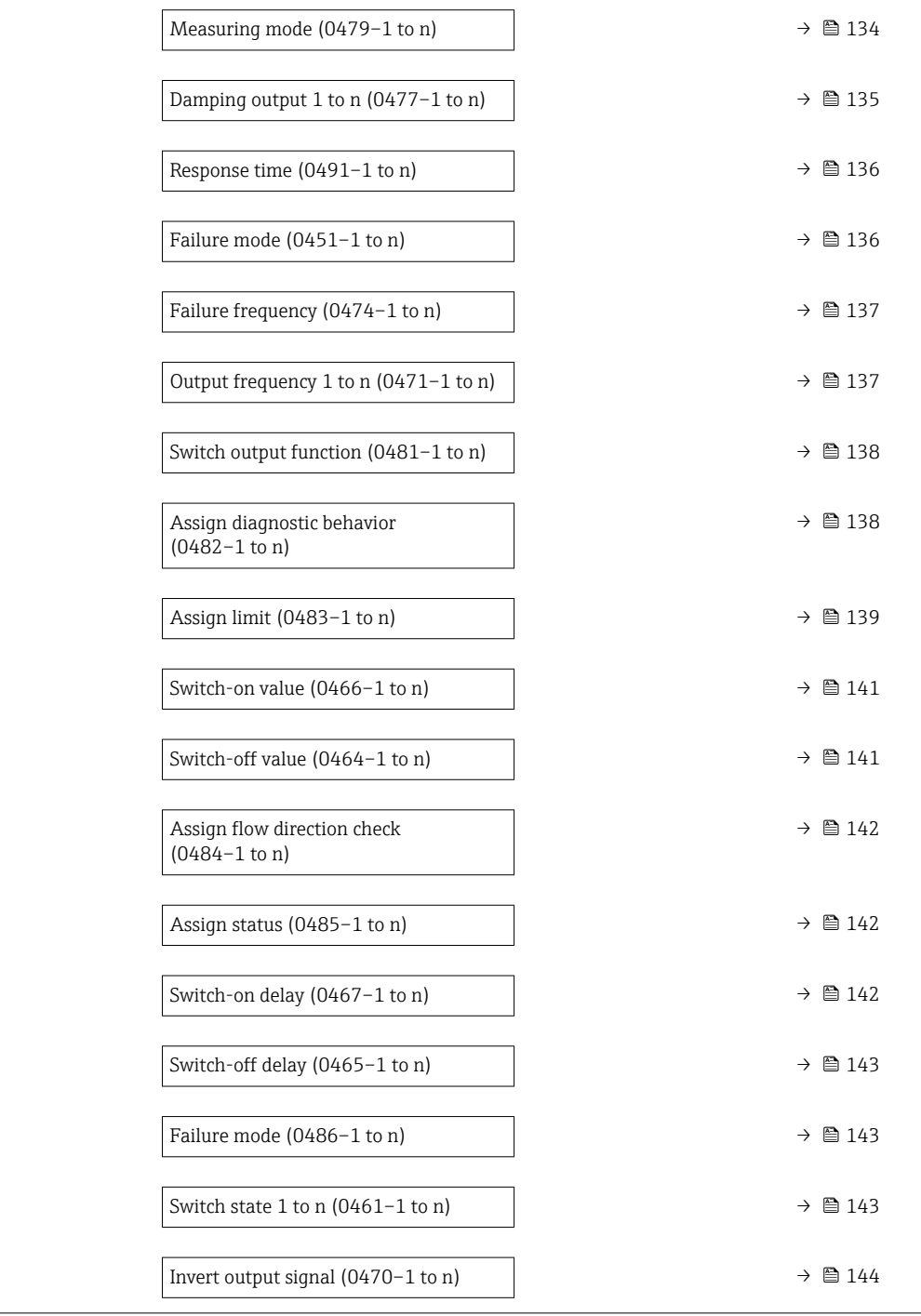

# Terminal number

**Navigation EXpert** → Output → PFS output 1 to  $n \rightarrow$  Terminal no. (0492-1 to n) Description Displays the terminal numbers used by the pulse/frequency/switch output module.

User interface • Not used

- 24-25 (I/O 2)
	- 22-23 (I/O 3)

# <span id="page-126-0"></span>Additional information *"Not used" option*

The pulse/frequency/switch output module does not use any terminal numbers.

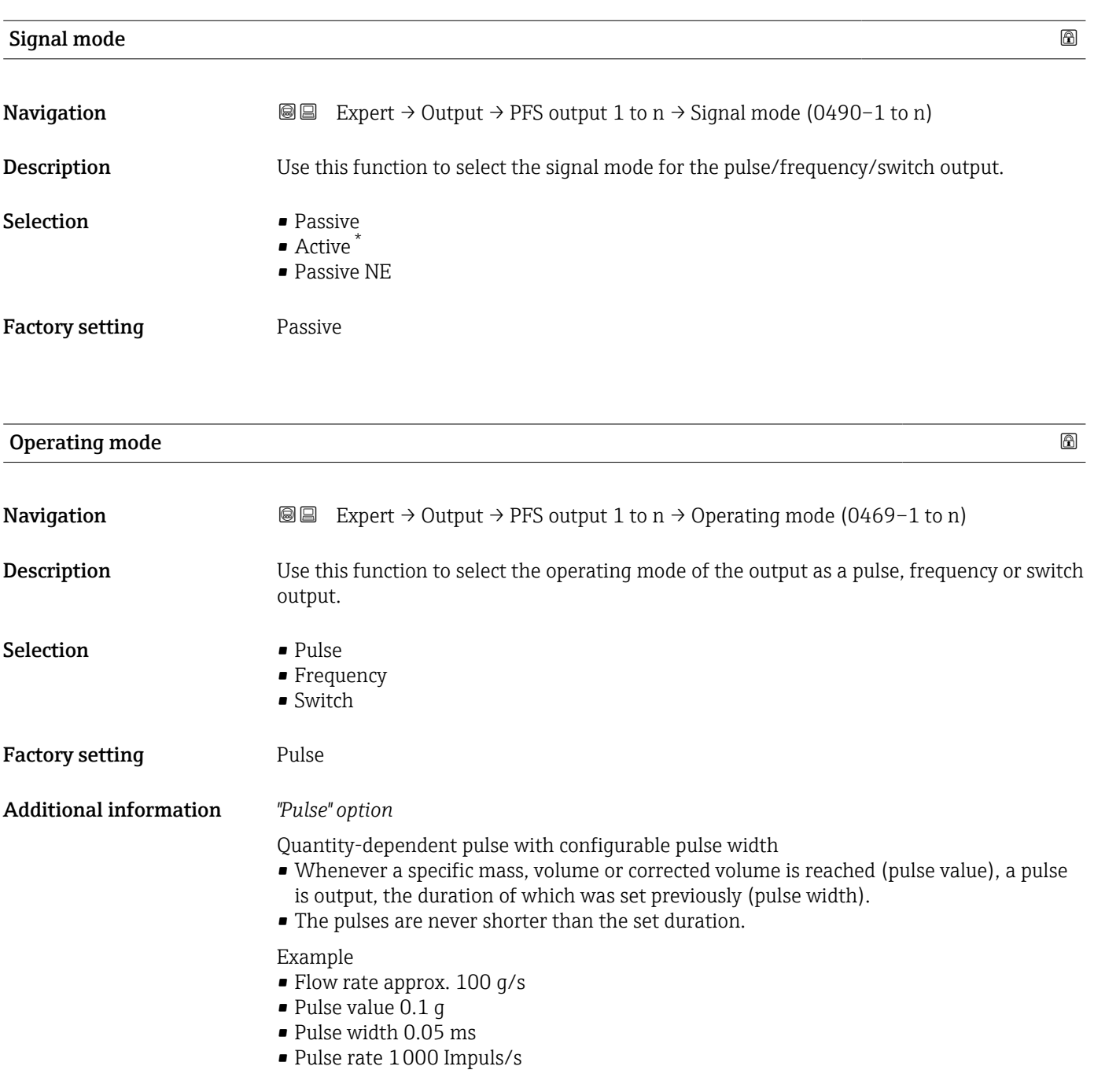

<sup>\*</sup> Visibility depends on order options or device settings

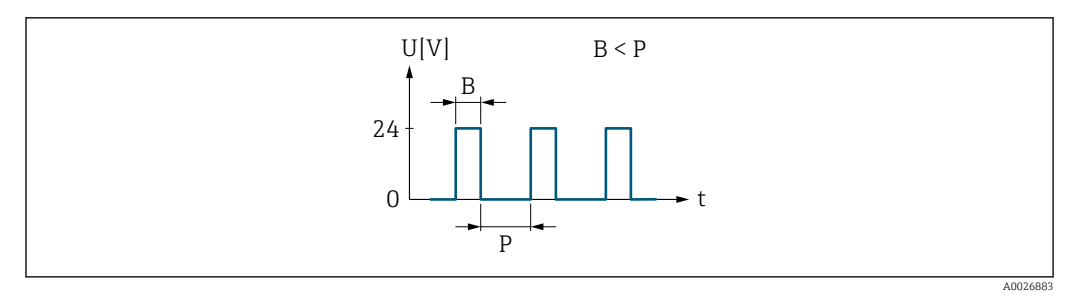

 *6 Quantity-proportional pulse (pulse value) with pulse width to be configured*

- *B Pulse width entered*
- *P Pauses between the individual pulses*

### *"Frequency" option*

Flow-proportional frequency output with on/off ratio of 1:1 An output frequency is output that is proportional to the value of a process variable, such as volume flow, mass flow, corrected volume flow, flow velocity, conductivity, corrected conductivity, temperature or electronics temperature.

# Example

- Flow rate approx. 100 g/s
- Max. frequency 10 kHz
- Flow rate at max. frequency 1000 g/s
- Output frequency approx. 1000 Hz

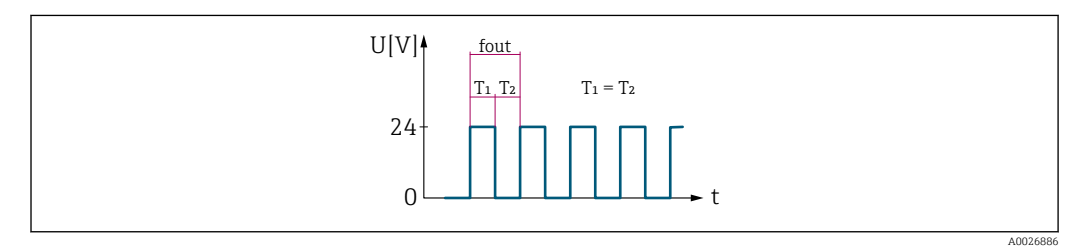

 *7 Flow-proportional frequency output*

### *"Switch" option*

Contact for displaying a condition (e.g. alarm or warning if a limit value is reached)

# Example

Alarm response without alarm

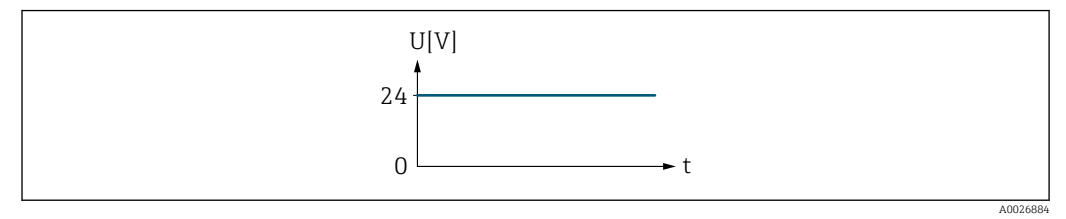

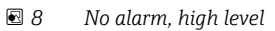

Example Alarm response in case of alarm

<span id="page-128-0"></span>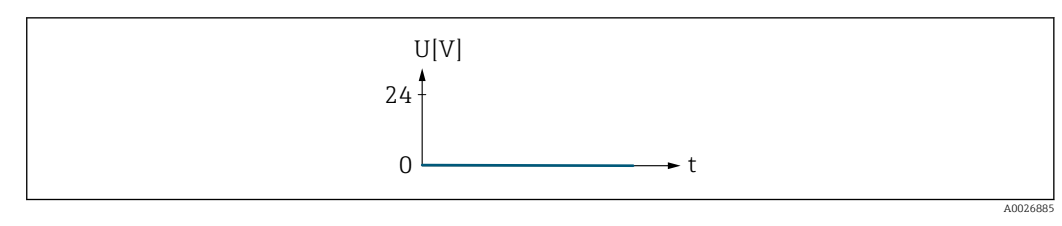

 *9 Alarm, low level*

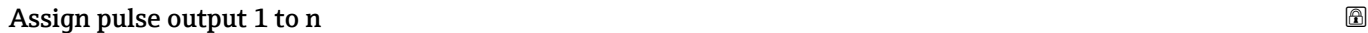

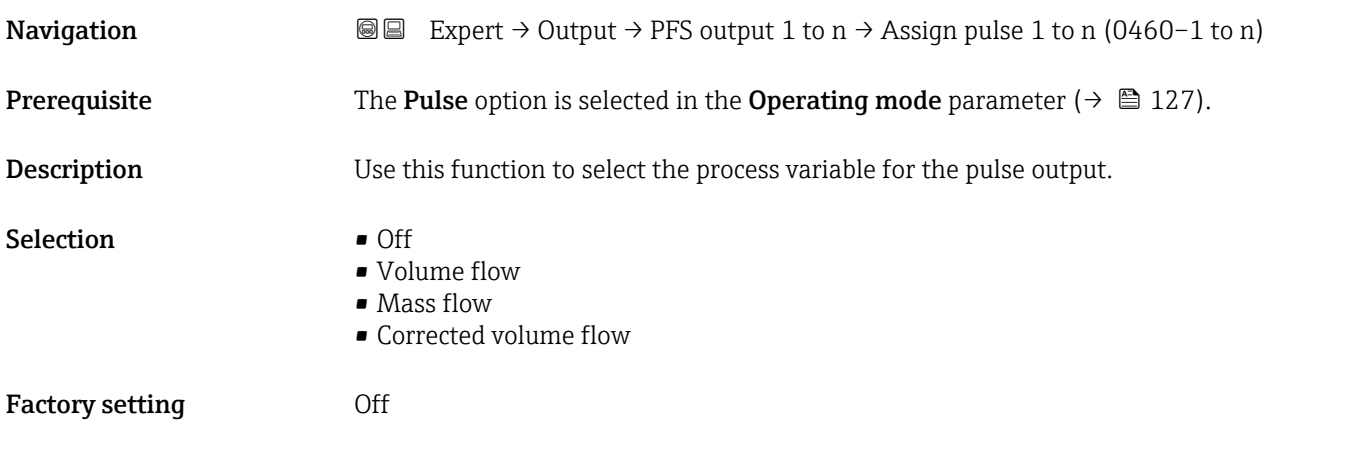

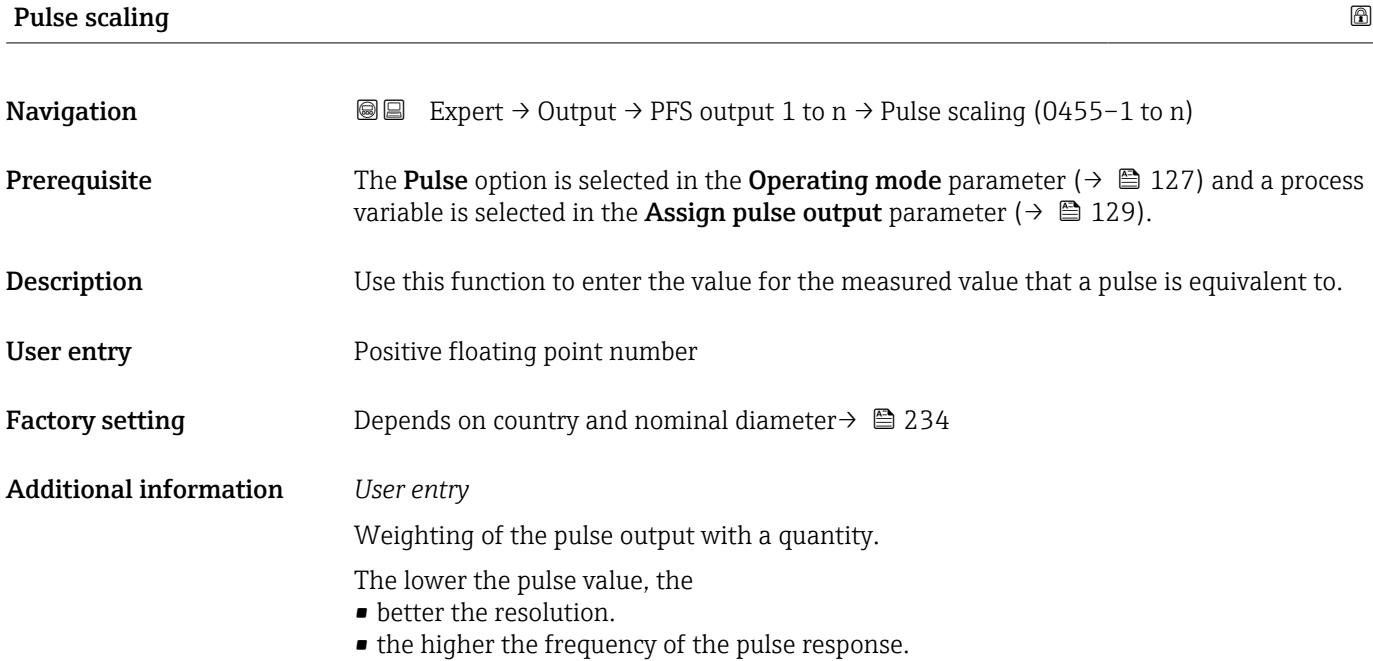

<span id="page-129-0"></span>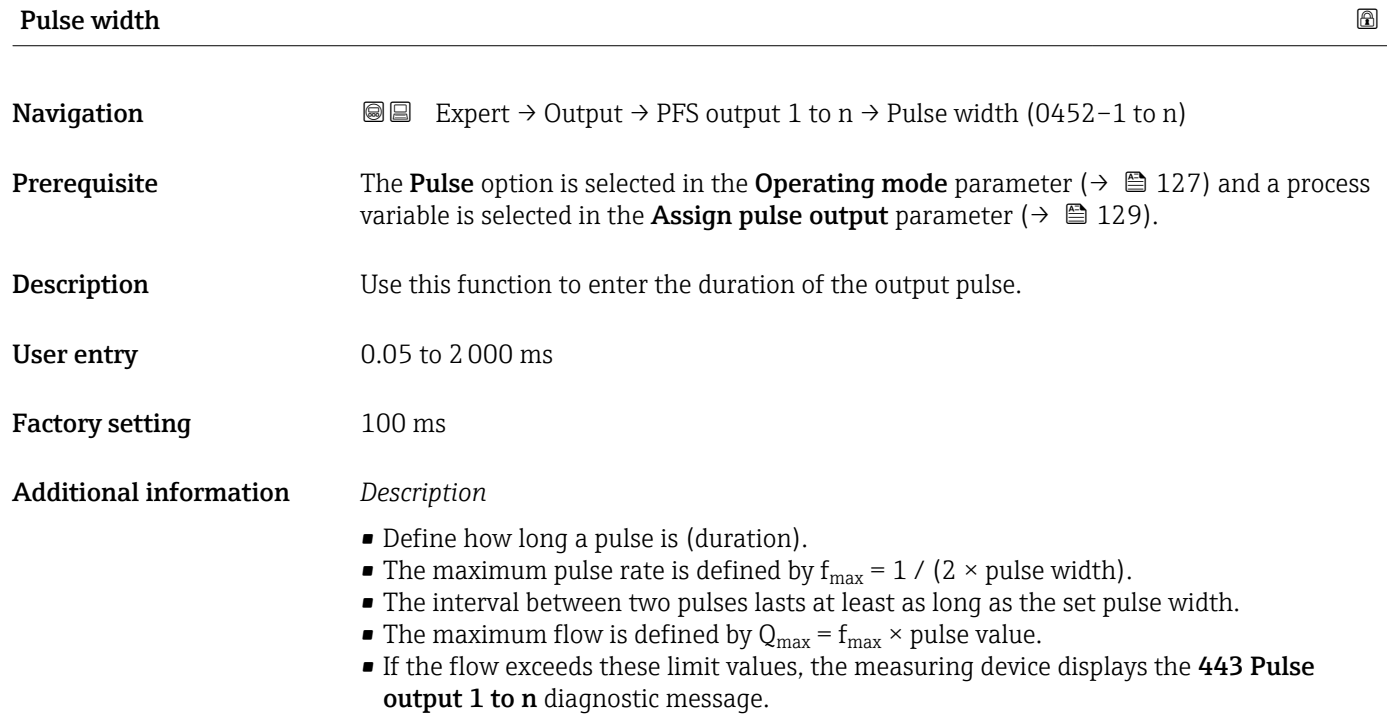

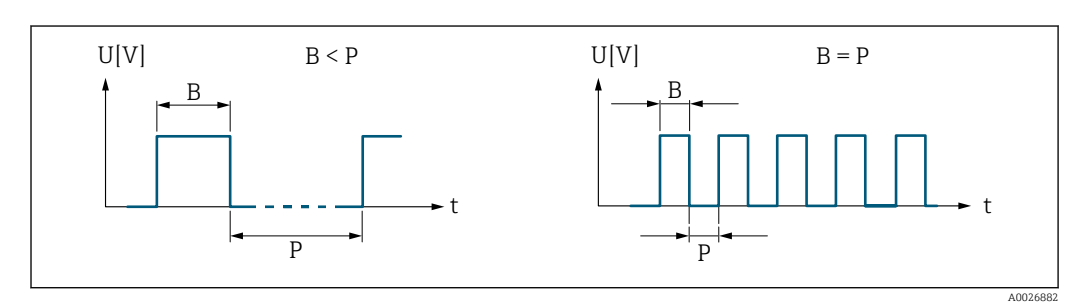

*B Pulse width entered*

*P Pauses between the individual pulses*

# *Example*

- Pulse value: 0.1 g
- Pulse width: 0.1 ms
- $f_{\text{max}}$ : 1 / (2 × 0.1 ms) = 5 kHz
- $\bullet$  Q<sub>max</sub>: 5 kHz  $\times$  0.1 g = 0.5 kg/s

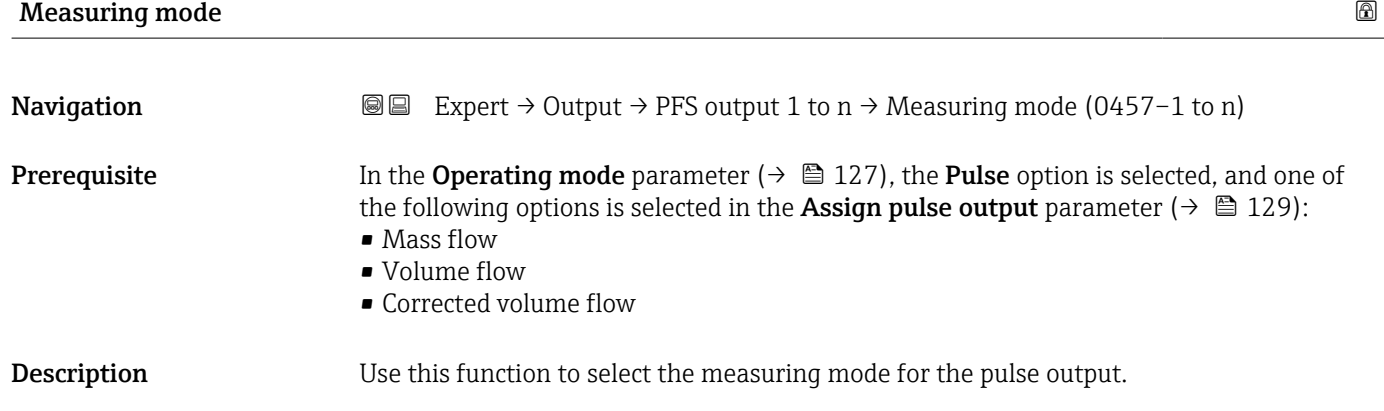

<span id="page-130-0"></span>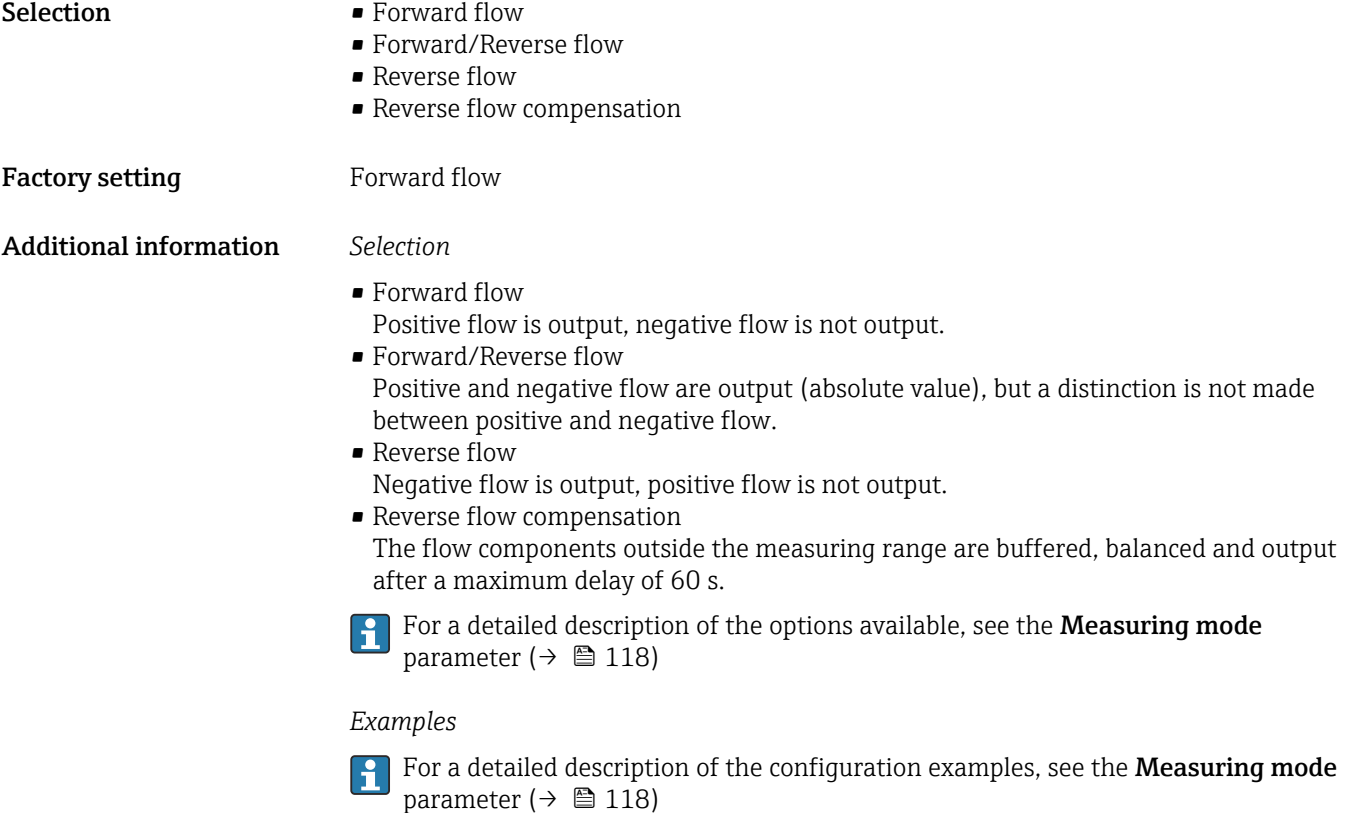

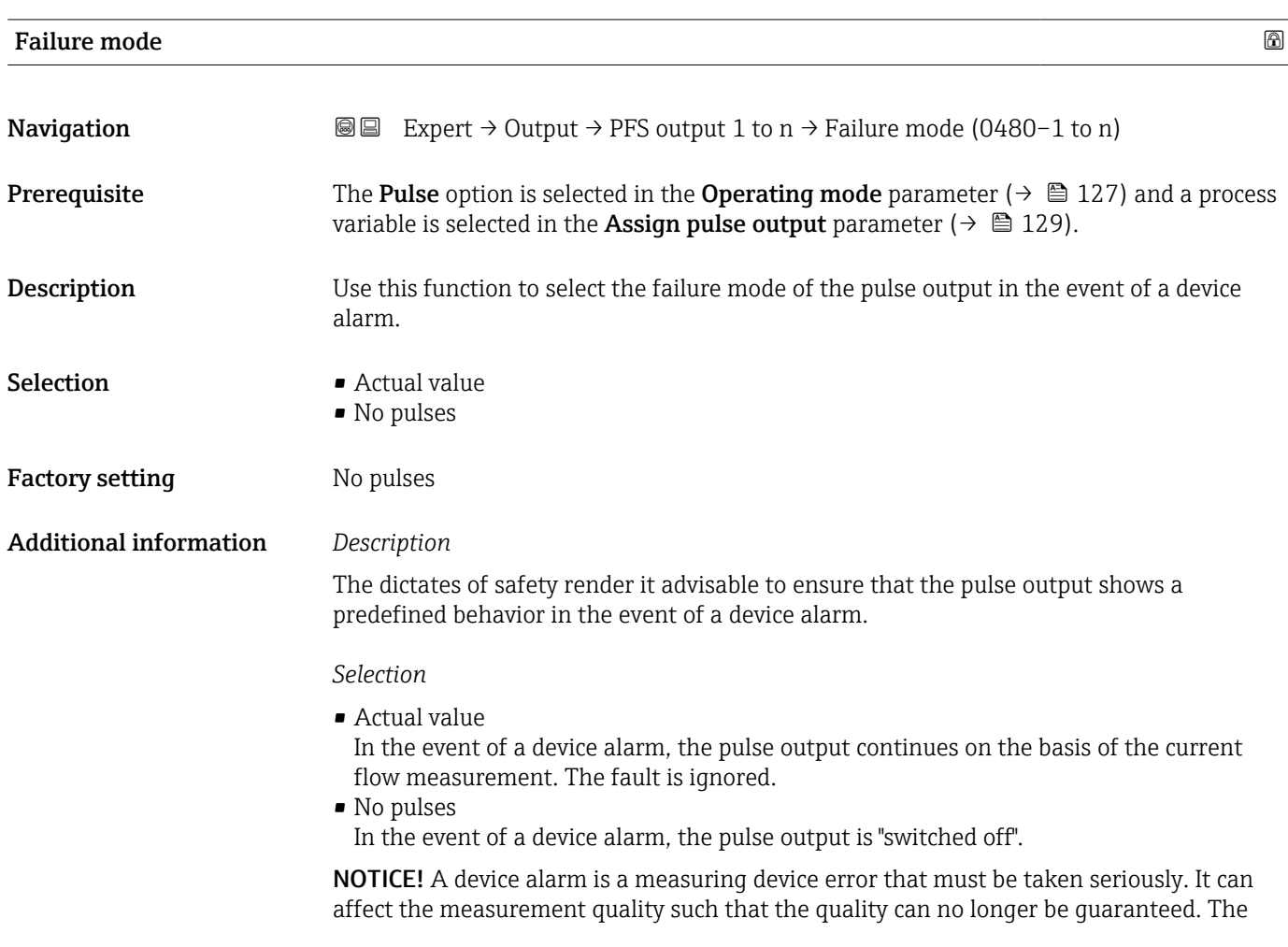

Actual value option is only recommended if it can be guaranteed that all possible alarm conditions will not affect the measurement quality.

### <span id="page-131-0"></span>Pulse output 1 to n

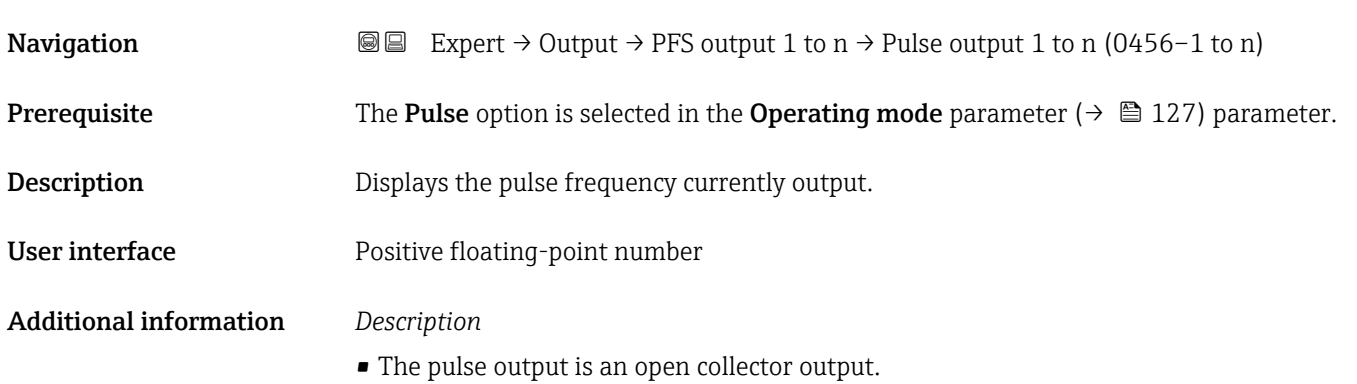

• This is configured at the factory in such a way that the transistor is conductive for the duration of the pulse (NO contact) and is safety-oriented.

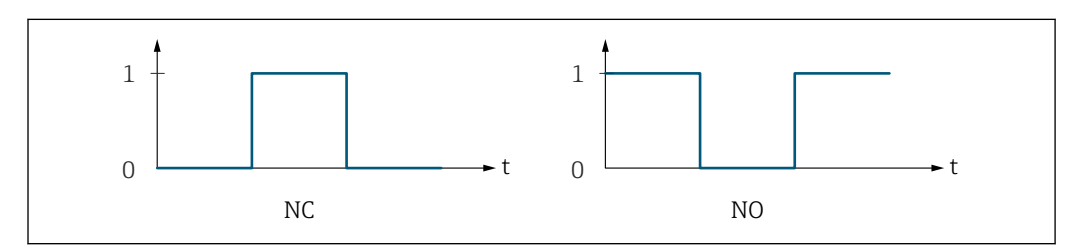

*0 Non-conductive*

*1 Conductive*

- *NC NC contact (normally closed)*
- *NO NO contact (normally open)*

The output behavior can be reversed via the **Invert output signal** parameter ( $\rightarrow \Box$  144) i.e. the transistor does not conduct for the duration of the pulse.

In addition, the behavior of the output in the event of a device alarm (Failure mode parameter ( $\rightarrow \blacksquare$  131)) can be configured.

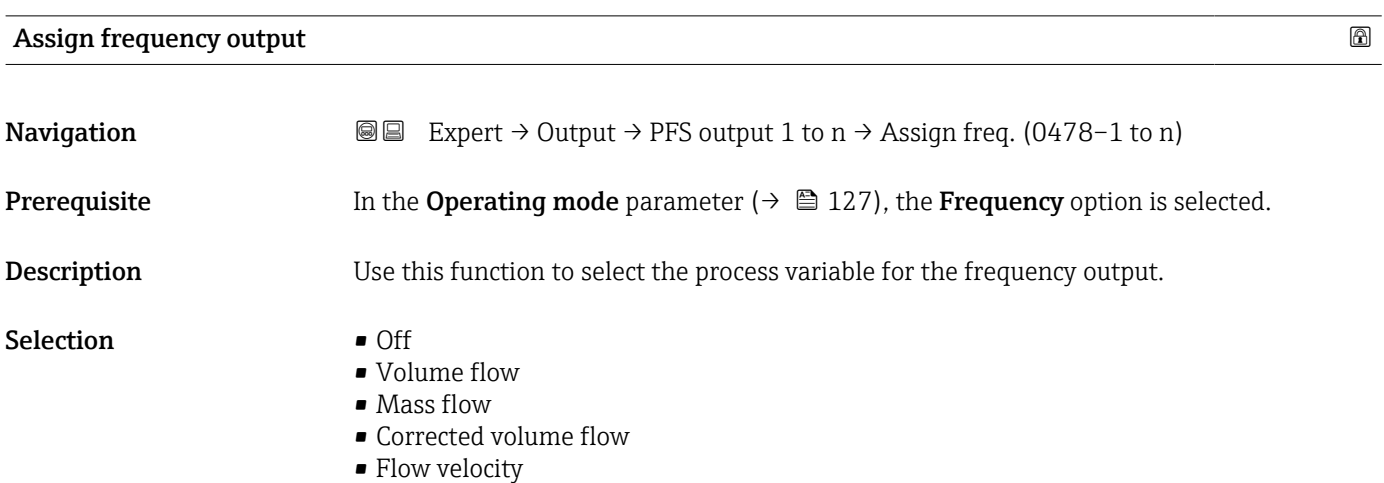

A0028726

<span id="page-132-0"></span>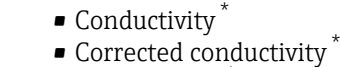

- Temperature \*
- Electronics temperature
- Noise \*
- Coil current shot time \*
- $\bullet$  Reference electrode potential against PE  $^*$
- HBSI \*
- Build-up index \*
- Test point 1
- Test point 2
- Test point 3

Factory setting **Off** 

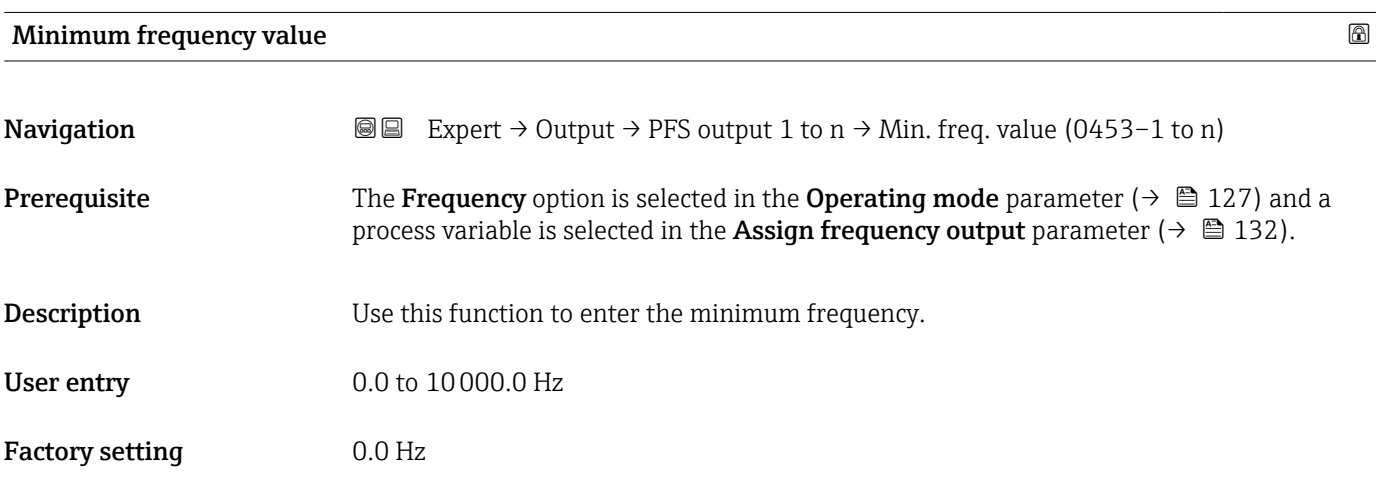

# Maximum frequency value

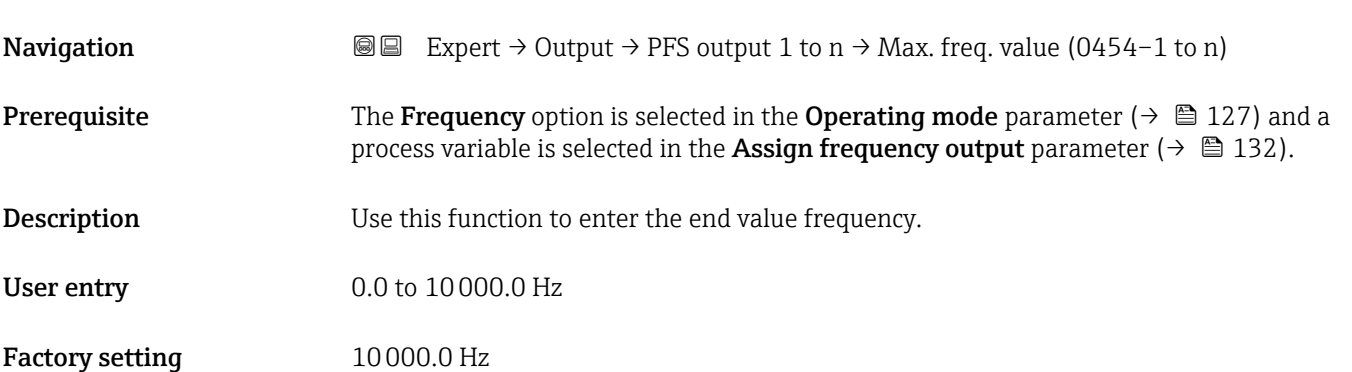

<sup>\*</sup> Visibility depends on order options or device settings

# <span id="page-133-0"></span>**Measuring value at minimum frequency**

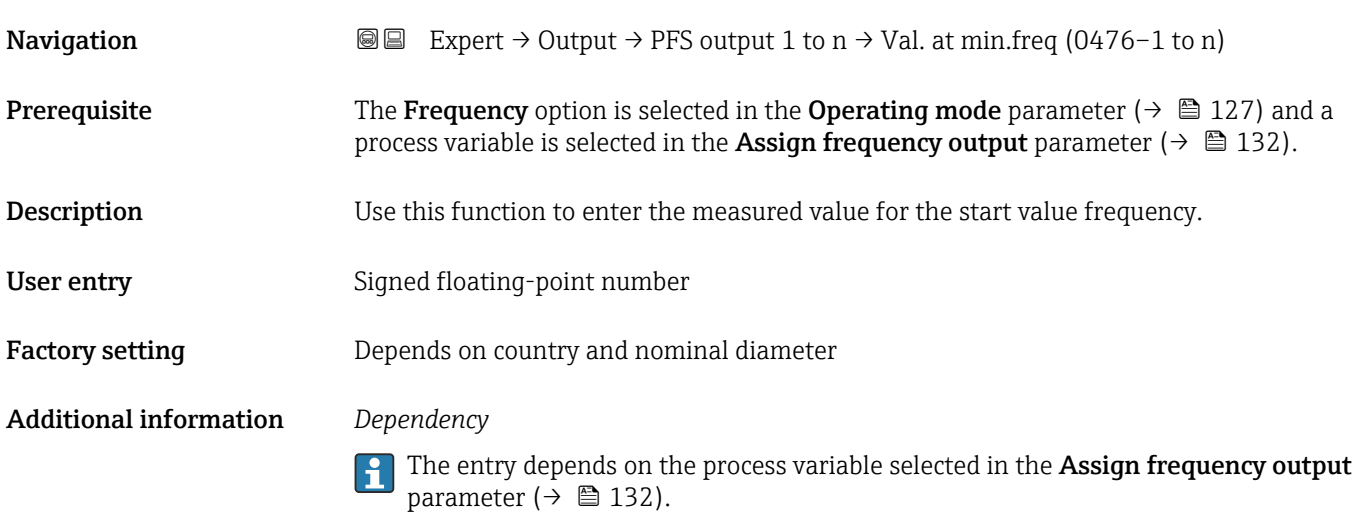

# Measuring value at maximum frequency

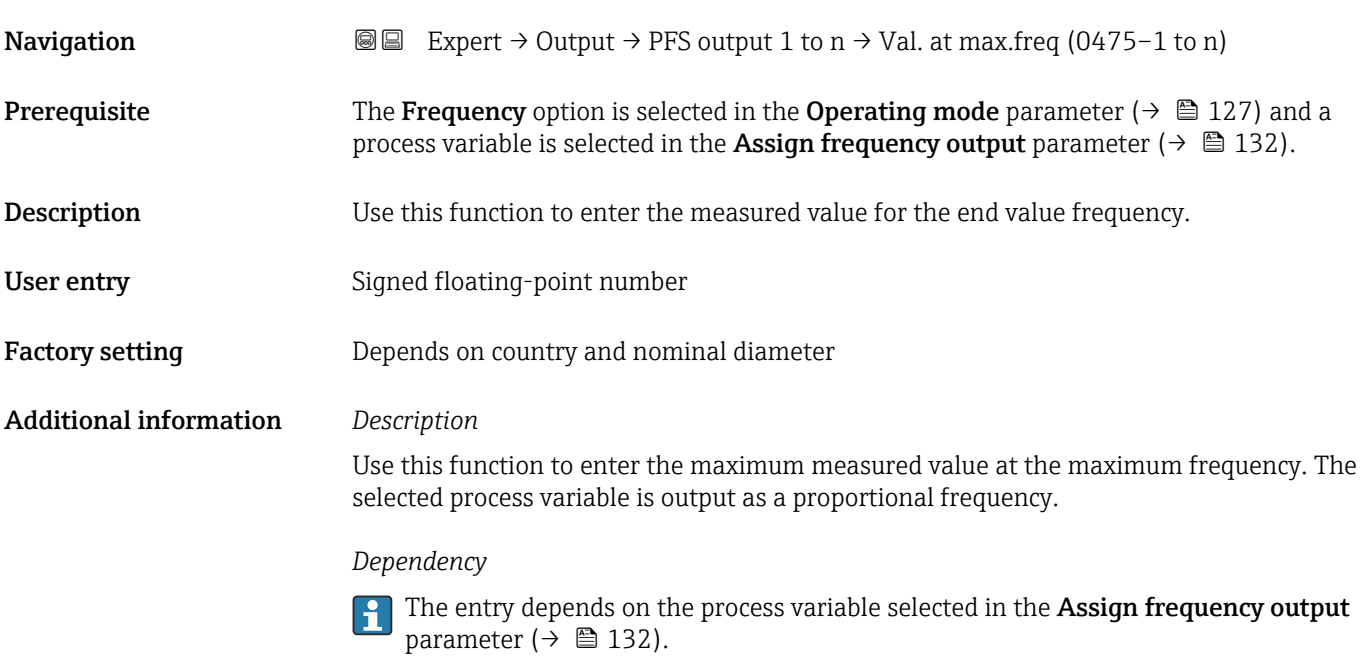

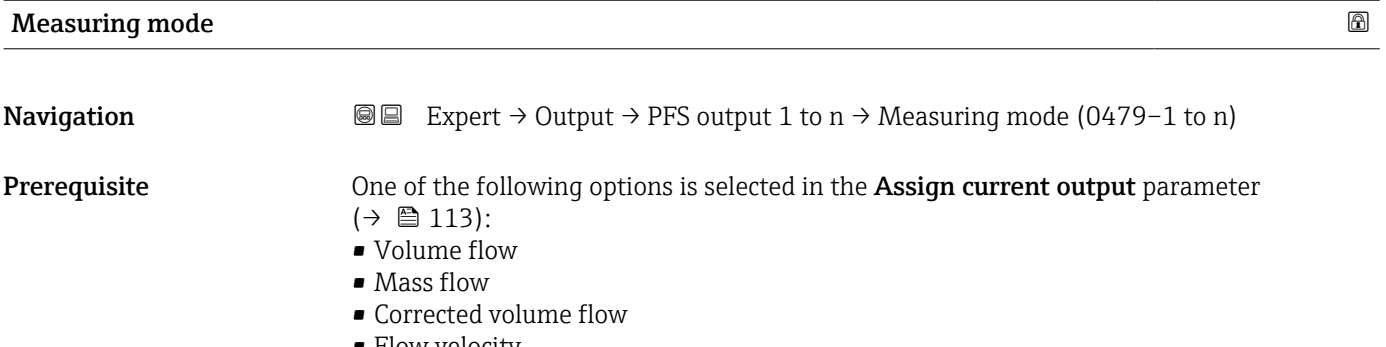

• Flow velocity

<span id="page-134-0"></span>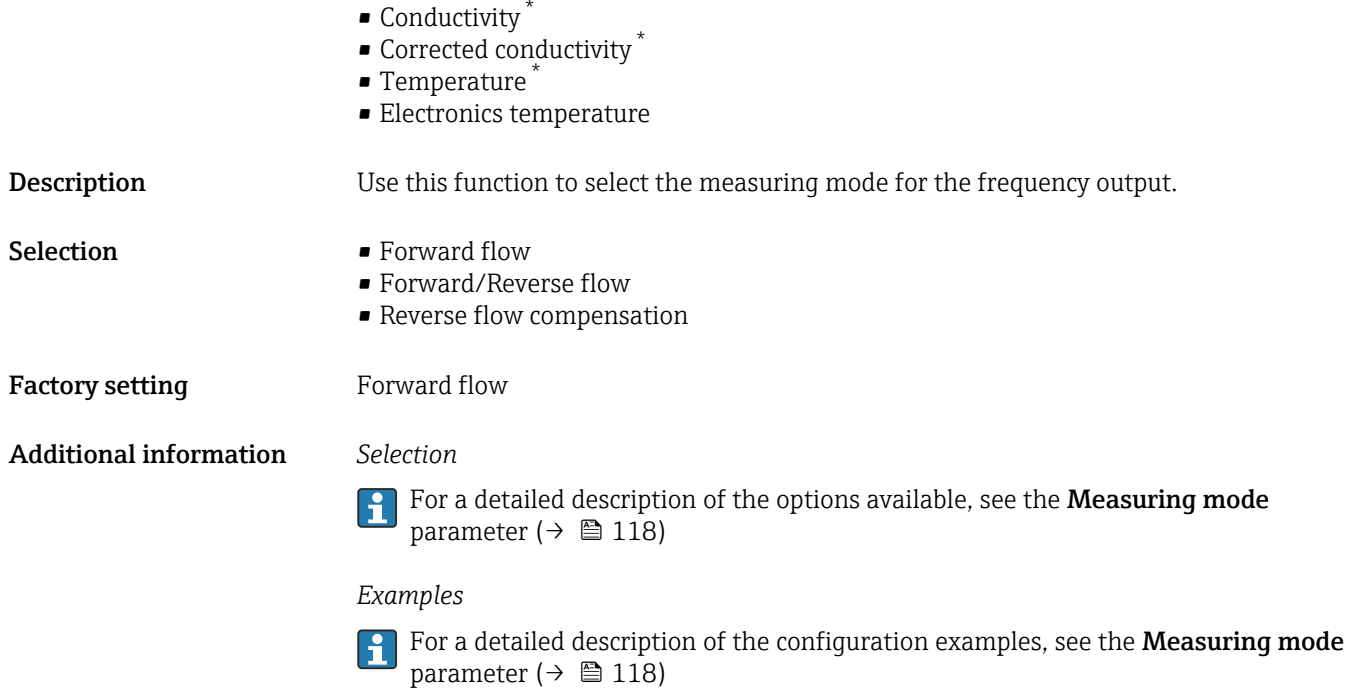

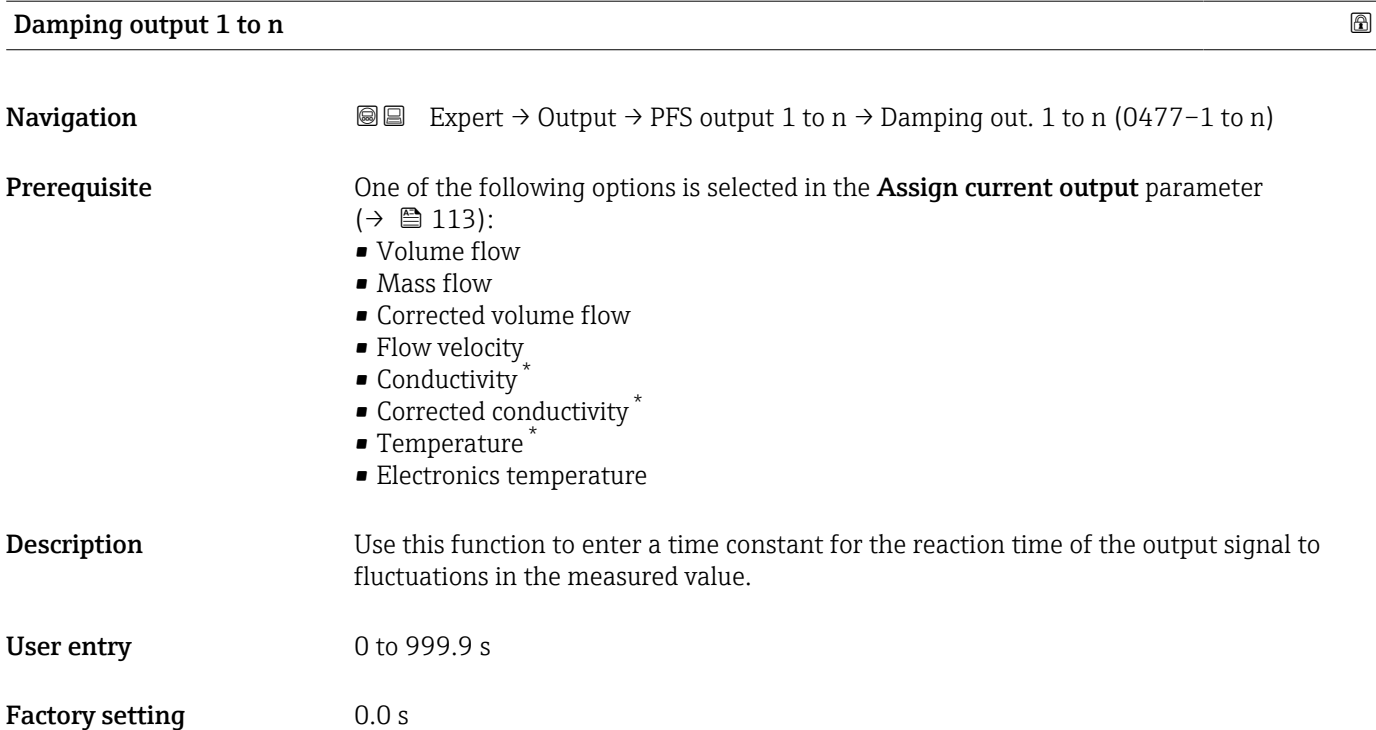

<sup>\*</sup> Visibility depends on order options or device settings

# <span id="page-135-0"></span>Additional information *User entry*

- Use this function to enter a time constant (PT1 element  $4$ ) for frequency output damping:
- If a low time constant is entered, the current output reacts particularly quickly to fluctuating measured variables.
- On the other hand, the current output reacts more slowly if a high time constant is entered.

Damping is switched off if 0 is entered (factory setting).  $\Box$ 

The frequency output is subject to separate damping that is independent of all preceding time constants.

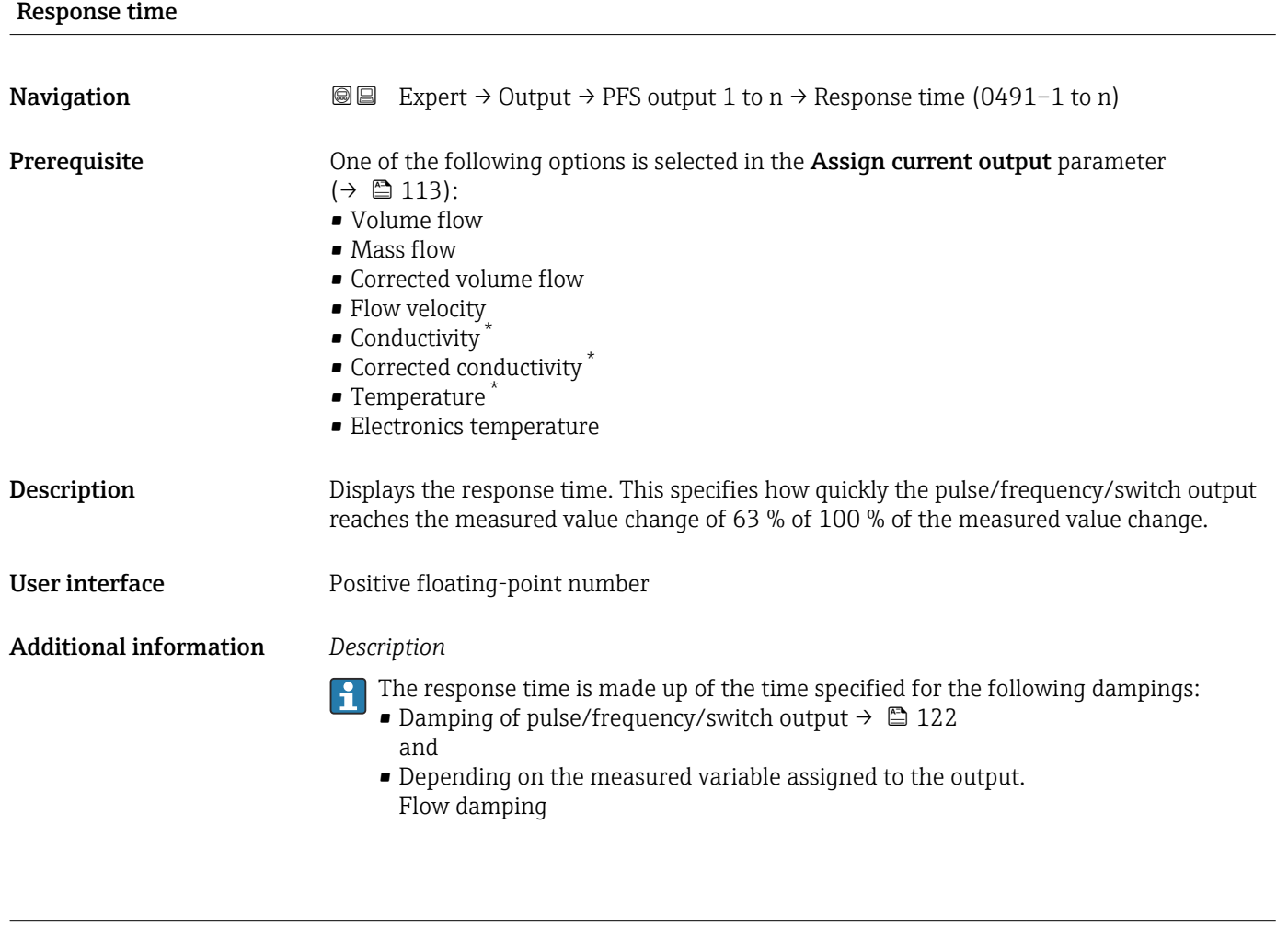

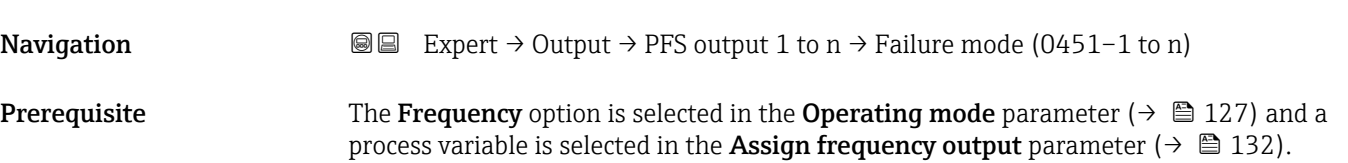

Failure mode  $\qquad \qquad \textcircled{a}$ 

<sup>4)</sup> proportional transmission behavior with first order delay

Visibility depends on order options or device settings

<span id="page-136-0"></span>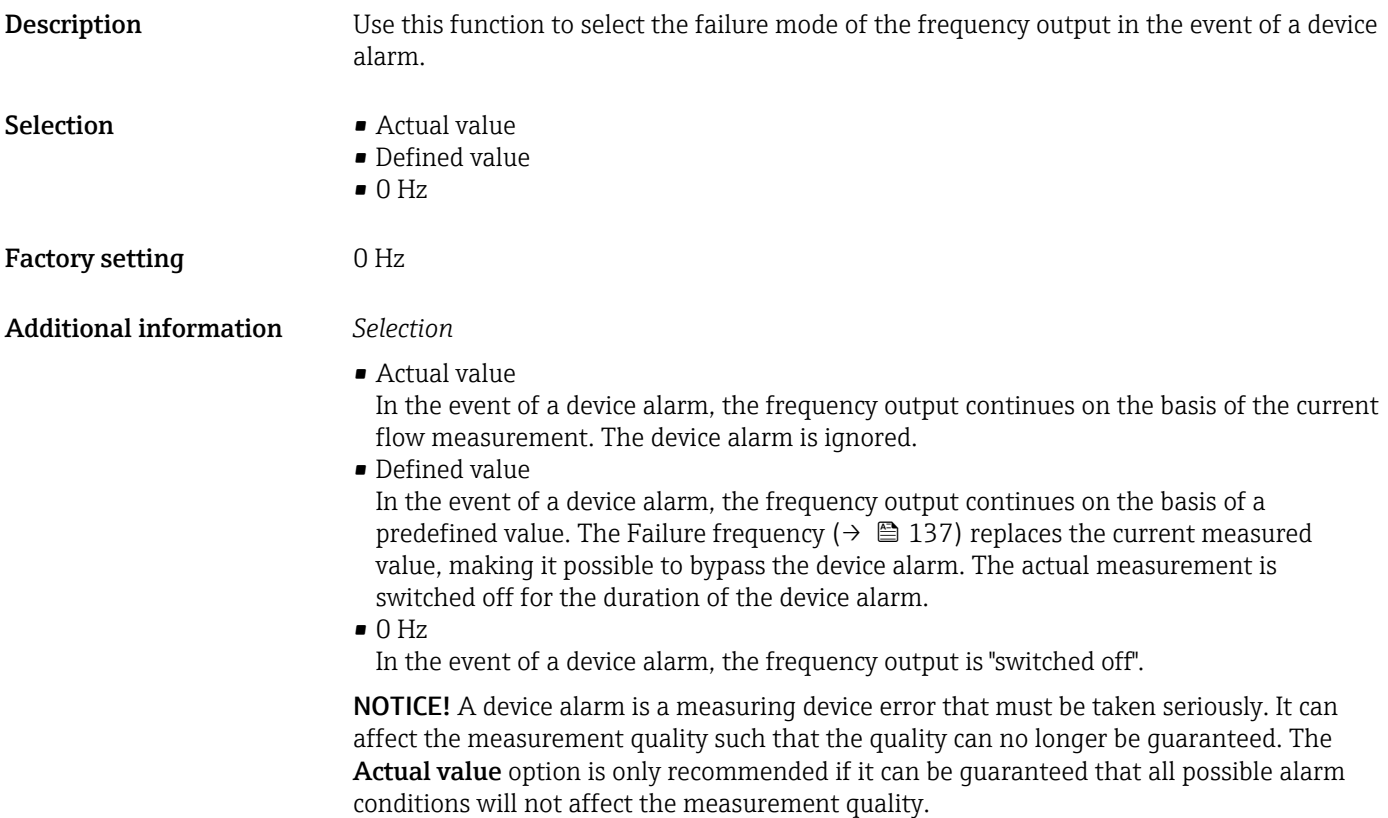

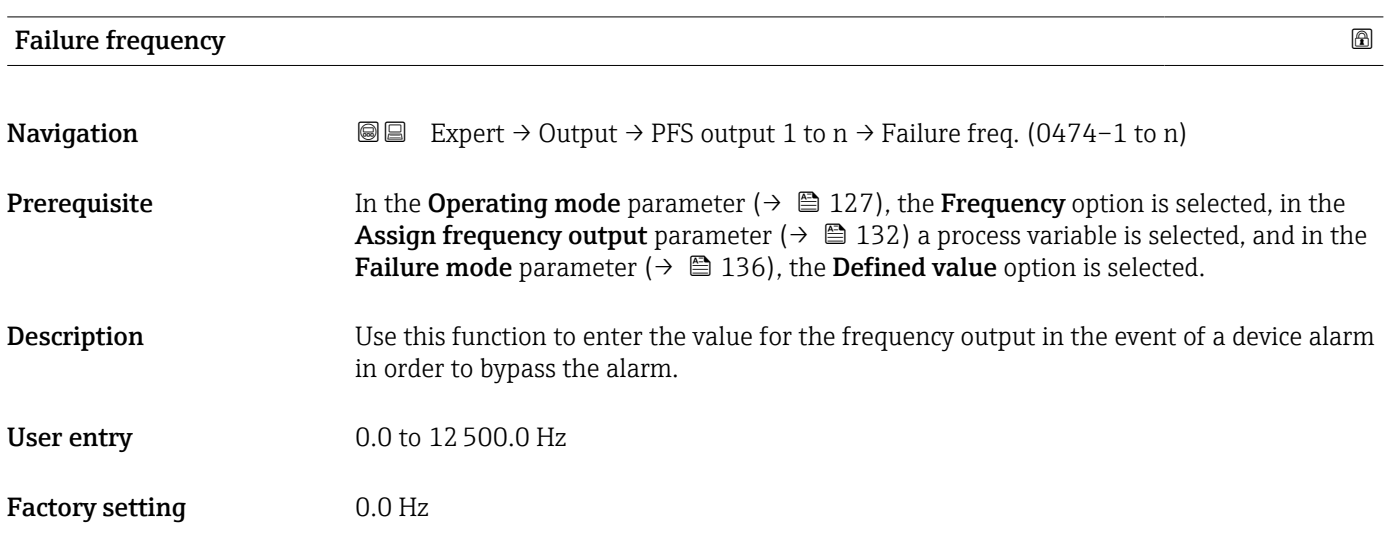

# Output frequency 1 to n

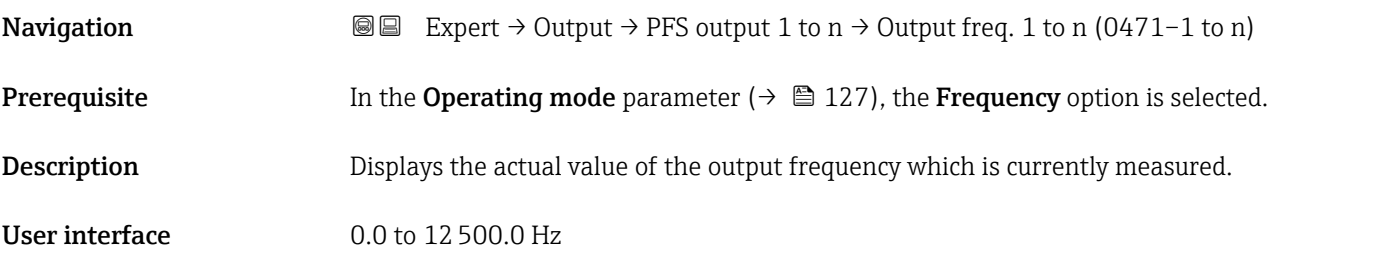

<span id="page-137-0"></span>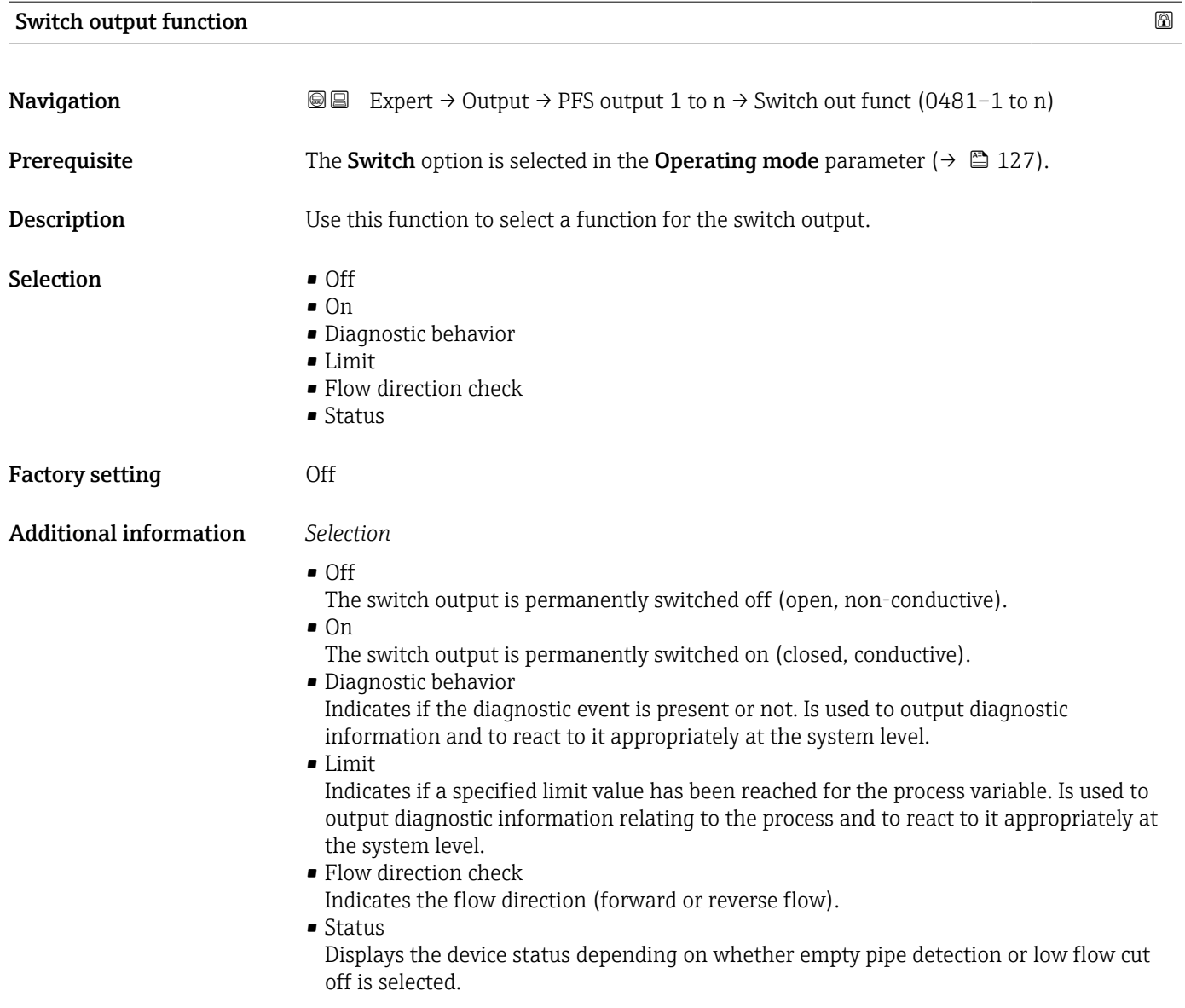

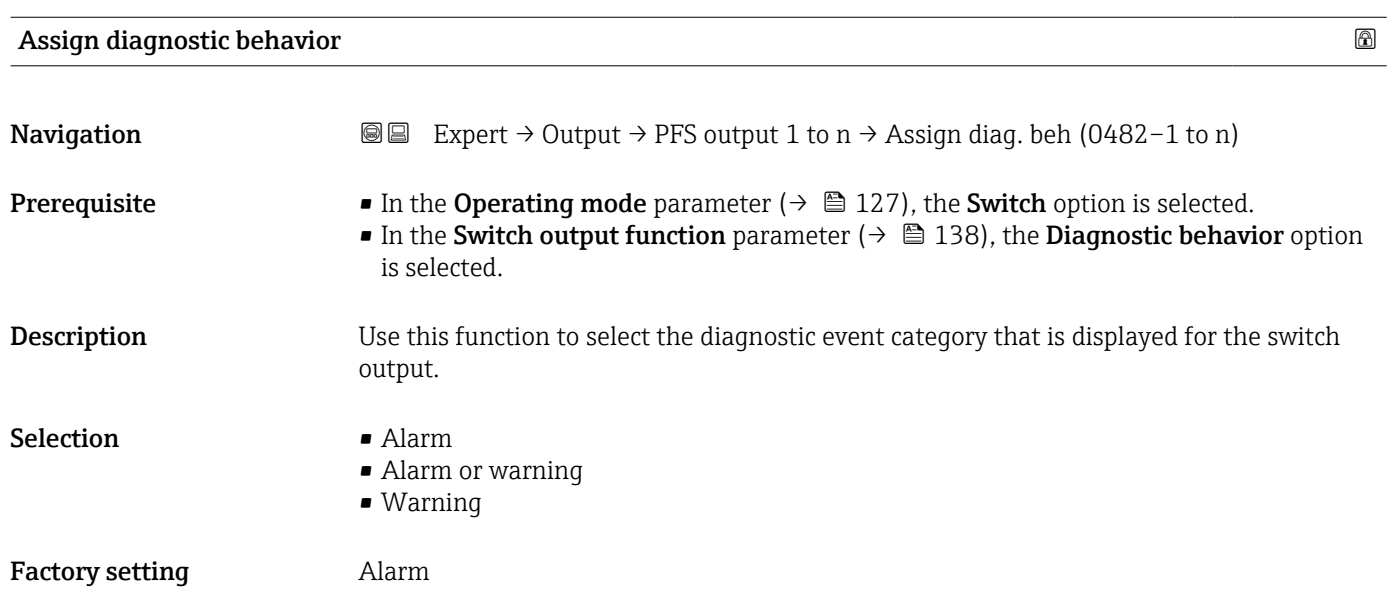

# 138 Endress+Hauser

# <span id="page-138-0"></span>Additional information *Description*

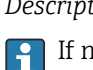

If no diagnostic event is pending, the switch output is closed and conductive.

*Selection*

- Alarm
- The switch output signals only diagnostic events in the alarm category. • Alarm or warning
- The switch output signals diagnostic events in the alarm and warning category. • Warning
- The switch output signals only diagnostic events in the warning category.

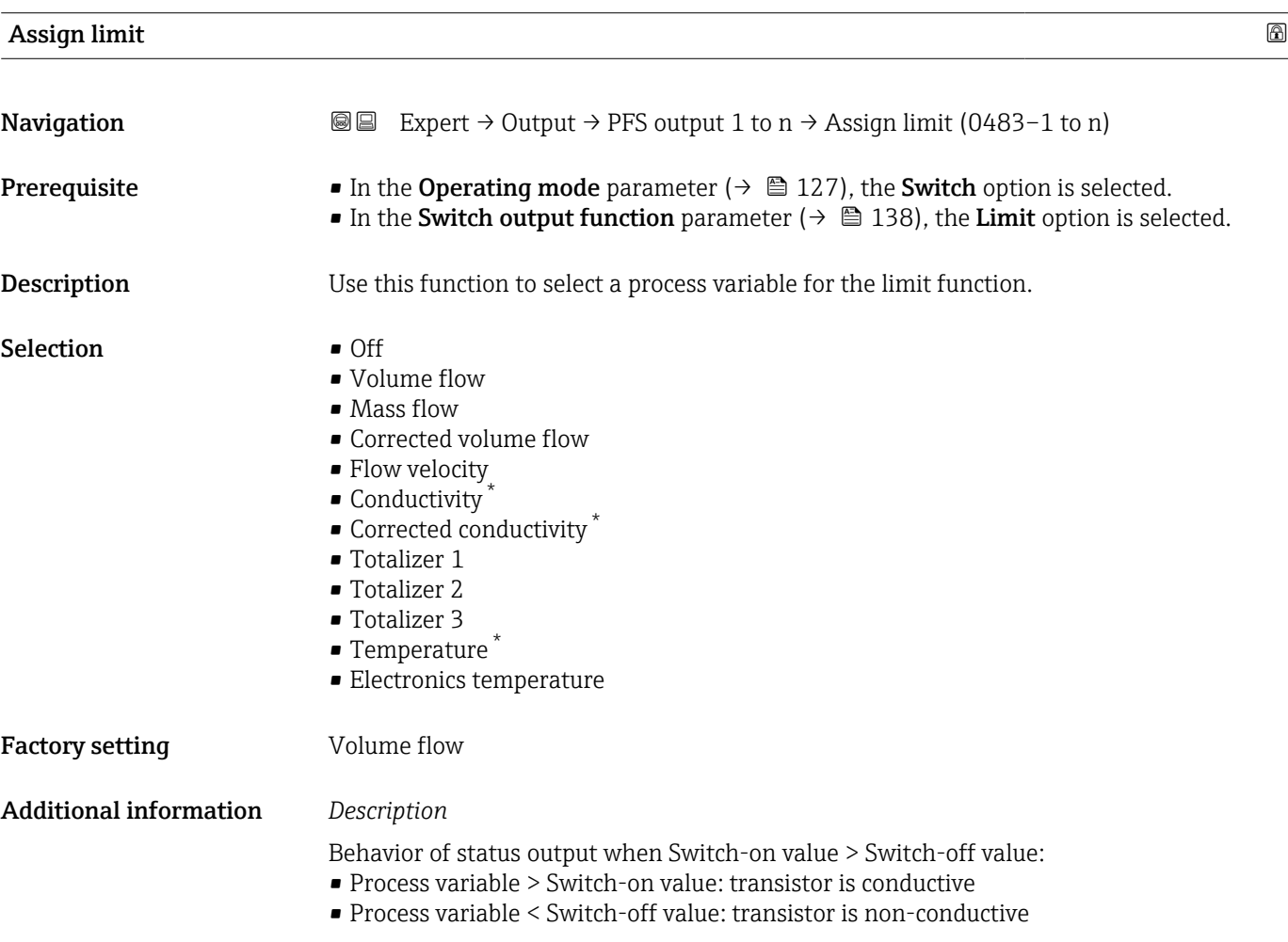

<sup>\*</sup> Visibility depends on order options or device settings

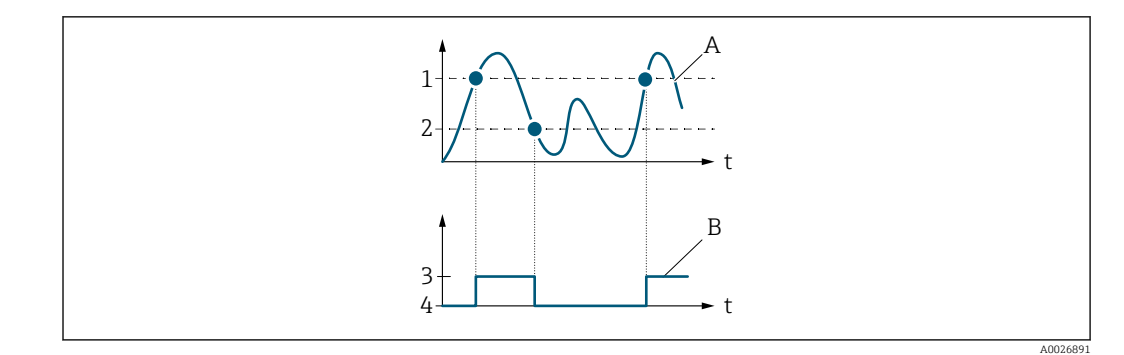

- *1 Switch-on value*
- *2 Switch-off value*
- *3 Conductive*
- *4 Non-conductive A Process variable*
- *B Status output*
- 

Behavior of status output when Switch-on value < Switch-off value:

- Process variable < Switch-on value: transistor is conductive
- Process variable > Switch-off value: transistor is non-conductive

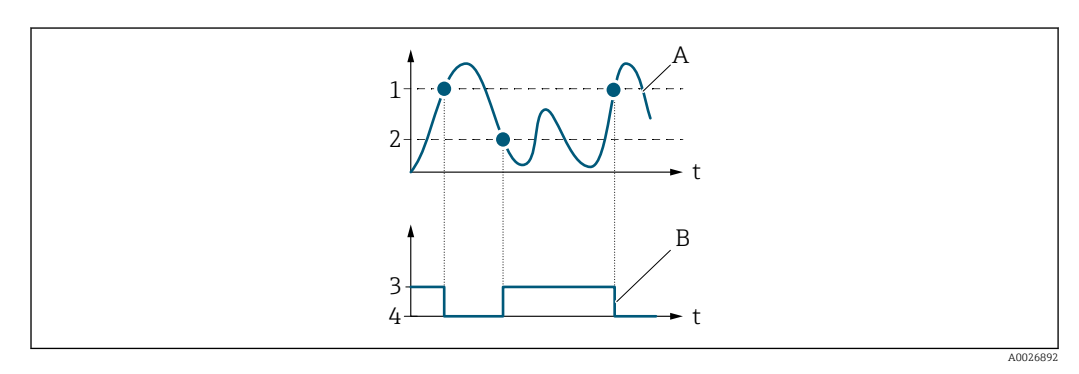

- *1 Switch-off value*
- *2 Switch-on value*
- *3 Conductive*
- *4 Non-conductive*
- *A Process variable*
- *B Status output*

Behavior of status output when Switch-on value = Switch-off value:

- Process variable > Switch-on value: transistor is conductive
- Process variable < Switch-off value: transistor is non-conductive

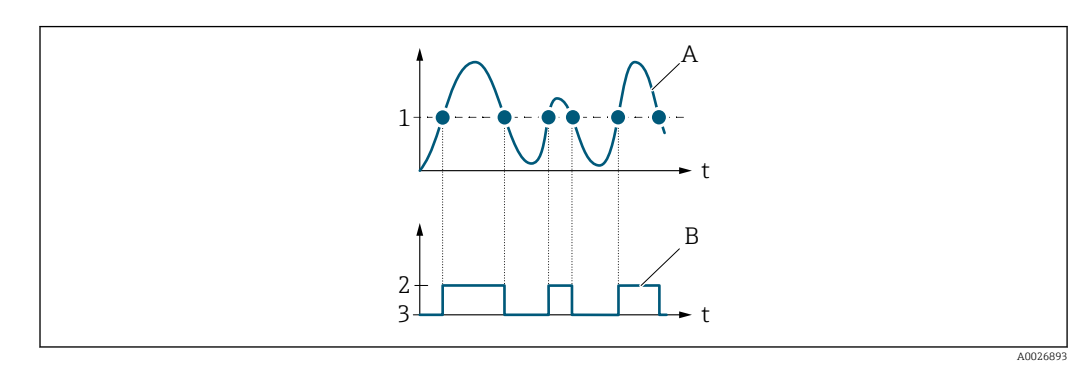

- *1 Switch-on value = Switch-off value*
- *2 Conductive*
- *3 Non-conductive*
- *A Process variable*
- *B Status output*

<span id="page-140-0"></span>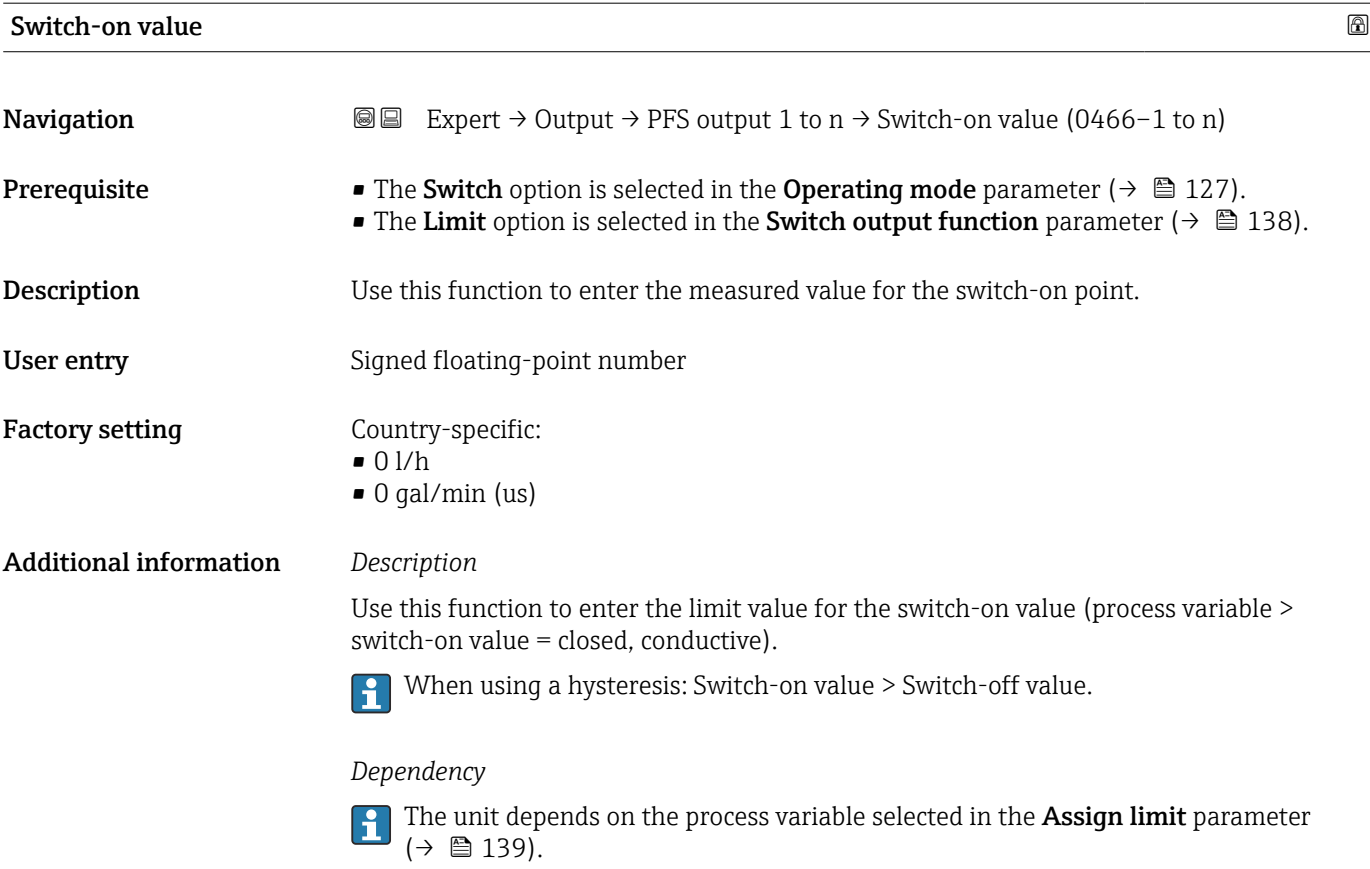

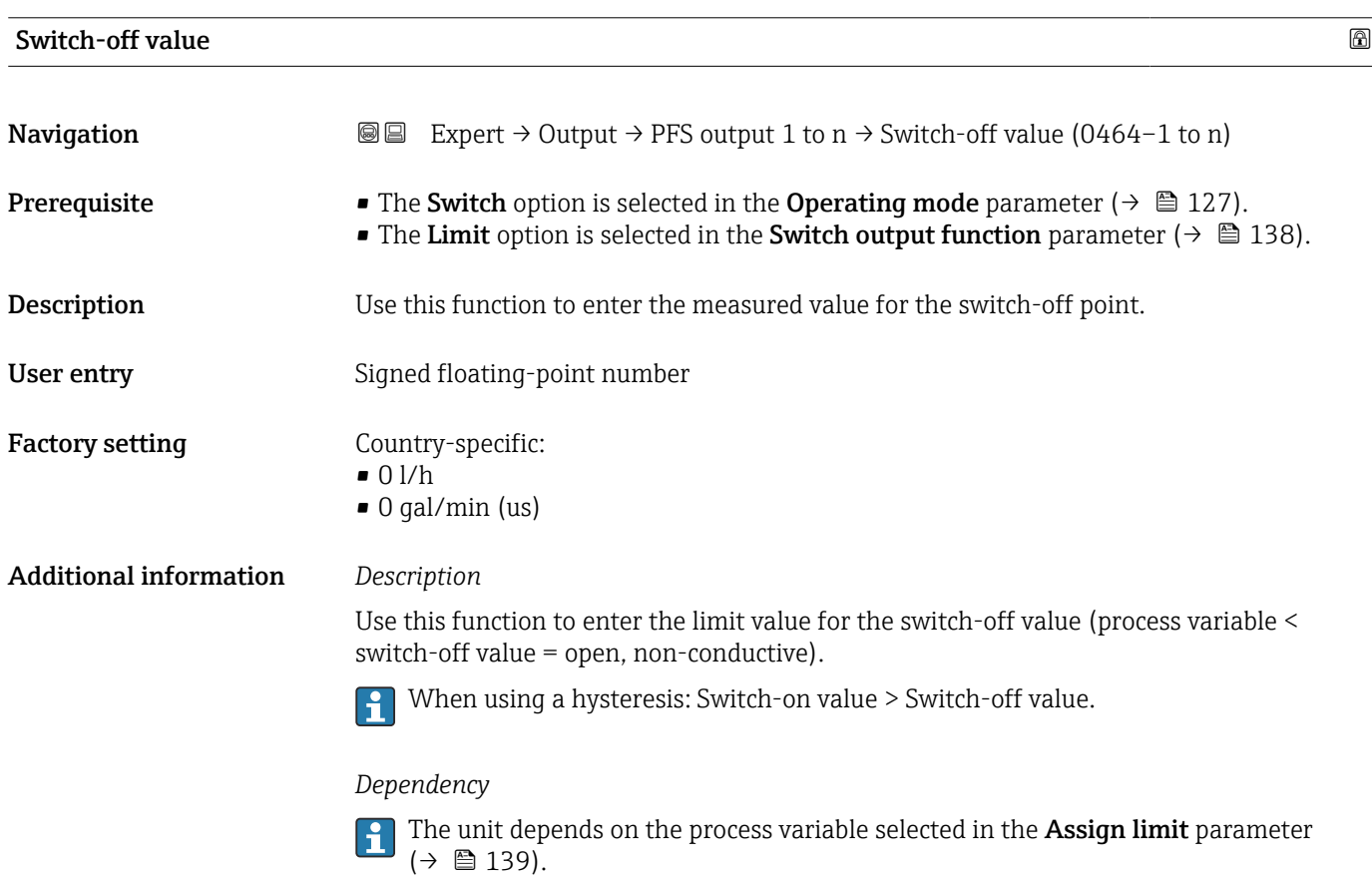

<span id="page-141-0"></span>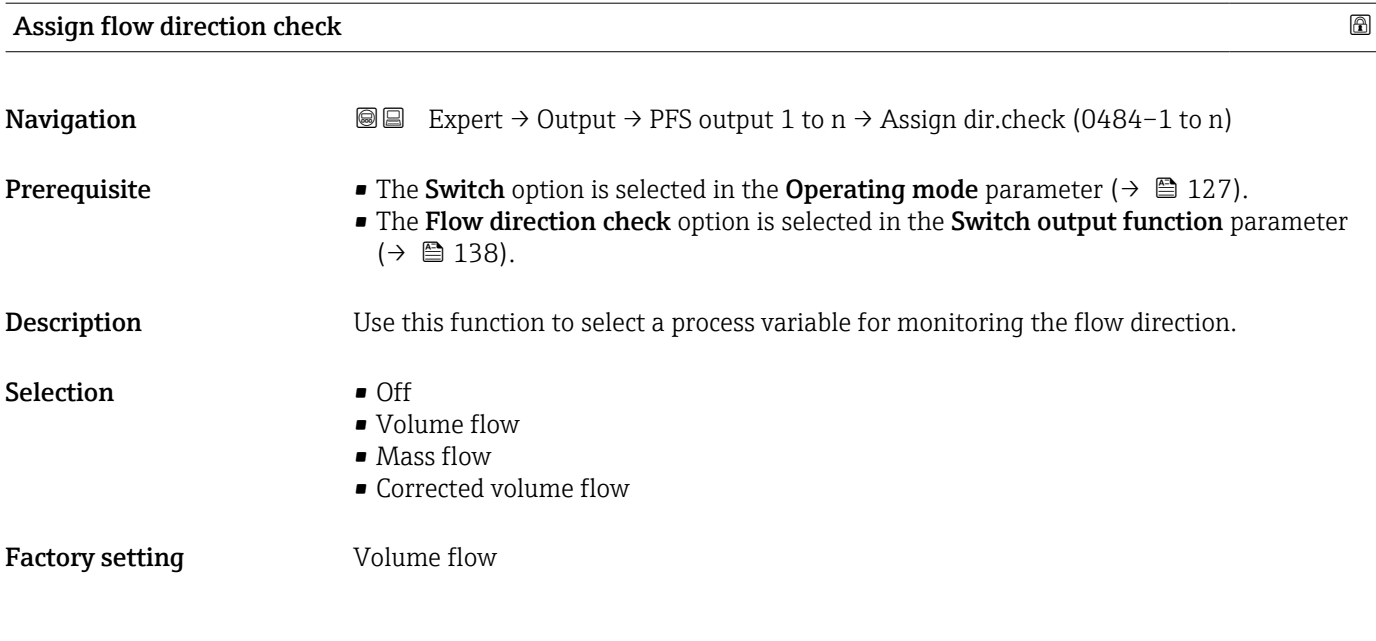

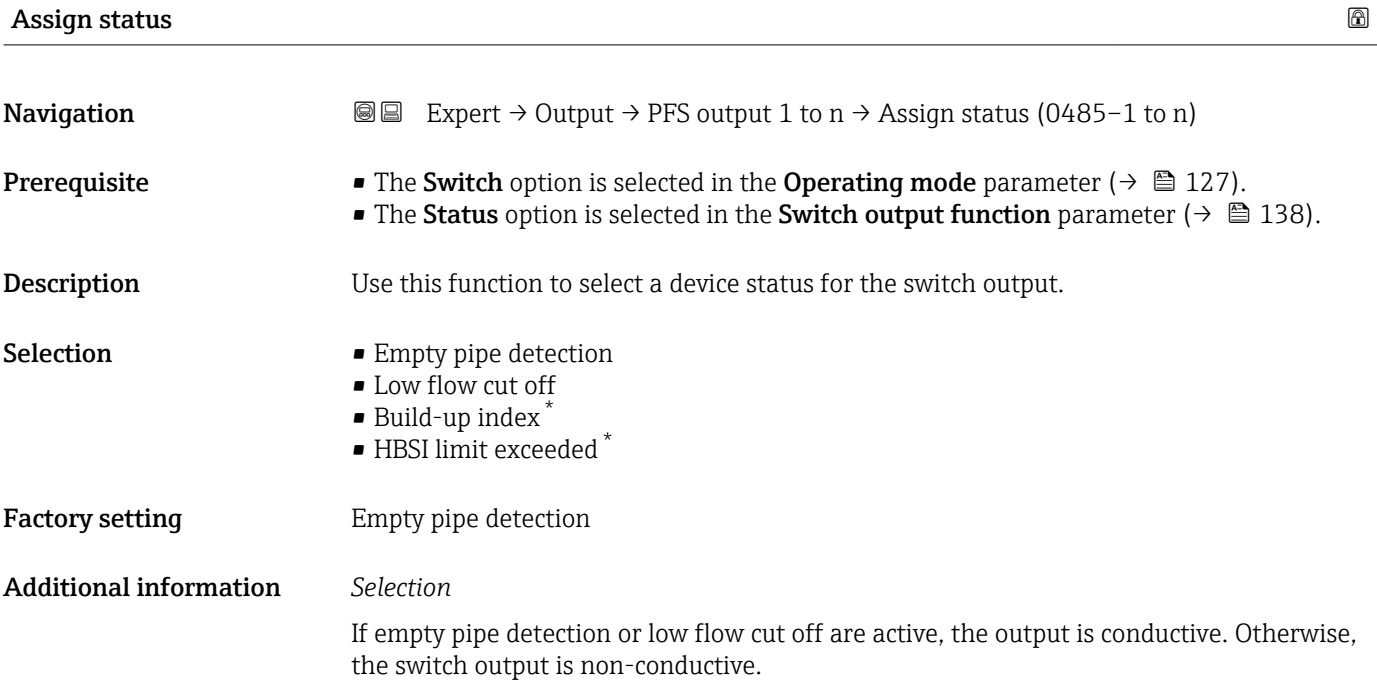

| Switch-on delay |                                                                                                    | ⋒ |
|-----------------|----------------------------------------------------------------------------------------------------|---|
| Navigation      | Expert $\rightarrow$ Output $\rightarrow$ PFS output 1 to n $\rightarrow$ Switch-on delay (0467-1 to n)<br>88                                                                                     |   |
| Prerequisite    | • The Switch option is selected in the Operating mode parameter ( $\rightarrow \cong 127$ ).<br>• The Limit option is selected in the Switch output function parameter ( $\rightarrow \Box$ 138). |   |
| Description     | Use this function to enter a delay time for switching on the switch output.                                                                                                    |   |

<sup>\*</sup> Visibility depends on order options or device settings

<span id="page-142-0"></span>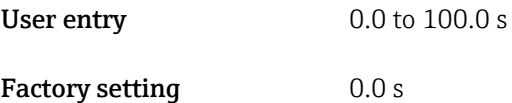

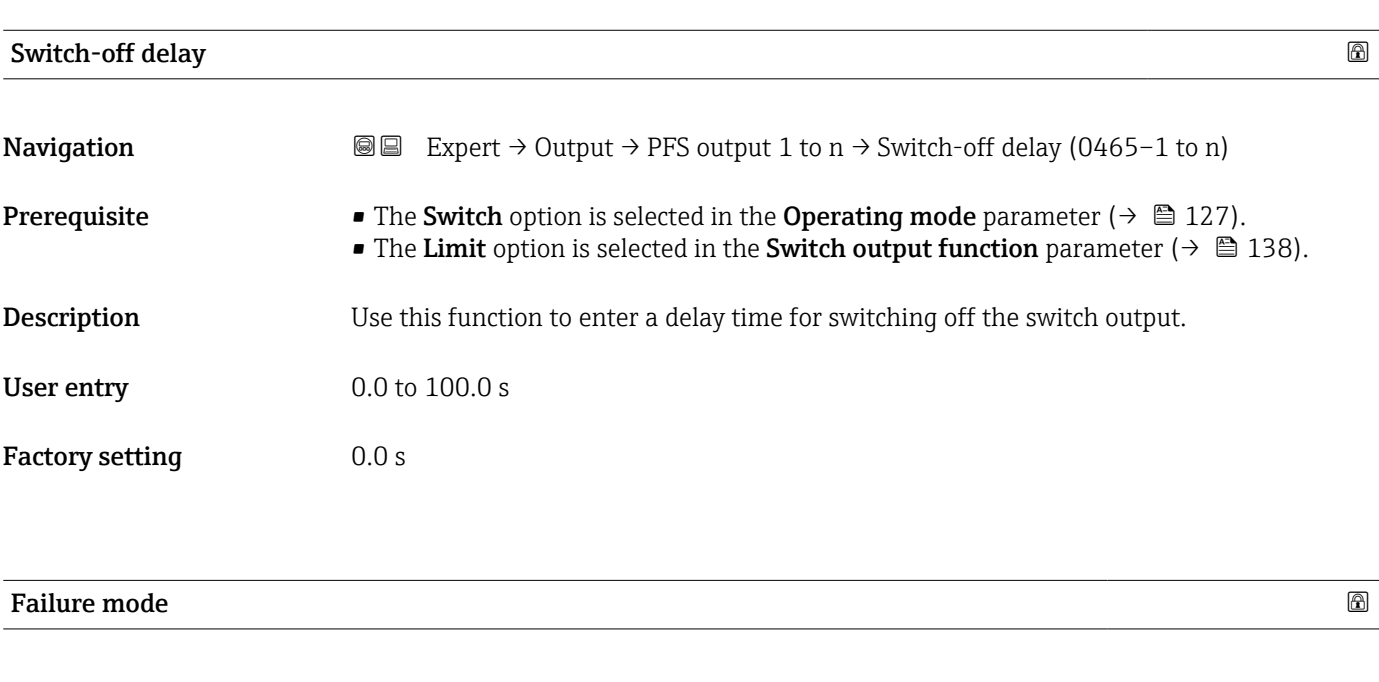

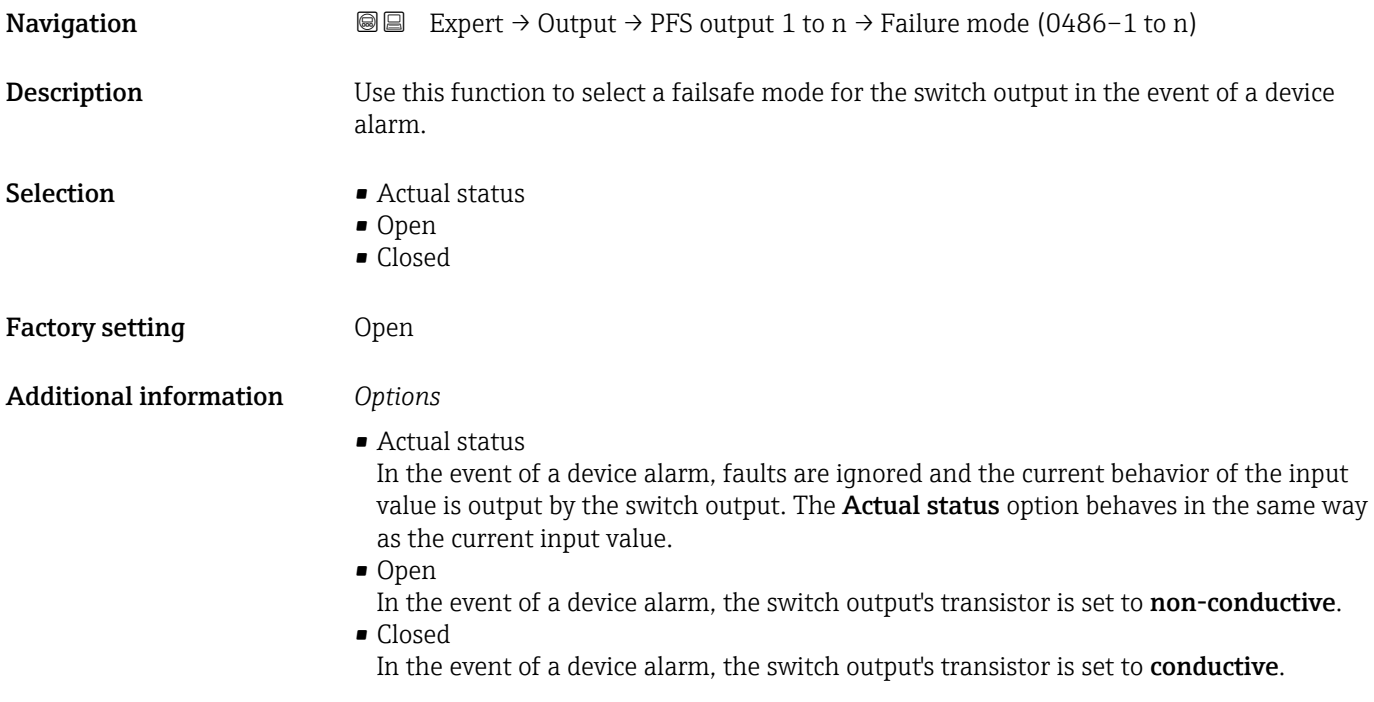

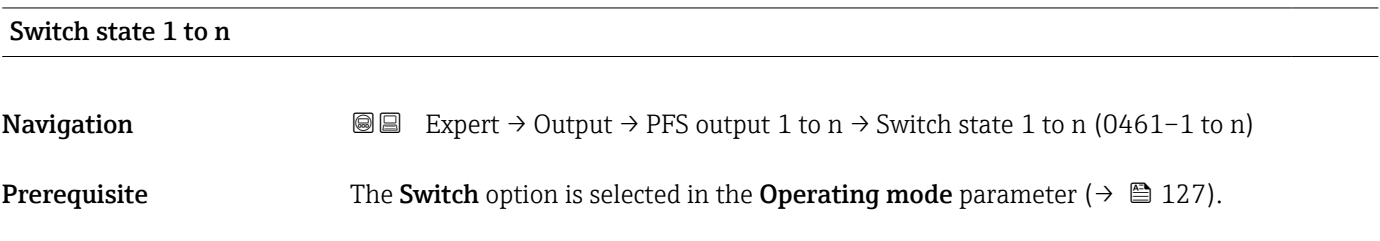

<span id="page-143-0"></span>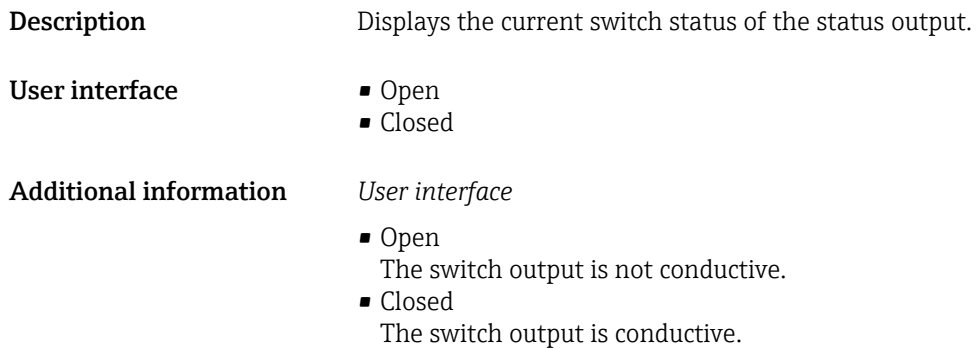

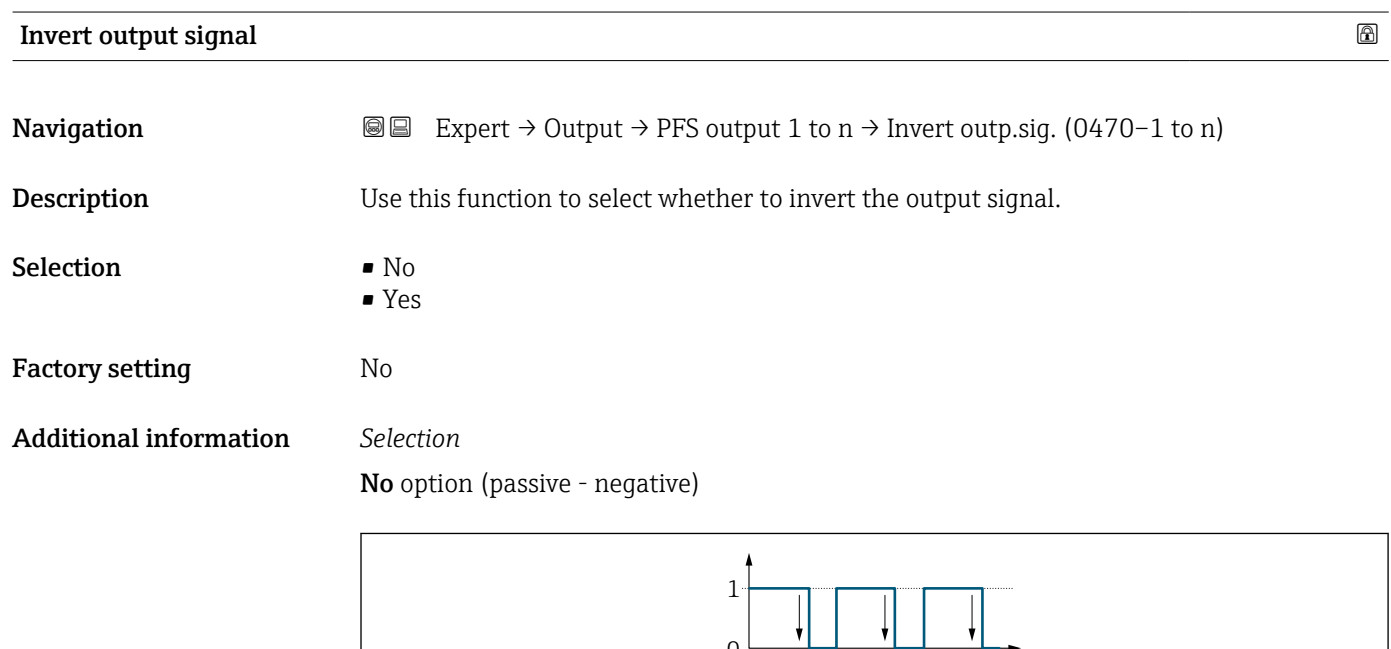

 $\frac{1}{0}$ 

Yes option (passive - positive)

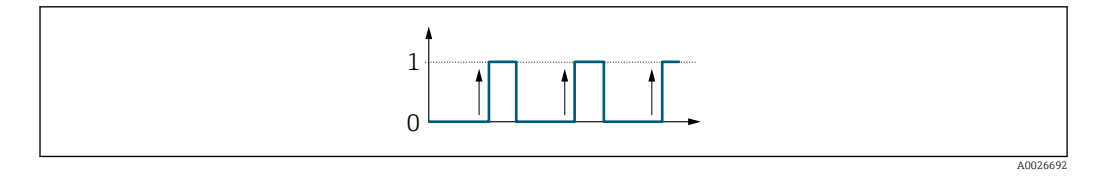

# 3.5.3 "Relay output 1 to n" submenu

*Navigation* 
■■ Expert → Output → Relay output 1 to n

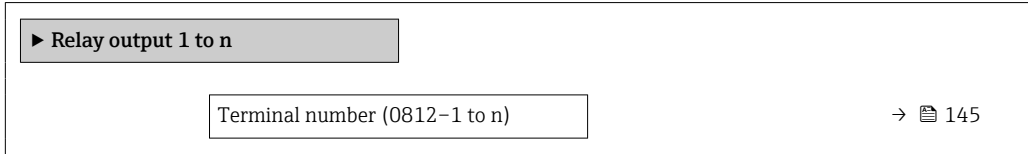

A0026693
<span id="page-144-0"></span>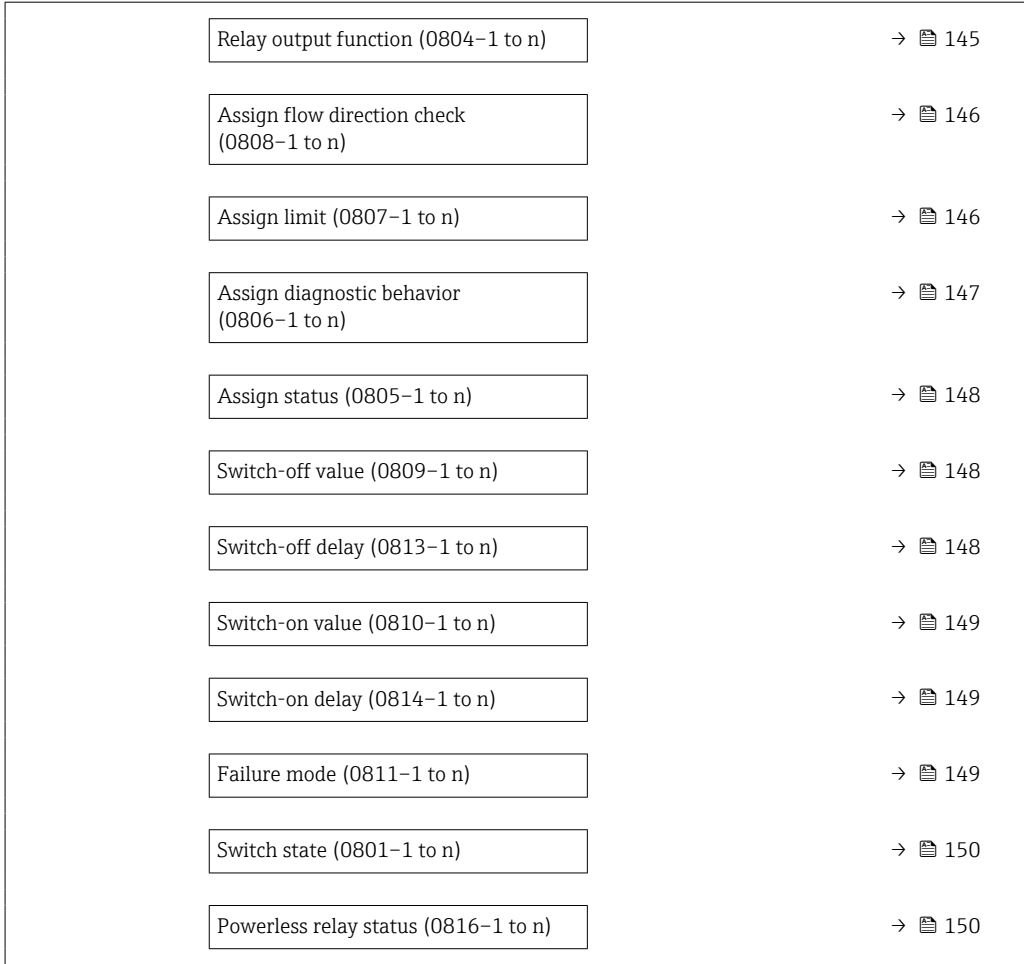

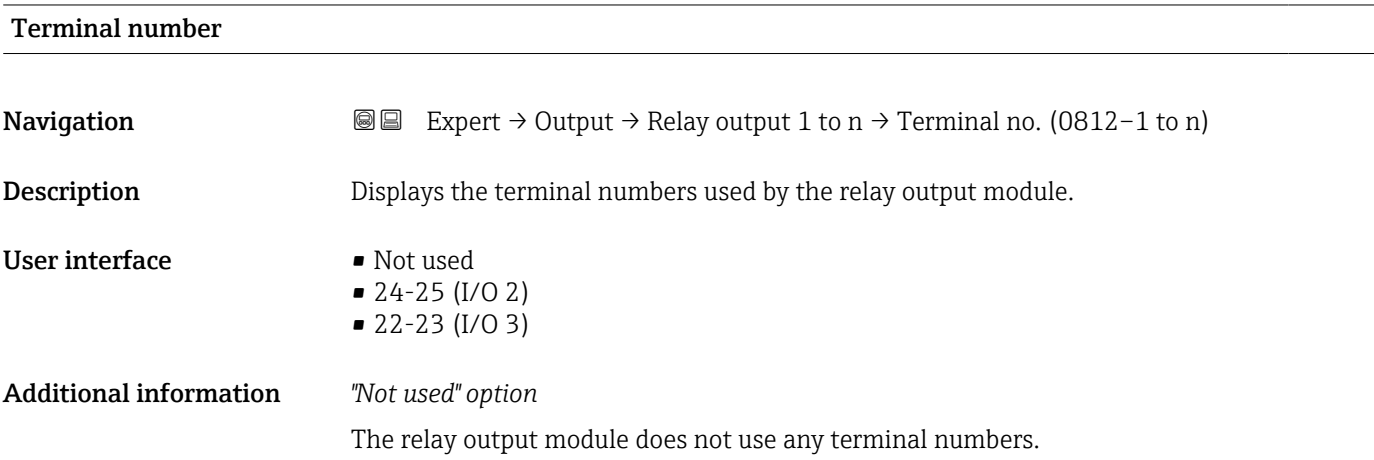

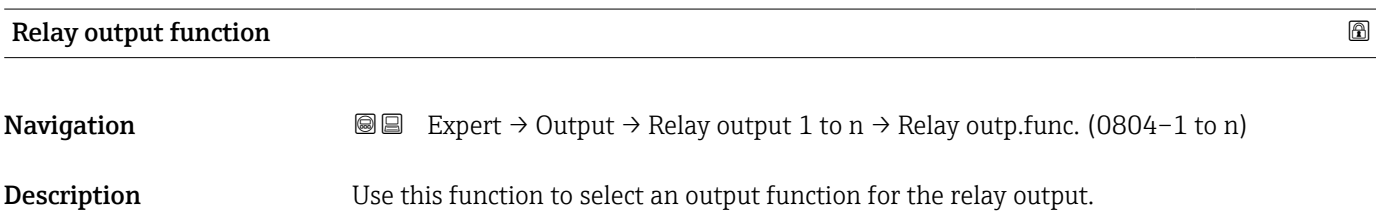

<span id="page-145-0"></span>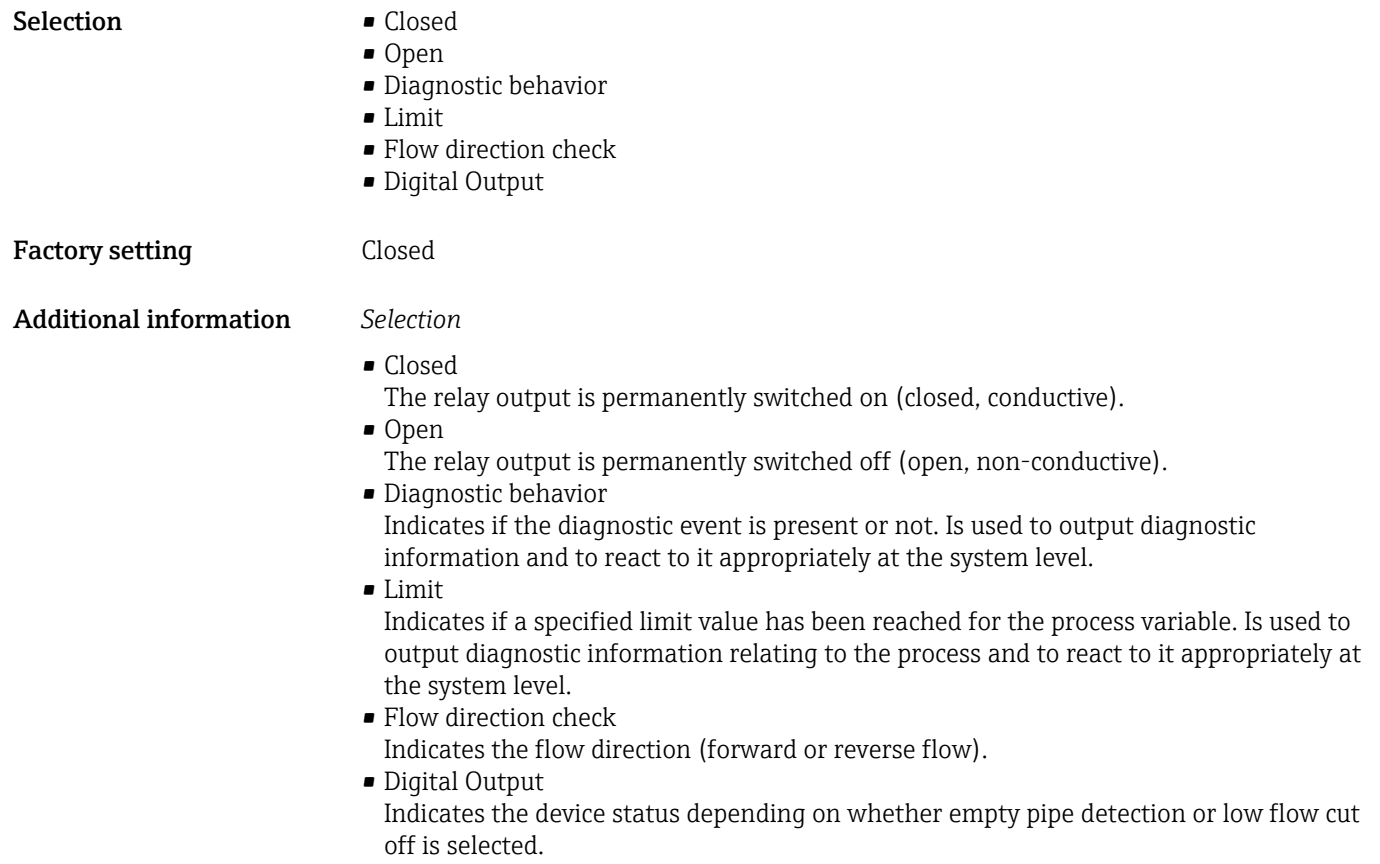

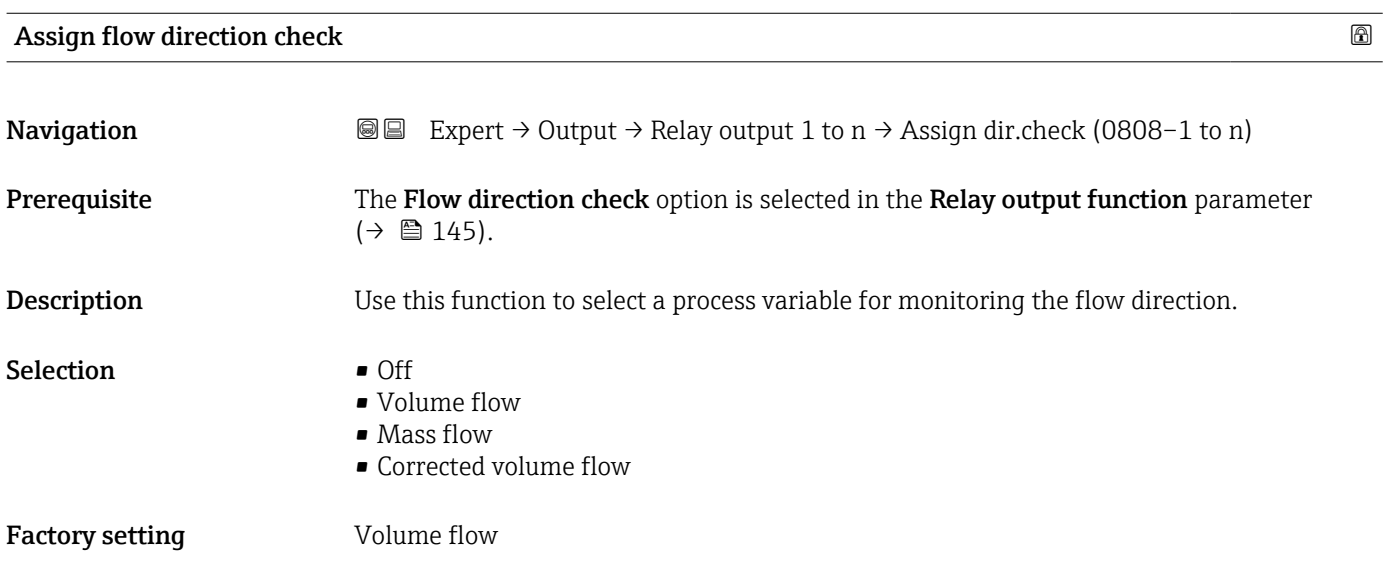

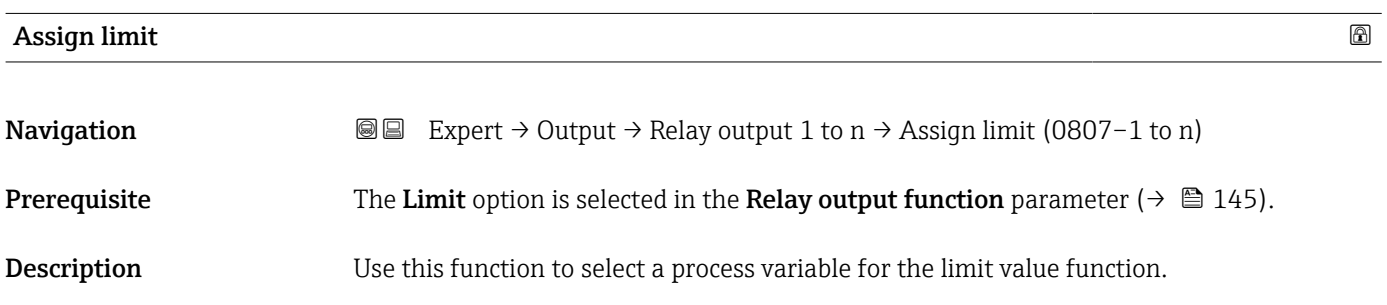

<span id="page-146-0"></span>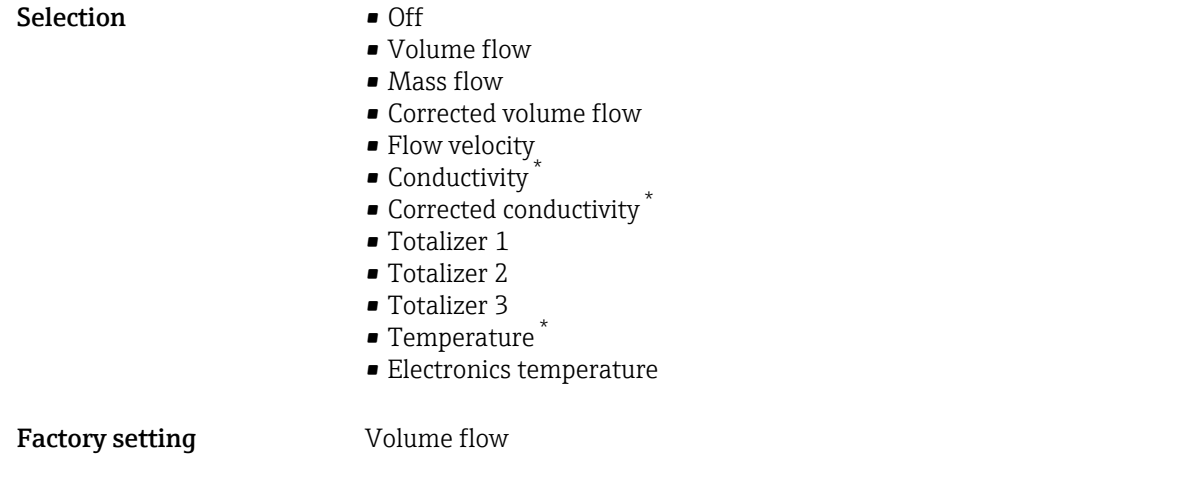

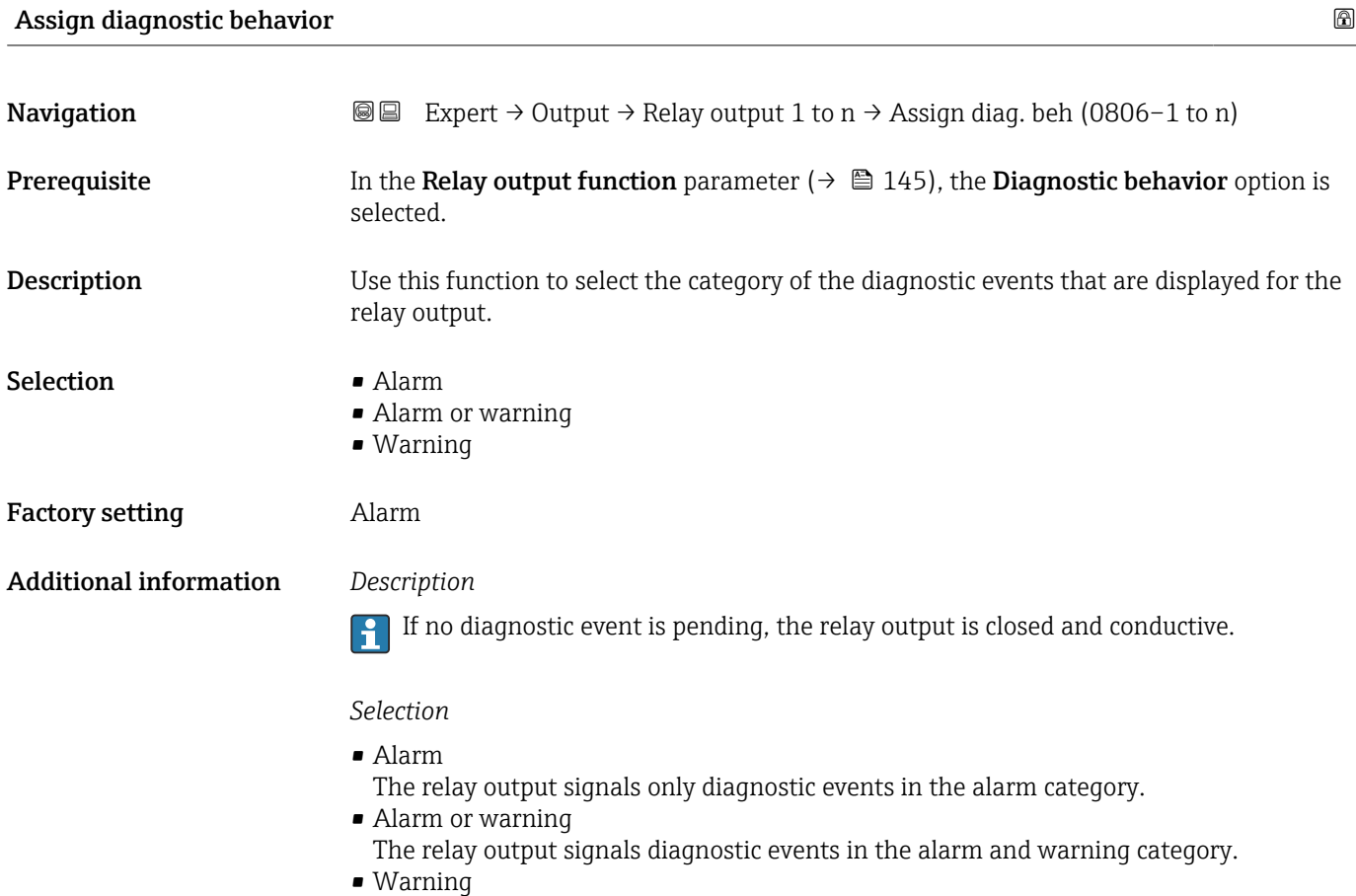

The relay output signals only diagnostic events in the warning category.

<sup>\*</sup> Visibility depends on order options or device settings

<span id="page-147-0"></span>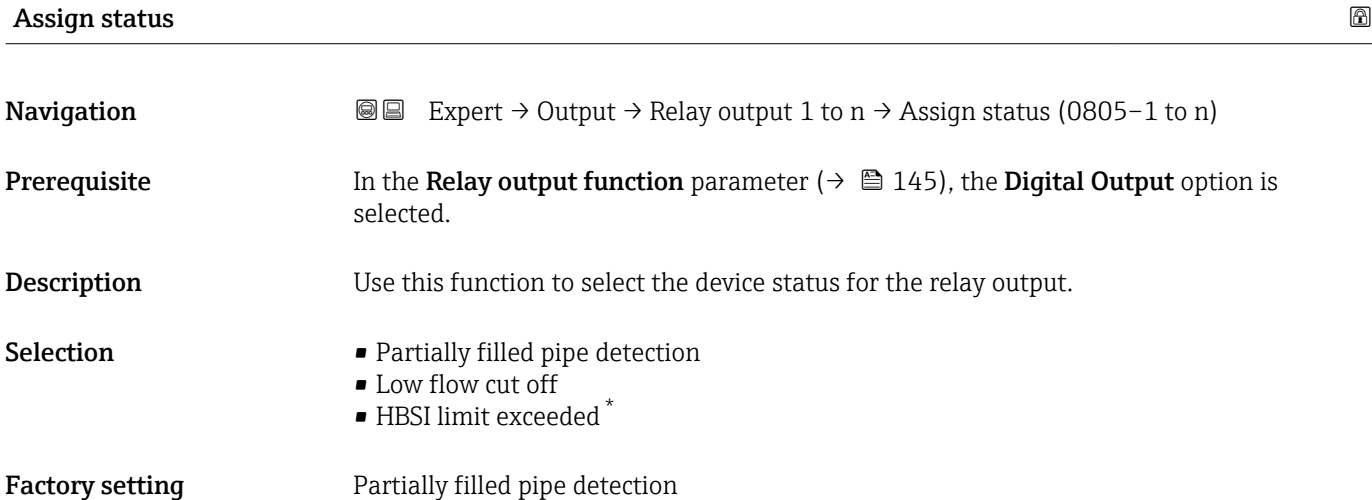

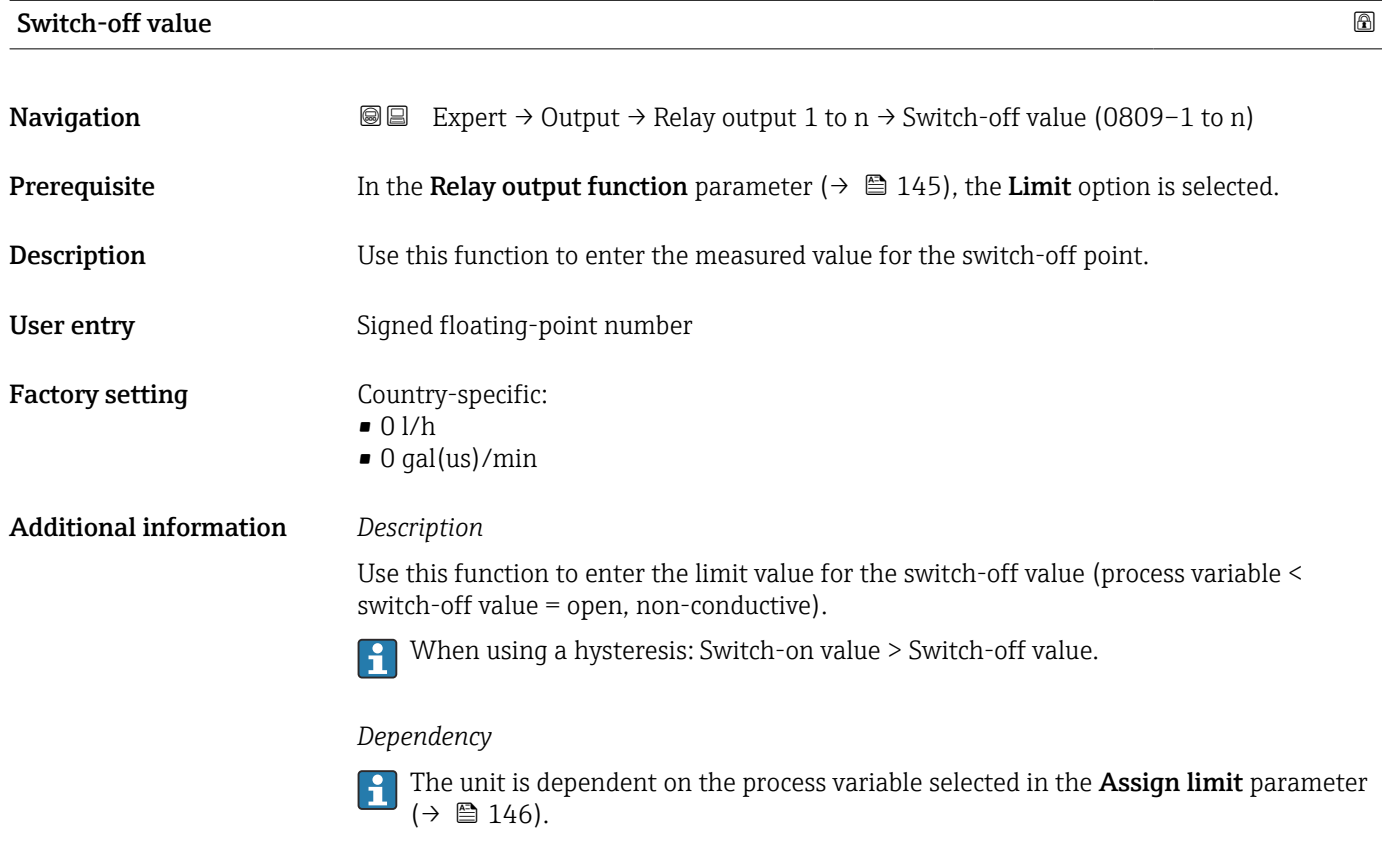

| Switch-off delay |                                                                                                    | 6 |
|------------------|----------------------------------------------------------------------------------------------------|---|
| Navigation       | Expert $\rightarrow$ Output $\rightarrow$ Relay output 1 to n $\rightarrow$ Switch-off delay (0813-1 to n)<br>818 |   |
| Prerequisite     | In the <b>Relay output function</b> parameter ( $\rightarrow \Box$ 145), the <b>Limit</b> option is selected.     |   |
| Description      | Use this function to enter a delay time for switching off the switch output.                                      |   |

<sup>\*</sup> Visibility depends on order options or device settings

<span id="page-148-0"></span>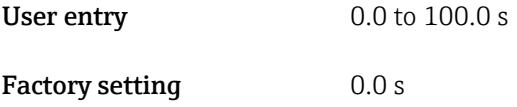

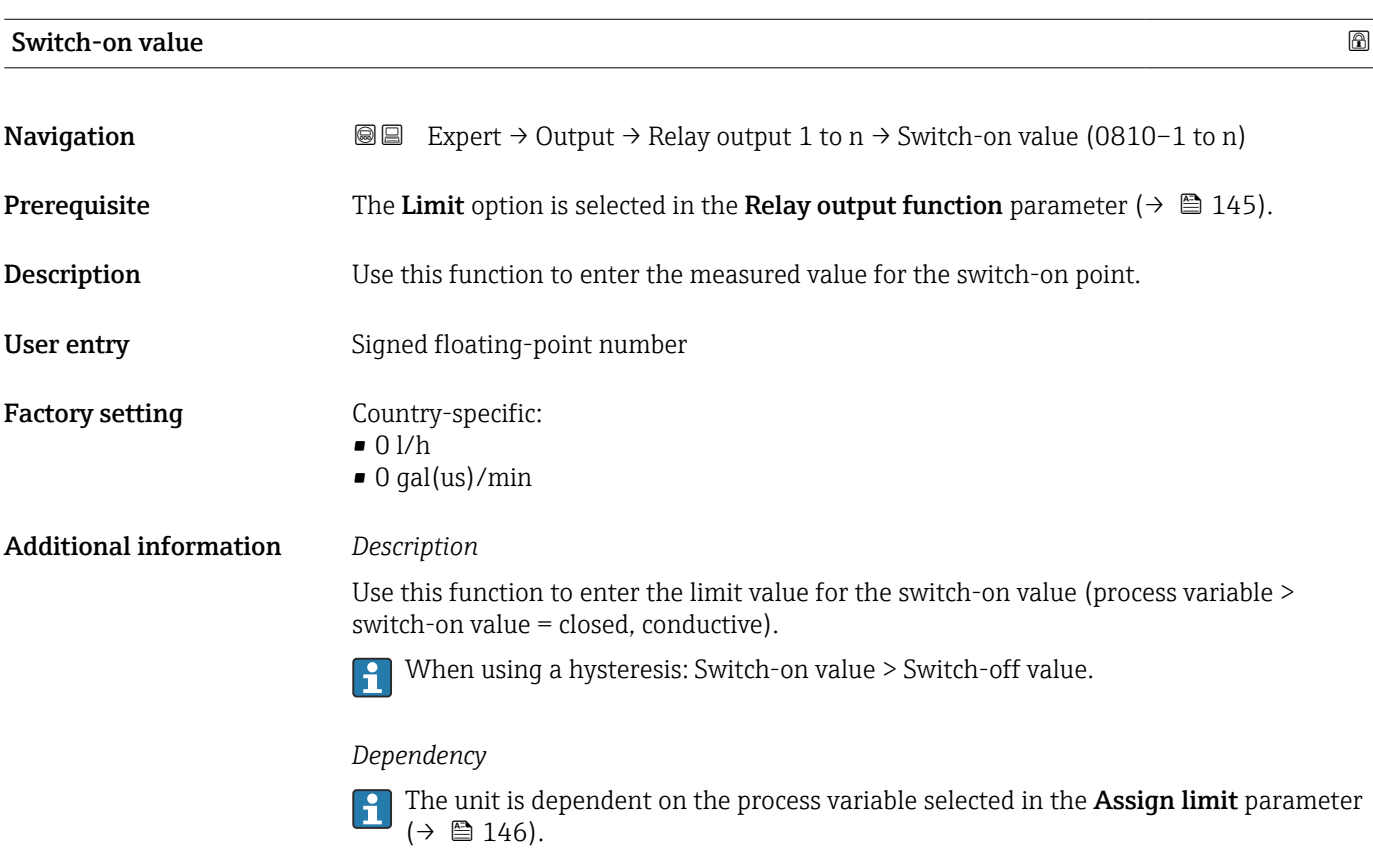

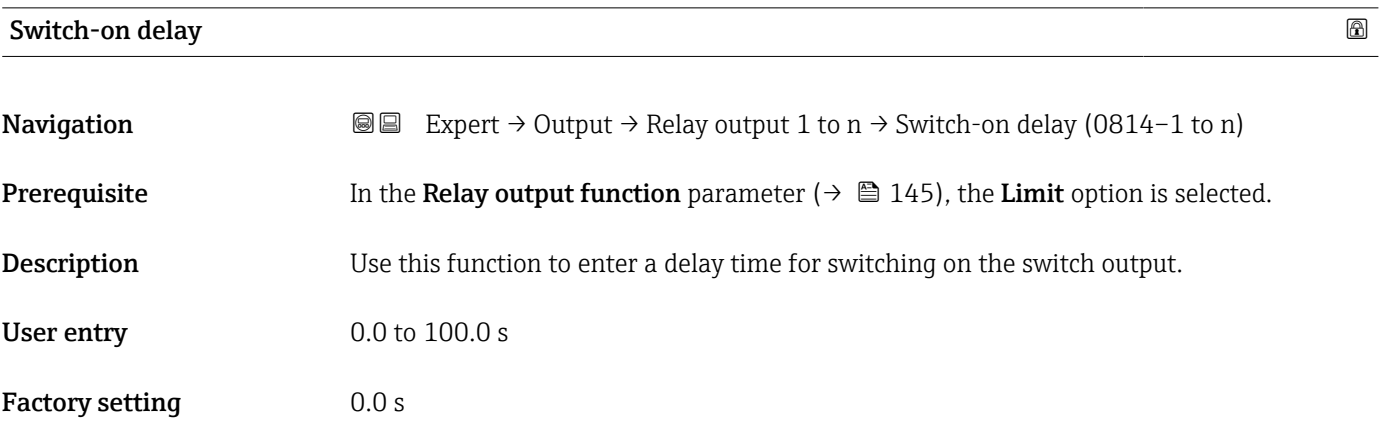

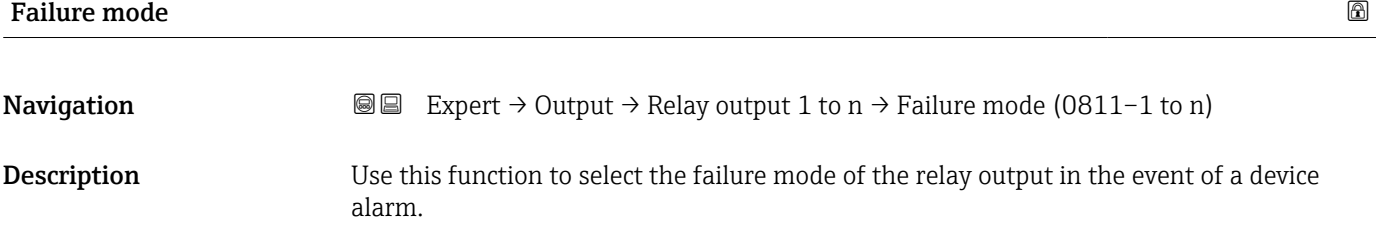

<span id="page-149-0"></span>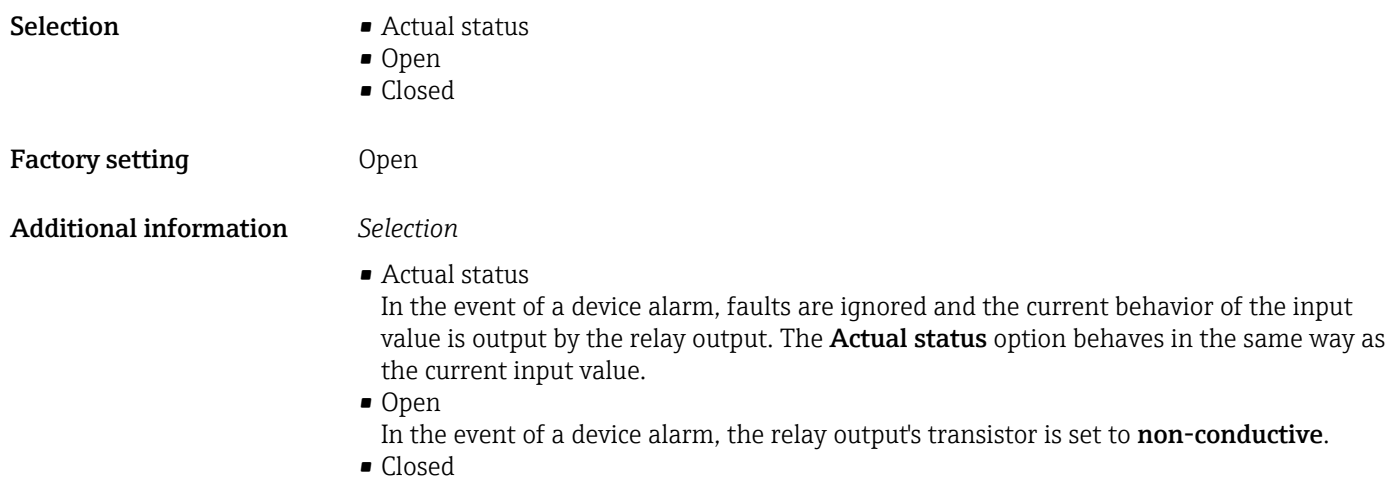

In the event of a device alarm, the relay output's transistor is set to conductive.

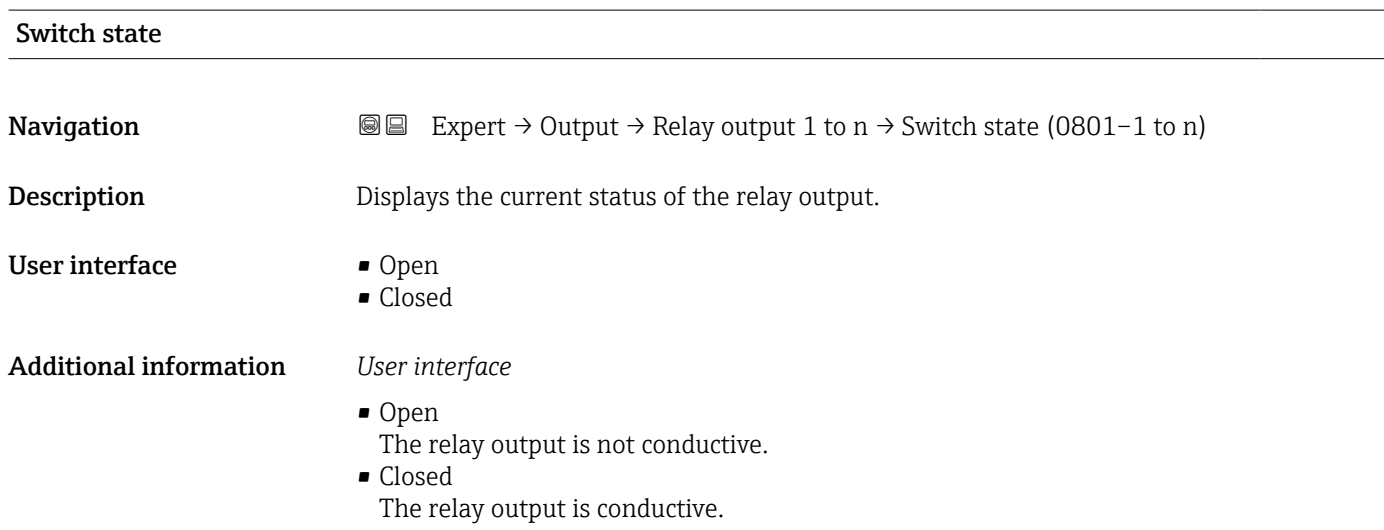

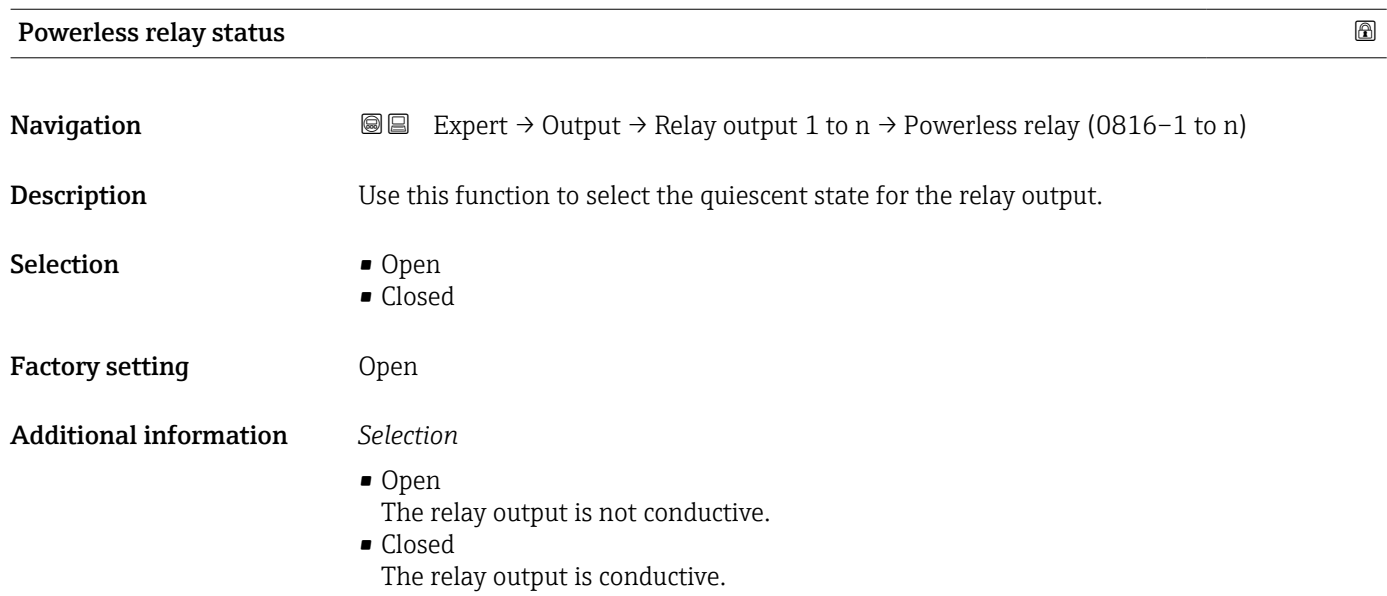

### 3.5.4 "Double pulse output" submenu

*Navigation* 
■■ Expert → Output → Double pulse out

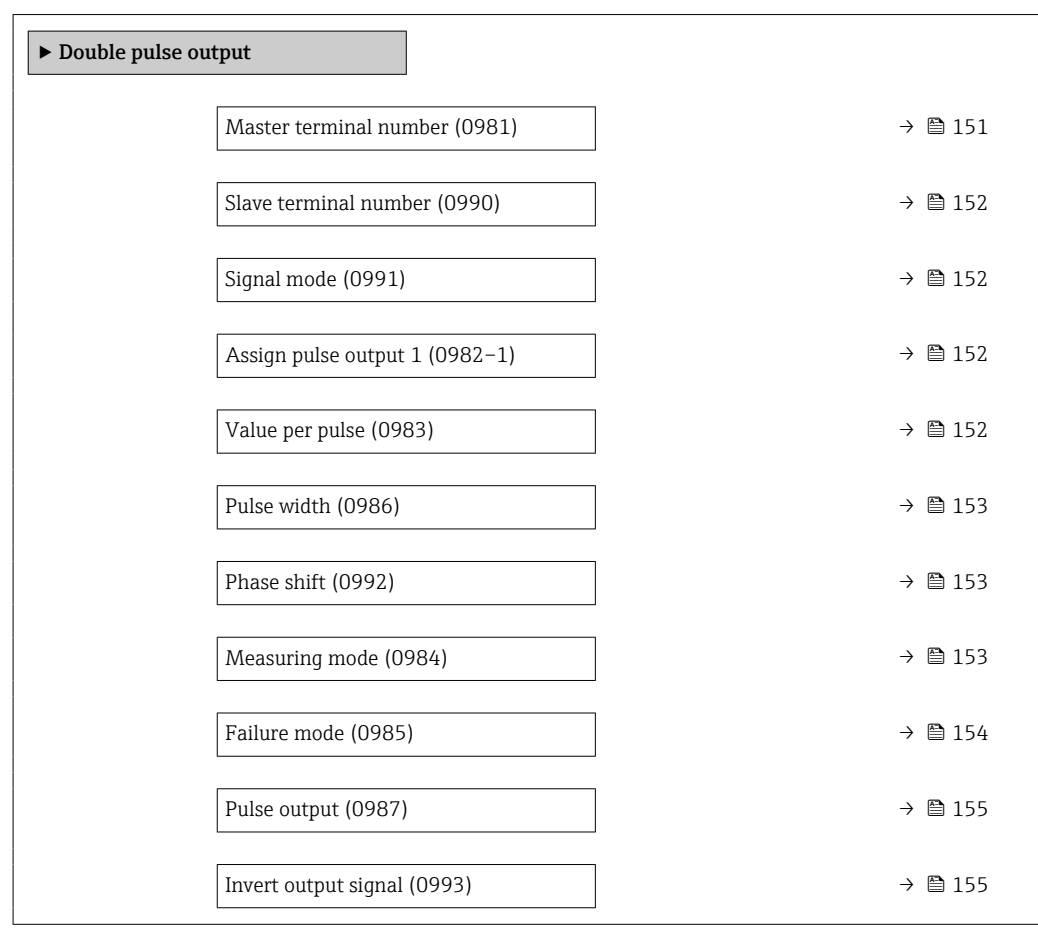

### Master terminal number

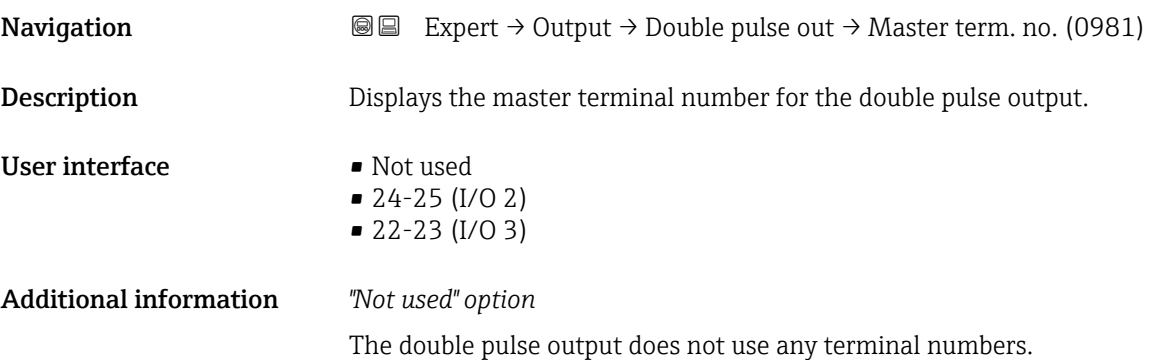

### <span id="page-151-0"></span>Slave terminal number

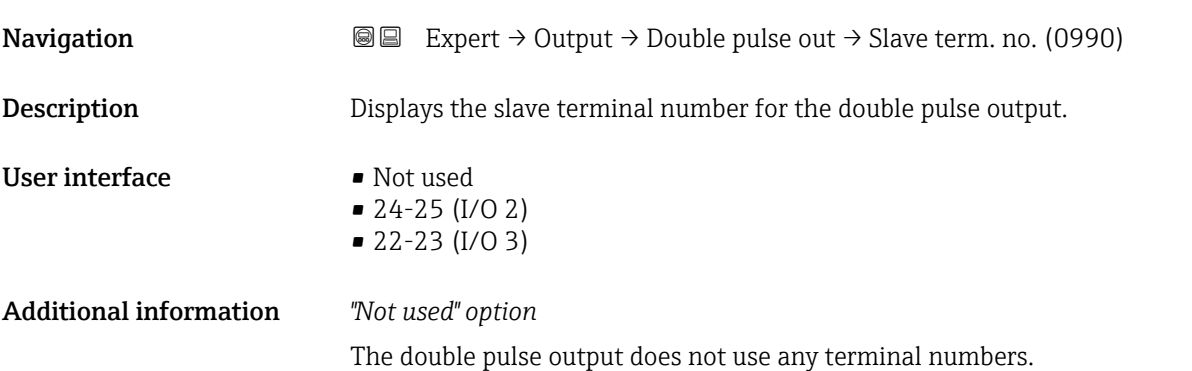

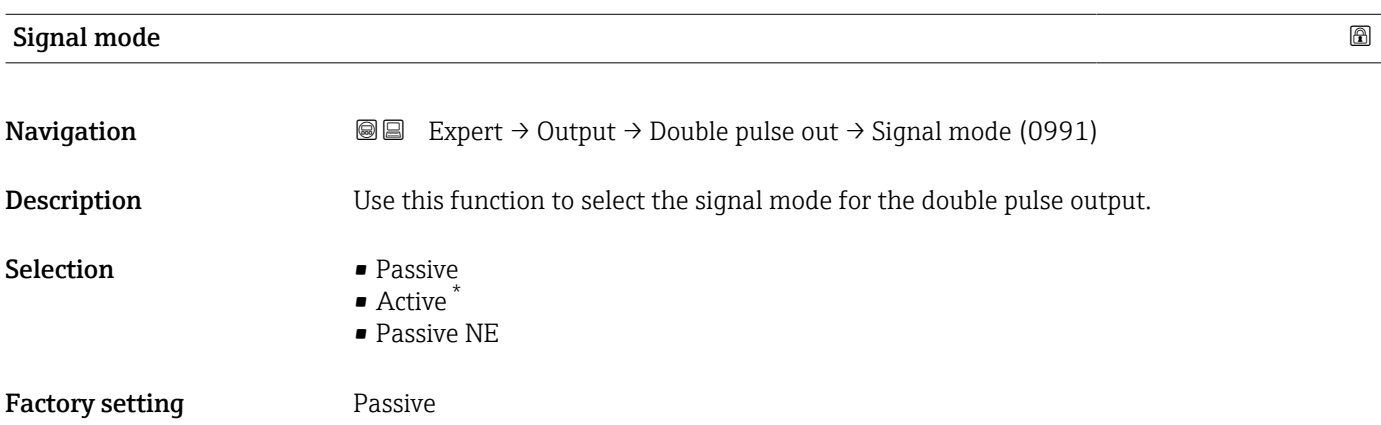

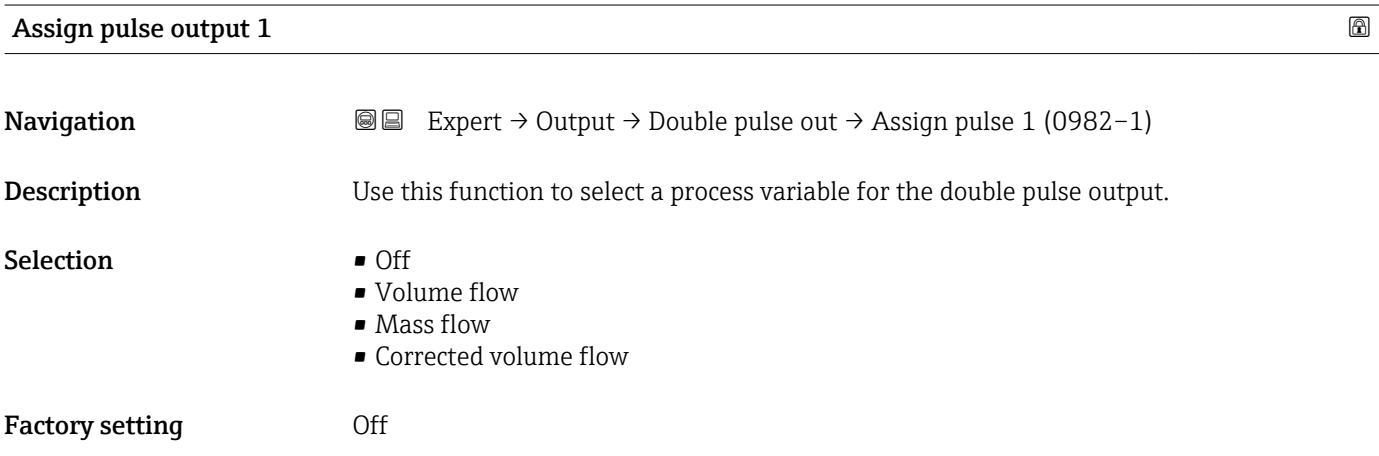

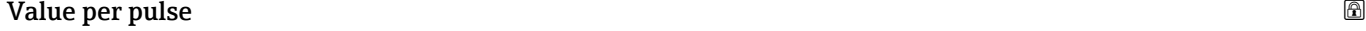

| Navigation  | <b>③</b> ■ Expert $\rightarrow$ Output $\rightarrow$ Double pulse out $\rightarrow$ Value per pulse (0983) |
|-------------|----------------------------------------------------------------------------------------------------|
| Description | Use this function to enter the value for the measured value that a pulse is equivalent to.                 |

<sup>\*</sup> Visibility depends on order options or device settings

<span id="page-152-0"></span>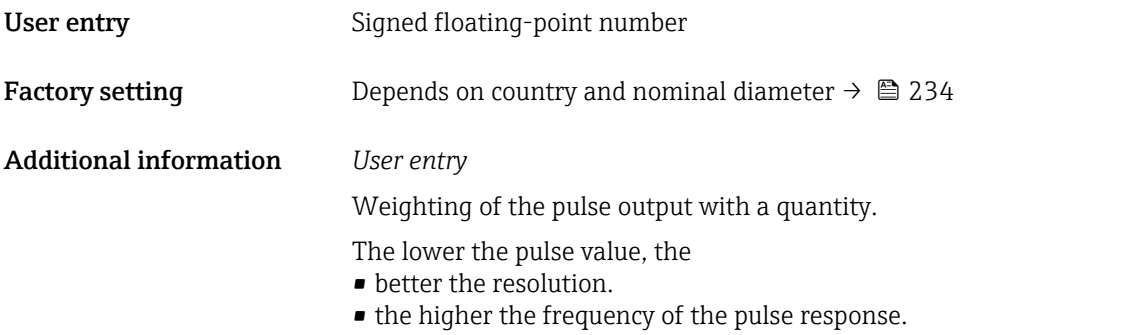

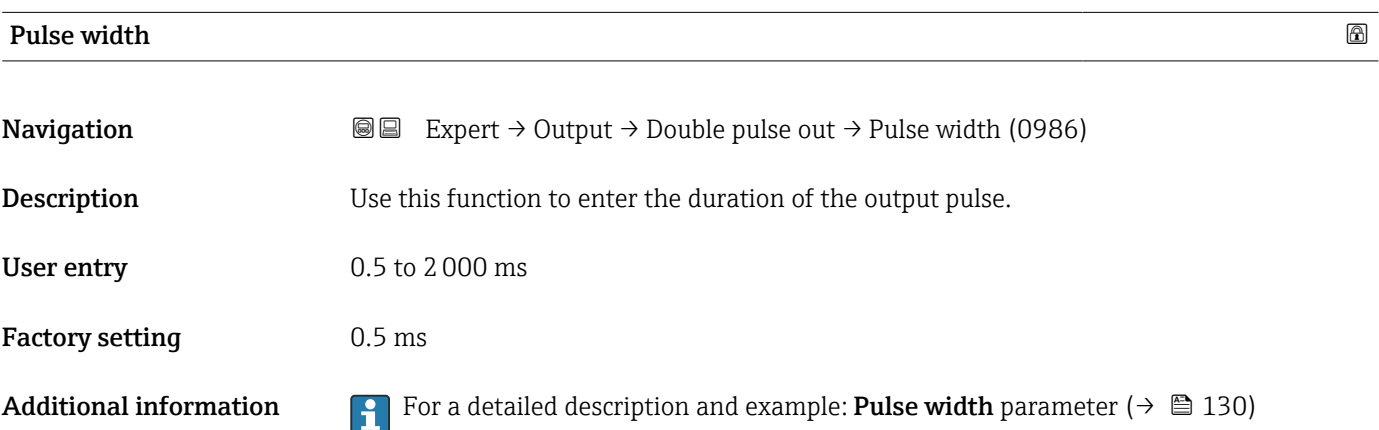

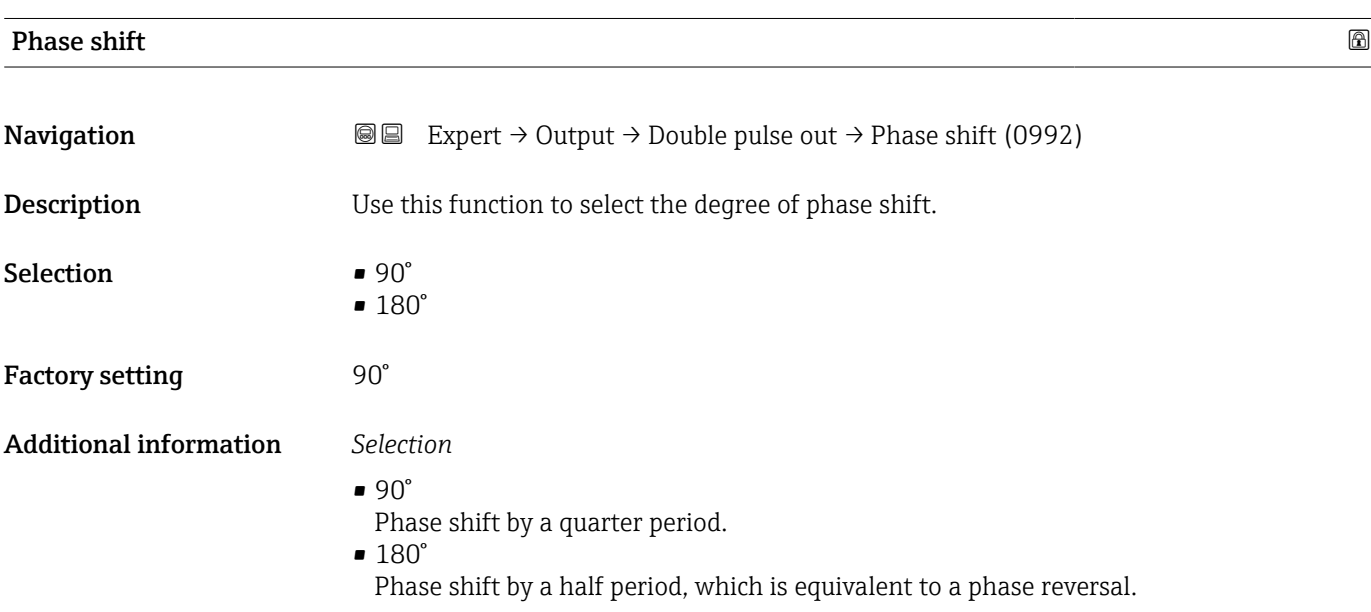

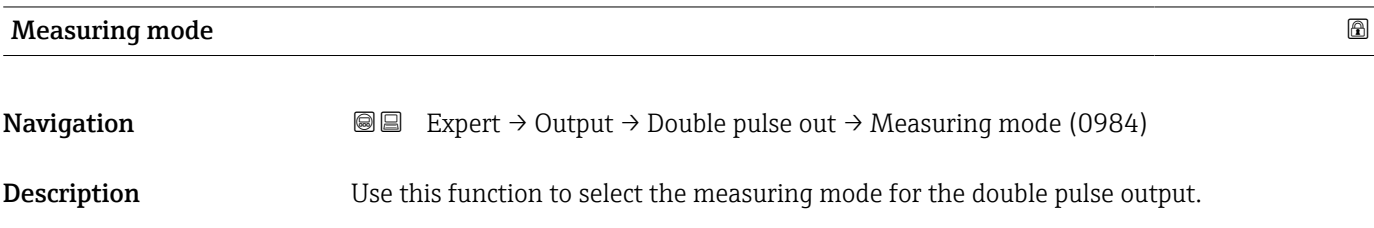

<span id="page-153-0"></span>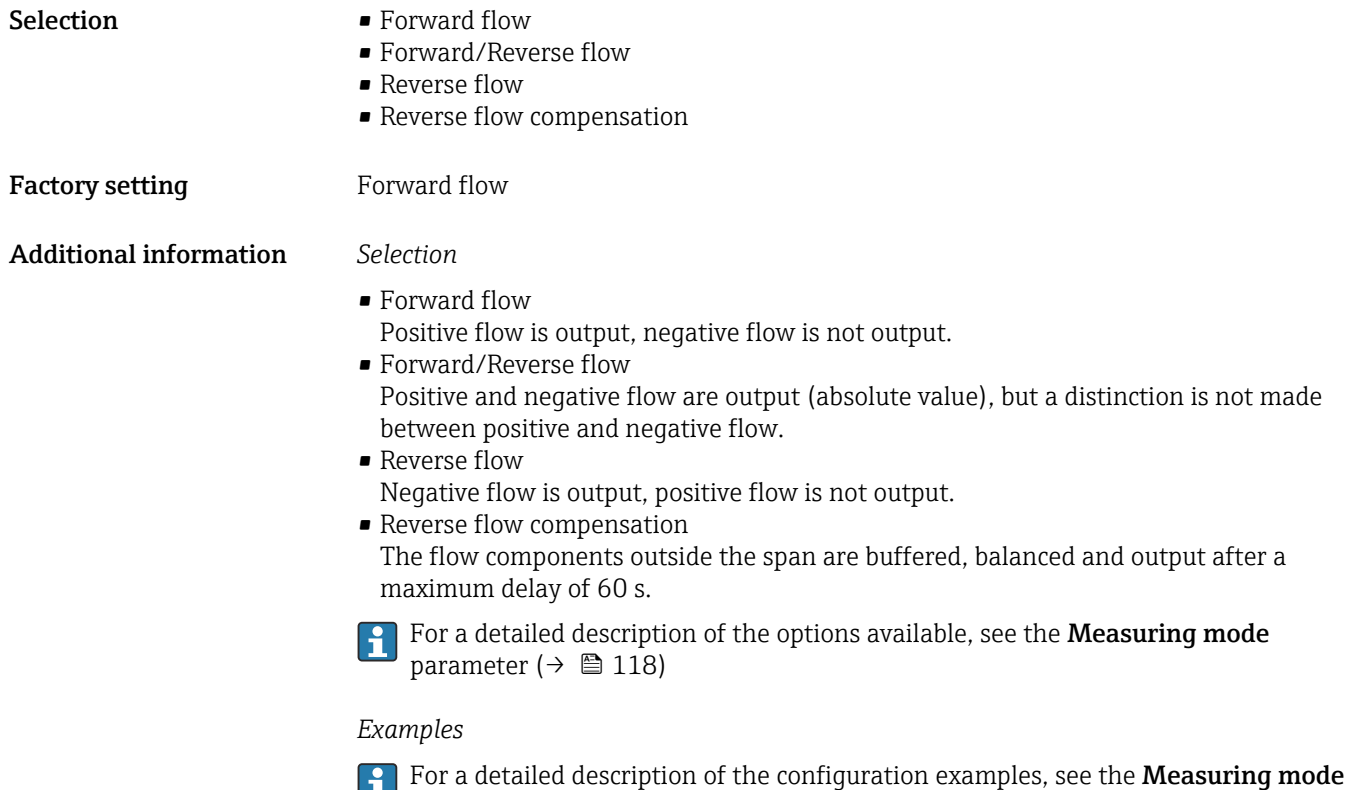

parameter ( $\rightarrow \blacksquare$  118)

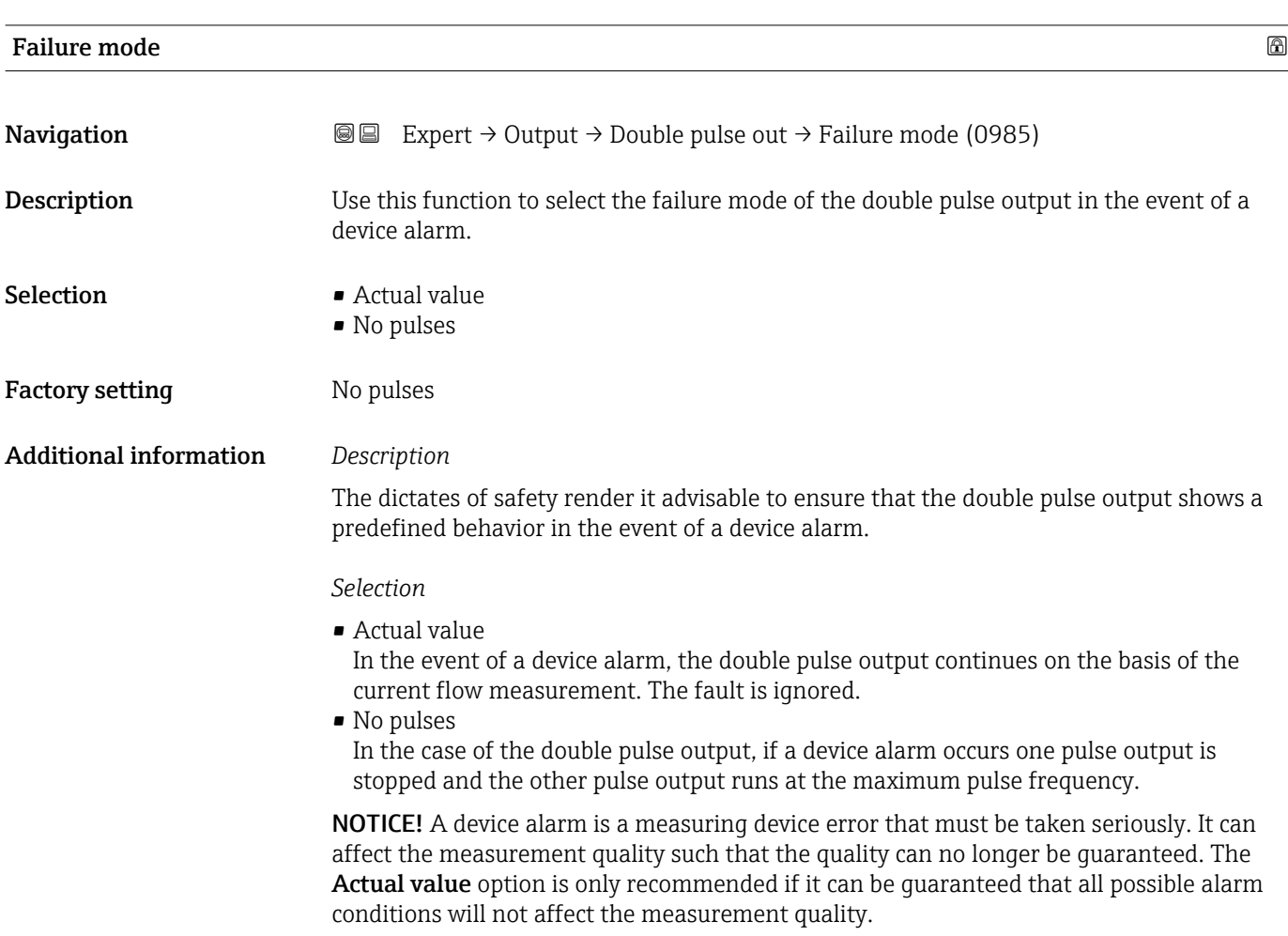

<span id="page-154-0"></span>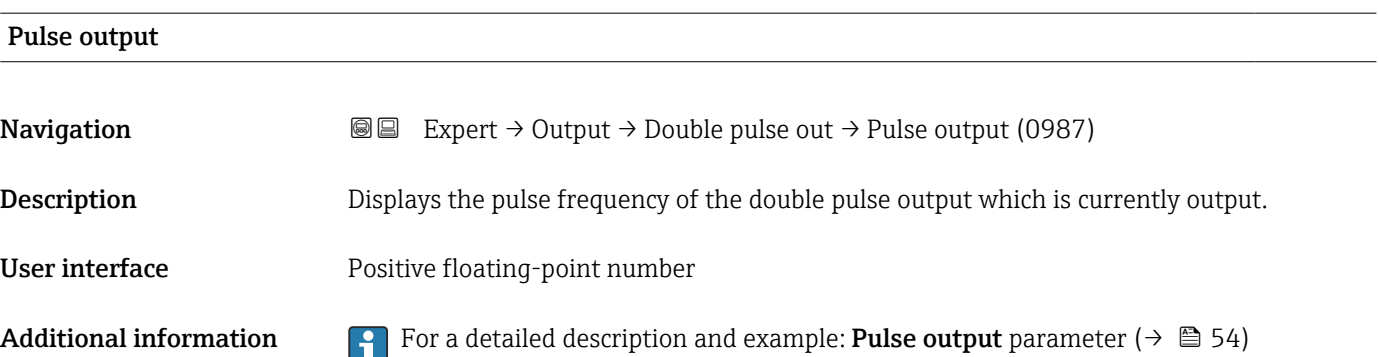

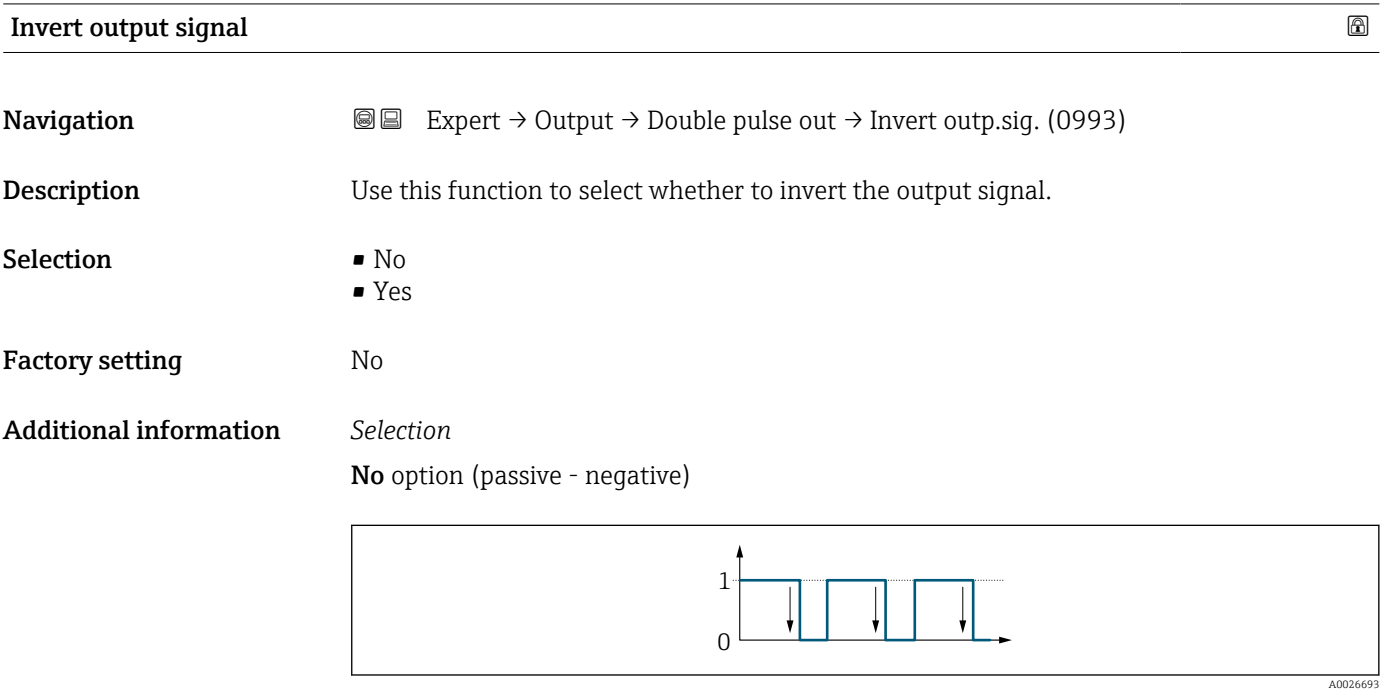

Yes option (passive - positive)

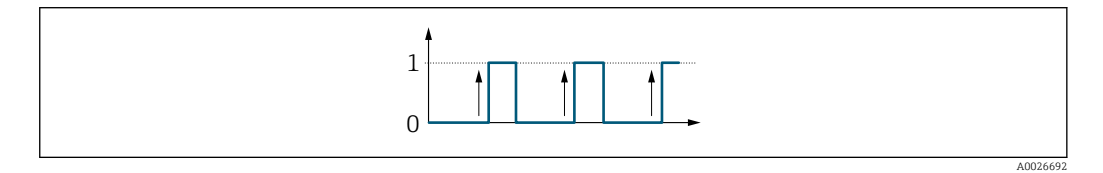

### 3.6 "Communication" submenu

*Navigation* ■ Expert → Communication ‣ Communication ‣ Modbus configuration [→ 156](#page-155-0)

<span id="page-155-0"></span>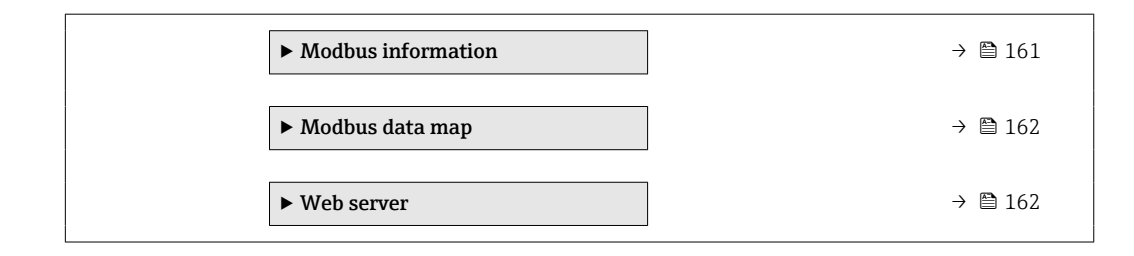

### 3.6.1 "Modbus configuration" submenu

*Navigation* 
■
Expert → Communication → Modbus config.

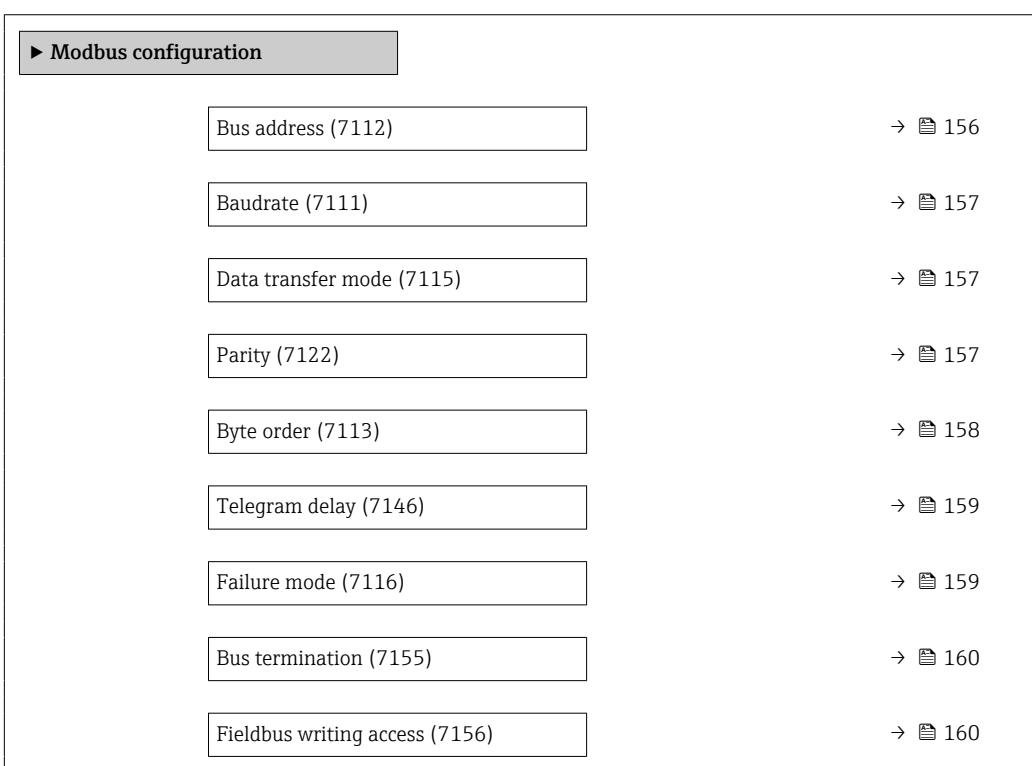

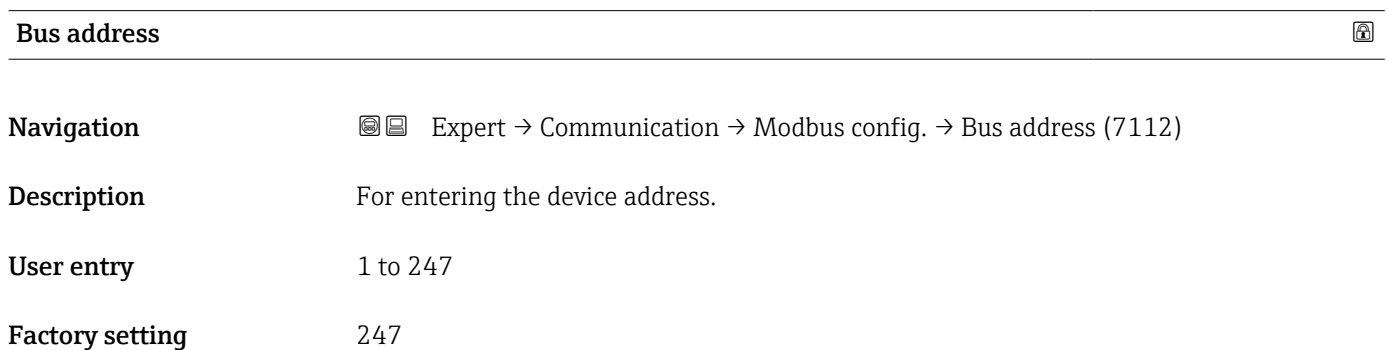

<span id="page-156-0"></span>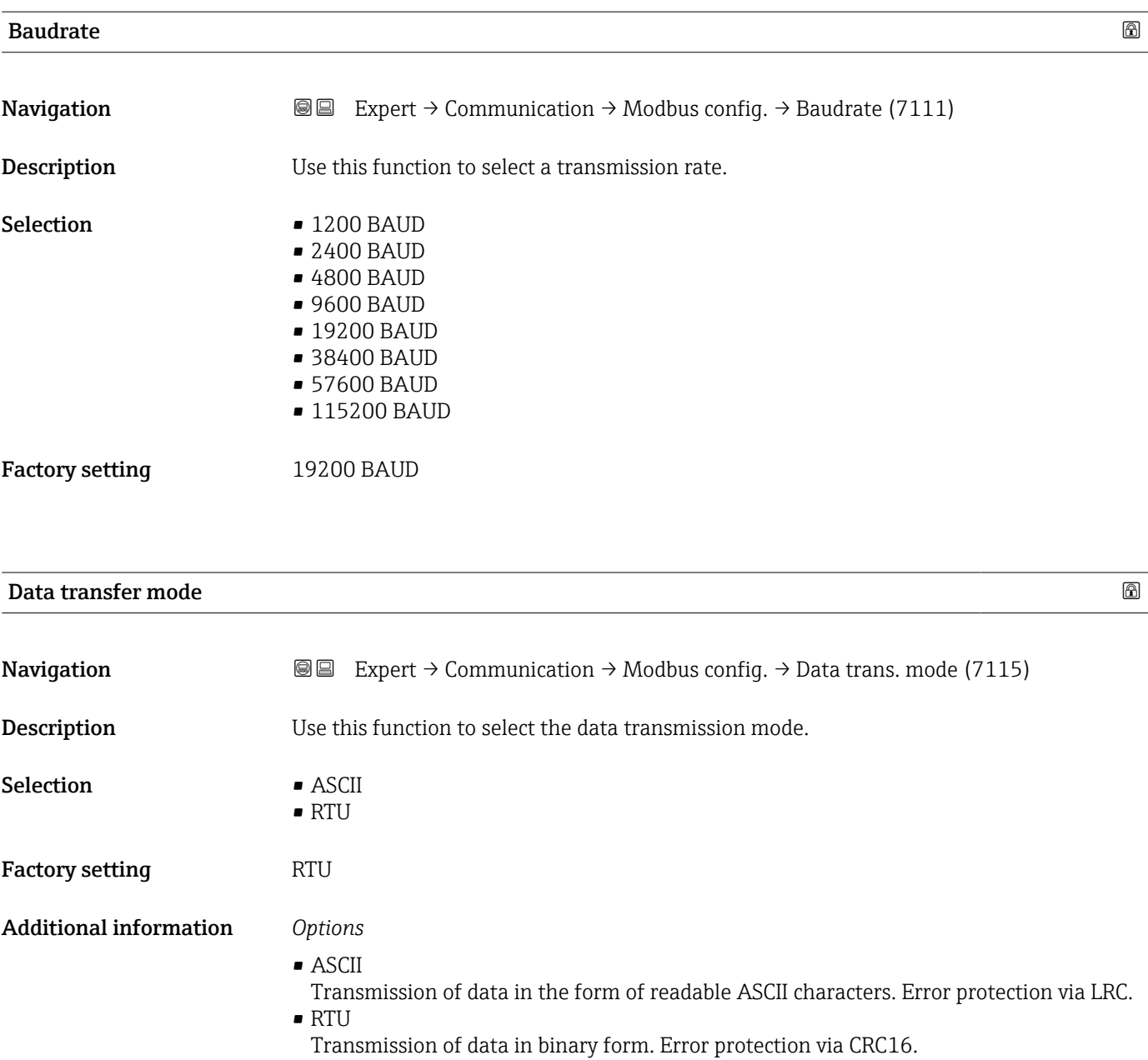

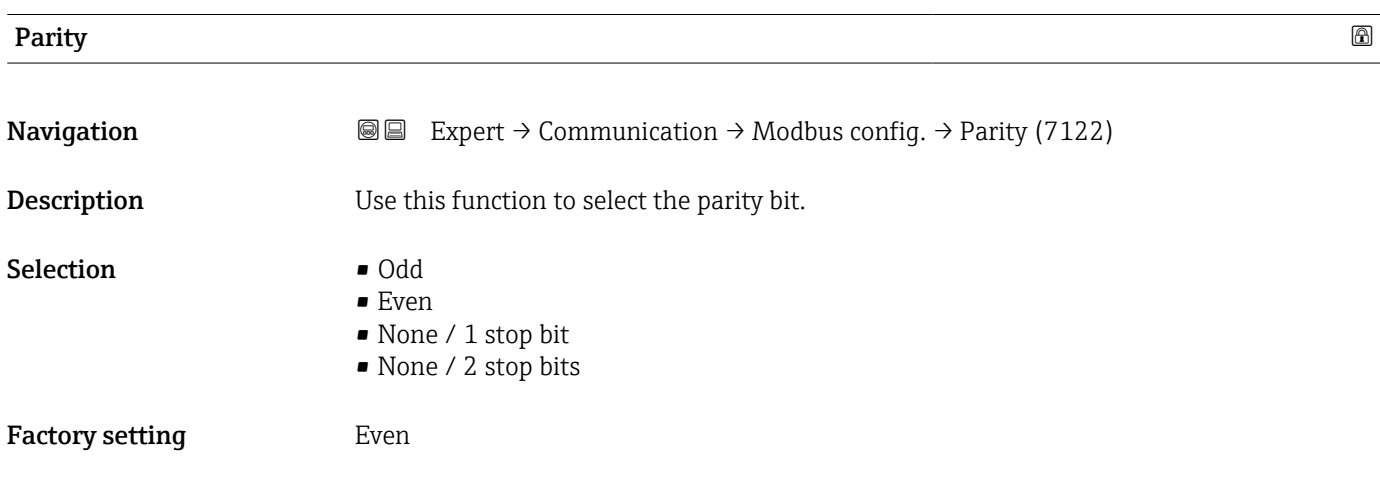

### <span id="page-157-0"></span>Additional information *Options*

- Picklist ASCII option:
- $\bullet$  0 = **Even** option
- $\bullet$  1 = Odd option

### Picklist RTU option:

 $\bullet$  0 = **Even** option

0 – 1 – 2 – 3 Byte 0

(MMMMMMMM)

Byte 1

(MMMMMMMM)

Byte 2

(EMMMMMMM)

- $\bullet$  1 = Odd option
- $\bullet$  2 = None / 1 stop bit option
- 3 = None / 2 stop bits option

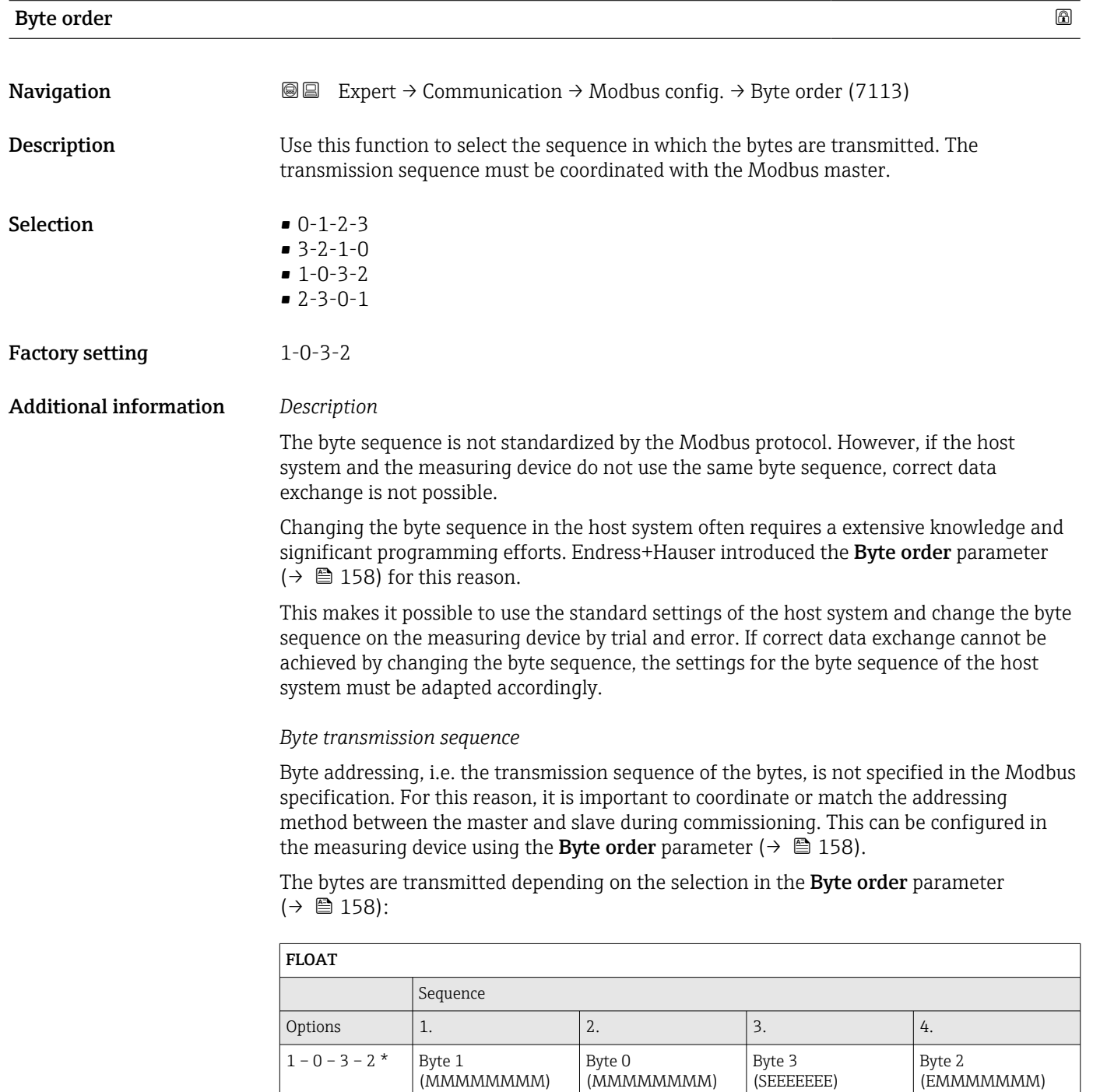

Byte 3 (SEEEEEEE)

<span id="page-158-0"></span>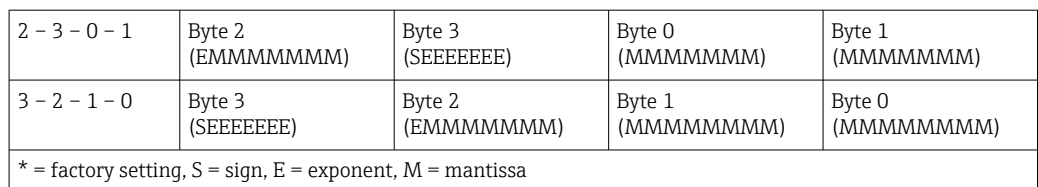

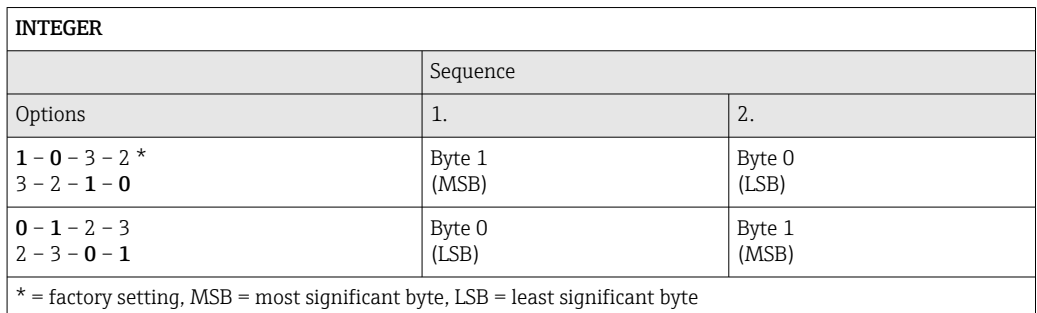

STRING Presentation taking the example of a device parameter with a data length of 18 bytes. Sequence Options 1. 2. ... 17. 18.  $1 - 0 - 3 - 2$ \*  $3 - 2 - 1 - 0$ Byte 17 (MSB) Byte  $16$  ... Byte  $1$  Byte 0 (LSB)  $0 - 1 - 2 - 3$ Byte  $16$  Byte 17  $\ldots$  Byte 0 Byte 1

(MSB)

(LSB)

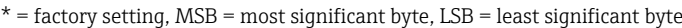

 $2 - 3 - 0 - 1$ 

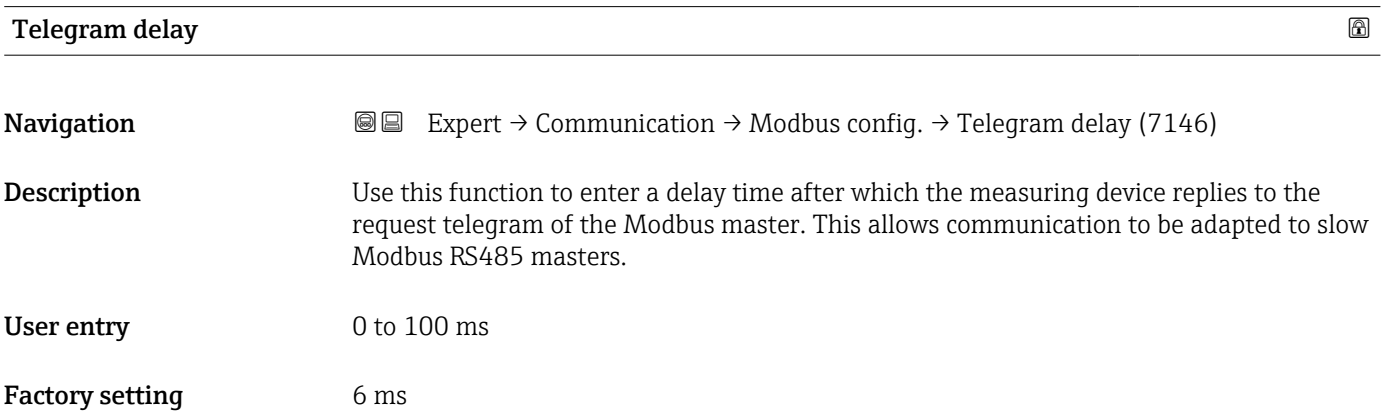

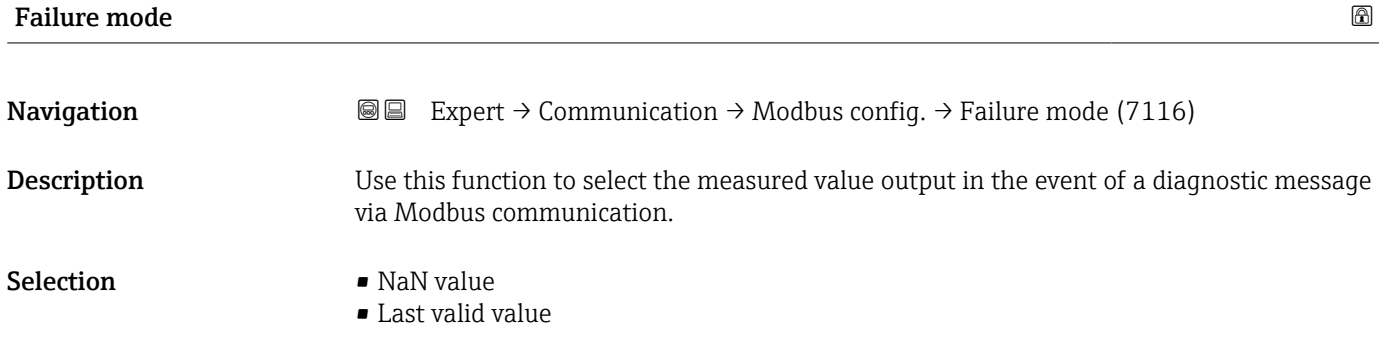

<span id="page-159-0"></span>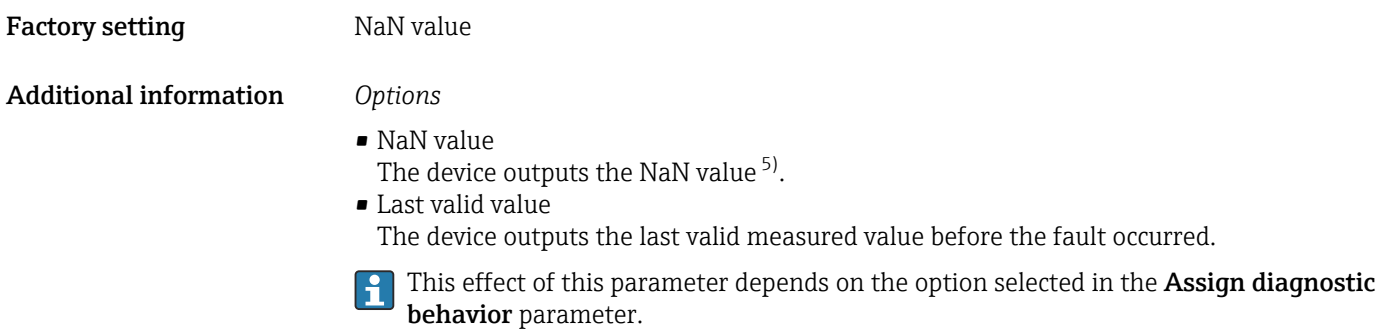

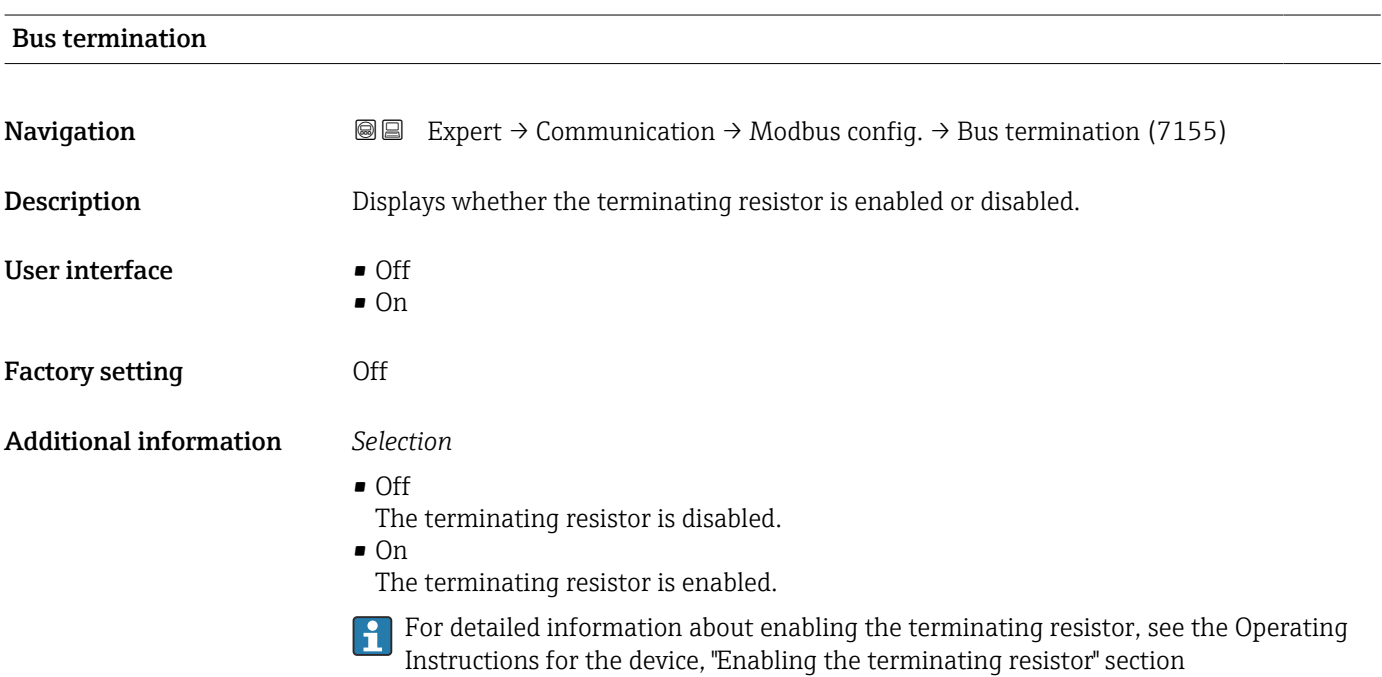

### Fieldbus writing access

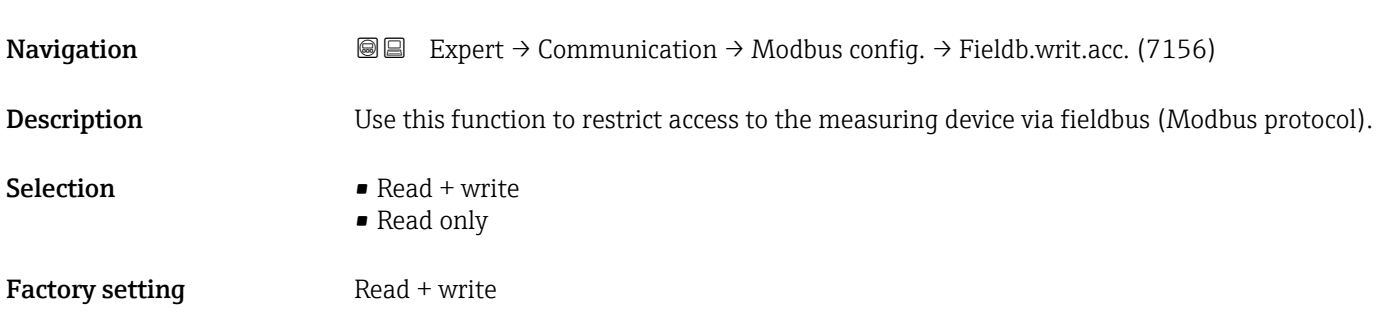

<sup>5)</sup> Not a Number

### <span id="page-160-0"></span>Additional information *Description*

If read and/or write protection is enabled, the parameter can only be controlled and reset via local operation. Access is no longer possible via operating tools.

This does not affect cyclic measured value transmission to the higher-order system,  $\mathbf{r}$ which is always quaranteed.

*Selection*

- $\bullet$  Read + write
- The parameters are read and write parameters.
- Read only
- The parameters are read only parameters.

### 3.6.2 "Modbus information" submenu

*Navigation* 
■ Expert → Communication → Modbus info

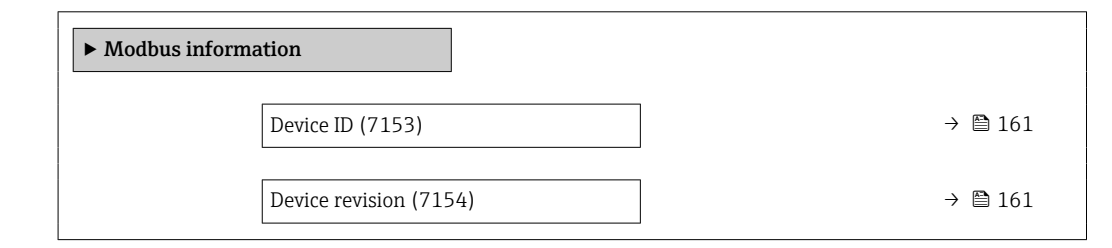

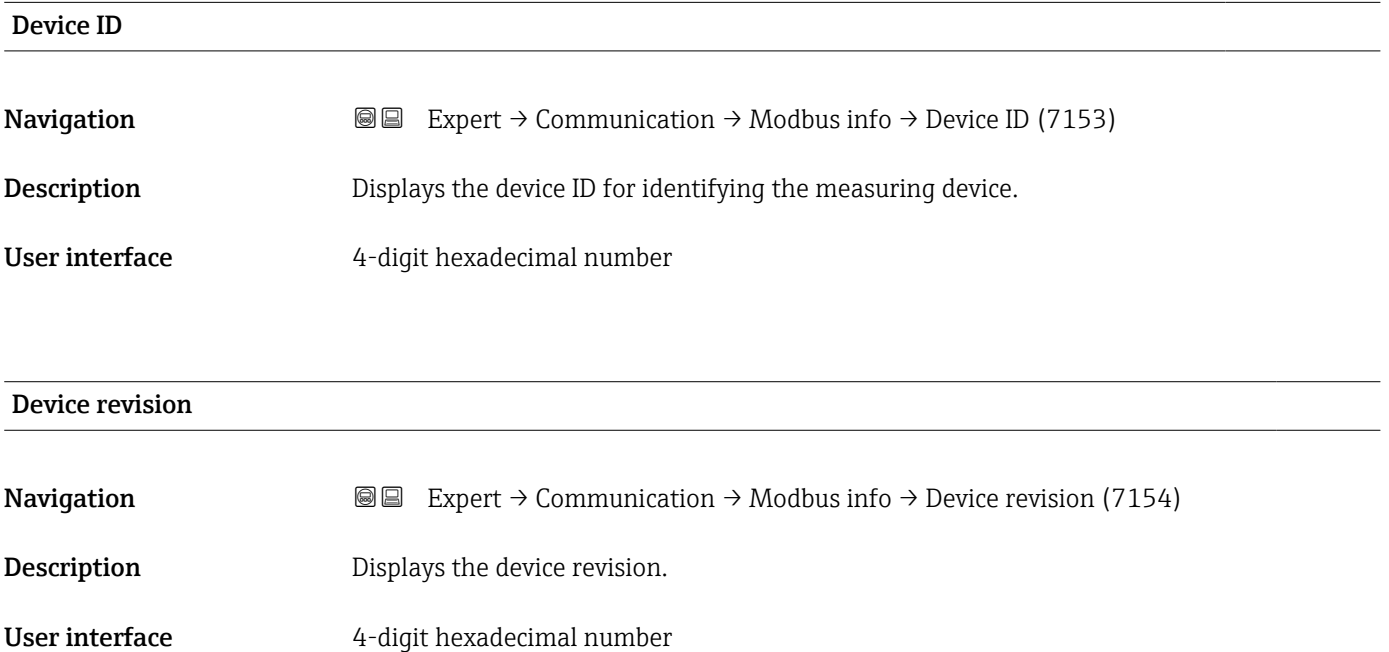

### <span id="page-161-0"></span>3.6.3 "Modbus data map" submenu

*Navigation* 
■ Expert → Communication → Modbus data map

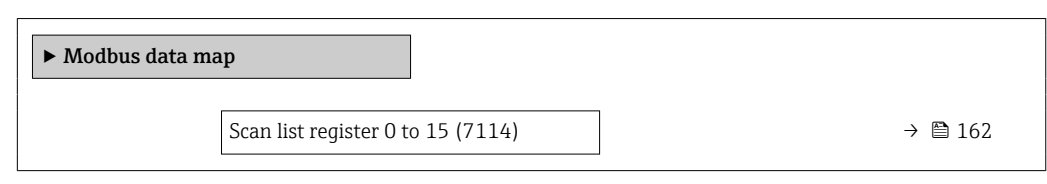

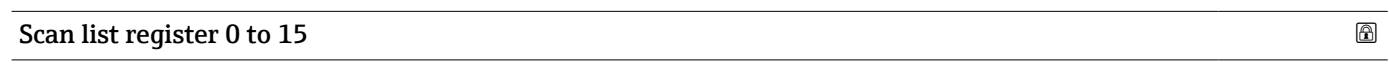

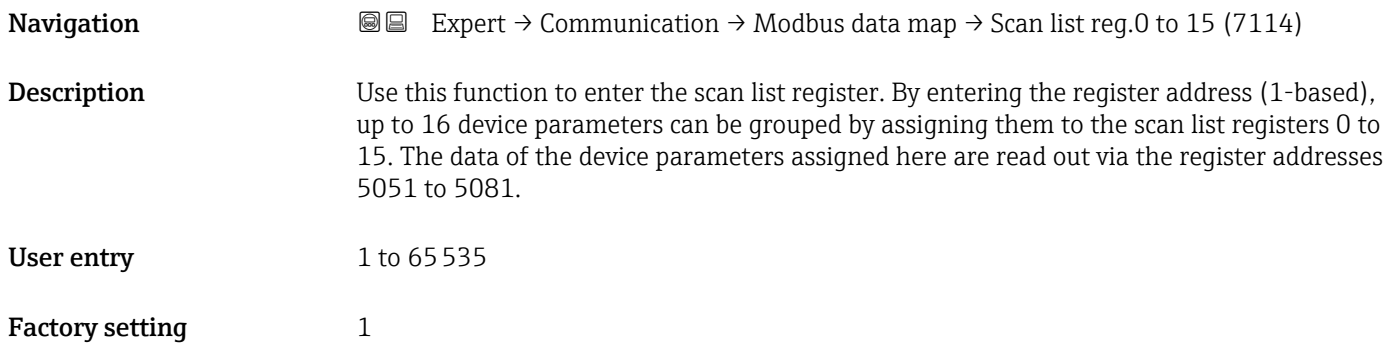

### 3.6.4 "Web server" submenu

*Navigation* Expert → Communication → Web server

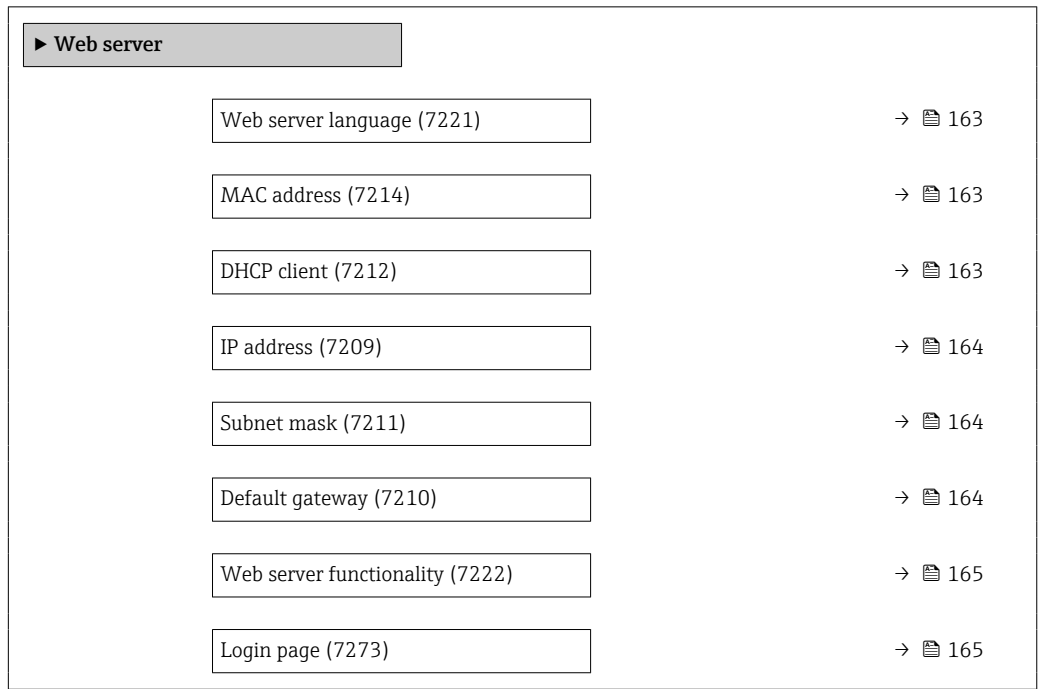

<span id="page-162-0"></span>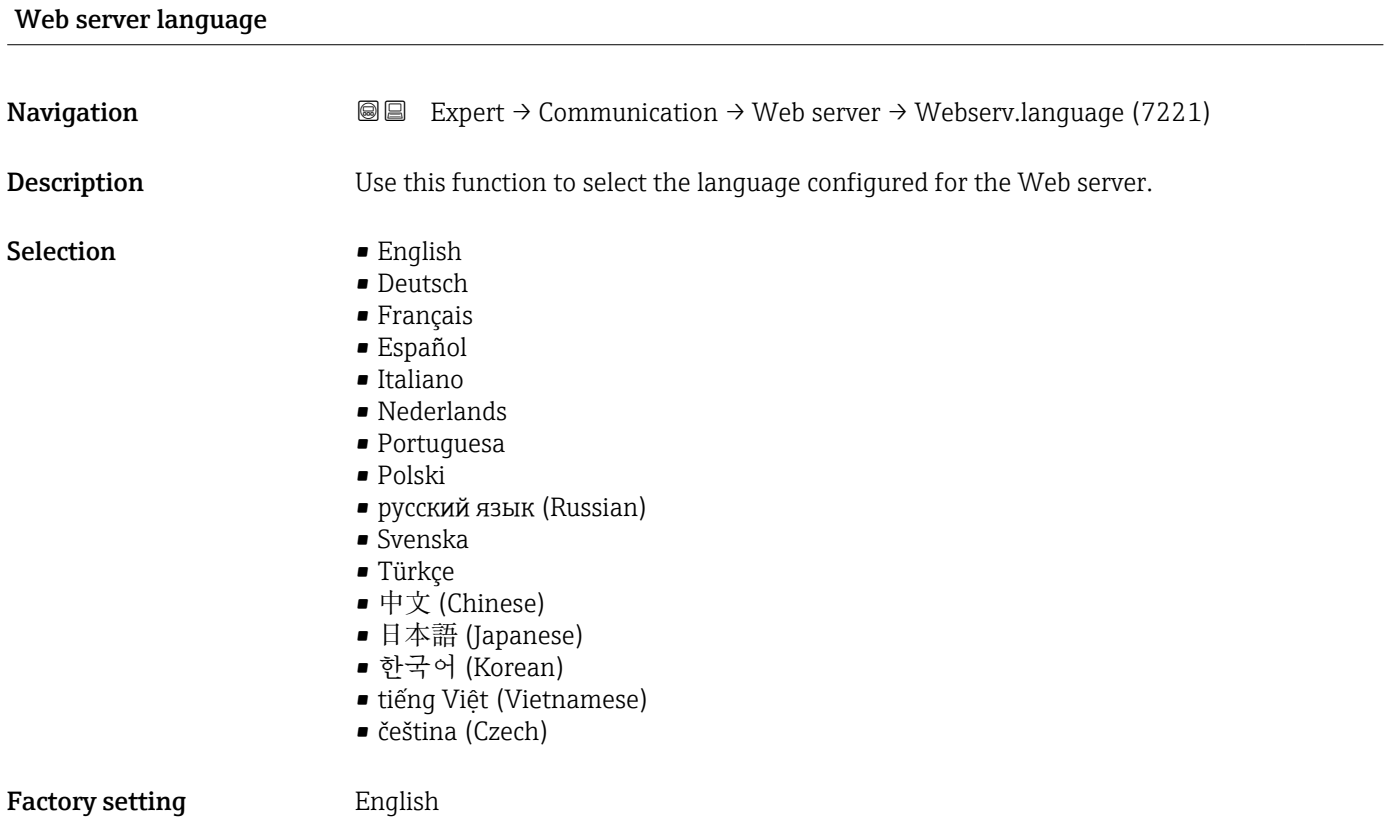

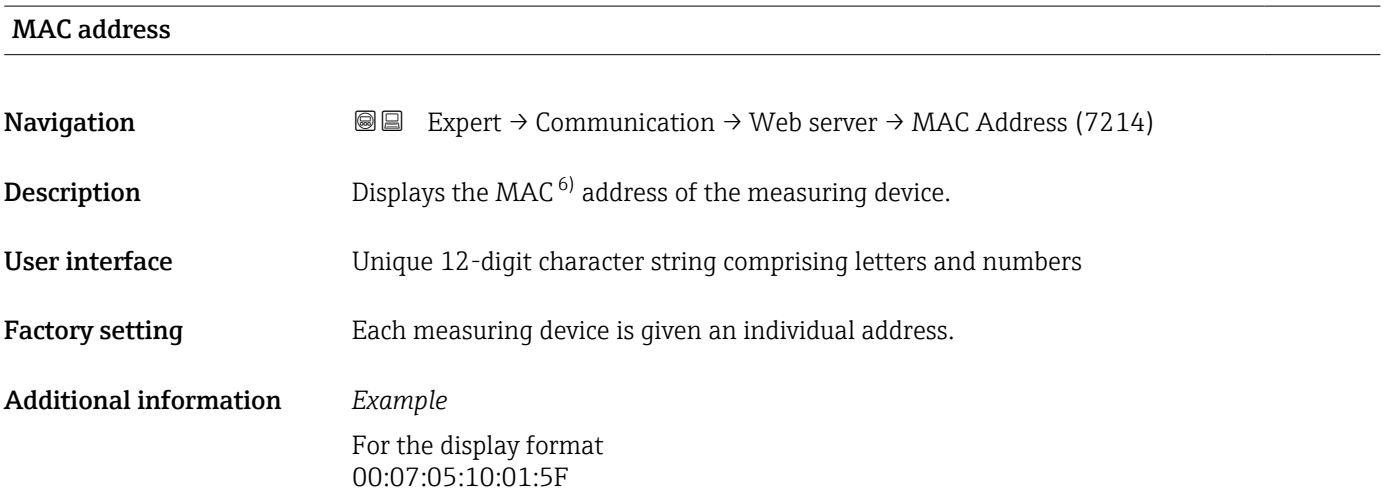

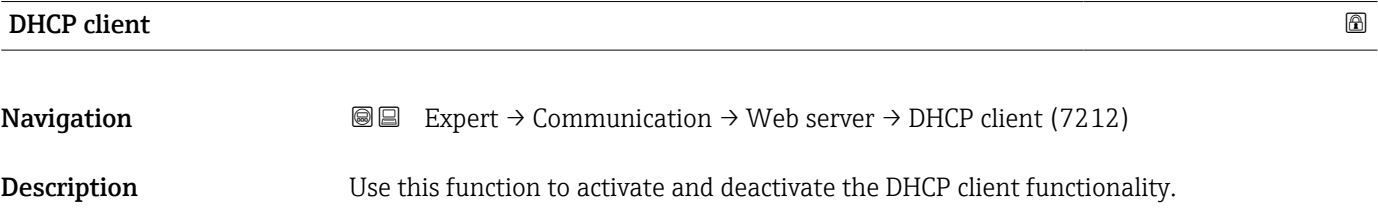

<sup>6)</sup> Media Access Control

<span id="page-163-0"></span>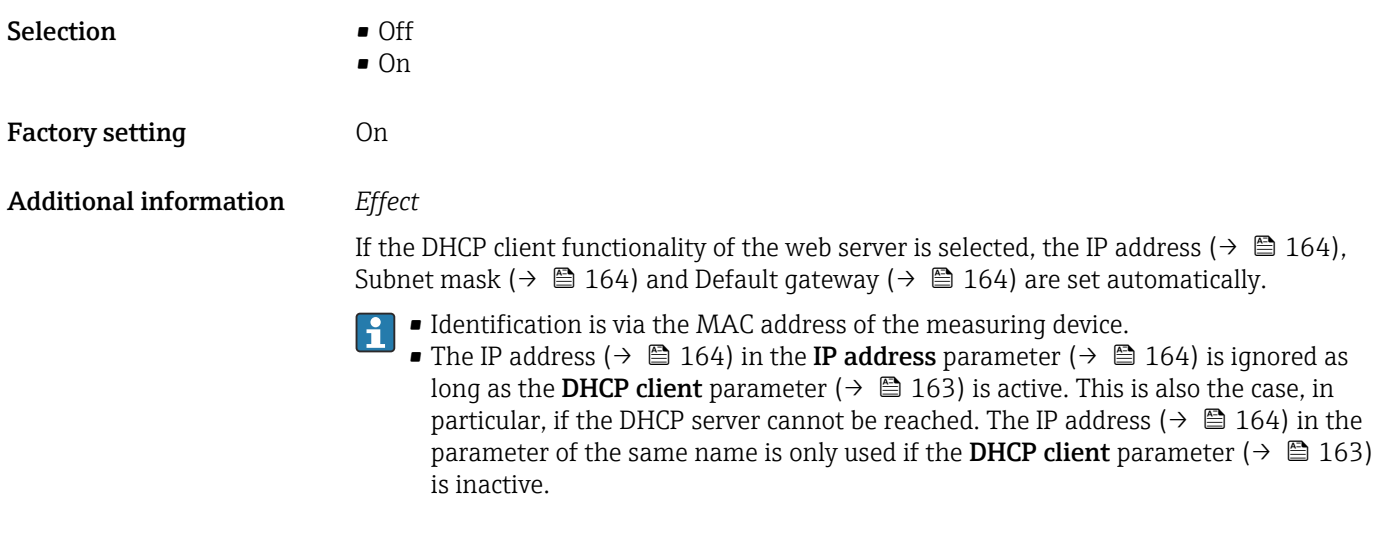

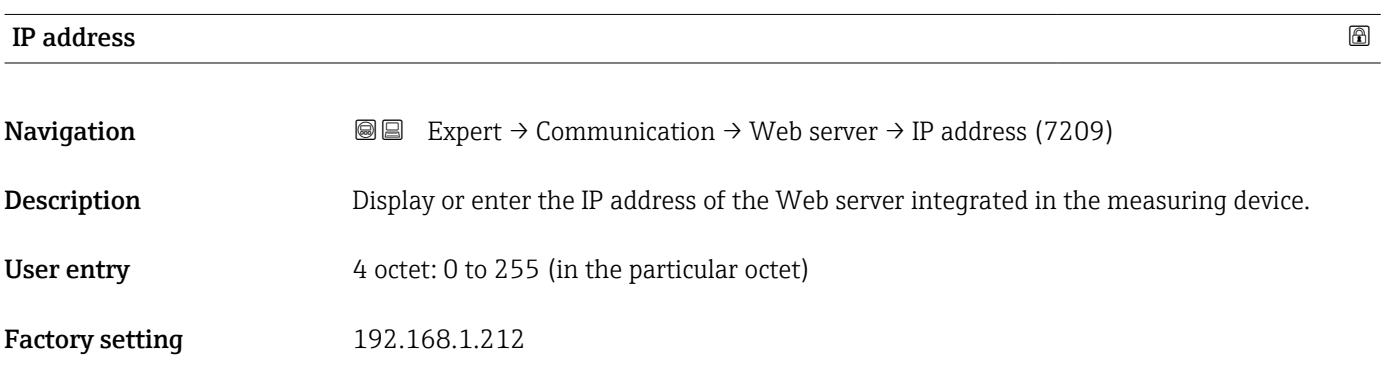

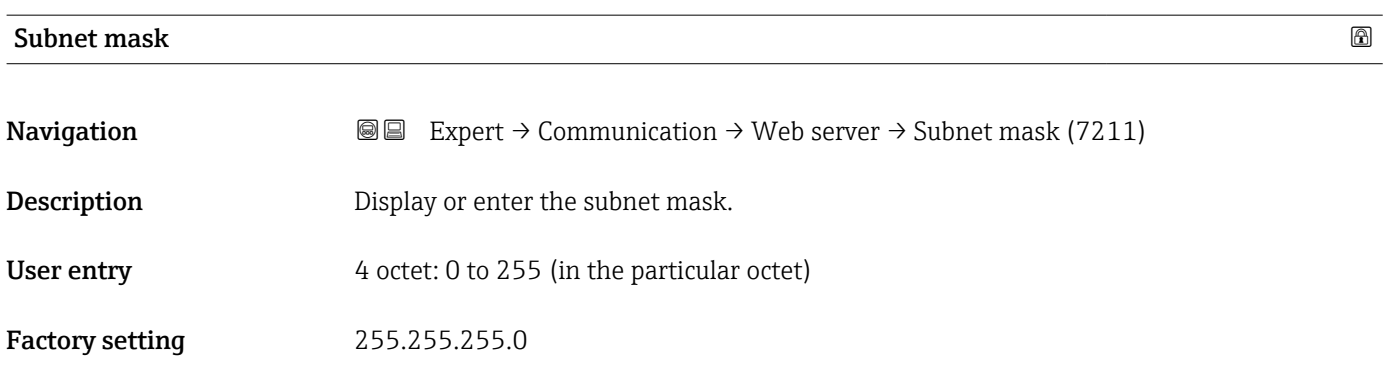

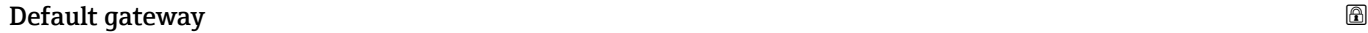

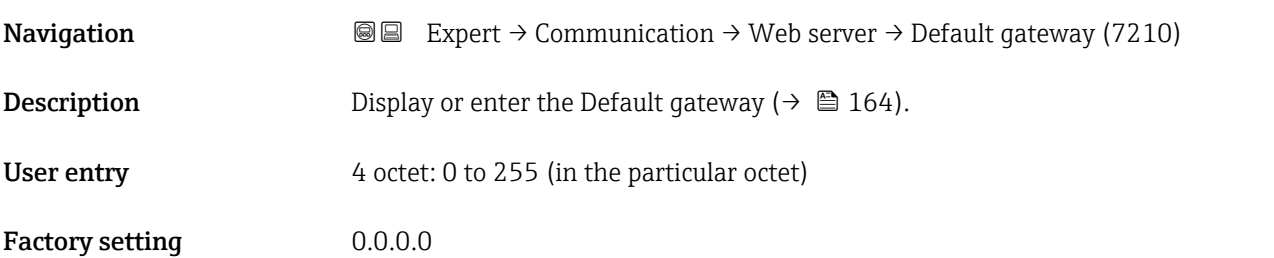

<span id="page-164-0"></span>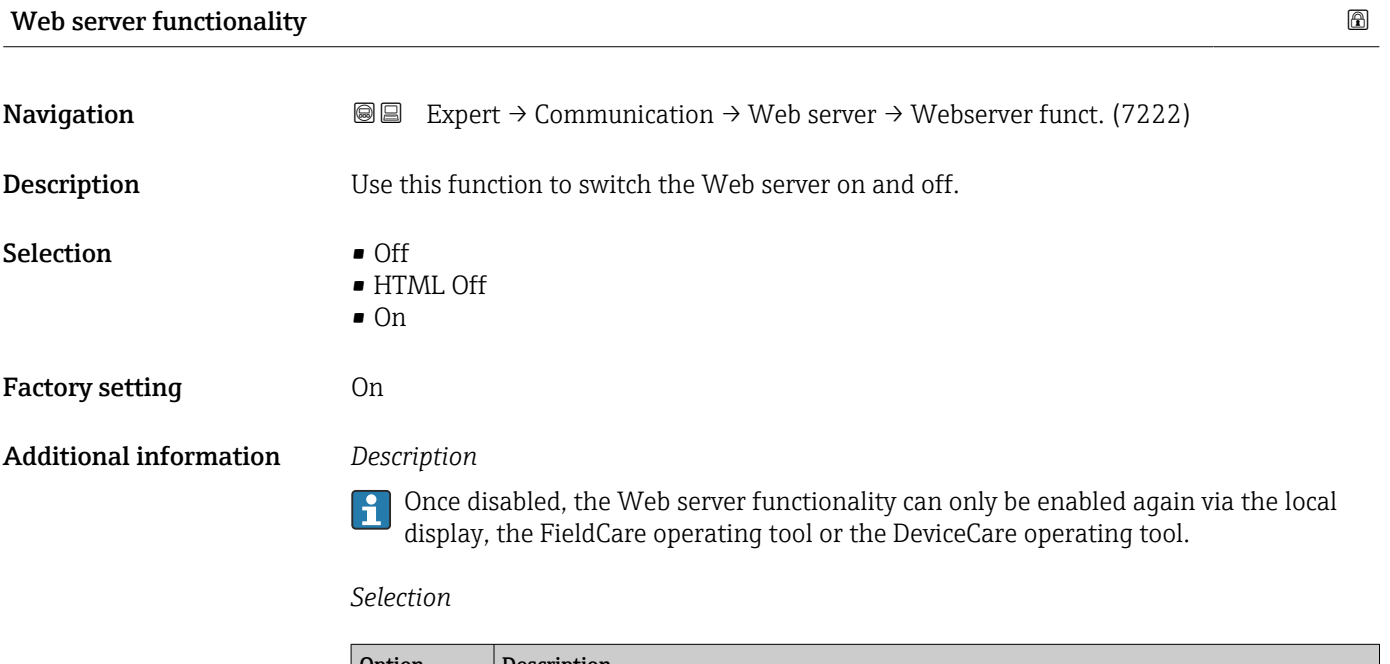

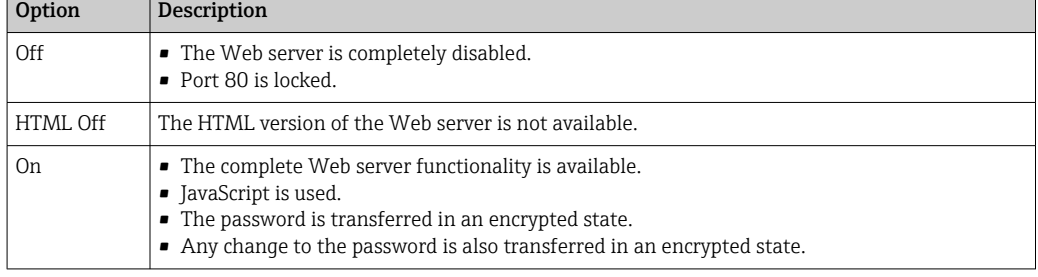

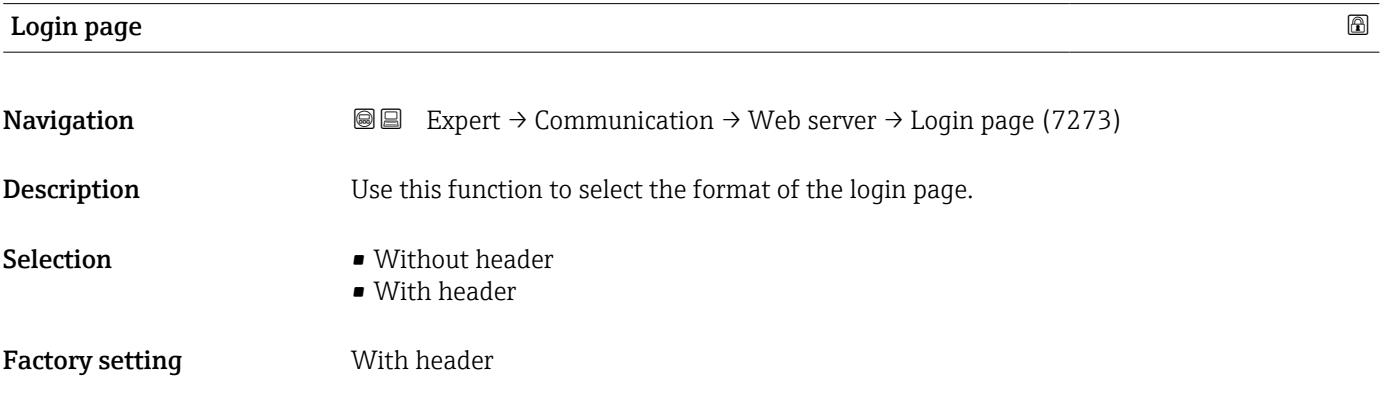

### 3.6.5 "WLAN settings" wizard

*Navigation* Expert → Communication → WLAN settings

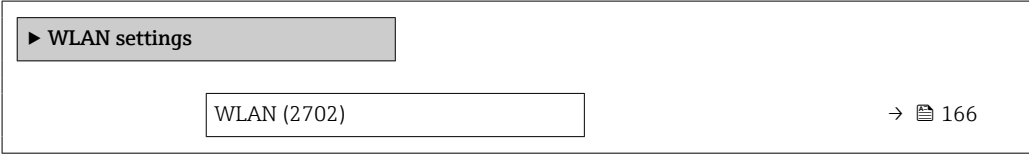

<span id="page-165-0"></span>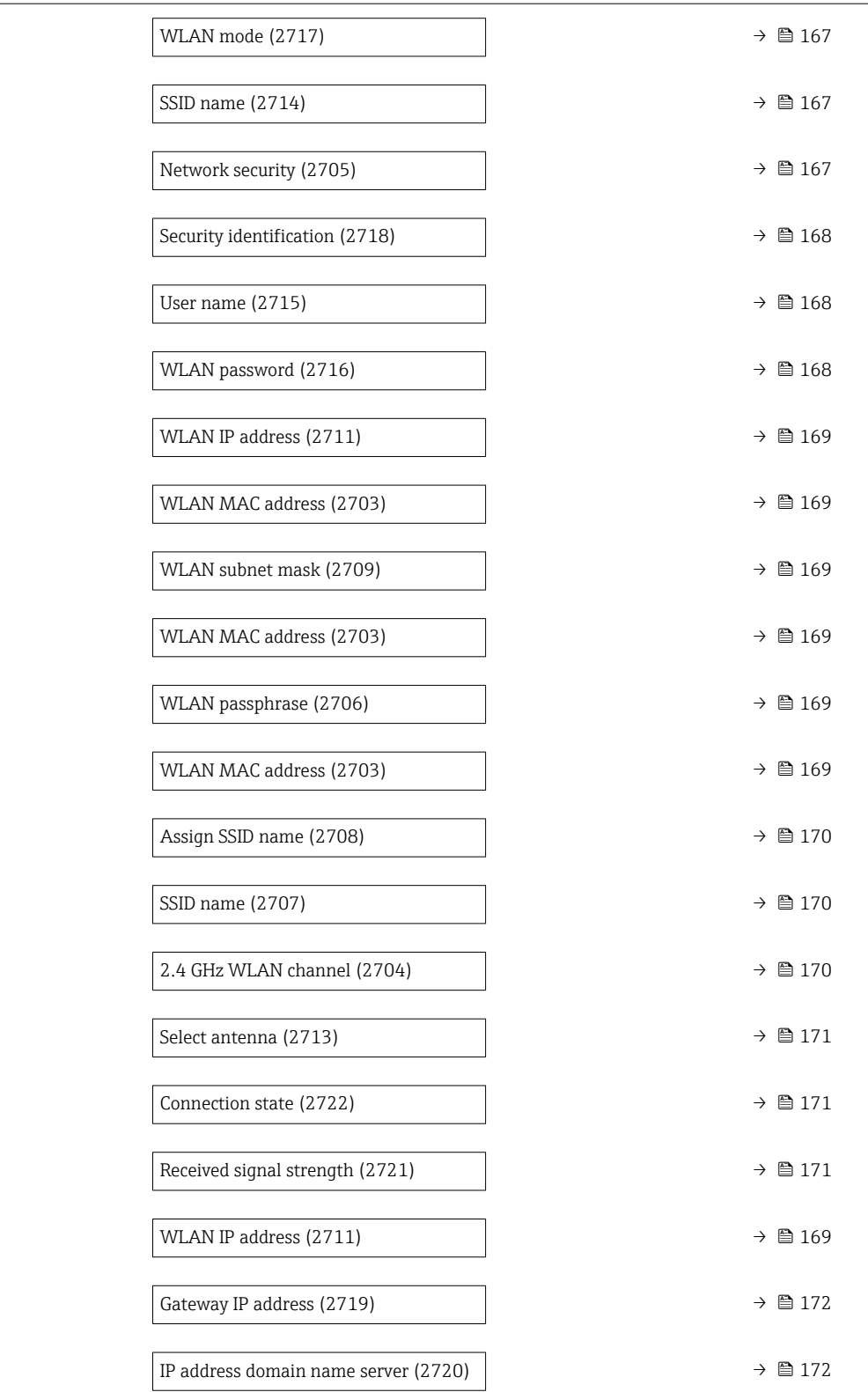

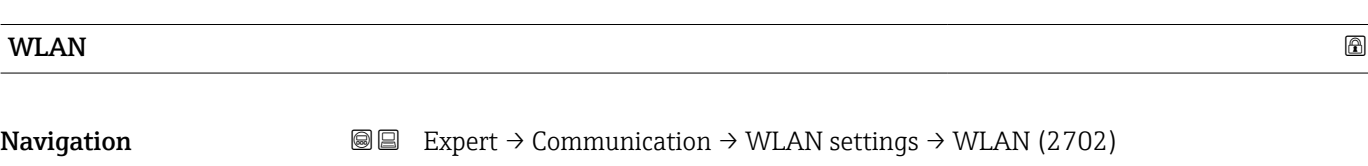

Description Use this function to enable and disable the WLAN connection.

### <span id="page-166-0"></span>Selection **• Disable** • Enable Factory setting **Enable**

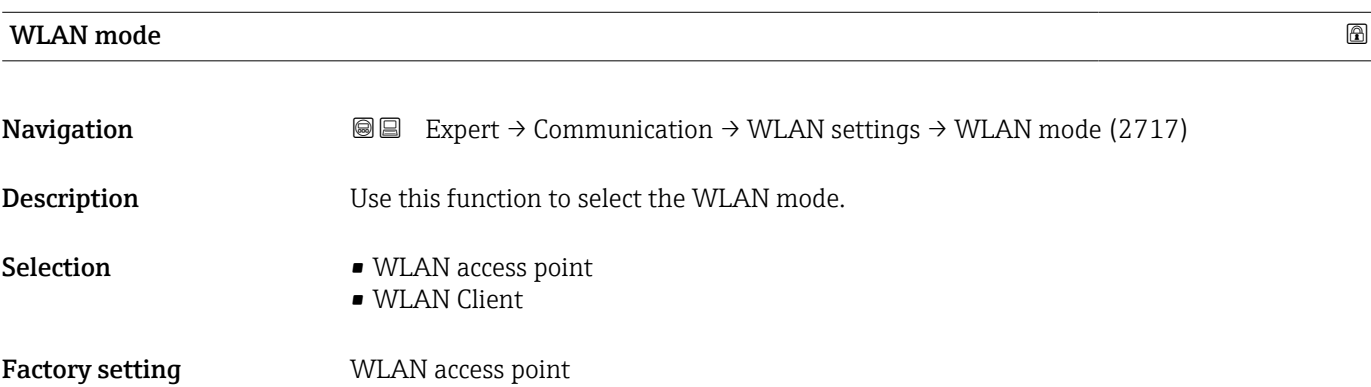

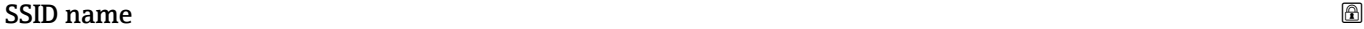

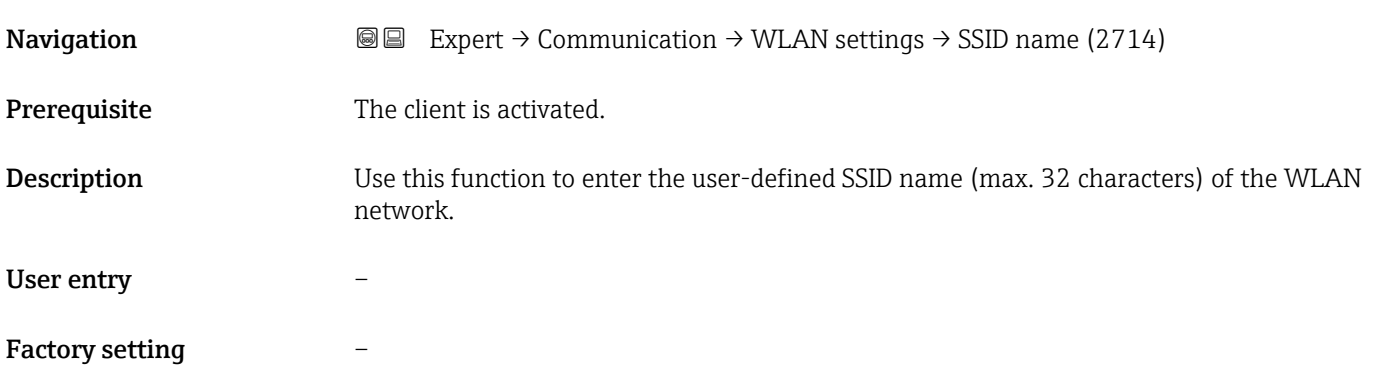

| <b>Network security</b> |                                                                                                    | ß |
|-------------------------|----------------------------------------------------------------------------------------------------|---|
| Navigation              | Expert $\rightarrow$ Communication $\rightarrow$ WLAN settings $\rightarrow$ Network security (2705)<br>88                                                                 |   |
| Description             | Use this function to select the type of security for the WLAN interface.                                                                                                   |   |
| <b>Selection</b>        | $\blacksquare$ Unsecured<br>$\blacksquare$ WPA2-PSK<br>• EAP-PEAP with MSCHAPv2 <sup>*</sup><br>• EAP-PEAP MSCHAPv2 no server authentic.<br>$\bullet$ EAP-TLS <sup>*</sup> |   |
| <b>Factory setting</b>  | WPA2-PSK                                                                                                    |   |

<sup>\*</sup> Visibility depends on order options or device settings

### <span id="page-167-0"></span>Additional information *Selection*

- Unsecured
- Access the WLAN connection without identification.
- WPA2-PSK
- Access the WLAN connection with a network key.
- EAP-PEAP with MSCHAPv2
- Access the WLAN connection with a password-based authentication protocol. • EAP-PEAP MSCHAPv2 no server authentic. Access the WLAN connection with a password-based protocol without server authentication.
- EAP-TLS Access the WLAN connection with a certificate-based, two-way authentication of the client and network.

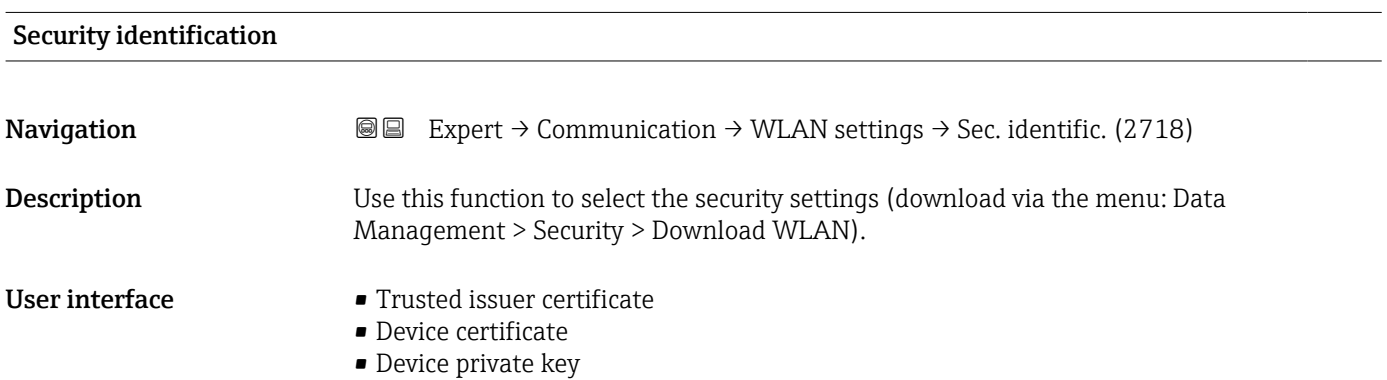

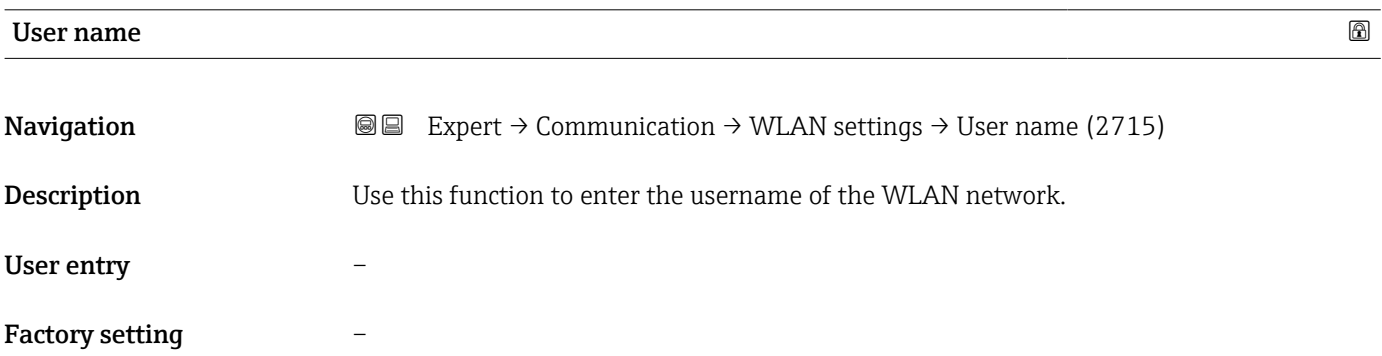

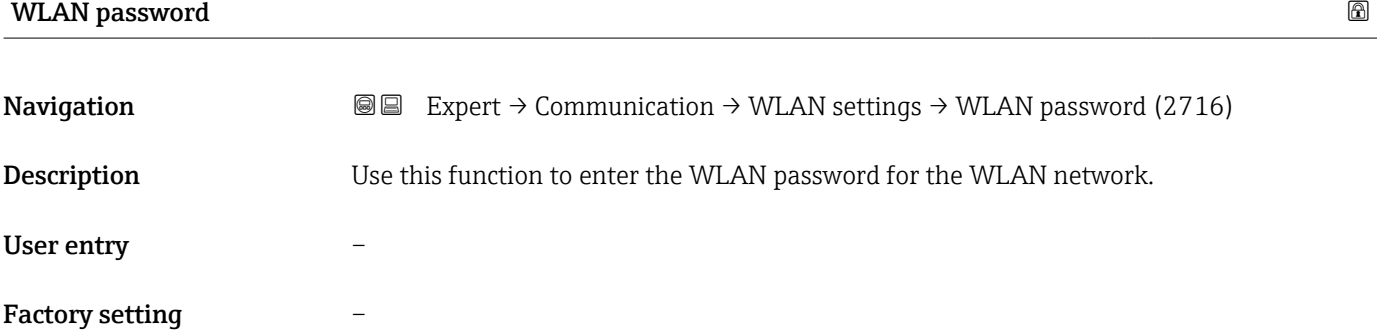

<span id="page-168-0"></span>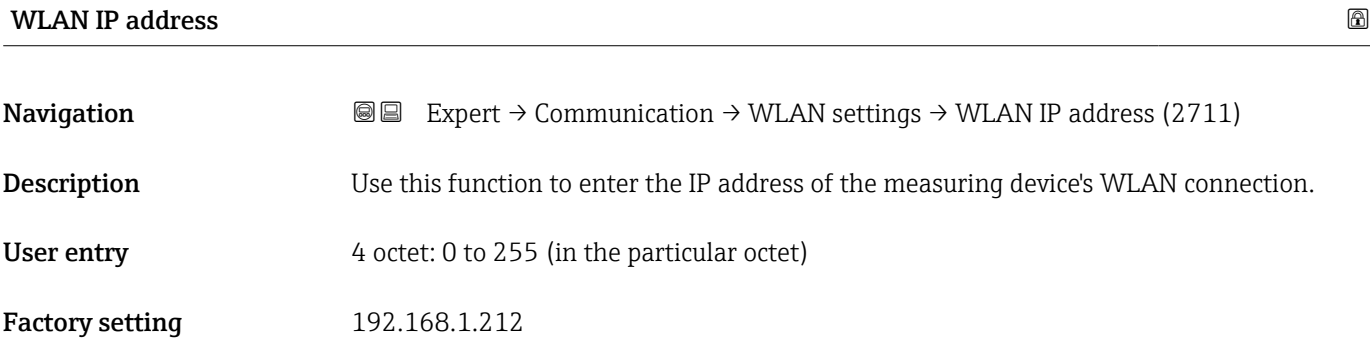

#### WLAN MAC address

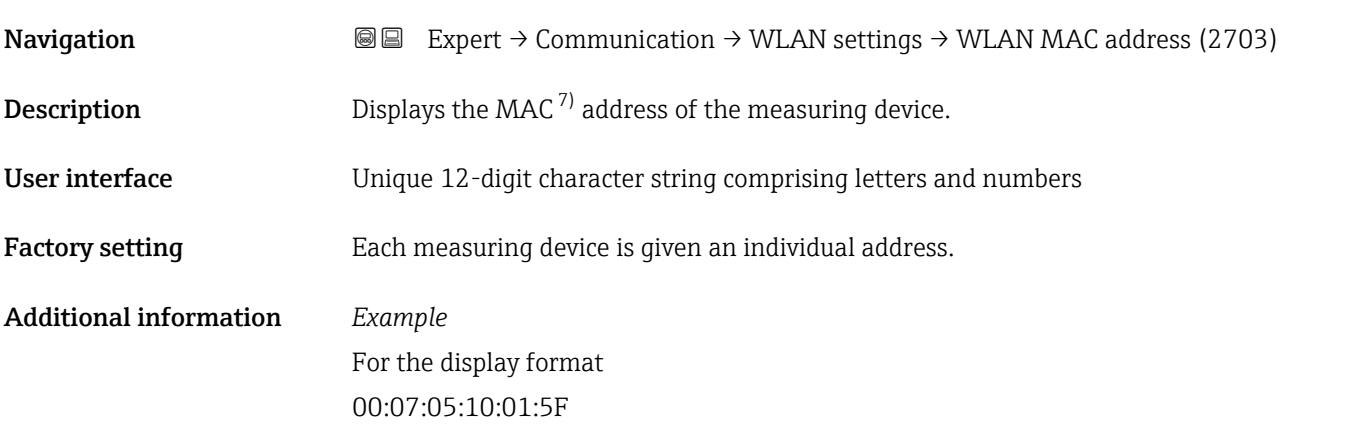

### WLAN subnet mask

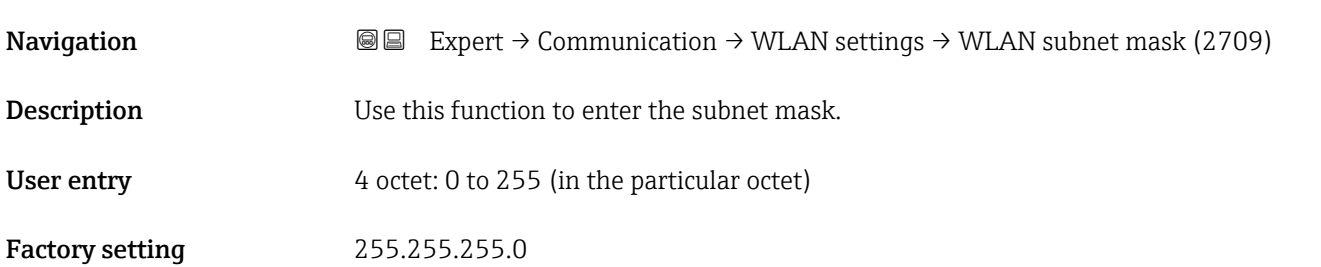

# WLAN passphrase **Navigation EXPERT**  $\bigcirc$  Expert  $\rightarrow$  Communication  $\rightarrow$  WLAN settings  $\rightarrow$  WLAN passphrase (2706) **Prerequisite** The WPA2-PSK option is selected in the Security type parameter ( $\rightarrow \Box$  167).

**Description** Use this function to enter the network key.

<sup>7)</sup> Media Access Control

<span id="page-169-0"></span>User entry 8 to 32-digit character string comprising numbers, letters and special characters (without spaces)

### Factory setting Serial number of the measuring device (e.g. L100A802000)

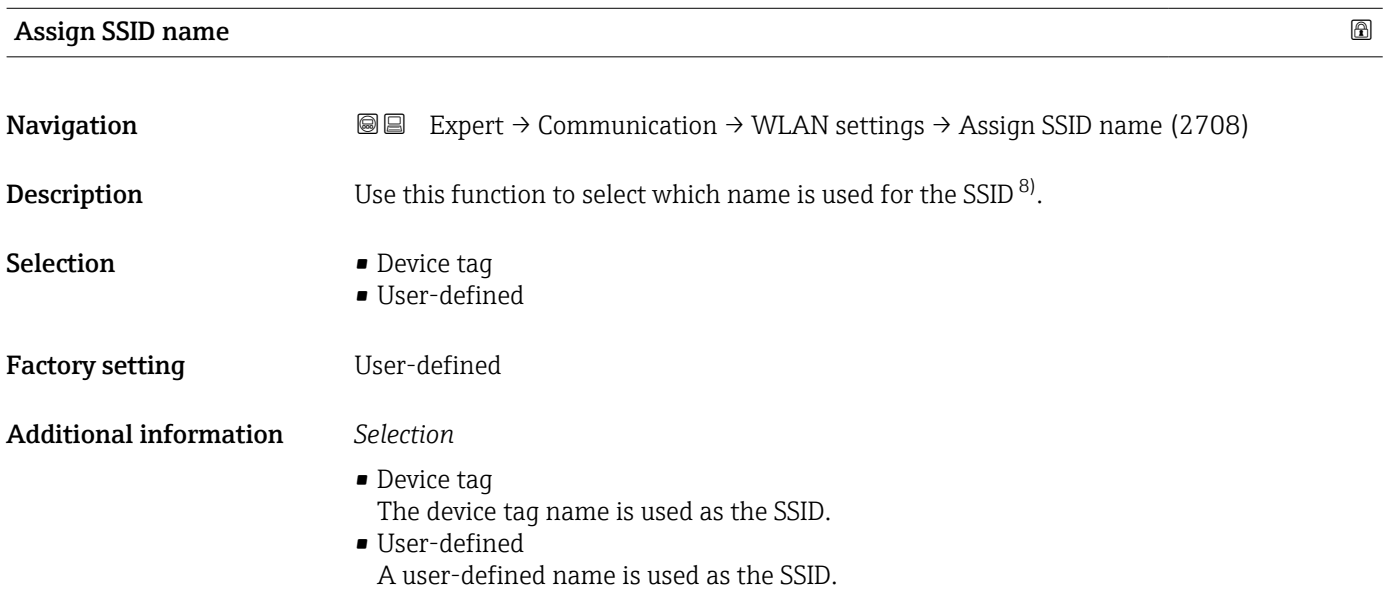

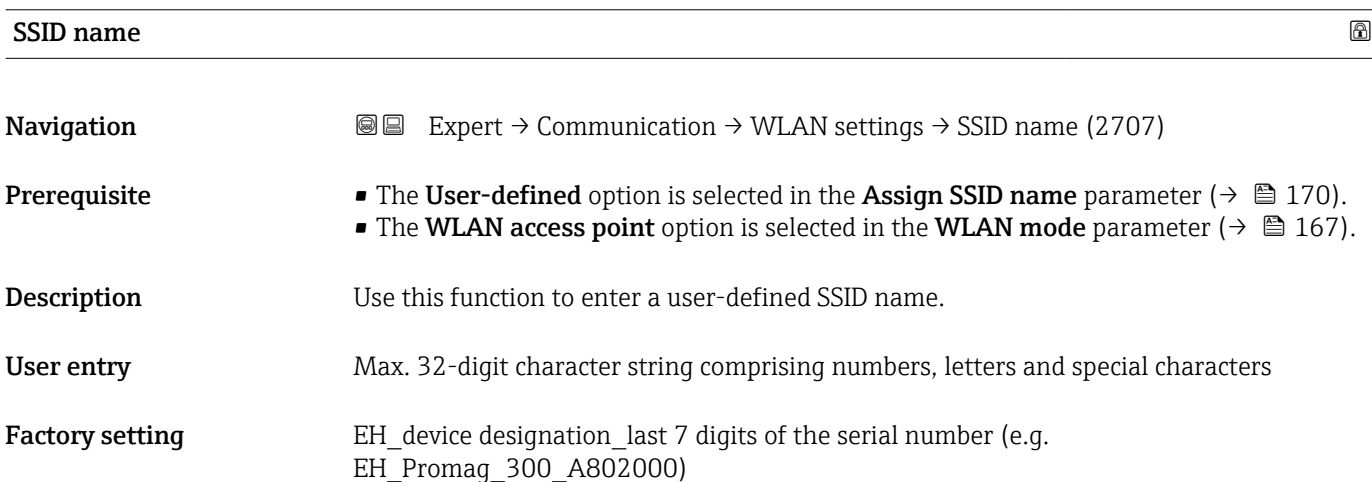

### 2.4 GHz WLAN channel

| Navigation  | Expert $\rightarrow$ Communication $\rightarrow$ WLAN settings $\rightarrow$ WLAN channel (2704)<br>9 B |
|-------------|----------------------------------------------------------------------------------------------------|
| Description | Use this function to enter the 2.4 GHz WLAN channel.                                                    |
| User entry  | 1 to 11                                                                                                 |

<sup>8)</sup> Service Set Identifier

# <span id="page-170-0"></span>Factory setting 6 Additional information *Description* • It is only necessary to enter a 2.4 GHz WLAN channel if multiple WLAN devices are in use. • If just one measuring device is in use, it is recommended to keep the factory setting.

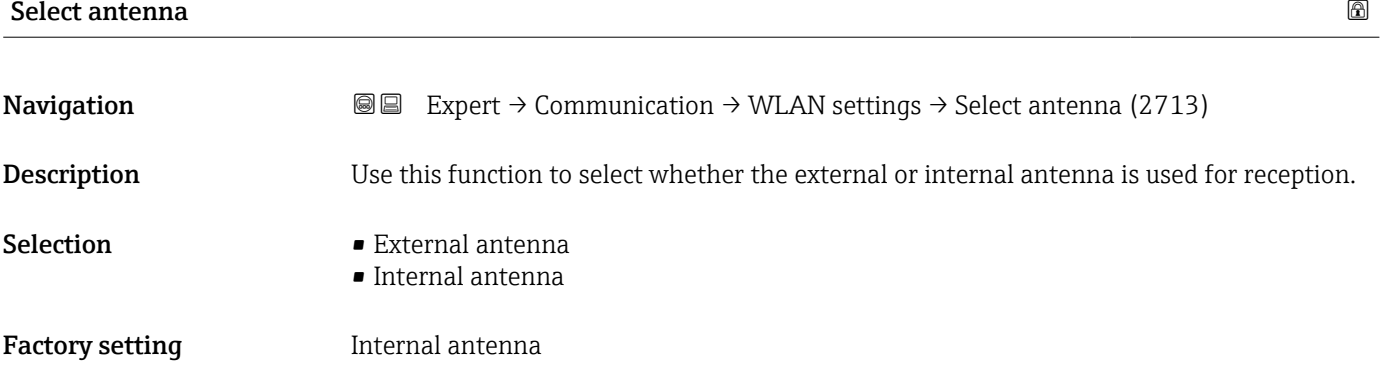

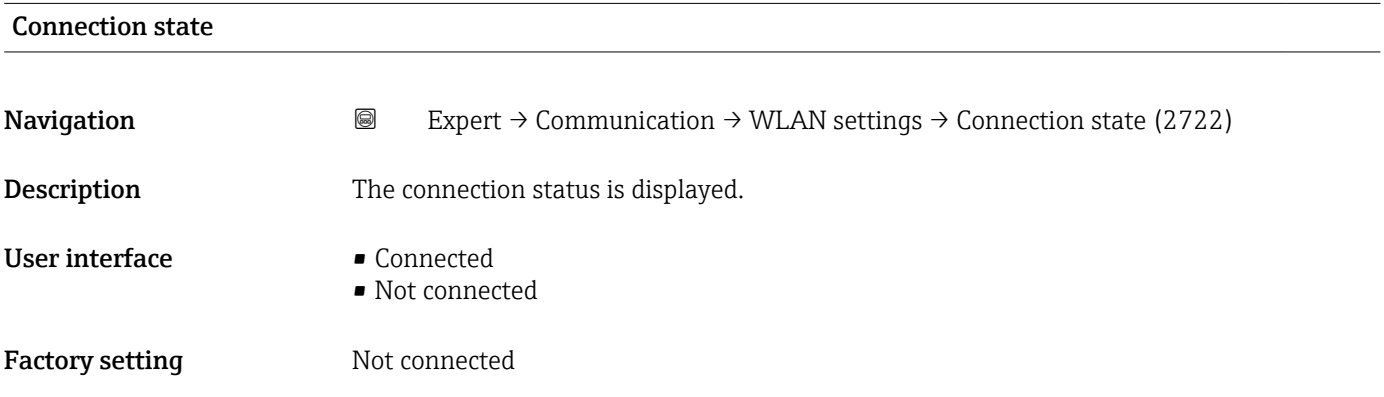

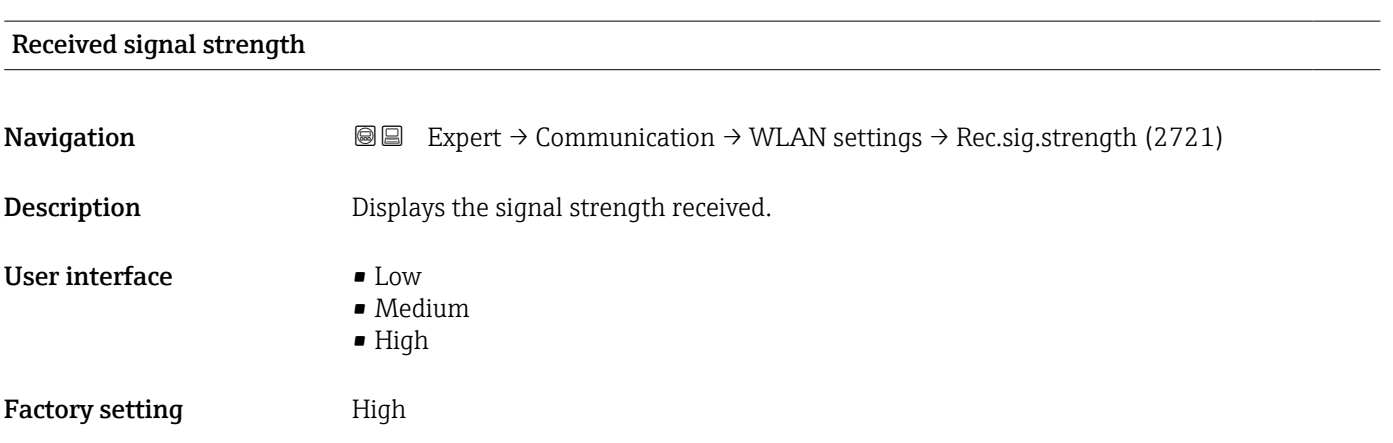

<span id="page-171-0"></span>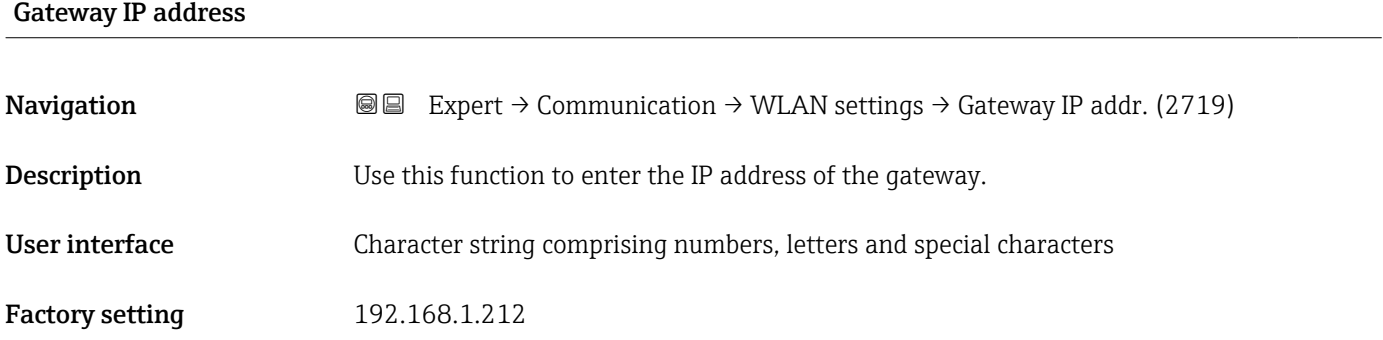

### IP address domain name server

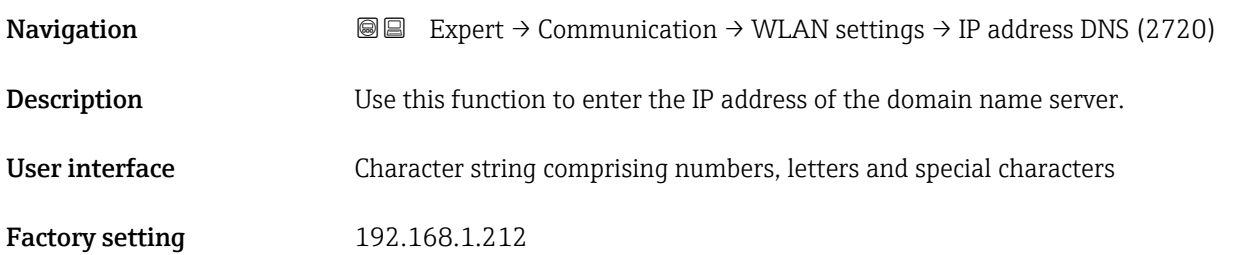

### 3.7 "Application" submenu

*Navigation* 
■■ Expert → Application

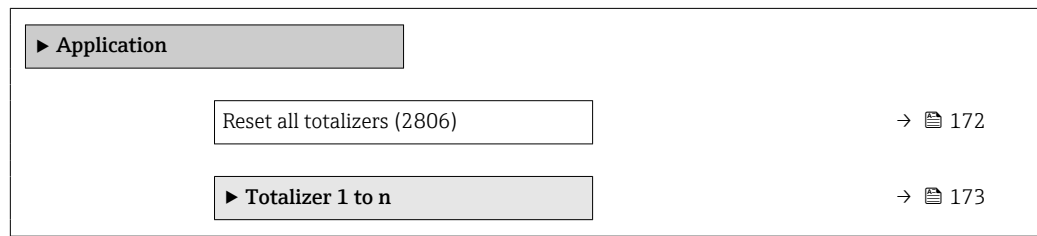

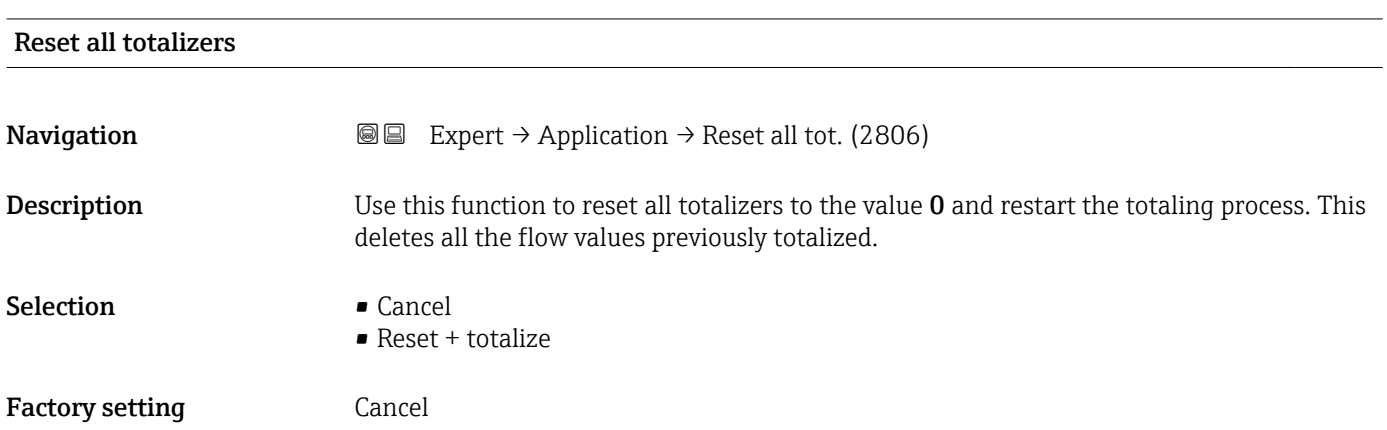

#### <span id="page-172-0"></span>Additional information *Selection*

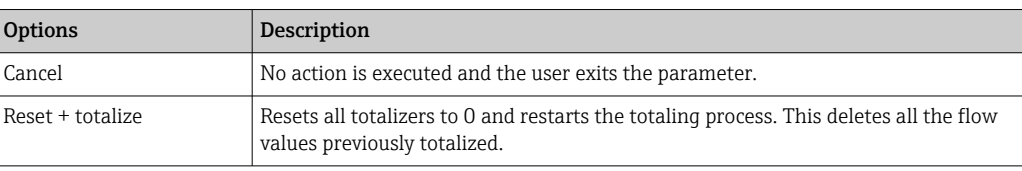

### 3.7.1 "Totalizer 1 to n" submenu

*Navigation* Expert → Application → Totalizer 1 to n

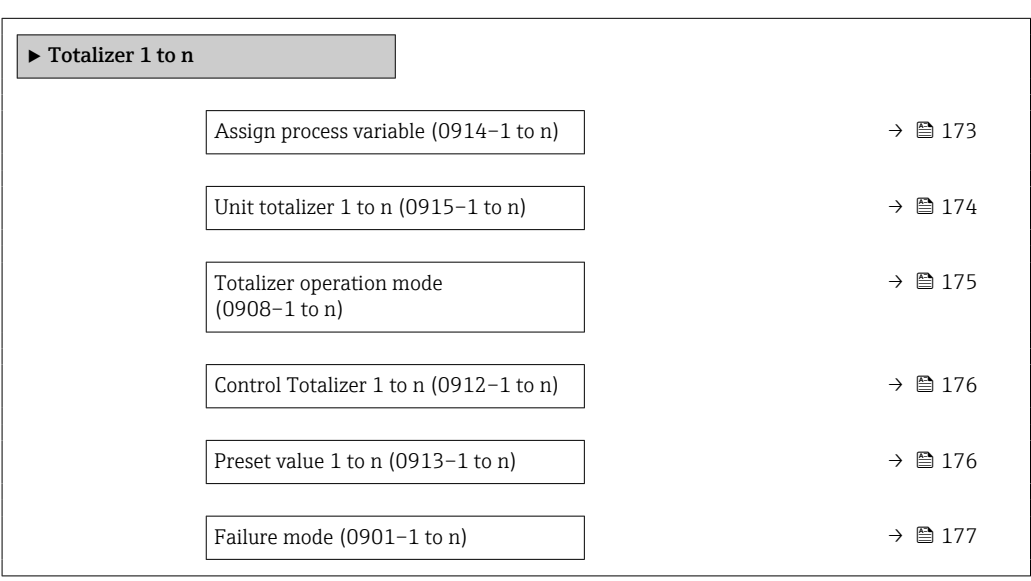

# Assign process variable **Navigation EXPERT** Expert → Application → Totalizer 1 to n → Assign variable (0914–1 to n) Description Use this function to select a process variable for the Totalizer 1 to n. Selection **•** Off • Volume flow • Mass flow • Corrected volume flow Factory setting **Volume** flow

### <span id="page-173-0"></span>Additional information *Description*

If the option selected is changed, the device resets the totalizer to 0.  $\vert \mathbf{f} \vert$ 

### *Selection*

If the **Off** option is selected, only the **Assign process variable** parameter ( $\rightarrow \blacksquare$  173) is still displayed in the **Totalizer 1 to n** submenu. All other parameters in the submenu are hidden.

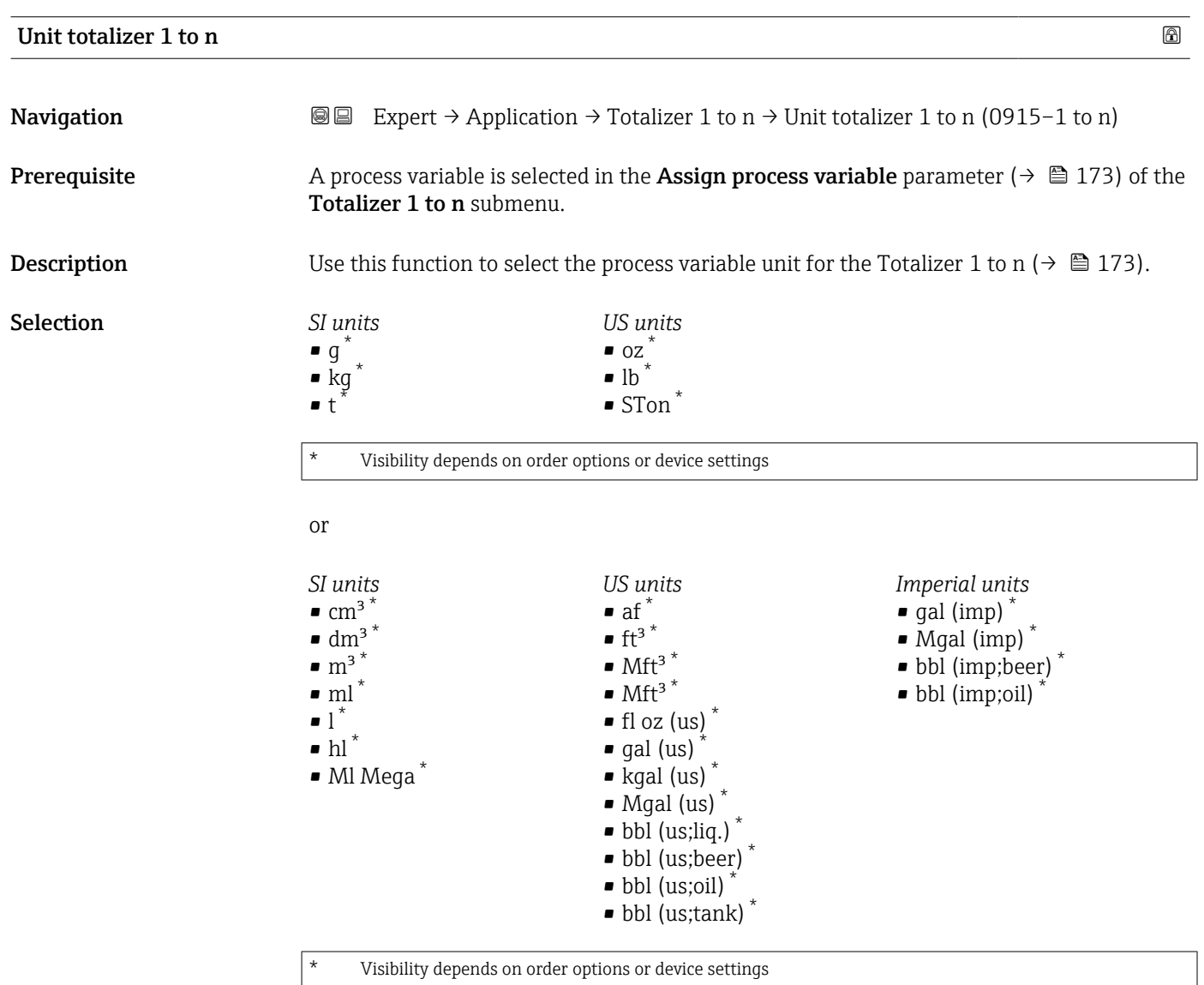

or

<span id="page-174-0"></span>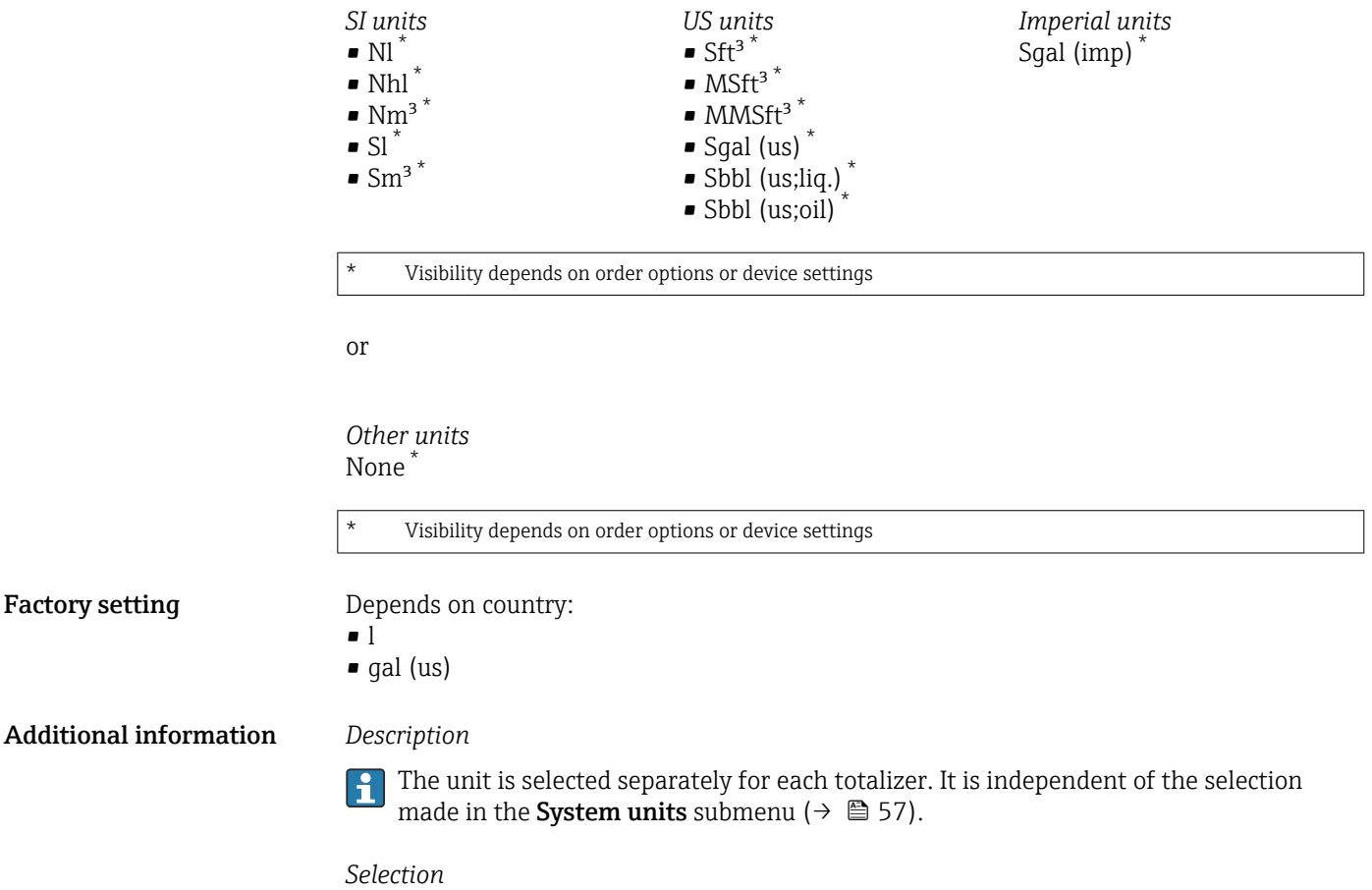

The selection is dependent on the process variable selected in the Assign process variable parameter ( $\rightarrow \cong$  173).

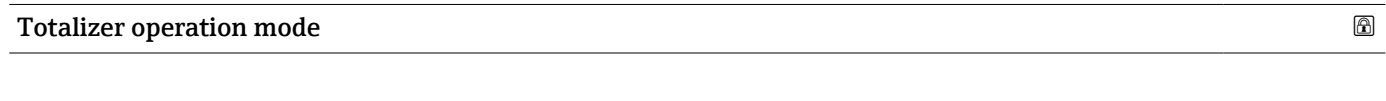

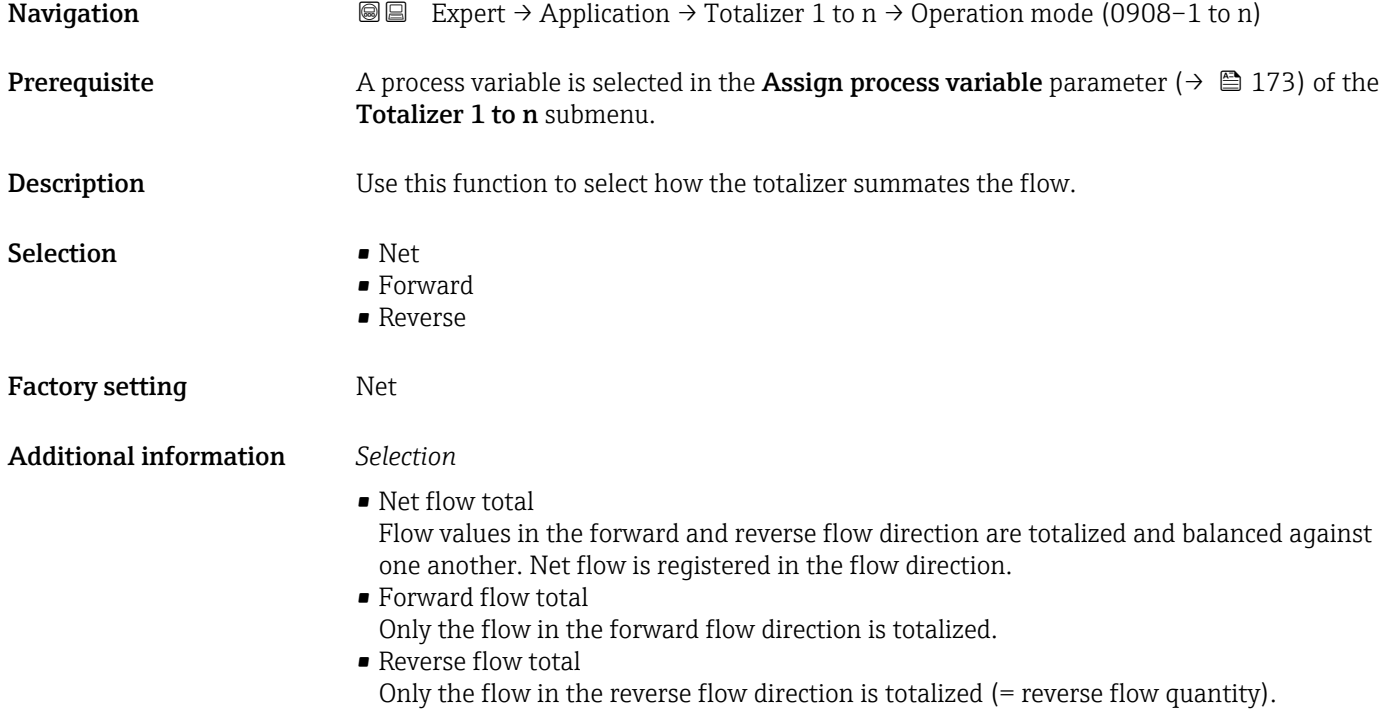

<span id="page-175-0"></span>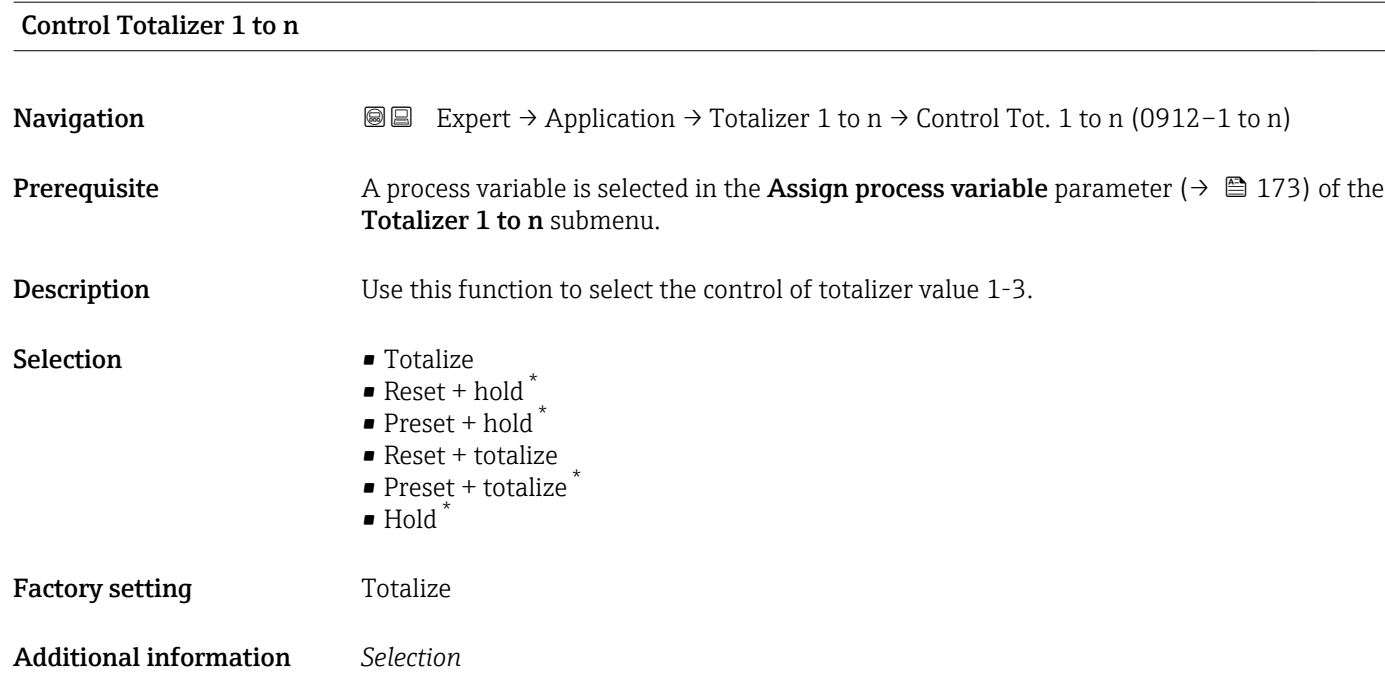

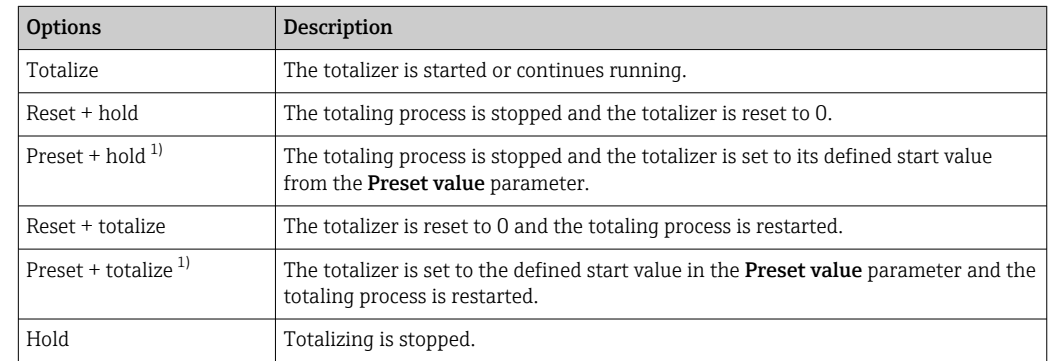

1) Visible depending on the order options or device settings

### Preset value 1 to n

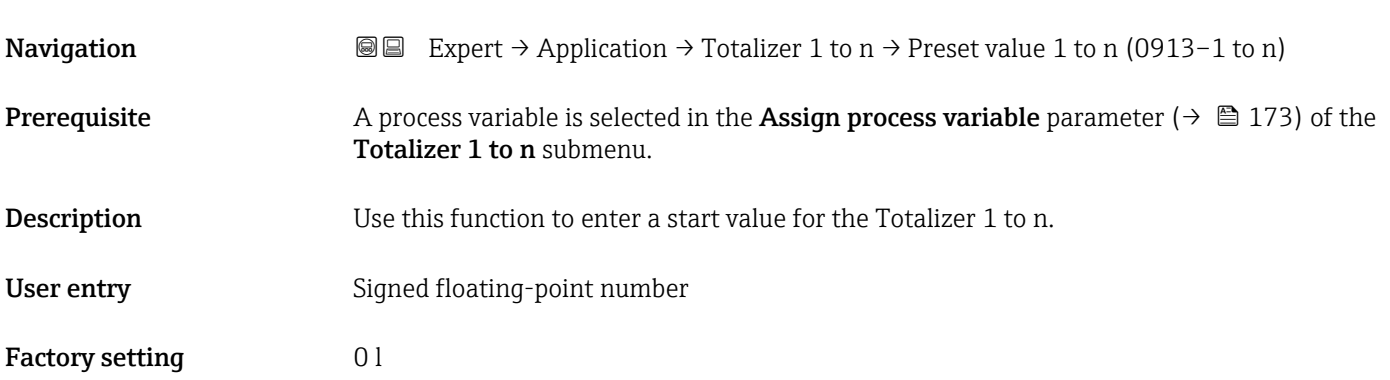

<sup>\*</sup> Visibility depends on order options or device settings

### <span id="page-176-0"></span>Additional information *User entry*

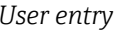

 $\mathbf{h}$ 

The unit of the selected process variable is specified for the totalizer in the Unit totalizer parameter ( $\rightarrow \Box$  174).

*Example*

This configuration is suitable for applications such as iterative filling processes with a fixed batch quantity.

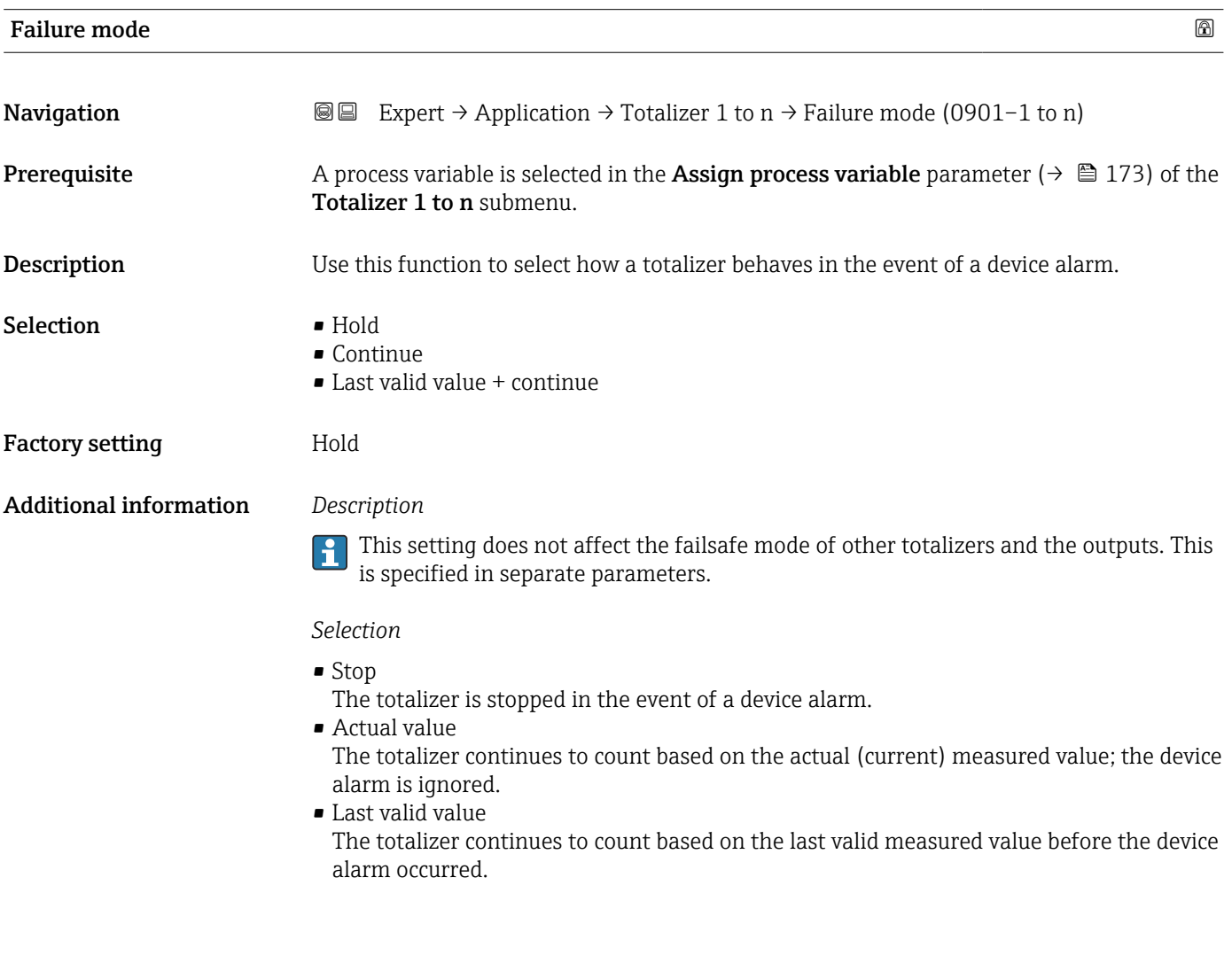

### 3.8 "Diagnostics" submenu

*Navigation* 
■■ Expert → Diagnostics ‣ Diagnostics Actual diagnostics (0691)  $\rightarrow$  <sup>2</sup> 178 Previous diagnostics (0690)  $\rightarrow$  2179

<span id="page-177-0"></span>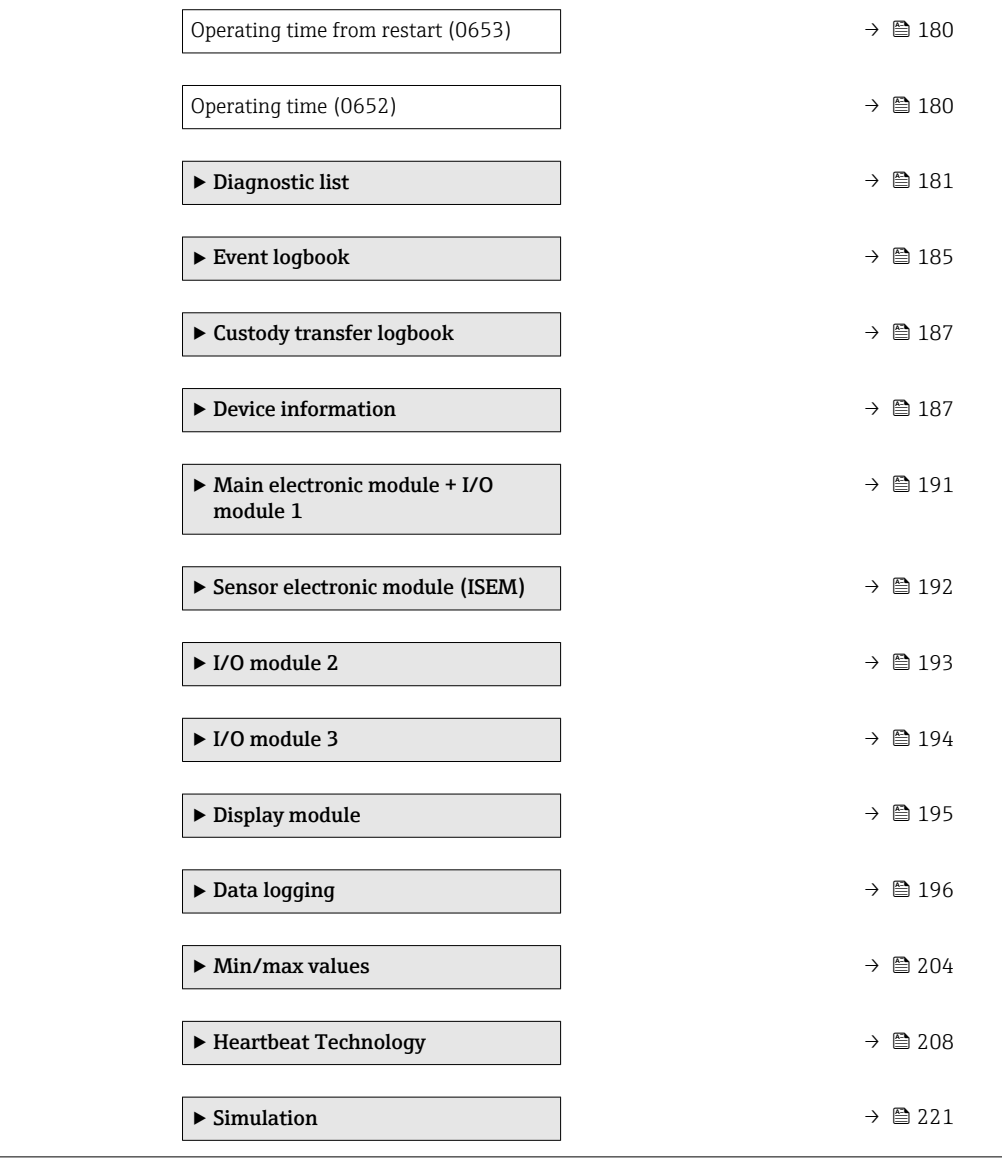

### Actual diagnostics

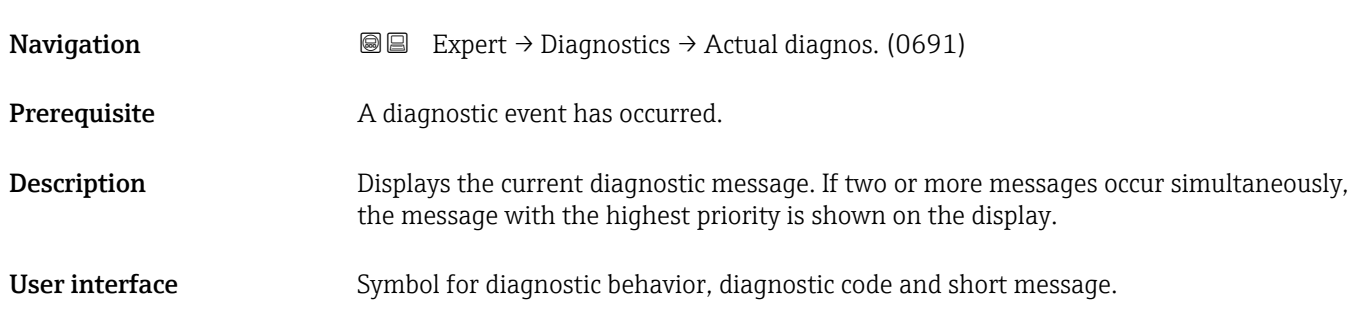

### <span id="page-178-0"></span>Additional information *Display*

Additional pending diagnostic messages can be viewed in the Diagnostic list submenu ( $\rightarrow \Box$  181).

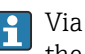

**P** Via the local display: the time stamp and corrective measures referring to the cause of the diagnostic message can be accessed via the  $\mathbb E$  key.

#### *Example*

For the display format: F271 Main electronics failure

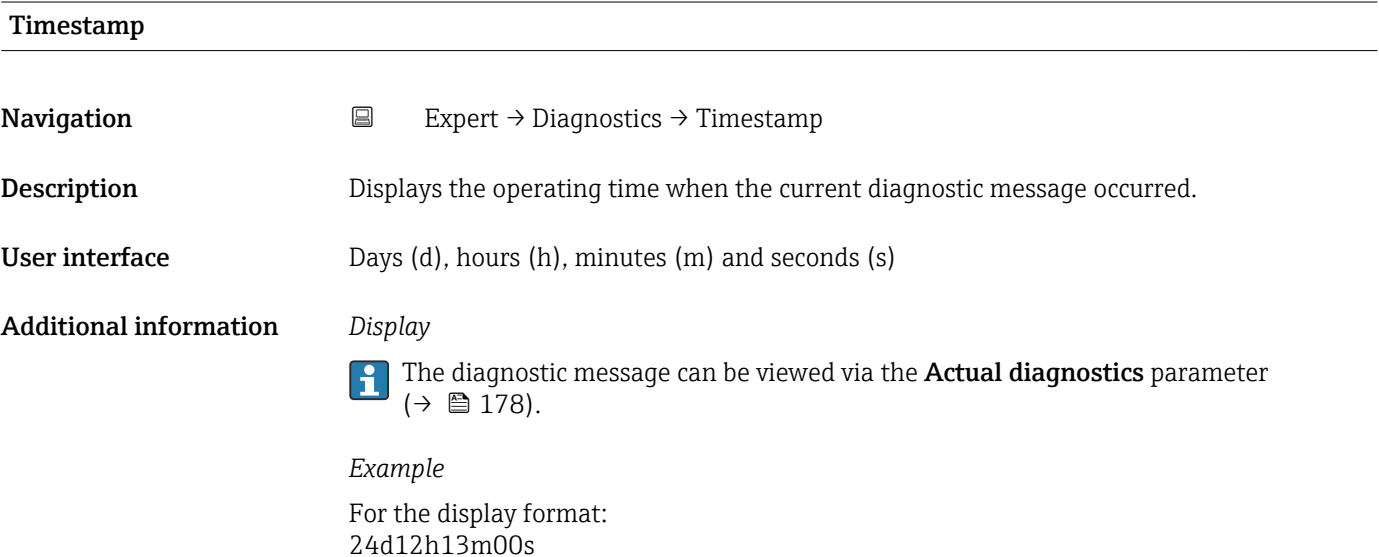

### Previous diagnostics

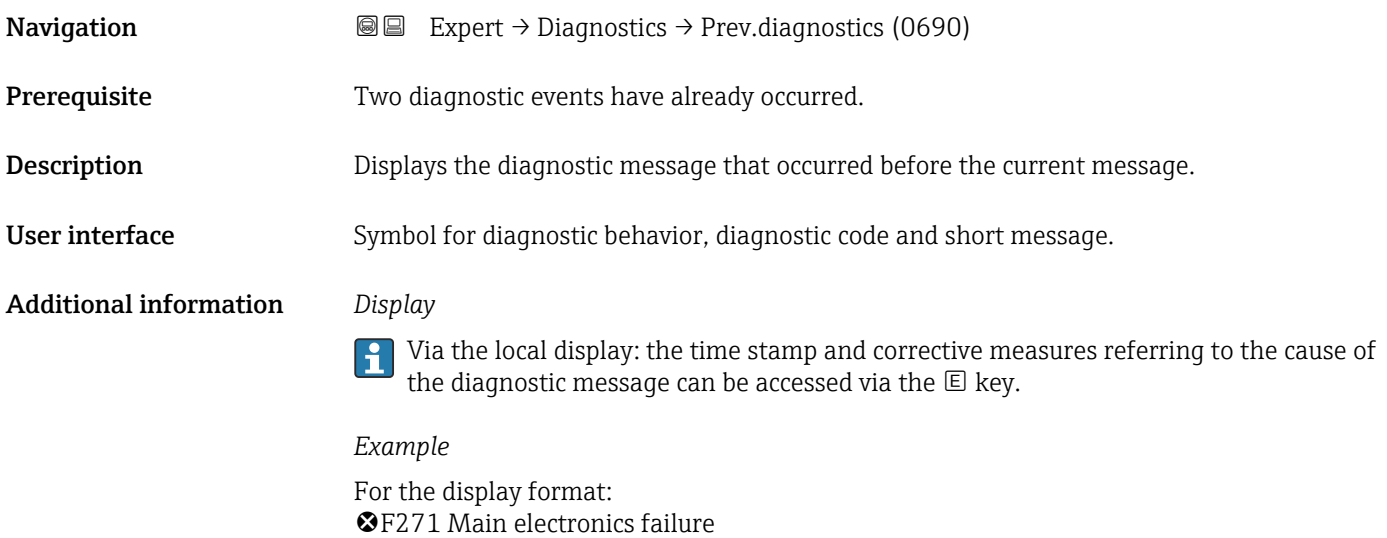

<span id="page-179-0"></span>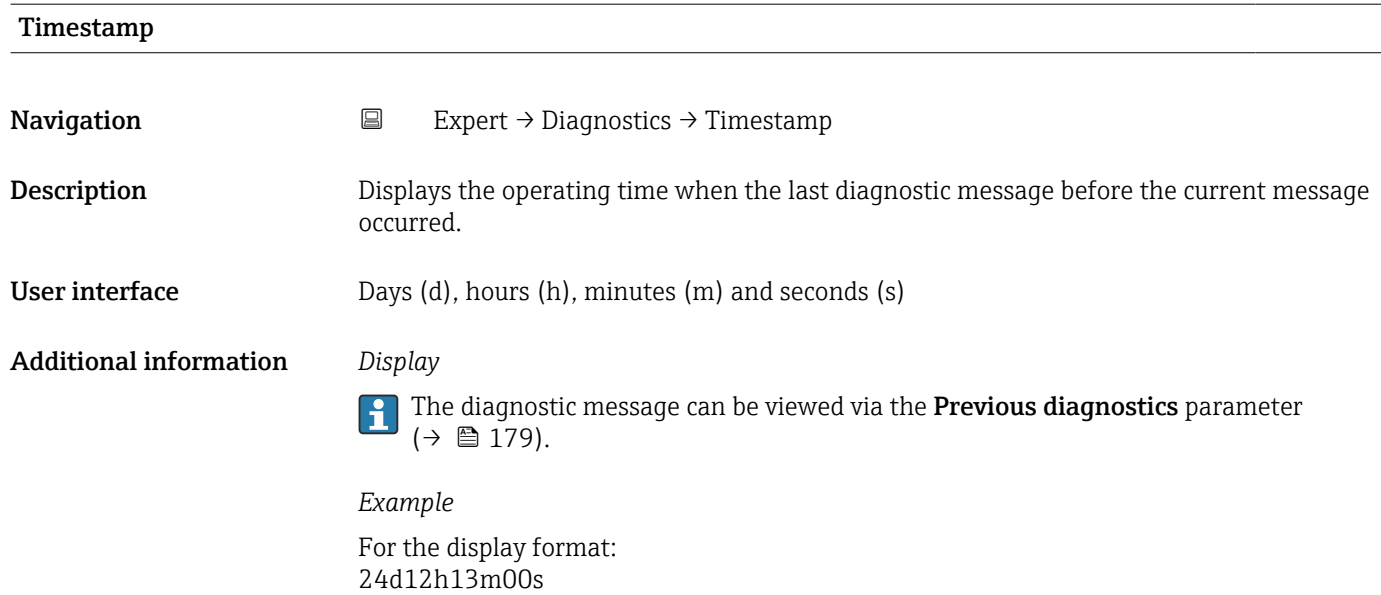

### Operating time from restart

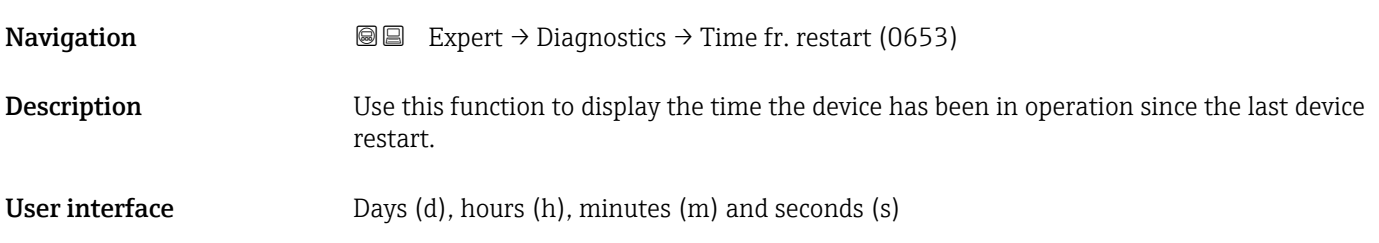

### Operating time

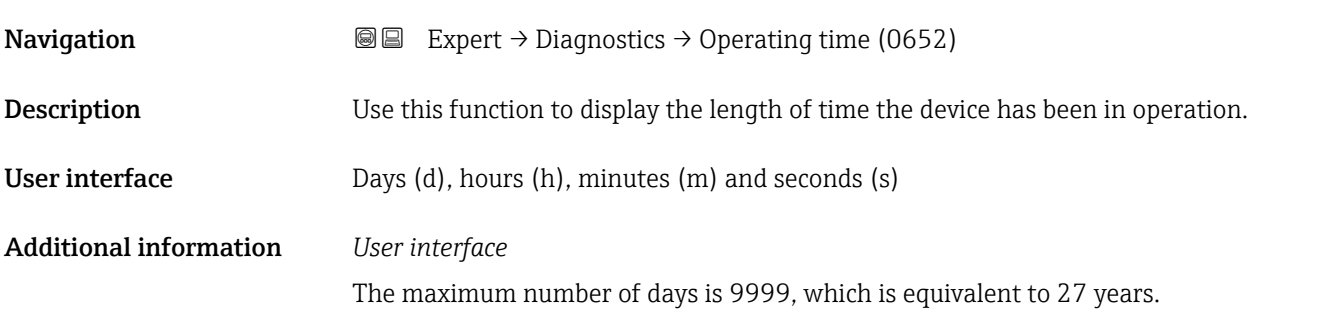
### <span id="page-180-0"></span>3.8.1 "Diagnostic list" submenu

*Navigation* Expert → Diagnostics → Diagnostic list

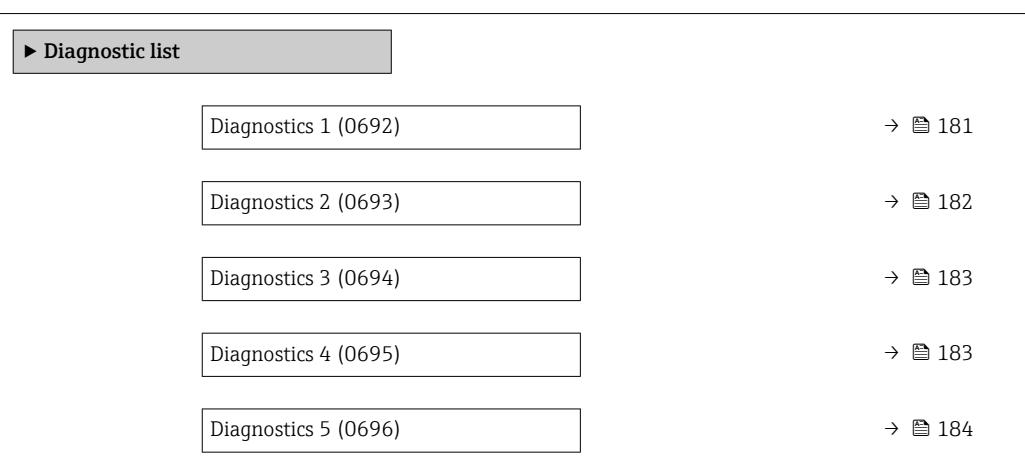

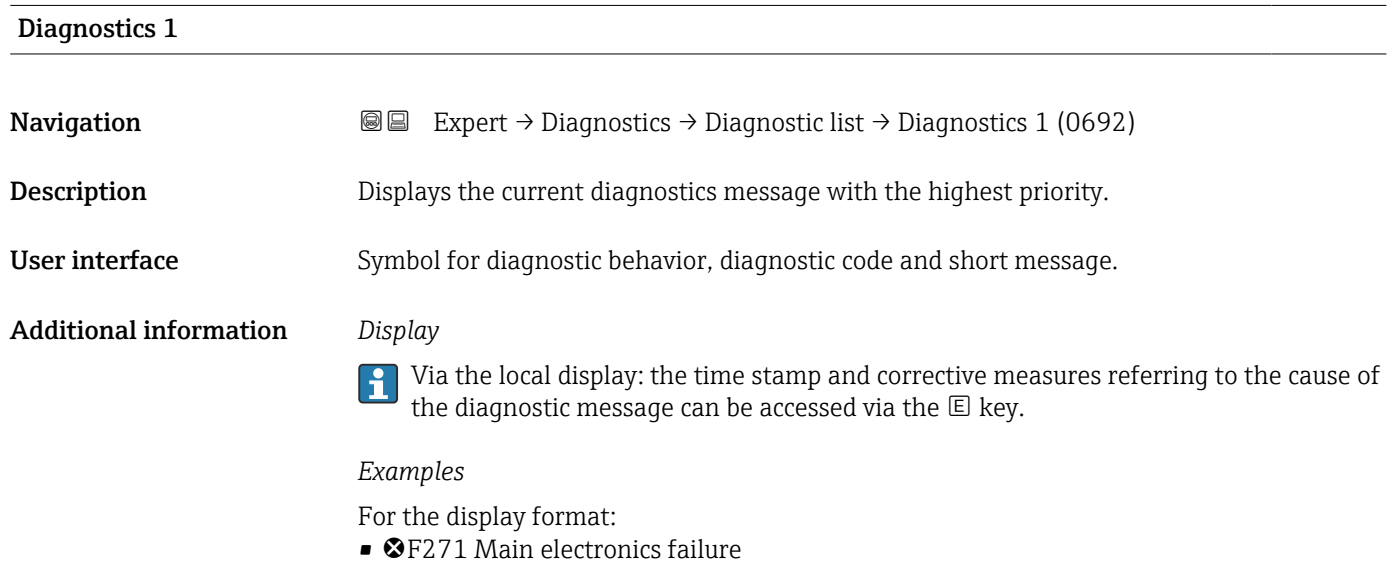

• ©F276 I/O module failure

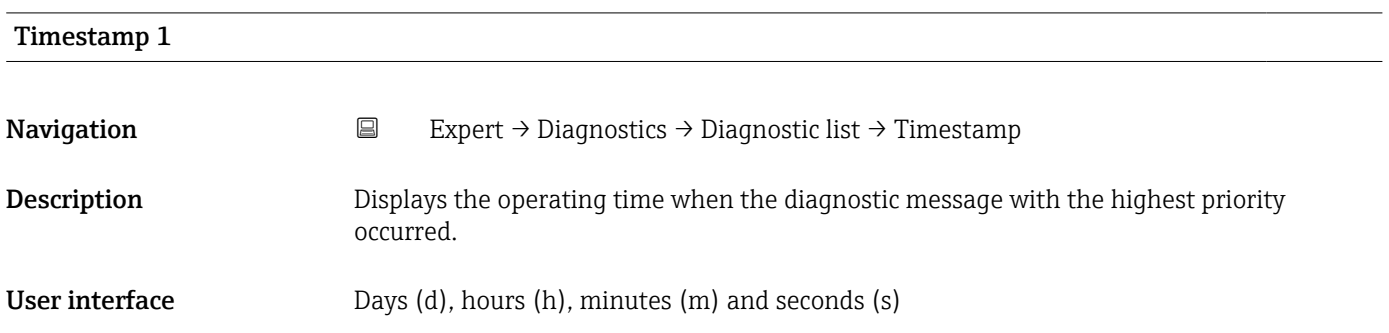

### <span id="page-181-0"></span>Additional information *Display*

The diagnostic message can be viewed via the **Diagnostics 1** parameter ( $\rightarrow \Box$  181).  $\vert \mathbf{f} \vert$ 

*Example* For the display format: 24d12h13m00s

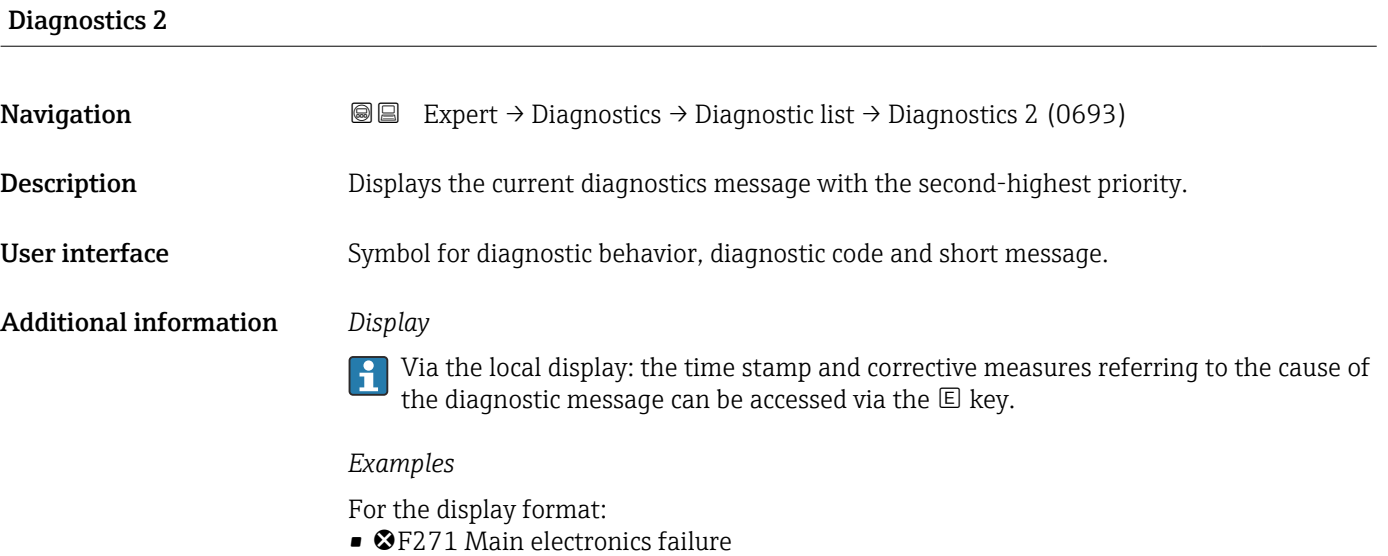

• ©F276 I/O module failure

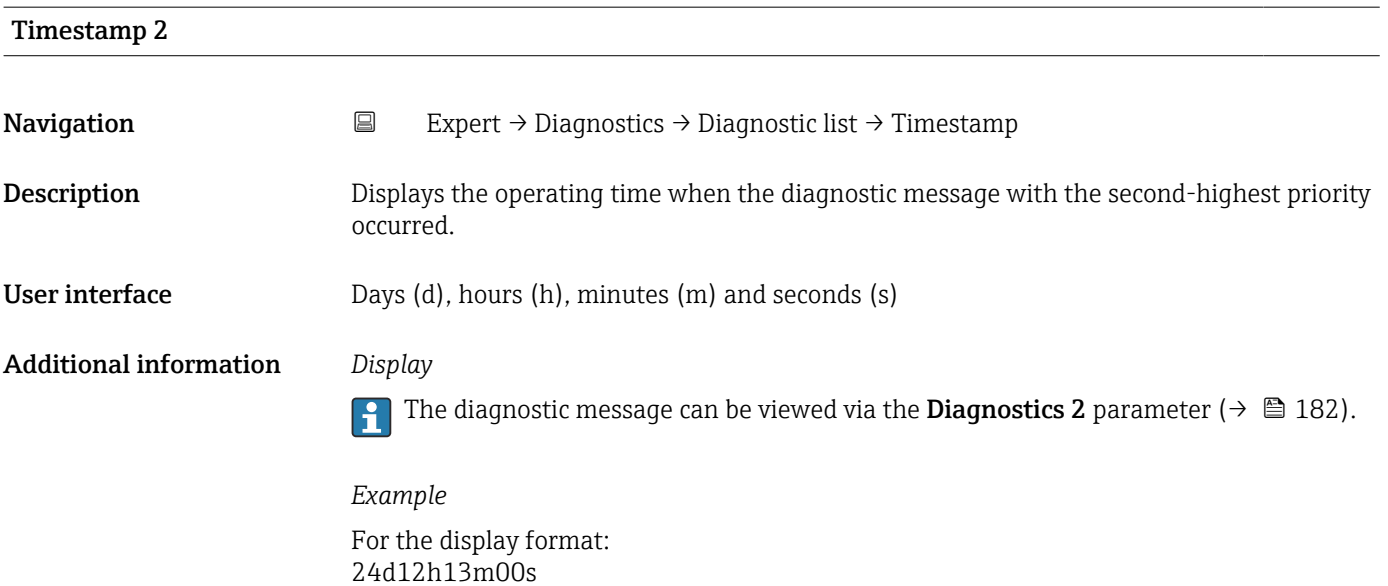

<span id="page-182-0"></span>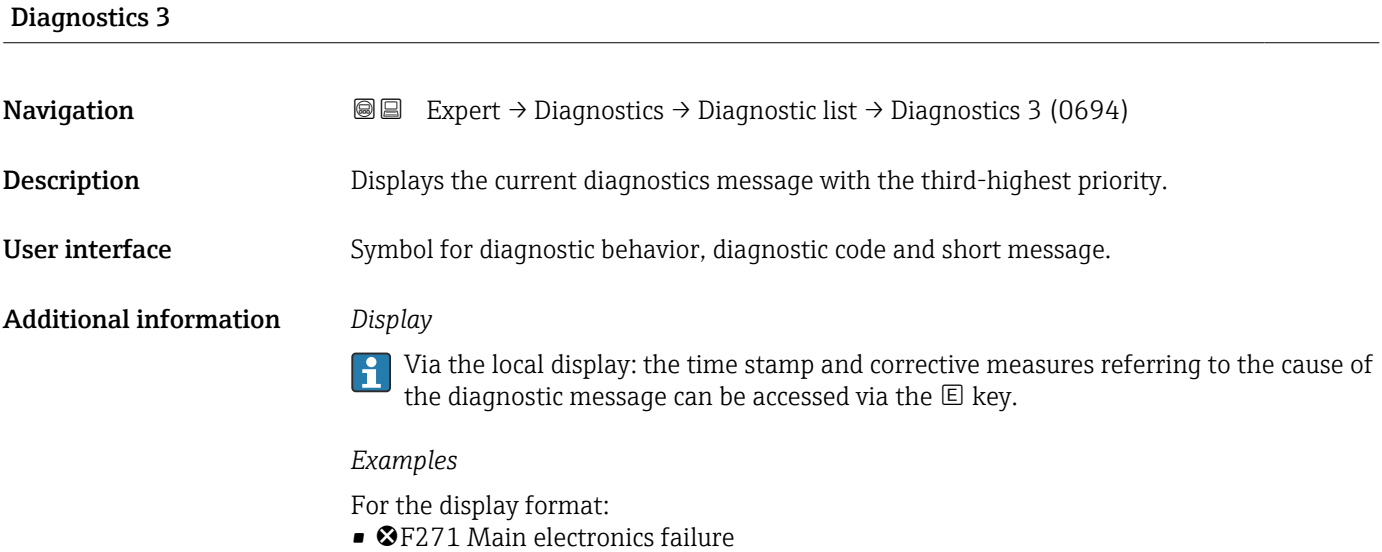

• ©F276 I/O module failure

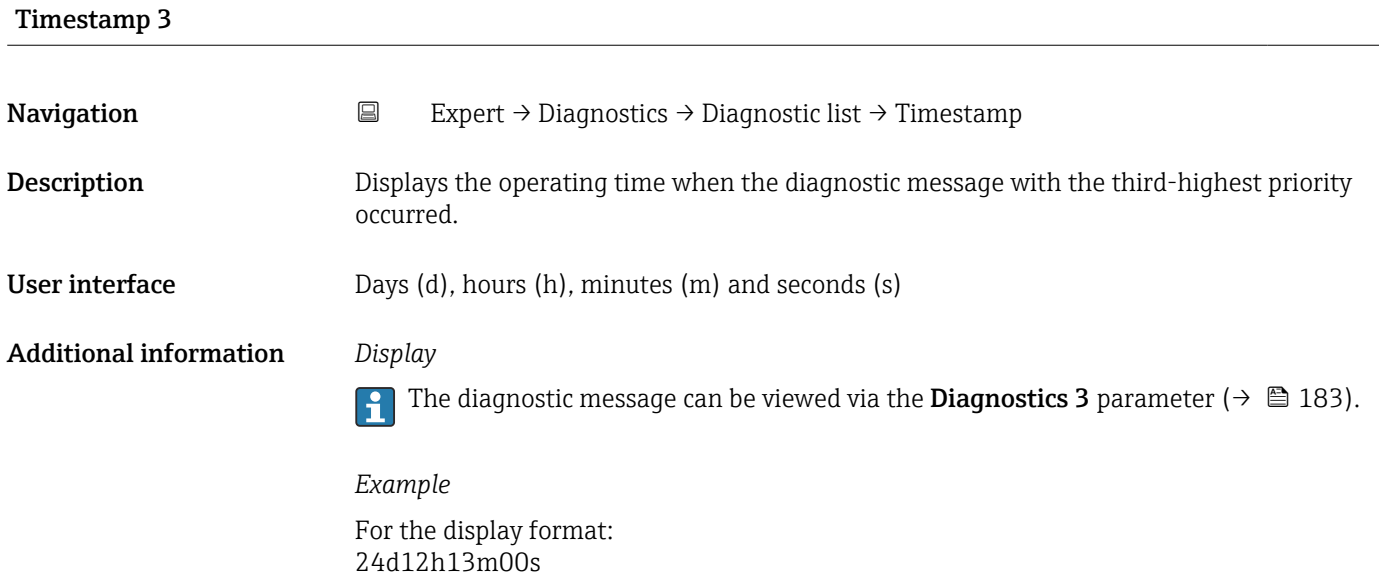

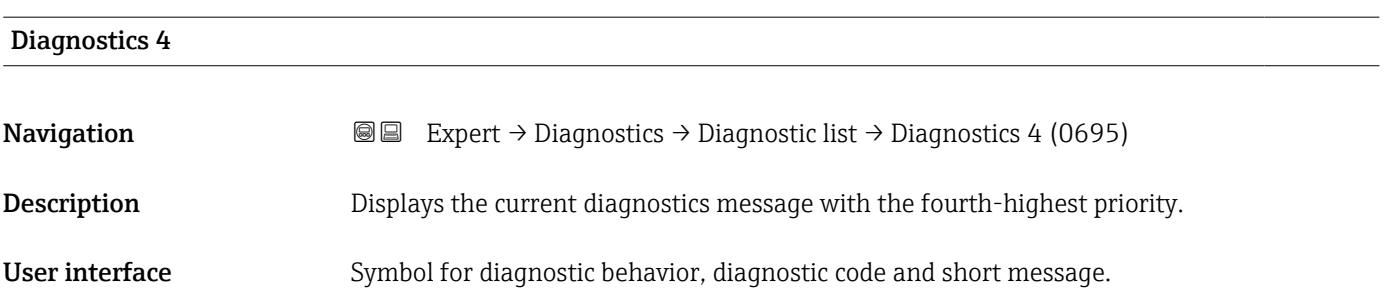

### <span id="page-183-0"></span>Additional information *Display*

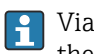

Via the local display: the time stamp and corrective measures referring to the cause of the diagnostic message can be accessed via the  $\mathbb E$  key.

### *Examples*

For the display format:

- ©F271 Main electronics failure
- ©F276 I/O module failure

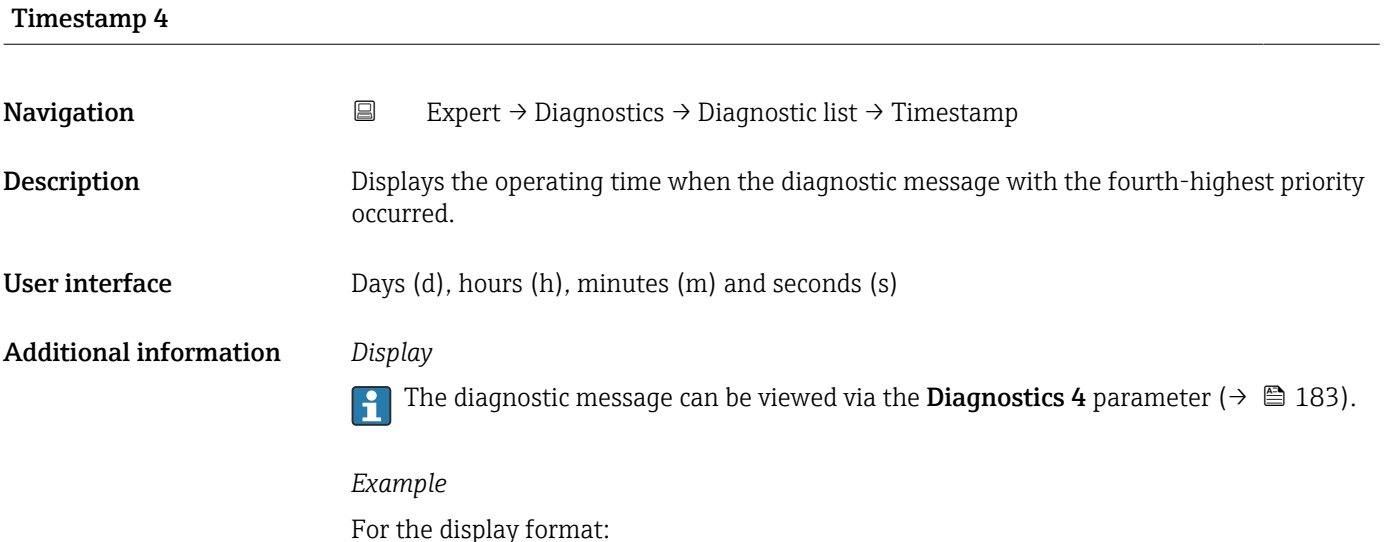

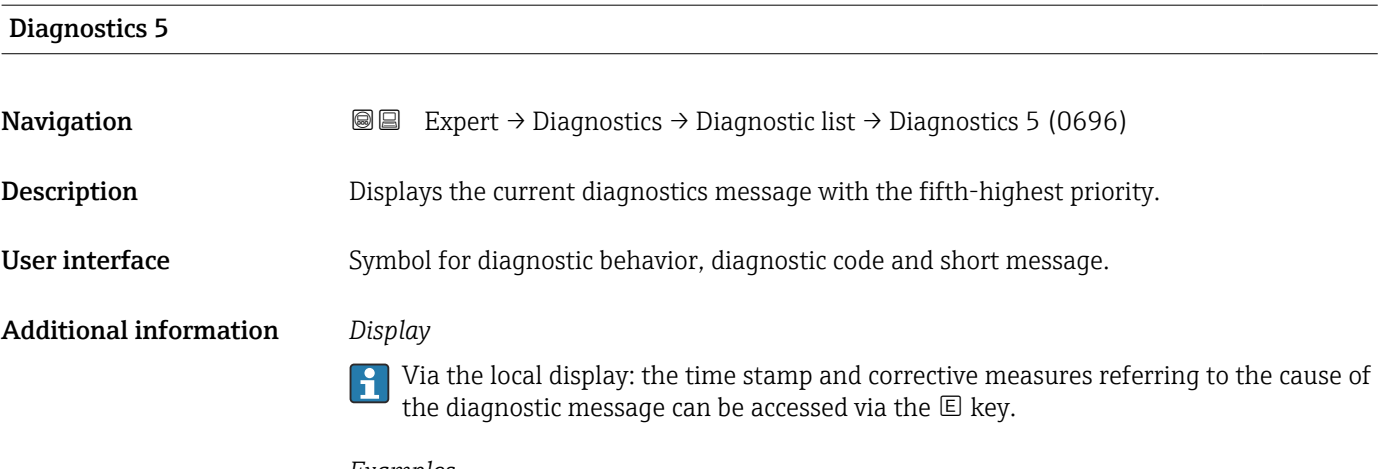

*Examples*

24d12h13m00s

For the display format:

- ©F271 Main electronics failure
- ©F276 I/O module failure

<span id="page-184-0"></span>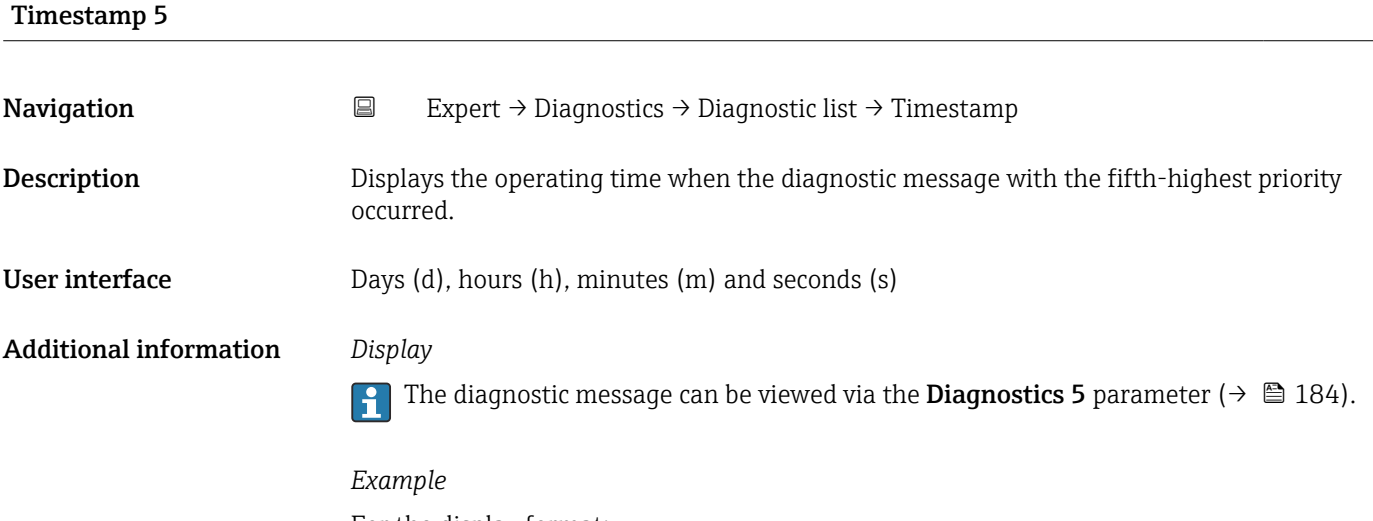

For the display format: 24d12h13m00s

### 3.8.2 "Event logbook" submenu

Viewing event messages

Event messages are displayed in chronological order. The event history includes both diagnostic events and information events. The symbol in front of the timestamp indicates whether the event has started or ended.

*Navigation* Expert → Diagnostics → Event logbook

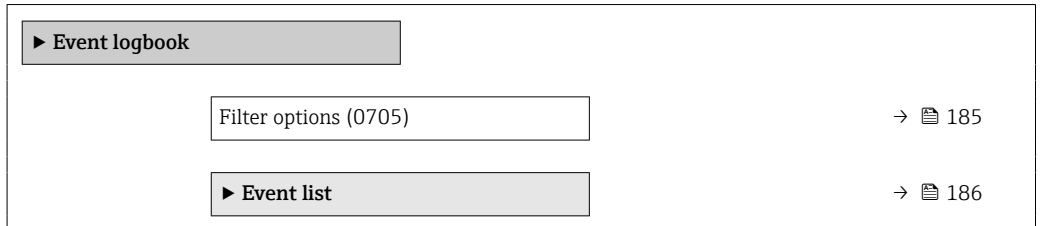

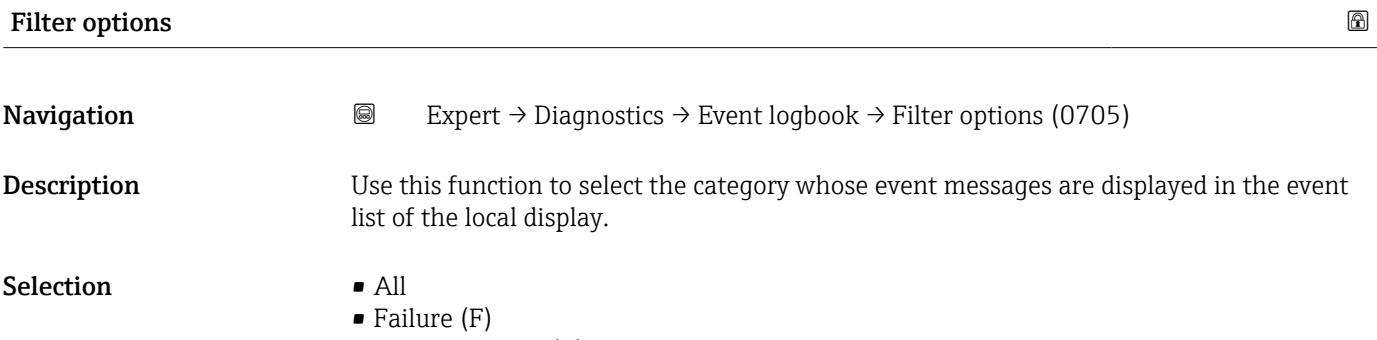

- Function check (C)
- Out of specification (S)
- Maintenance required (M)
- Information (I)

### <span id="page-185-0"></span>Factory setting All

Additional information *Description*

The status signals are categorized in accordance with VDI/VDE 2650 and NAMUR  $\boxed{4}$ Recommendation NE 107:

- $\blacksquare$  F = Failure
- $\bullet$  C = Function Check
- $\bullet$  S = Out of Specification
- $\blacksquare$  M = Maintenance Required

### "Event list" submenu

 $\mathbf{h}$ 

The Event list submenu is only displayed if operating via the local display.

If operating via the FieldCare operating tool, the event list can be read out with a separate FieldCare module.

If operating via the Web browser, the event messages can be found directly in the Event logbook submenu.

*Navigation* 
■■ Expert → Diagnostics → Event logbook → Event list

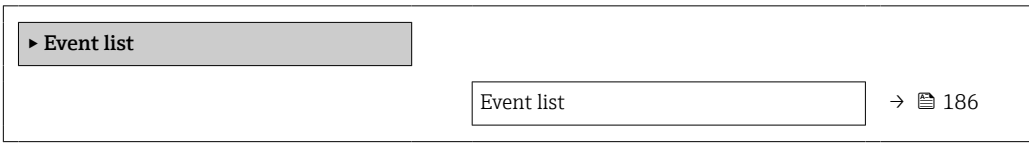

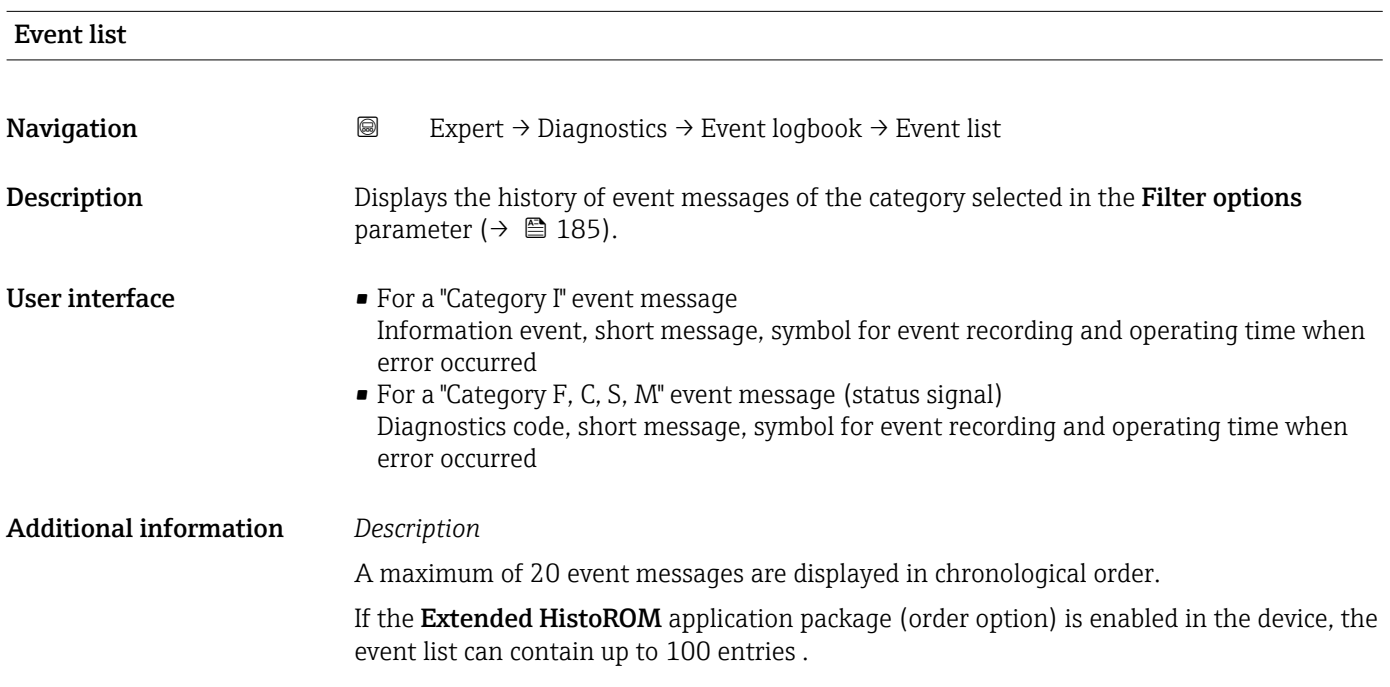

The following symbols indicate whether an event has occurred or has ended:

- $\bullet$   $\odot$ : Occurrence of the event
- $\bullet$   $\odot$ : End of the event

### *Examples*

For the display format:

- I1091 Configuration modified  $\odot$  24d12h13m00s
- ©F271 Main electronics failure  $\odot$  01d04h12min30s

### *HistoROM*

A HistoROM is a "non-volatile" device memory in the form of an EEPROM.

### 3.8.3 "Custody transfer logbook" submenu

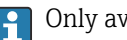

**P** Only available for Promag H.

For detailed information on the parameter descriptions for custody transfer measurement, see the Special Documentation for the device  $\rightarrow$   $\blacksquare$  7

*Navigation* **圖圖 Expert → Diagnostics → Cust.transf.log.** 

‣ Custody transfer logbook

### 3.8.4 "Device information" submenu

*Navigation* 
■■ Expert → Diagnostics → Device info

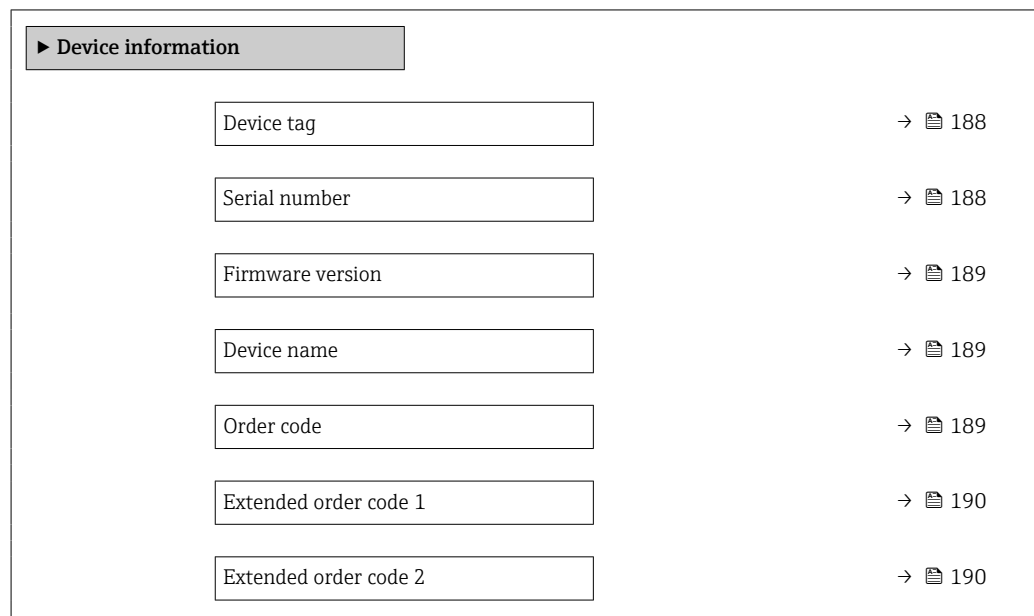

<span id="page-187-0"></span>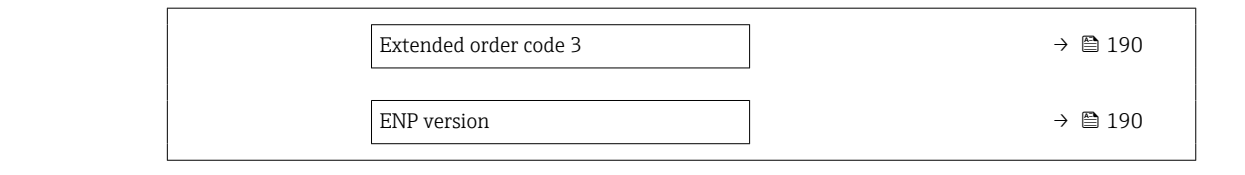

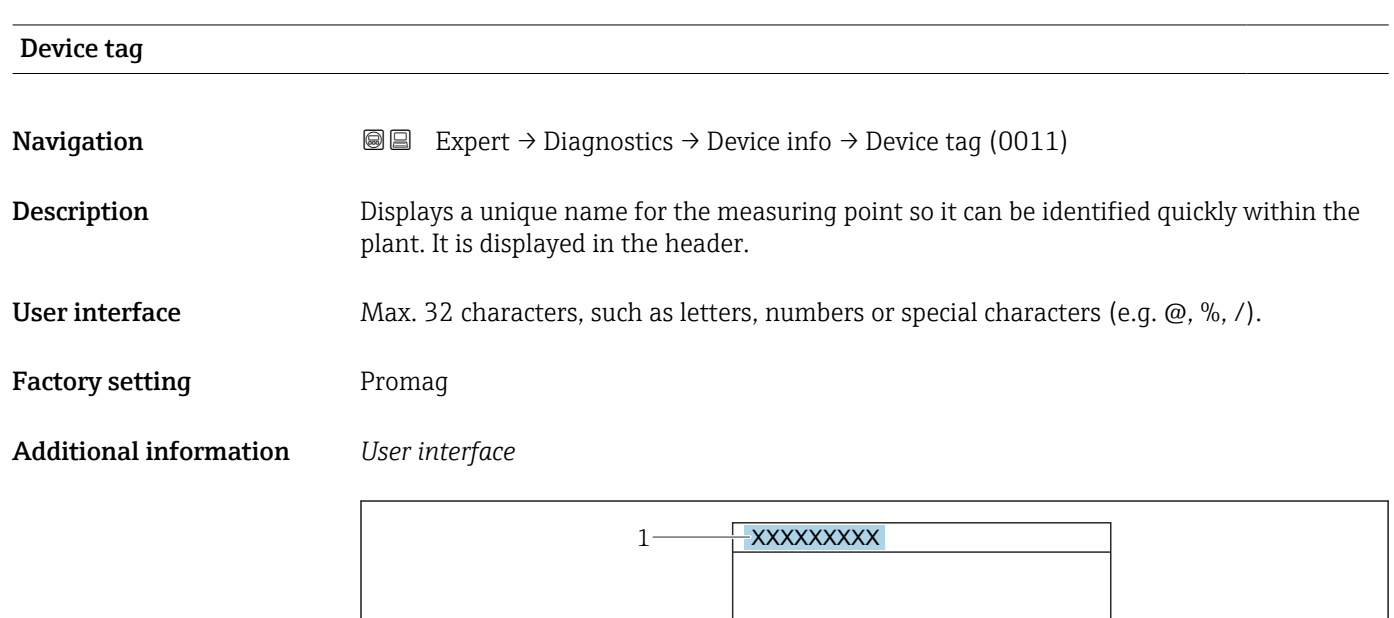

*1 Position of the header text on the display*

The number of characters displayed depends on the characters used.

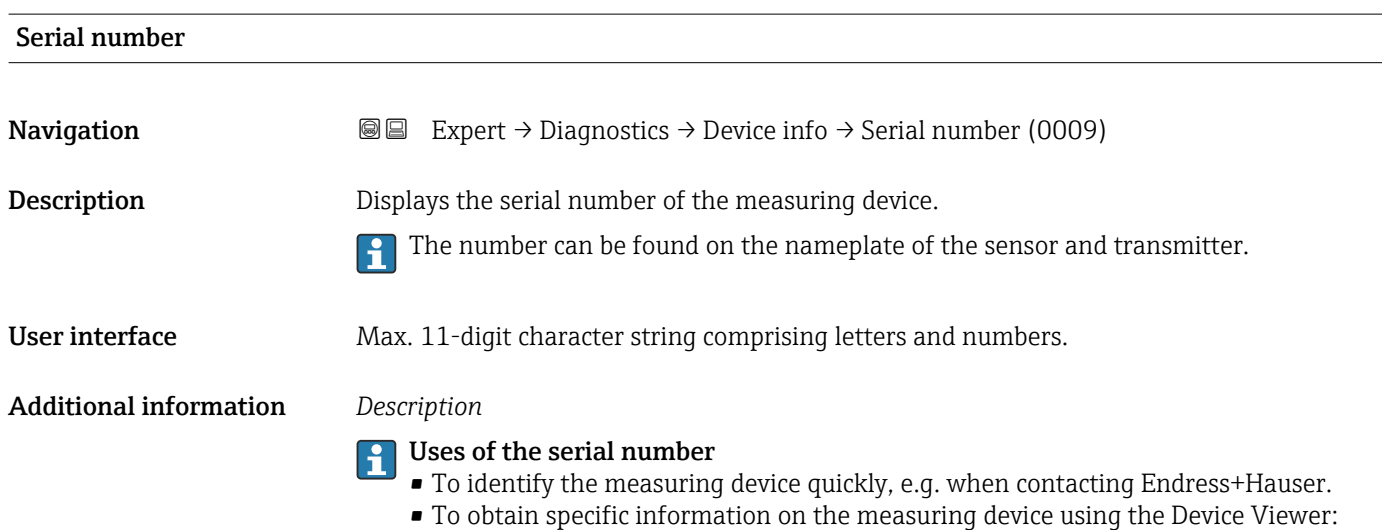

www.endress.com/deviceviewer

A0029422

<span id="page-188-0"></span>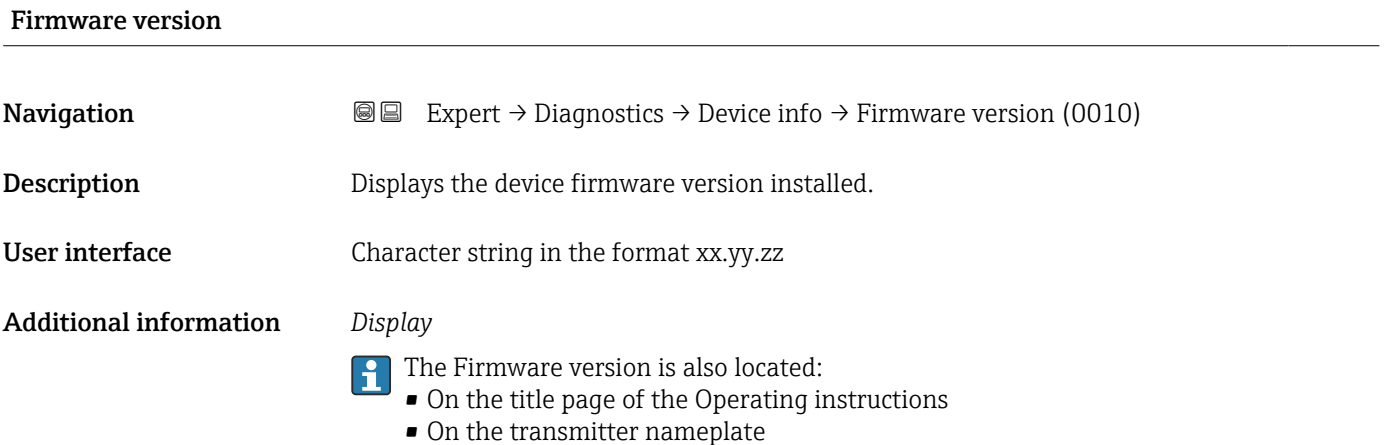

Device name **Navigation EXPERT** Expert → Diagnostics → Device info → Device name (0020) **Description** Displays the name of the transmitter. It can also be found on the nameplate of the transmitter. User interface Promag 300/500

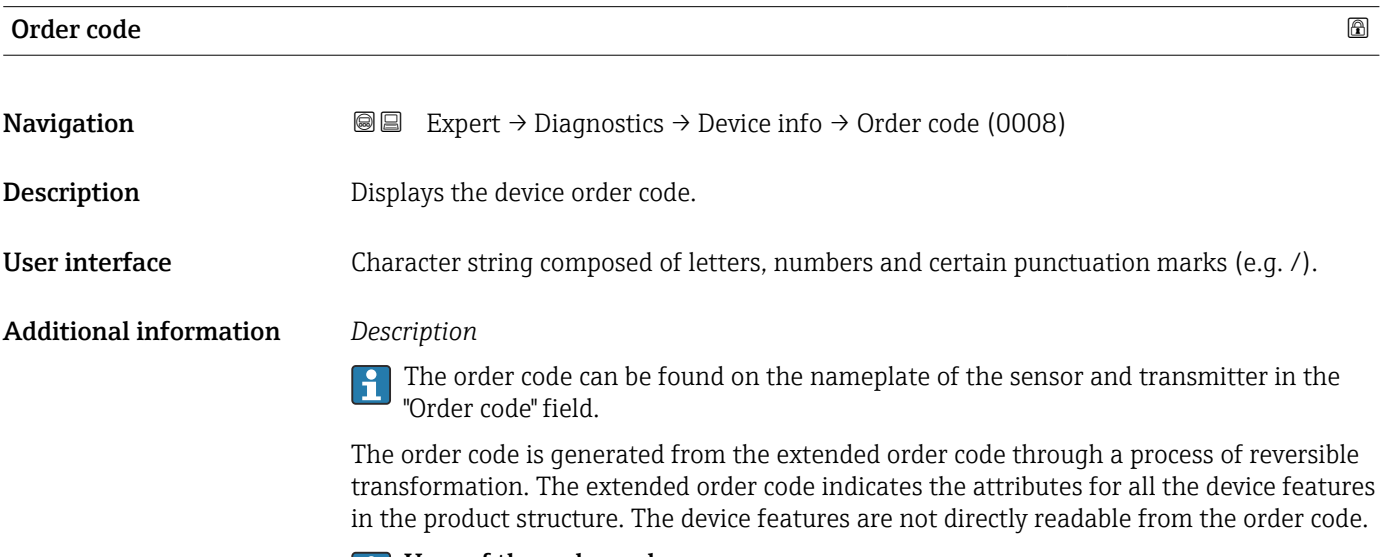

### Uses of the order code

- To order an identical spare device.
- To identify the device quickly and easily, e.g. when contacting Endress+Hauser.

### <span id="page-189-0"></span>Extended order code 1

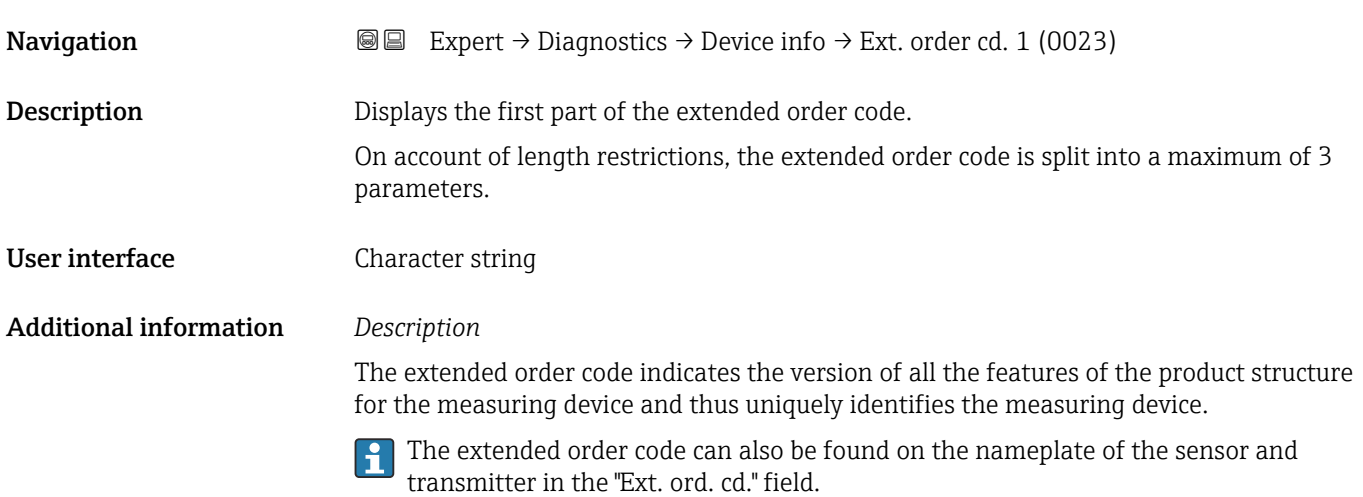

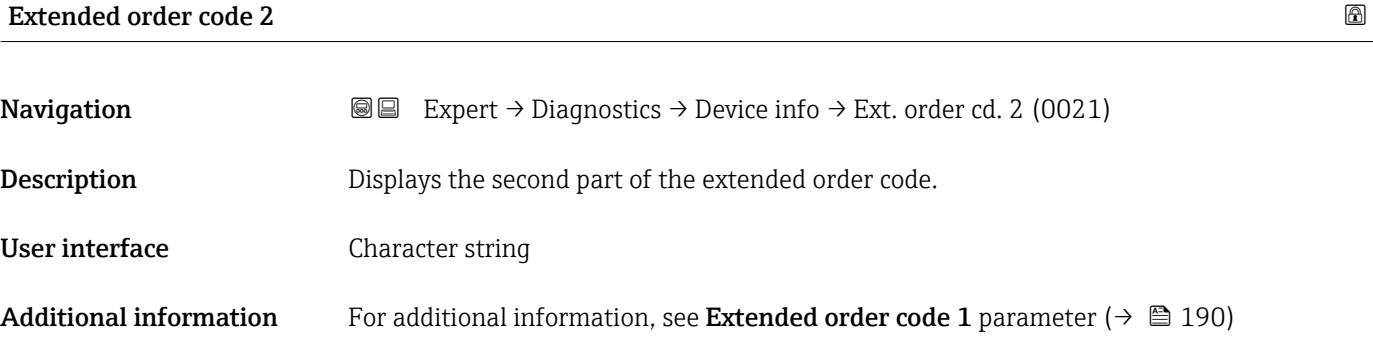

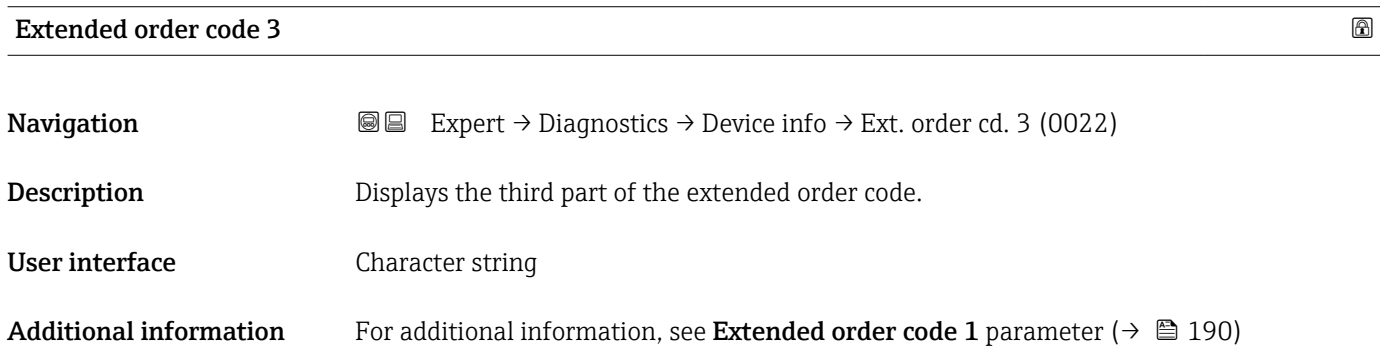

### ENP version

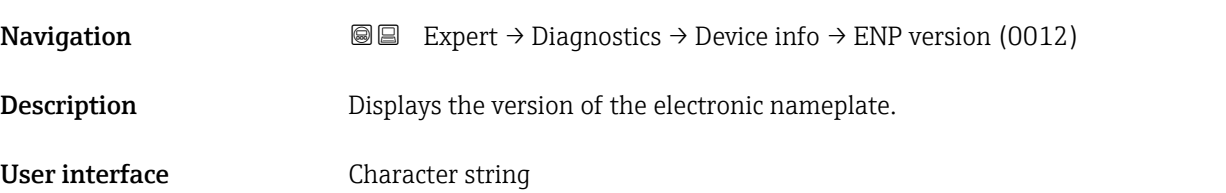

### Factory setting 2.02.00

Additional information *Description*

This electronic nameplate stores a data record for device identification that includes more data than the nameplates attached to the outside of the device.

### 3.8.5 "Main electronic module + I/O module 1" submenu

*Navigation* Expert → Diagnostics 1 → Main elec.+I/O1

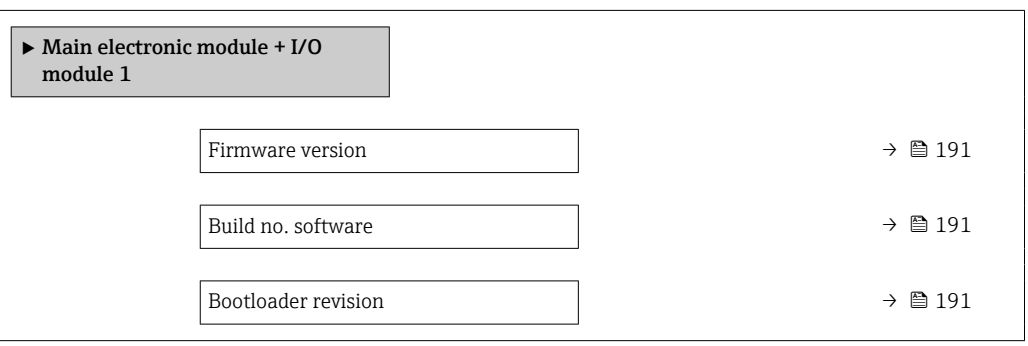

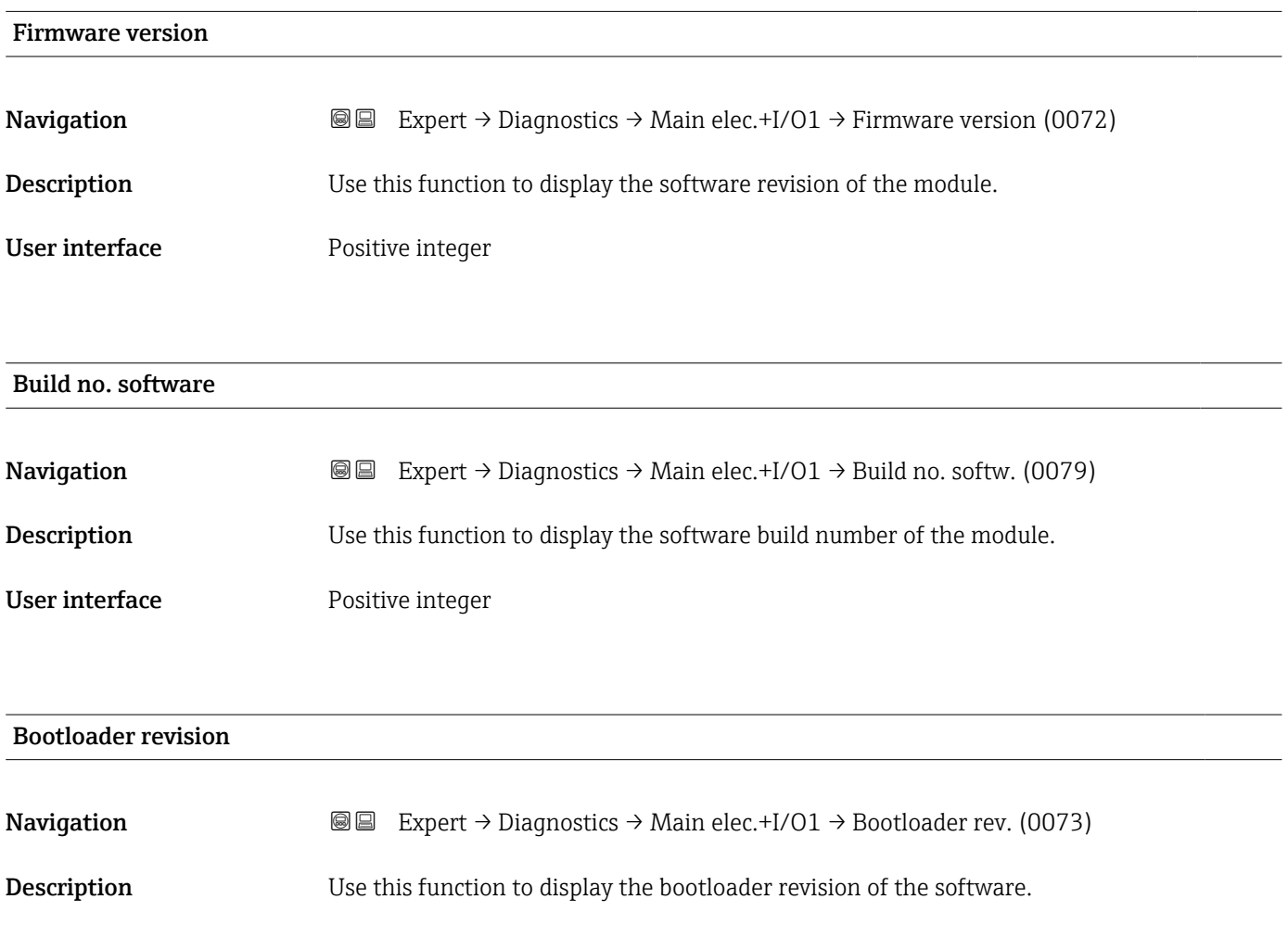

### User interface **Positive integer**

### 3.8.6 "Sensor electronic module (ISEM)" submenu

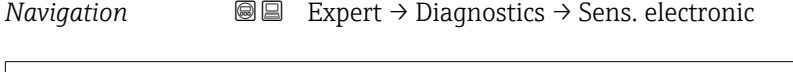

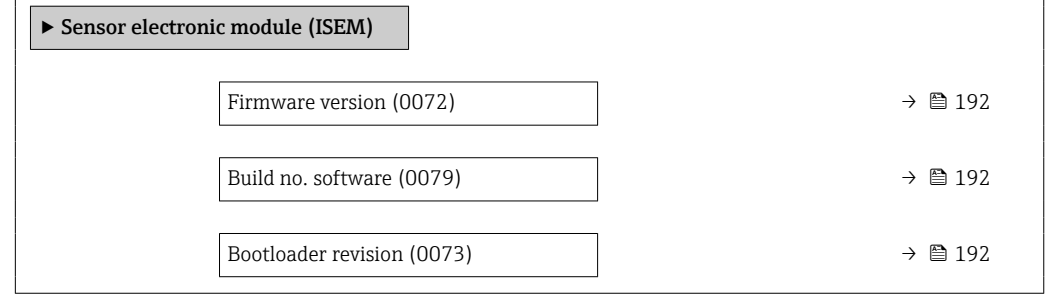

### Firmware version

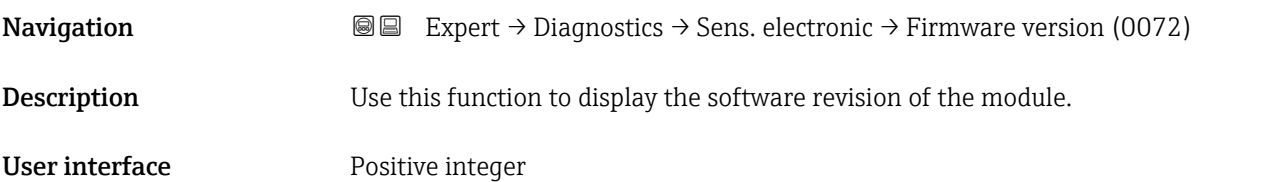

### Build no. software

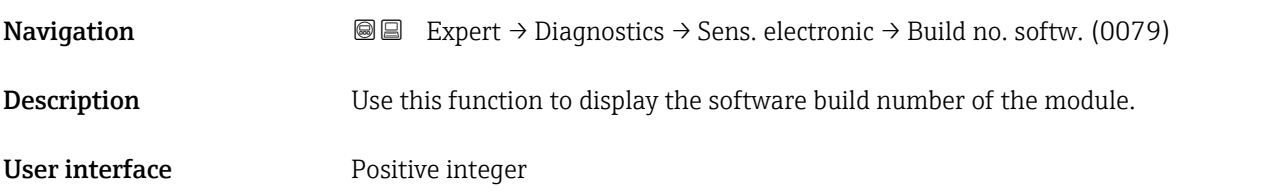

### Bootloader revision

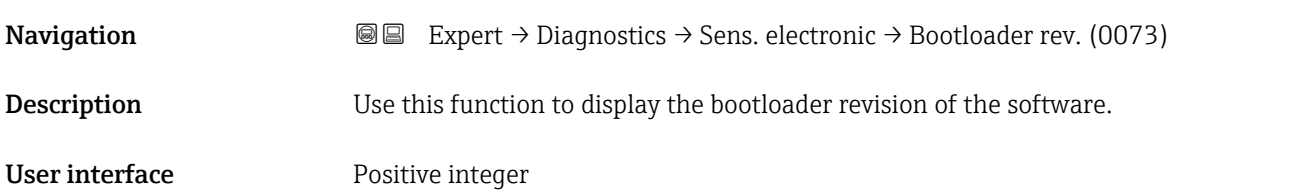

### 3.8.7 "I/O module 2" submenu

*Navigation* Expert → Diagnostics → I/O module 2

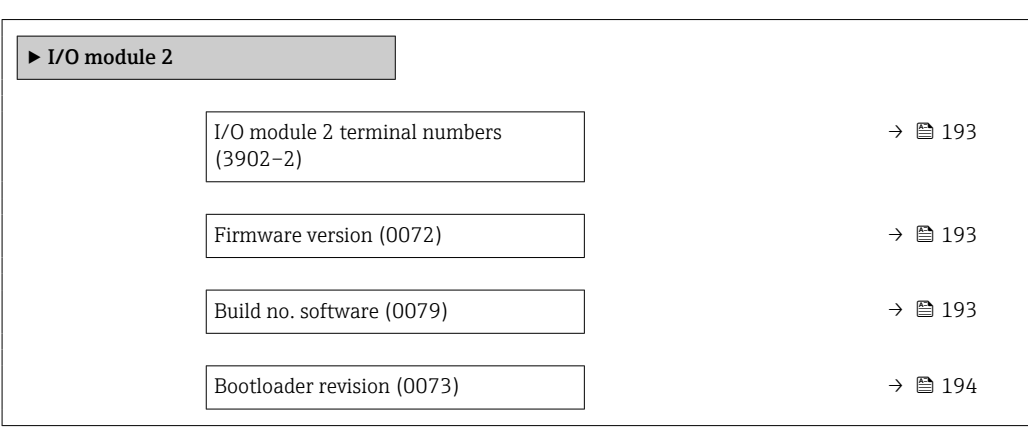

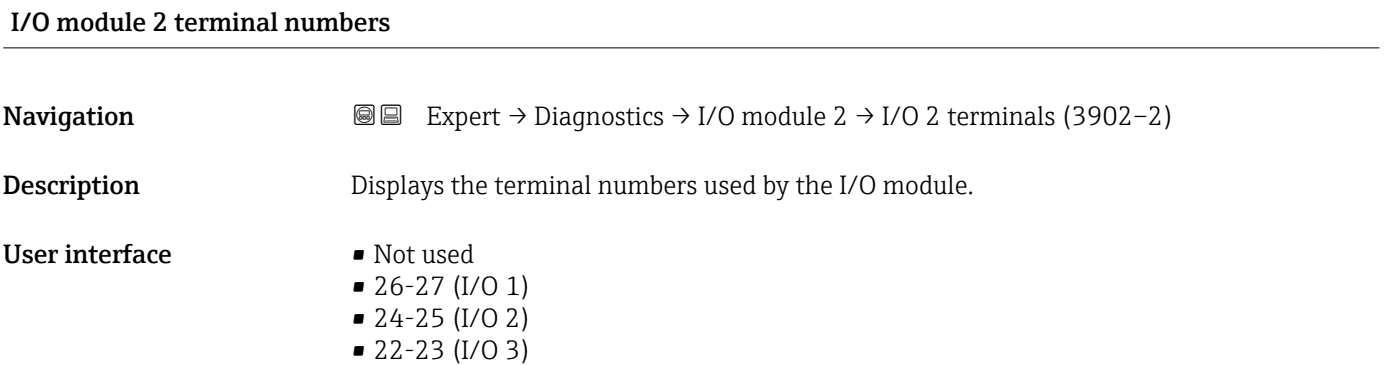

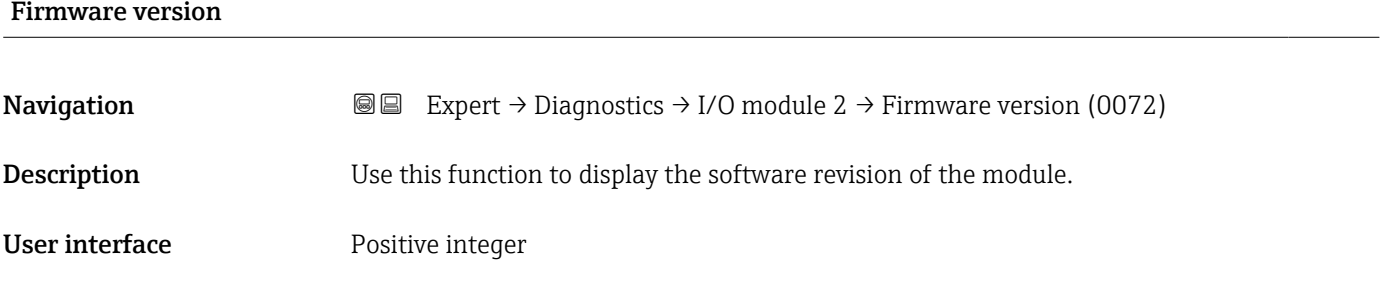

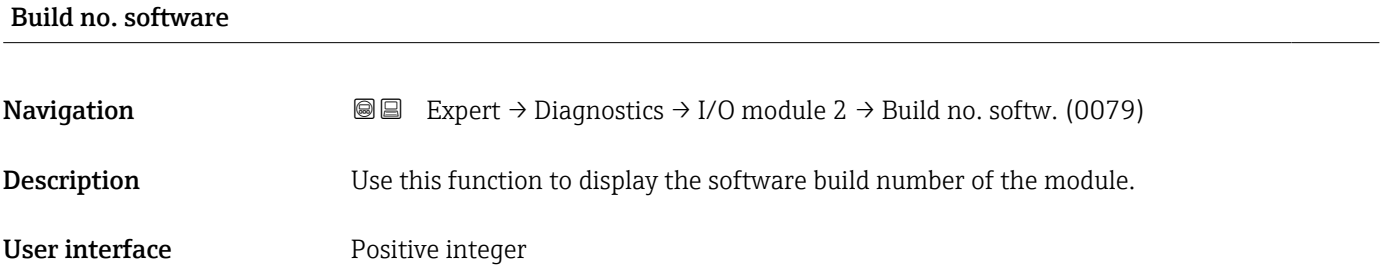

<span id="page-193-0"></span>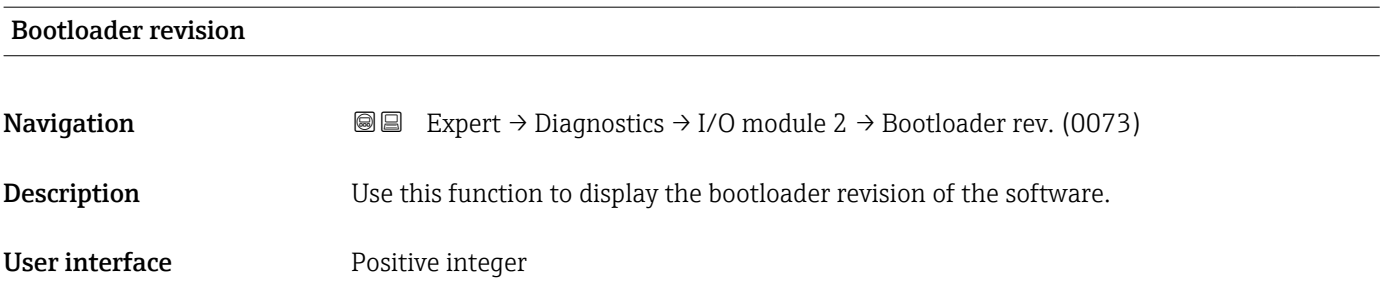

### 3.8.8 "I/O module 3" submenu

*Navigation* 
■■ Expert → Diagnostics → I/O module 3

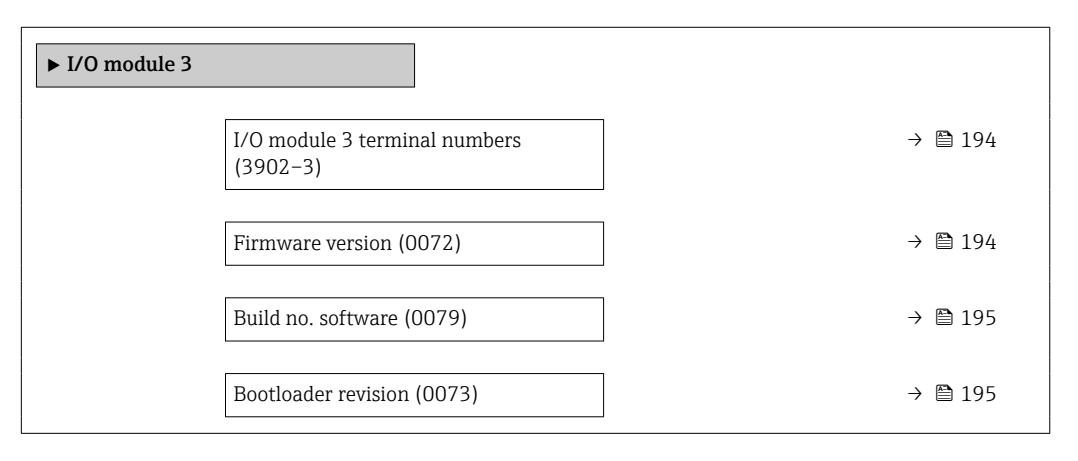

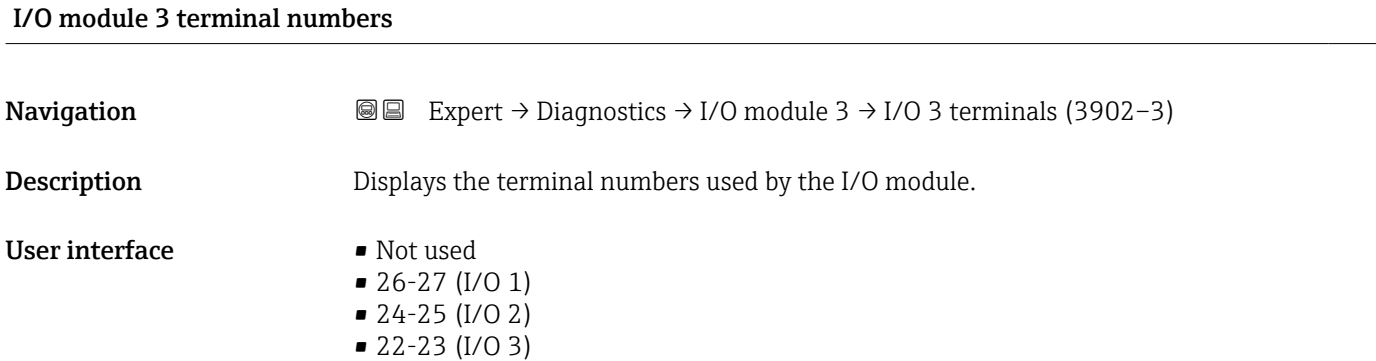

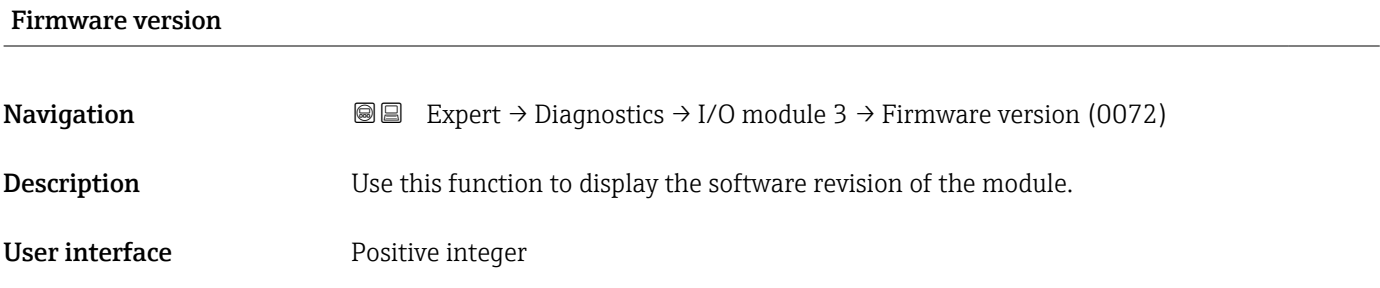

### <span id="page-194-0"></span>Build no. software

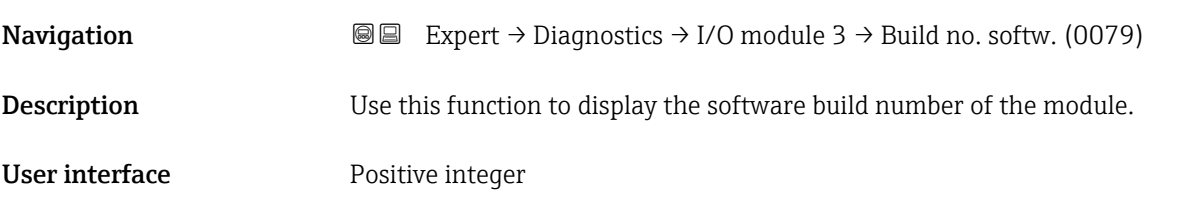

# Bootloader revision **Navigation**  $\text{■}$   $\text{■}$   $\text{■}$   $\text{■}$   $\text{■}$   $\text{■}$   $\text{Example}$   $\text{Example}$   $\text{Table}$   $\text{Table}$ **Description** Use this function to display the bootloader revision of the software. User interface **Positive integer**

### 3.8.9 "Display module" submenu

*Navigation* Expert → Diagnostics → Display module

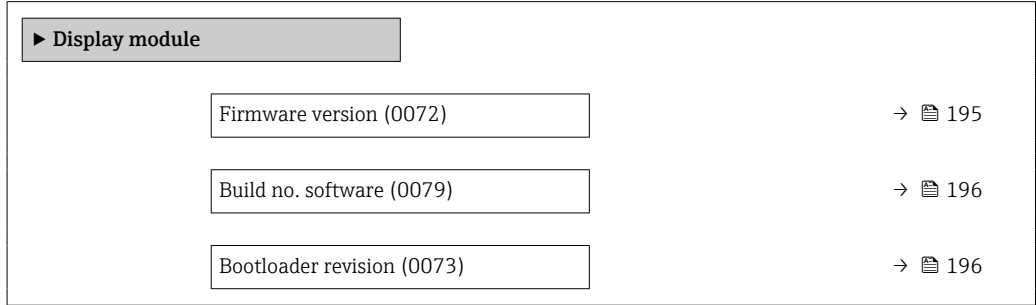

### Firmware version

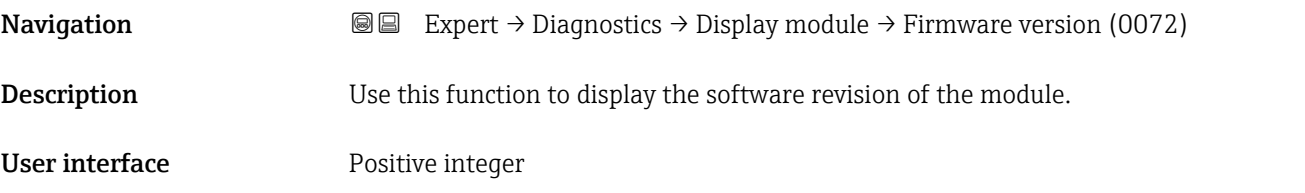

<span id="page-195-0"></span>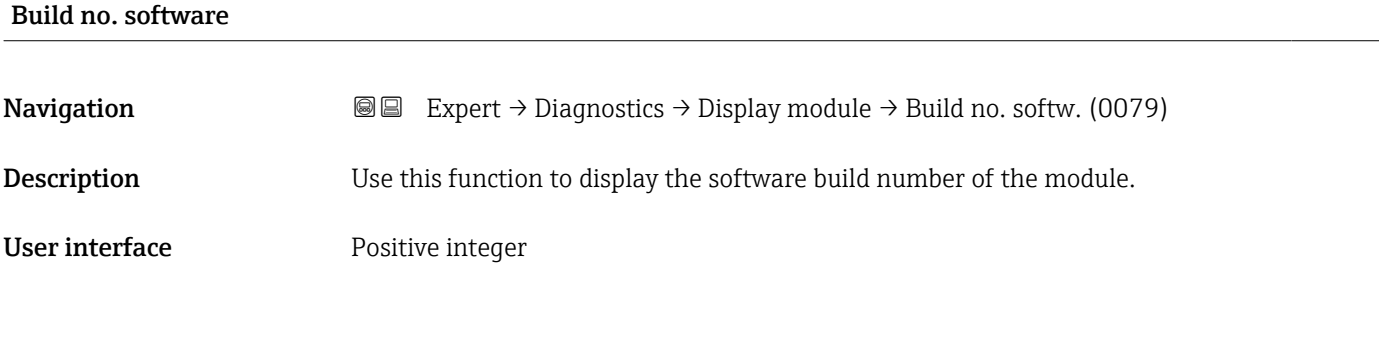

# Bootloader revision **Navigation EXPERT** Expert → Diagnostics → Display module → Bootloader rev. (0073) **Description** Use this function to display the bootloader revision of the software. User interface **Positive integer**

### 3.8.10 "Data logging" submenu

*Navigation* 
■
Expert → Diagnostics → Data logging

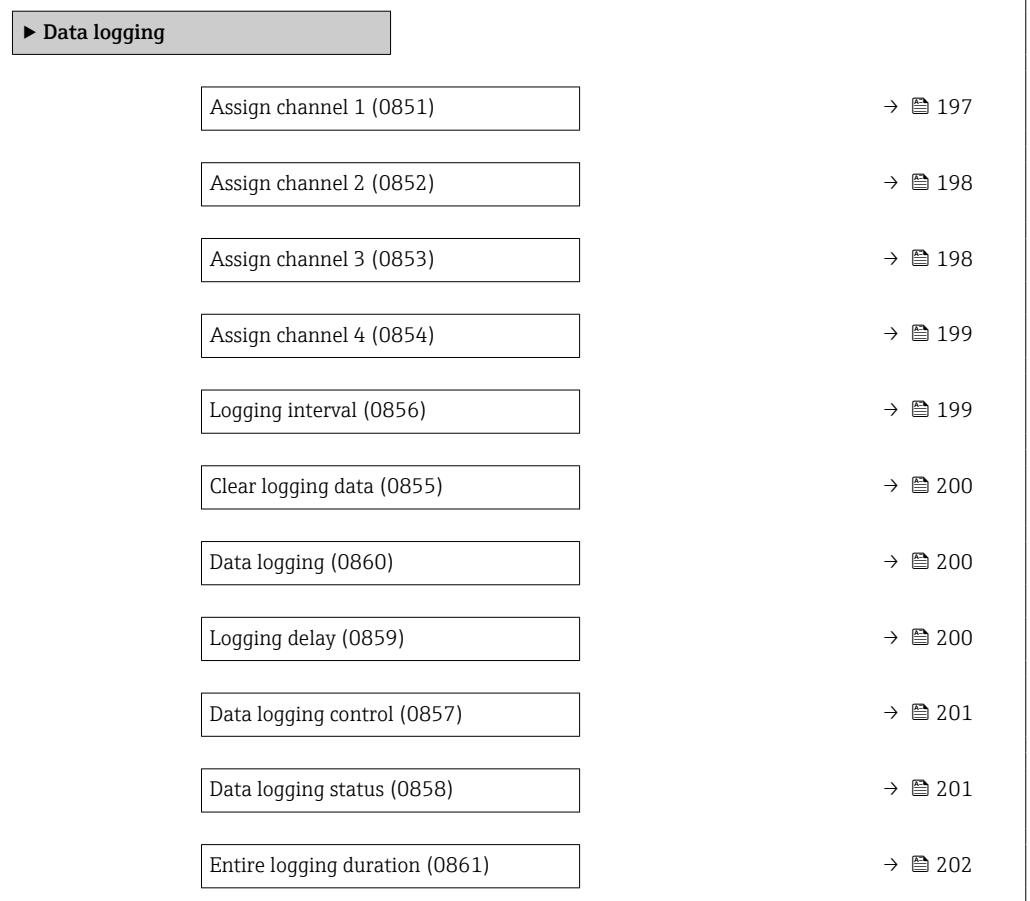

<span id="page-196-0"></span>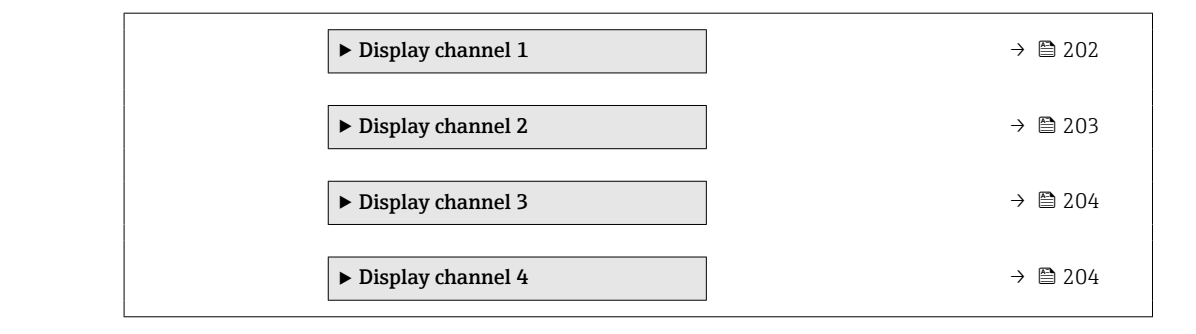

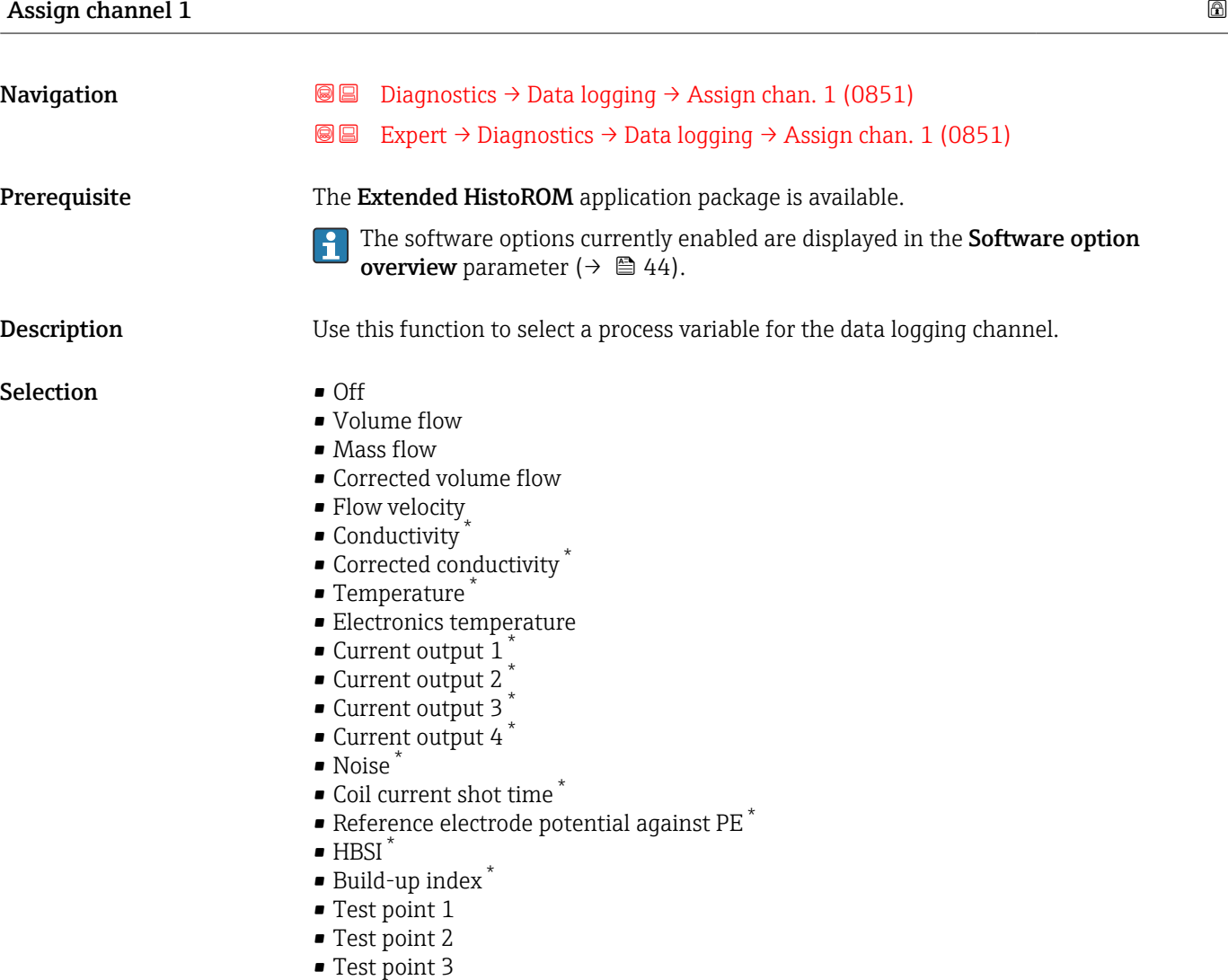

### Factory setting **Off**

<sup>\*</sup> Visibility depends on order options or device settings

### <span id="page-197-0"></span>Additional information *Description*

- A total of 1000 measured values can be logged. This means:
- 1000 data points if 1 logging channel is used
- 500 data points if 2 logging channels are used
- 333 data points if 3 logging channels are used
- 250 data points if 4 logging channels are used

Once the maximum number of data points is reached, the oldest data points in the data log are cyclically overwritten in such a way that the last 1000, 500, 333 or 250 measured values are always in the log (ring memory principle).

The log contents are cleared if the option selected is changed. A

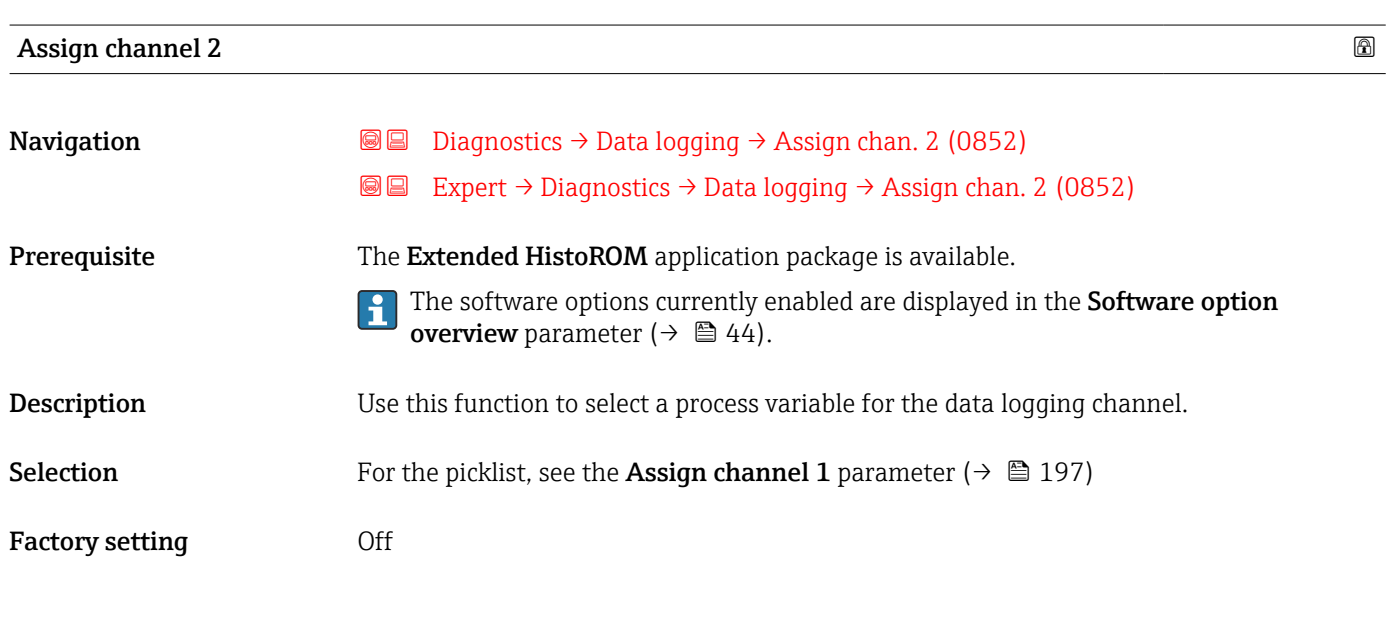

### Assign channel 3

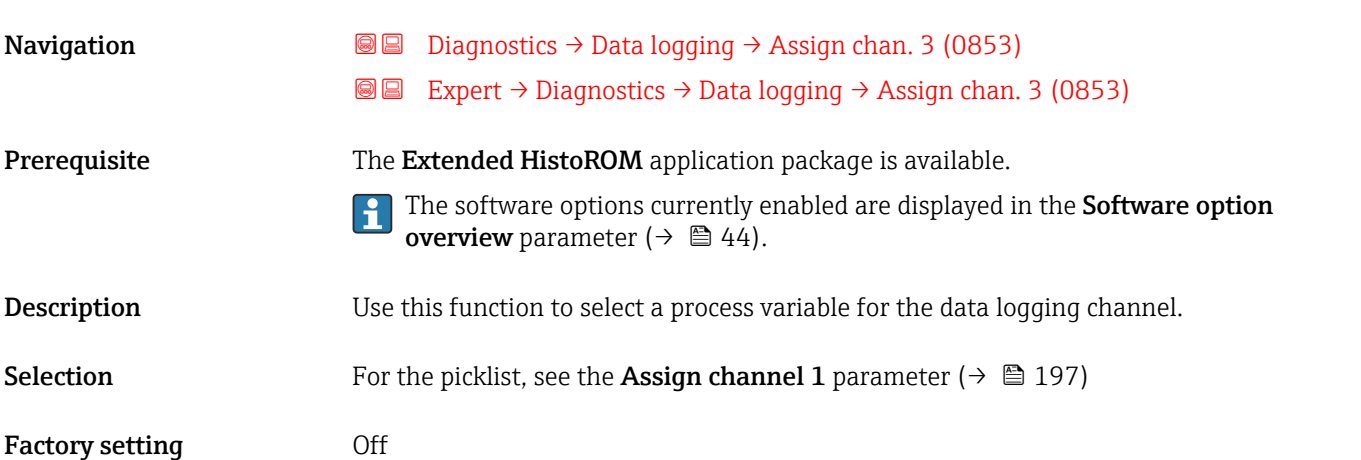

<span id="page-198-0"></span>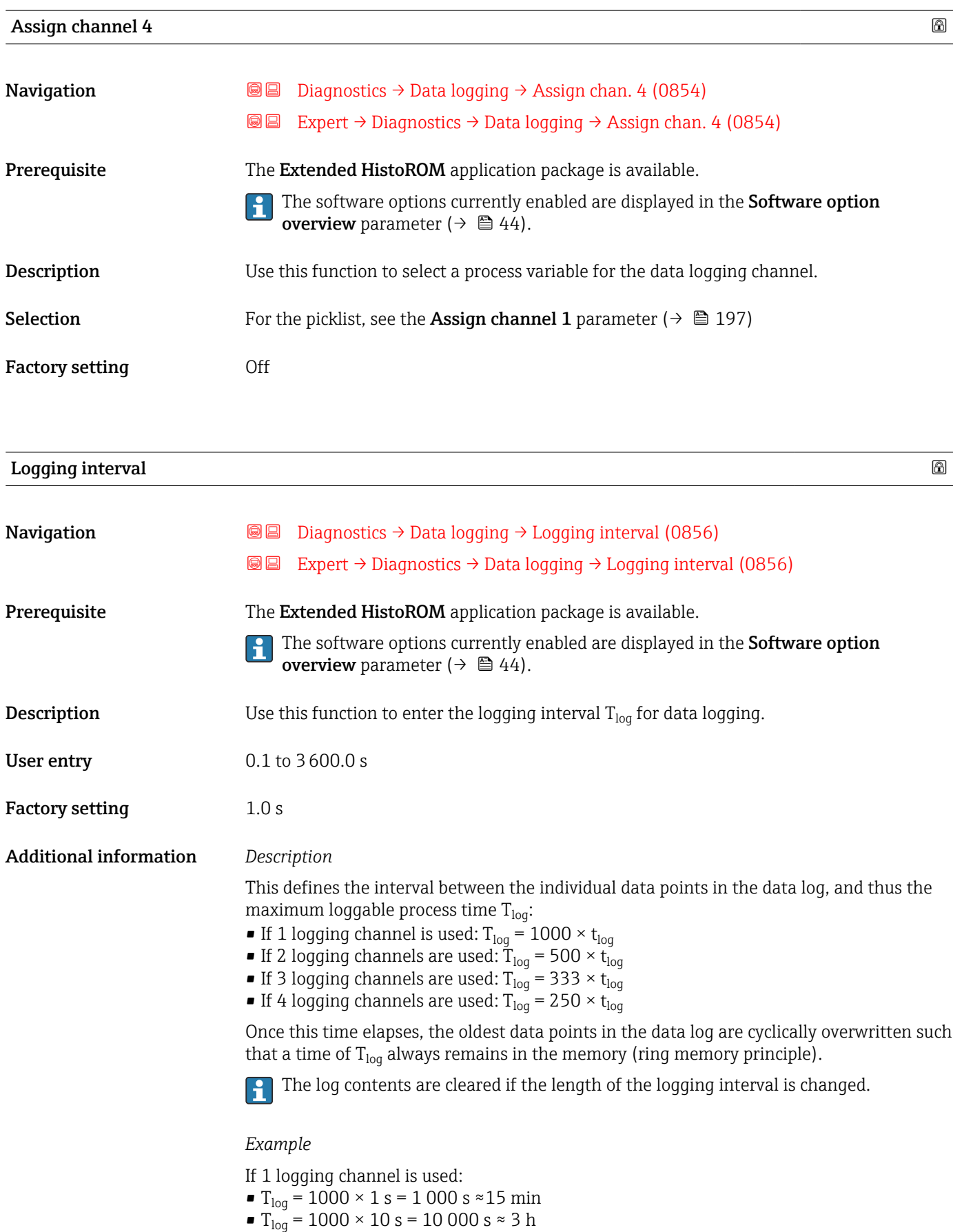

- $T_{\text{log}}$  = 1000 × 80 s = 80 000 s ≈ 1 d
- $\blacksquare$  T<sub>log</sub> = 1000 × 3 600 s = 3 600 000 s  $\approx$  41 d

### <span id="page-199-0"></span>Clear logging data Navigation **Diagnostics → Data logging → Clear logging (0855) @@** Expert  $\rightarrow$  Diagnostics  $\rightarrow$  Data logging  $\rightarrow$  Clear logging (0855) Prerequisite The Extended HistoROM application package is available. The software options currently enabled are displayed in the Software option  $\mathbf{h}$ **overview** parameter ( $\rightarrow \Box$  44). **Description** Use this function to clear the entire logging data. Selection **• Cancel** • Clear data Factory setting Cancel Additional information *Selection* • Cancel The data is not cleared. All the data is retained. • Clear data The logging data is cleared. The logging process starts from the beginning.

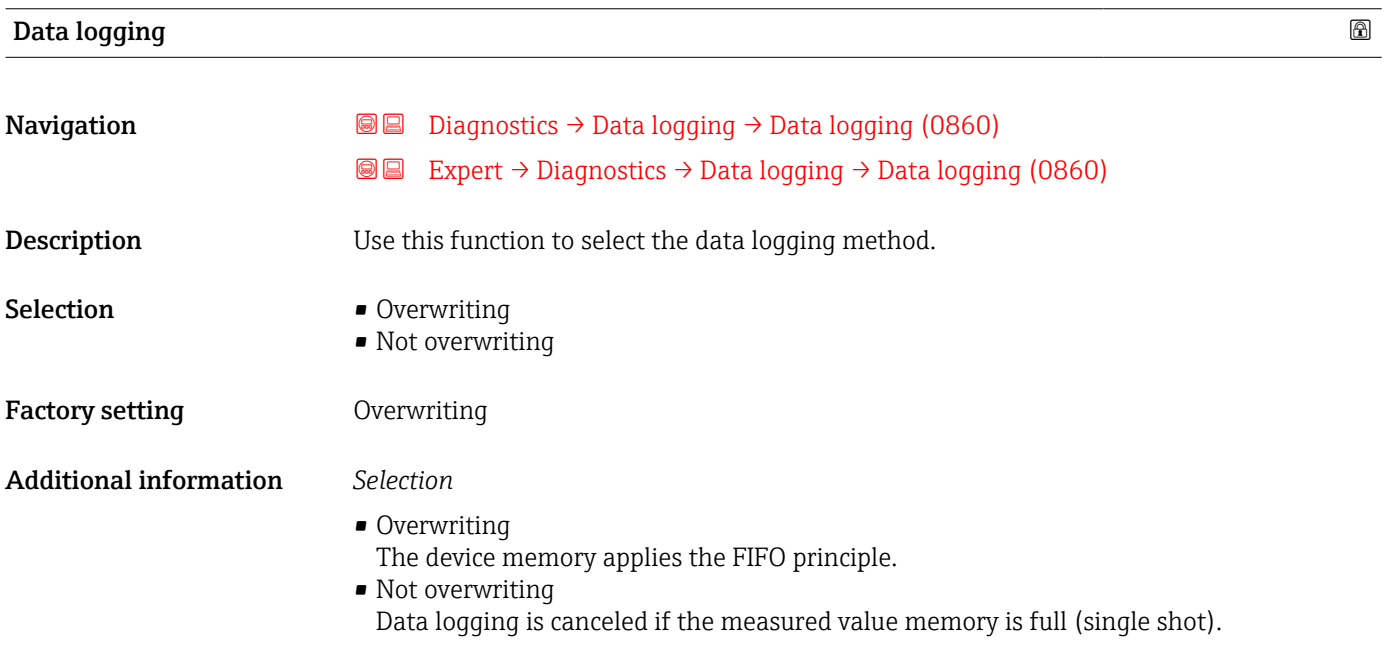

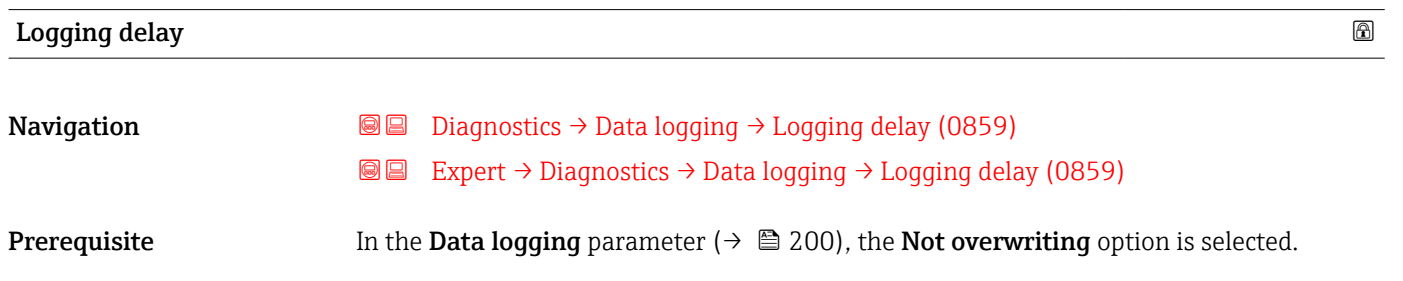

200 Endress+Hauser

<span id="page-200-0"></span>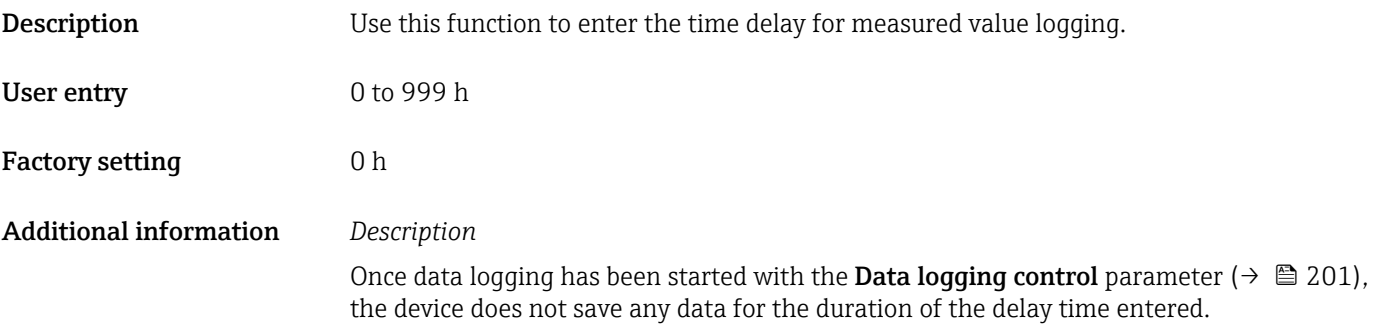

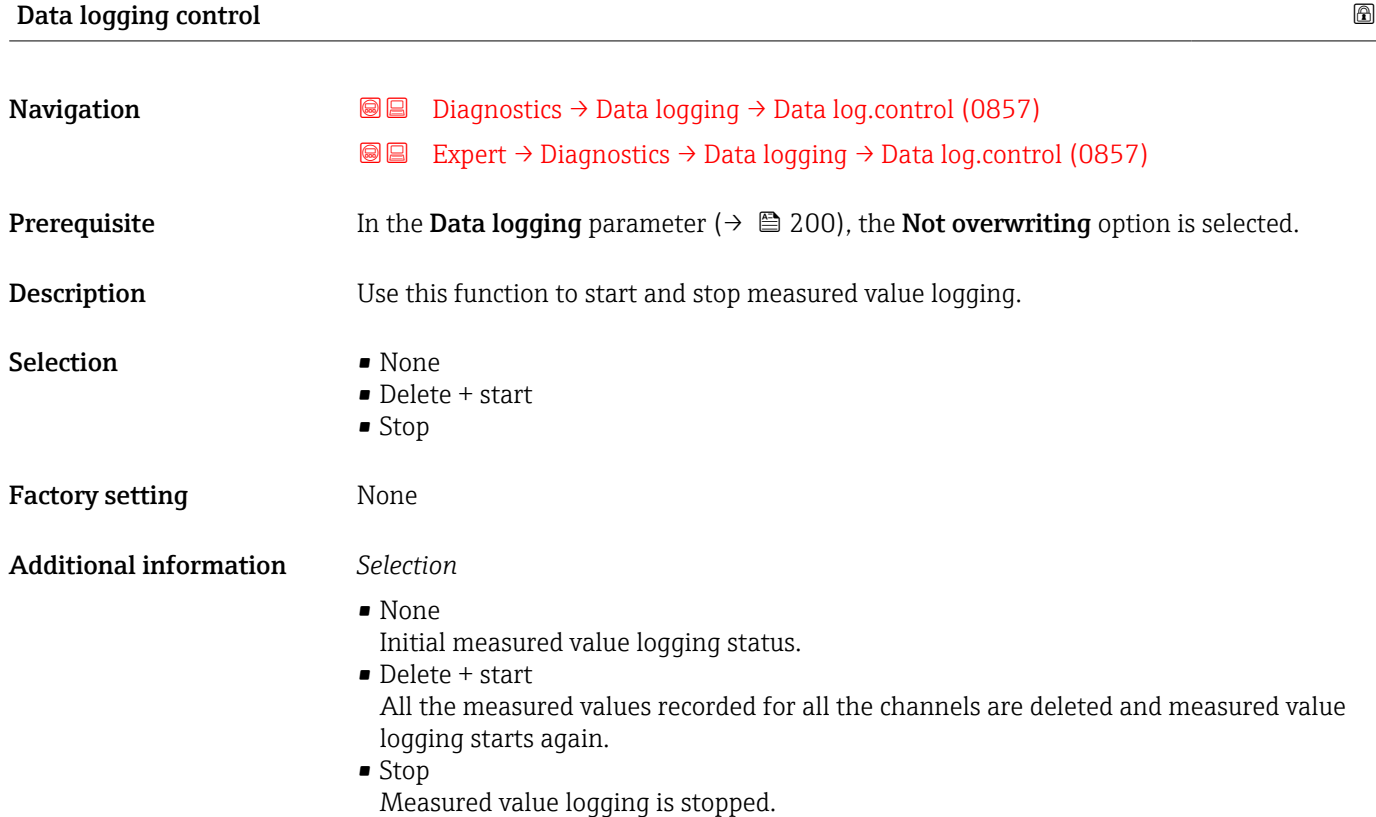

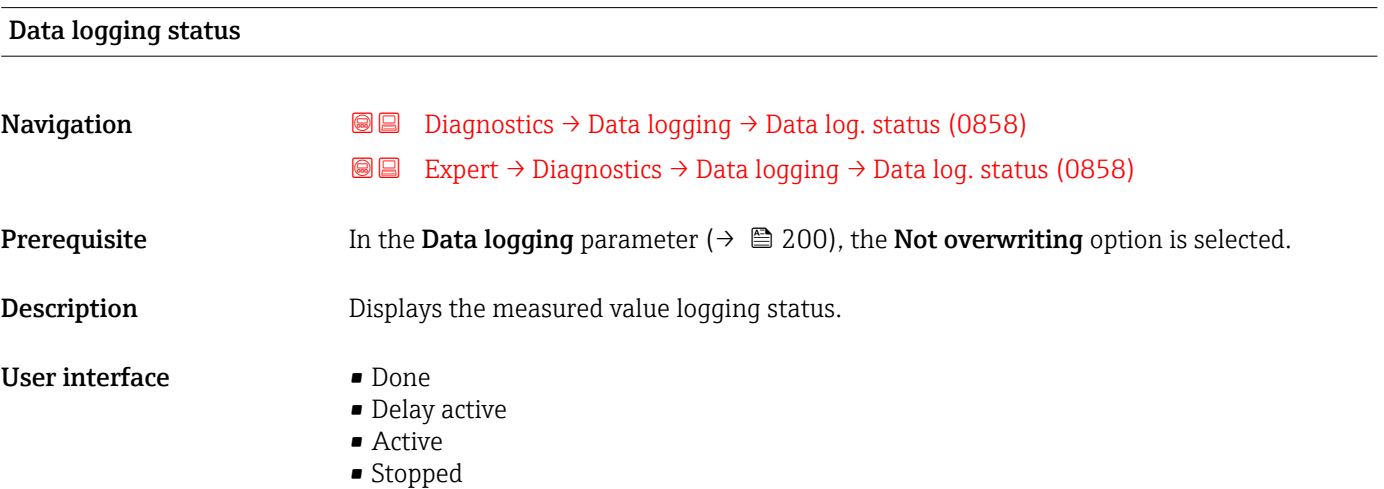

<span id="page-201-0"></span>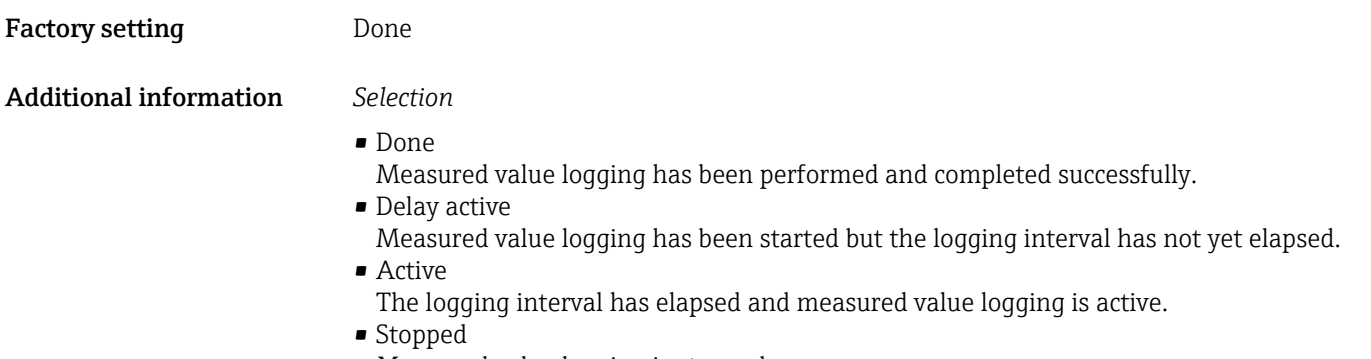

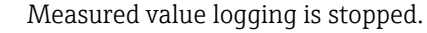

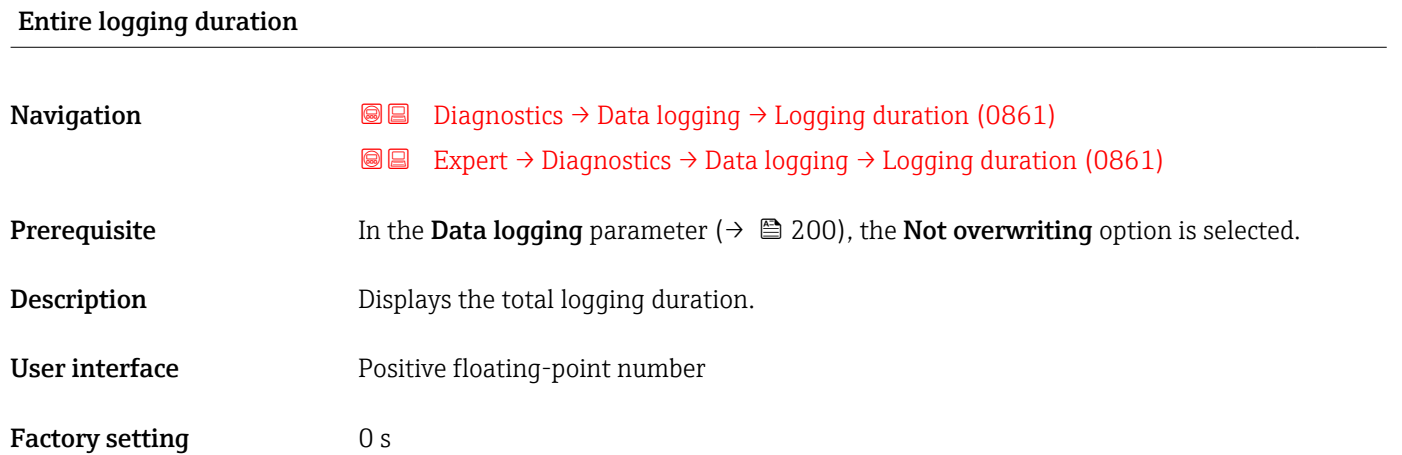

### "Display channel 1" submenu

*Navigation* Expert → Diagnostics → Data logging → Displ.channel 1

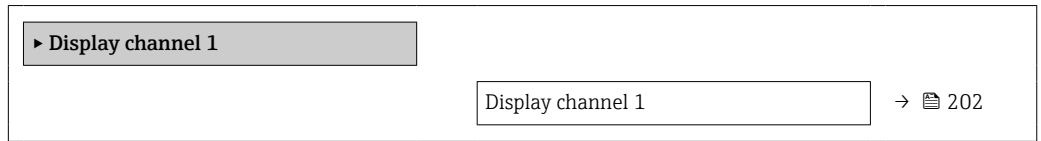

### Display channel 1

Navigation 
and Expert → Diagnostics → Data logging → Displ.channel 1

Prerequisite The Extended HistoROM application package is available.

The software options currently enabled are displayed in the **Software option**  $|1|$ **overview** parameter (→  $\oplus$  44).

One of the following options is selected in the **Assign channel 1** parameter ( $\rightarrow \Box$  197): • Conductivity \*

- Corrected conductivity \*
- Temperature \*

<span id="page-202-0"></span>**Description** Displays the measured value trend for the logging channel in the form of a chart.

Additional information *Description*

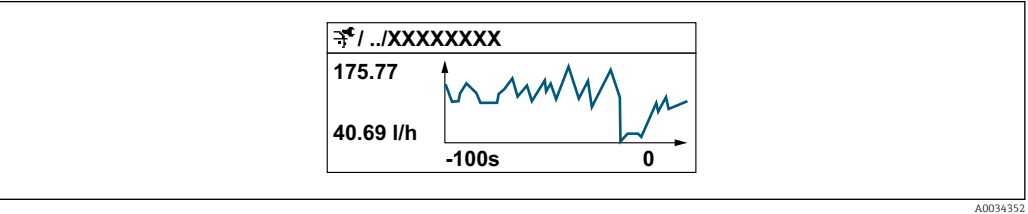

 *10 Chart of a measured value trend*

- x-axis: depending on the number of channels selected displays 250 to 1000 measured values of a process variable.
- y-axis: displays the approximate measured value span and constantly adapts this to the ongoing measurement.

### "Display channel 2" submenu

*Navigation* 
a Expert → Diagnostics → Data logging → Displ.channel 2

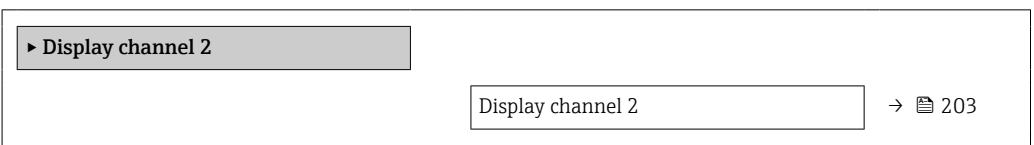

# Display channel 2

**Navigation a**  $\text{Q}$  Expert → Diagnostics → Data logging → Displ.channel 2

**Prerequisite** A process variable is specified in the **Assign channel 2** parameter.

**Description** See the **Display channel 1** parameter  $\rightarrow \blacksquare$  202

Visibility depends on order options or device settings

### <span id="page-203-0"></span>"Display channel 3" submenu

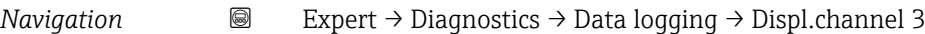

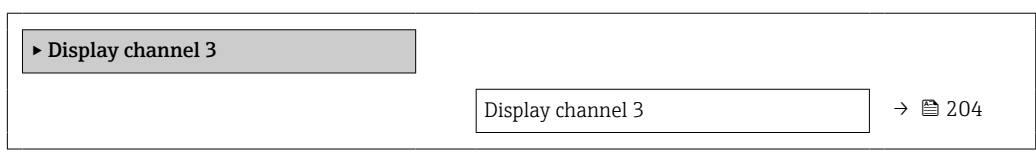

### Display channel 3

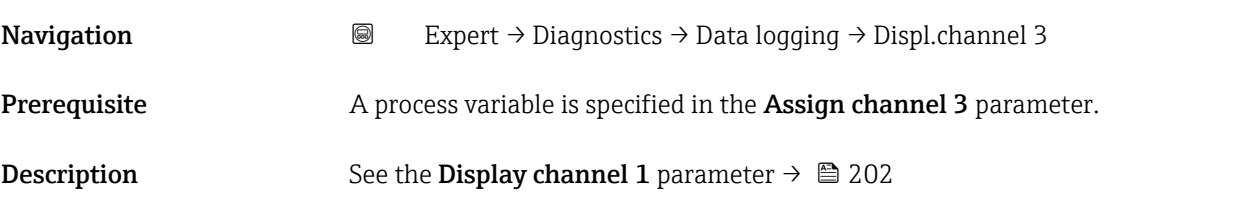

### "Display channel 4" submenu

*Navigation* 
■
Expert → Diagnostics → Data logging → Displ.channel 4

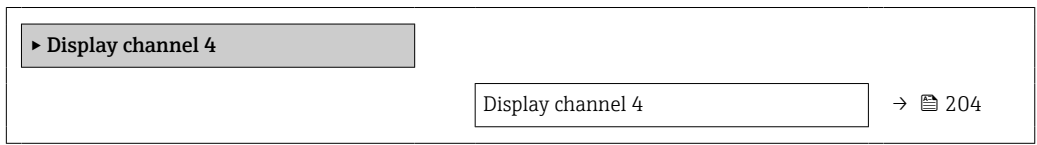

### Display channel 4

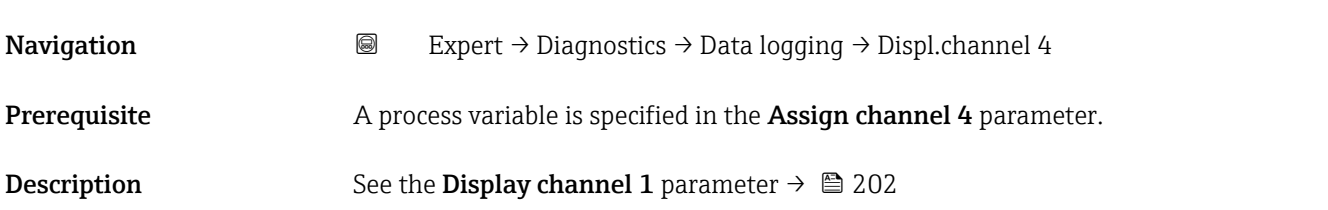

### 3.8.11 "Min/max values" submenu

*Navigation* **■** Expert → Diagnostics → Min/max val.

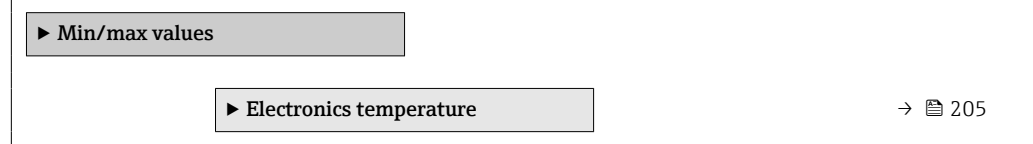

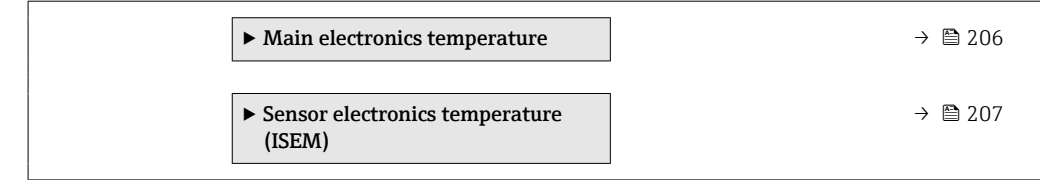

<span id="page-204-0"></span>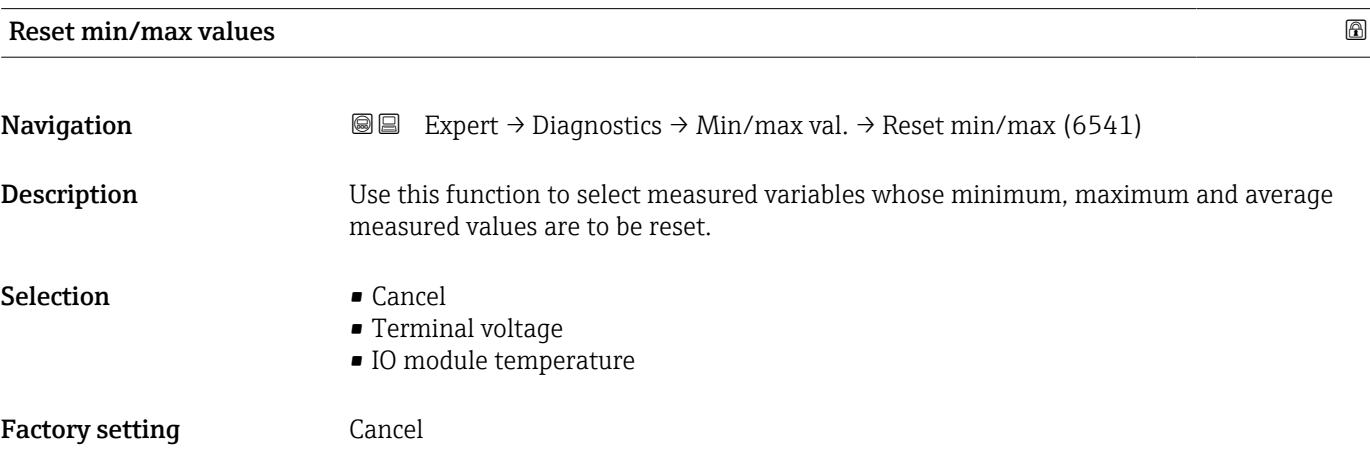

"Main electronics temperature" submenu

*Navigation* Expert → Diagnostics → Min/max val. → Main elect.temp.

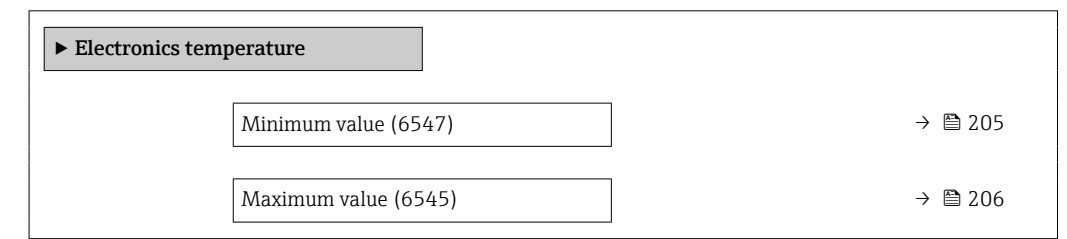

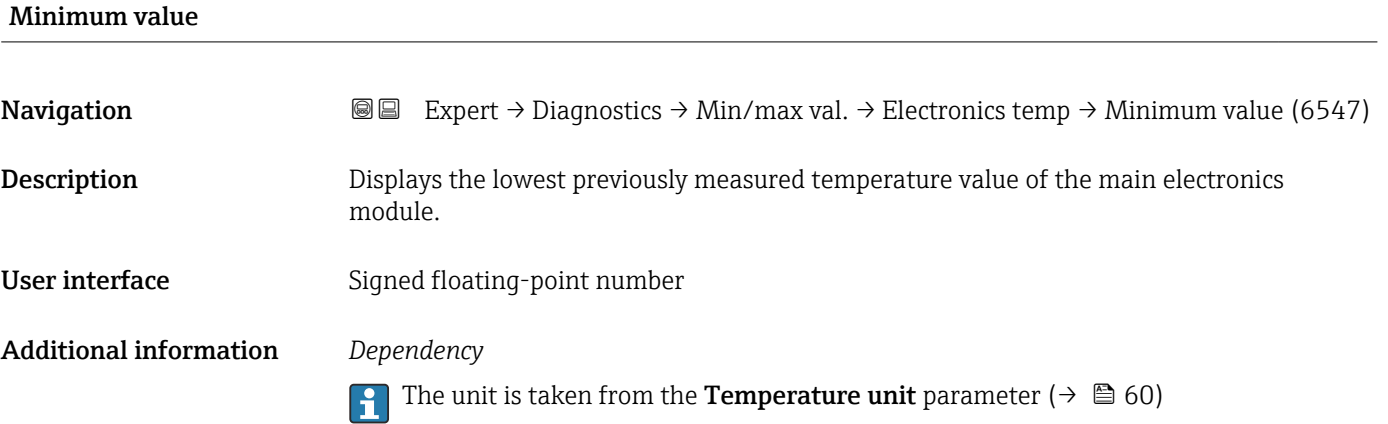

<span id="page-205-0"></span>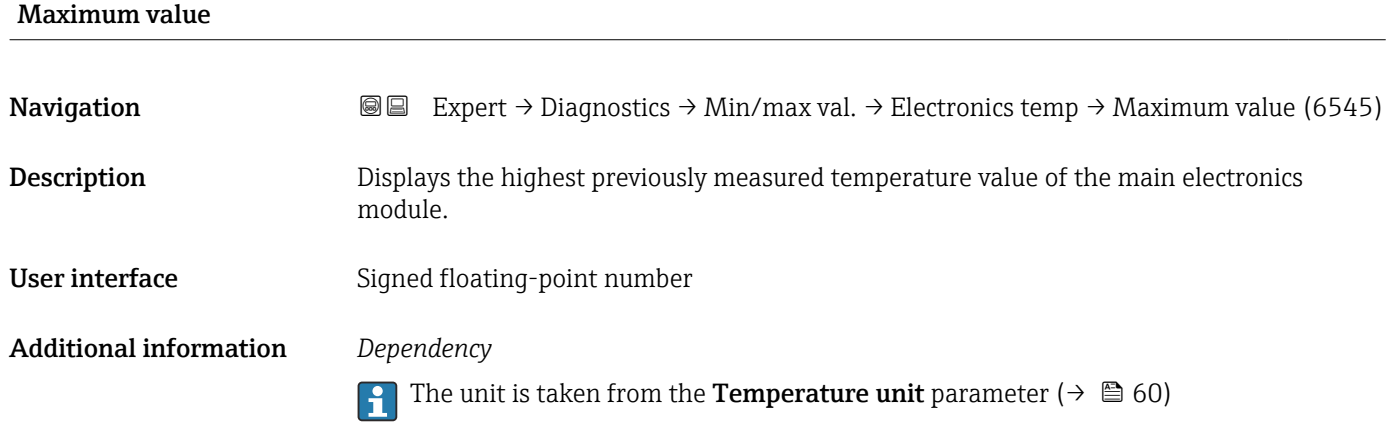

### "Main electronics temperature" submenu

*Navigation* Expert → Diagnostics → Min/max val. → Main elect.temp.

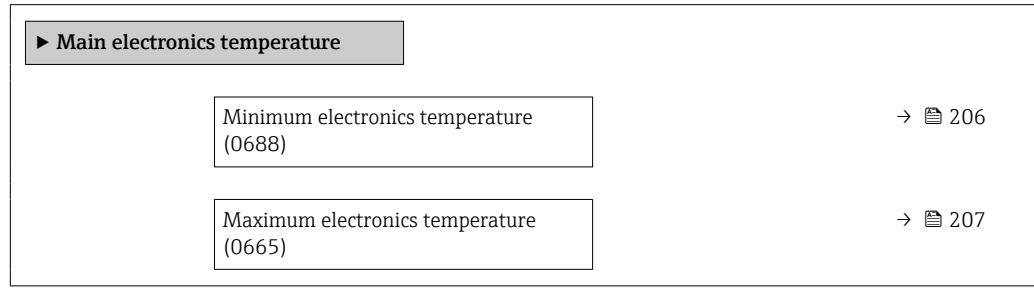

### Minimum electronics temperature

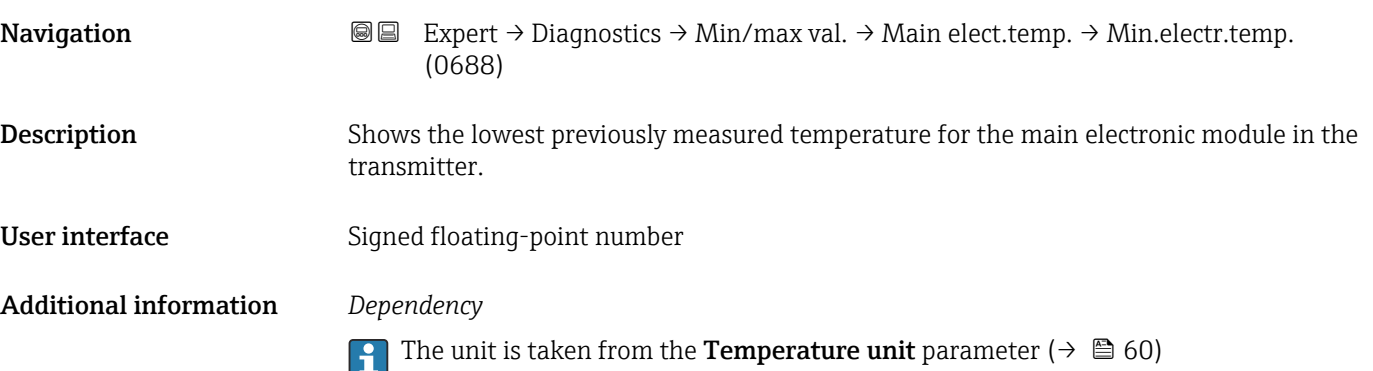

<span id="page-206-0"></span>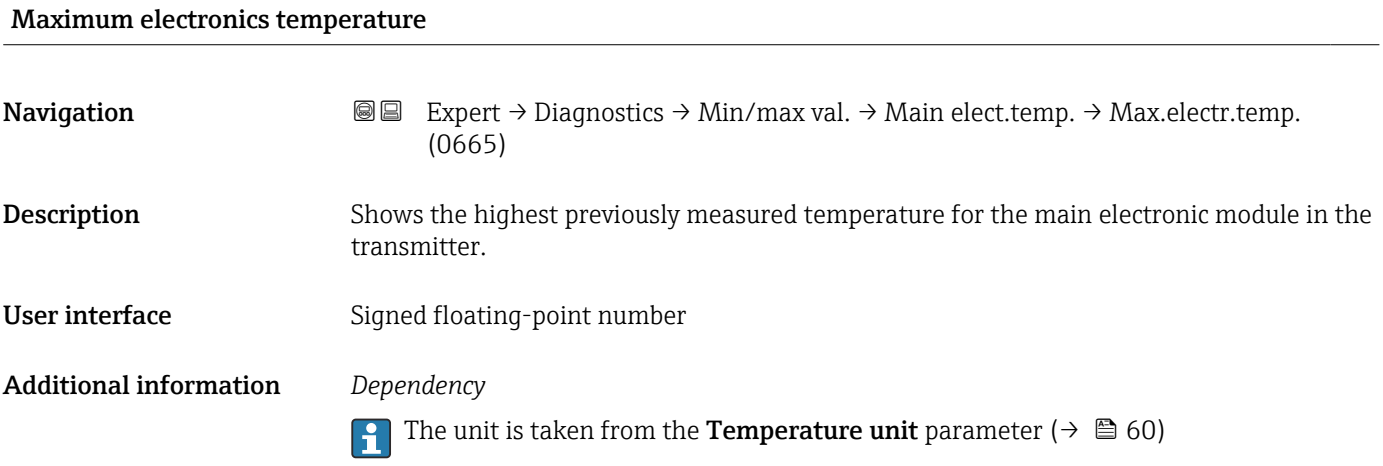

### "Sensor electronics temperature (ISEM)" submenu

*Navigation* 
■■ Expert → Diagnostics → Min/max val. → Sensor elec.temp

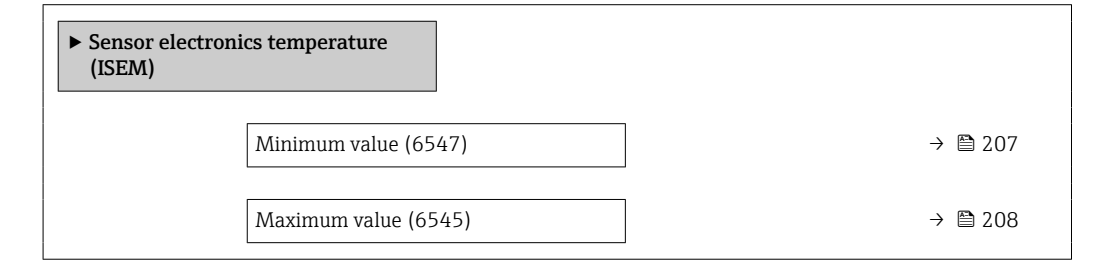

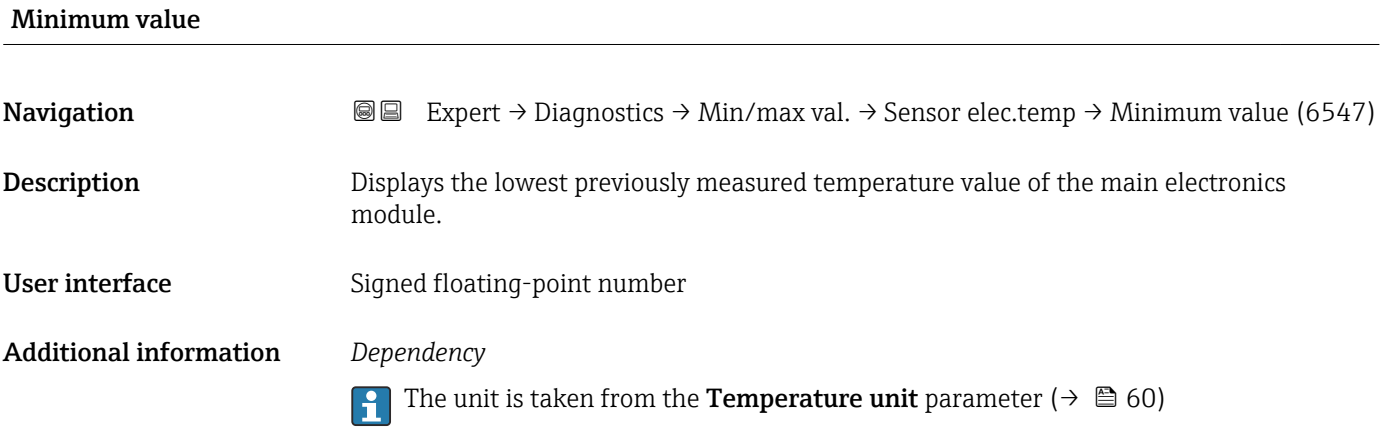

<span id="page-207-0"></span>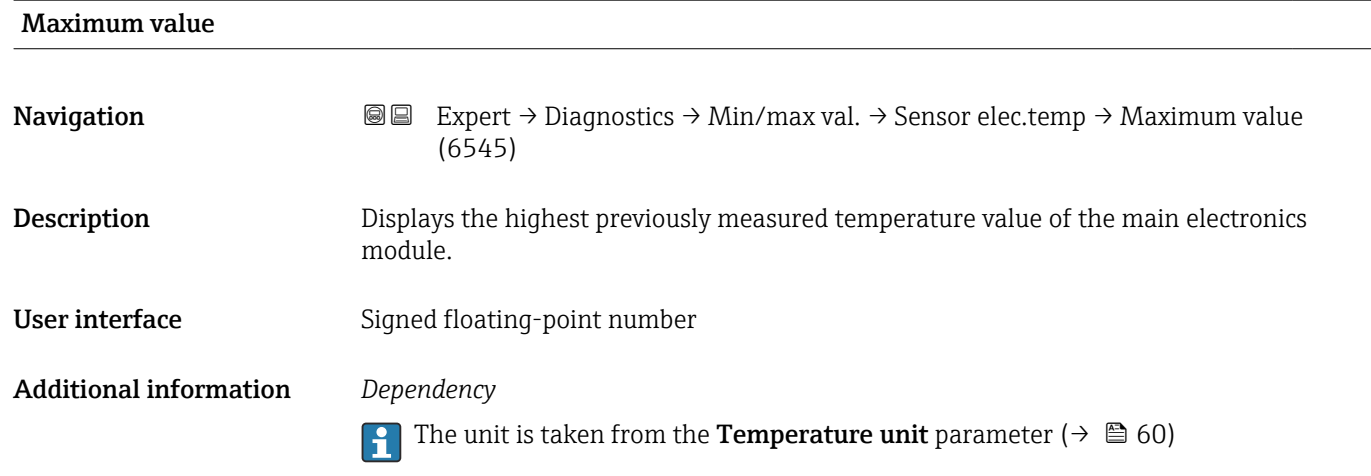

### 3.8.12 "Heartbeat Technology" submenu

For detailed information on the parameter descriptions for the Heartbeat **Verification+Monitoring**: Special Documentation for the device  $\rightarrow$   $\blacksquare$  7

*Navigation* **■** Expert → Diagnostics → Heartbeat Techn.

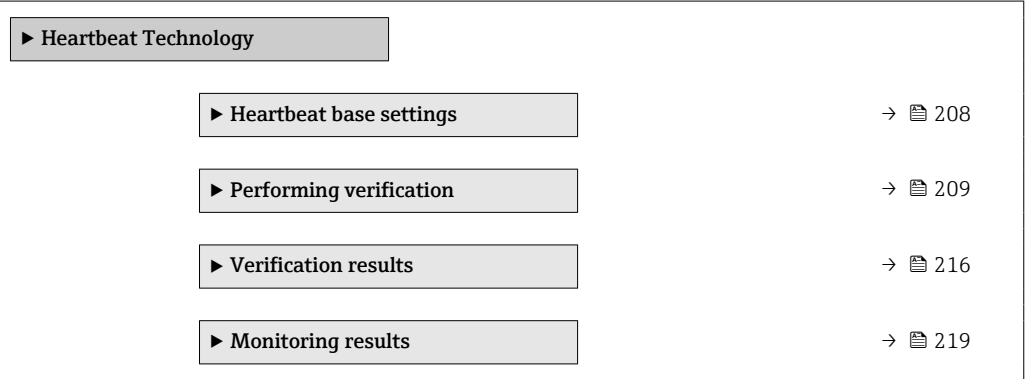

### "Heartbeat base settings" submenu

*Navigation* **III** III Expert → Diagnostics → Heartbeat Techn. → Base settings

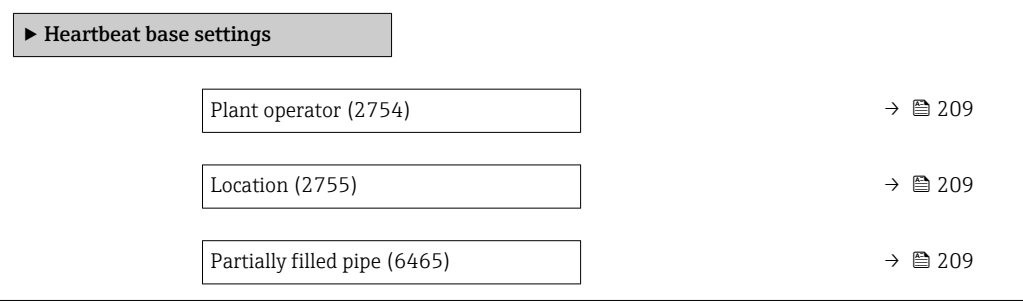

<span id="page-208-0"></span>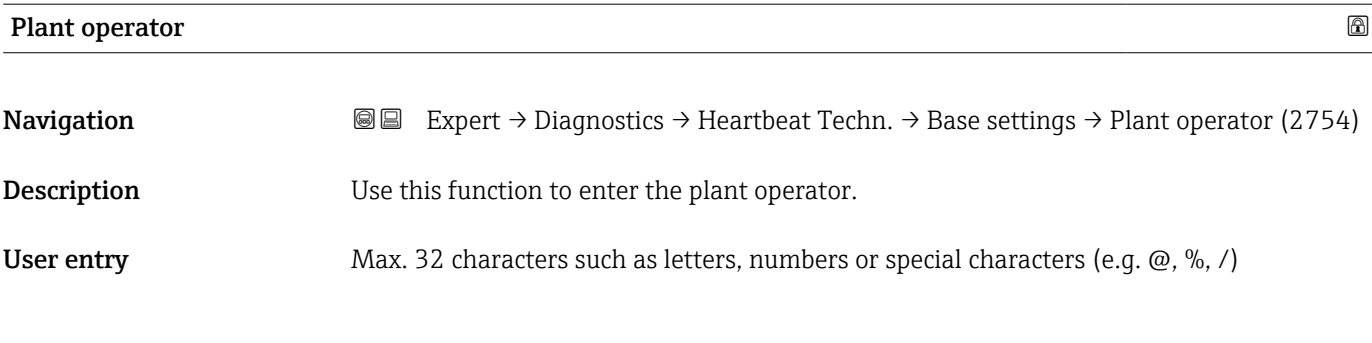

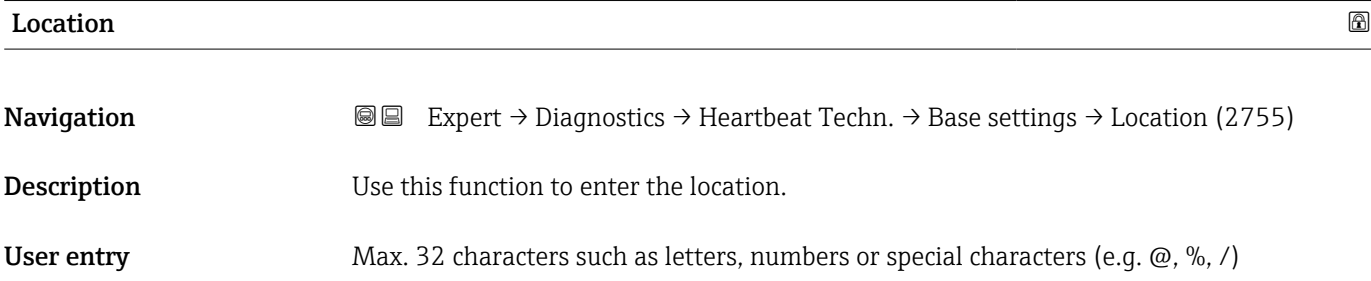

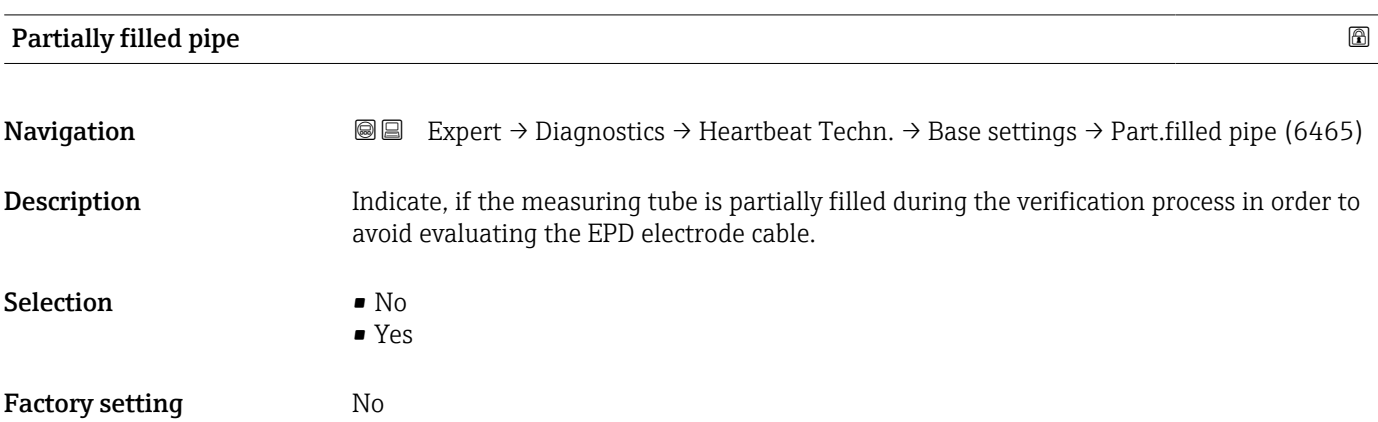

### "Performing verification" wizard

*Navigation* Expert → Diagnostics → Heartbeat Techn. → Perform.verific.

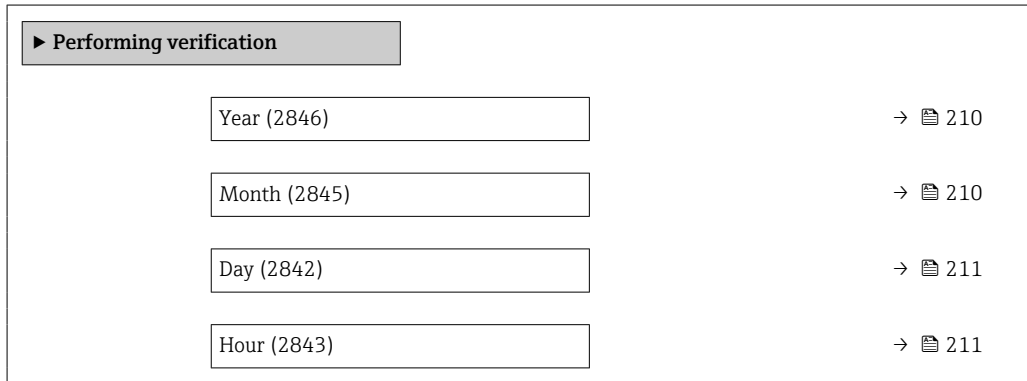

<span id="page-209-0"></span>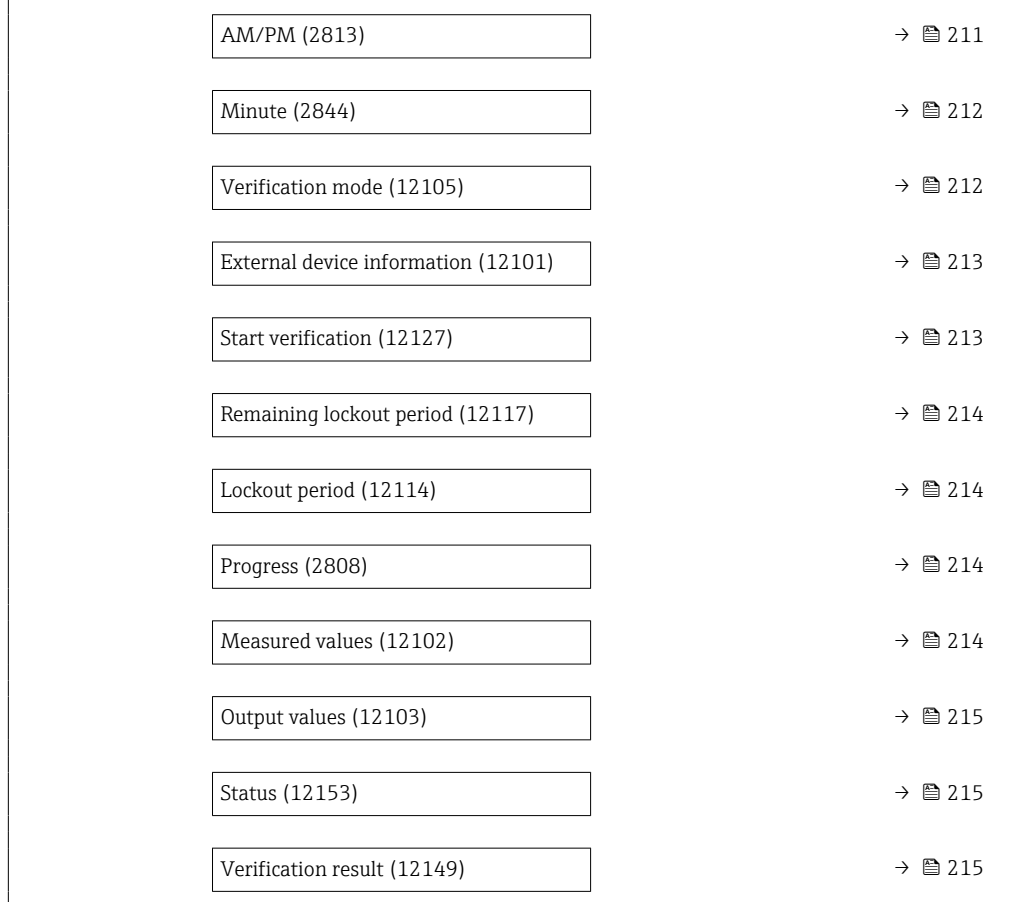

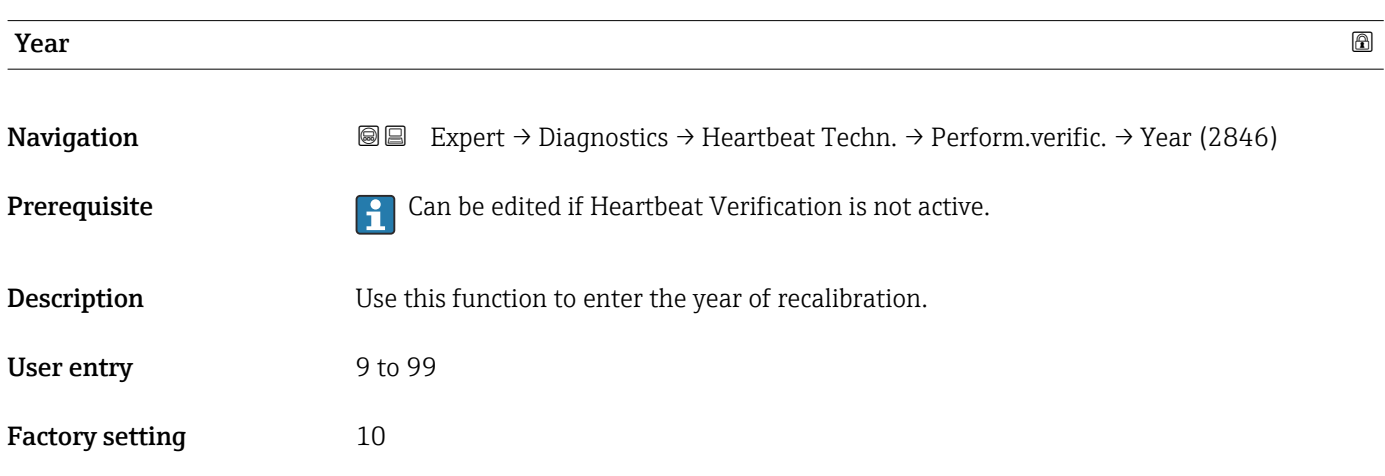

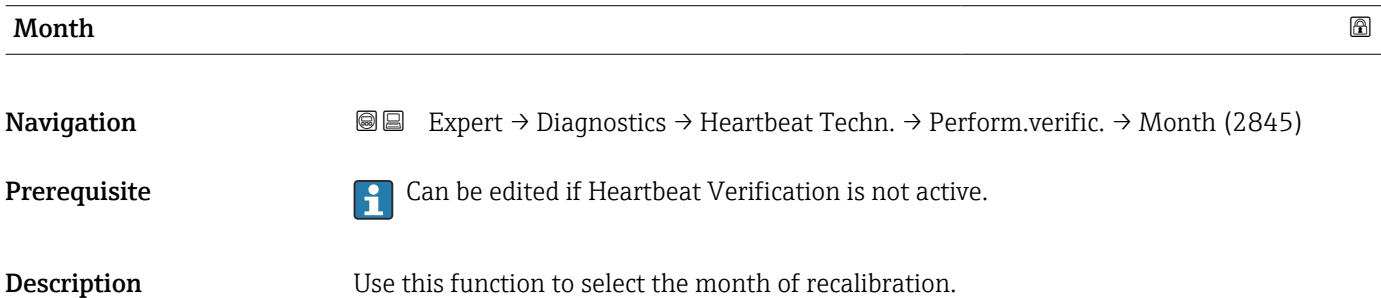

<span id="page-210-0"></span>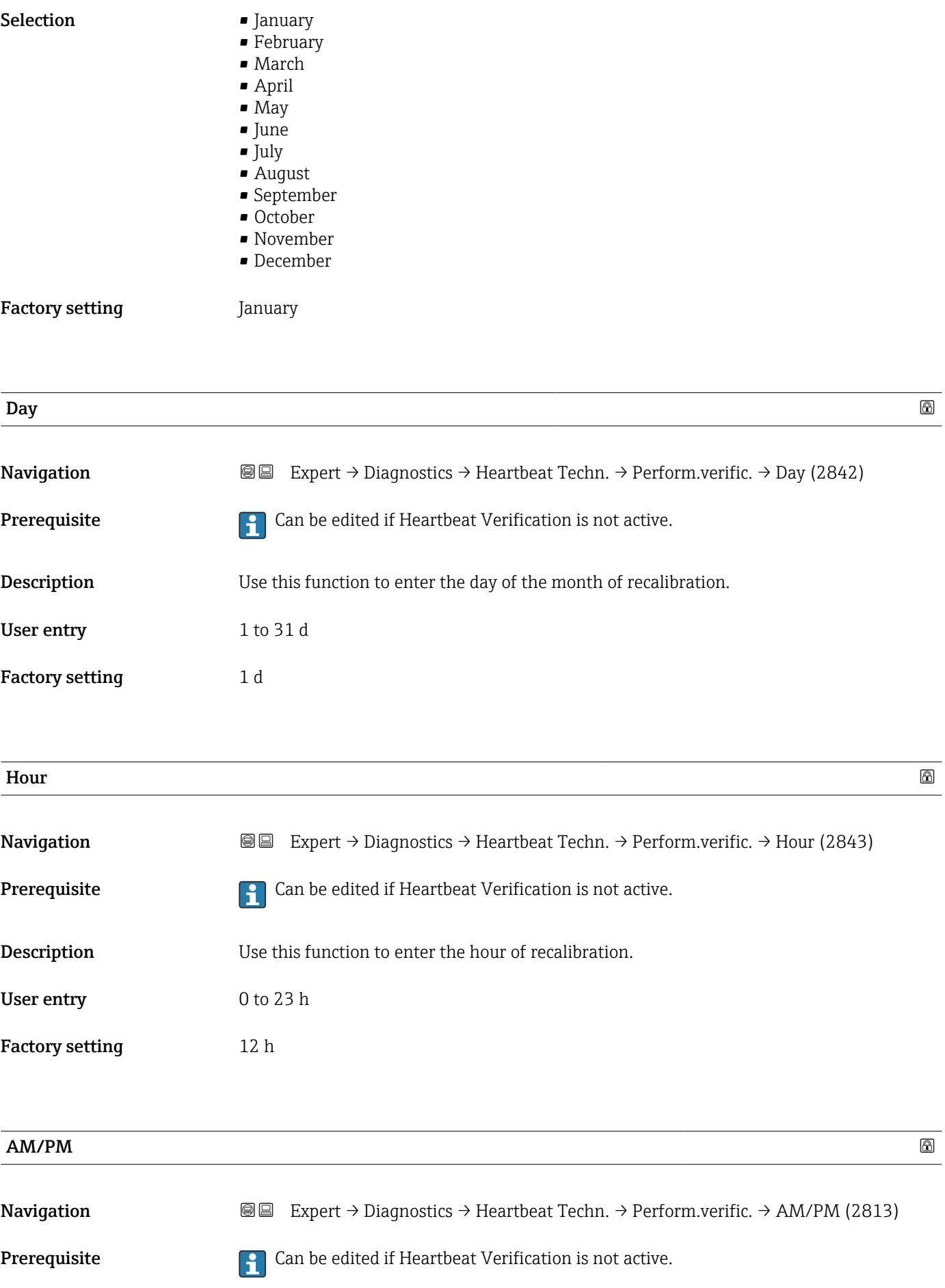

The dd.mm.yy hh:mm am/pm option or the mm/dd/yy hh:mm am/pm option is selected in the **Date/time format** parameter (2812) ( $\rightarrow \blacksquare$  64).

<span id="page-211-0"></span>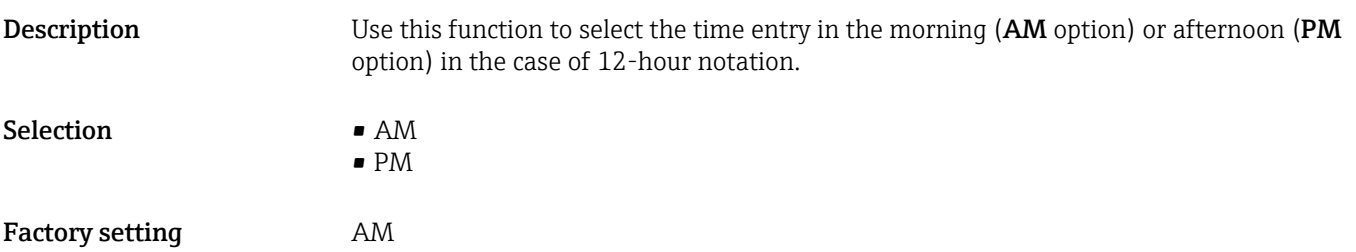

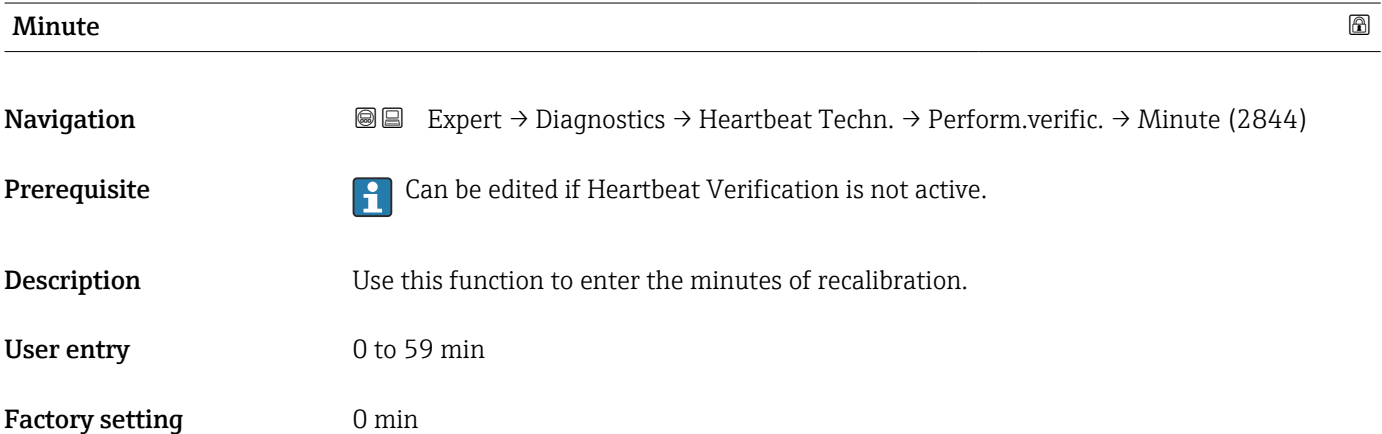

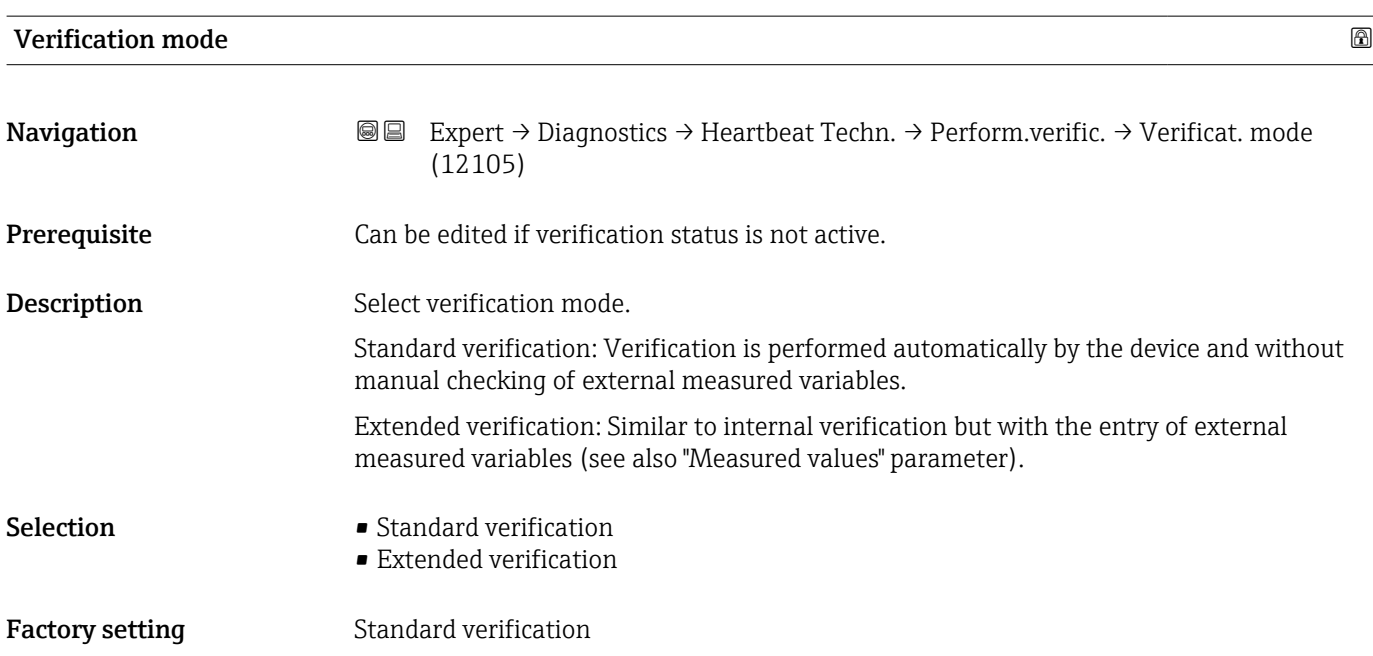

<span id="page-212-0"></span>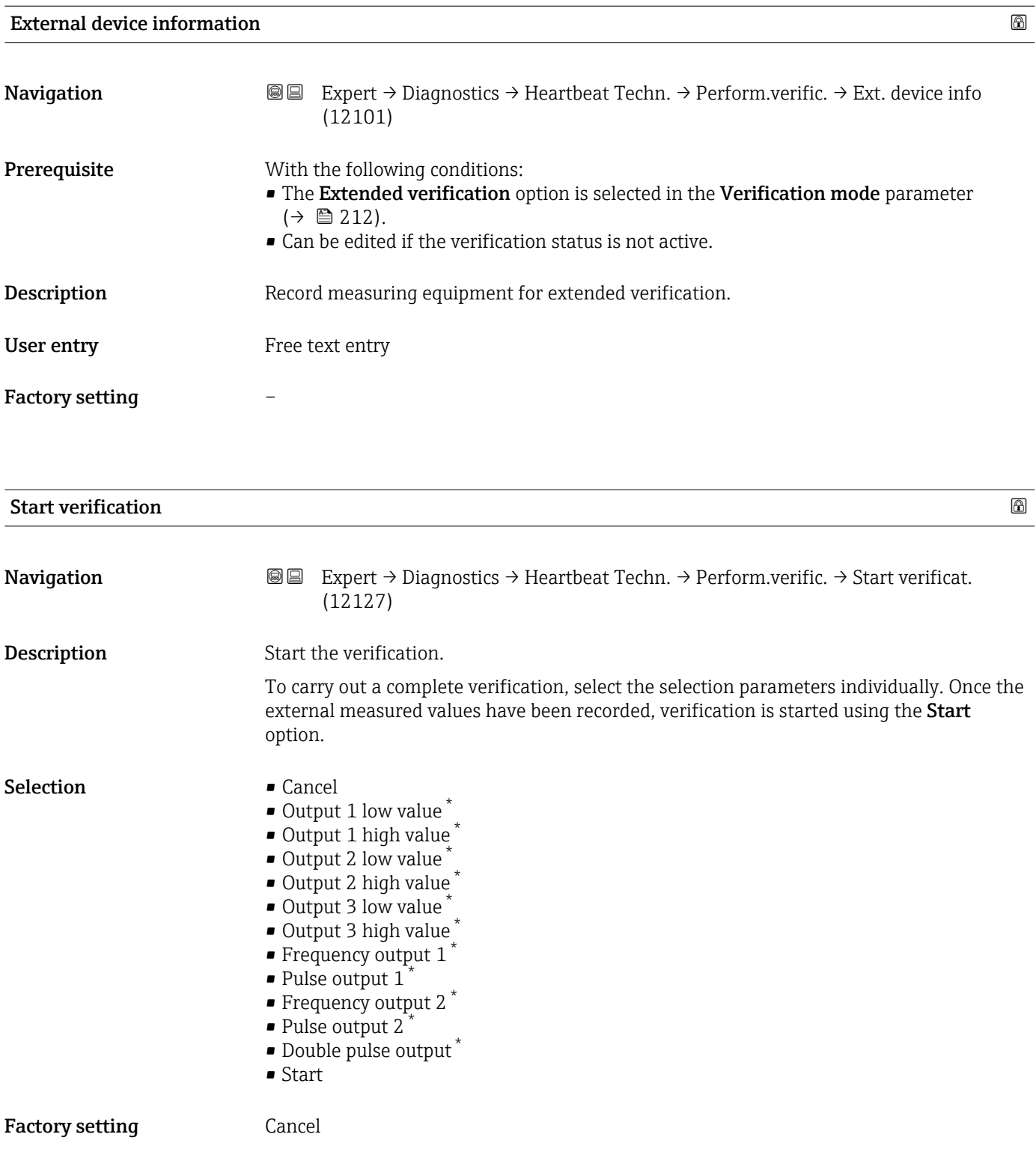

<sup>\*</sup> Visibility depends on order options or device settings

<span id="page-213-0"></span>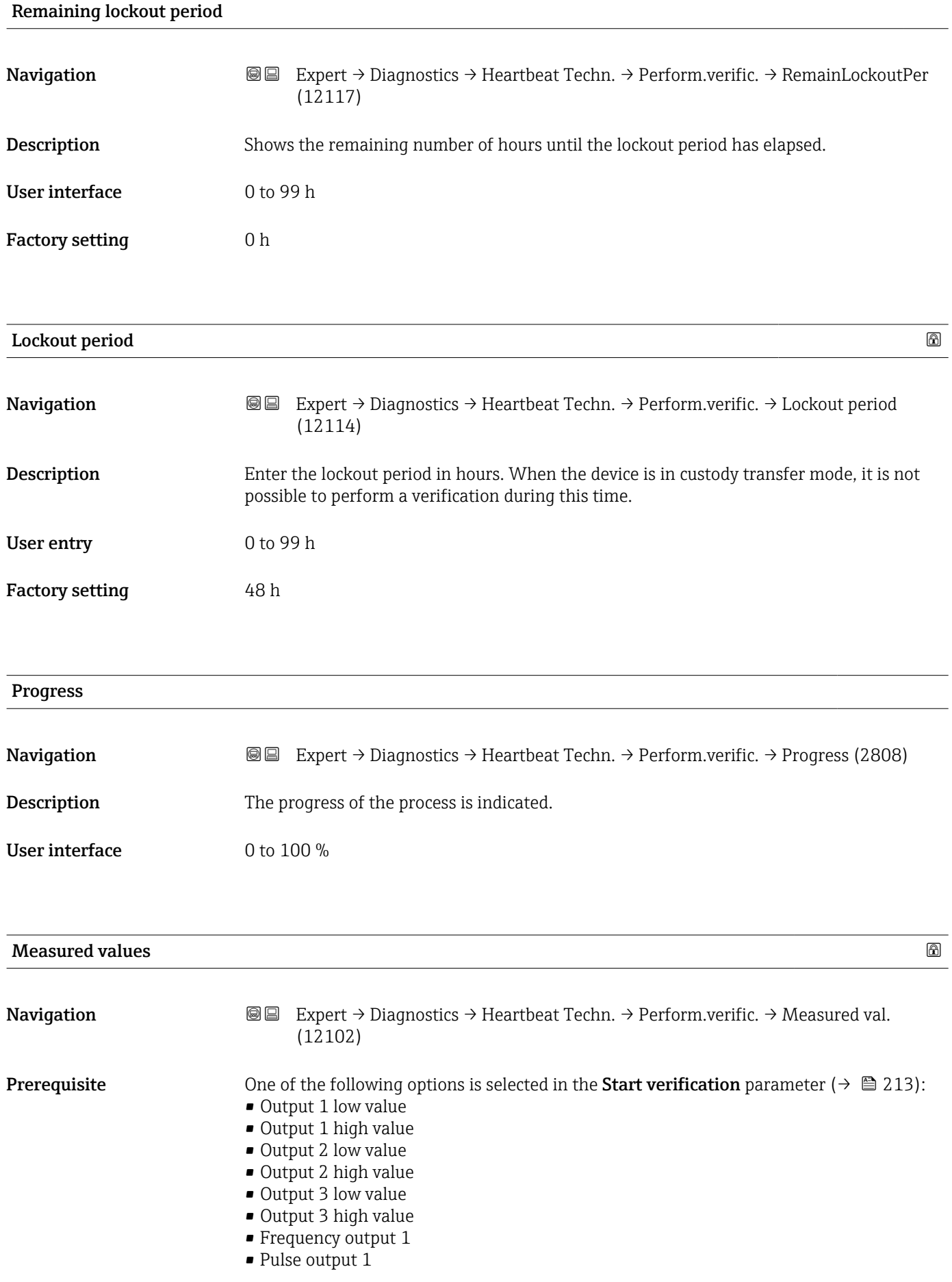

<span id="page-214-0"></span>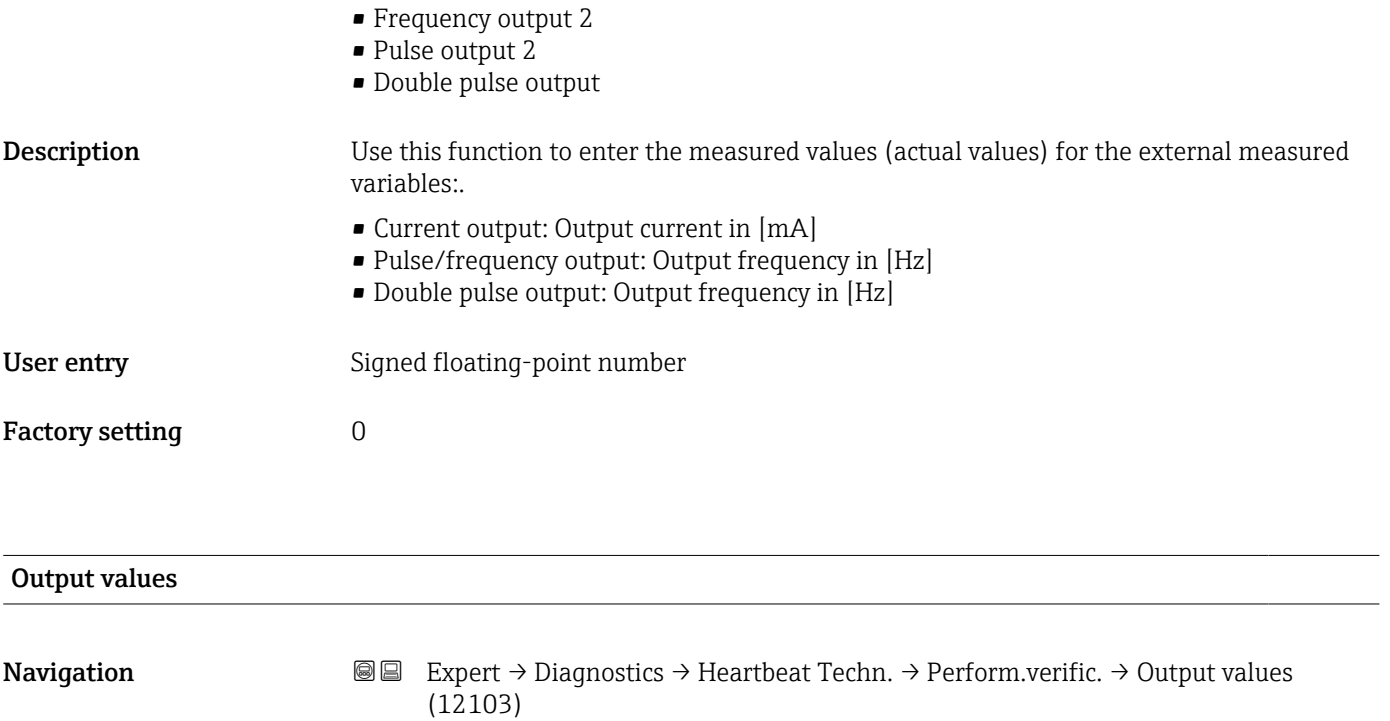

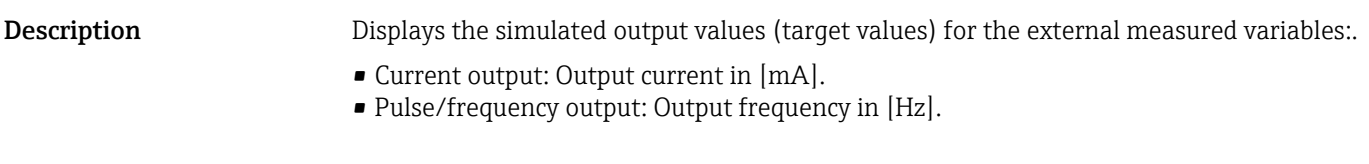

User interface Signed floating-point number

Factory setting the control of the setting of the setting of the setting of the set of the set of the set of the set of the set of the set of the set of the set of the set of the set of the set of the set of the set of the

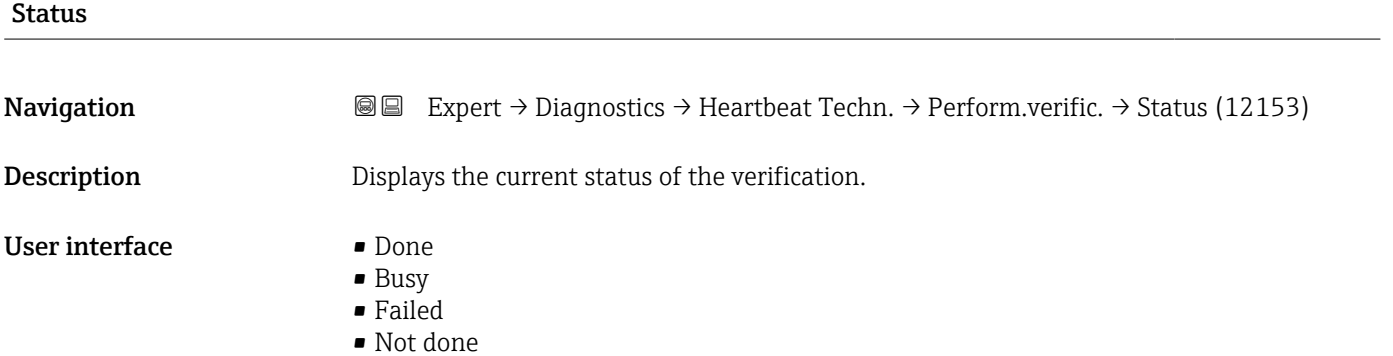

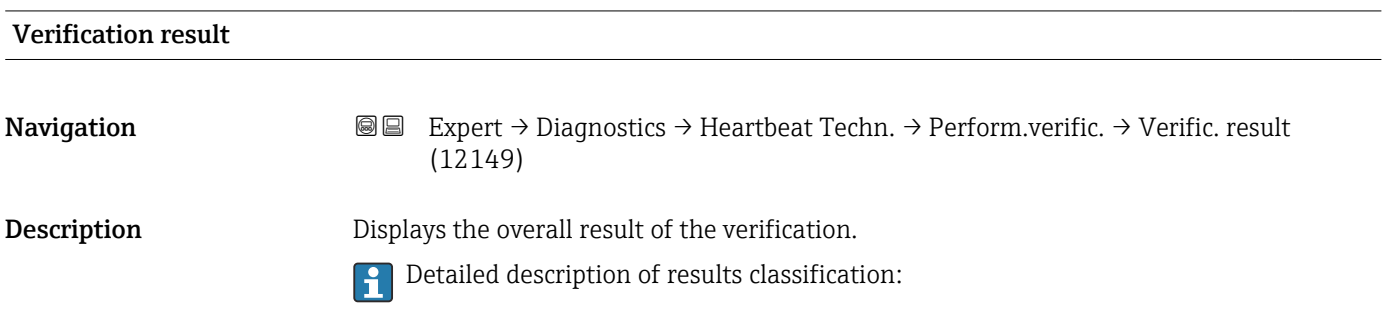

- <span id="page-215-0"></span>User interface • Not supported
	- Passed
	- Not done
	- Failed

Factory setting Not done

### "Verification results" submenu

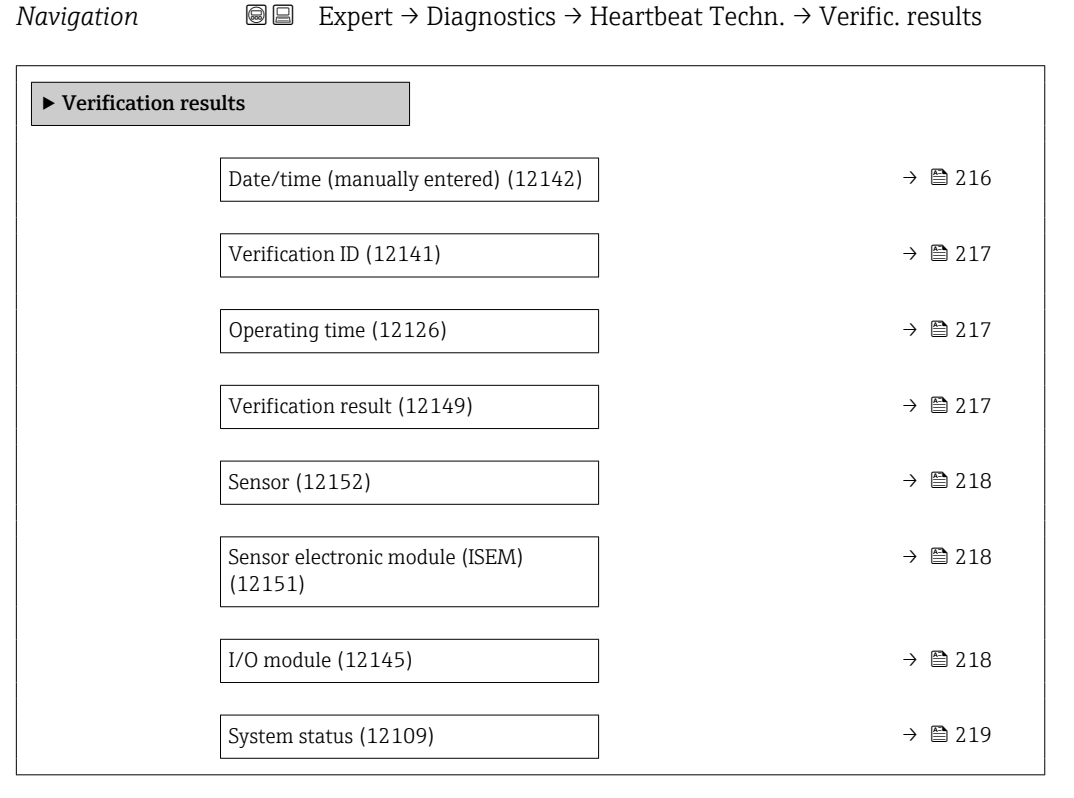

### Date/time (manually entered)

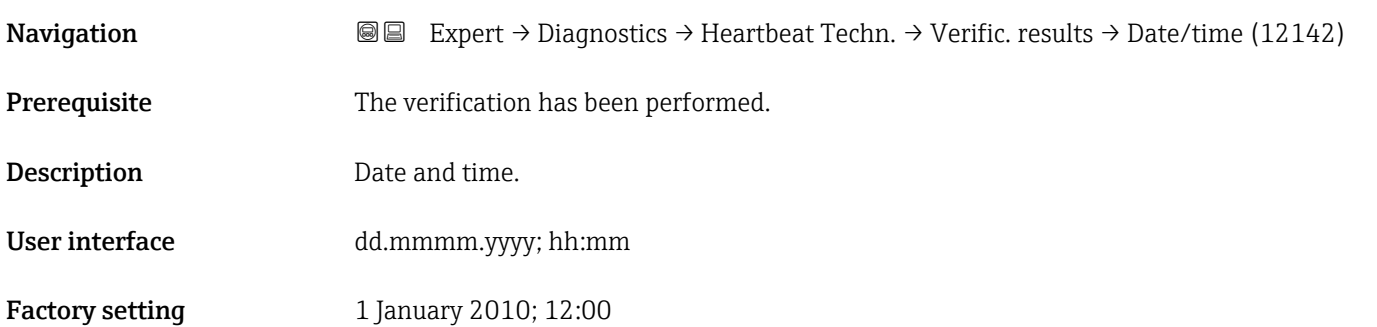
#### Verification ID

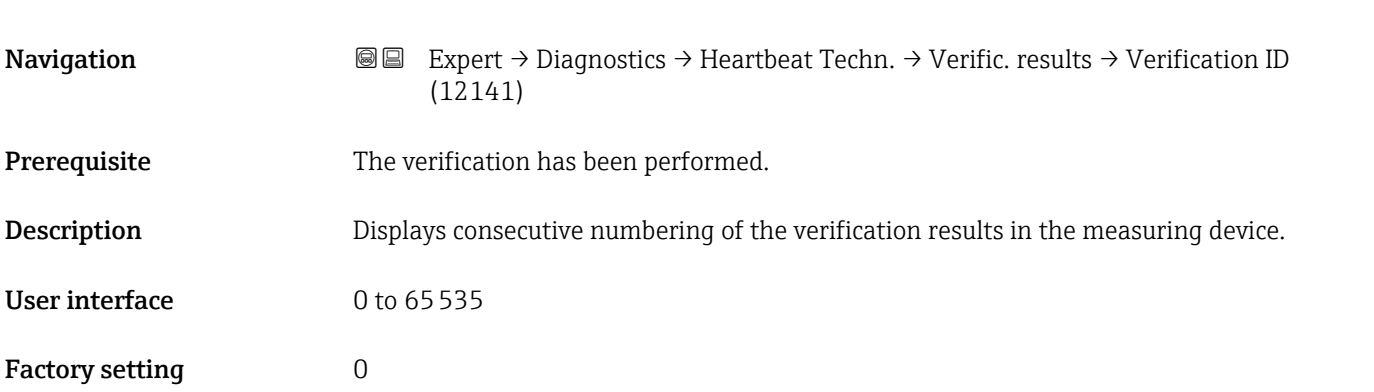

### Operating time

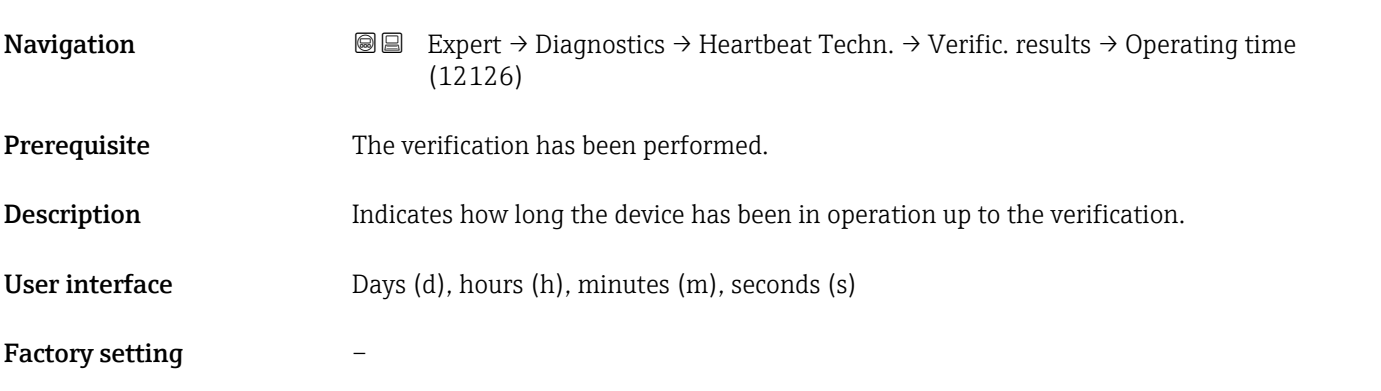

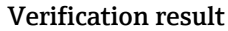

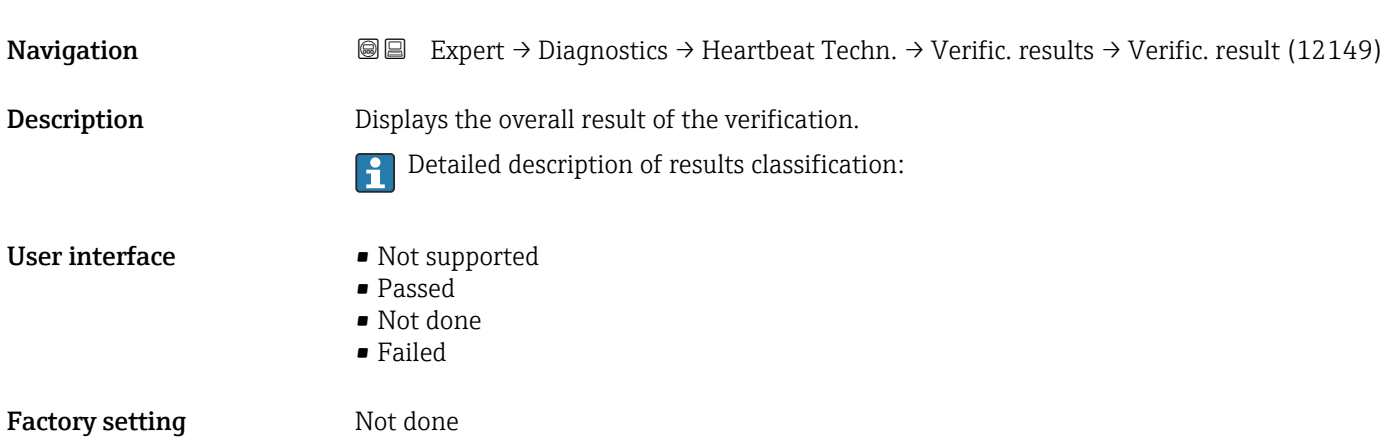

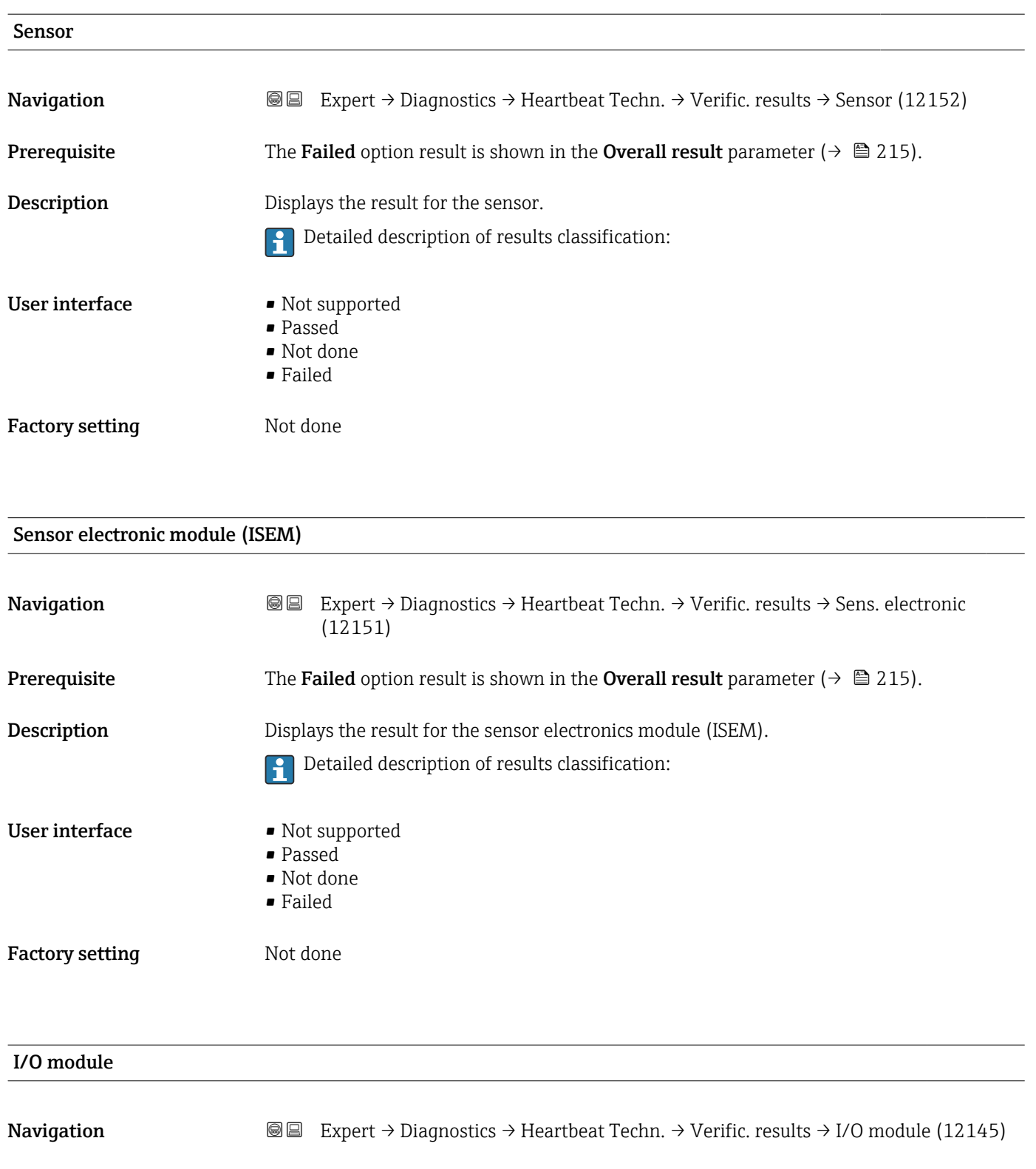

- **Prerequisite** In the **Overall result** parameter ( $\rightarrow \Box$  215), the **Failed** option was displayed.
- Description Displays the result for I/O module monitoring of the I/O module.
	- For current output: Accuracy of the current
	- For pulse output: Accuracy of the pulses
	- For frequency output: Accuracy of the frequency

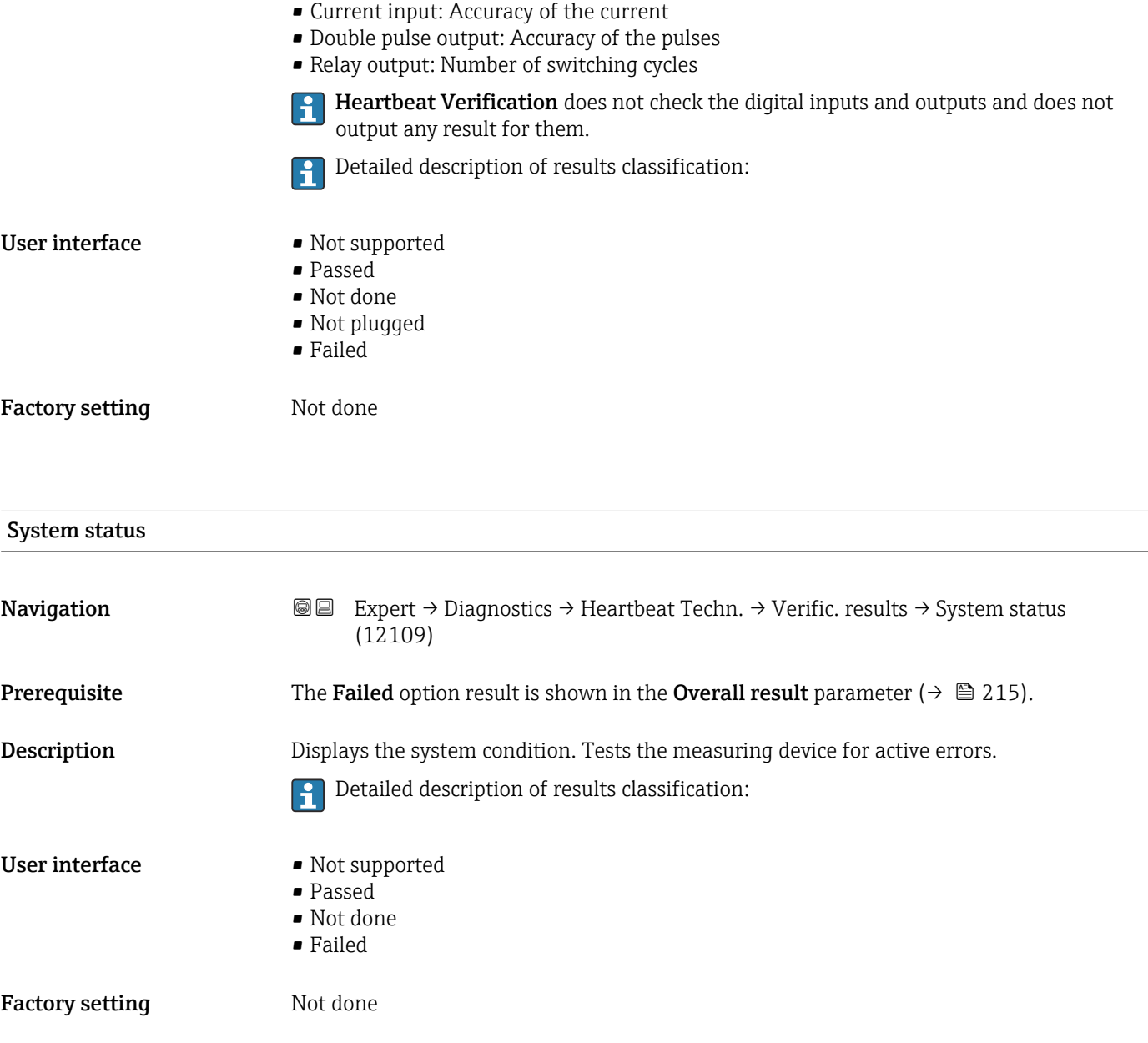

#### "Monitoring results" submenu

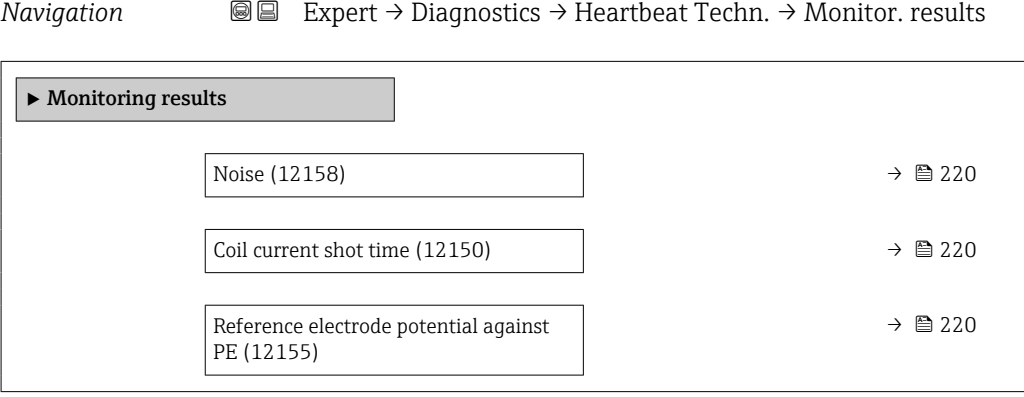

<span id="page-219-0"></span>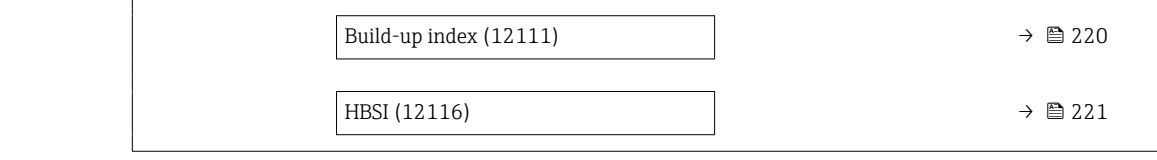

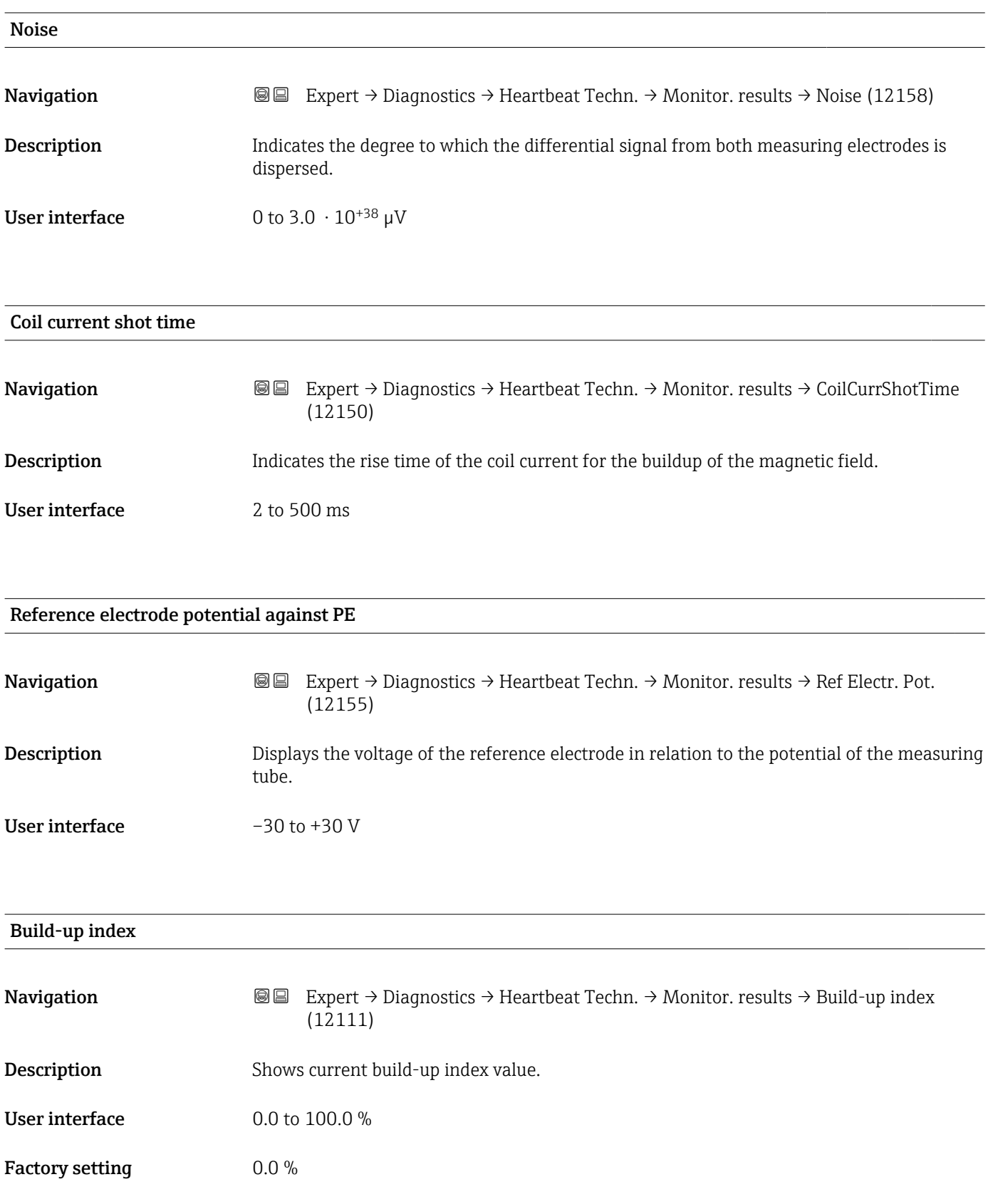

<span id="page-220-0"></span>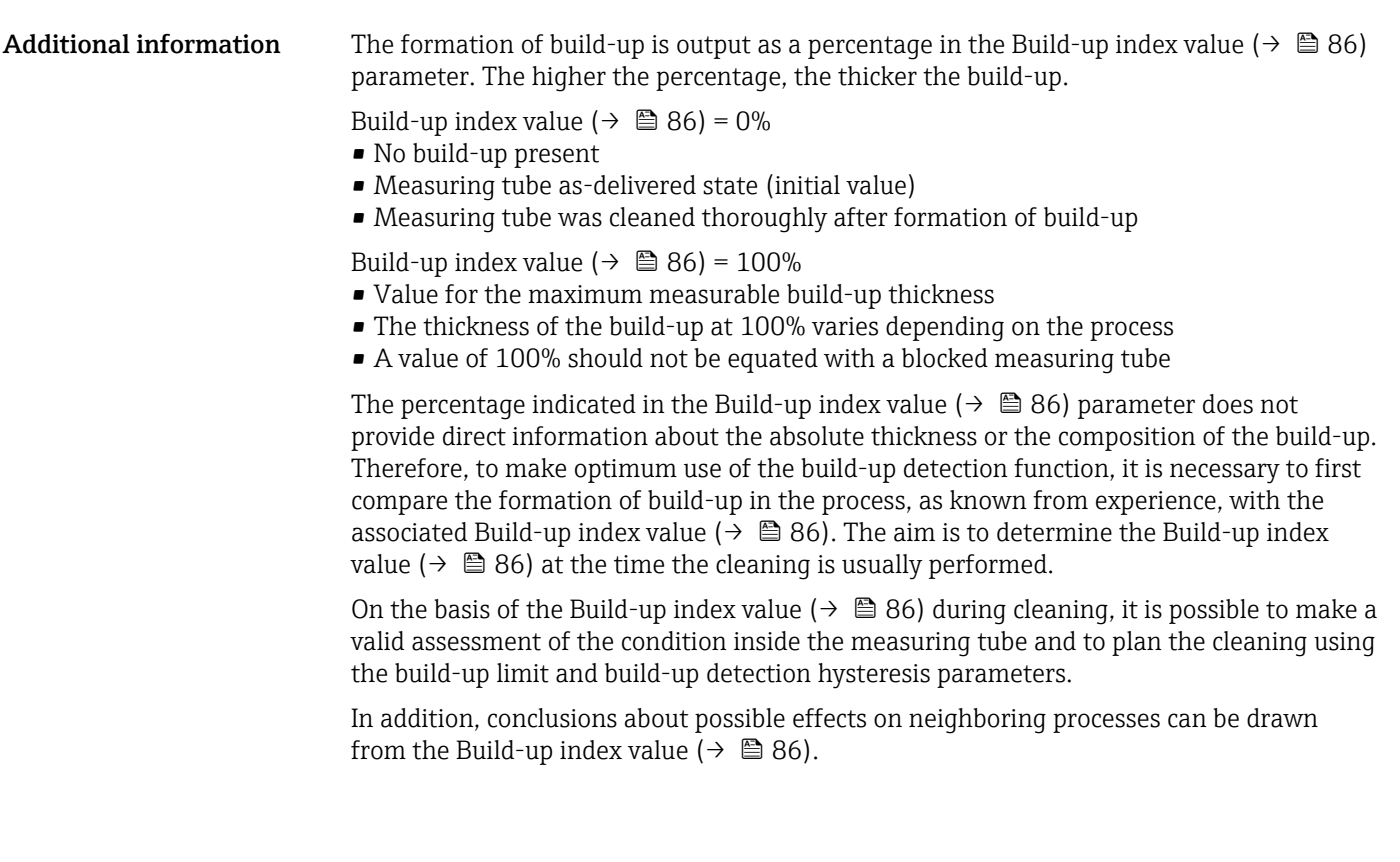

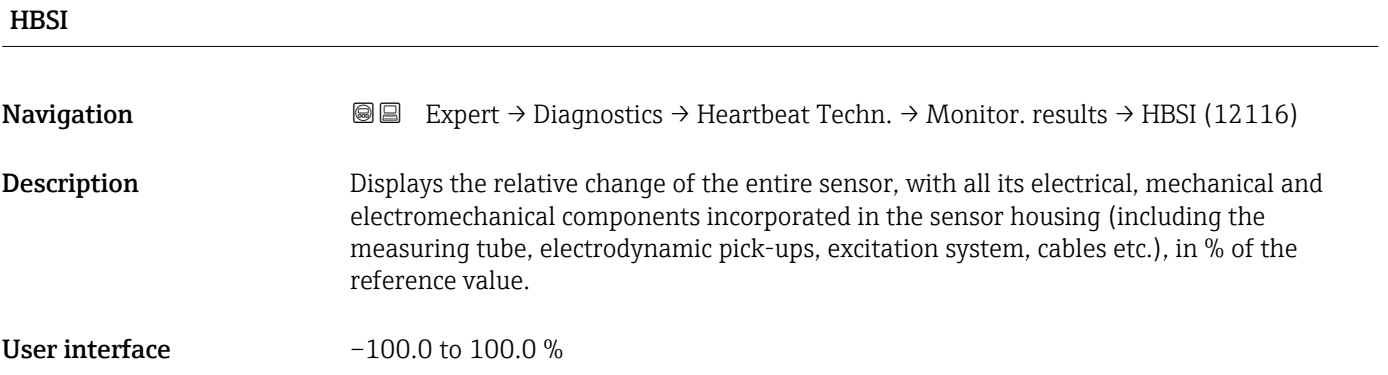

## 3.8.13 "Simulation" submenu

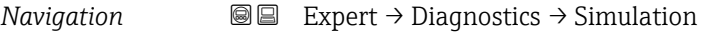

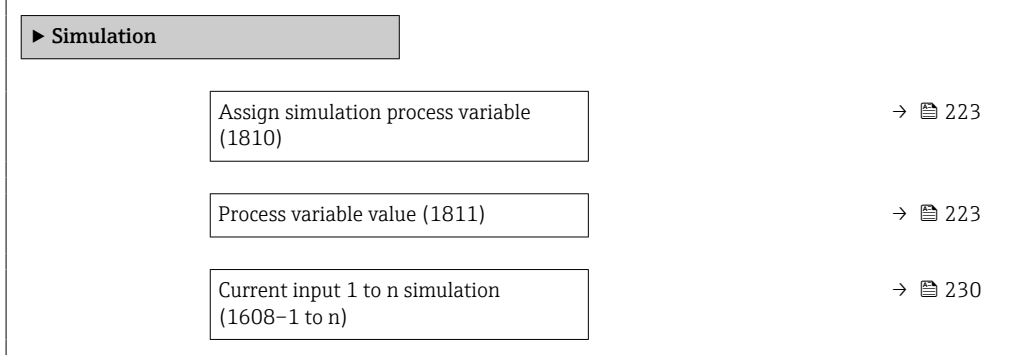

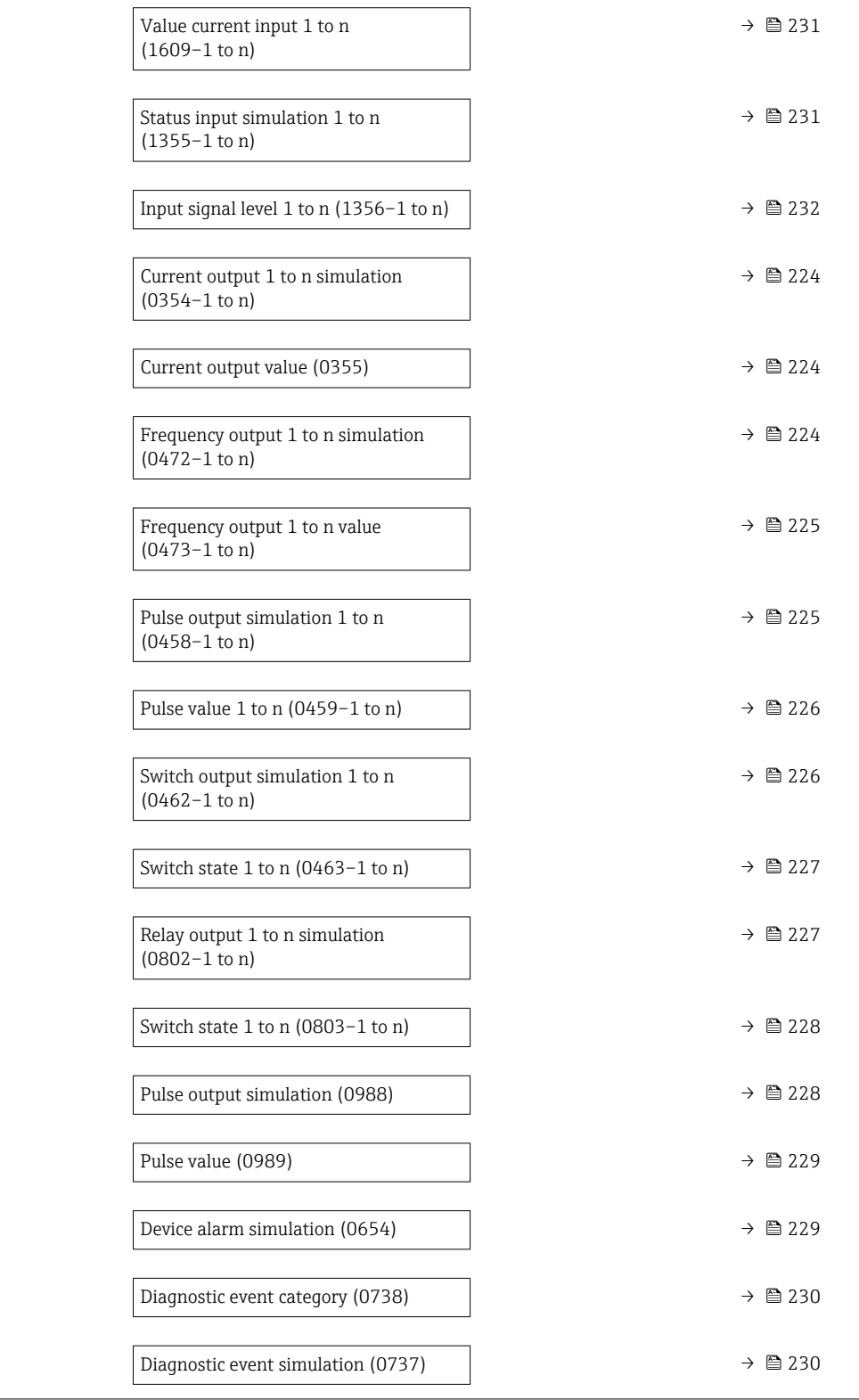

<span id="page-222-0"></span>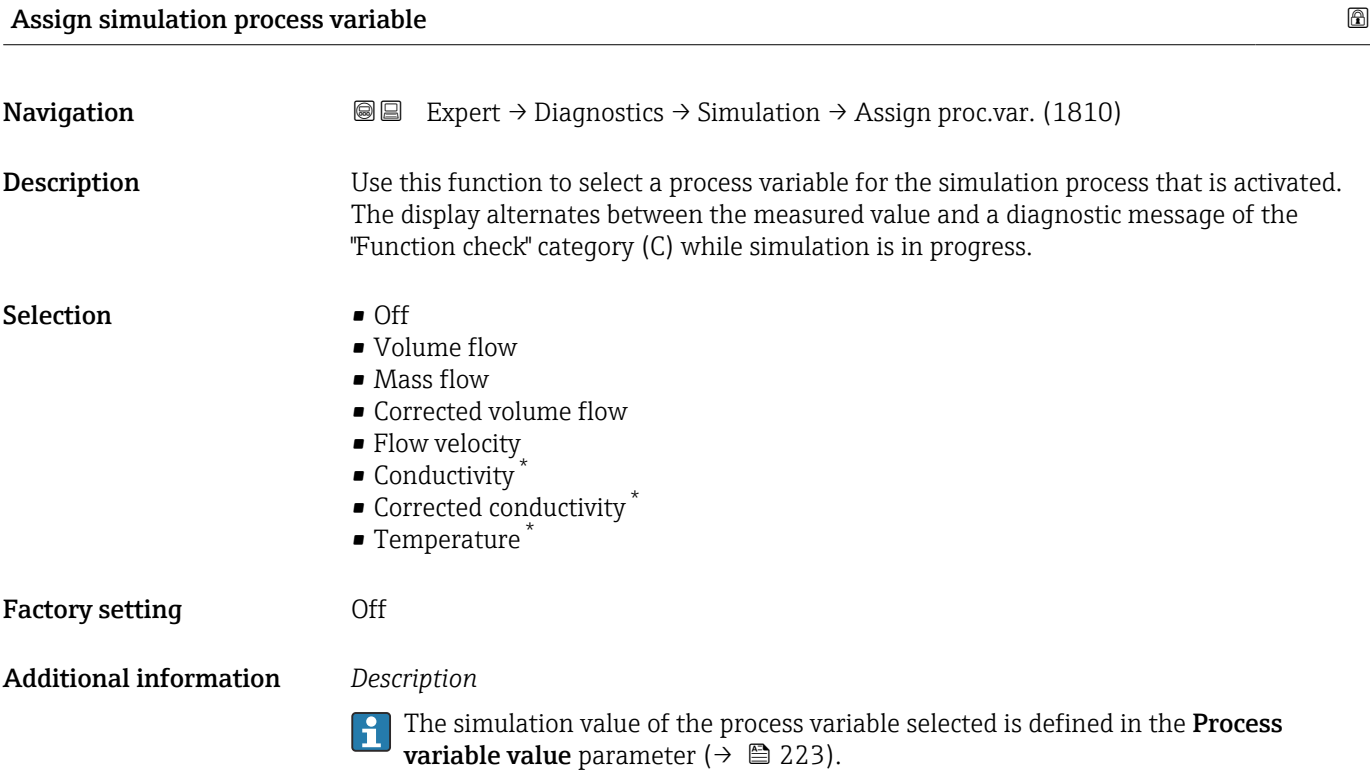

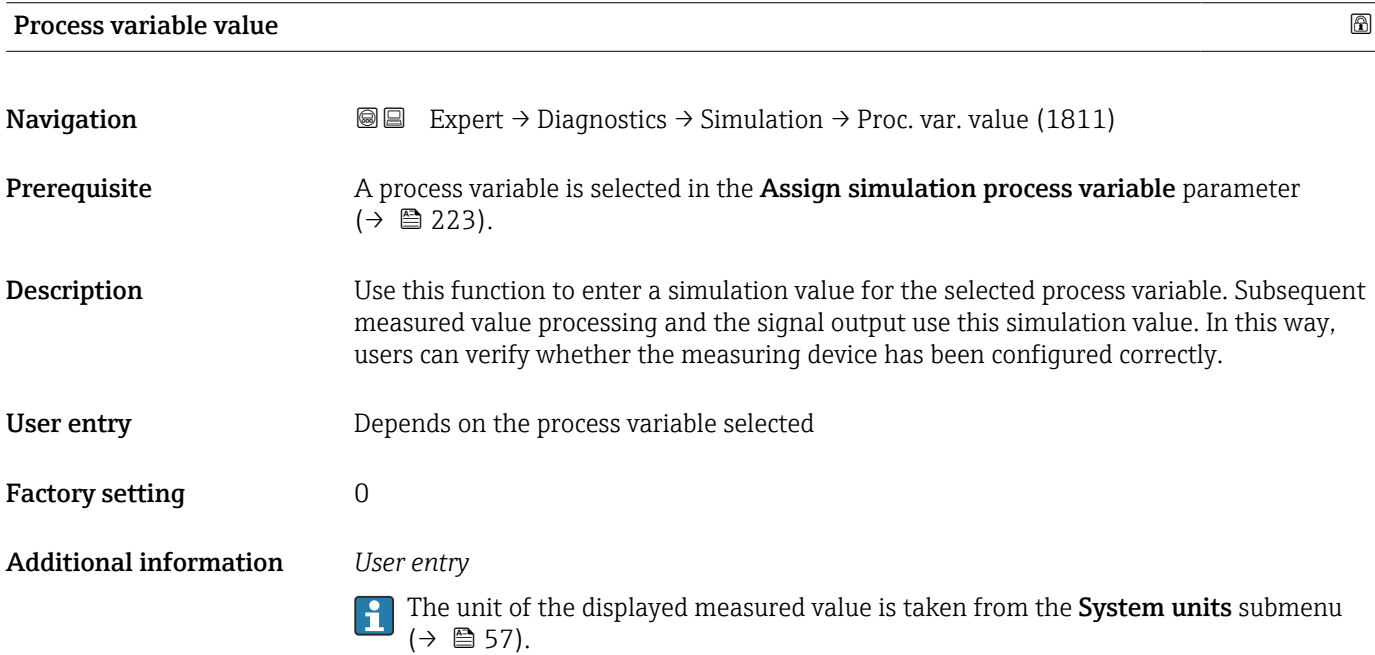

<sup>\*</sup> Visibility depends on order options or device settings

<span id="page-223-0"></span>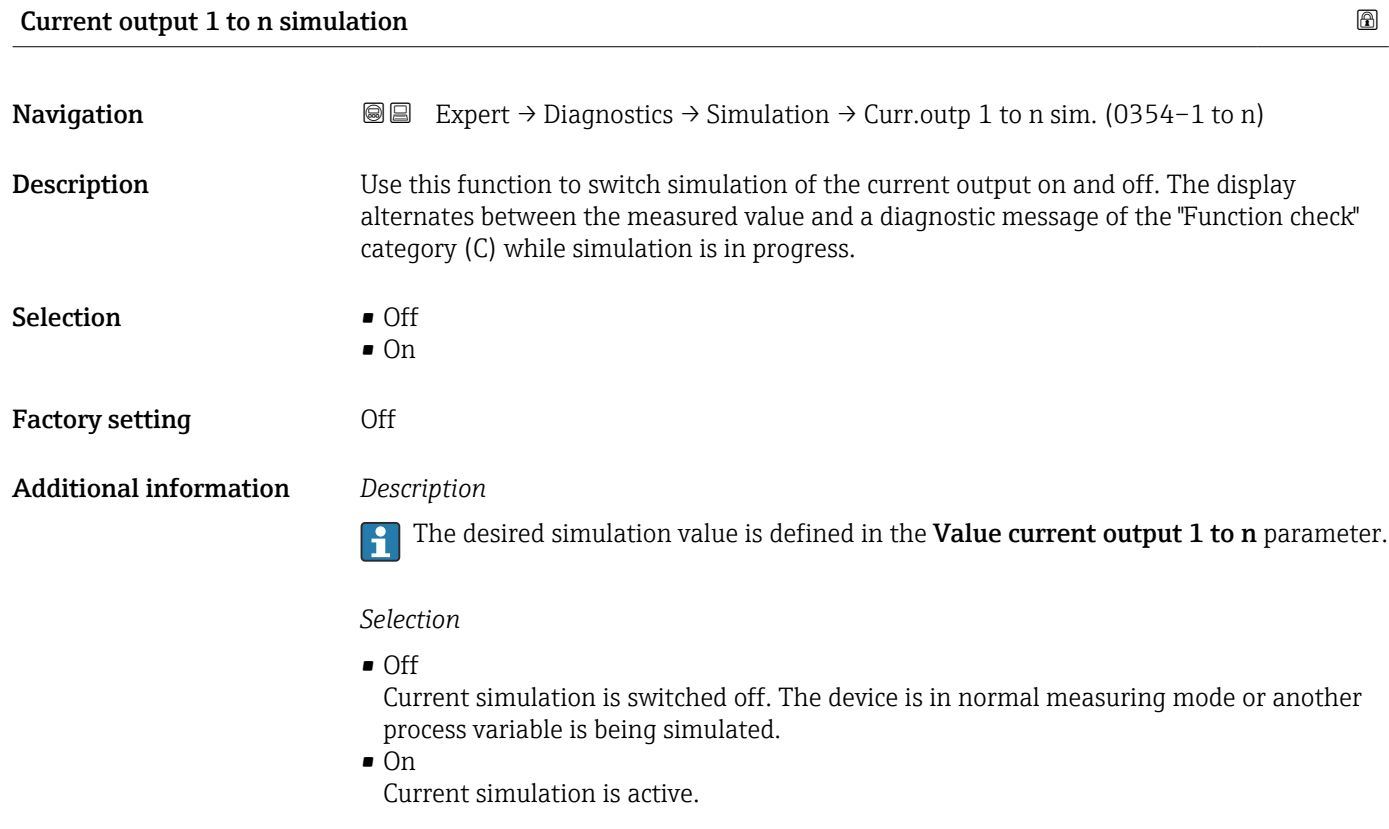

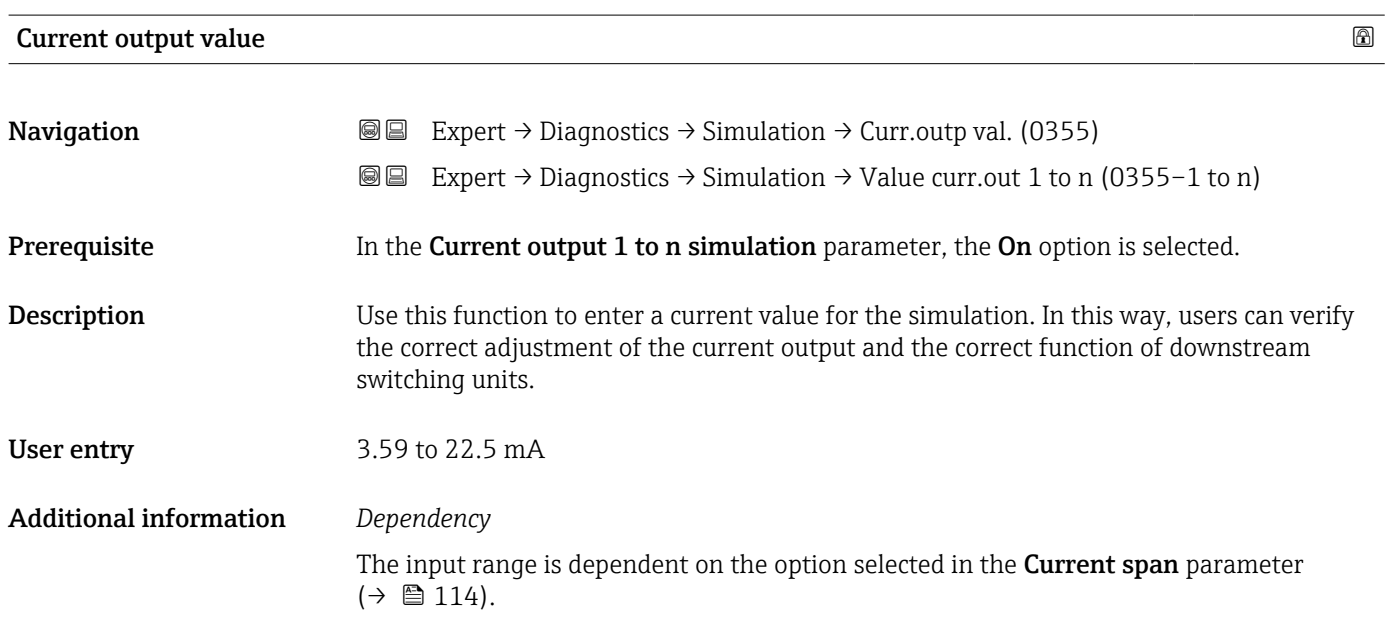

#### Frequency output 1 to n simulation  $\Box$

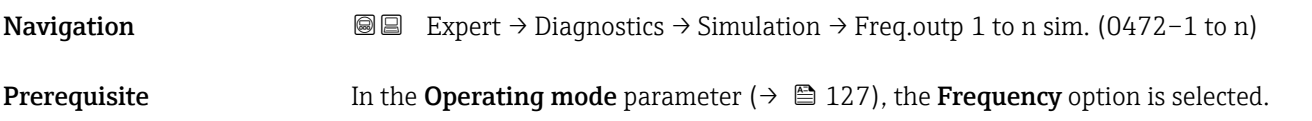

<span id="page-224-0"></span>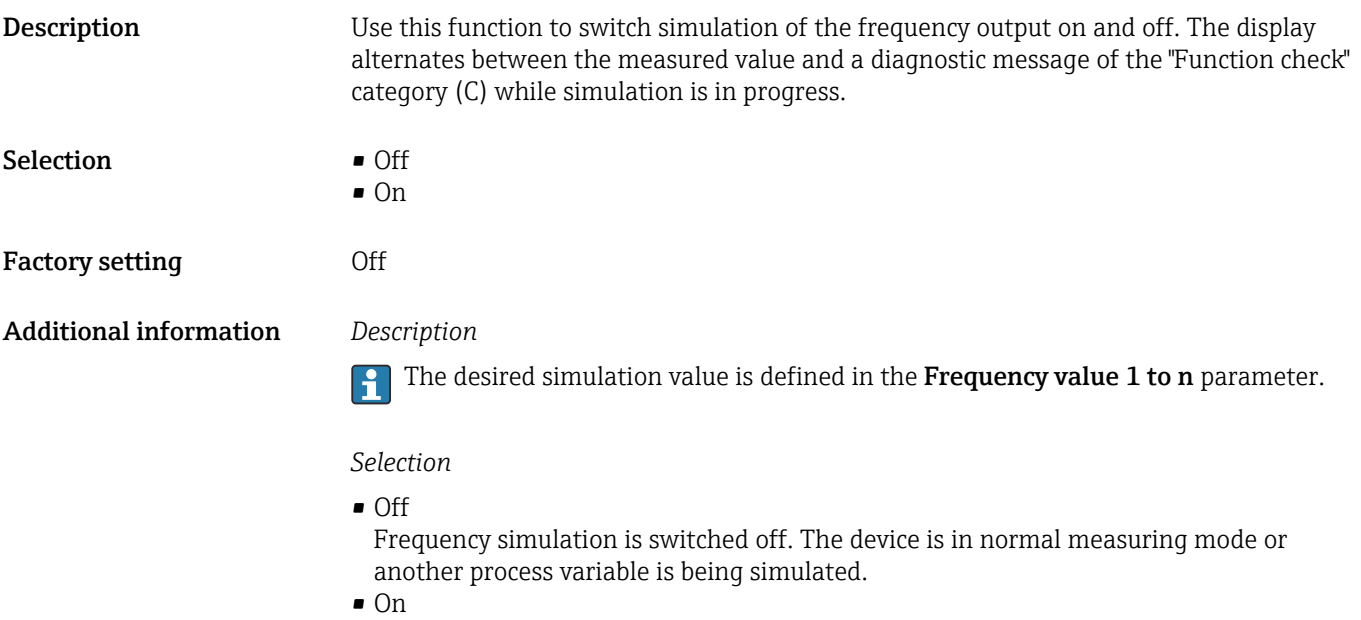

Frequency simulation is active.

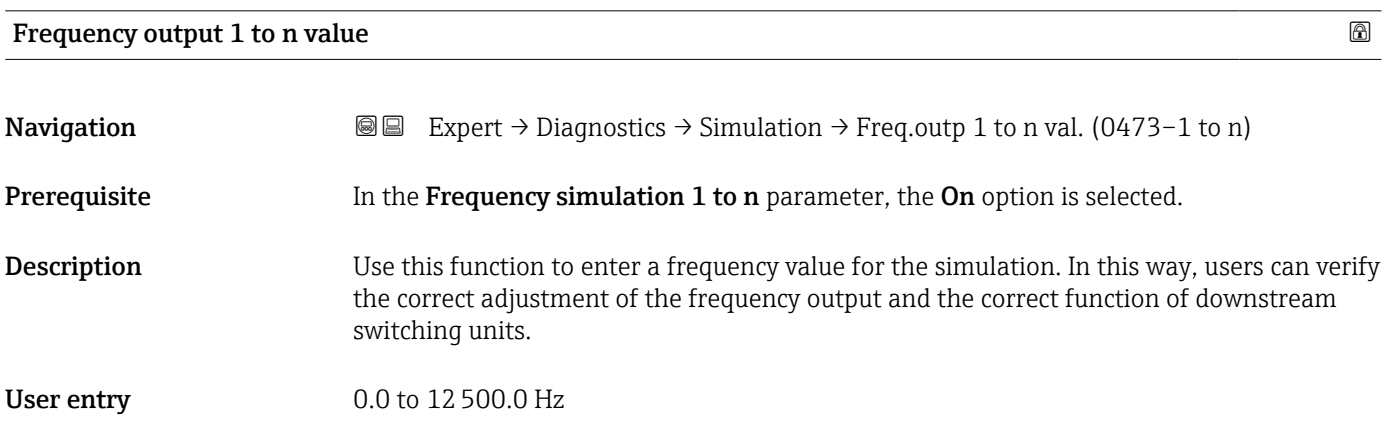

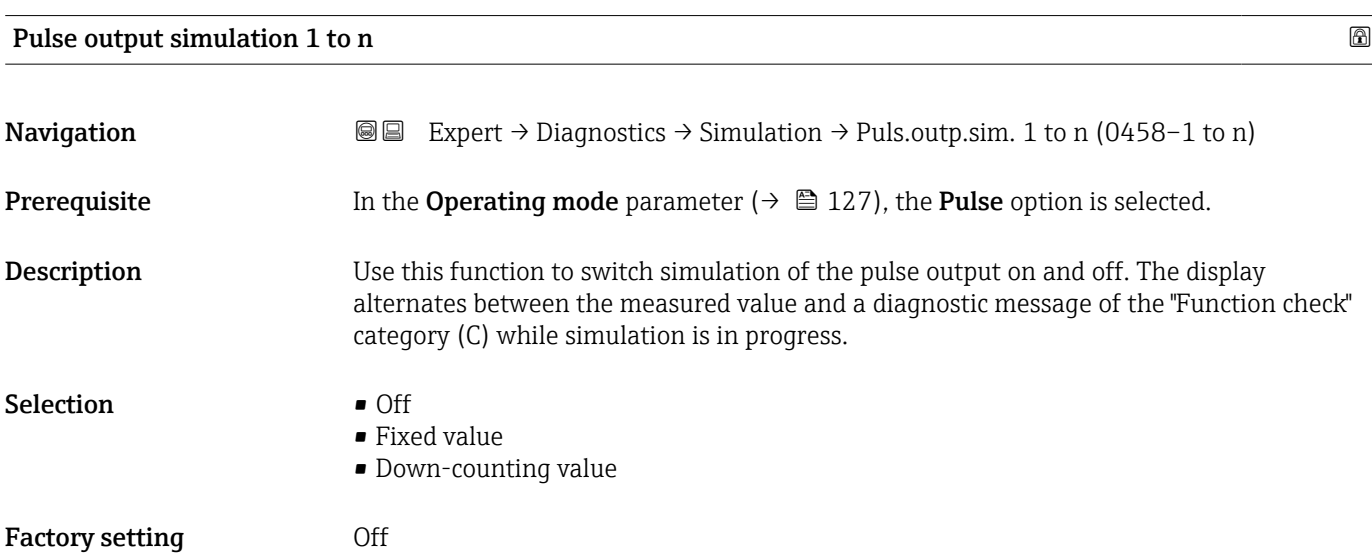

<span id="page-225-0"></span>

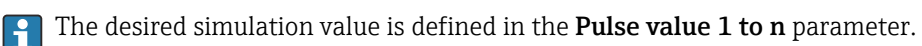

*Selection*

• Off

Pulse simulation is switched off. The device is in normal measuring mode or another process variable is being simulated.

- Fixed value Pulses are continuously output with the pulse width specified in the Pulse width parameter ( $\rightarrow \cong 130$ ). • Down-counting value
- The pulses specified in the **Pulse value** parameter ( $\rightarrow \equiv$  226) are output.

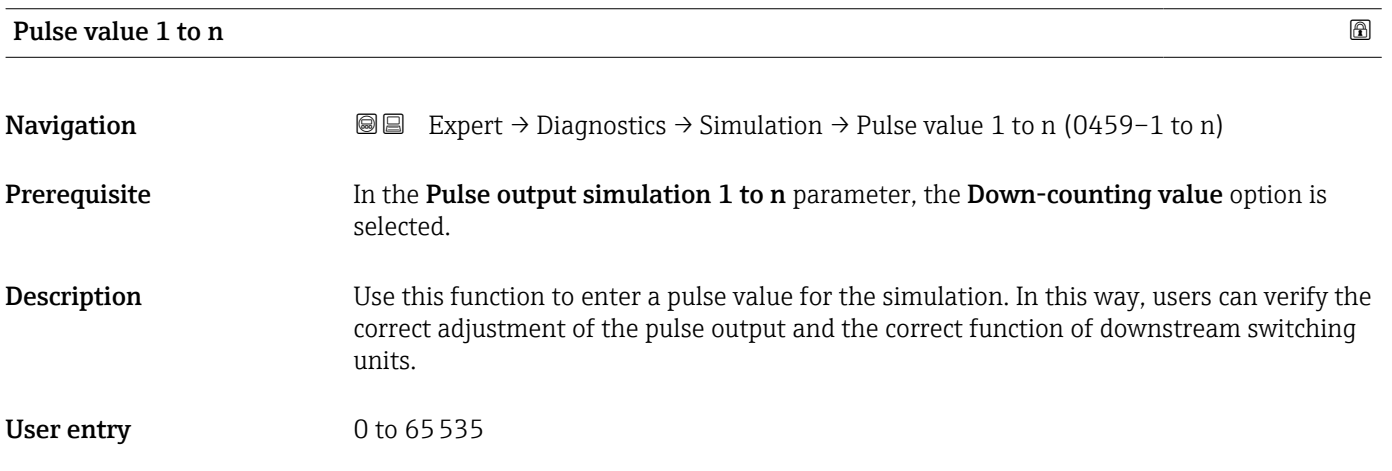

#### Switch output simulation 1 to n

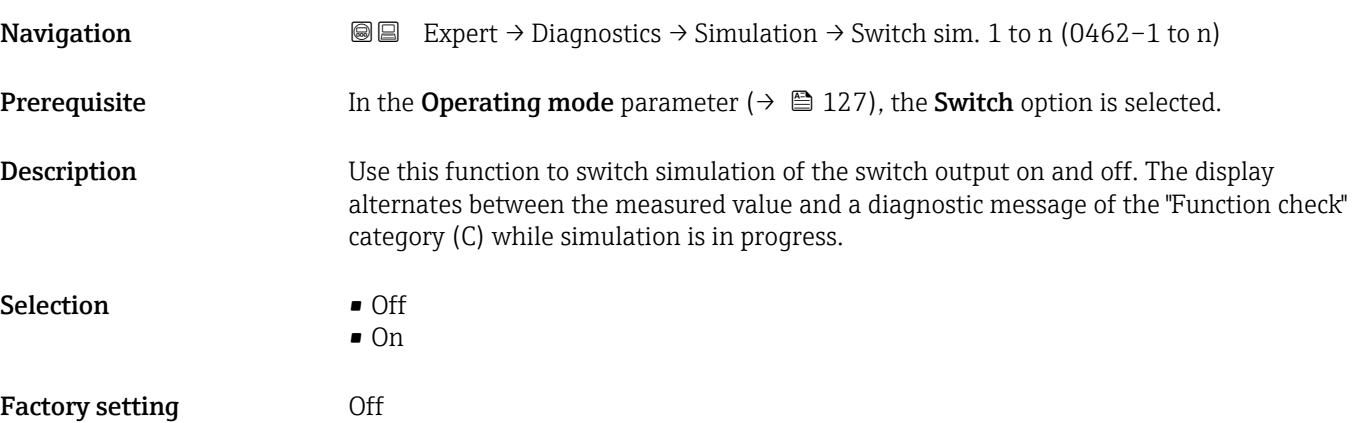

<span id="page-226-0"></span>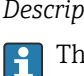

The desired simulation value is defined in the Switch state 1 to n parameter.

*Selection*

• Off

Switch simulation is switched off. The device is in normal measuring mode or another process variable is being simulated.

```
\overline{\bullet} On
```
Switch simulation is active.

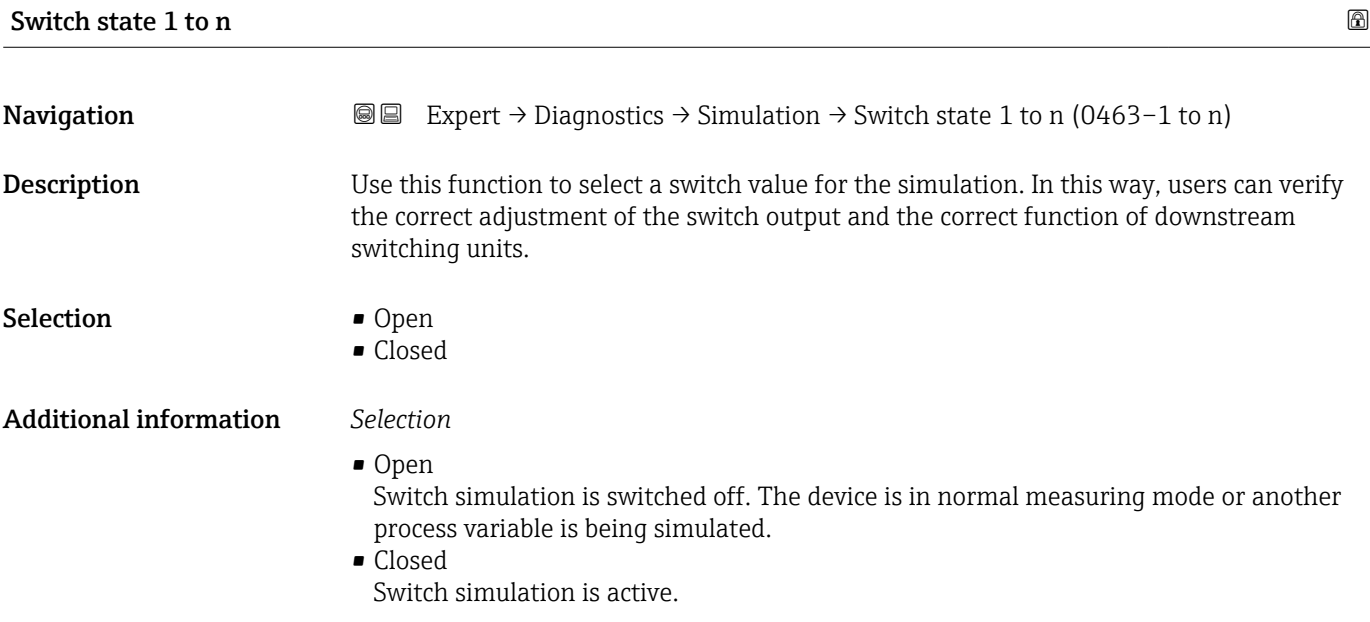

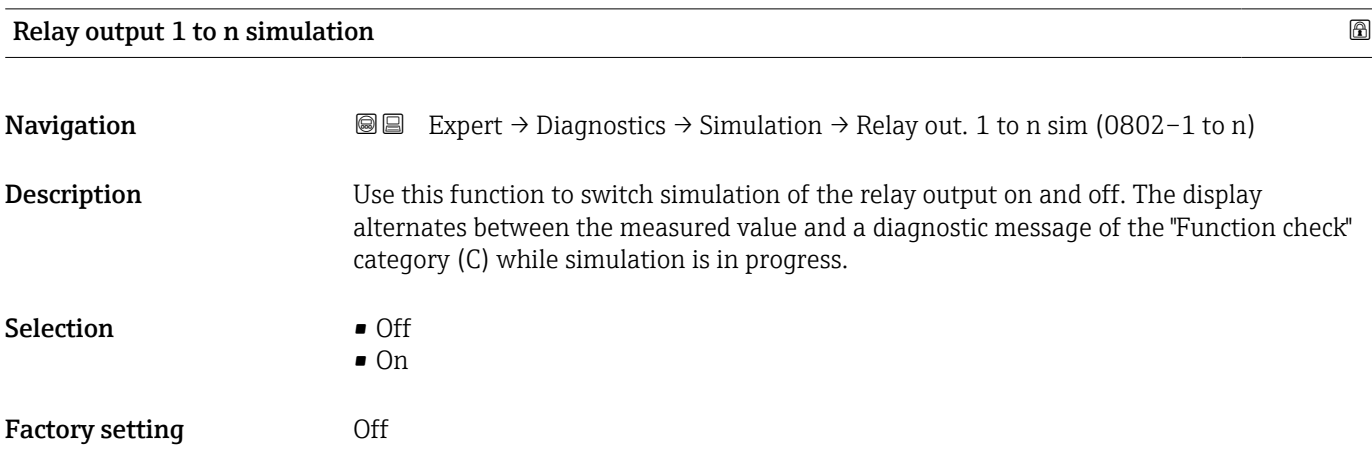

#### <span id="page-227-0"></span>The desired simulation value is defined in the Switch state 1 to n parameter.  $\overline{\mathbf{h}}$

*Selection*

• Off

Relay simulation is switched off. The device is in normal measuring mode or another process variable is being simulated.

 $\overline{\bullet}$  On

Relay simulation is active.

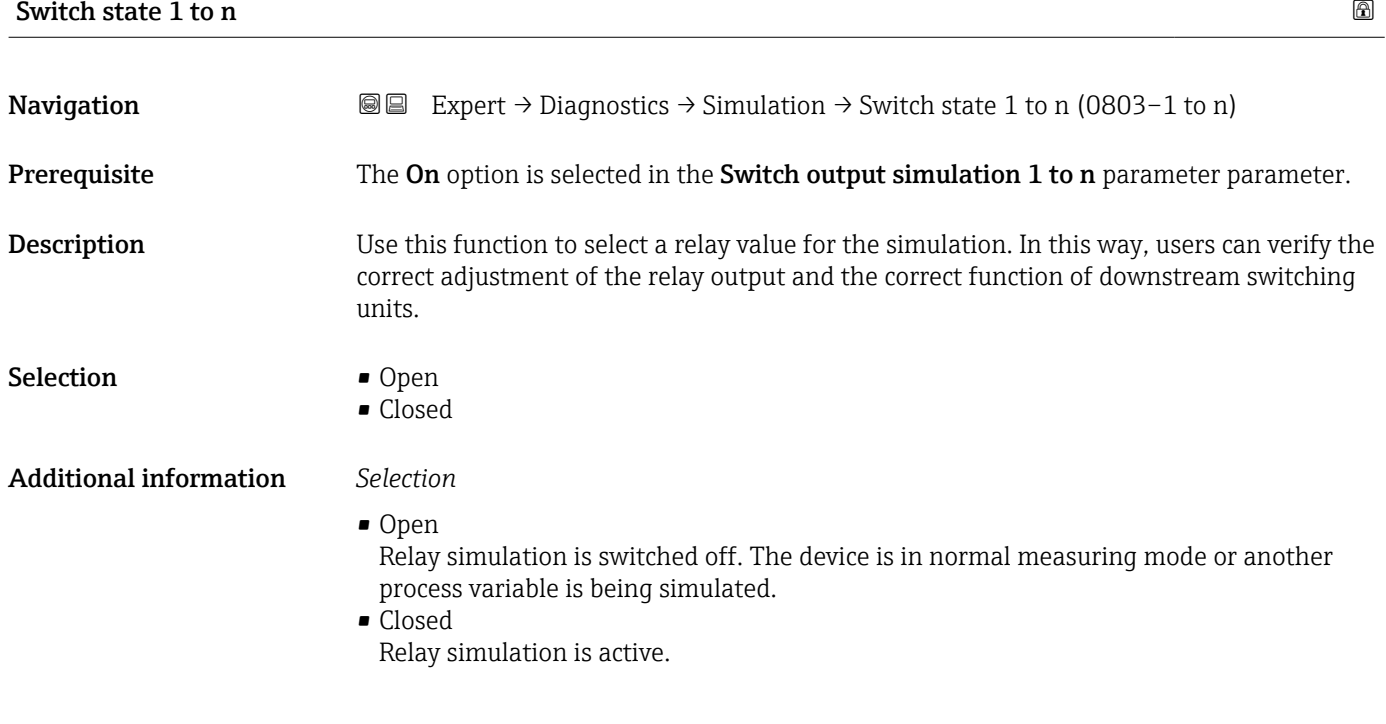

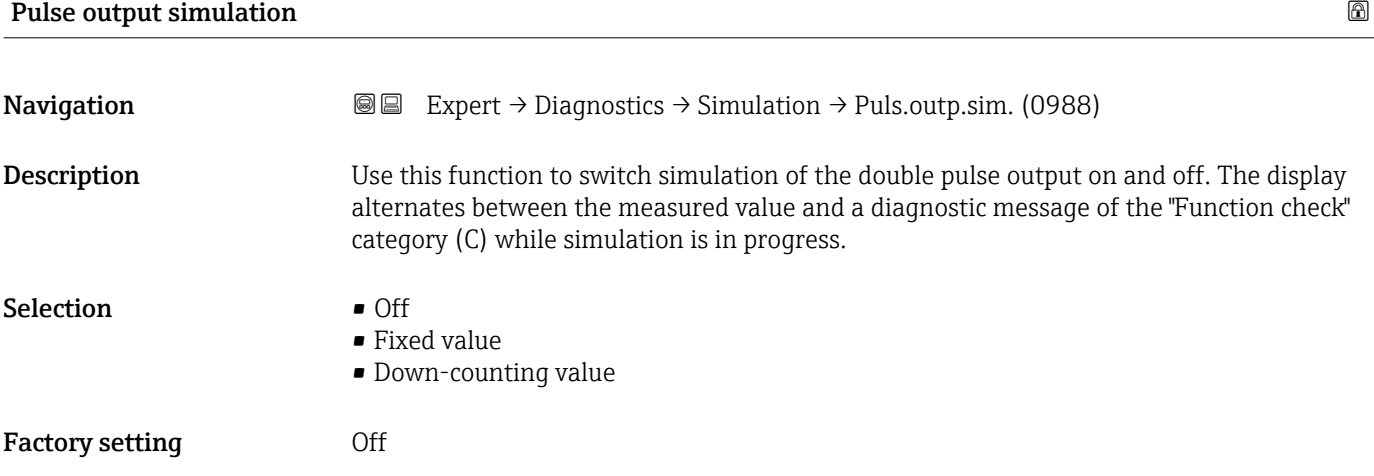

<span id="page-228-0"></span>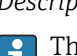

The desired simulation value is defined in the **Pulse value** parameter ( $\rightarrow \equiv 229$ ).

*Selection*

• Off

Simulation of the double pulse output is switched off. The device is in normal measuring mode or another process variable is being simulated.

- Fixed value Pulses are continuously output with the pulse width specified in the **Pulse width** parameter ( $\rightarrow \cong$  153).
- Down-counting value The pulses specified in the **Pulse value** parameter ( $\rightarrow \equiv$  229) are output.

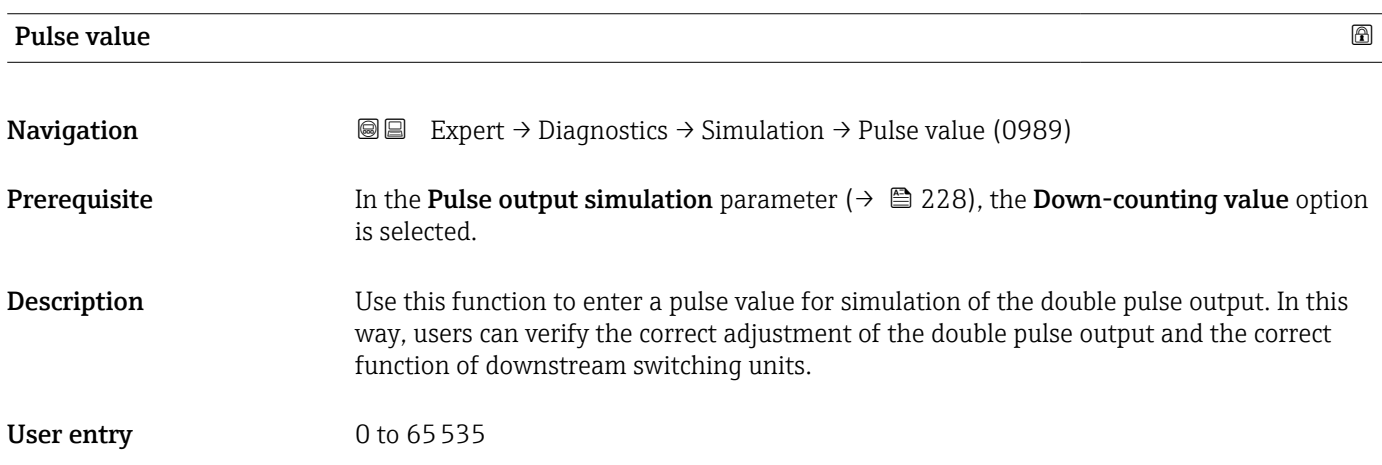

#### Device alarm simulation

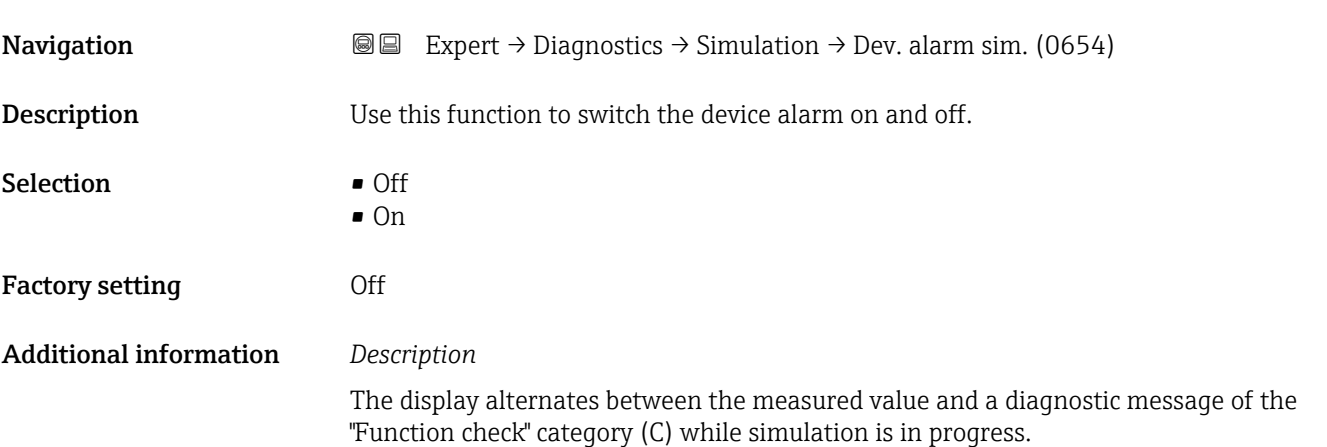

<span id="page-229-0"></span>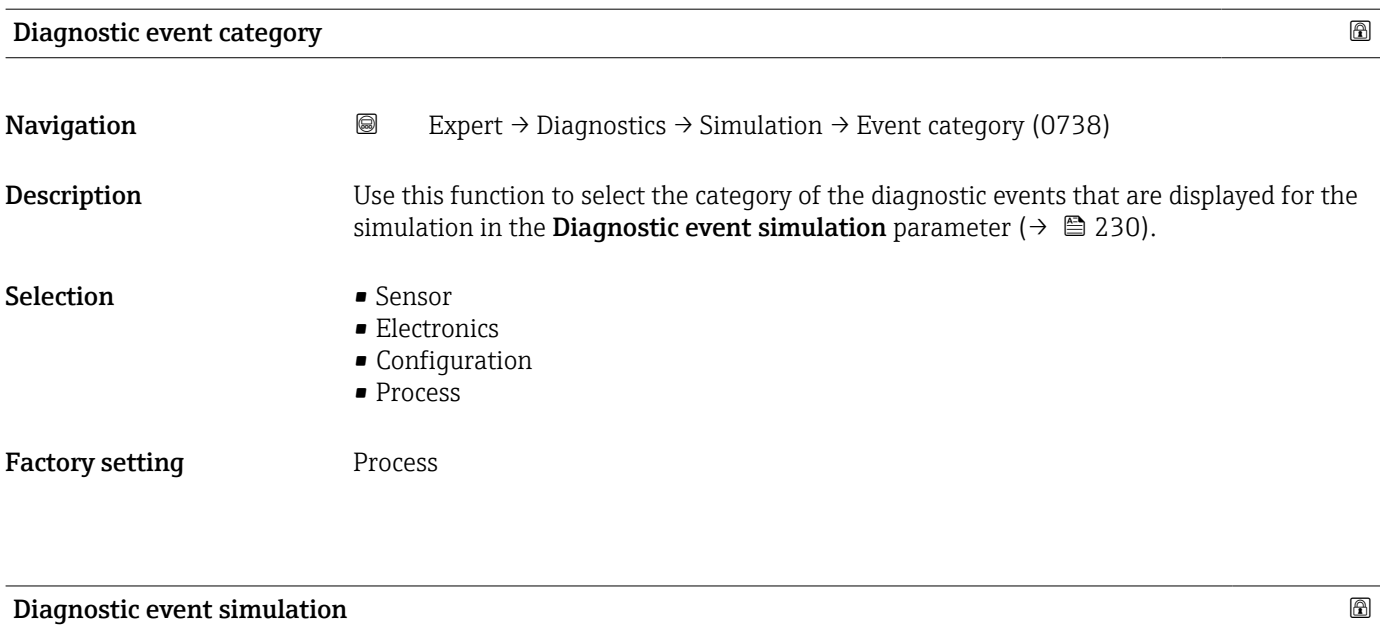

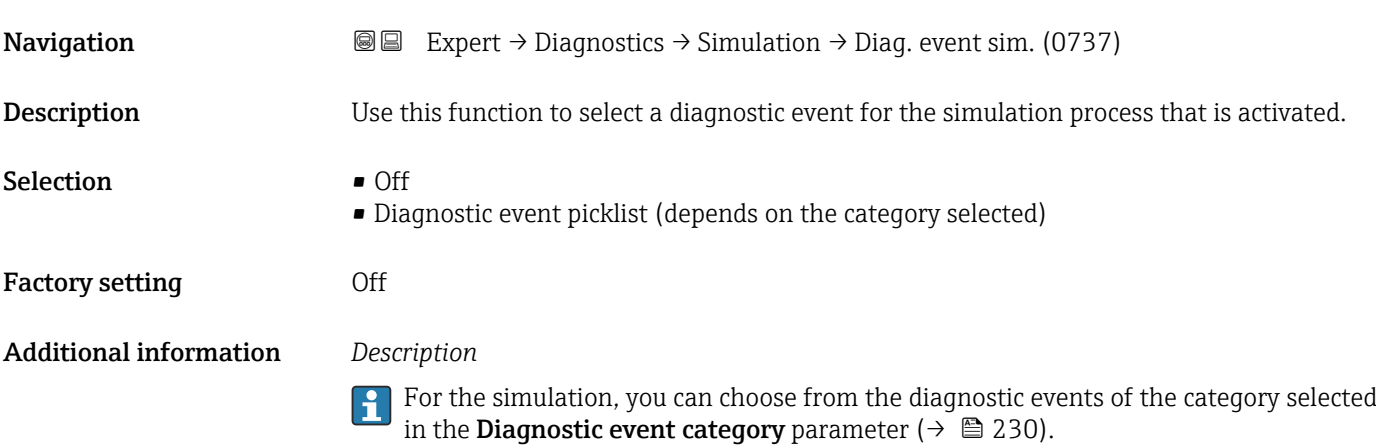

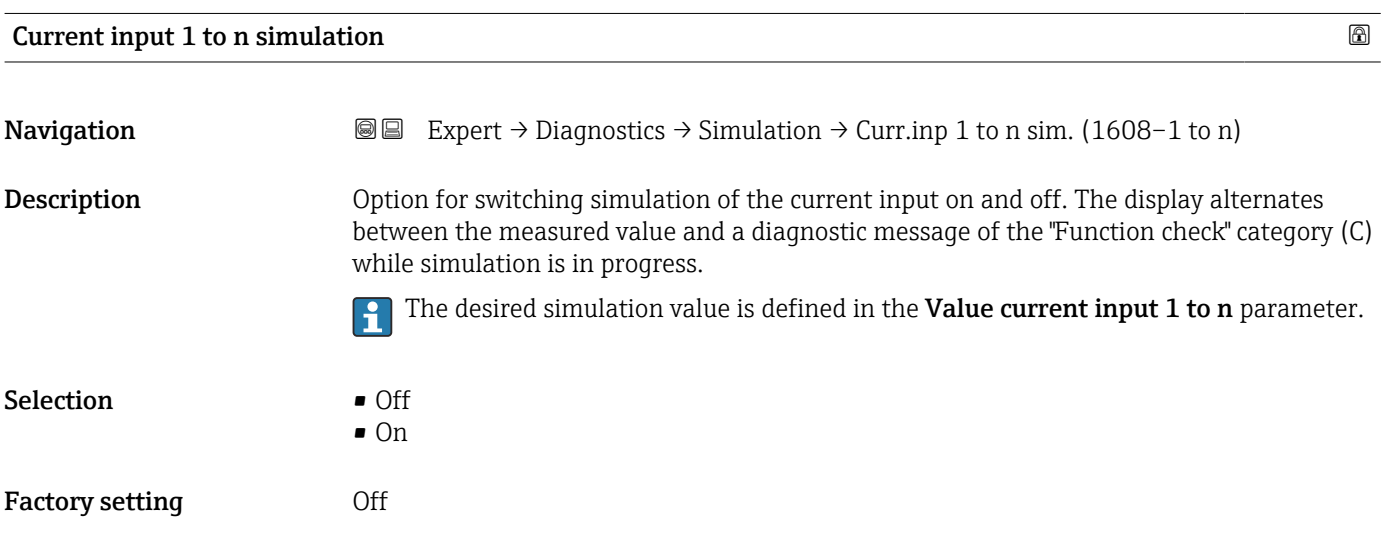

#### <span id="page-230-0"></span>Additional information *Selection*

#### • Off

Current simulation is switched off. The device is in normal measuring mode or another process variable is being simulated.

• On

Current simulation is active.

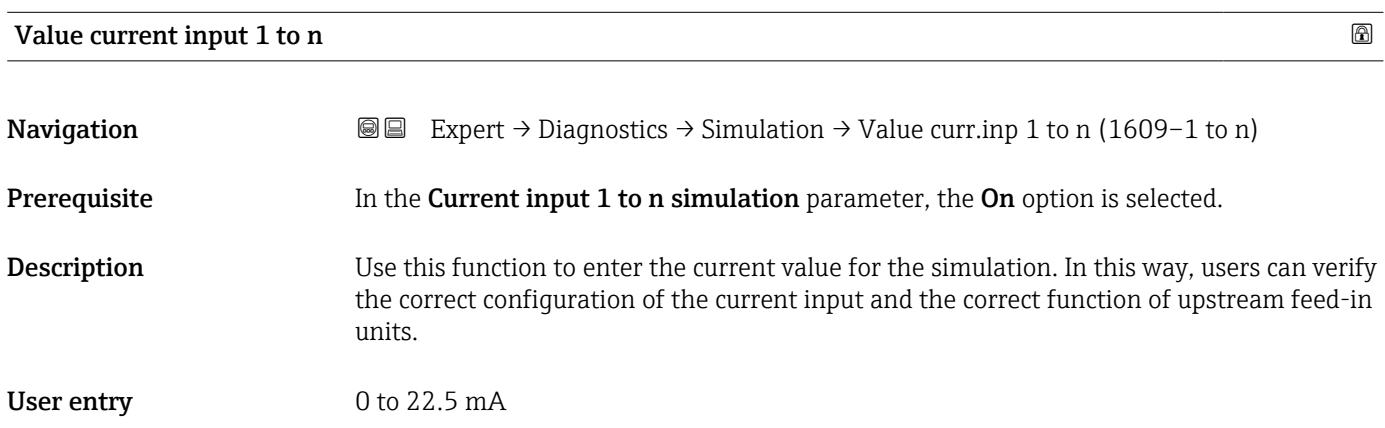

# Status input simulation 1 to n

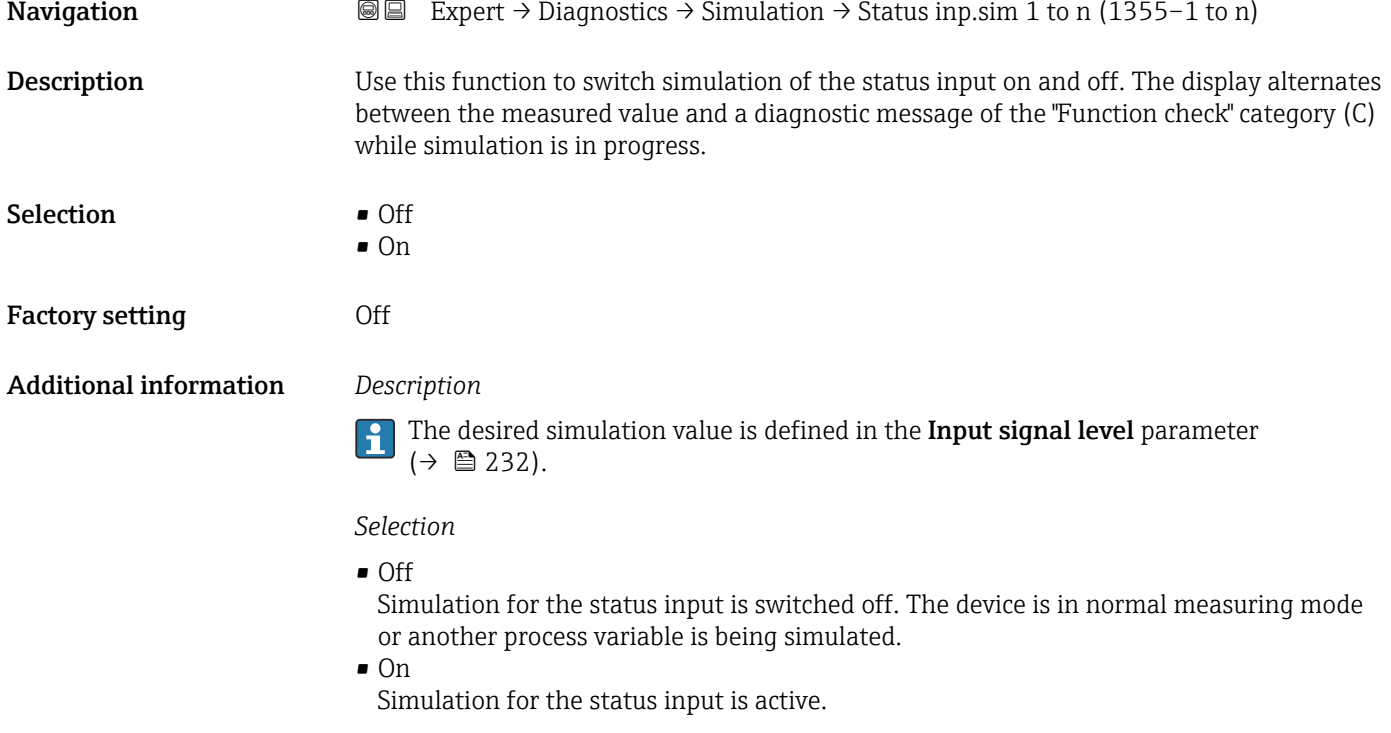

<span id="page-231-0"></span>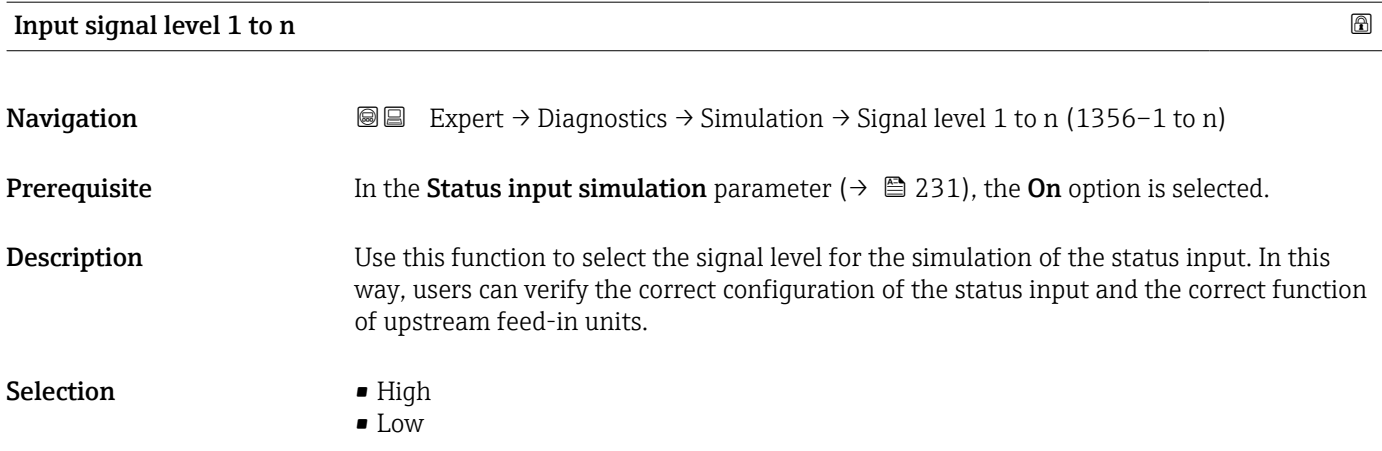

# 4 Country-specific factory settings

## 4.1 SI units

**P** Not valid for USA and Canada.

#### 4.1.1 System units

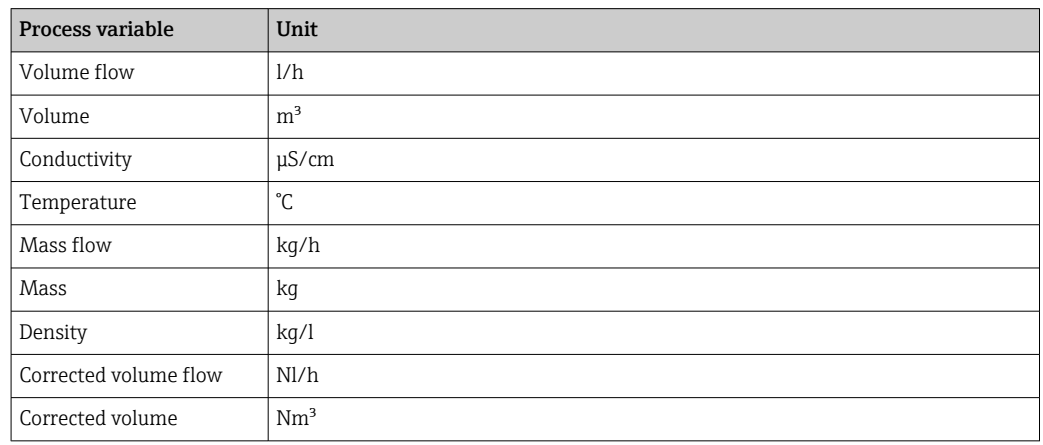

#### 4.1.2 Full scale values

The factory settings applie to the following parameters:

- 20 mA value (full scale value of the current output)
- 100% bar graph value 1

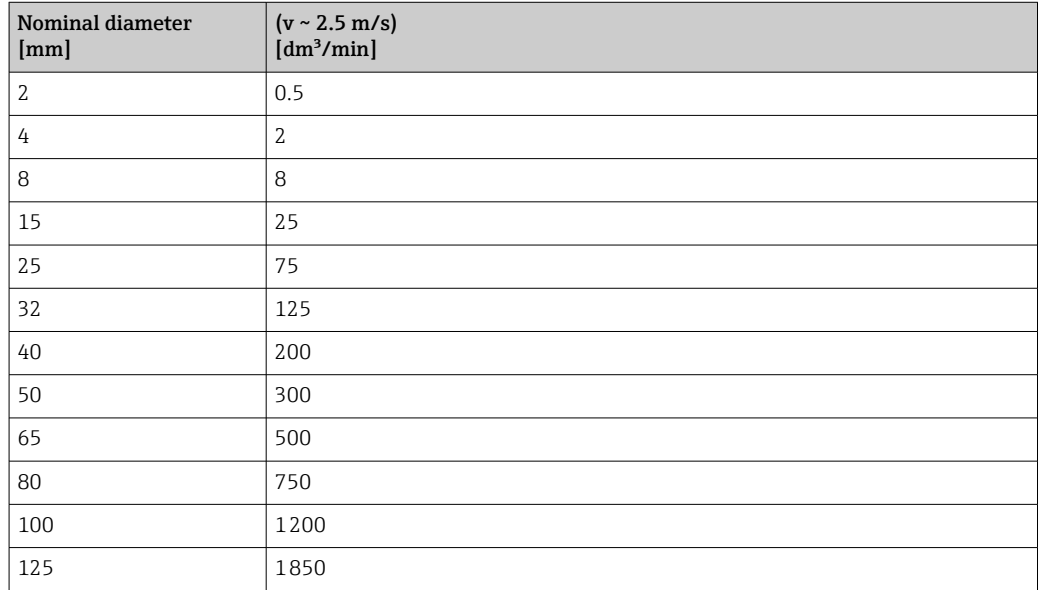

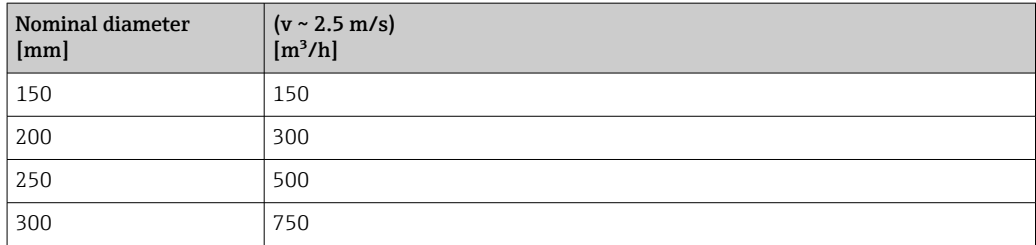

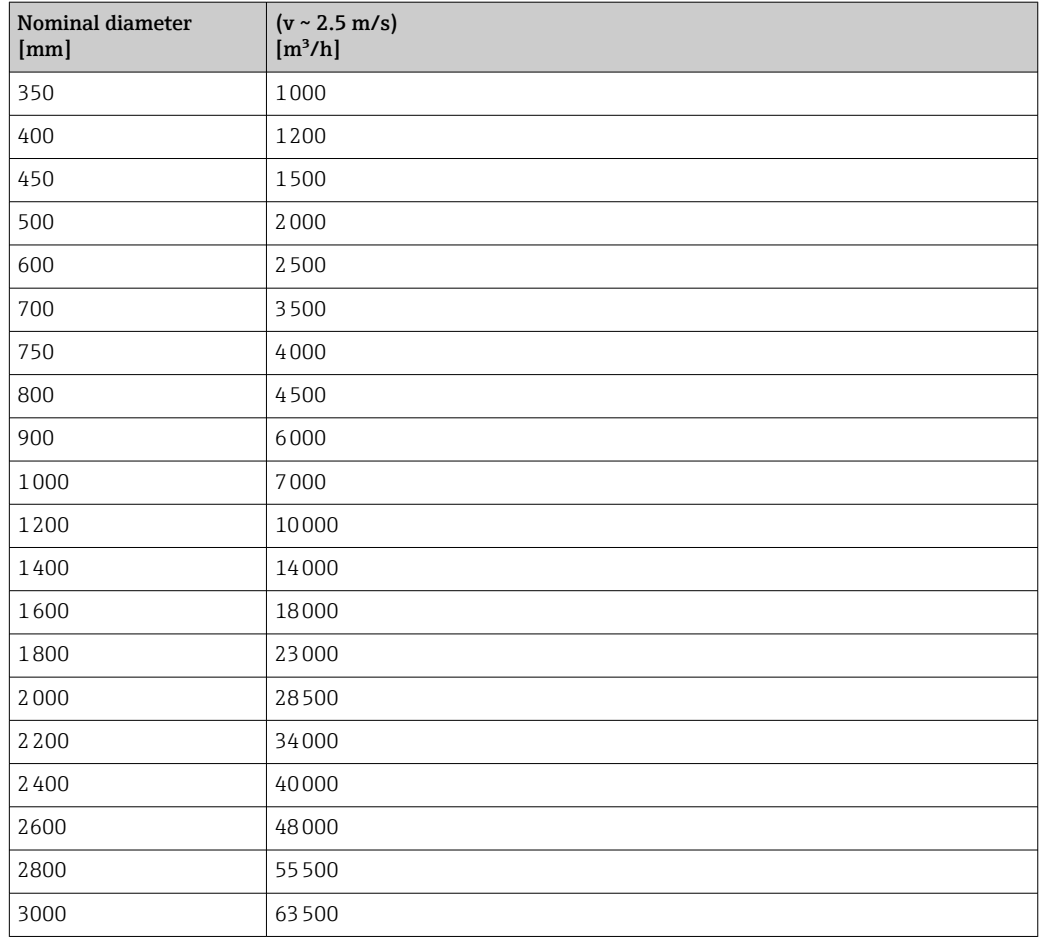

## 4.1.3 Output current span

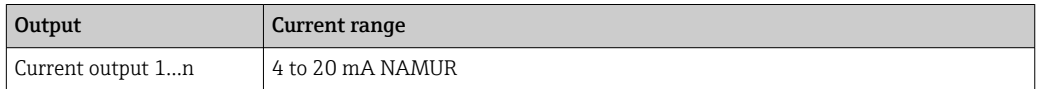

## 4.1.4 Pulse value

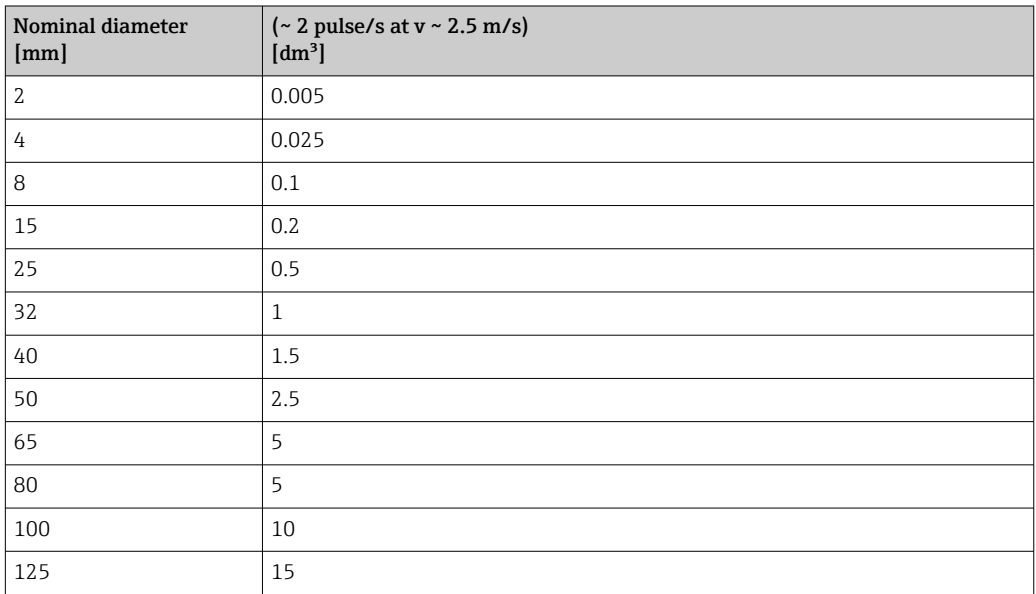

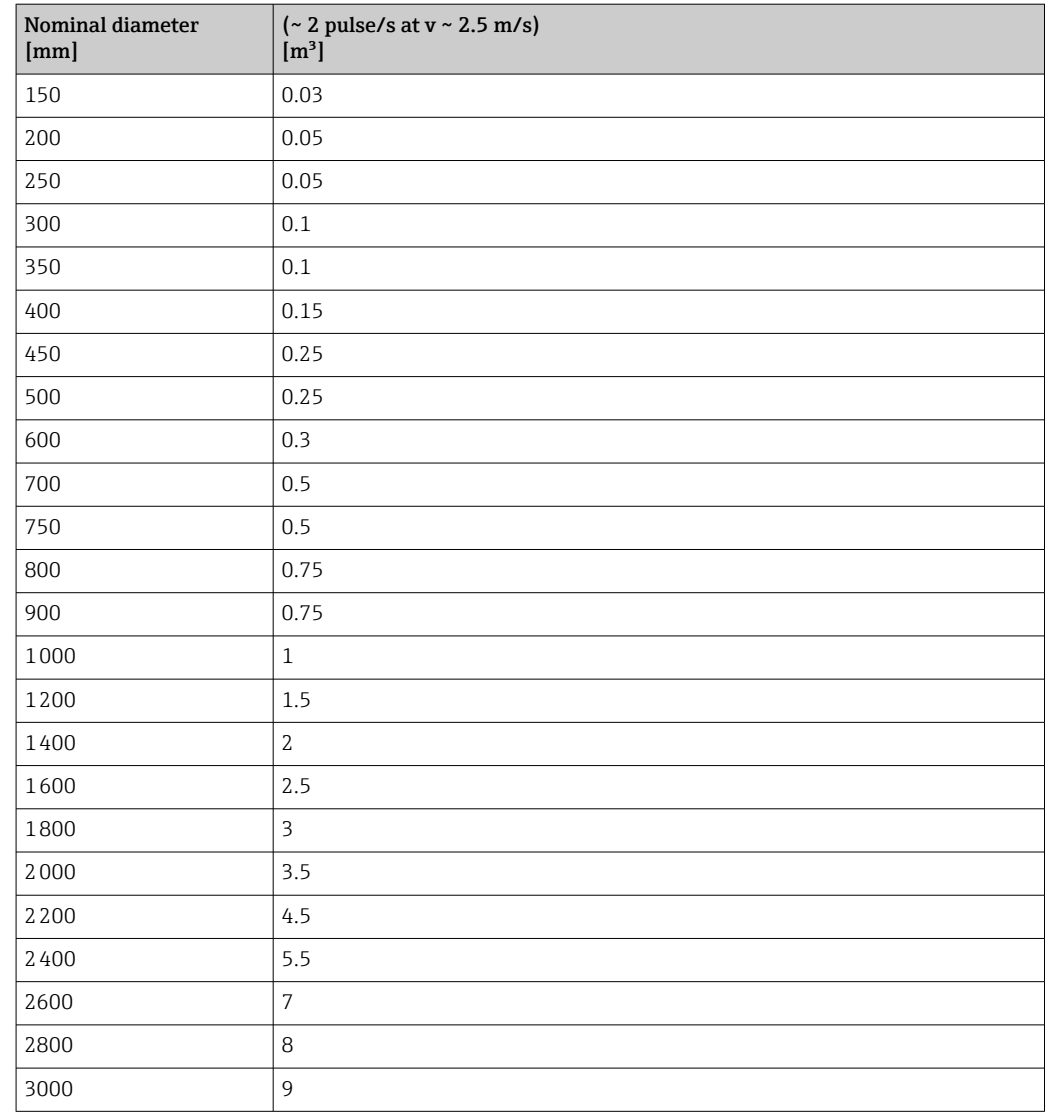

## 4.1.5 Switch-on point low flow cut off

The switch-on point depends on the type of medium and the nominal diameter.

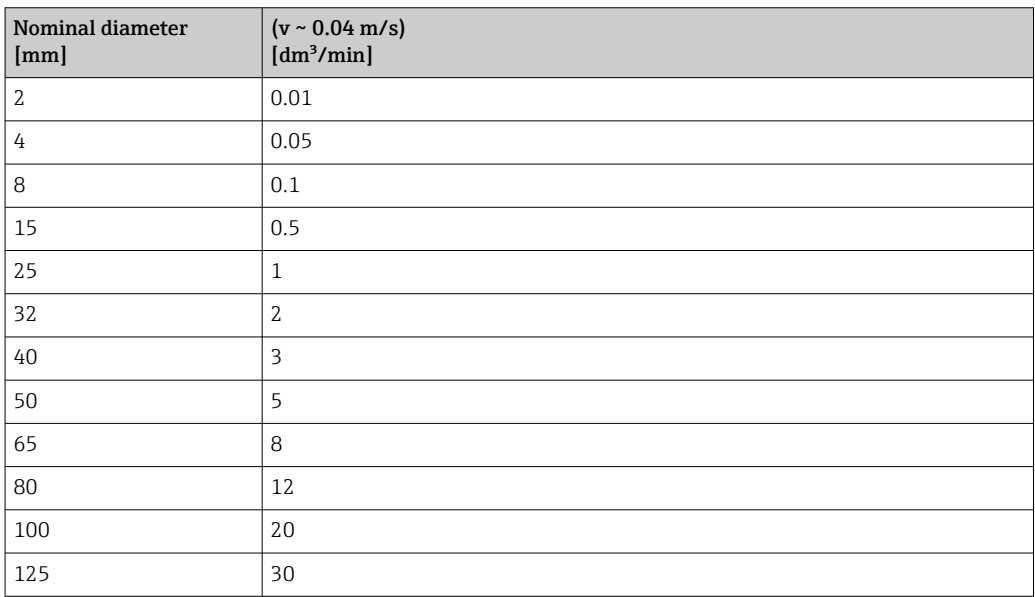

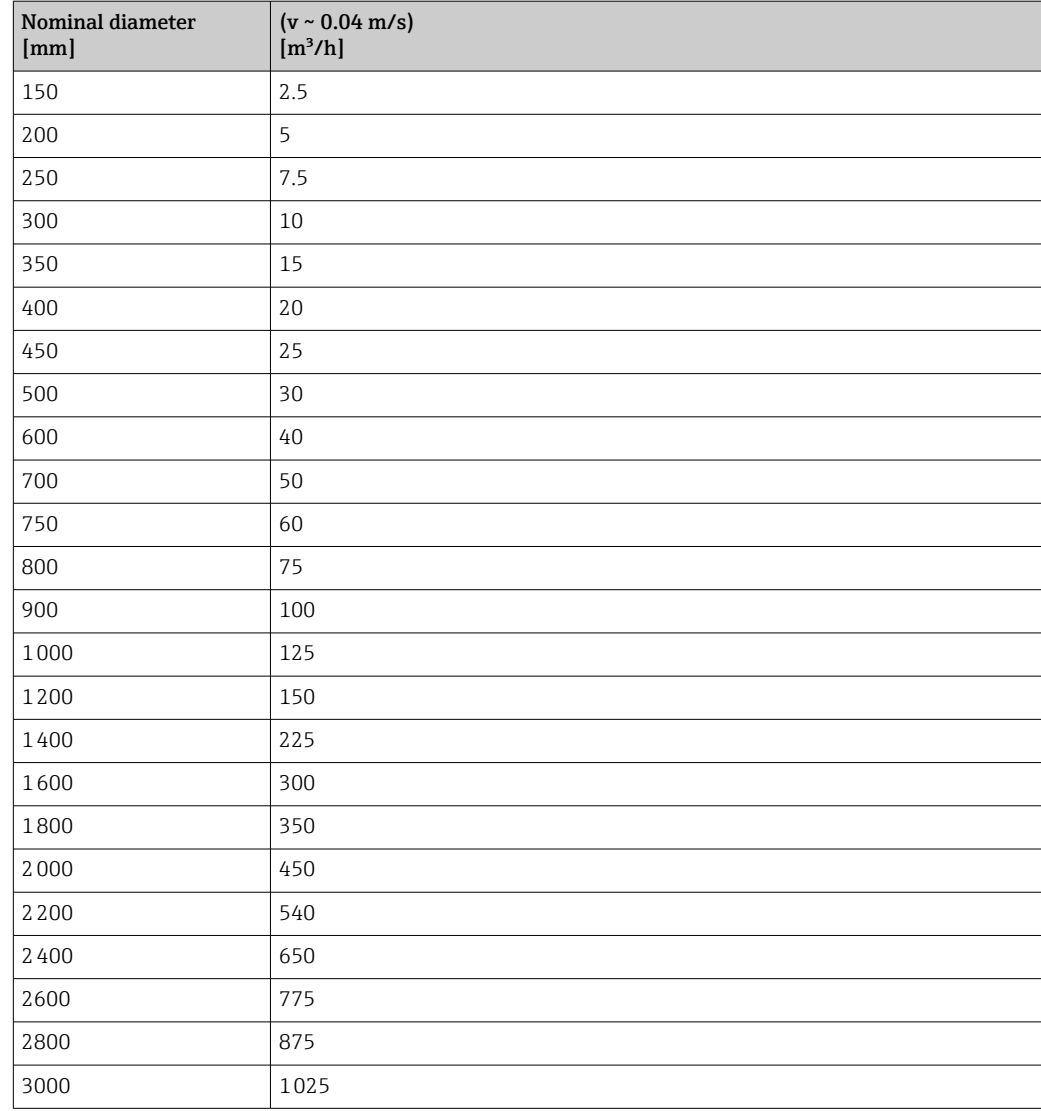

# 4.2 US units

**Conly valid for USA and Canada.** 

# 4.2.1 System units

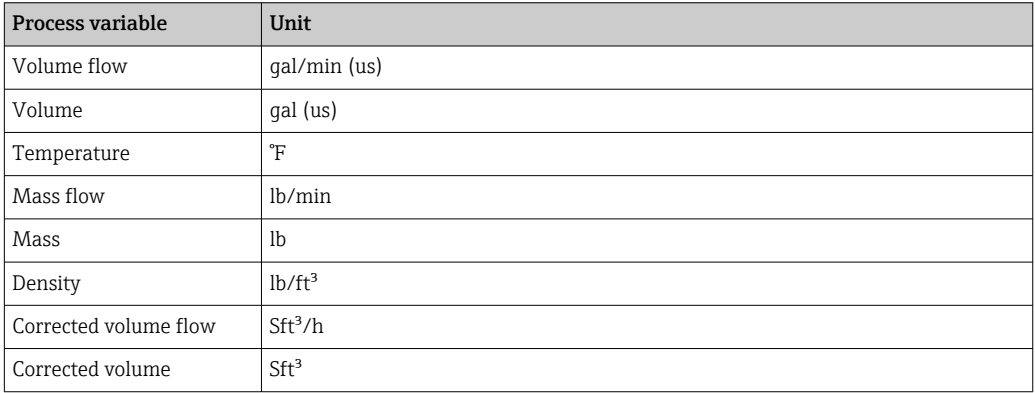

### 4.2.2 Full scale values

The factory settings applie to the following parameters:

- 20 mA value (full scale value of the current output)
	- 100% bar graph value 1

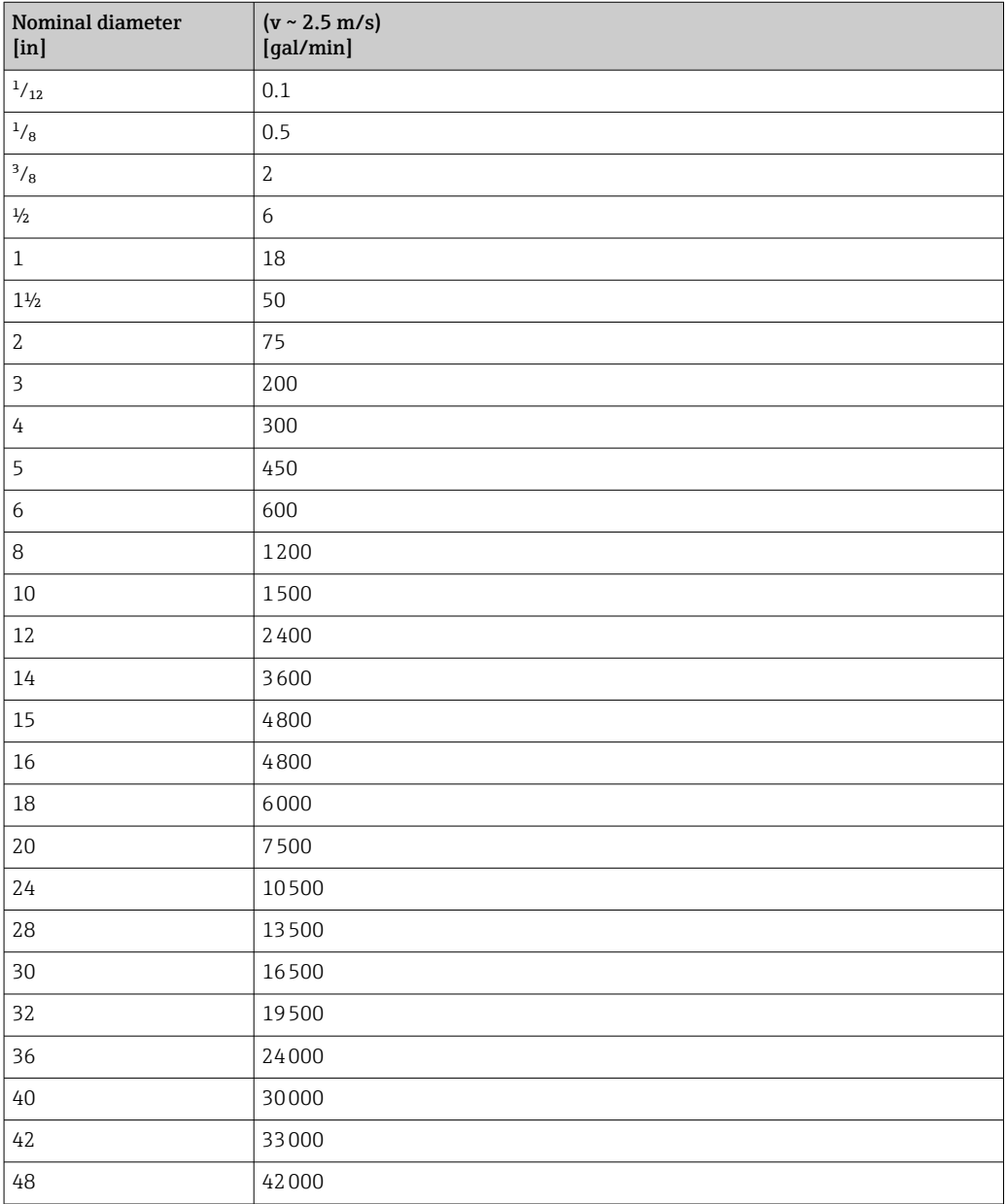

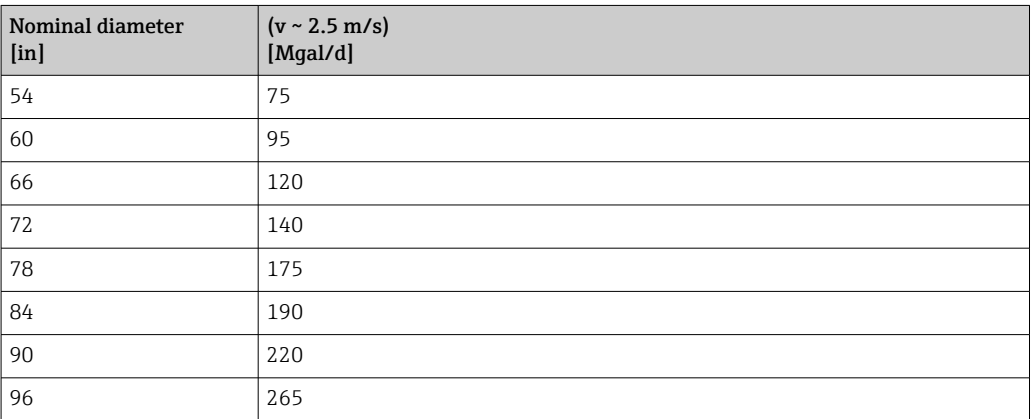

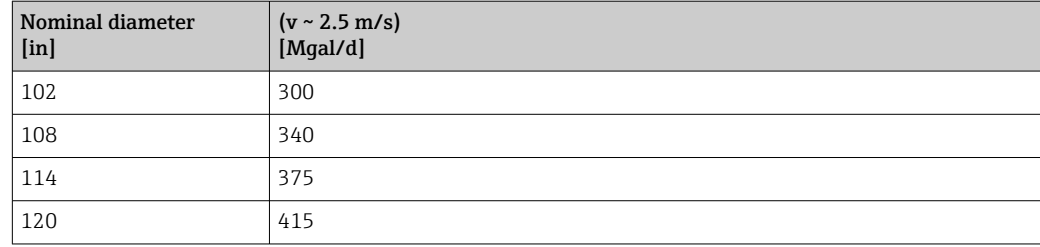

# 4.2.3 Output current span

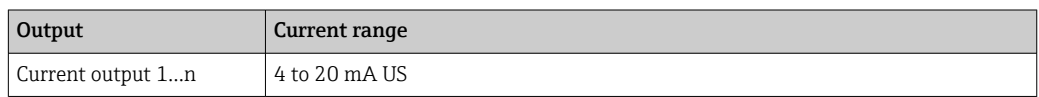

## 4.2.4 Pulse value

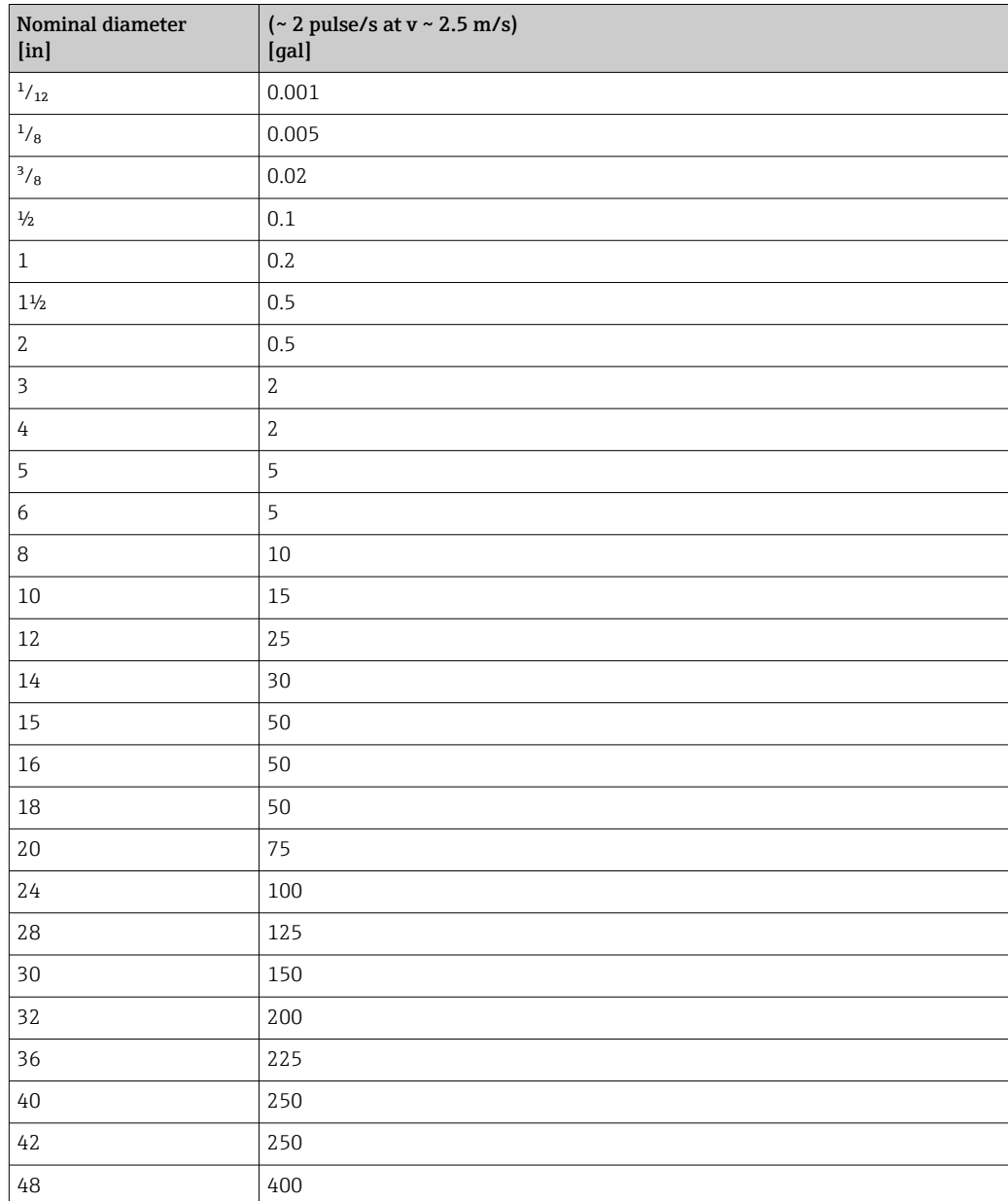

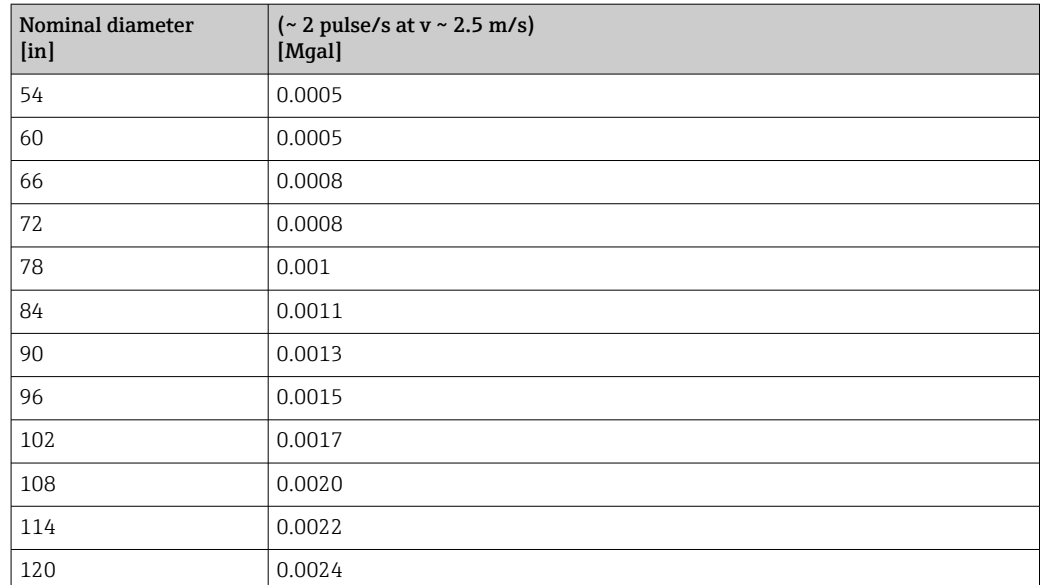

## 4.2.5 Switch-on point low flow cut off

The switch-on point depends on the type of medium and the nominal diameter.

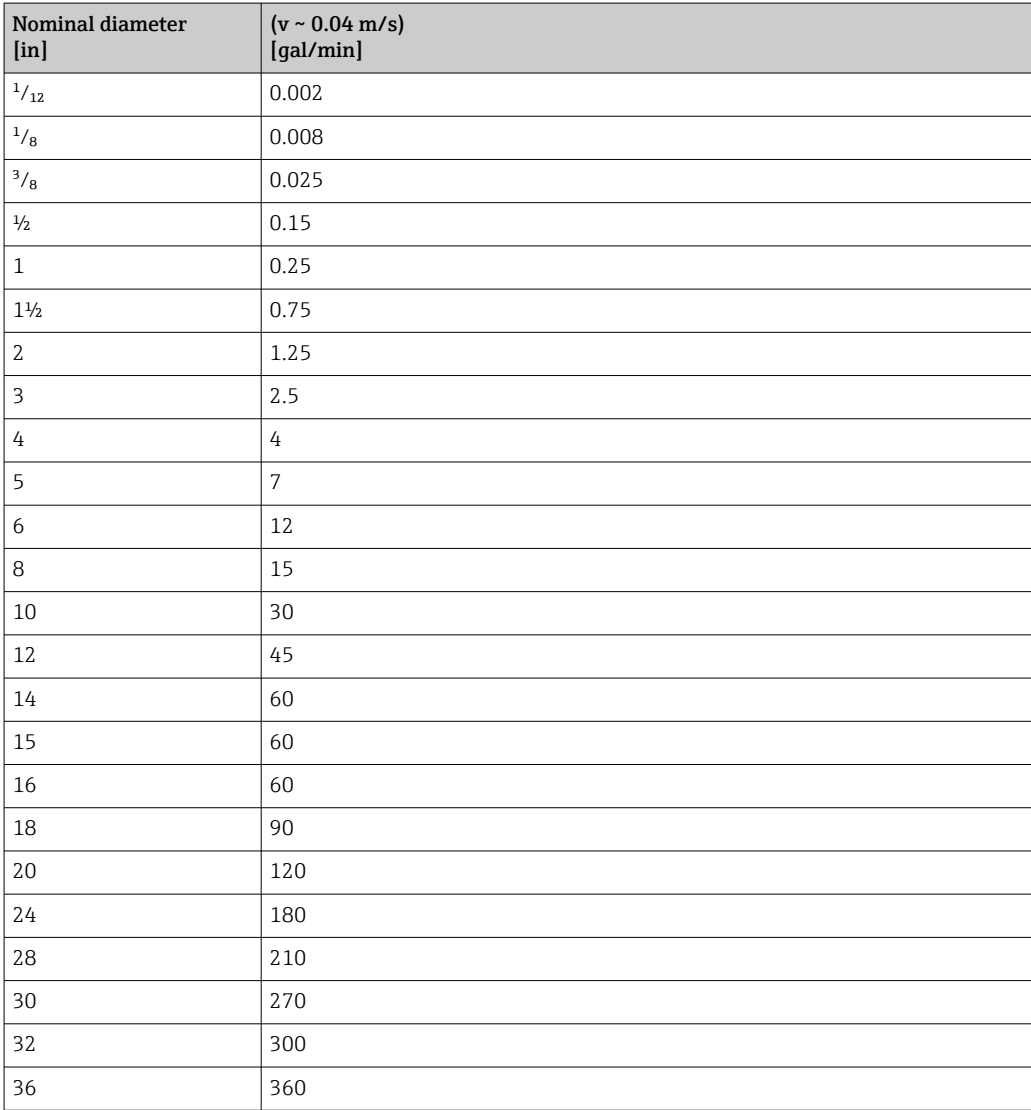

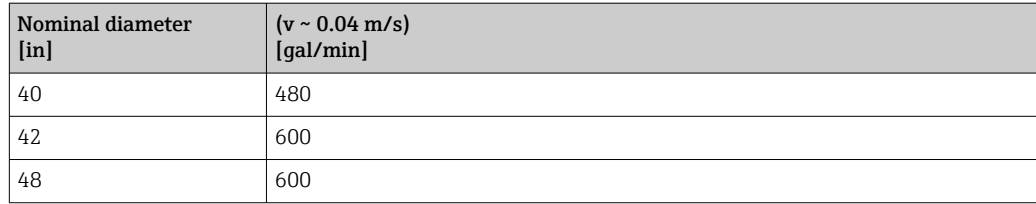

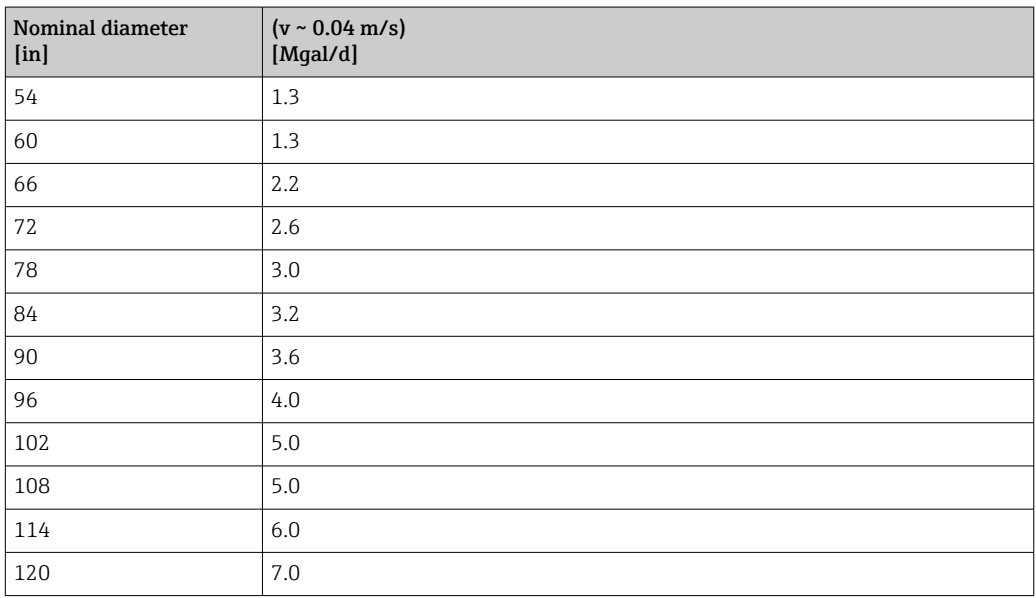

# 5 Explanation of abbreviated units

# 5.1 SI units

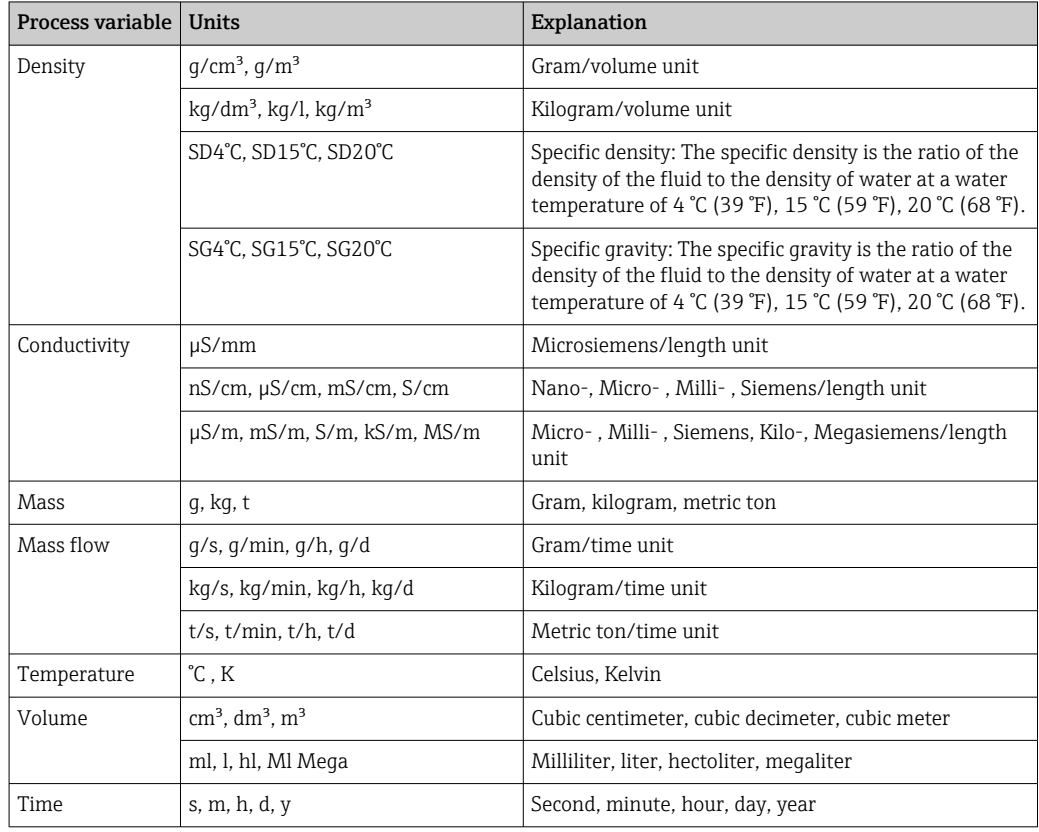

# 5.2 US units

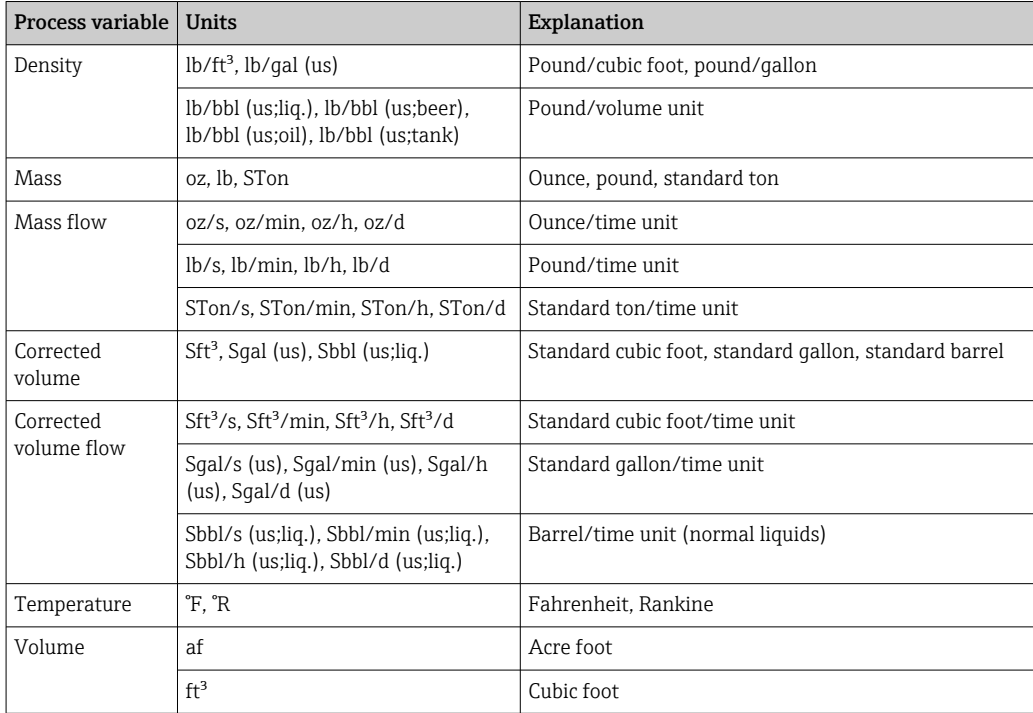

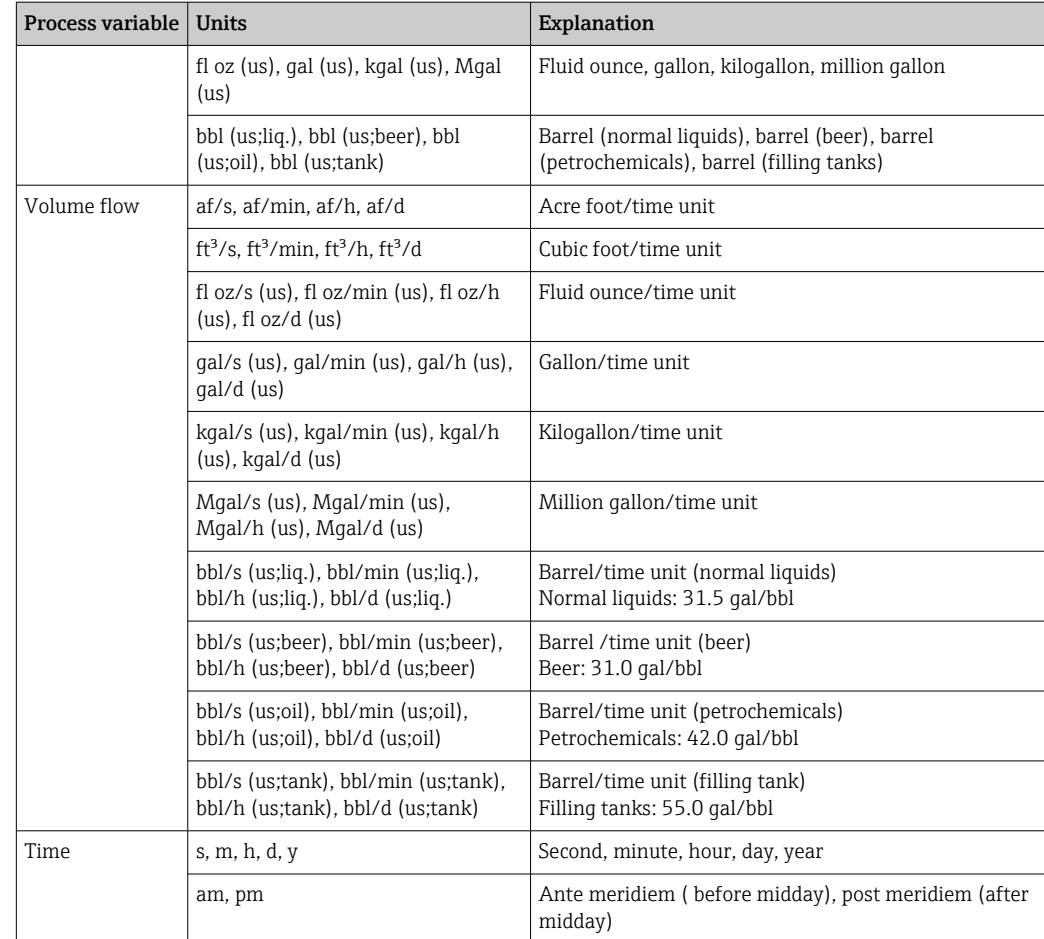

# 5.3 Imperial units

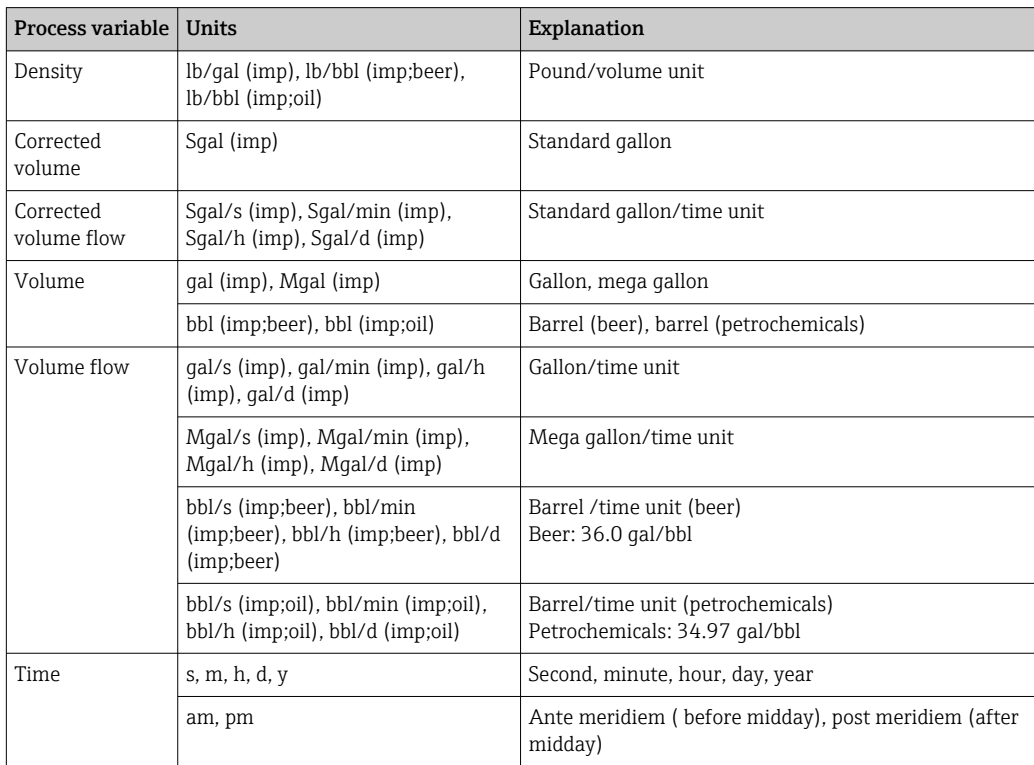

# 6 Modbus RS485 register information

## 6.1 Notes

#### 6.1.1 Structure of the register information

The individual parts of a parameter description are described in the following section:

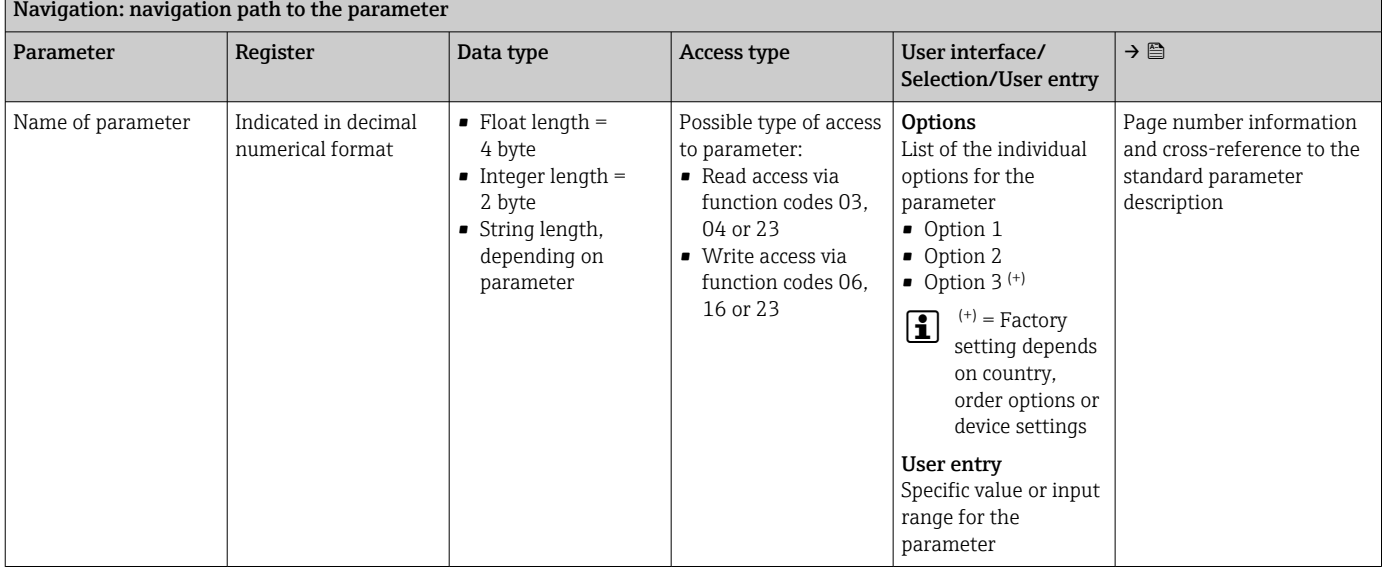

### **NOTICE**

If non-volatile device parameters are modified via the MODBUS RS485 function codes 06, 16 or 23, the change is saved in the EEPROM of the measuring device.

The number of writes to the EEPROM is technically restricted to a maximum of 1 million.

- $\blacktriangleright$  Make sure to comply with this limit since, if it is exceeded, data loss and measuring device failure will result.
- ‣ Avoid constantly writing non-volatile device parameters via the MODBUS RS485.

## 6.1.2 Address model

The Modbus RS485 register addresses of the measuring device are implemented in accordance with the "Modbus Applications Protocol Specification V1.1".

In addition, systems are used that work with the register address model "Modicon Modbus Protocol Reference Guide (PI-MBUS-300 Rev. J)".

Depending on the function code used, a number is added at the start of the register address with this specification:

- $\blacksquare$  "3"  $\rightarrow$  "Read" access
- $\Psi$ "4"  $\rightarrow$  "Write" access

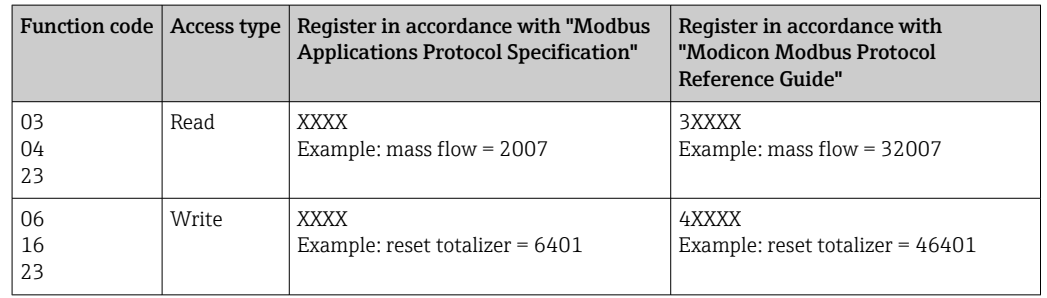

# 6.2 Overview of the Expert operating menu

The following table provides an overview of the menu structure of the expert operating menu and its parameters. The page reference indicates where the associated description of the submenu or parameter can be found.

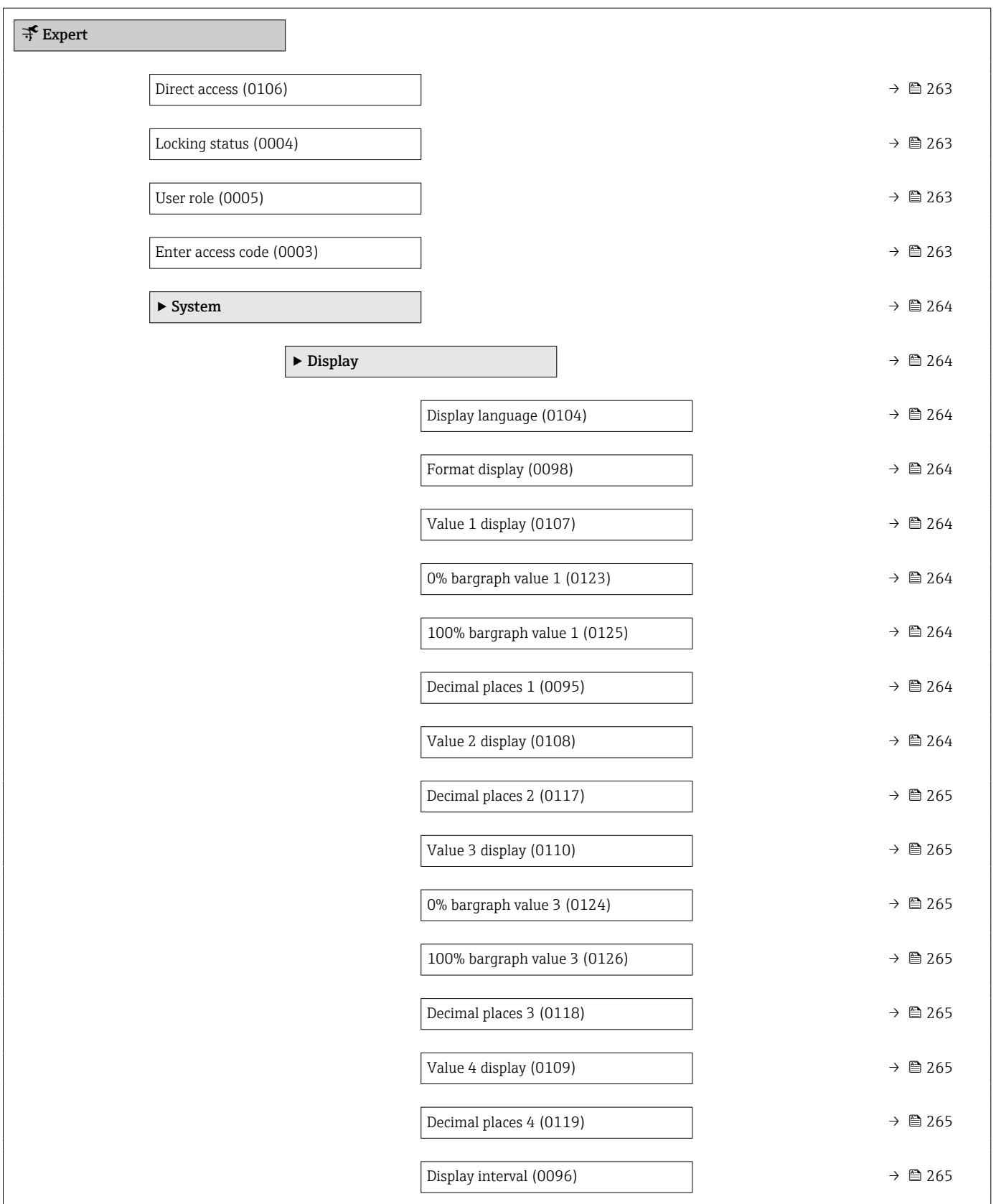

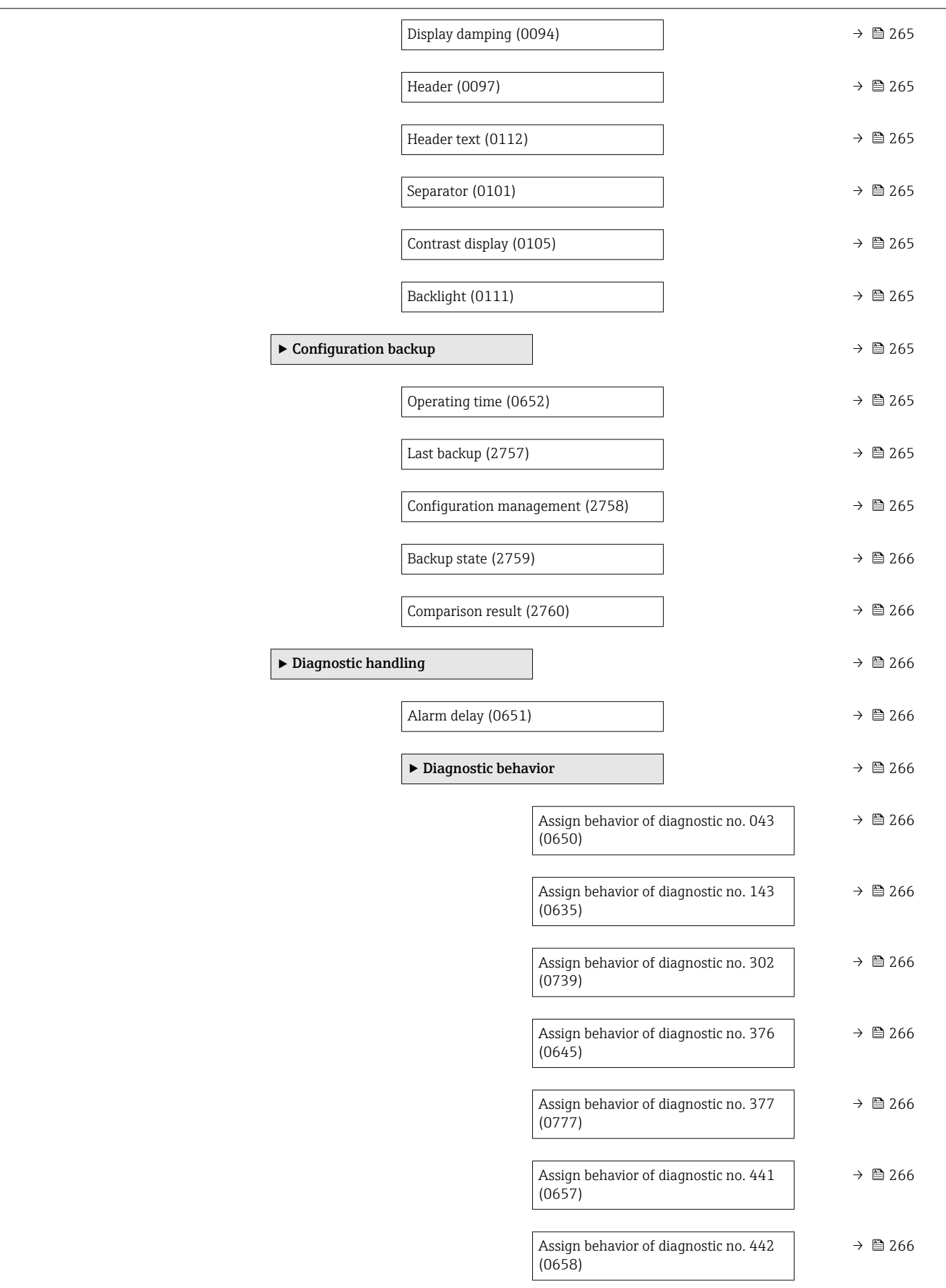

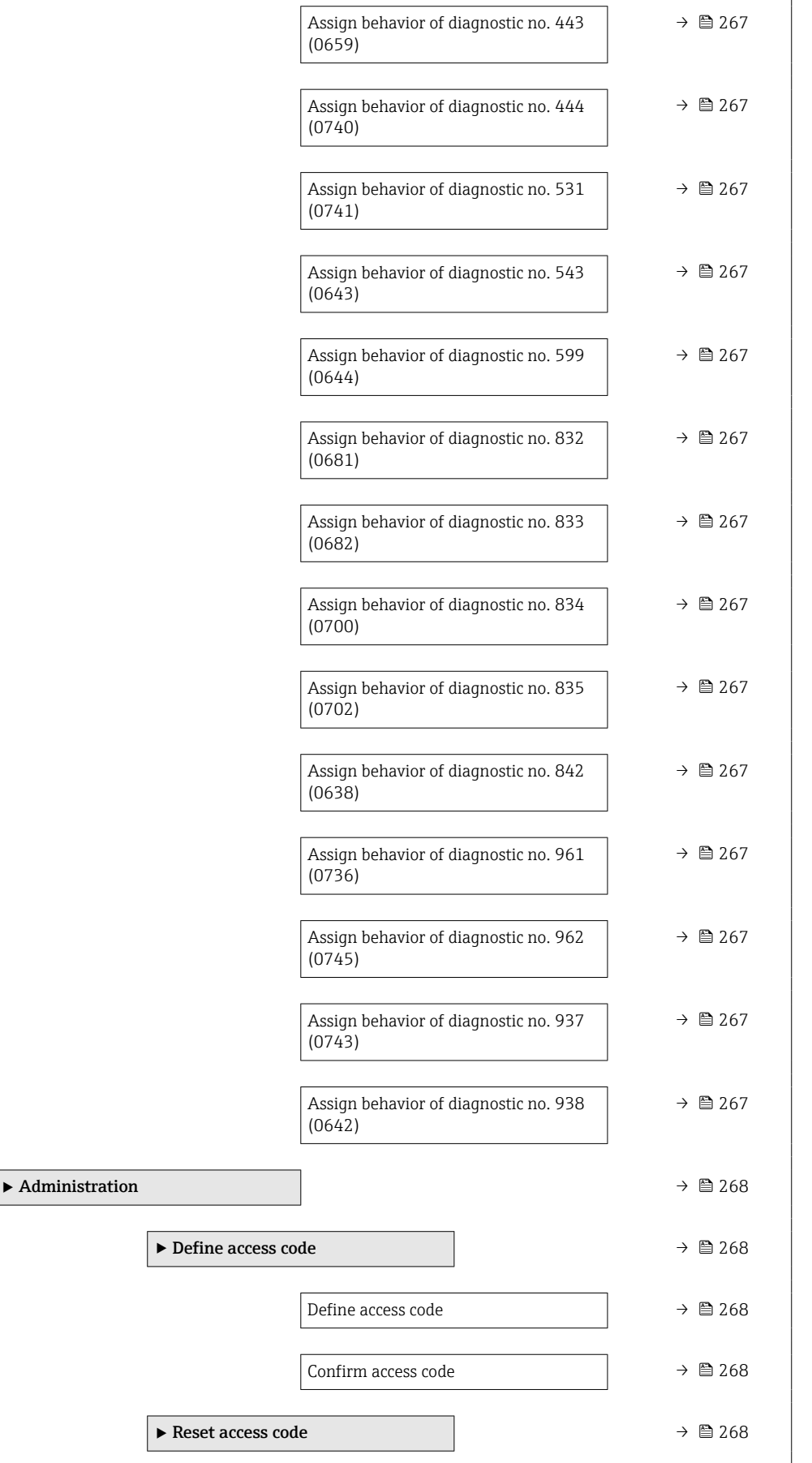

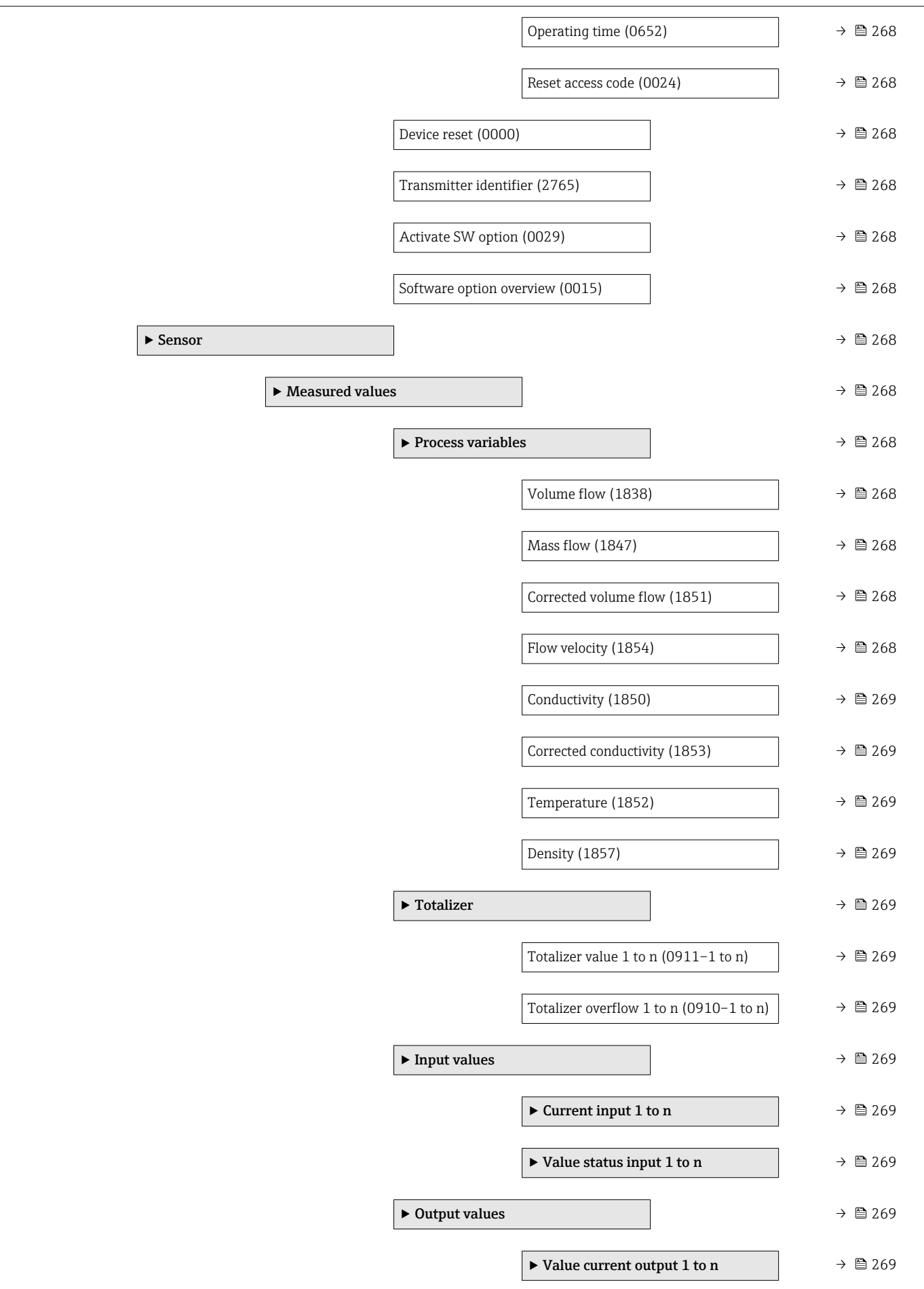

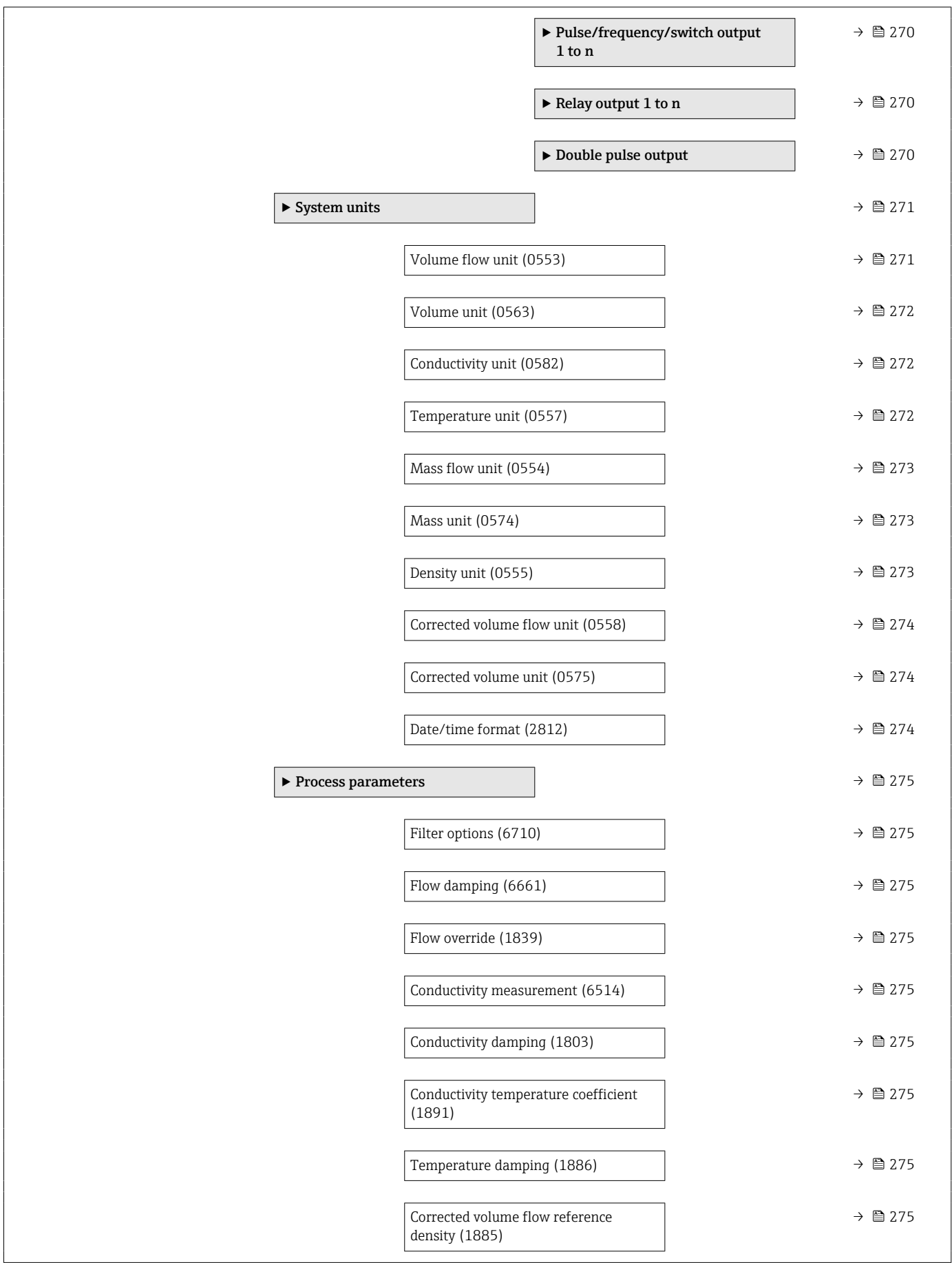

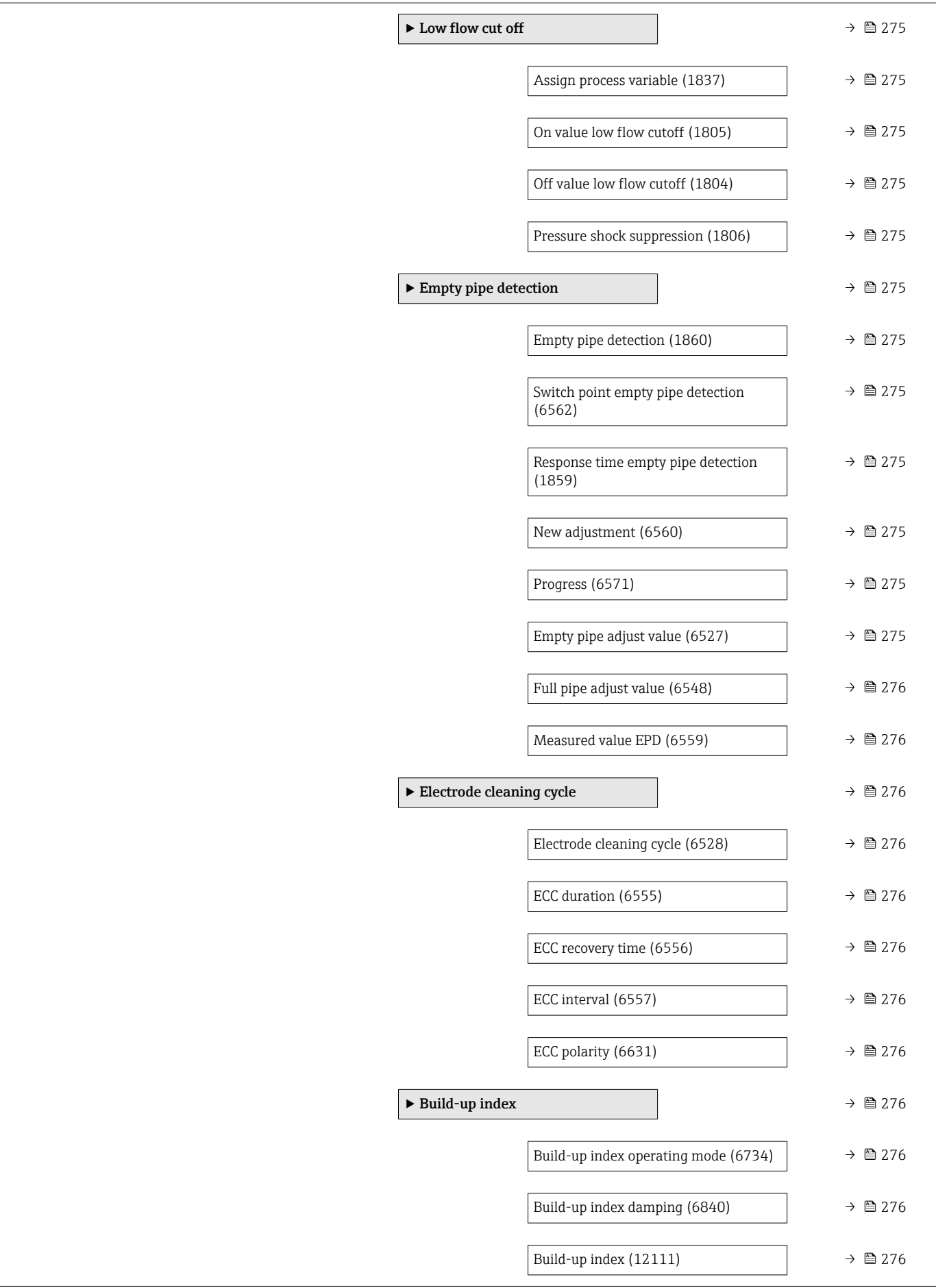

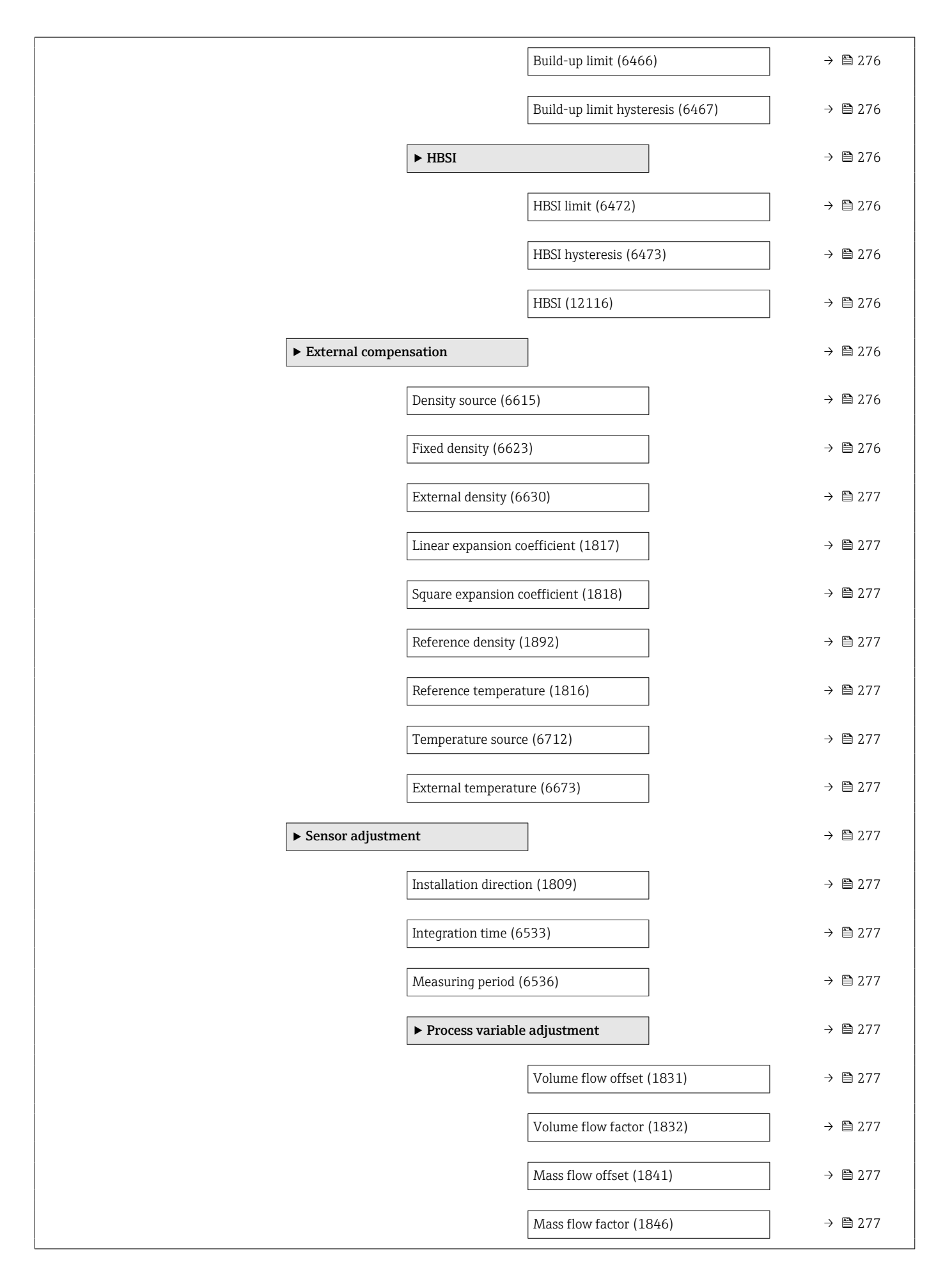

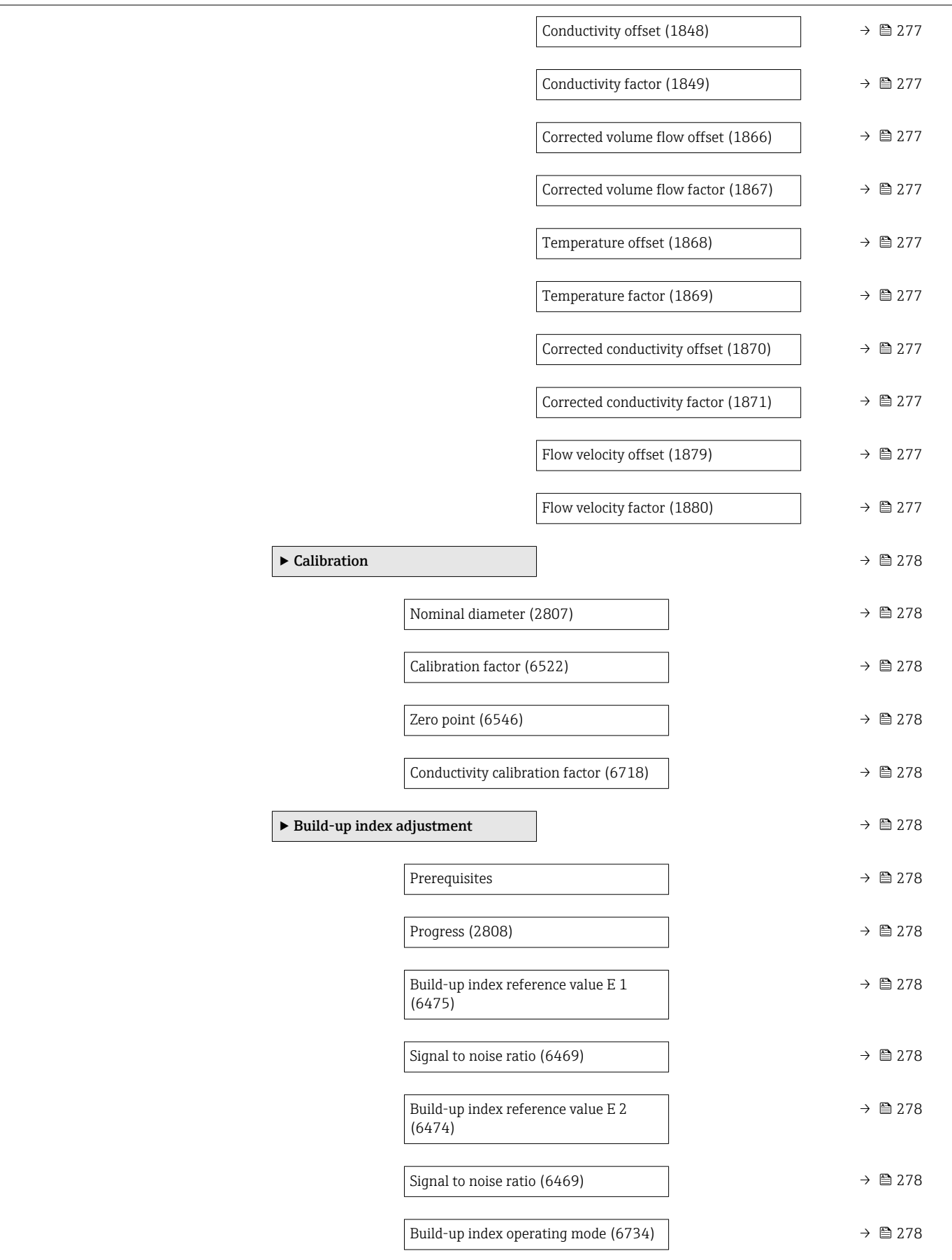

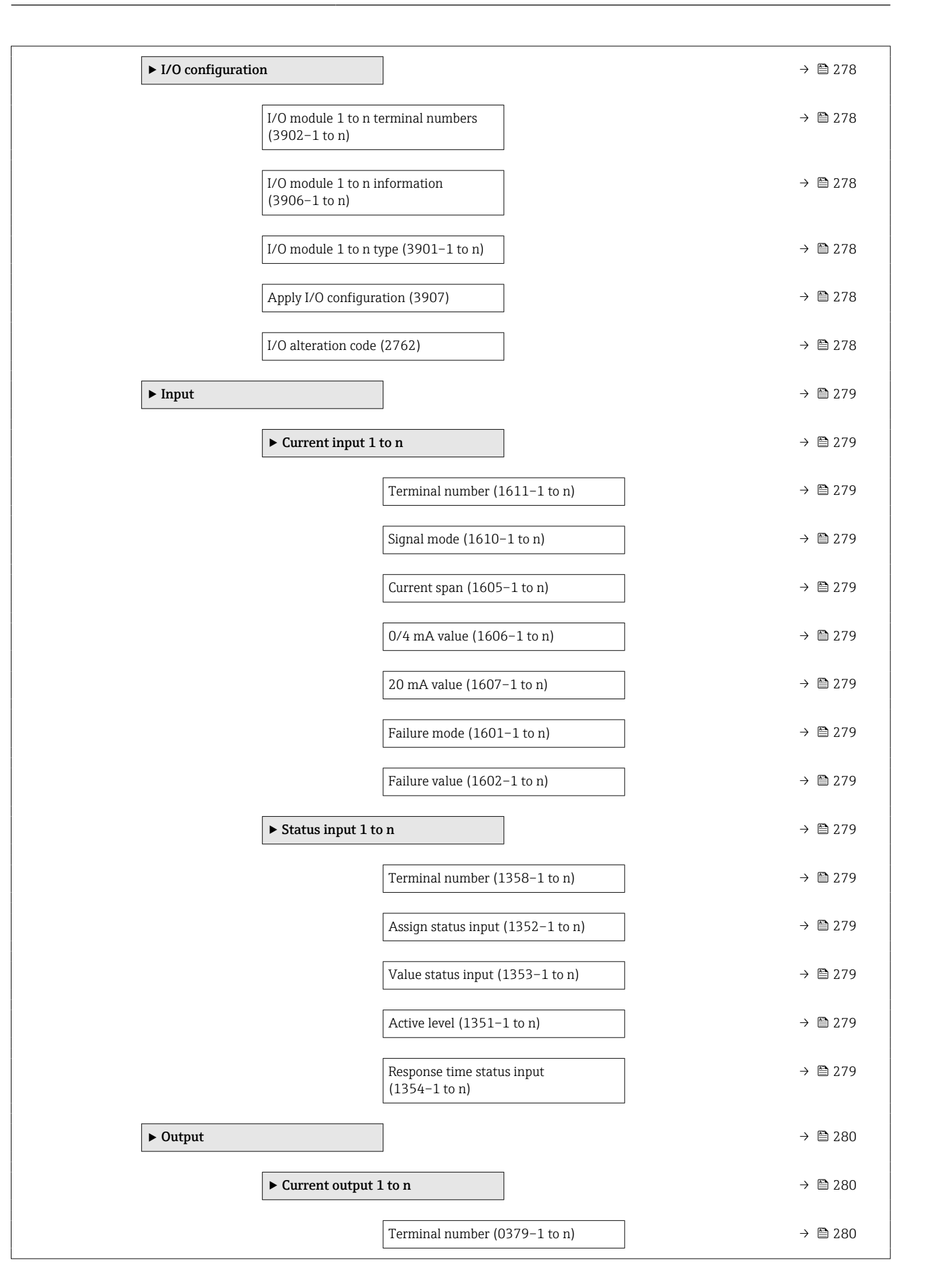
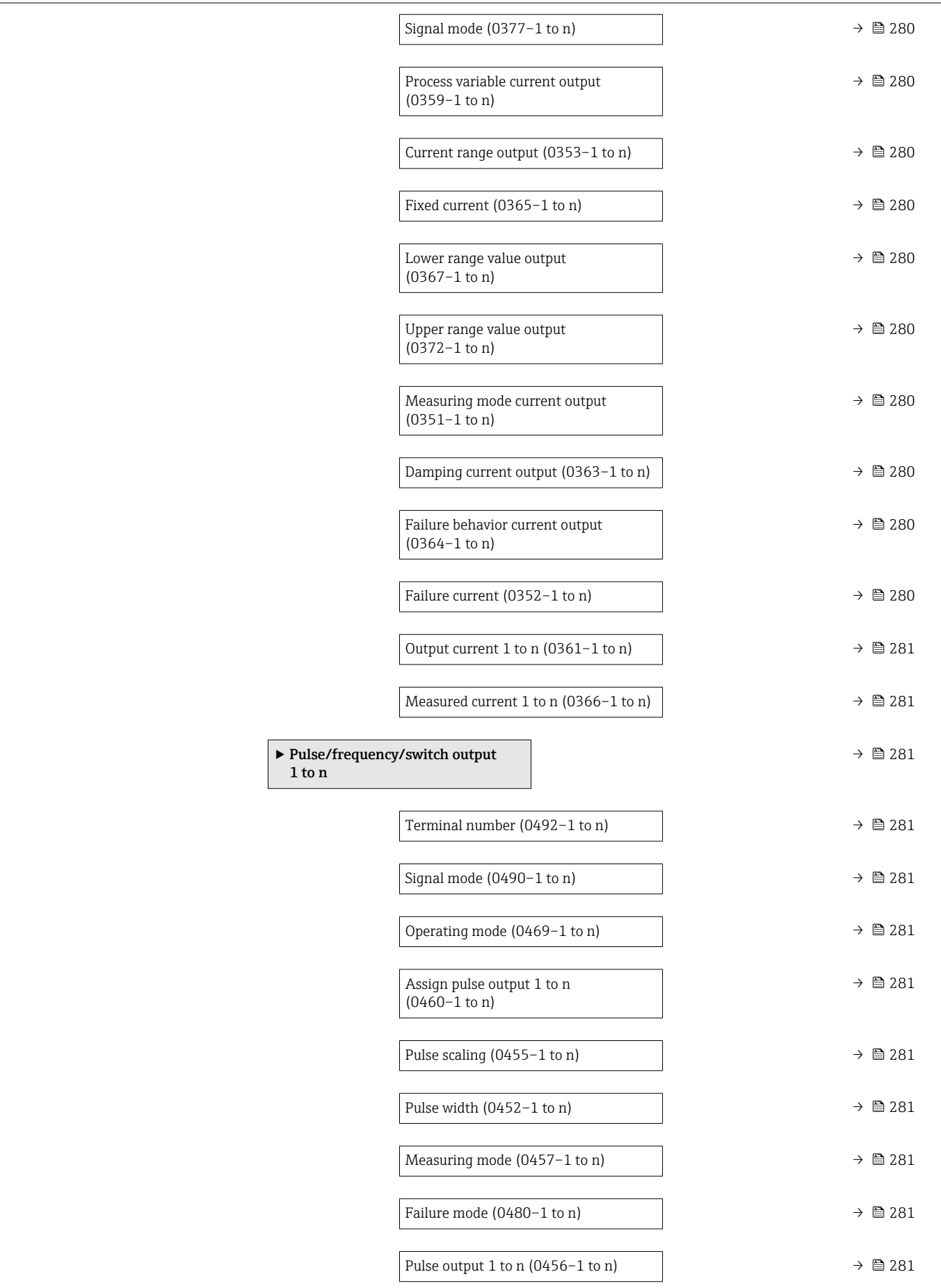

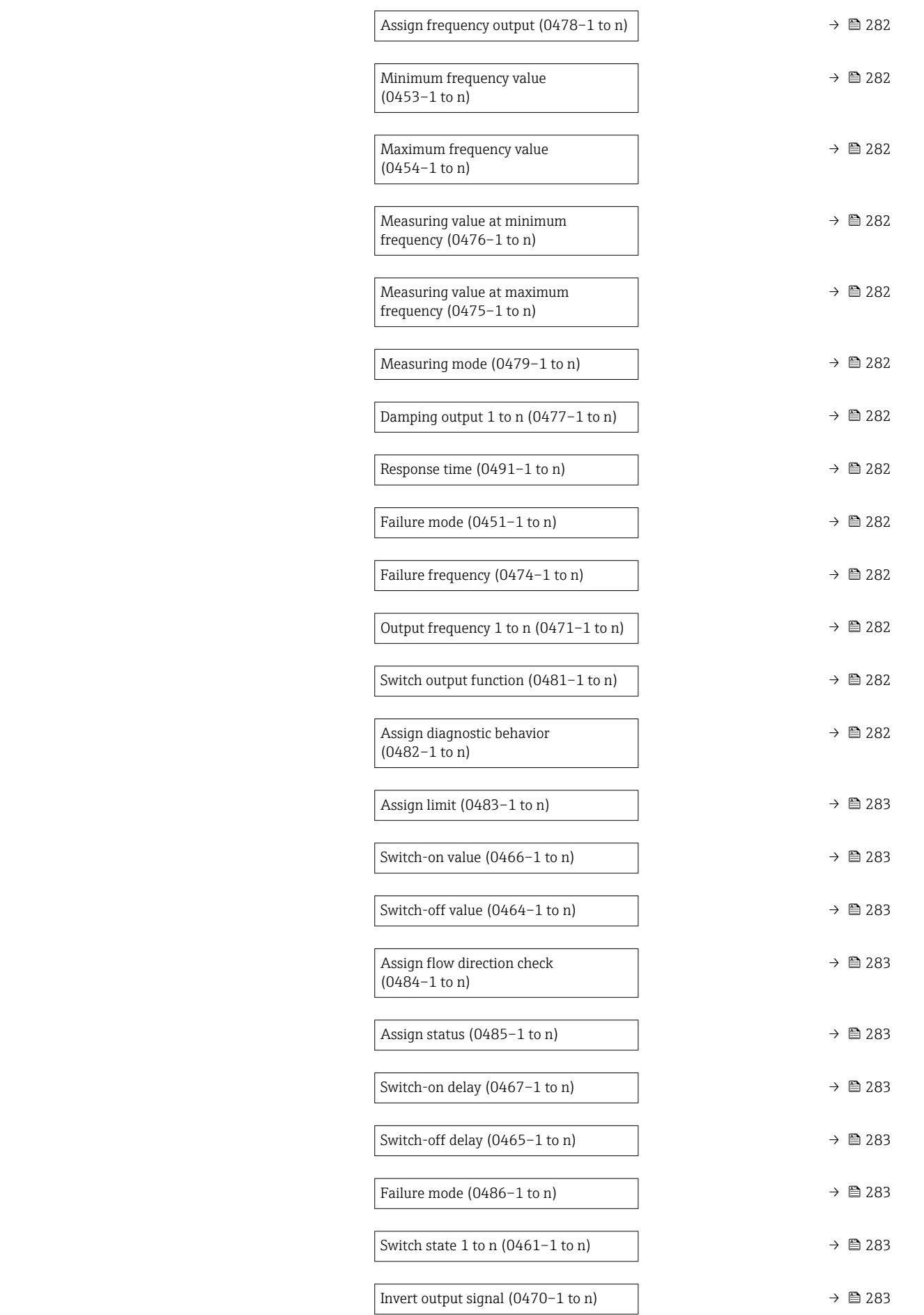

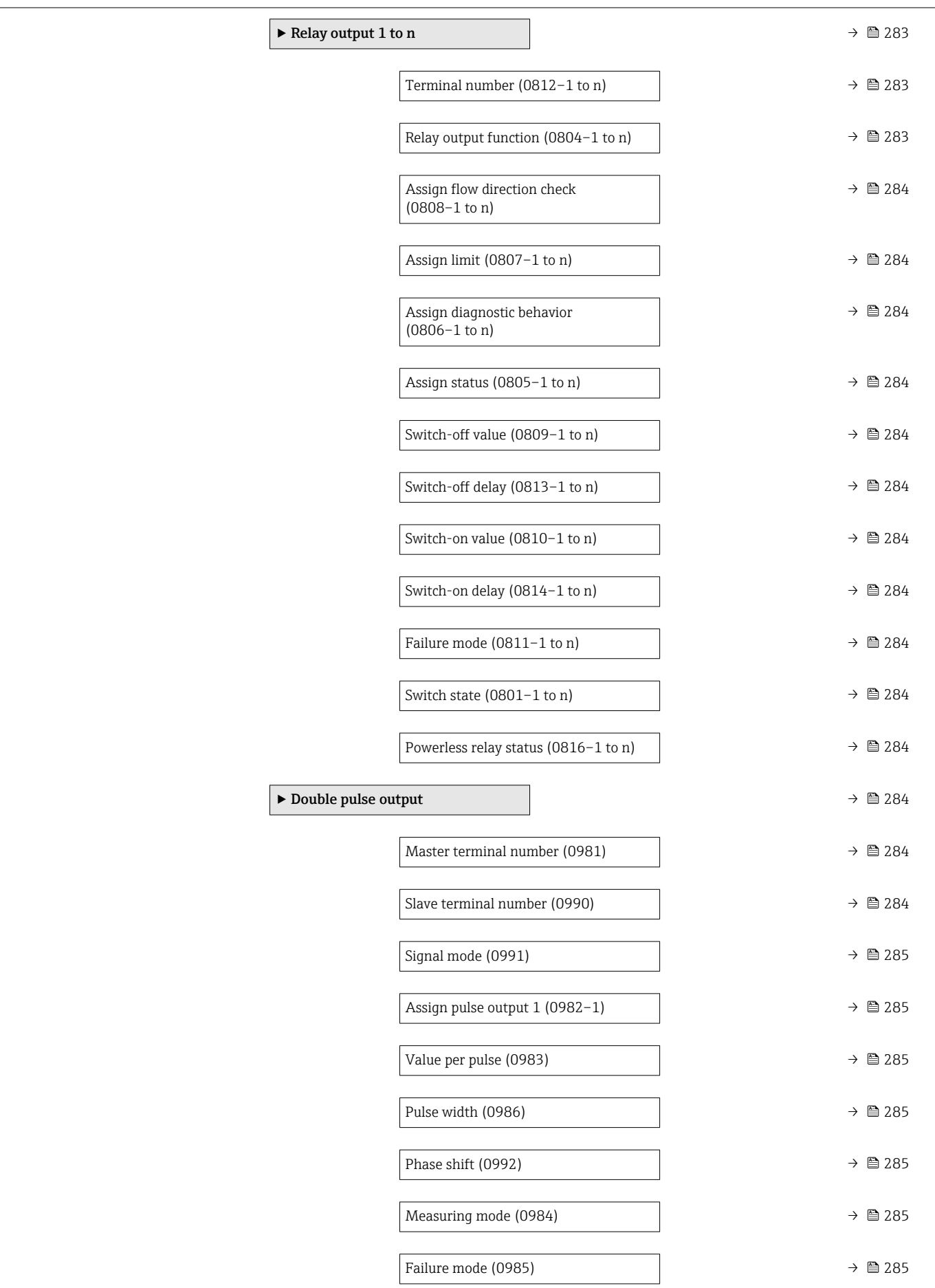

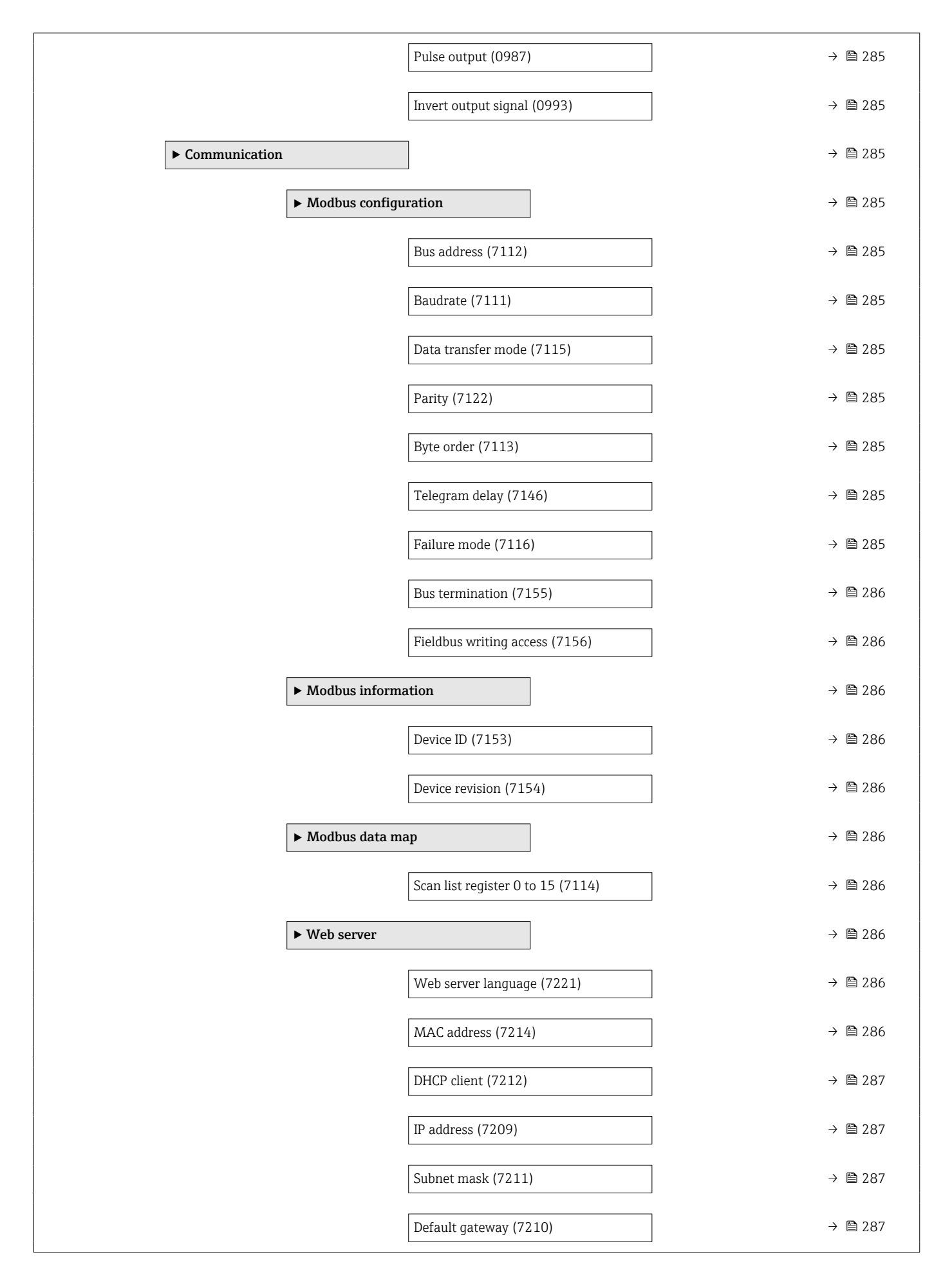

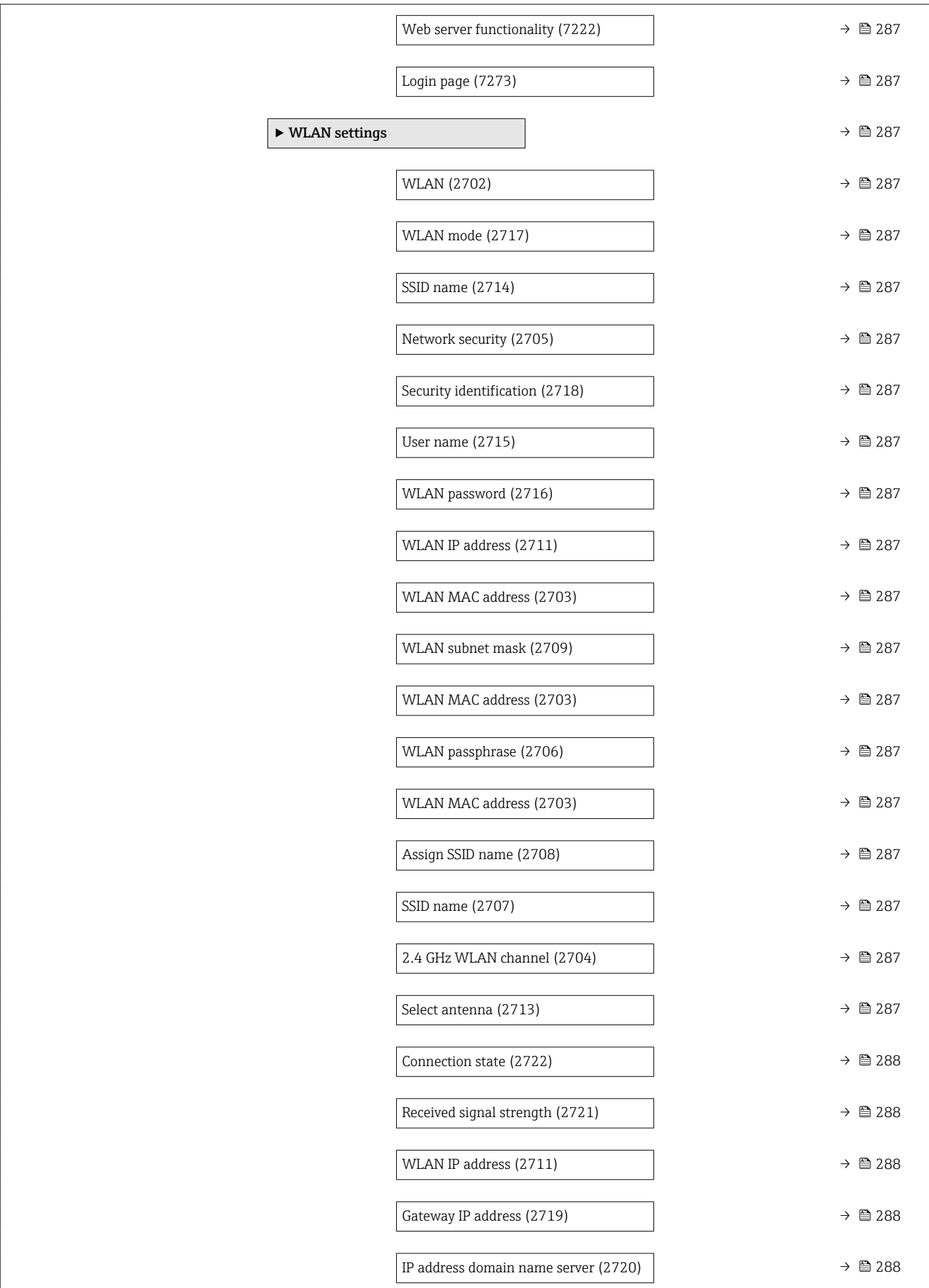

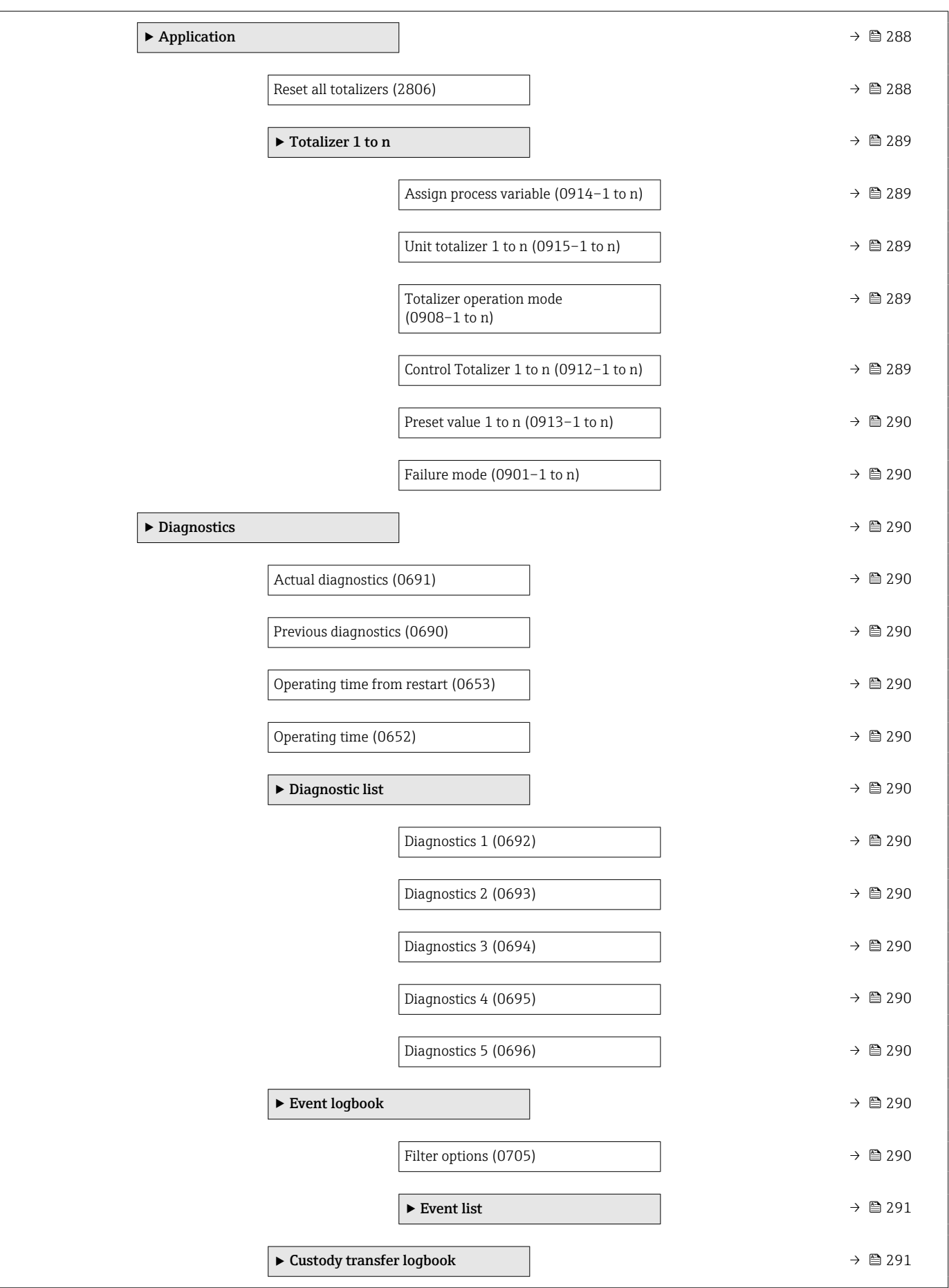

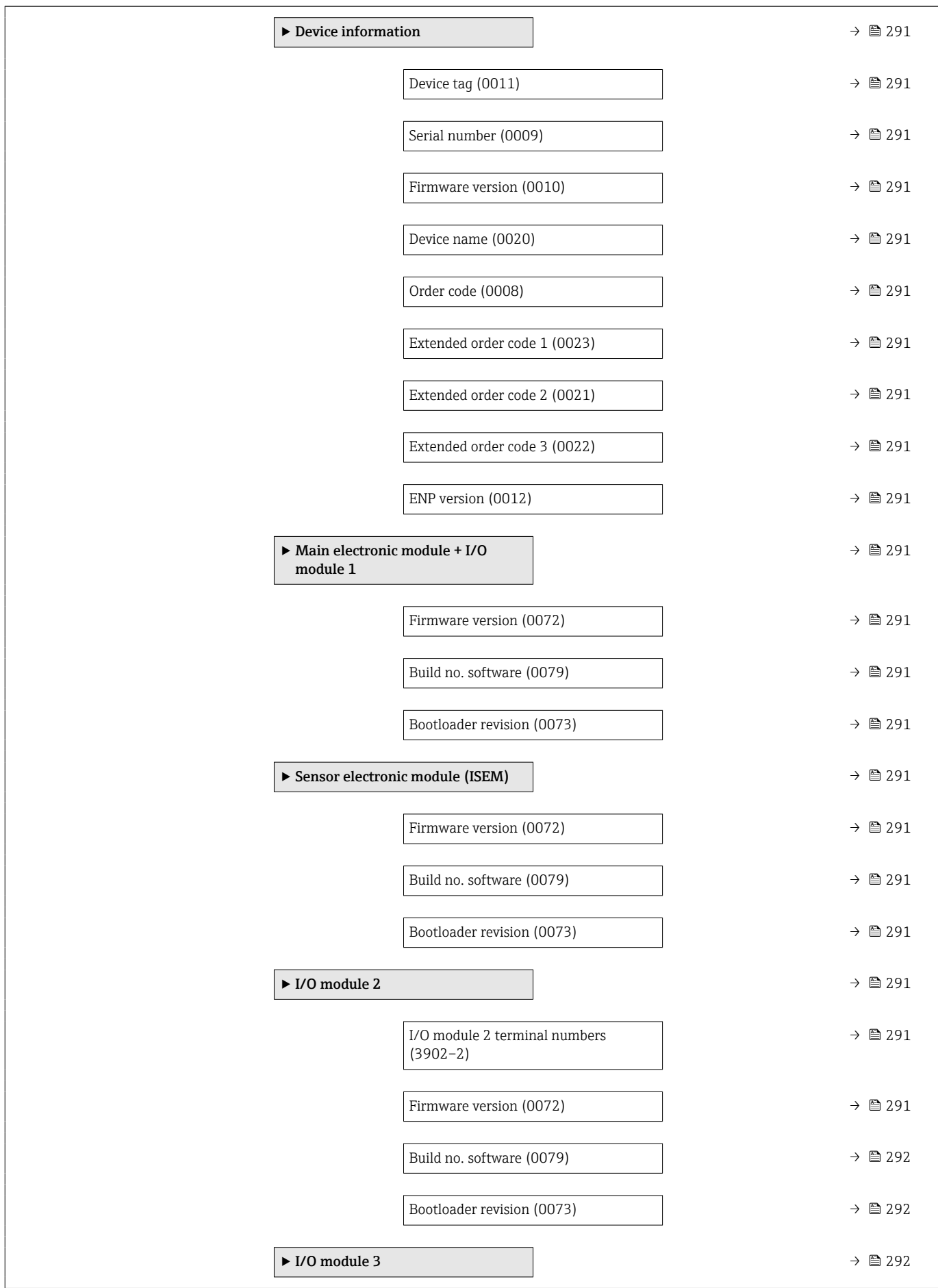

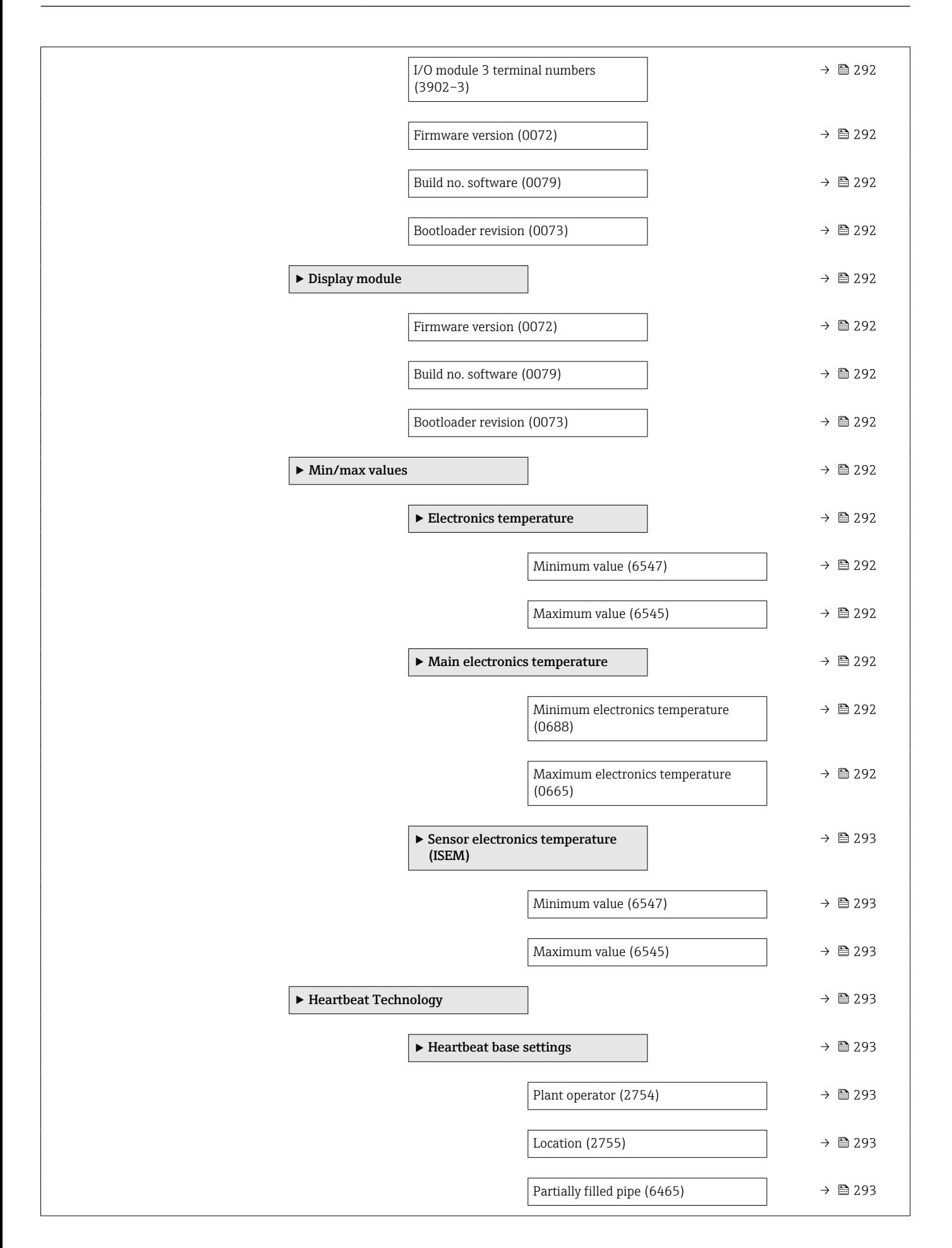

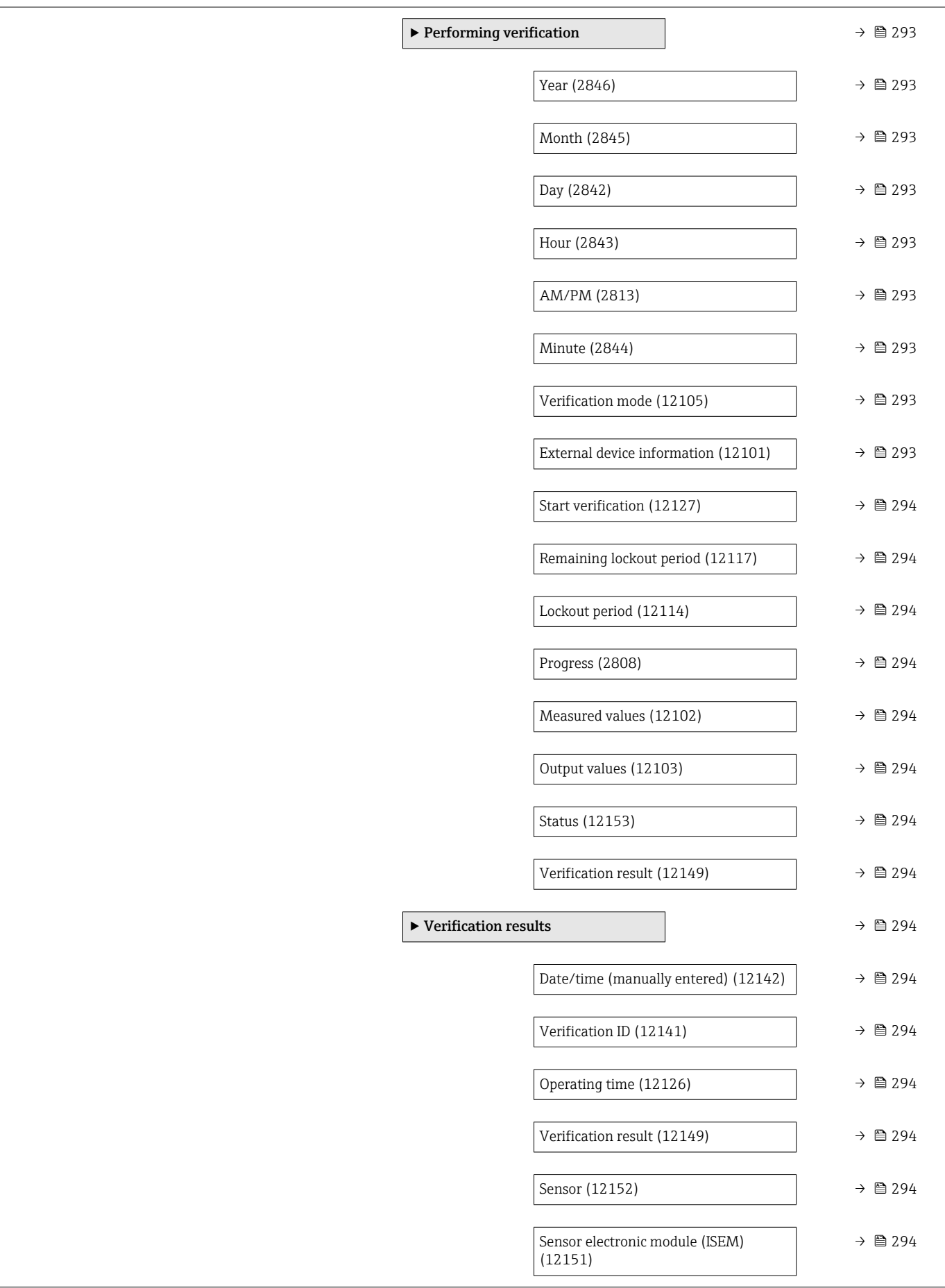

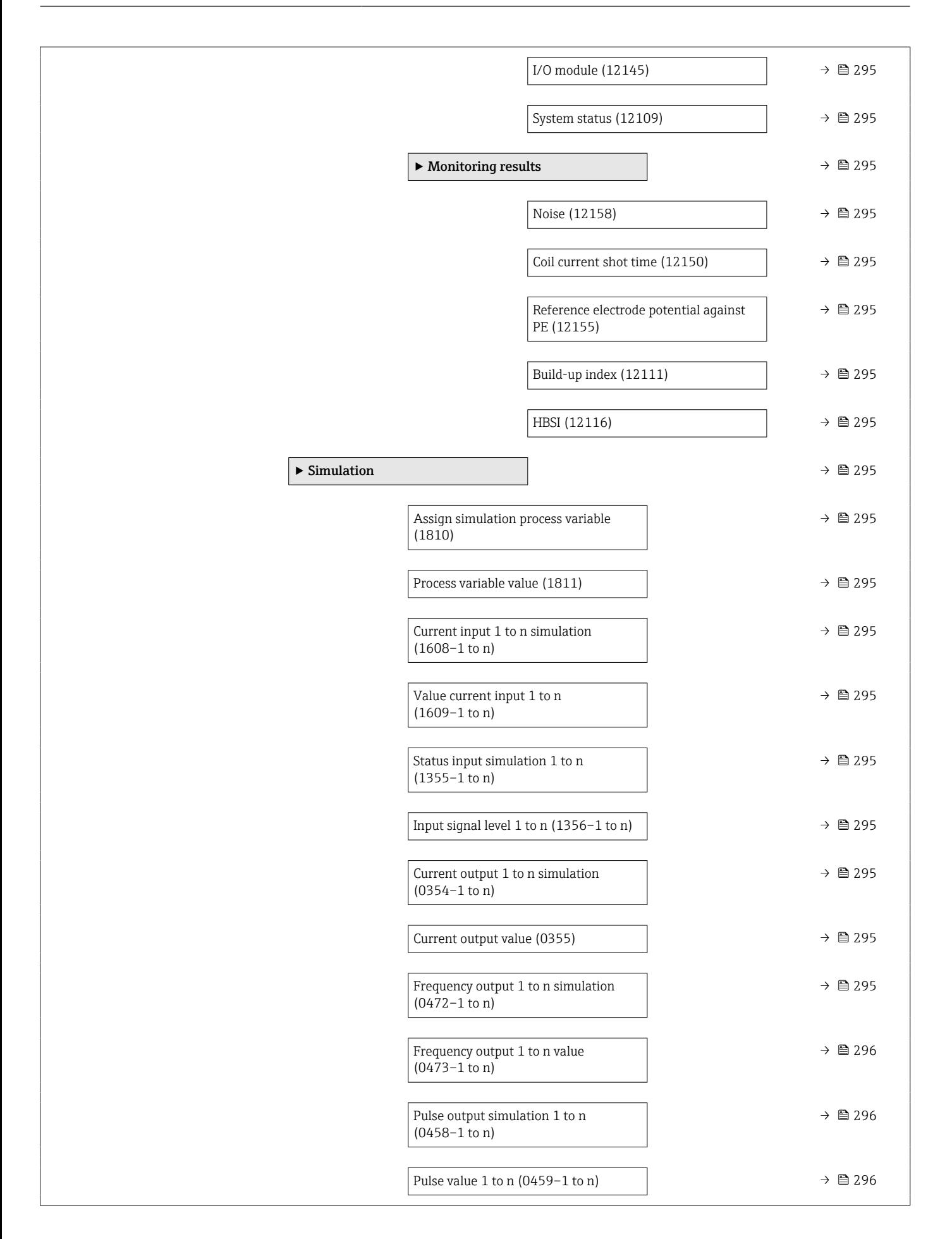

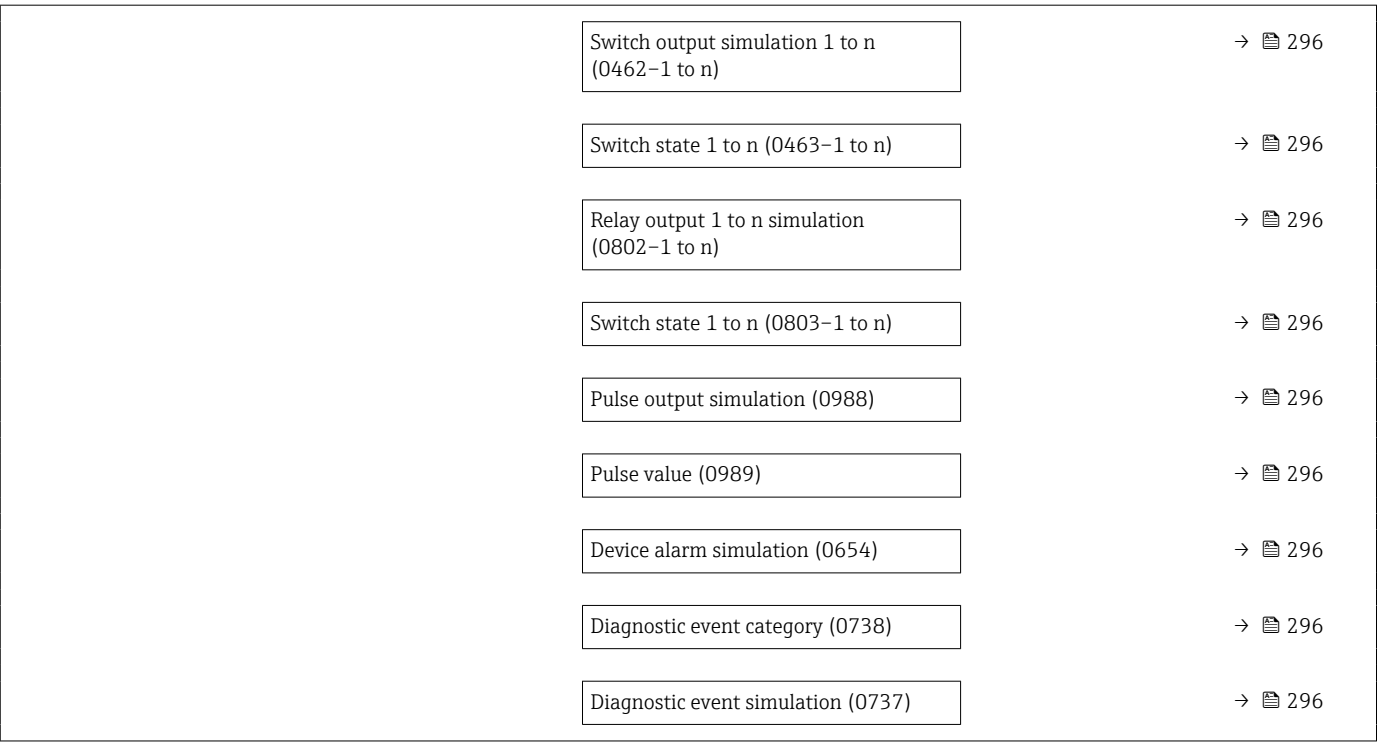

# 6.3 Register information

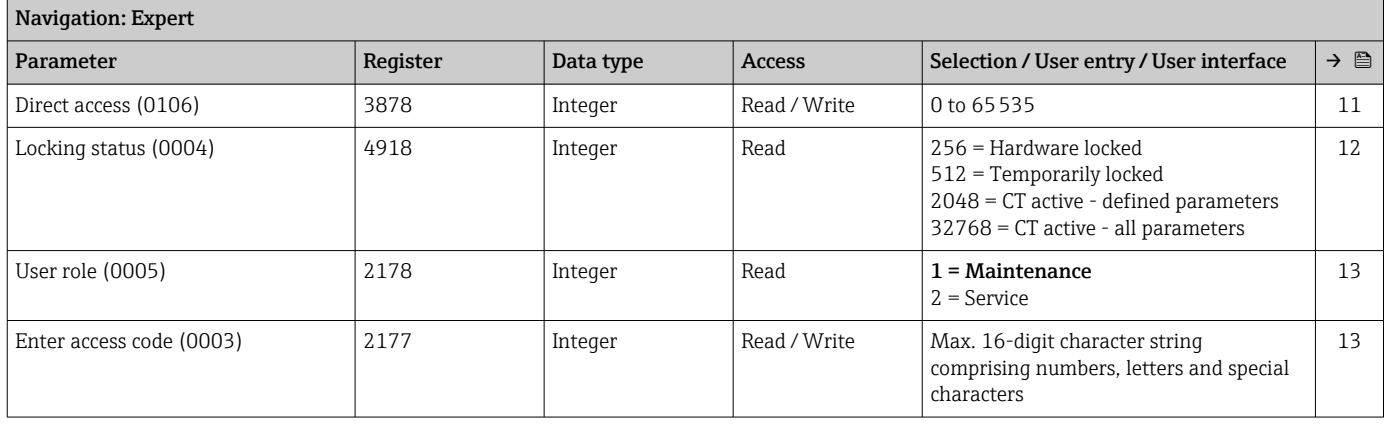

٦

### 6.3.1 "System" submenu

### "Display" submenu

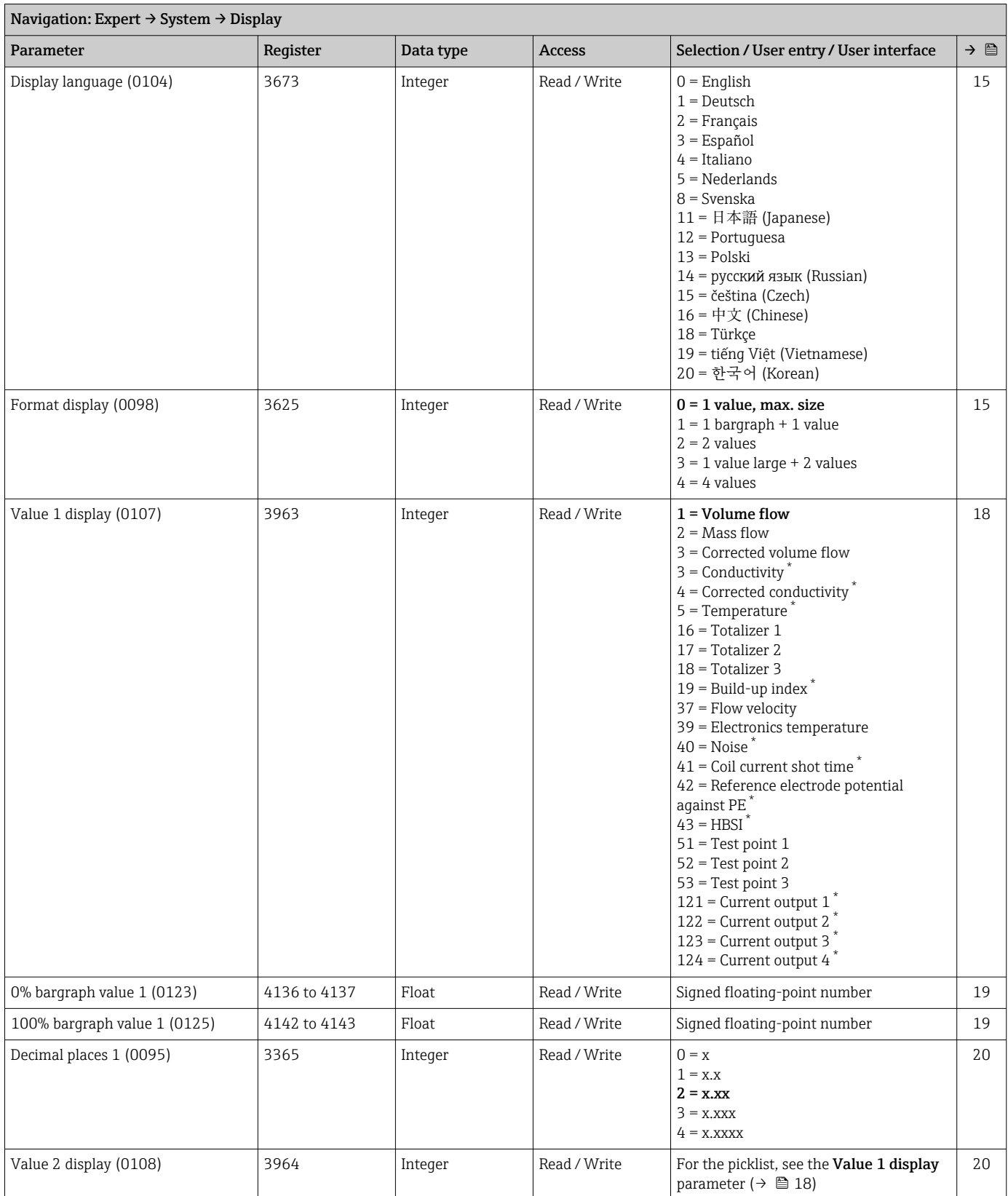

<span id="page-264-0"></span>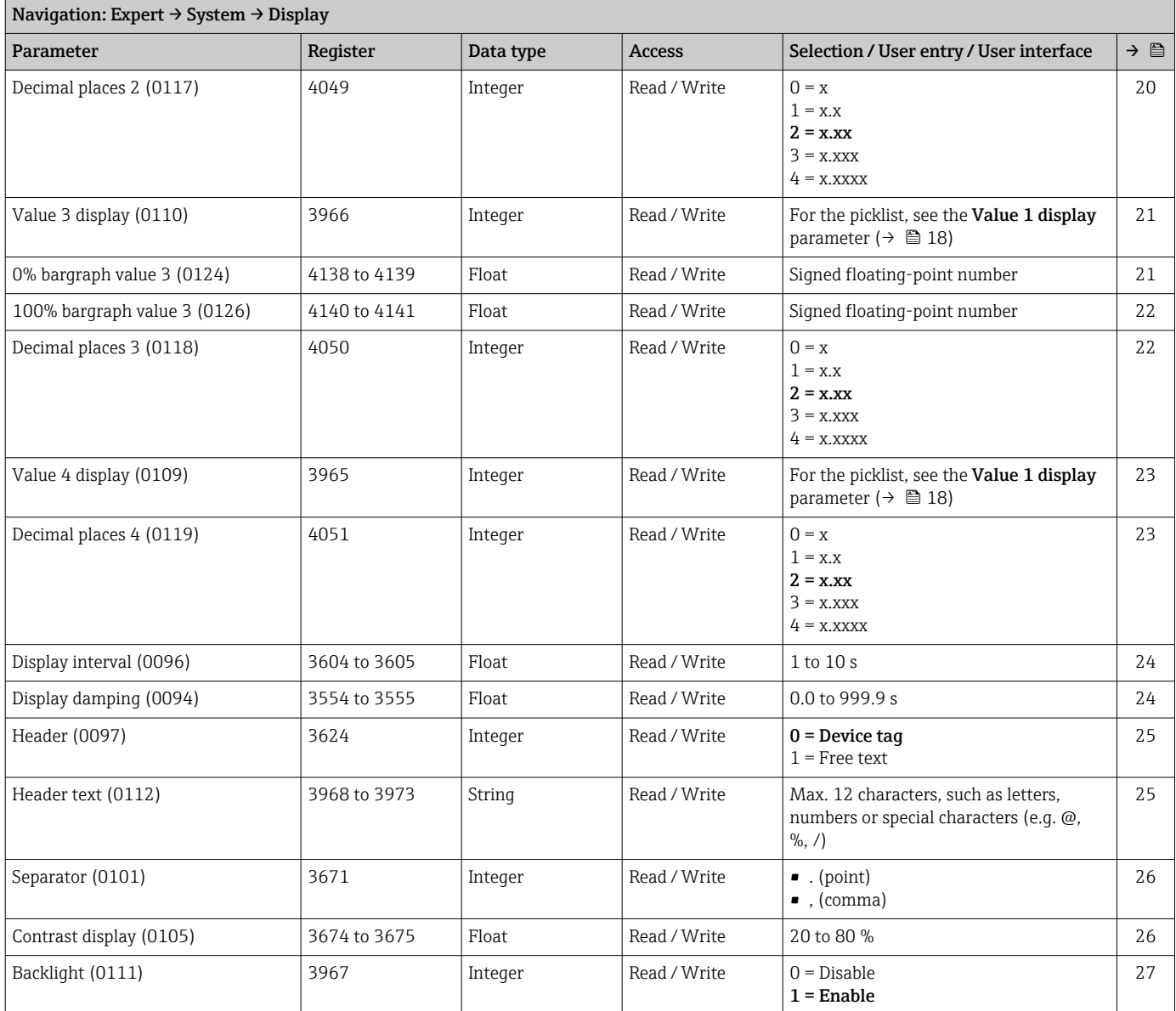

### "Configuration backup" submenu

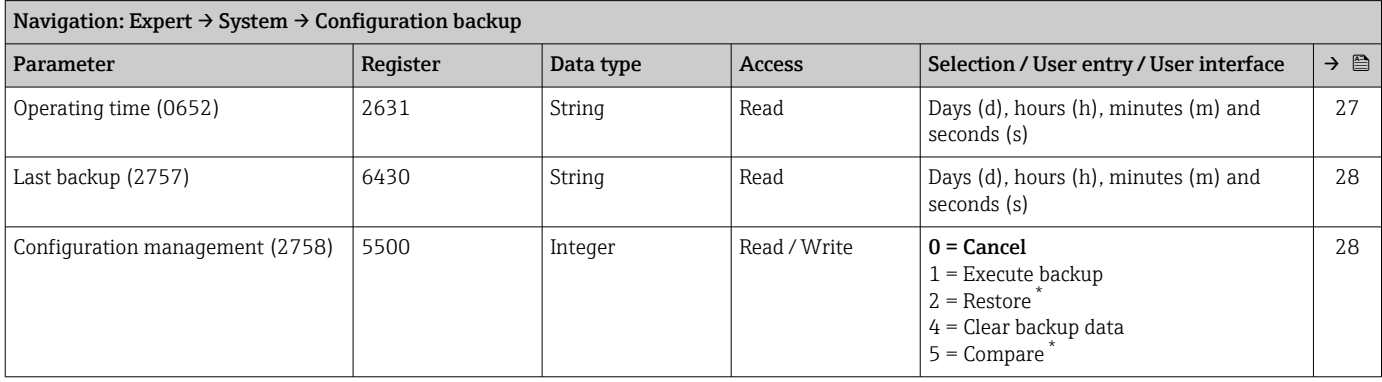

<span id="page-265-0"></span>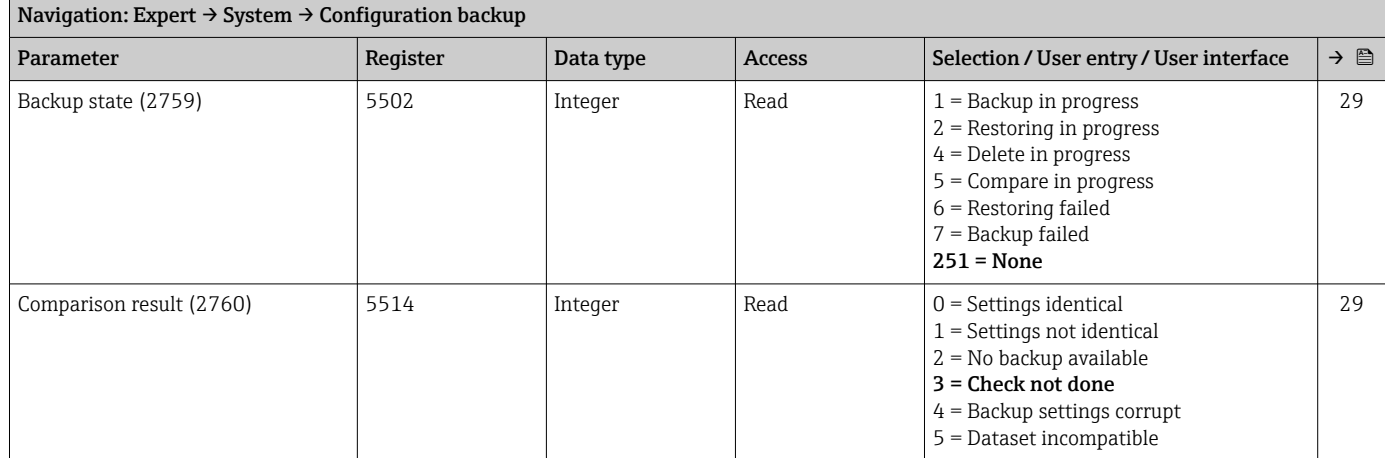

### "Diagnostic handling" submenu

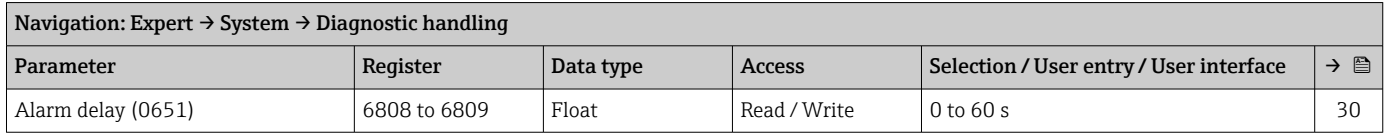

#### *"Diagnostic behavior" submenu*

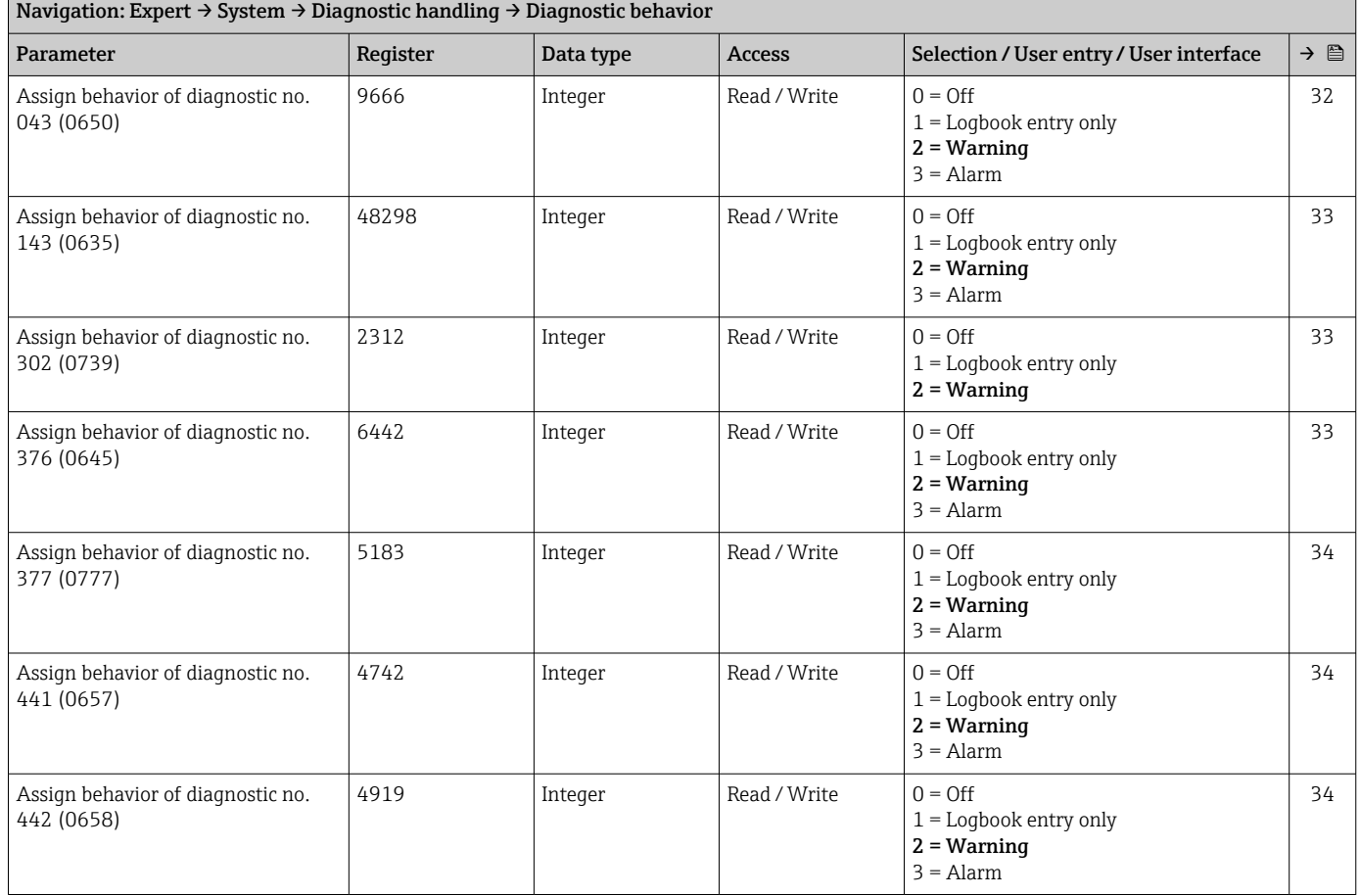

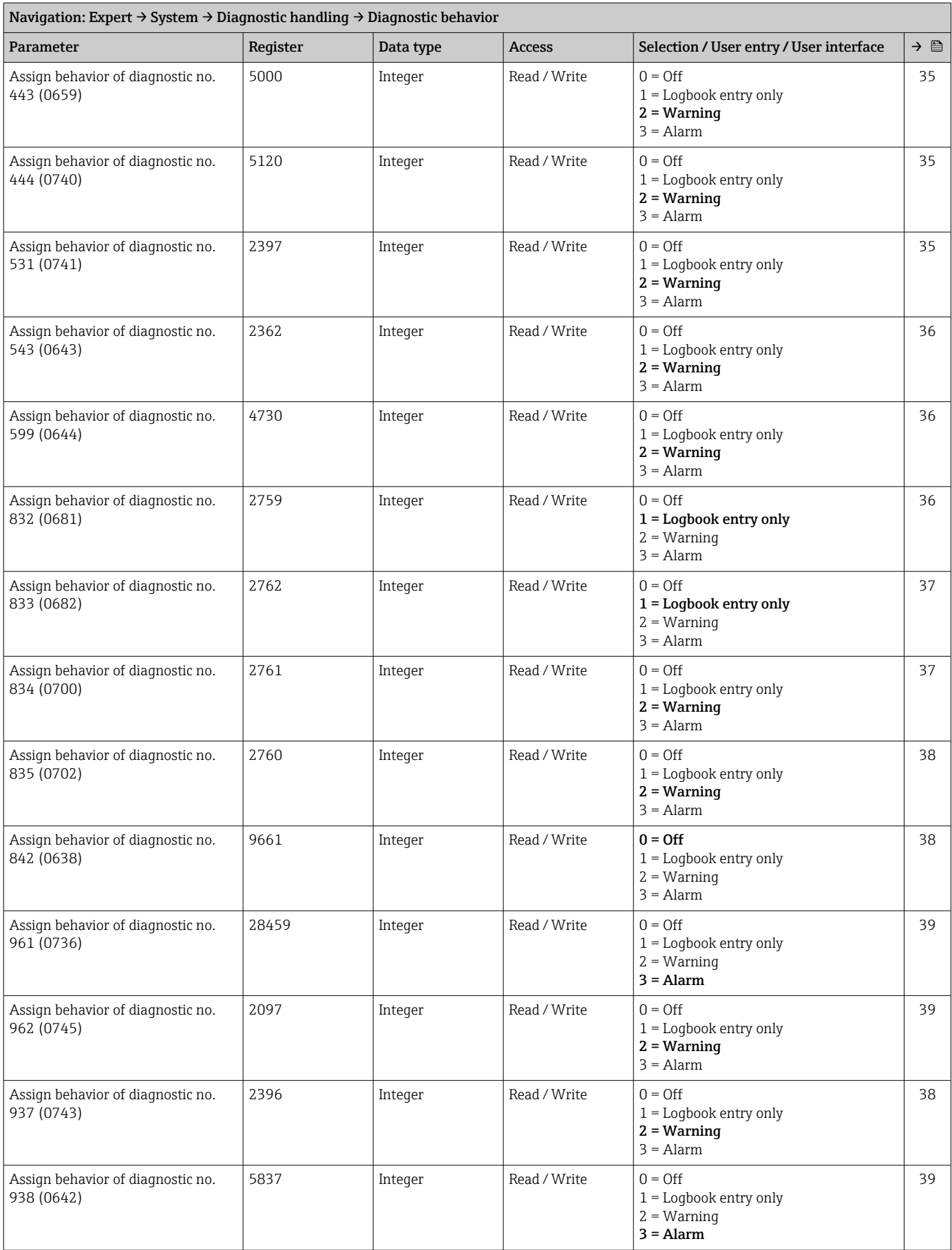

#### "Administration" submenu

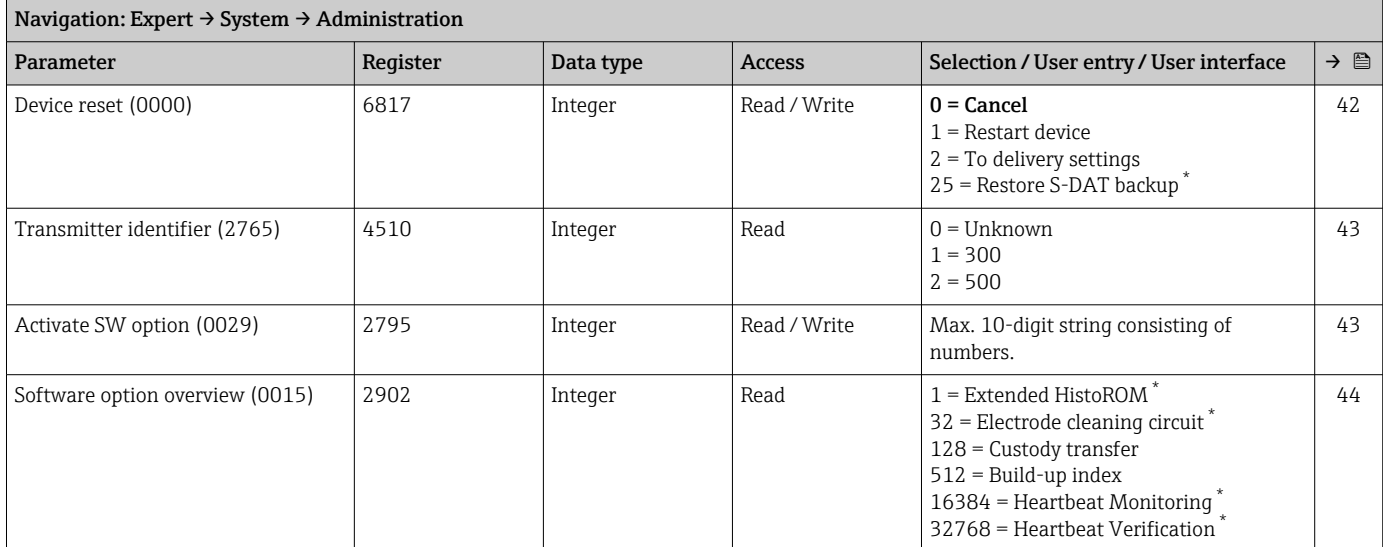

Visibility depends on order options or device settings

#### *"Define access code" wizard*

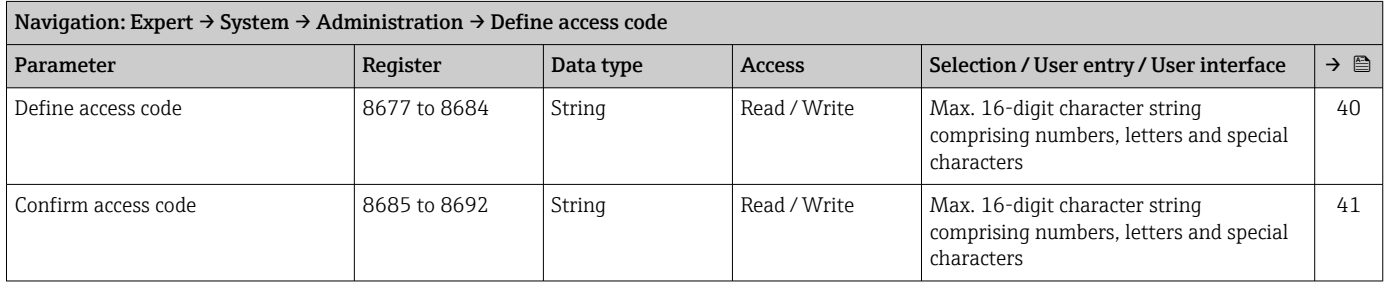

#### *"Reset access code" submenu*

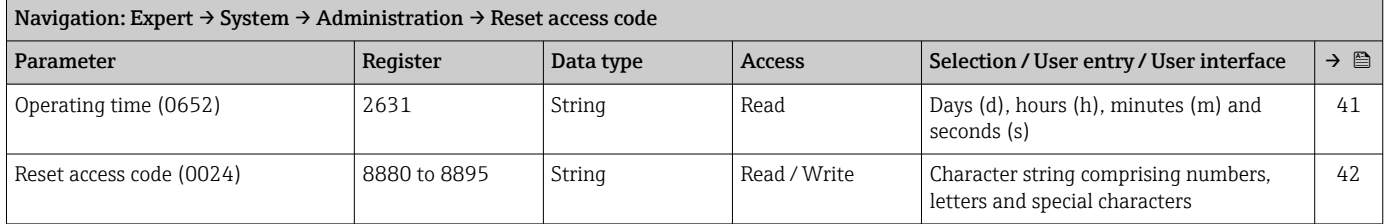

### 6.3.2 "Sensor" submenu

#### "Measured values" submenu

*"Process variables" submenu*

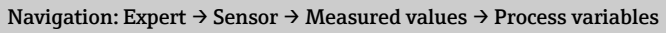

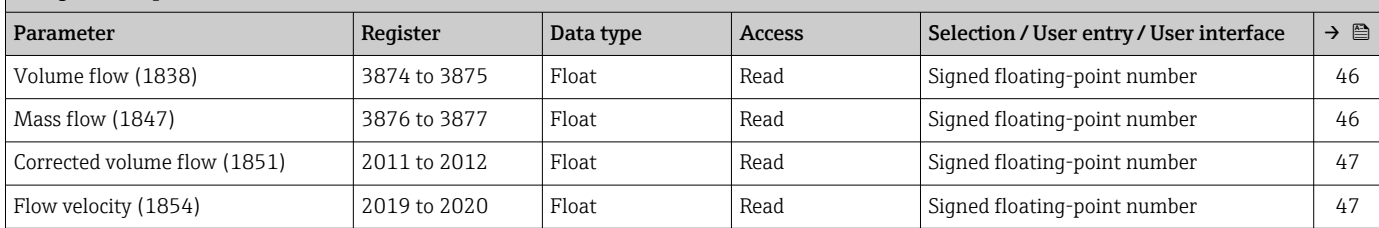

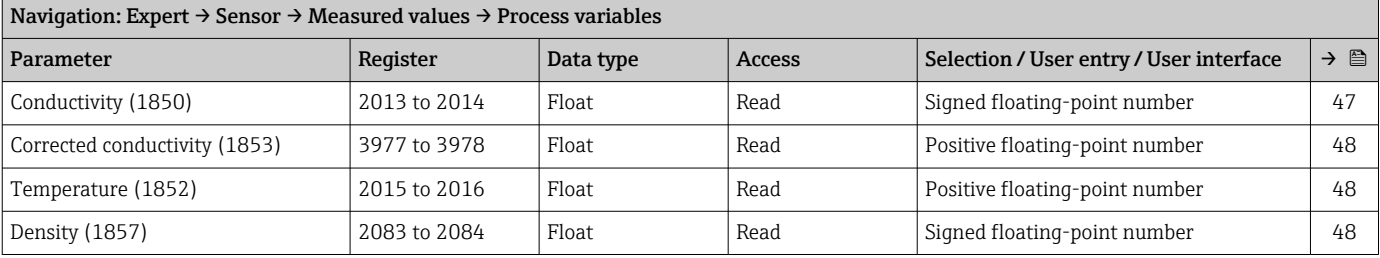

#### *"Totalizer" submenu*

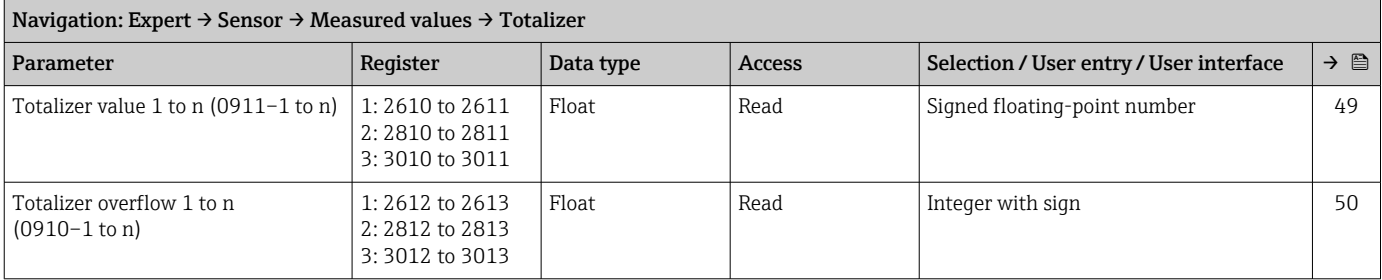

### *"Input values" submenu "Current input 1 to n" submenu*

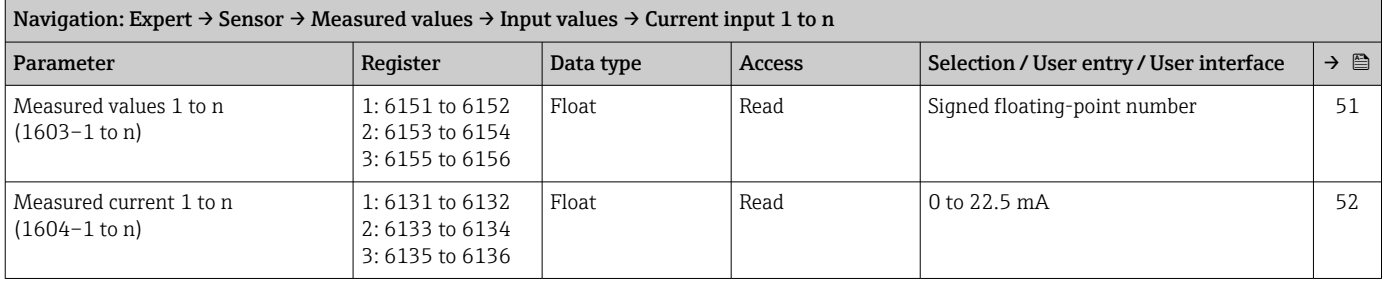

#### *"Value status input 1 to n" submenu*

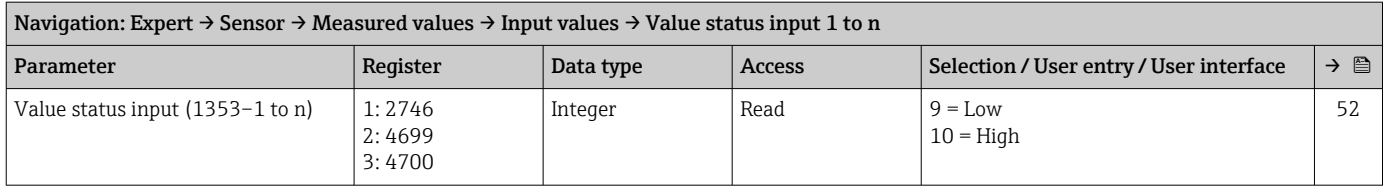

*"Output values" submenu*

*"Value current output 1 to n" submenu*

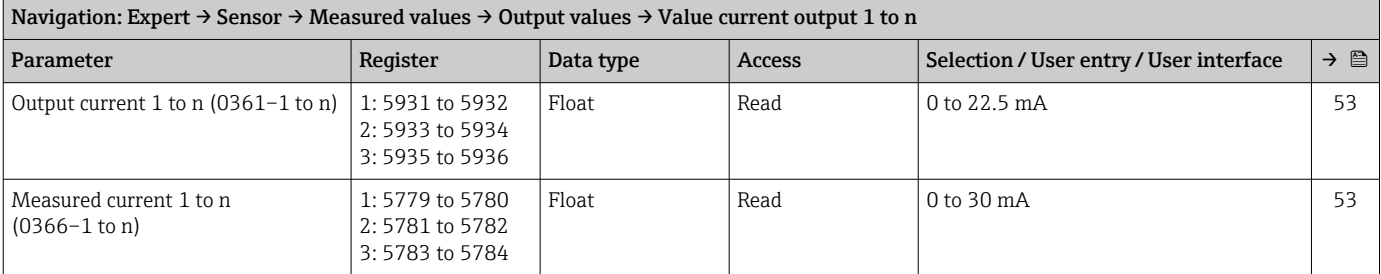

#### *"Pulse/frequency/switch output 1 to n" submenu*

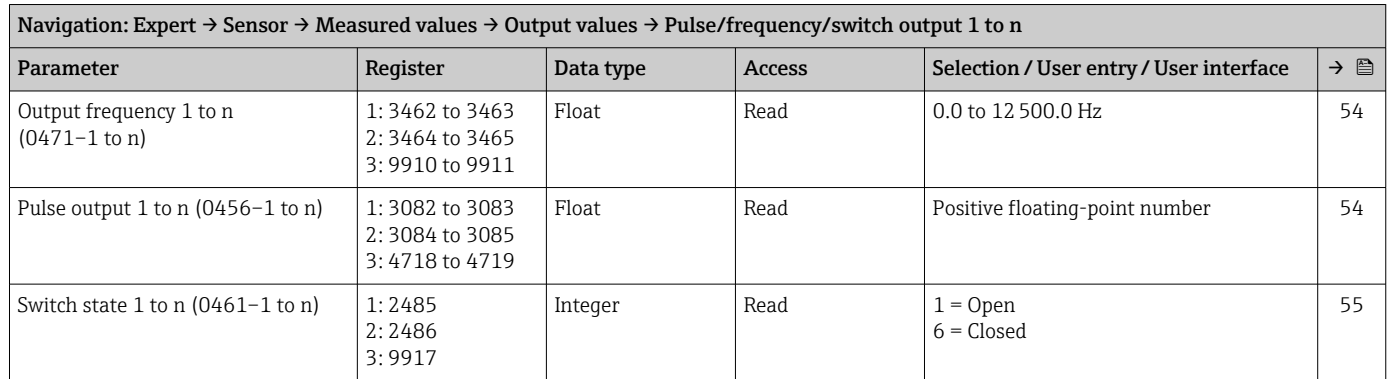

#### *"Relay output 1 to n" submenu*

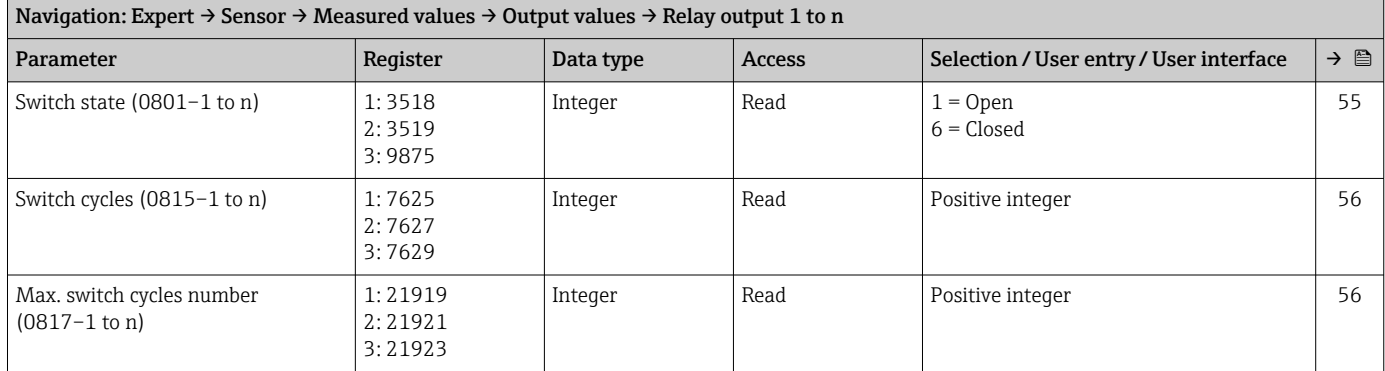

### *"Double pulse output" submenu*

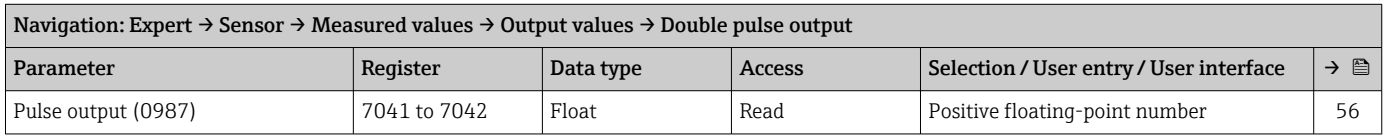

### "System units" submenu

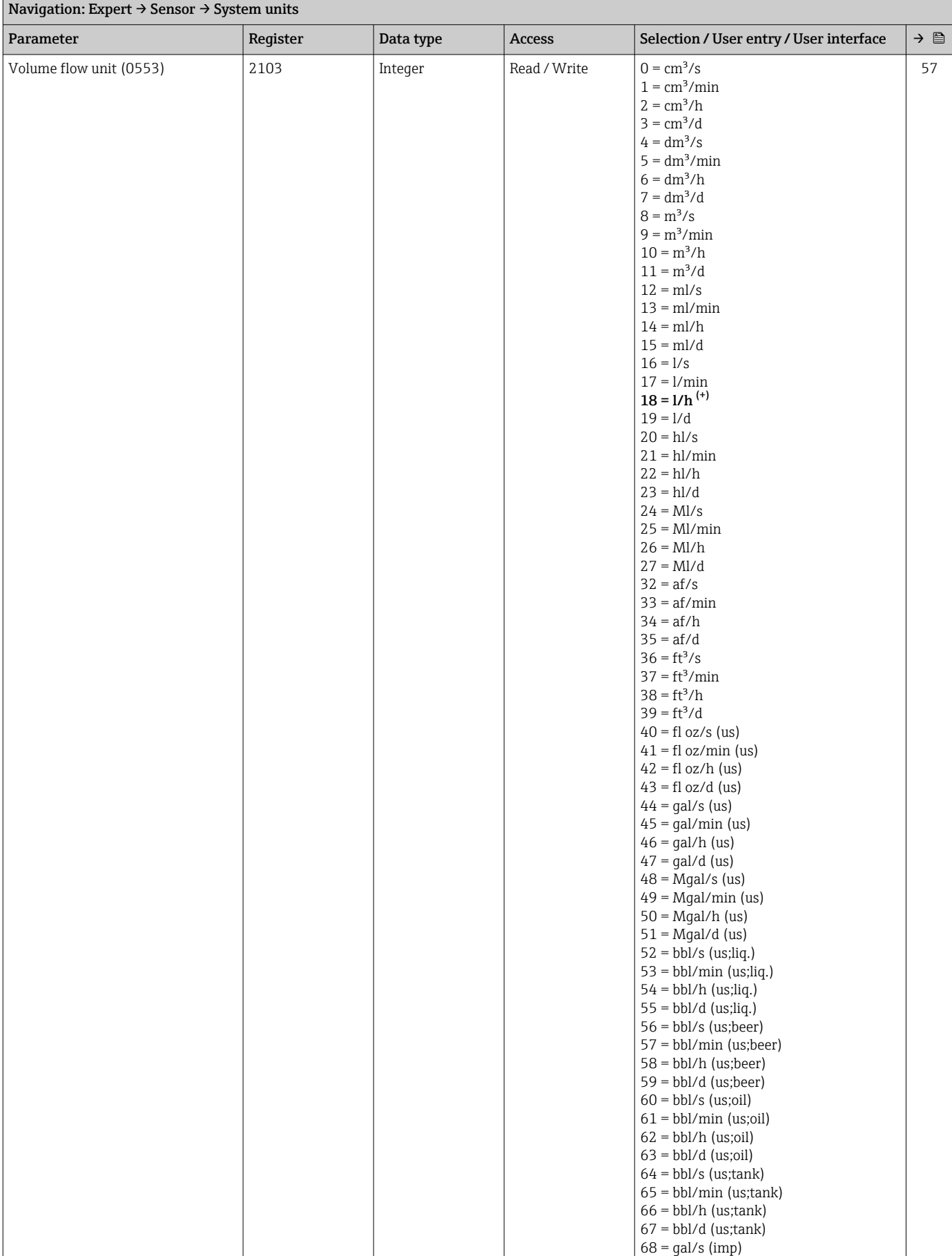

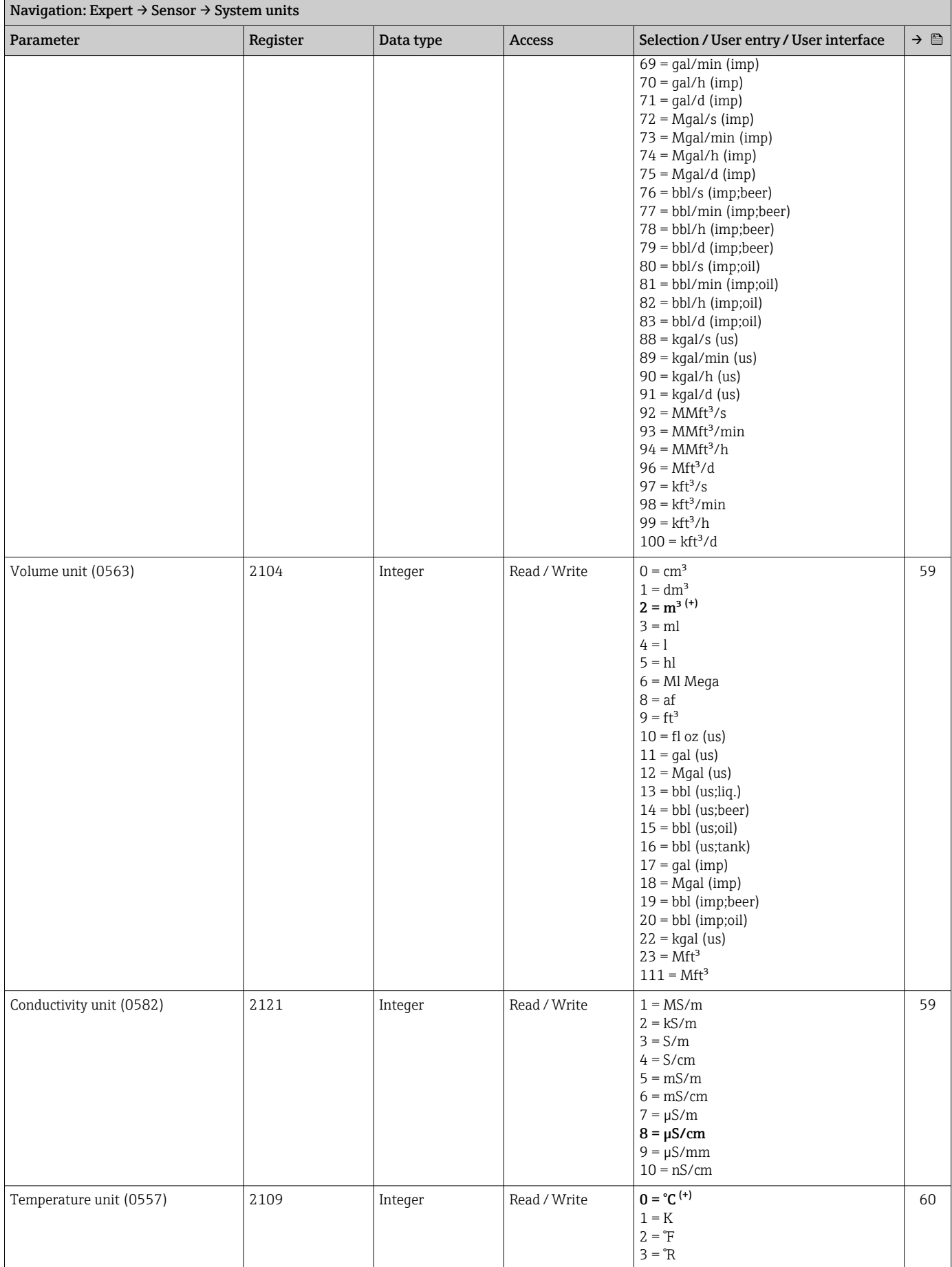

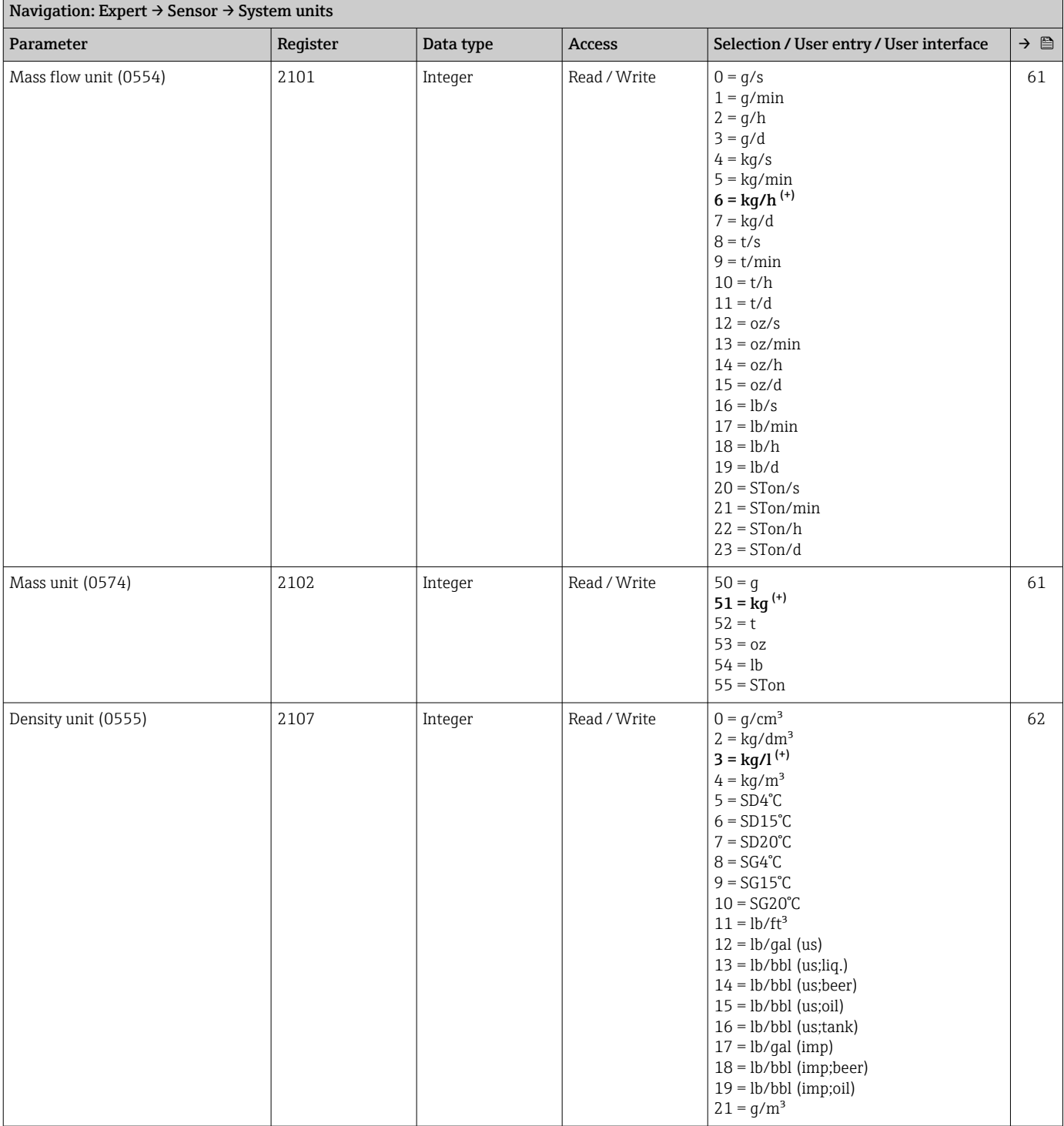

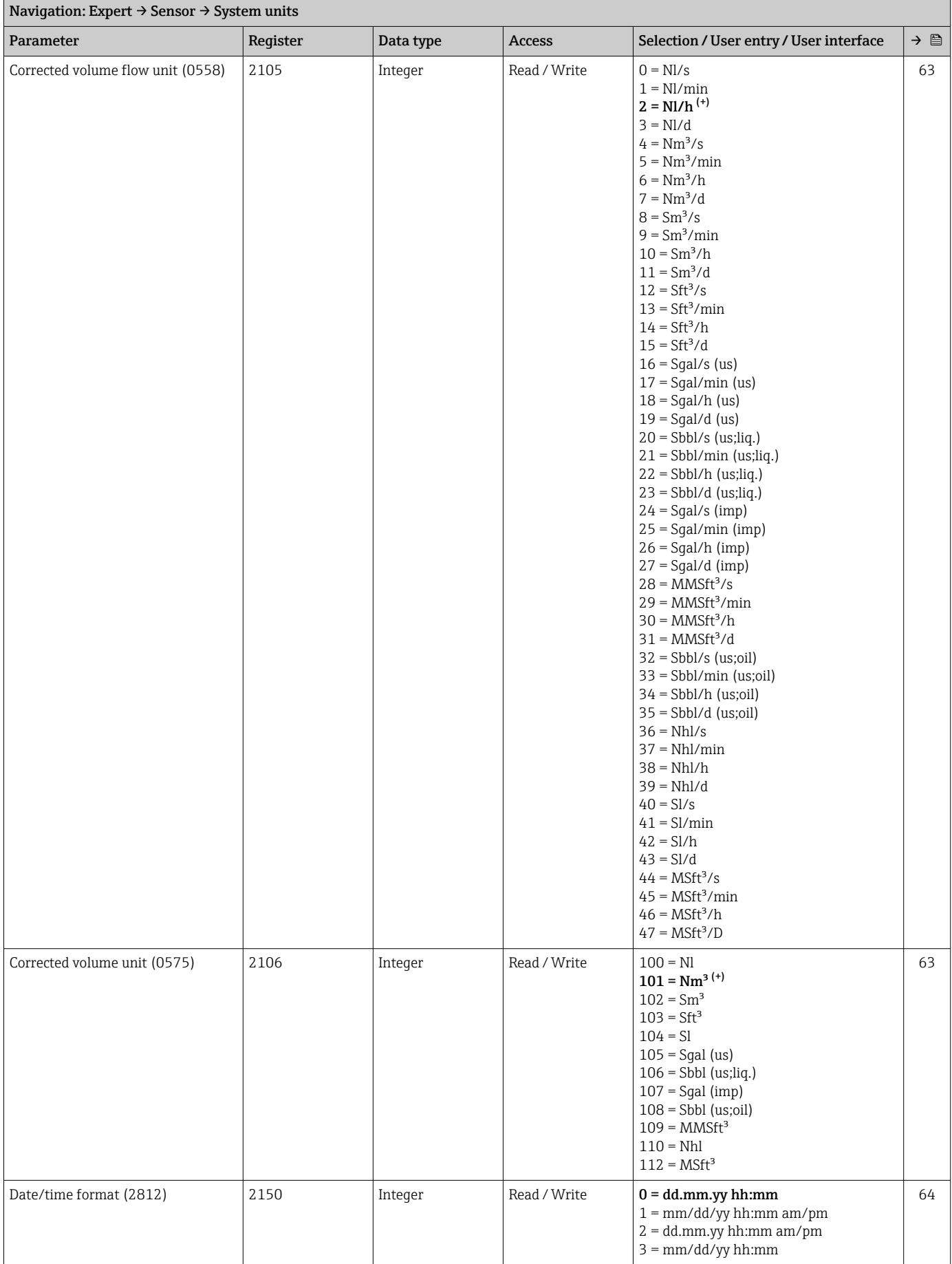

#### "Process parameters" submenu

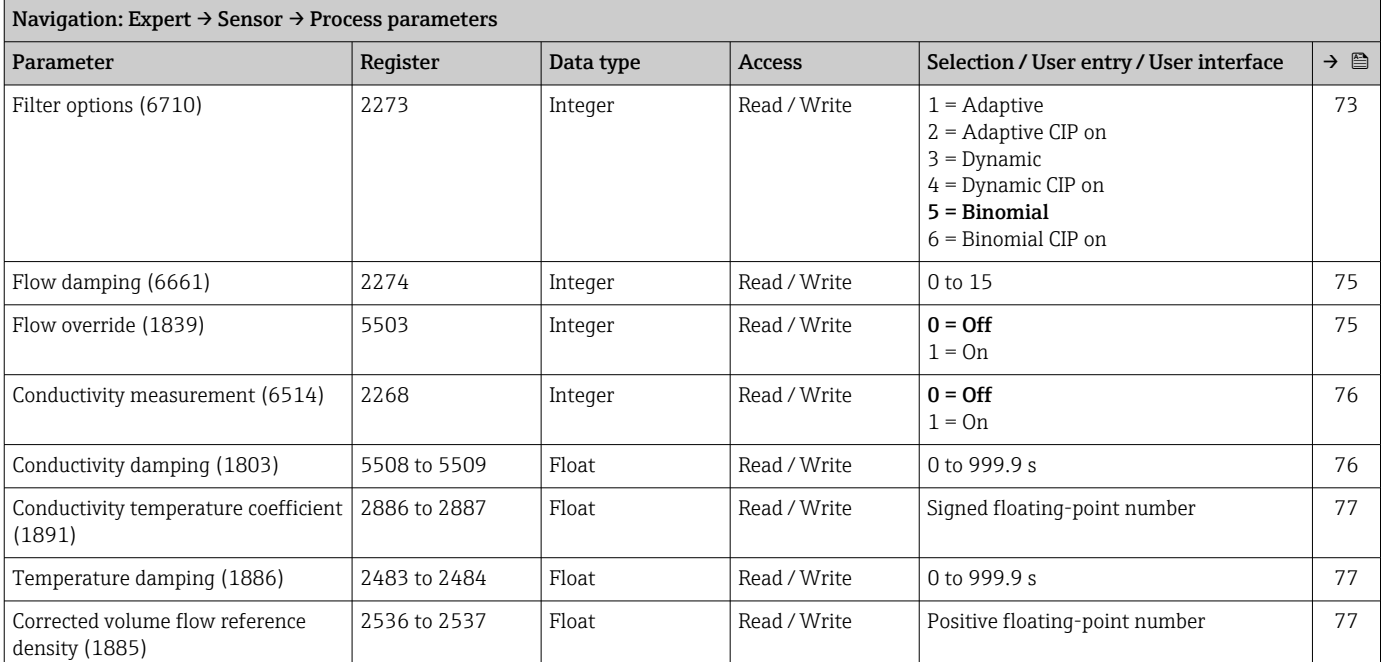

#### *"Low flow cut off" submenu*

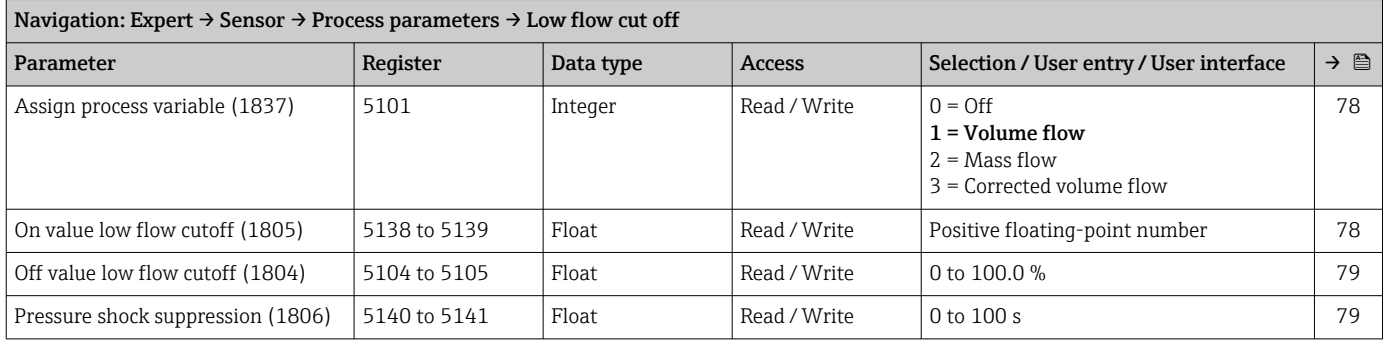

### *"Empty pipe detection" submenu*

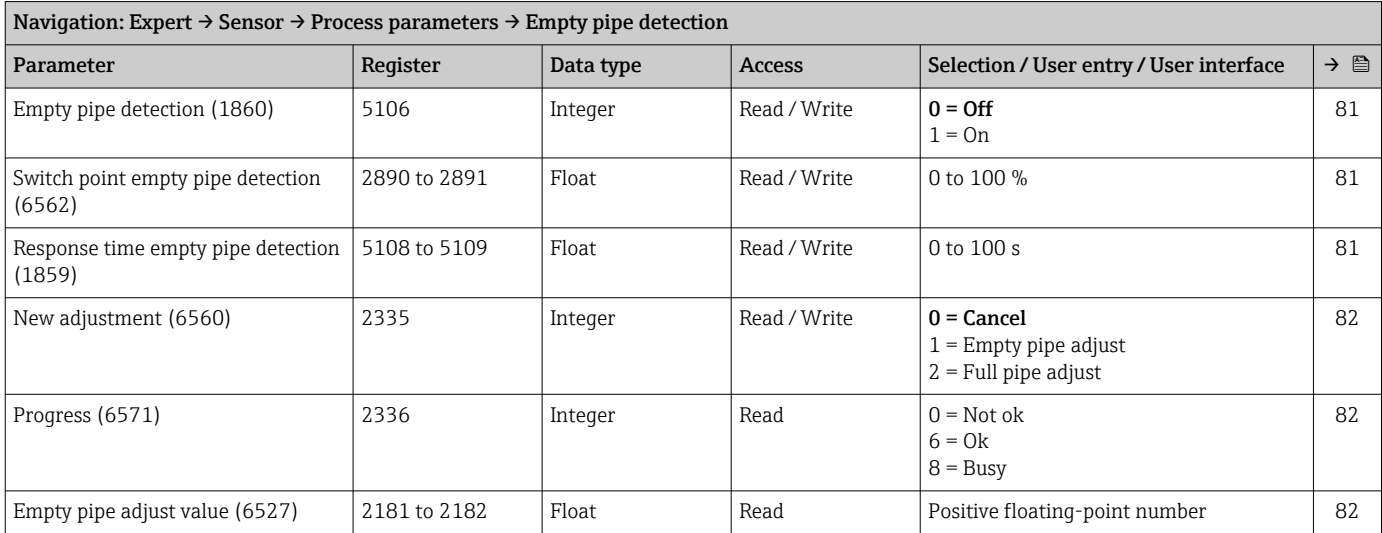

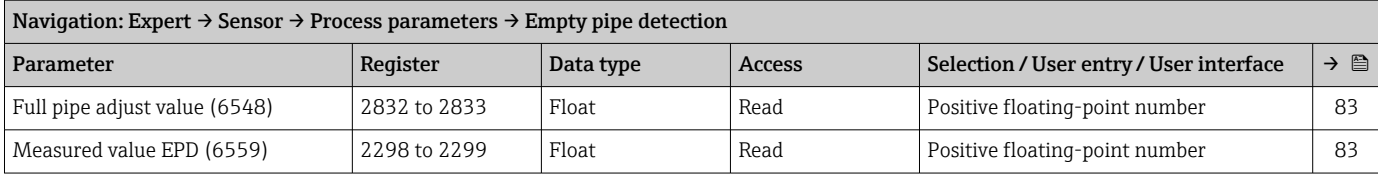

### *"Electrode cleaning cycle" submenu*

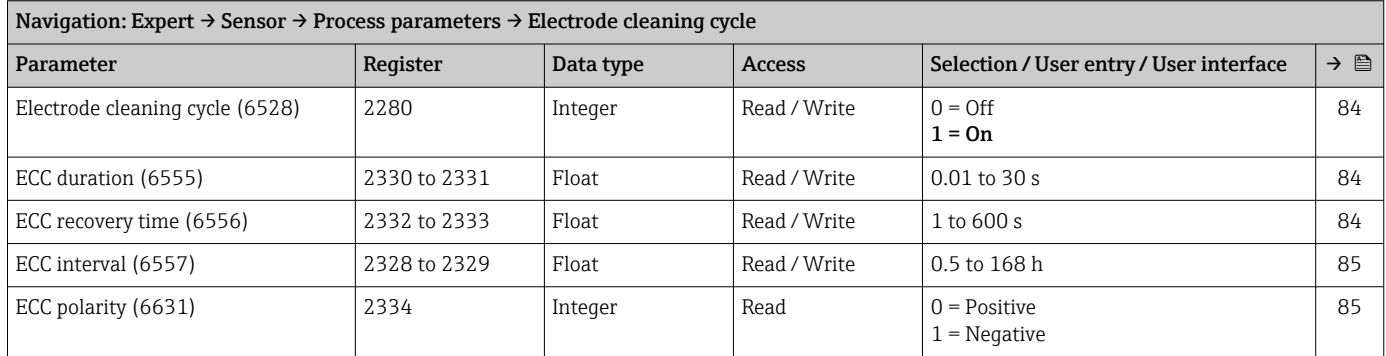

### *"Build-up index" submenu*

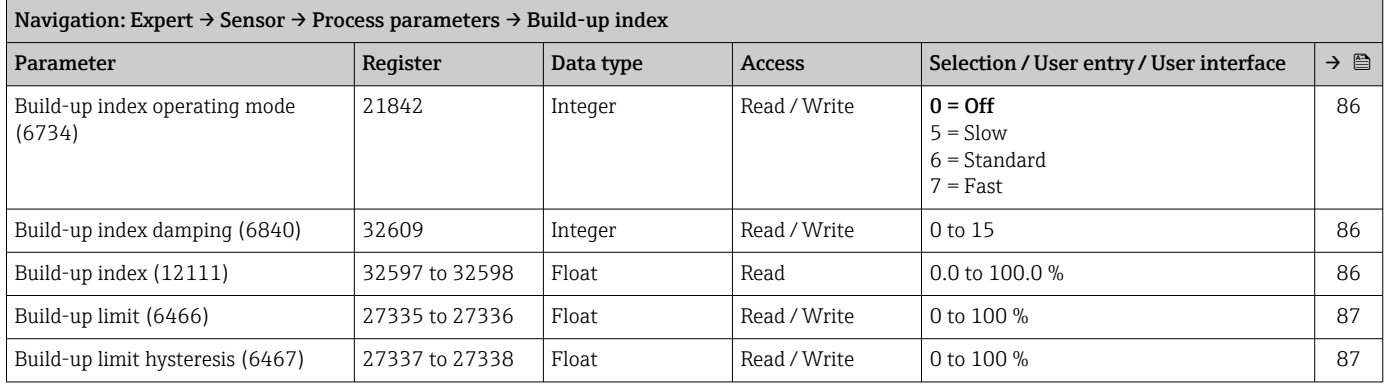

#### *"HBSI" submenu*

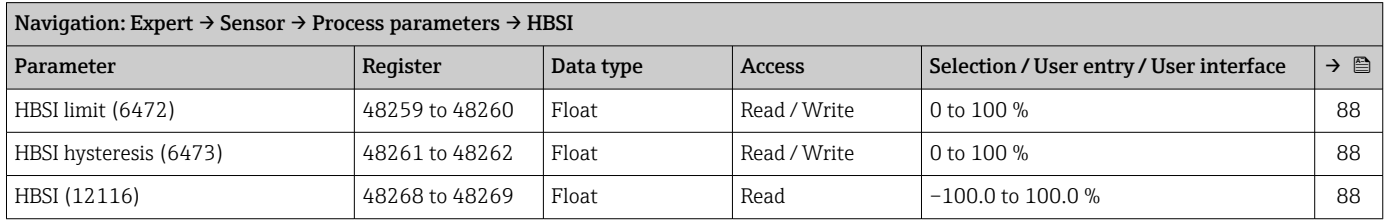

### "External compensation" submenu

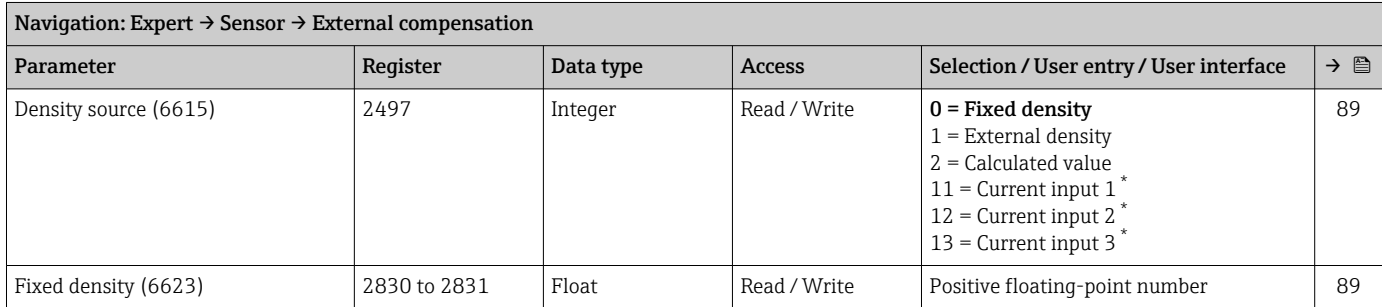

<span id="page-276-0"></span>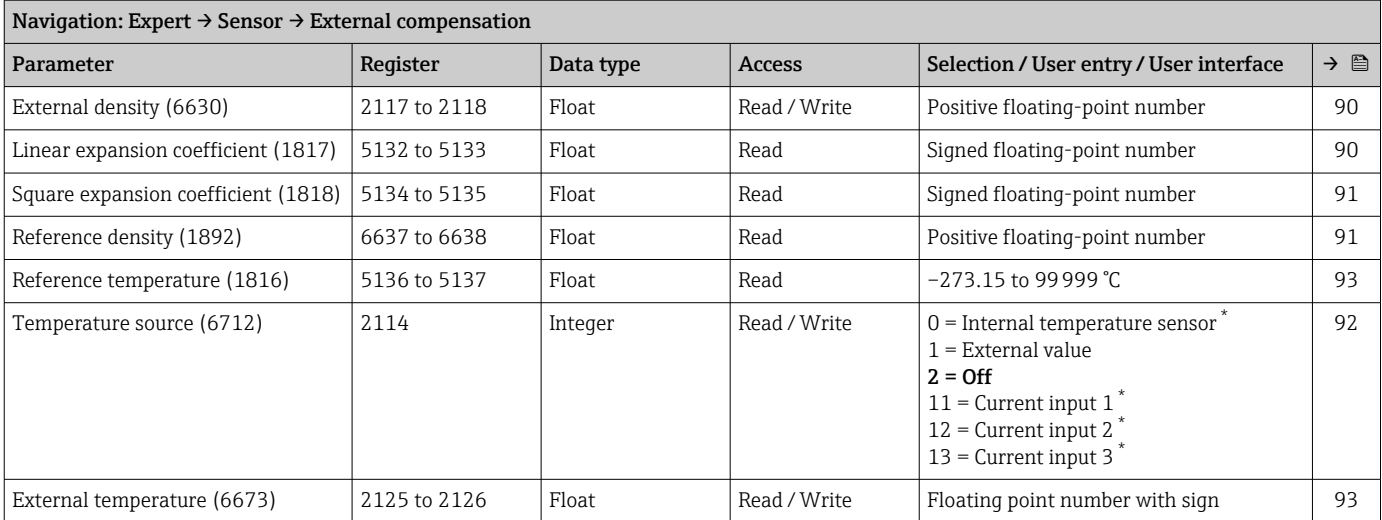

#### "Sensor adjustment" submenu

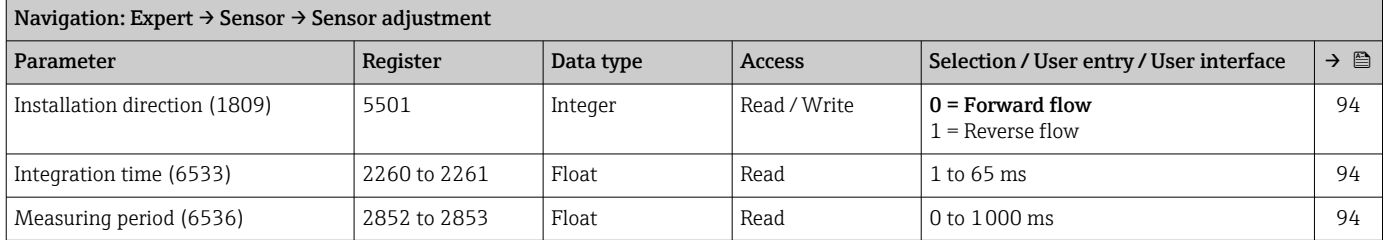

### *"Process variable adjustment" submenu*

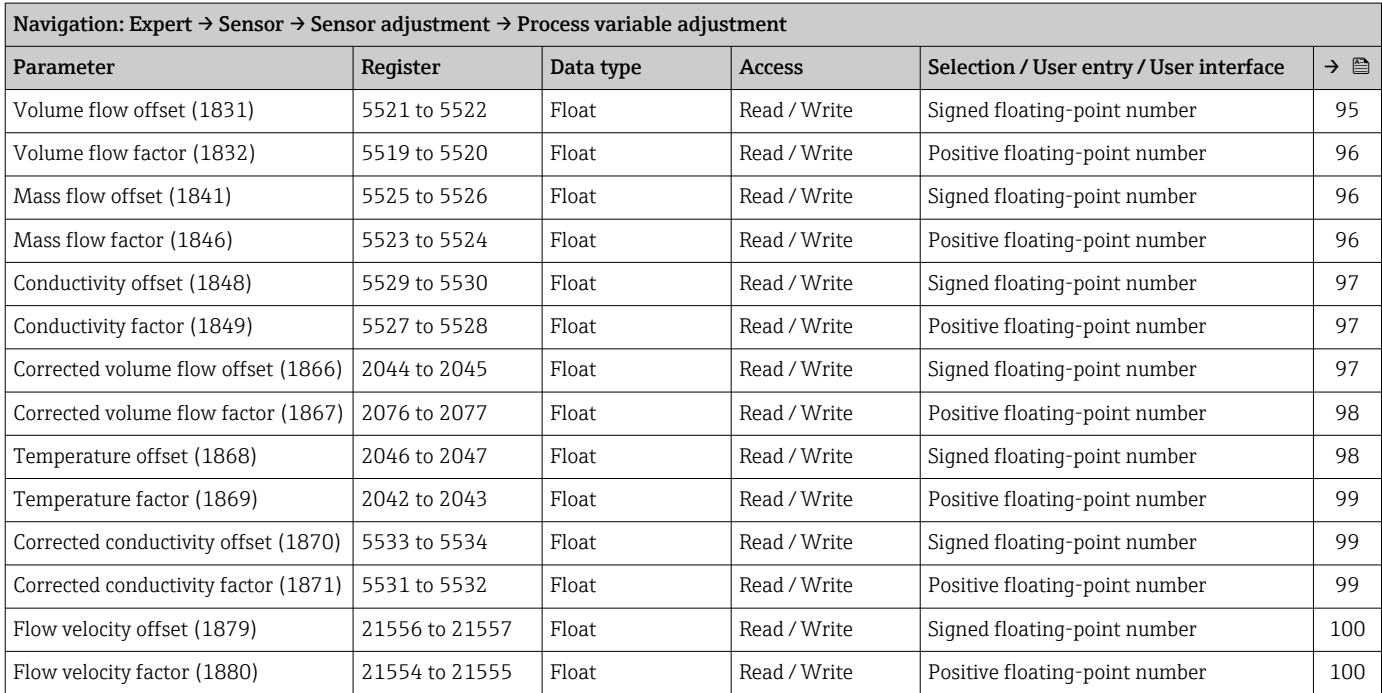

### "Calibration" submenu

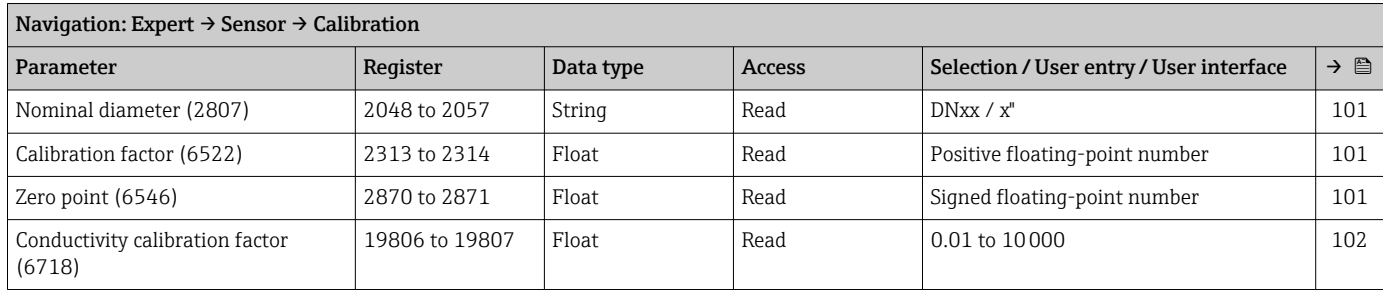

### "Build-up index adjustment" wizard

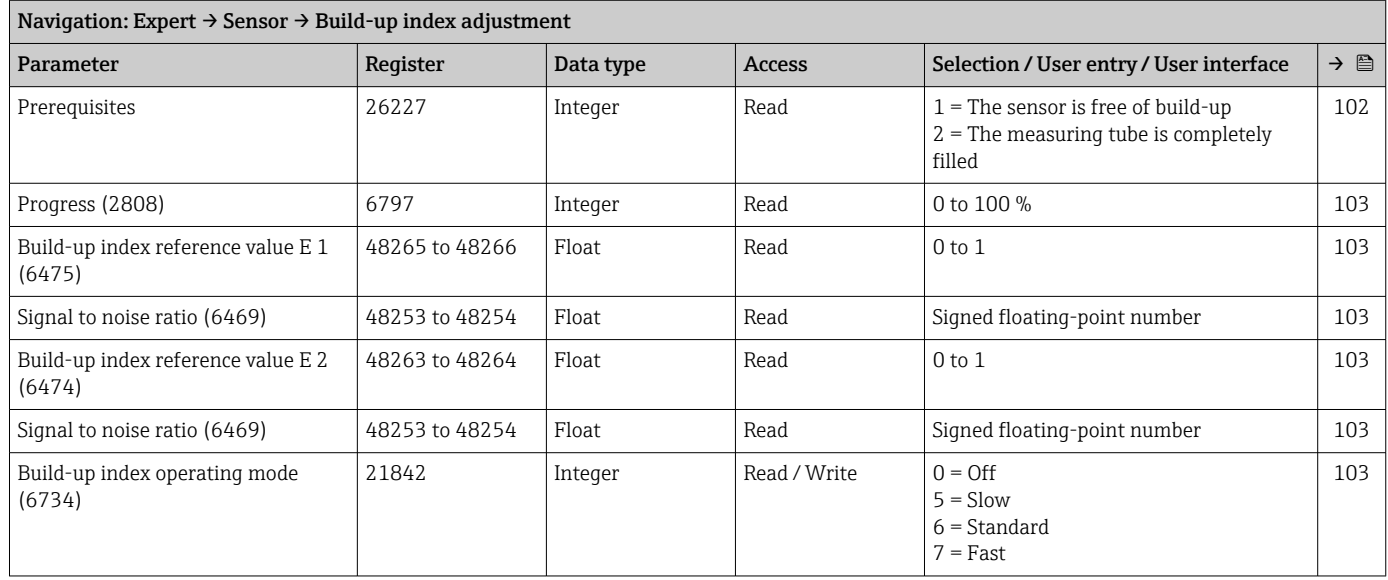

### 6.3.3 "I/O configuration" submenu

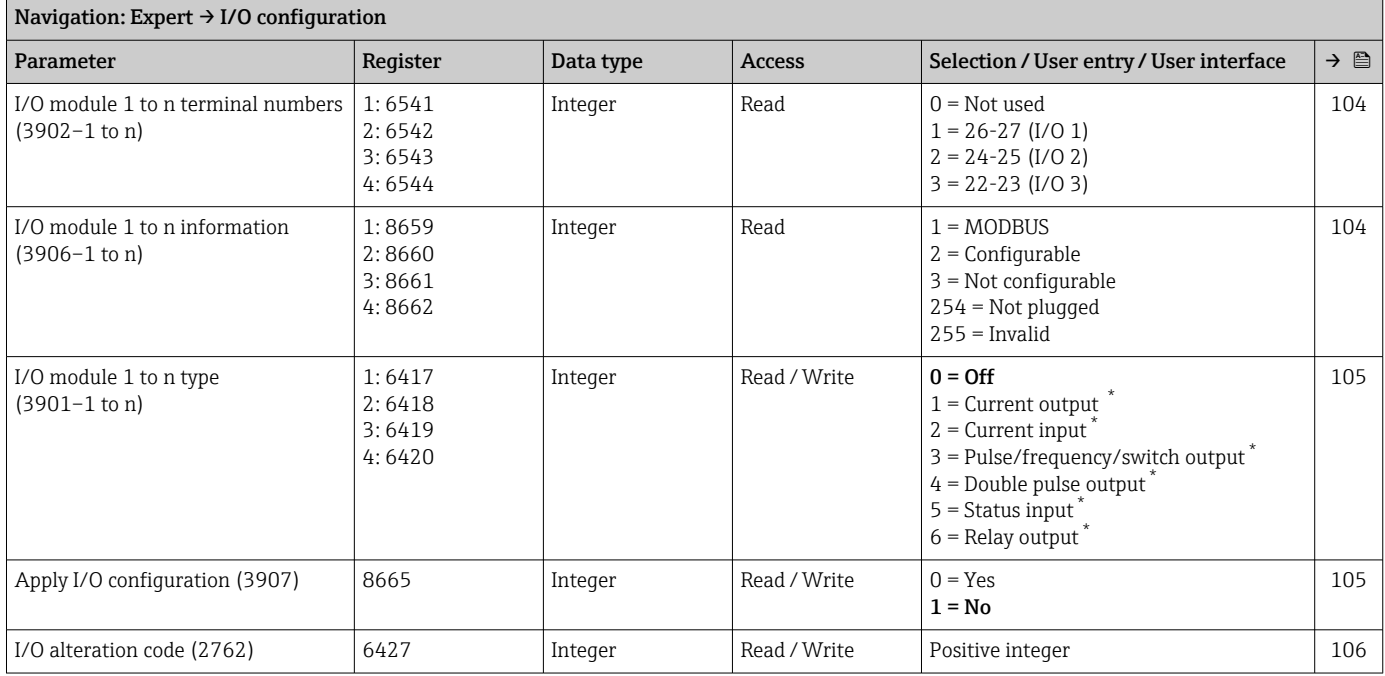

\* Visibility depends on order options or device settings

### 6.3.4 "Input" submenu

#### "Current input 1 to n" submenu

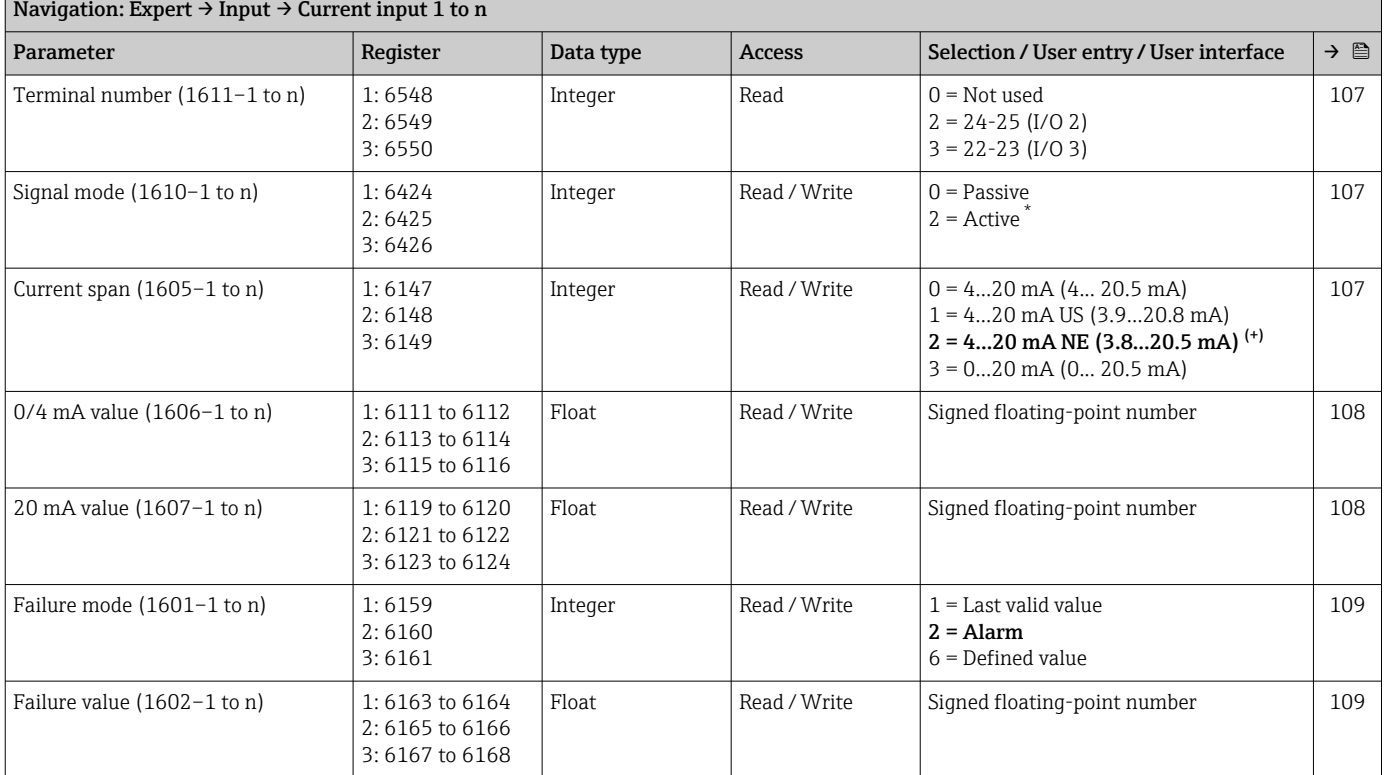

\* Visibility depends on order options or device settings

#### "Status input 1 to n" submenu

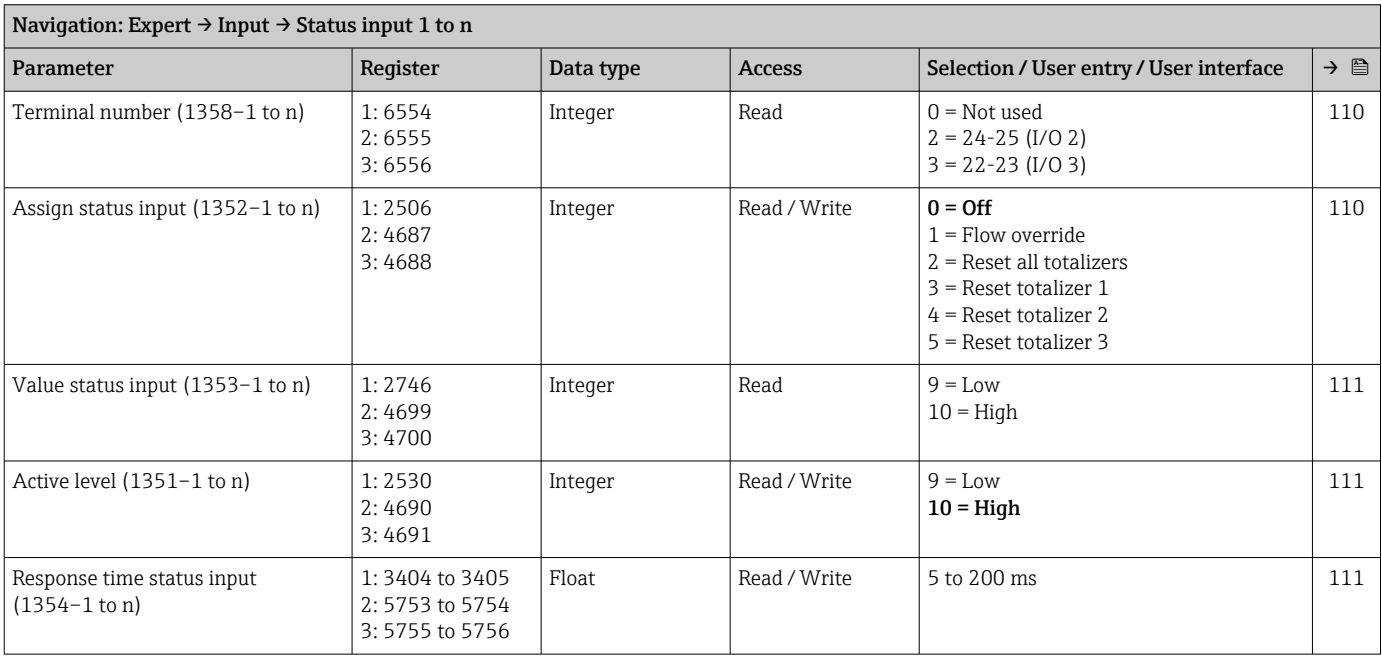

### 6.3.5 "Output" submenu

### "Current output 1 to n" submenu

<span id="page-279-0"></span>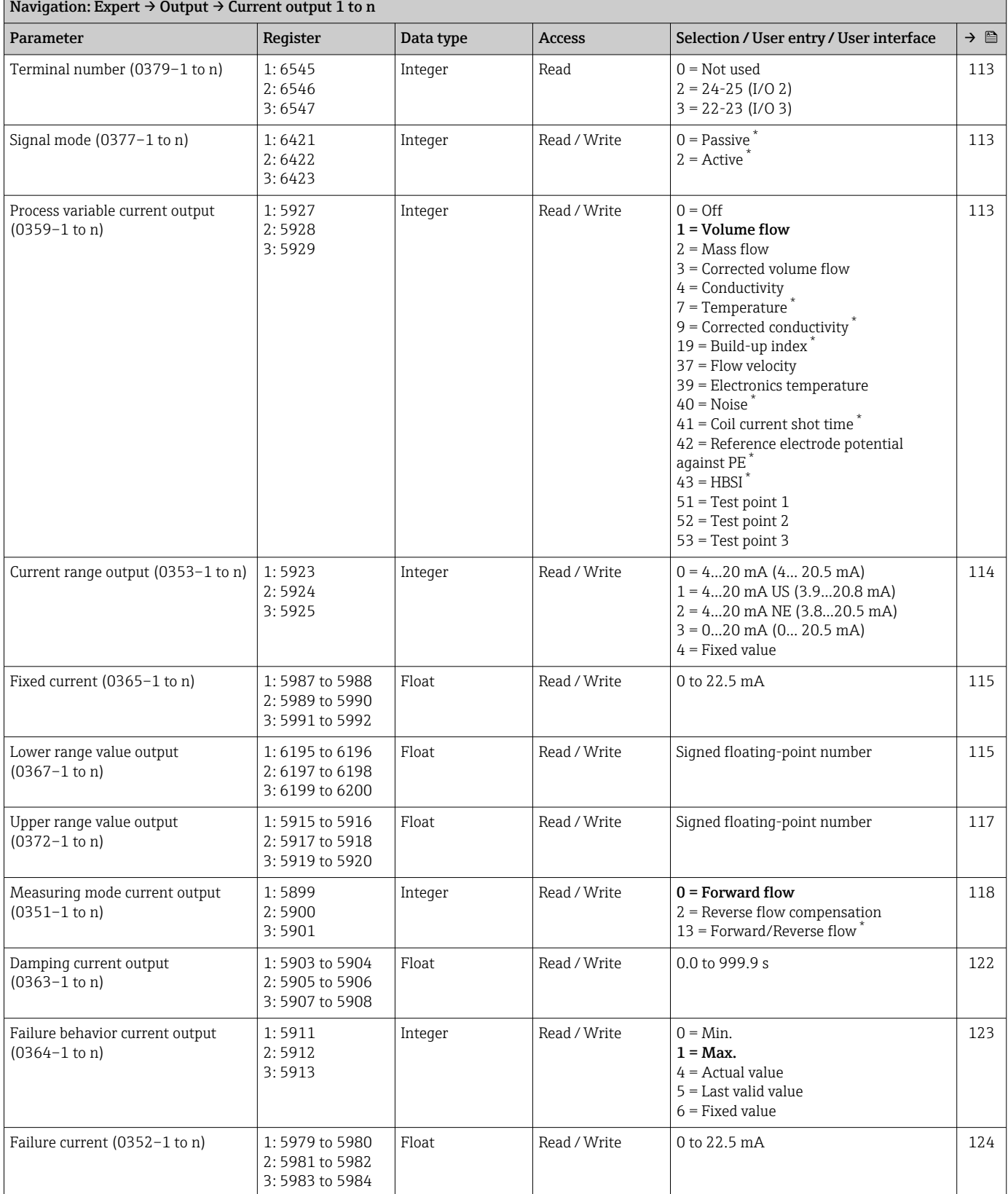

<span id="page-280-0"></span>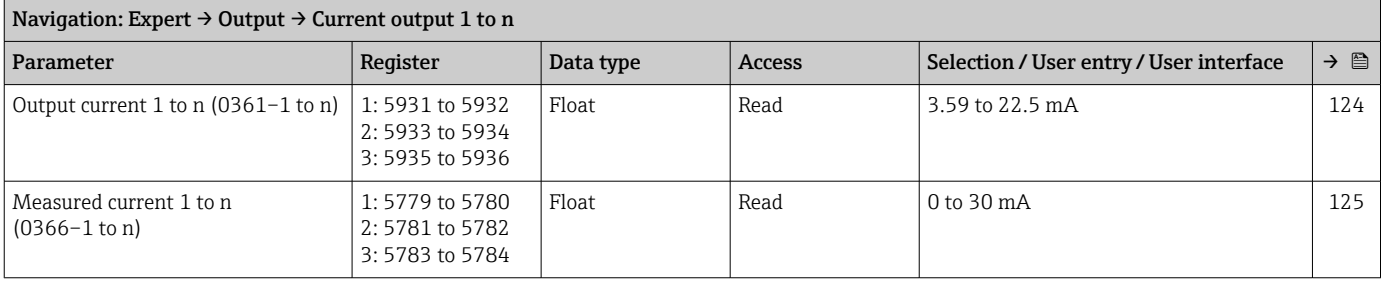

### "Pulse/frequency/switch output 1 to n" submenu

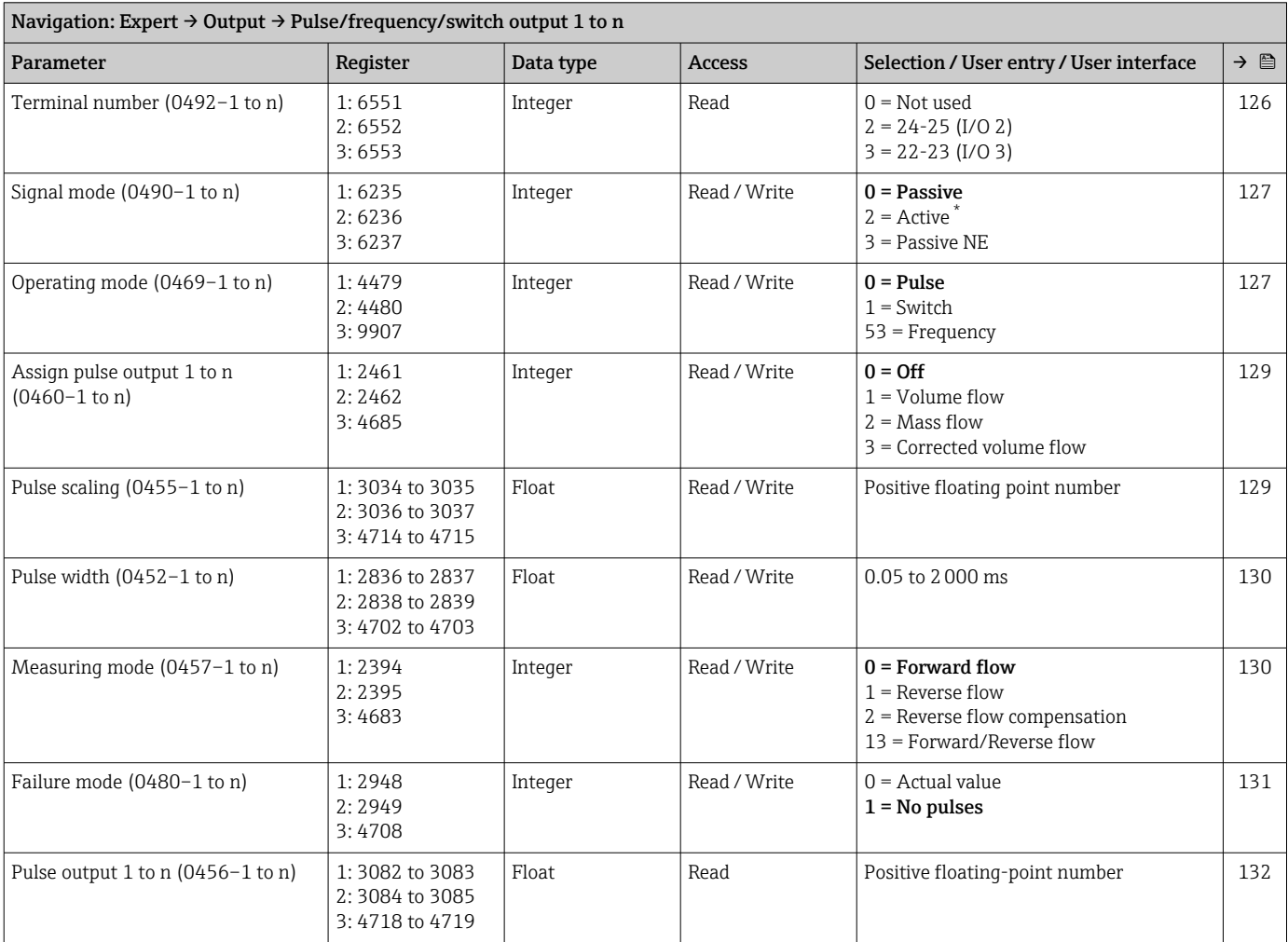

<span id="page-281-0"></span>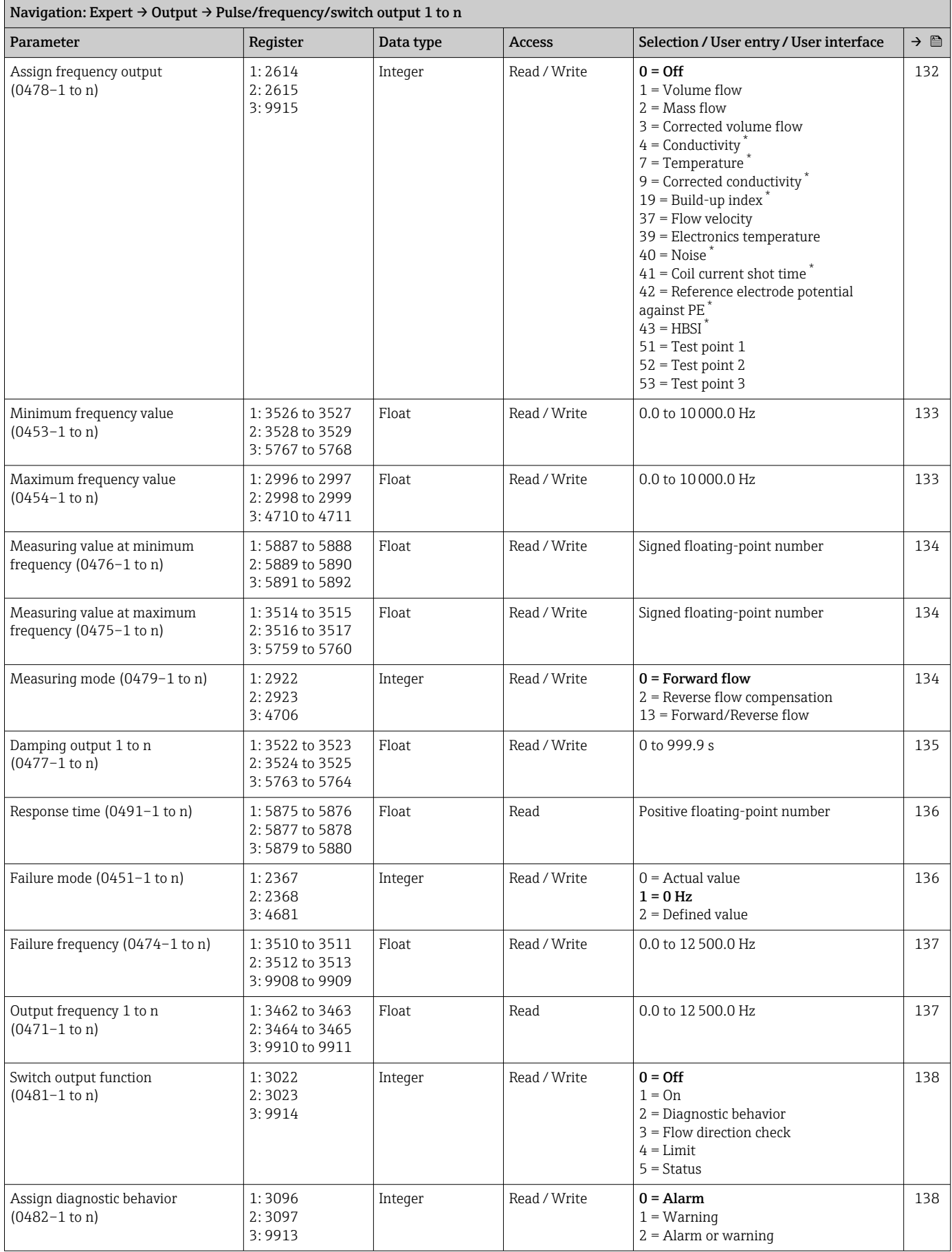

<span id="page-282-0"></span>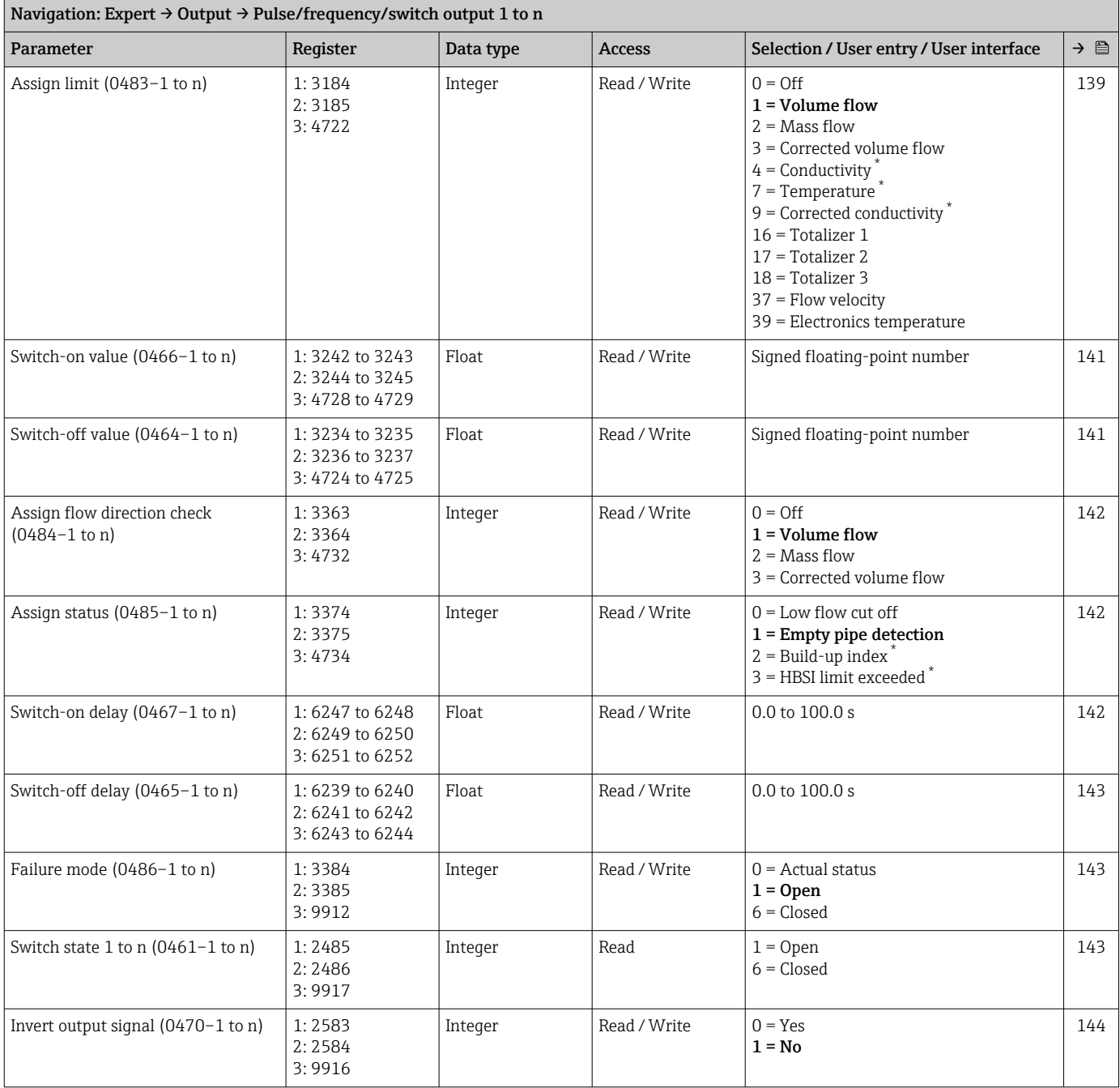

#### "Relay output 1 to n" submenu

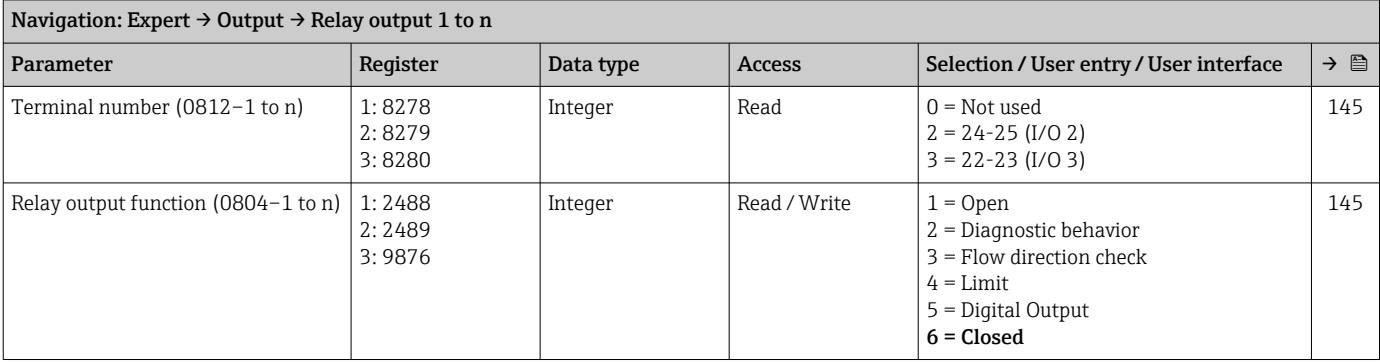

<span id="page-283-0"></span>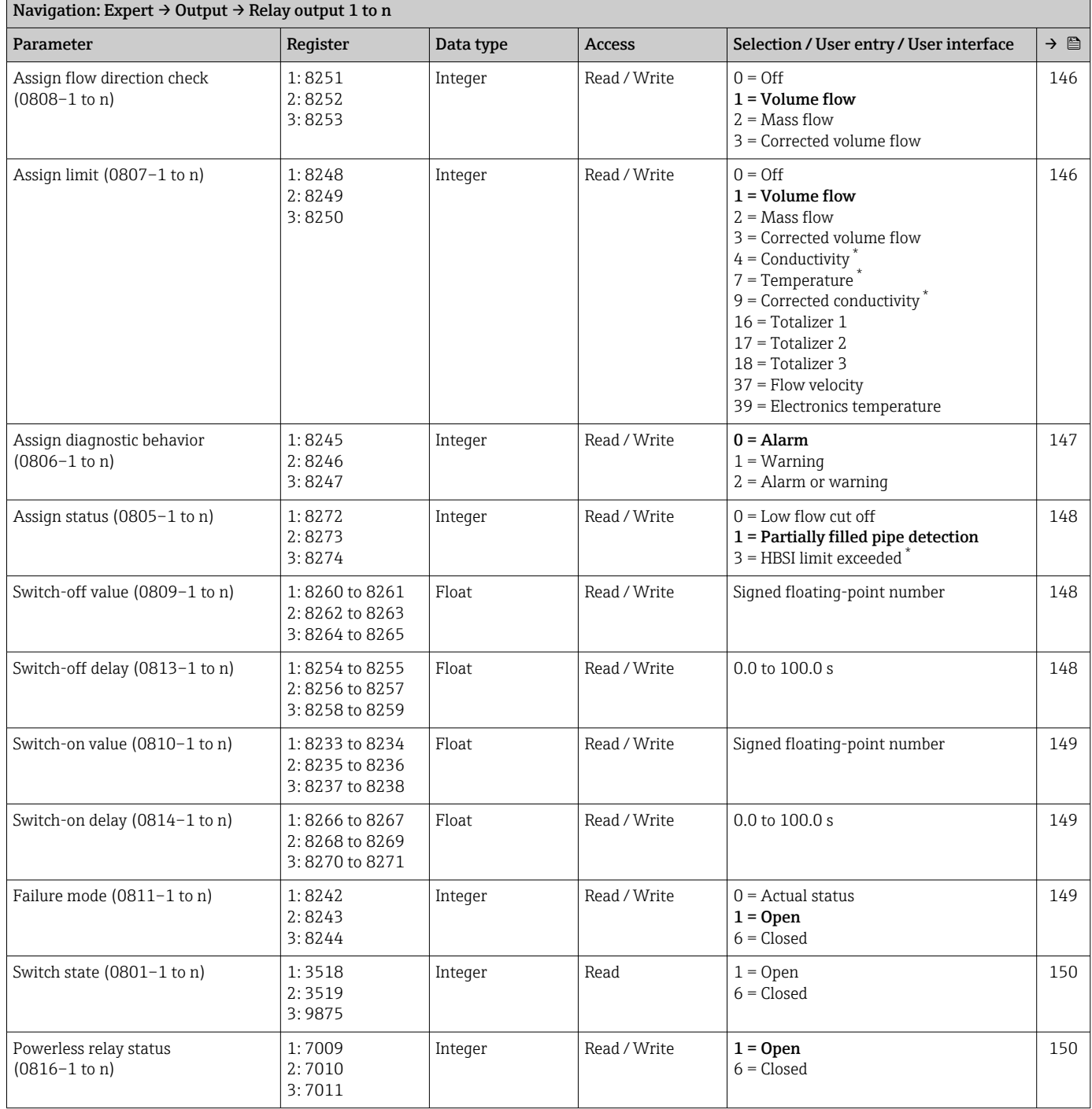

### "Double pulse output" submenu

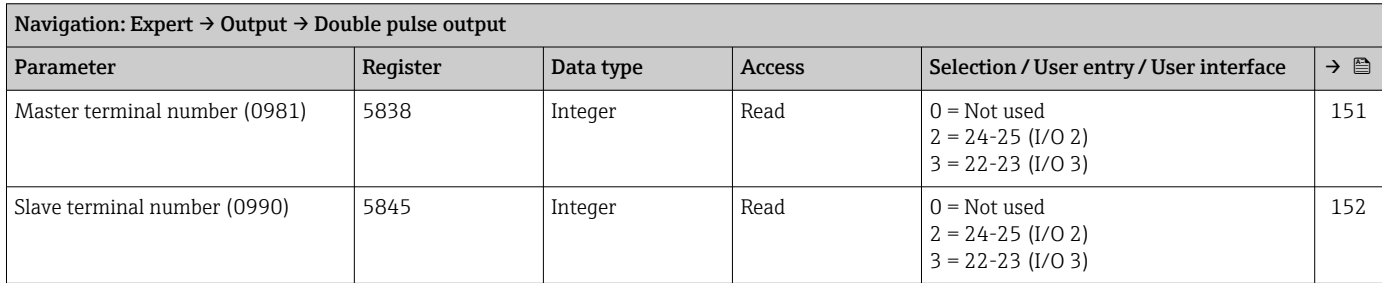

<span id="page-284-0"></span>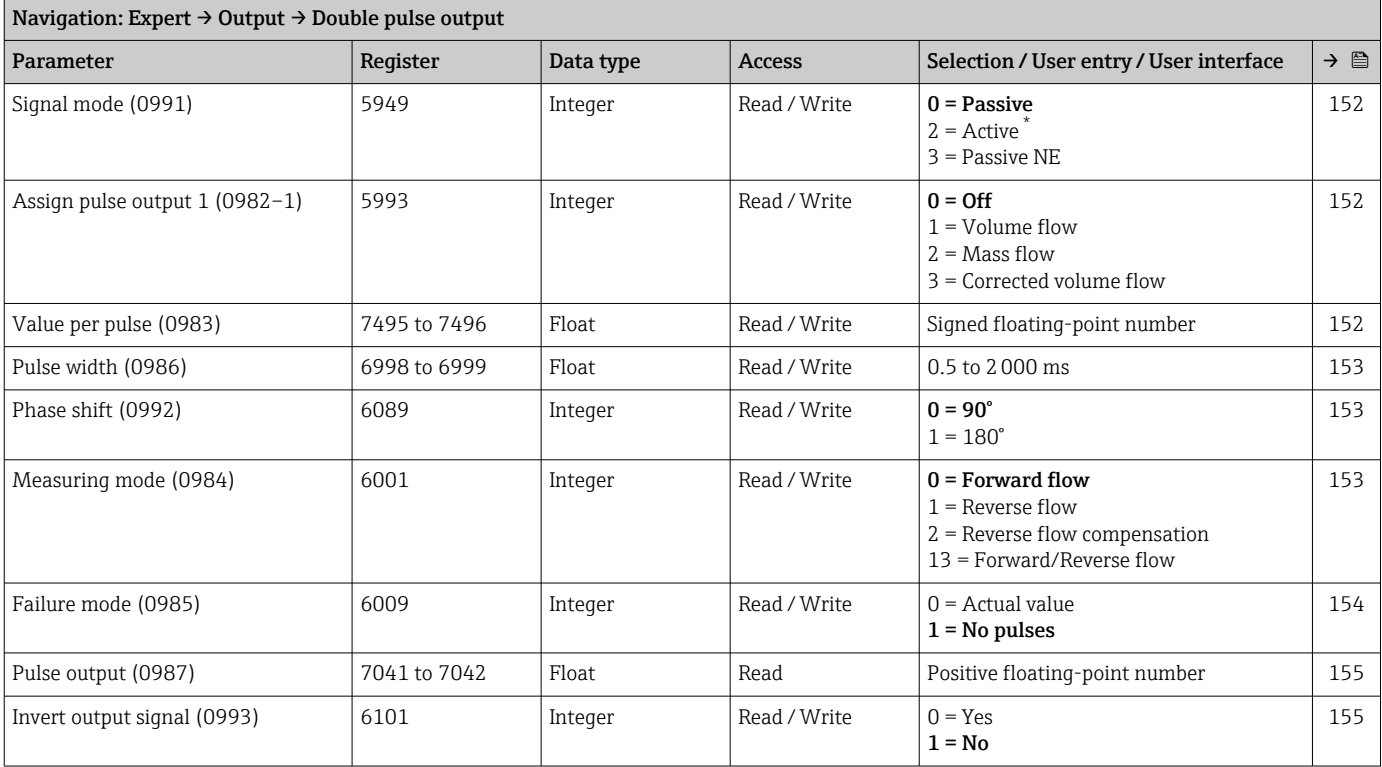

### 6.3.6 "Communication" submenu

### "Modbus configuration" submenu

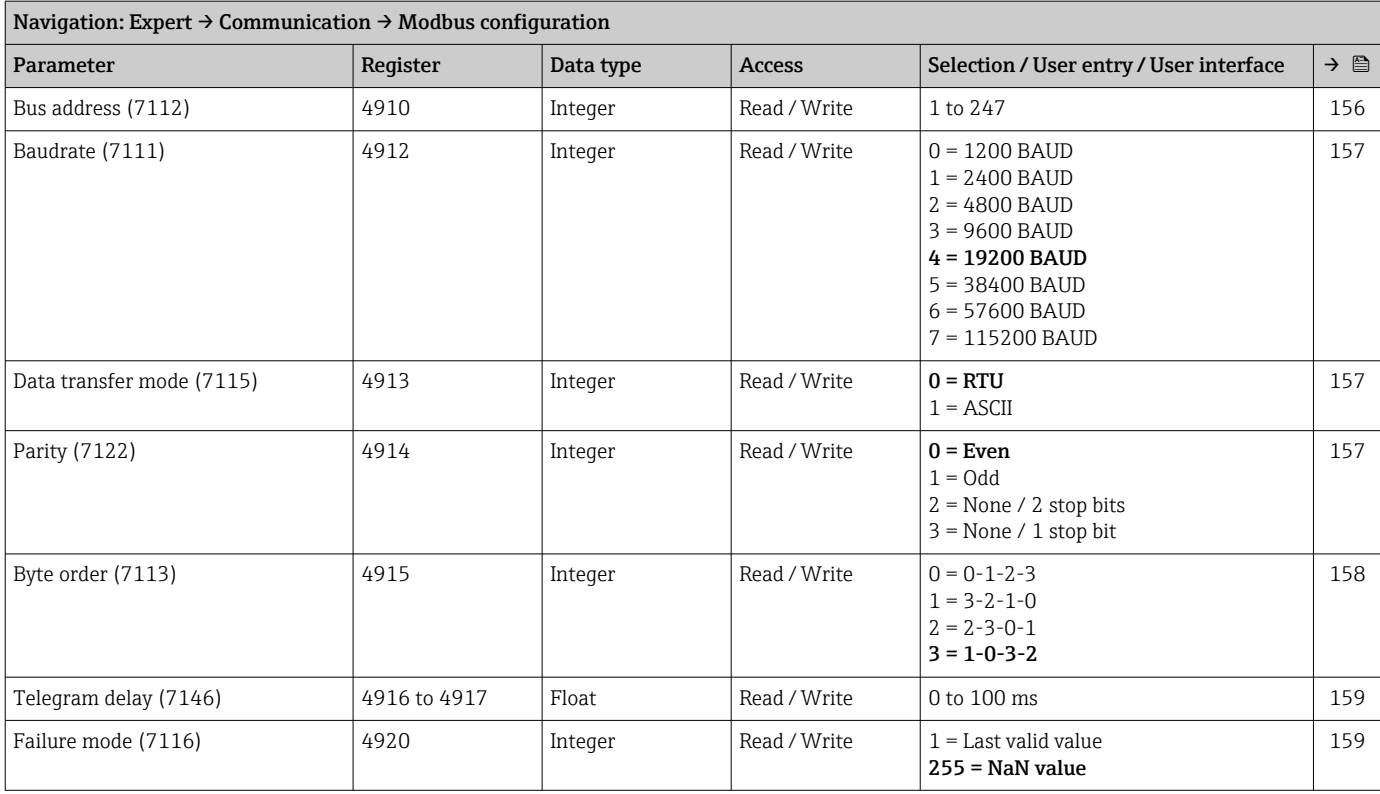

<span id="page-285-0"></span>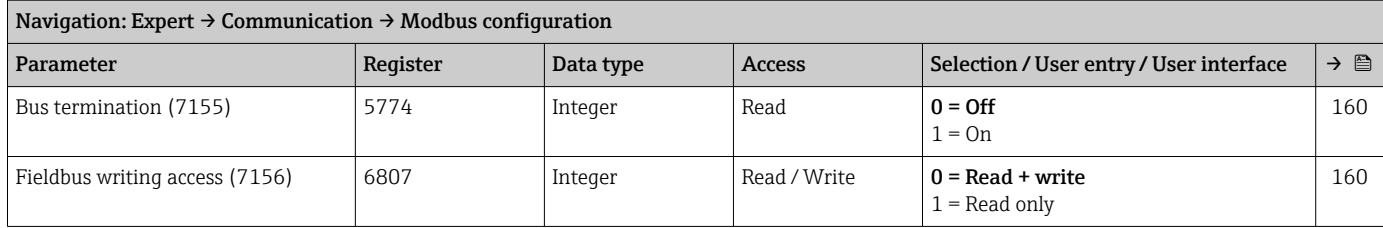

### "Modbus information" submenu

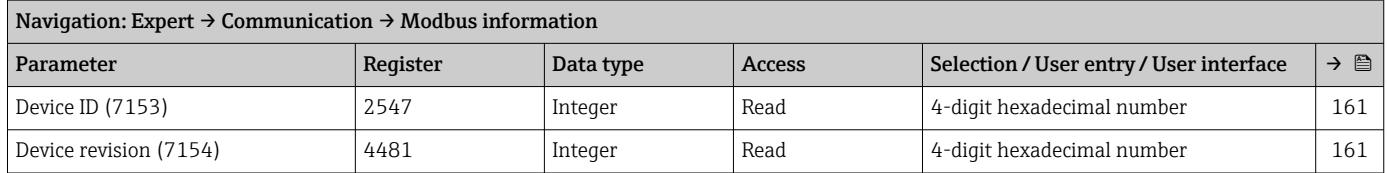

### "Modbus data map" submenu

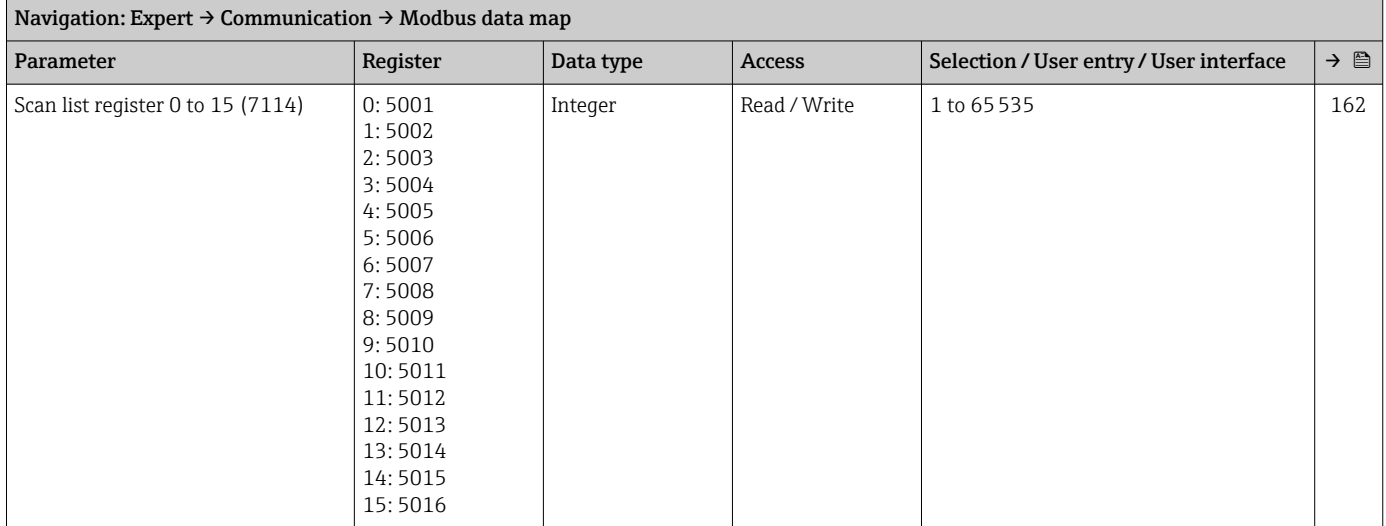

#### "Web server" submenu

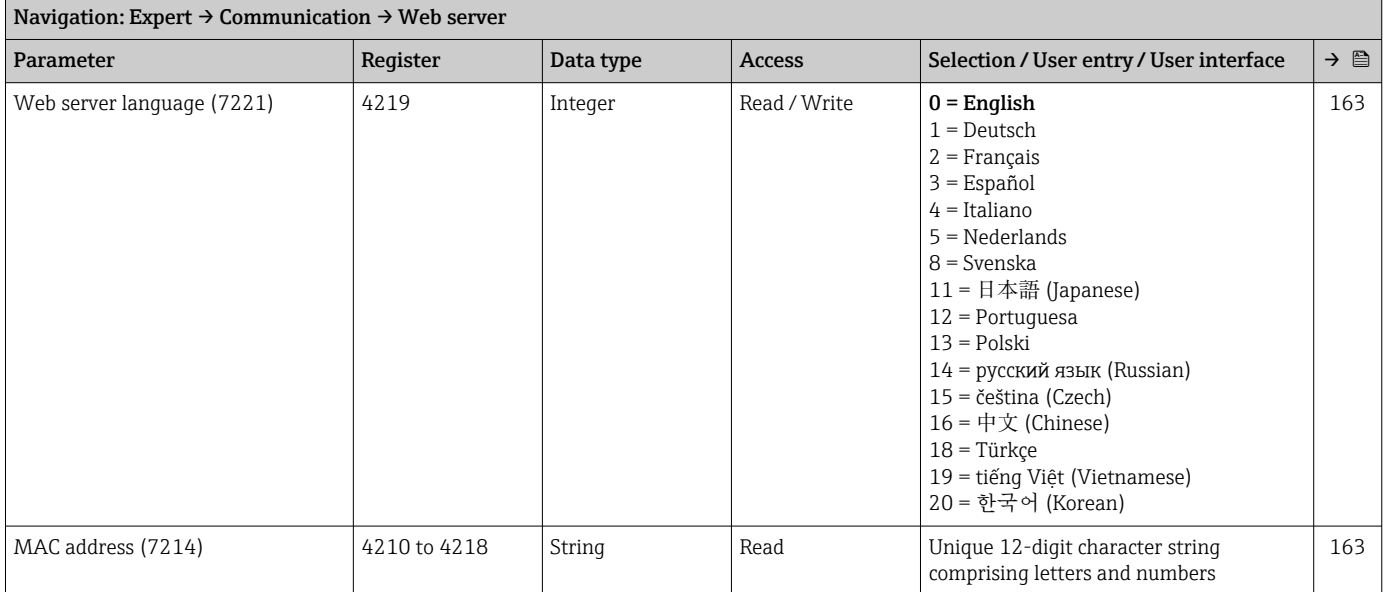

<span id="page-286-0"></span>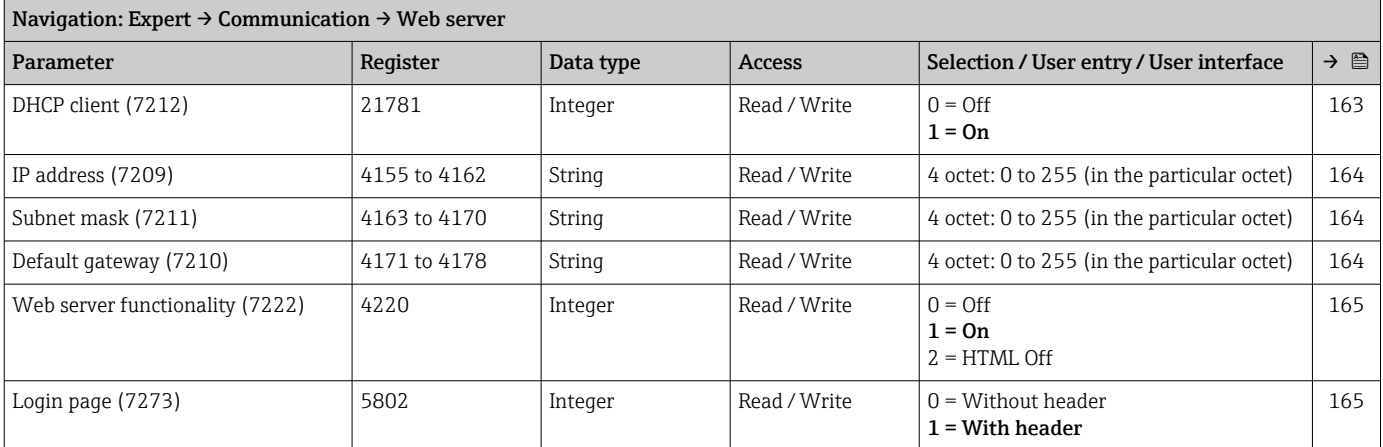

### "WLAN settings" wizard

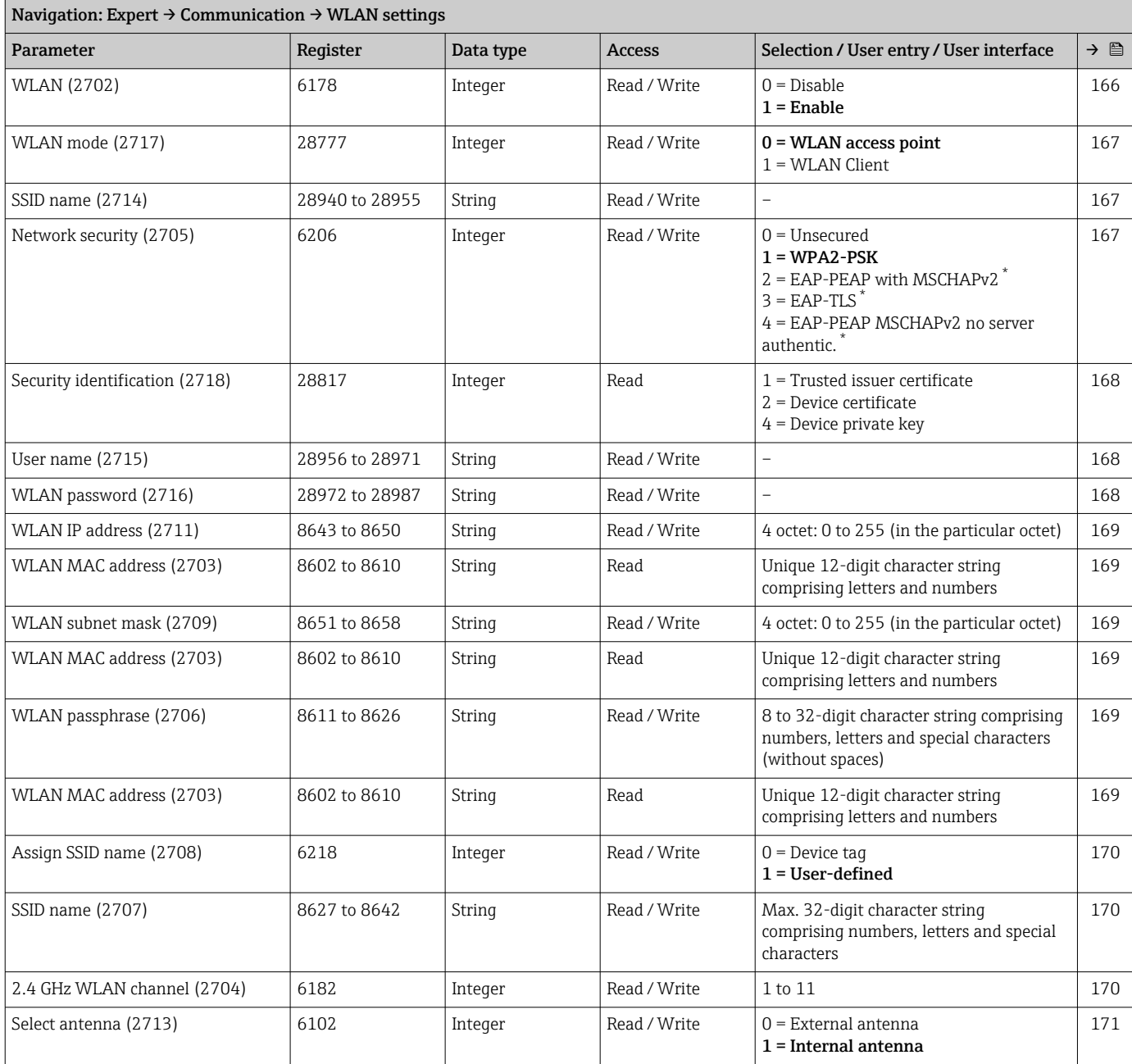

<span id="page-287-0"></span>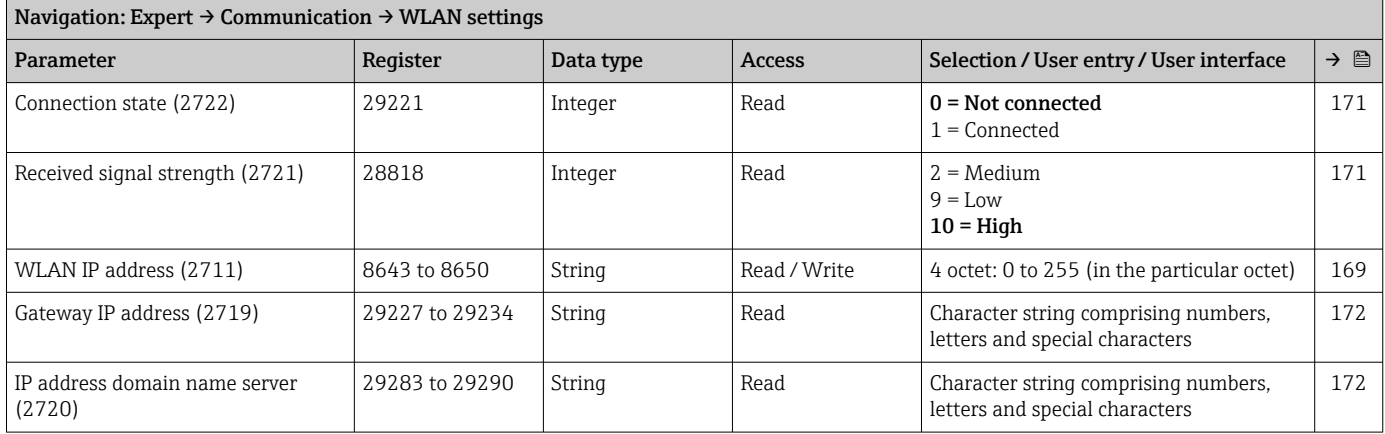

## 6.3.7 "Application" submenu

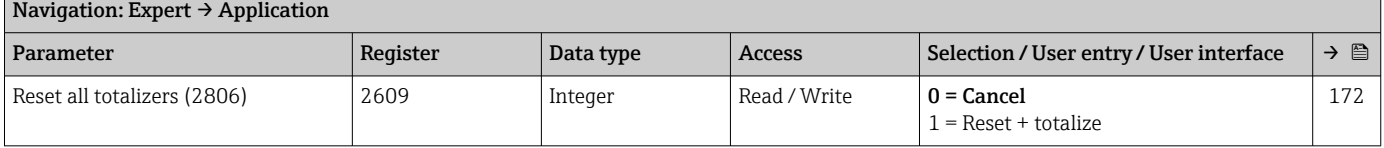
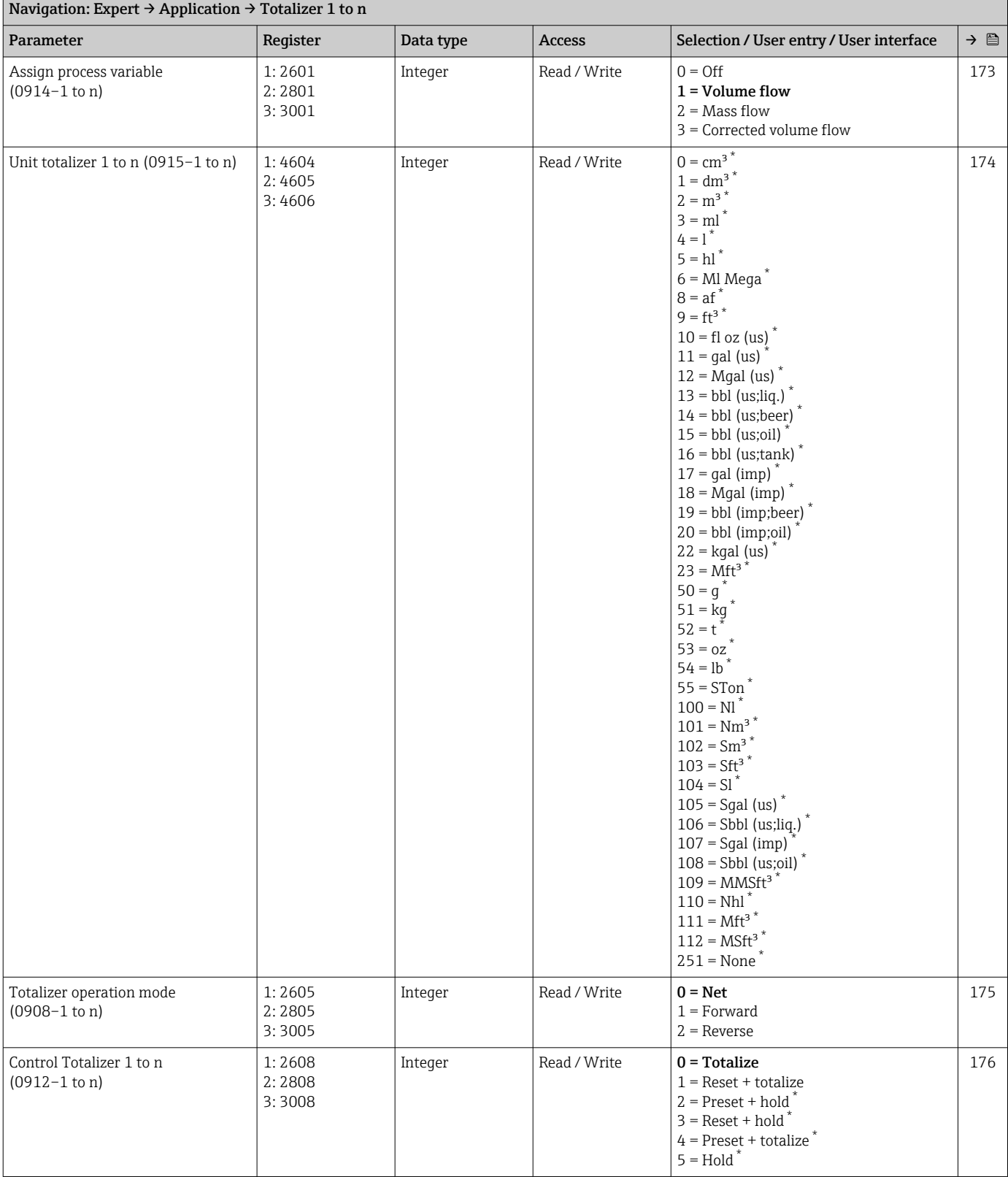

#### "Totalizer 1 to n" submenu

<span id="page-289-0"></span>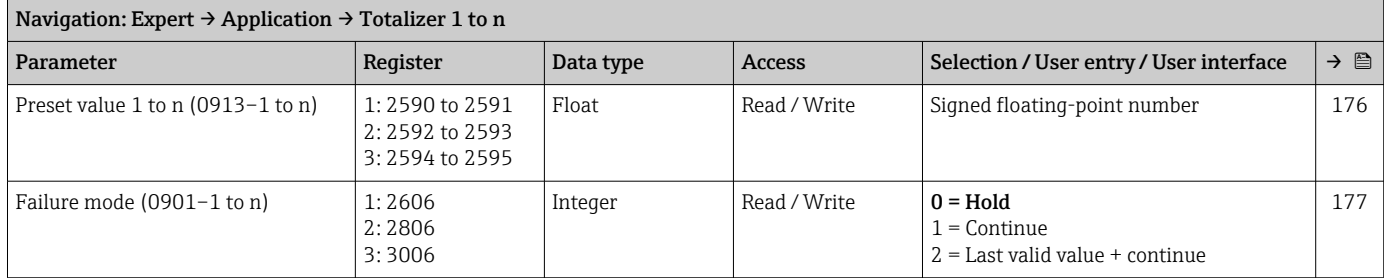

\* Visibility depends on order options or device settings

### 6.3.8 "Diagnostics" submenu

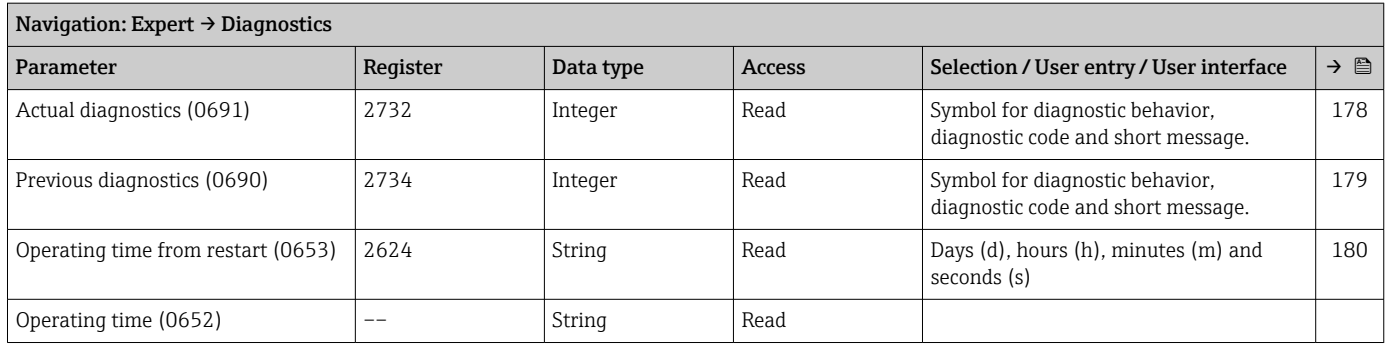

#### "Diagnostic list" submenu

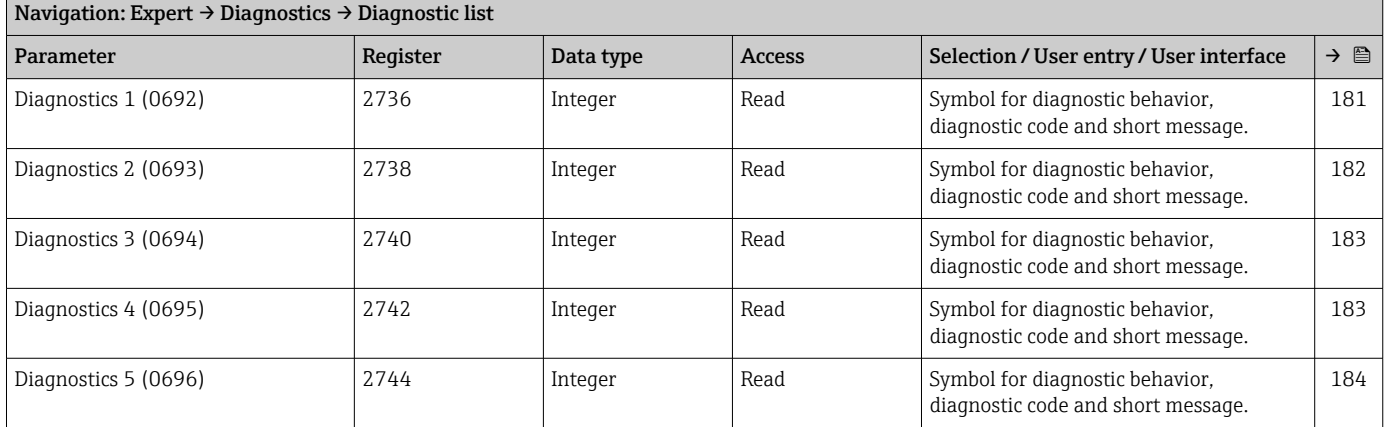

### "Event logbook" submenu

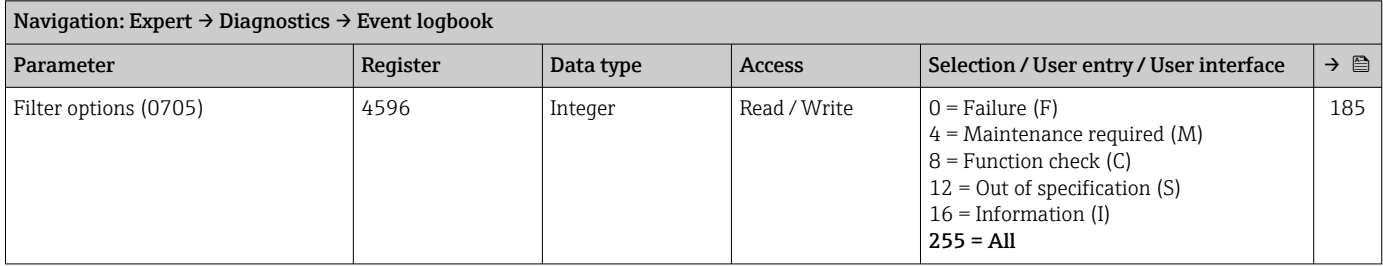

#### *"Event list" submenu*

#### "Custody transfer logbook" submenu

#### "Device information" submenu

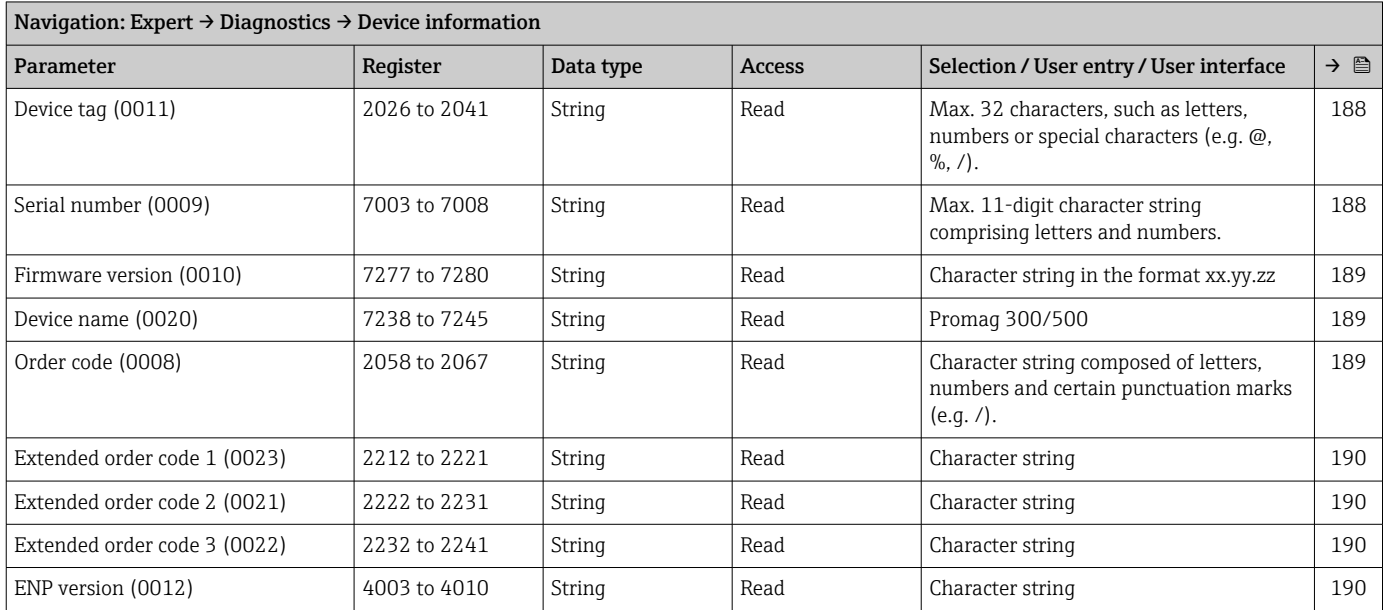

#### "Main electronic module + I/O module 1" submenu

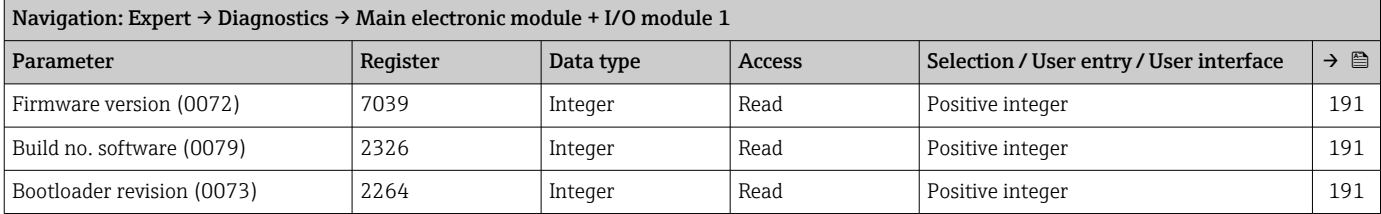

#### "Sensor electronic module (ISEM)" submenu

# Navigation: Expert → Diagnostics → Sensor electronic module (ISEM)

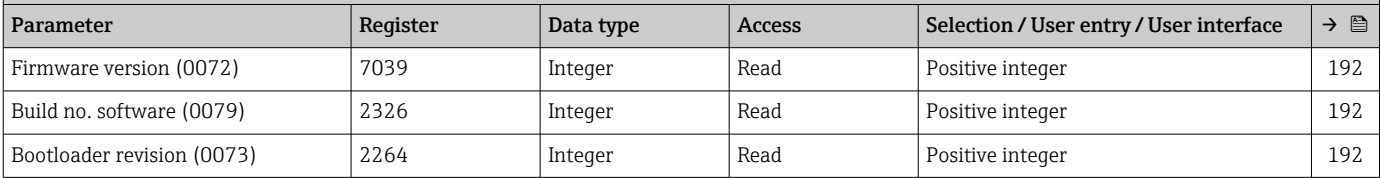

#### "I/O module 2" submenu

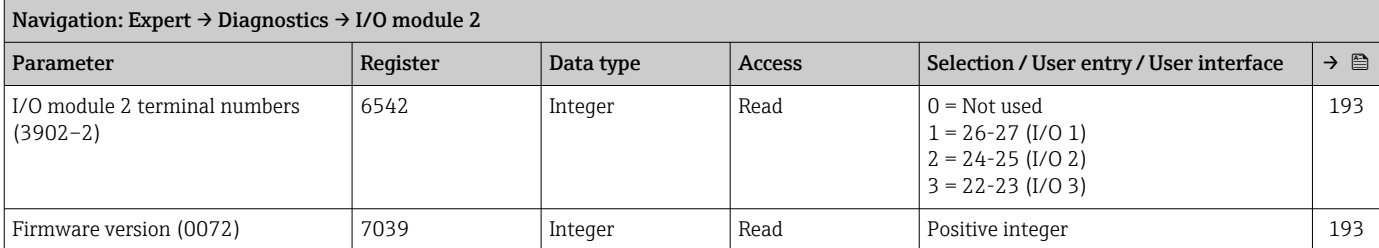

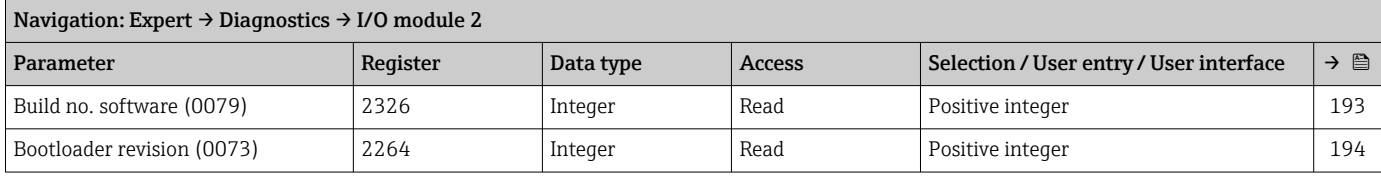

#### "I/O module 3" submenu

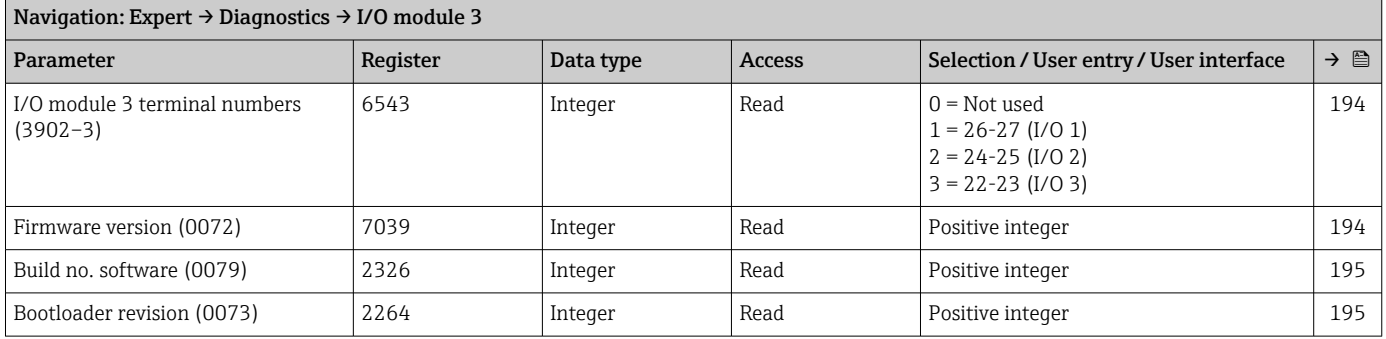

### "Display module" submenu

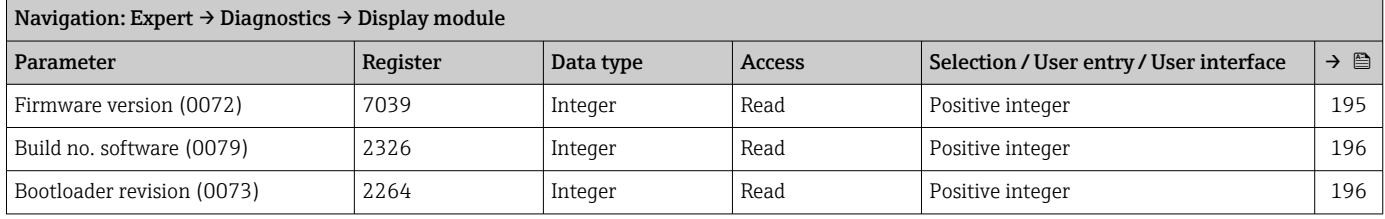

#### "Min/max values" submenu

*"Electronics temperature" submenu*

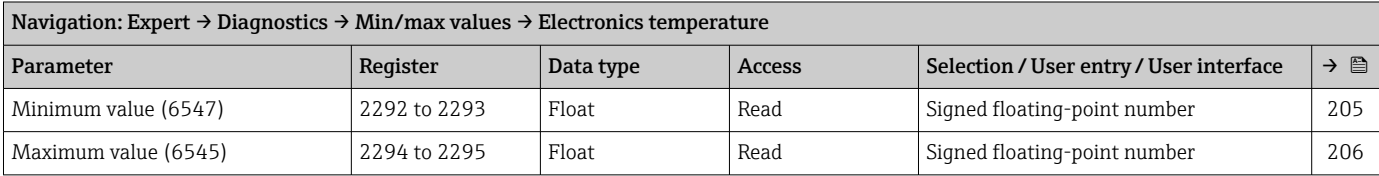

#### *"Main electronics temperature" submenu*

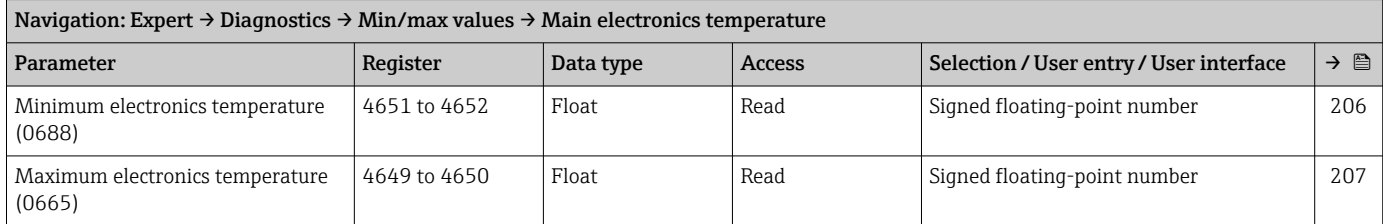

#### *"Sensor electronics temperature (ISEM)" submenu*

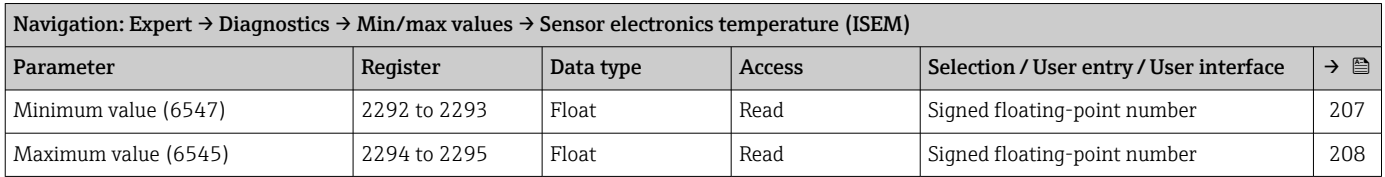

#### "Heartbeat Technology" submenu

*"Heartbeat base settings" submenu*

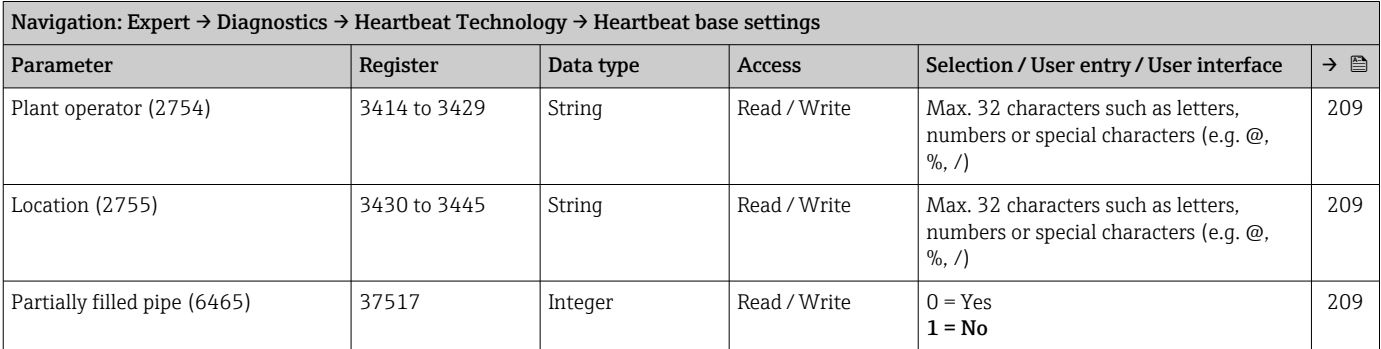

#### *"Performing verification" submenu*

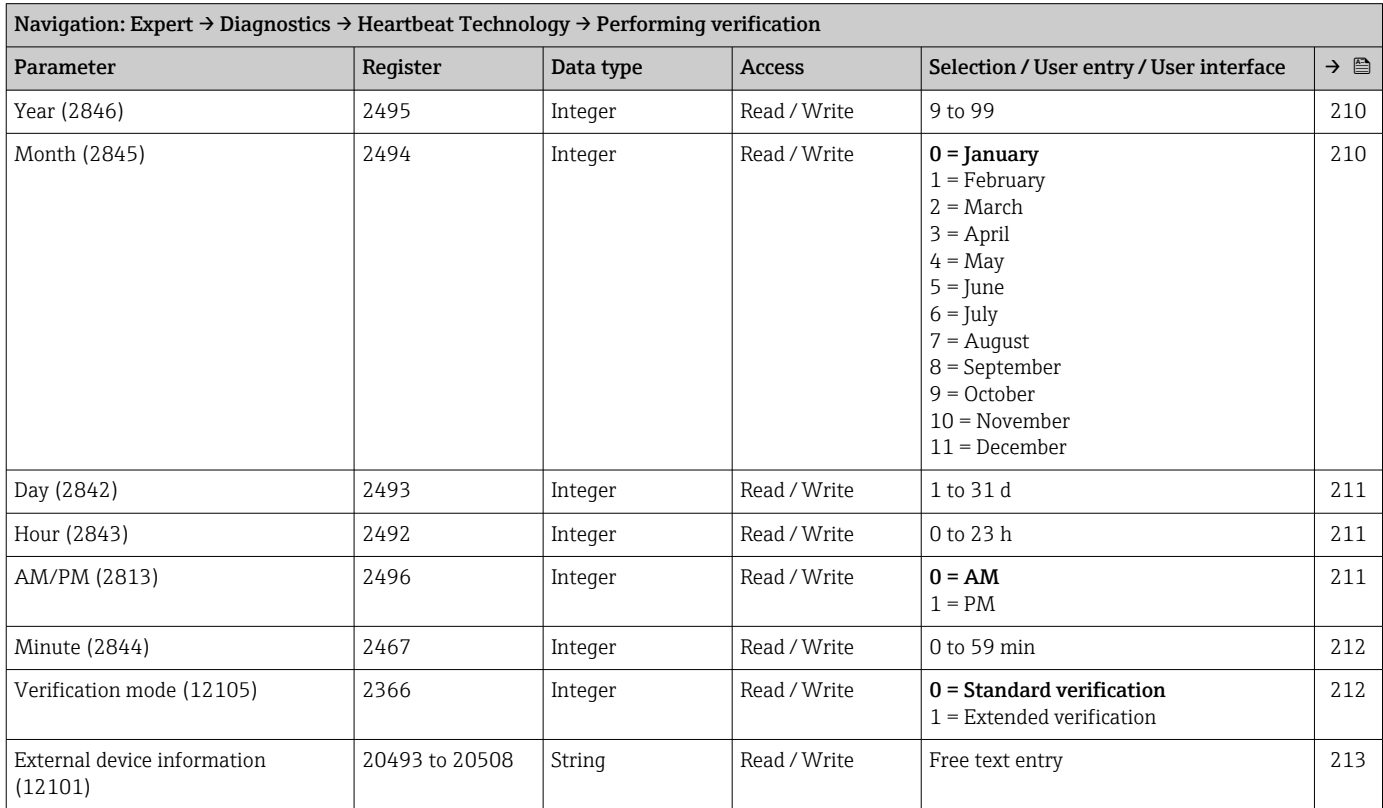

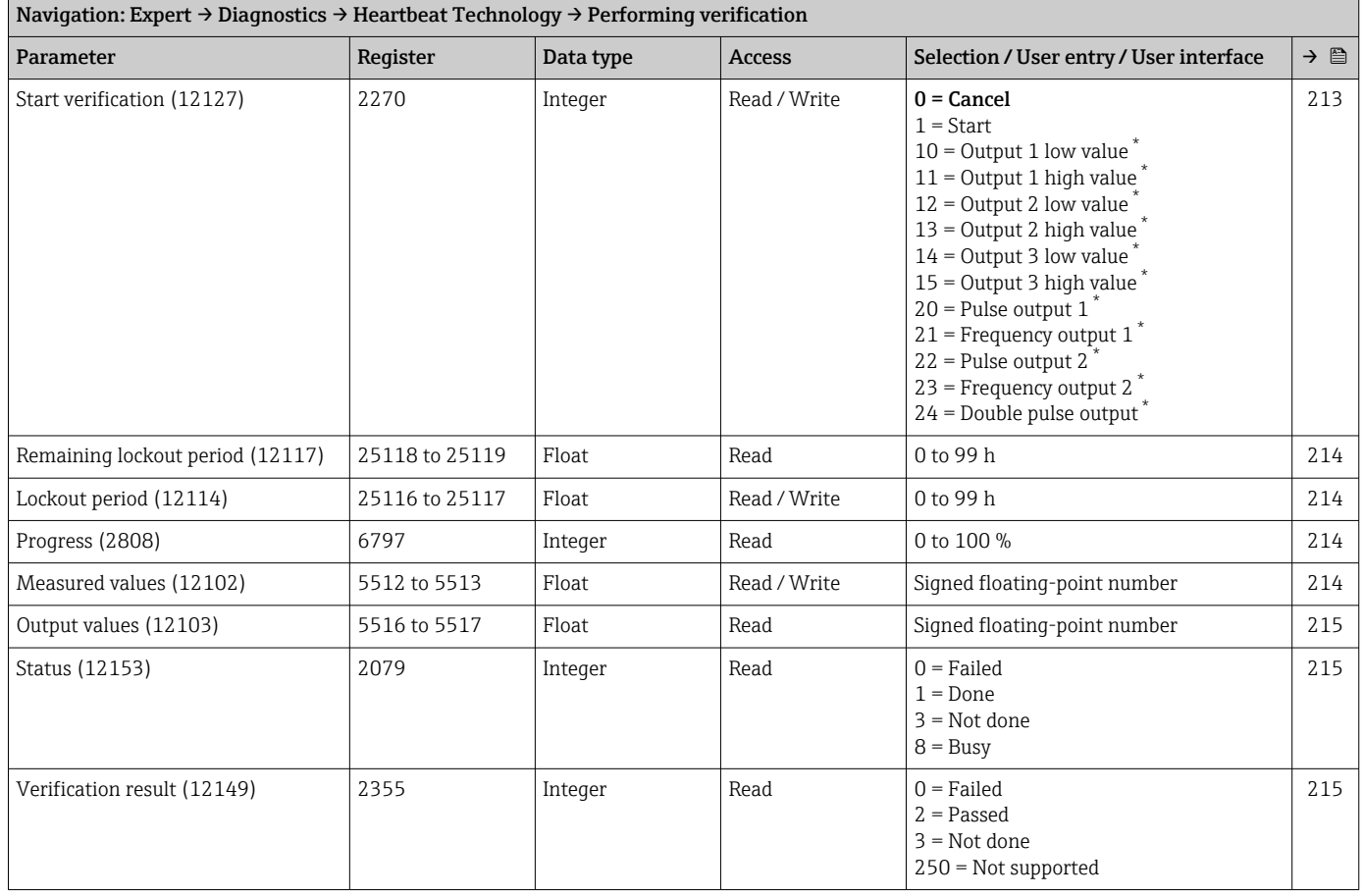

\* Visibility depends on order options or device settings

#### *"Verification results" submenu*

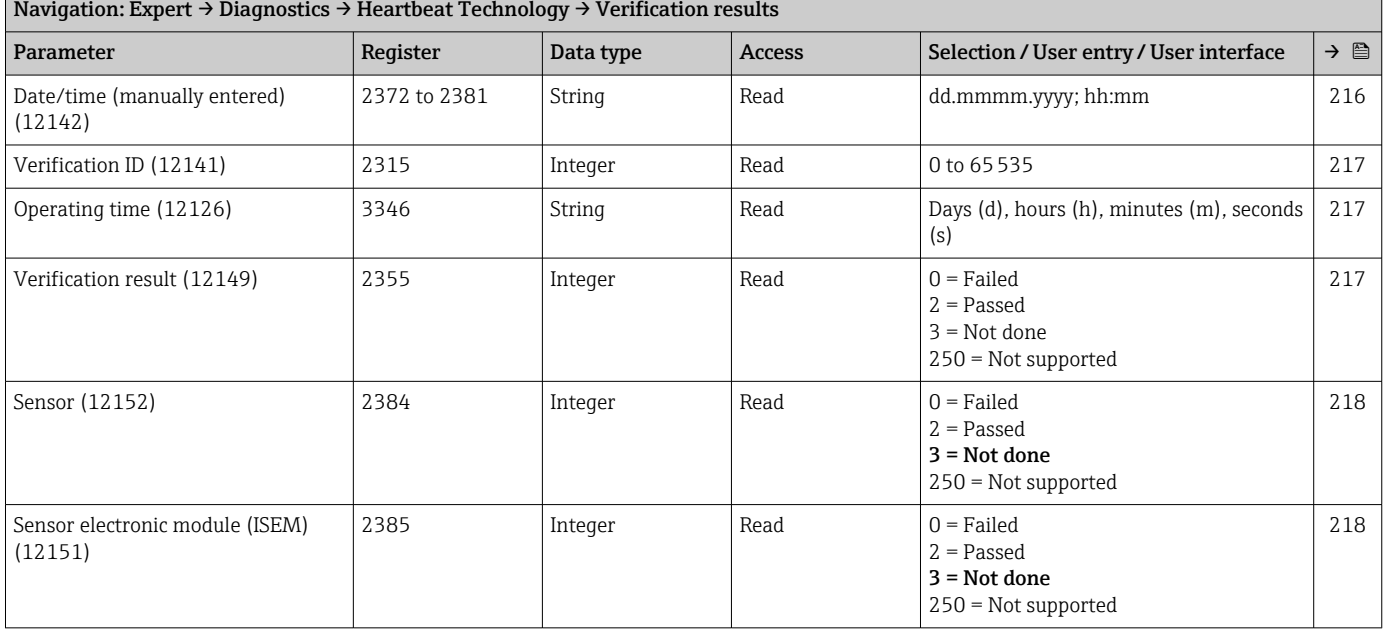

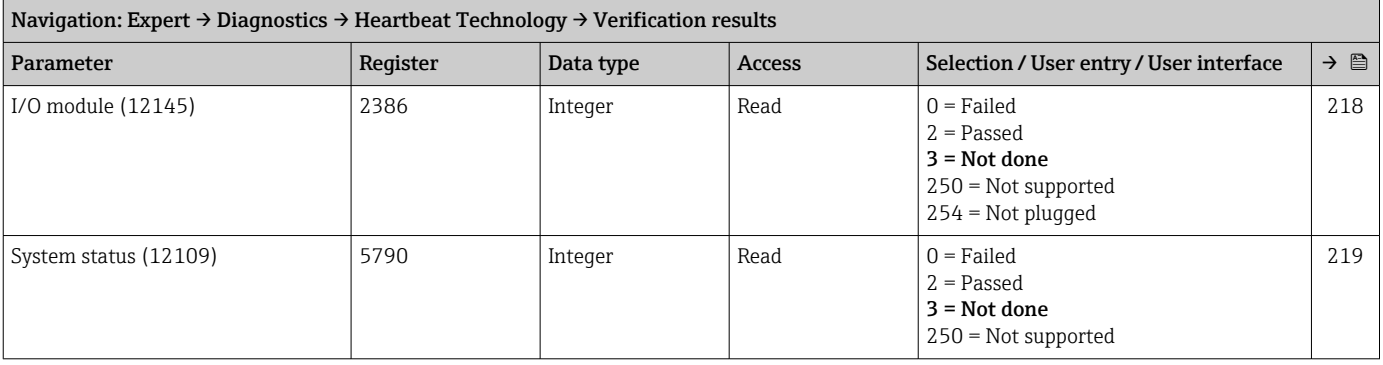

#### *"Monitoring results" submenu*

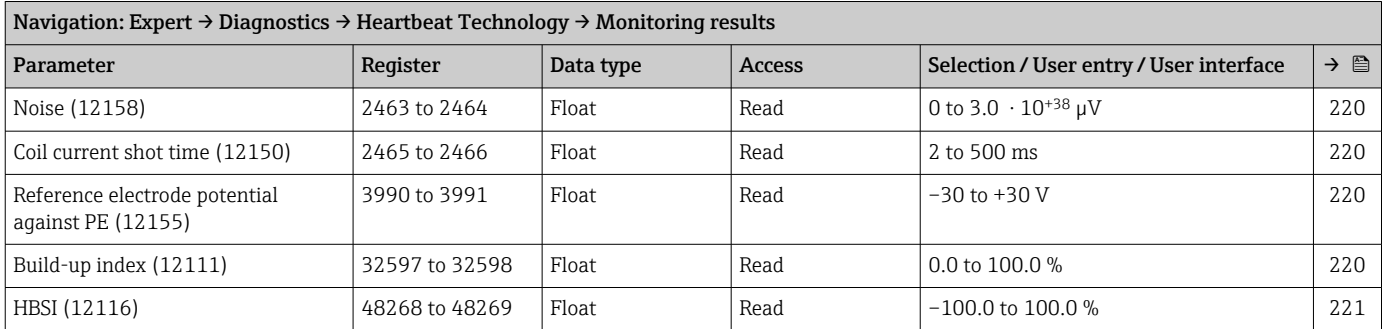

#### "Simulation" submenu

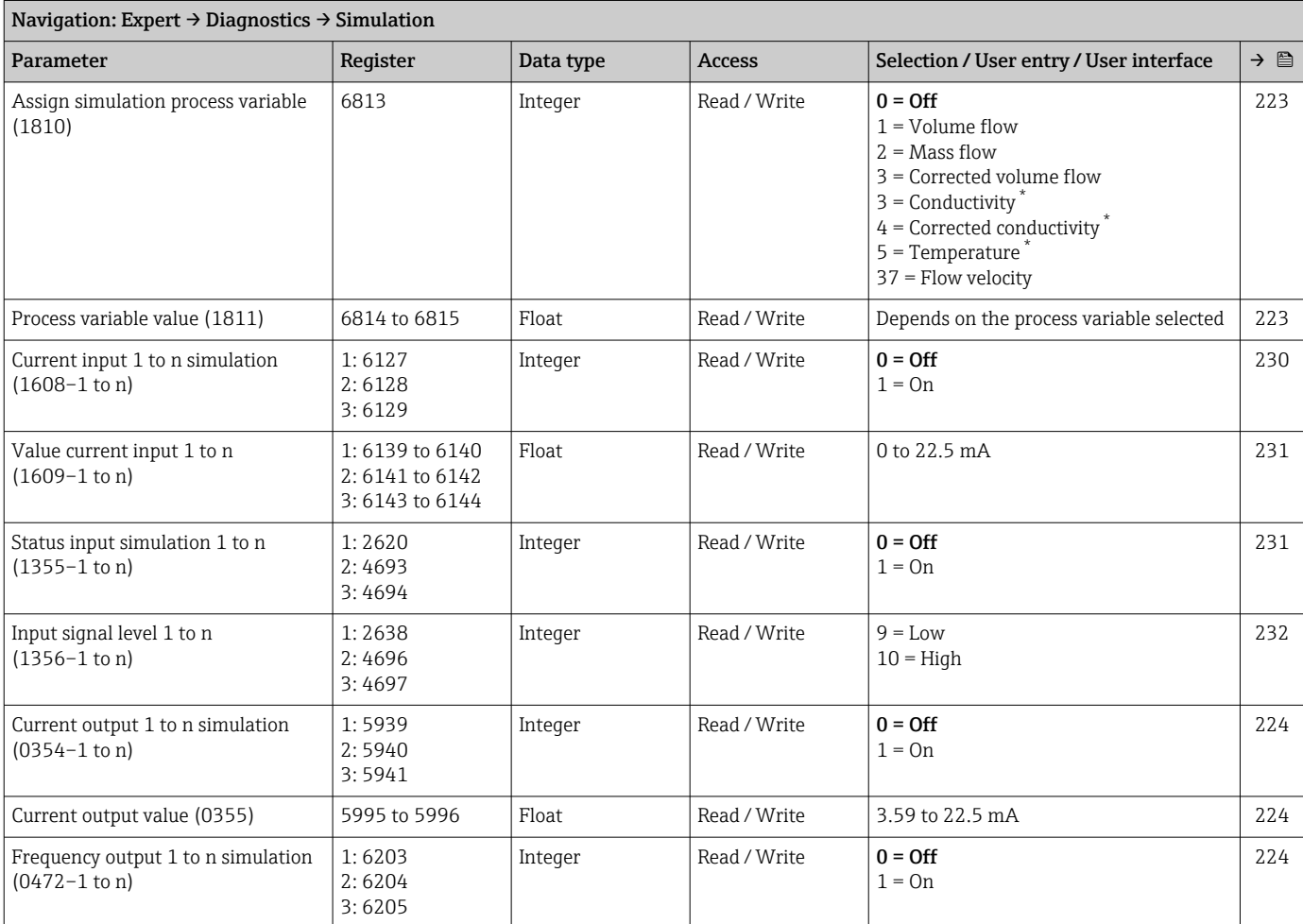

<span id="page-295-0"></span>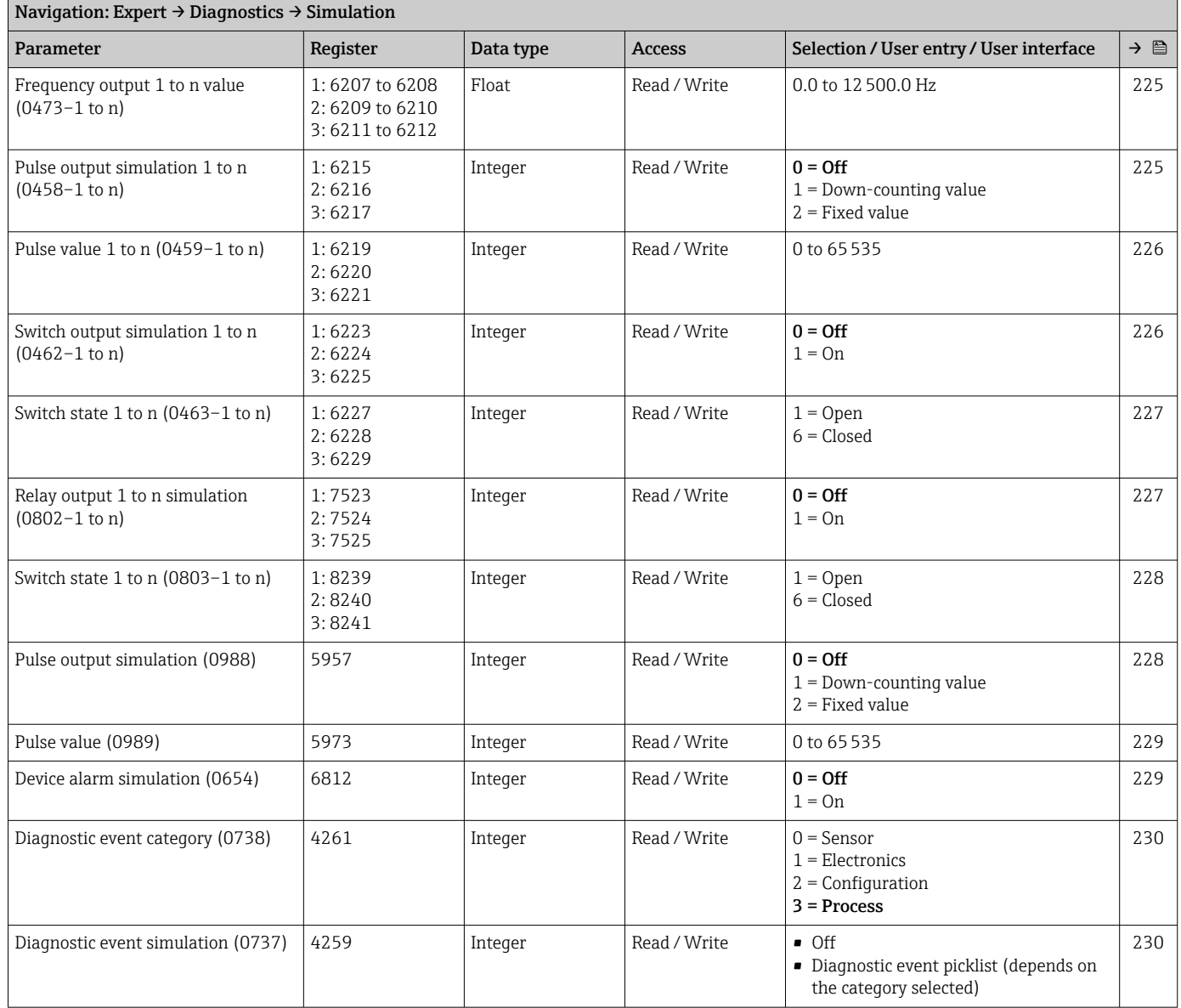

\* Visibility depends on order options or device settings

# Index

### 0 … 9

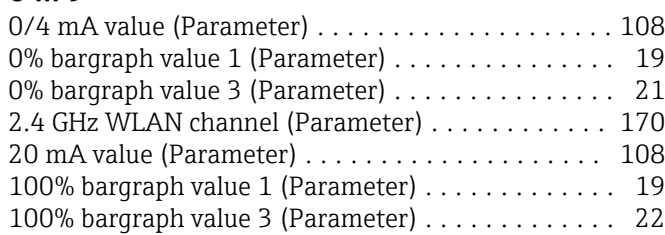

### A

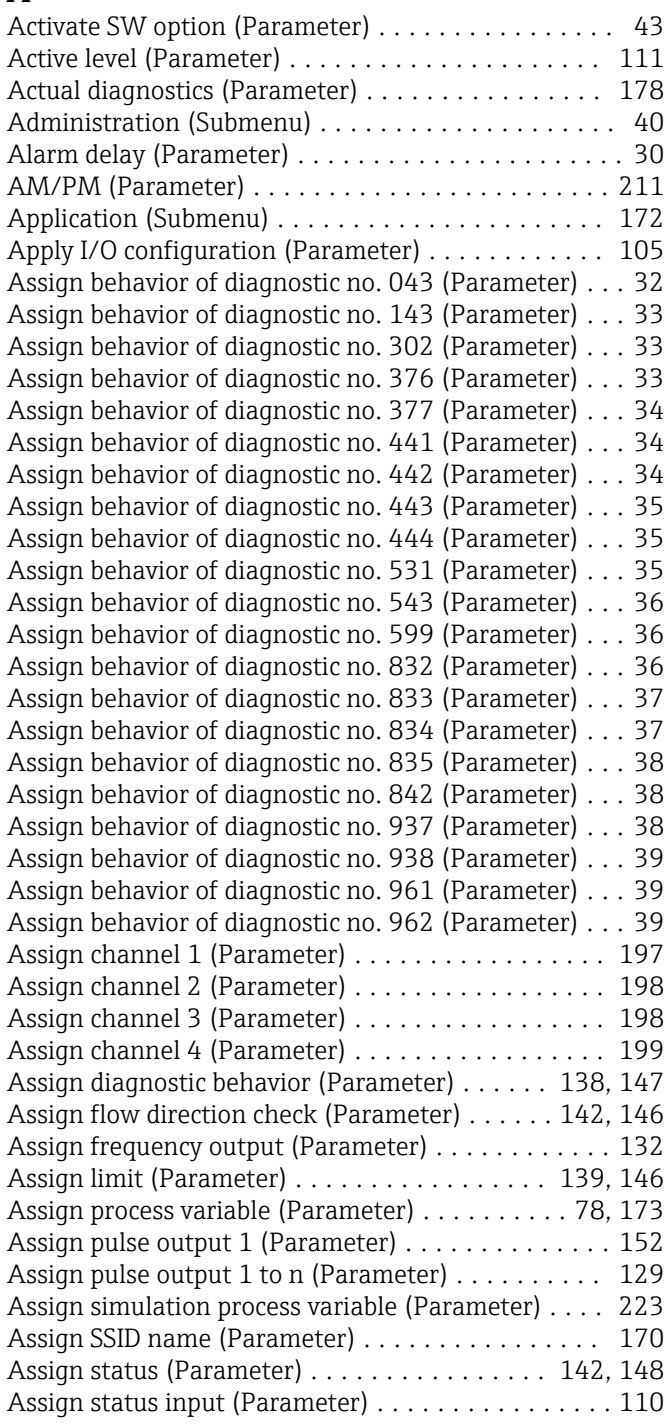

### B

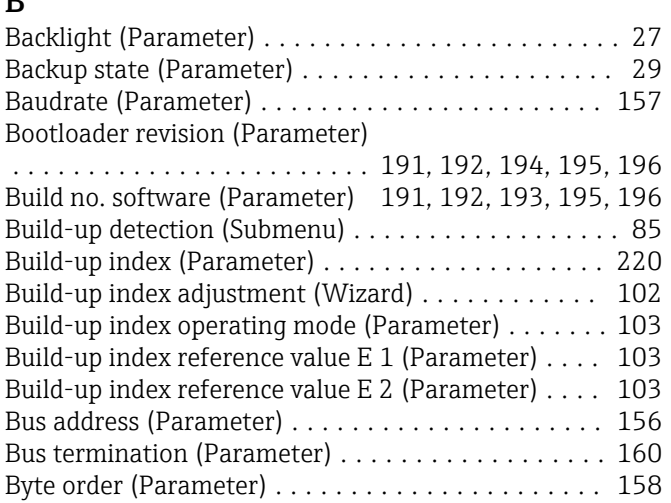

### $\mathcal{C}$

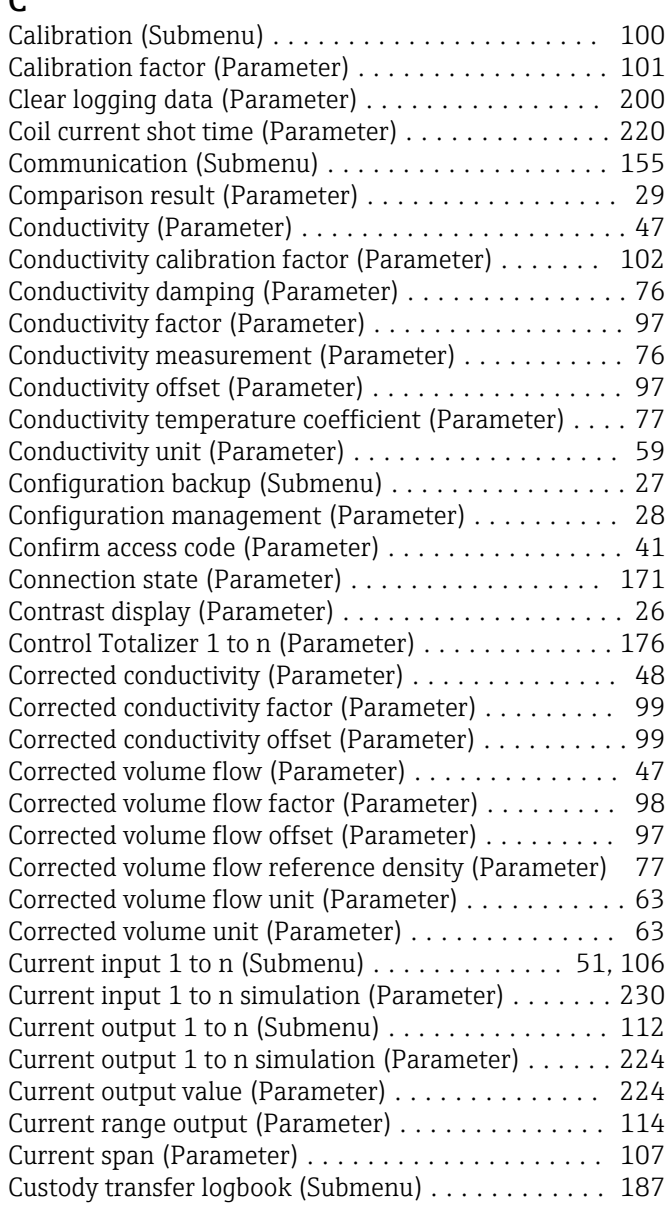

### D

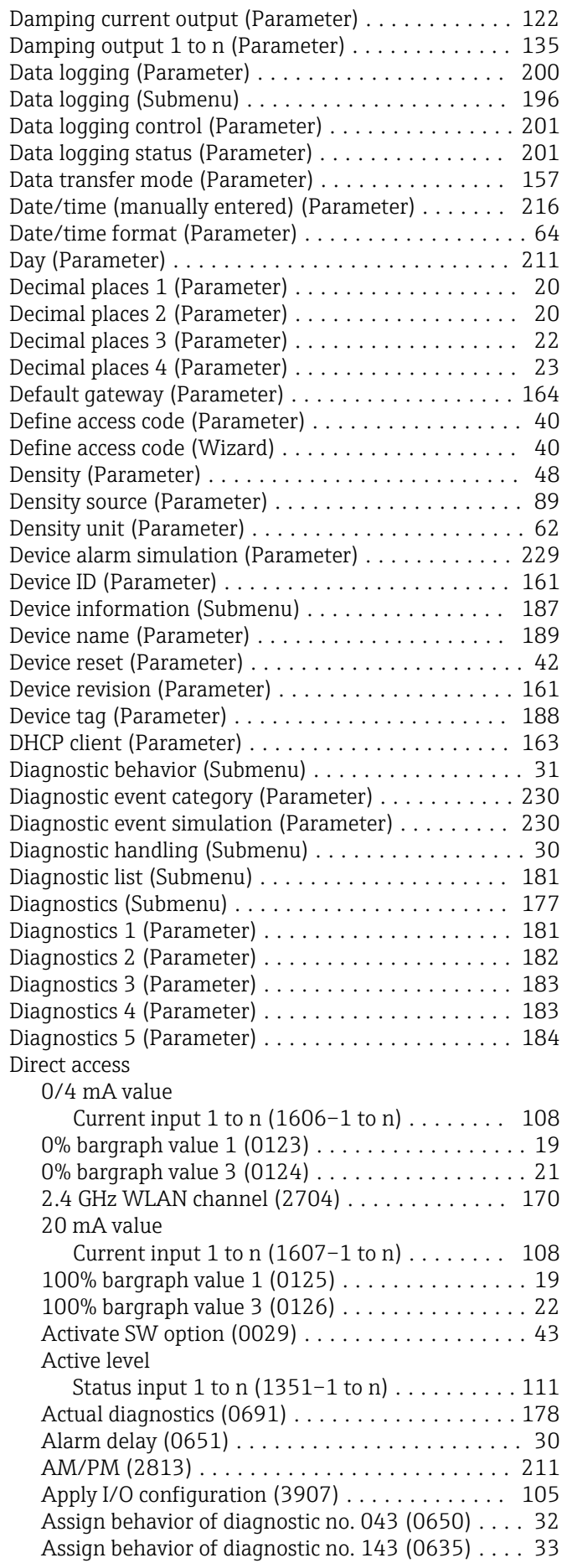

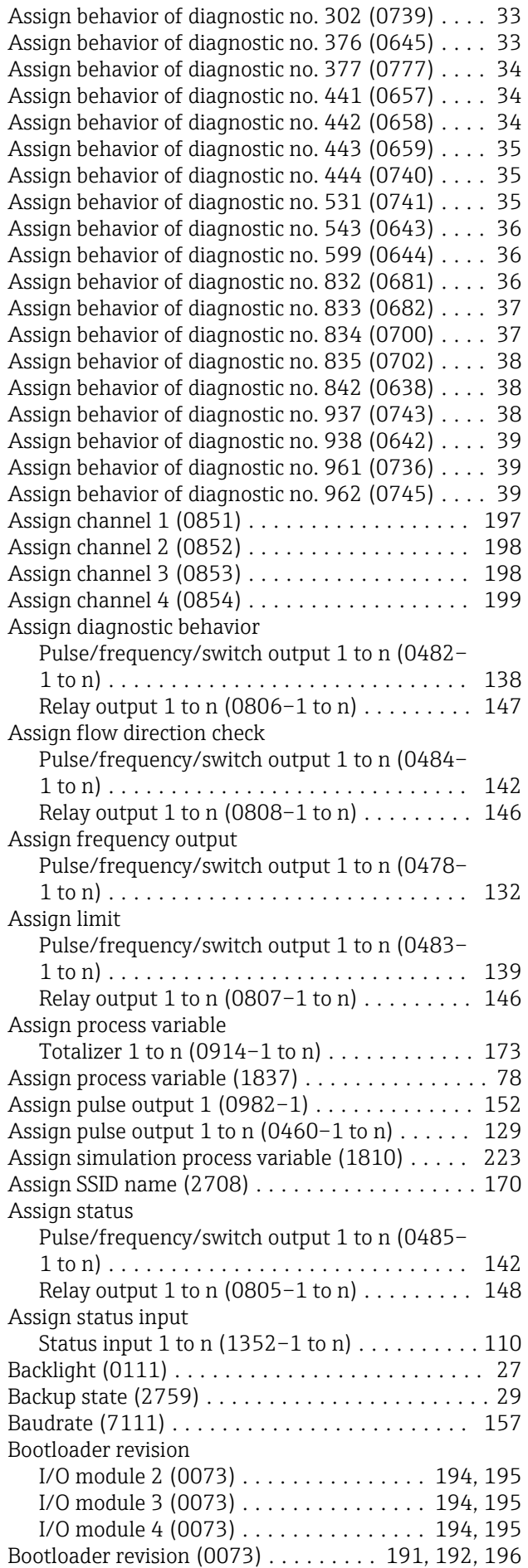

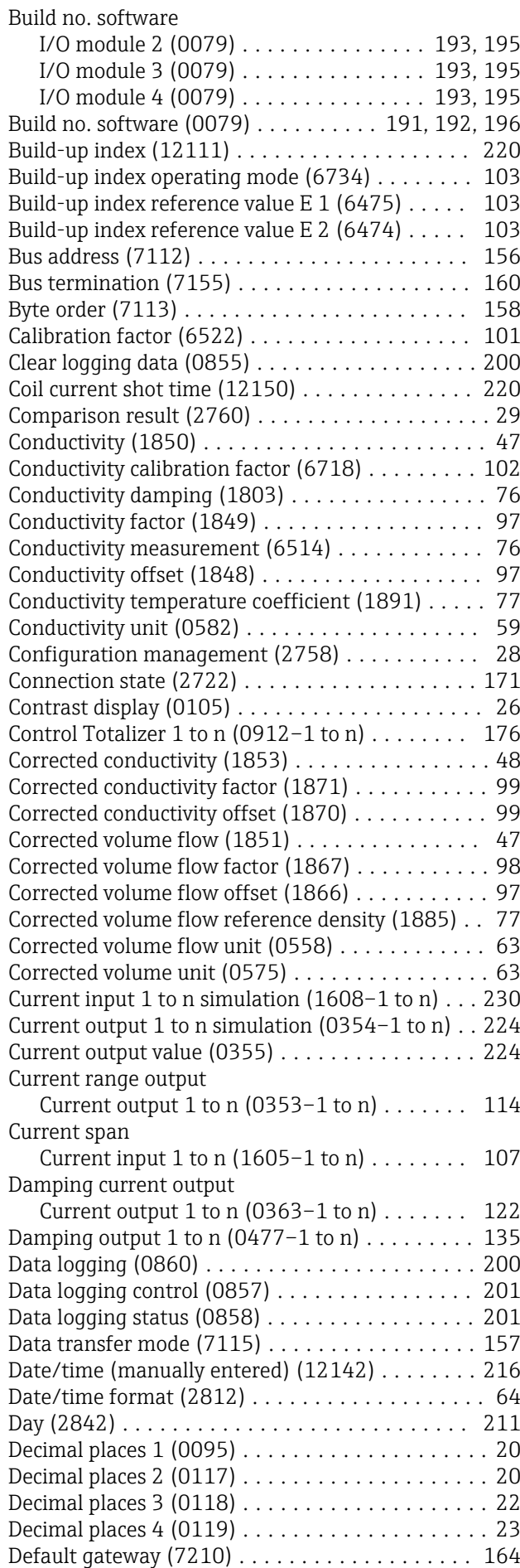

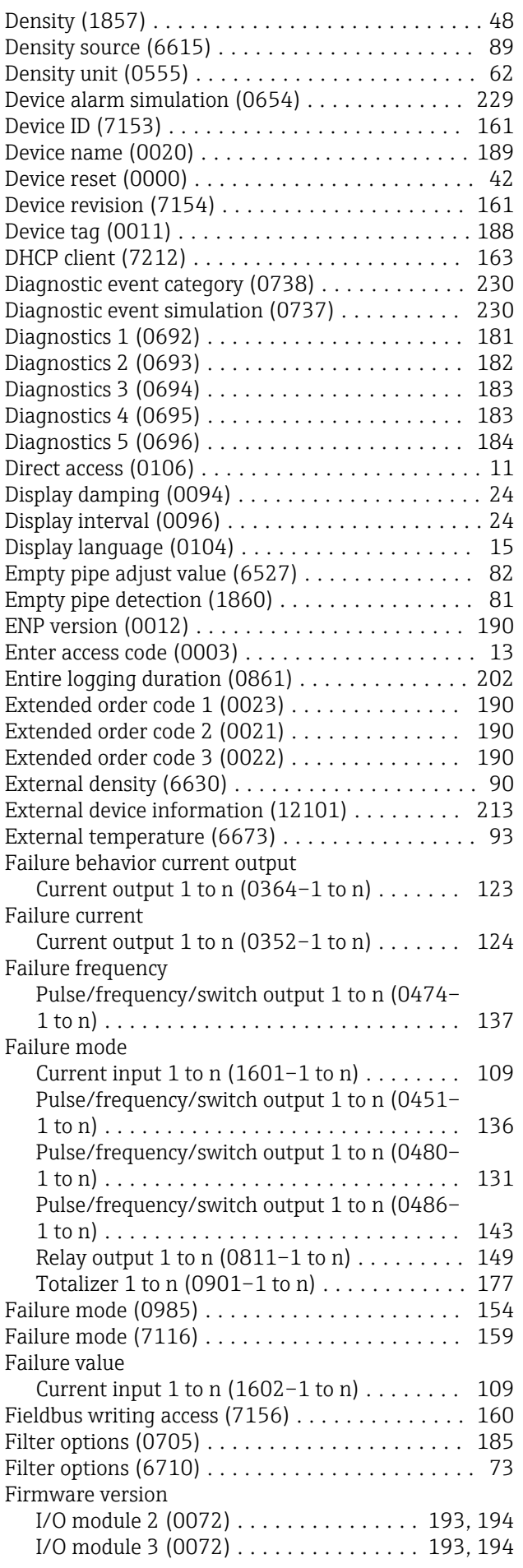

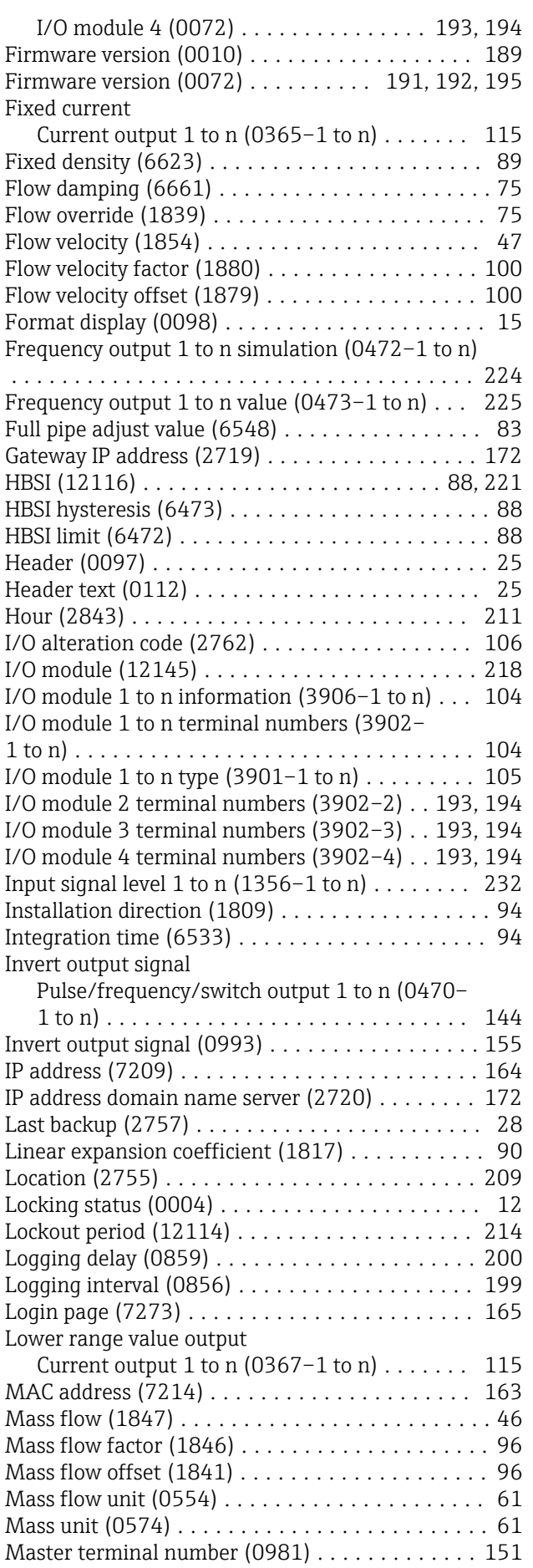

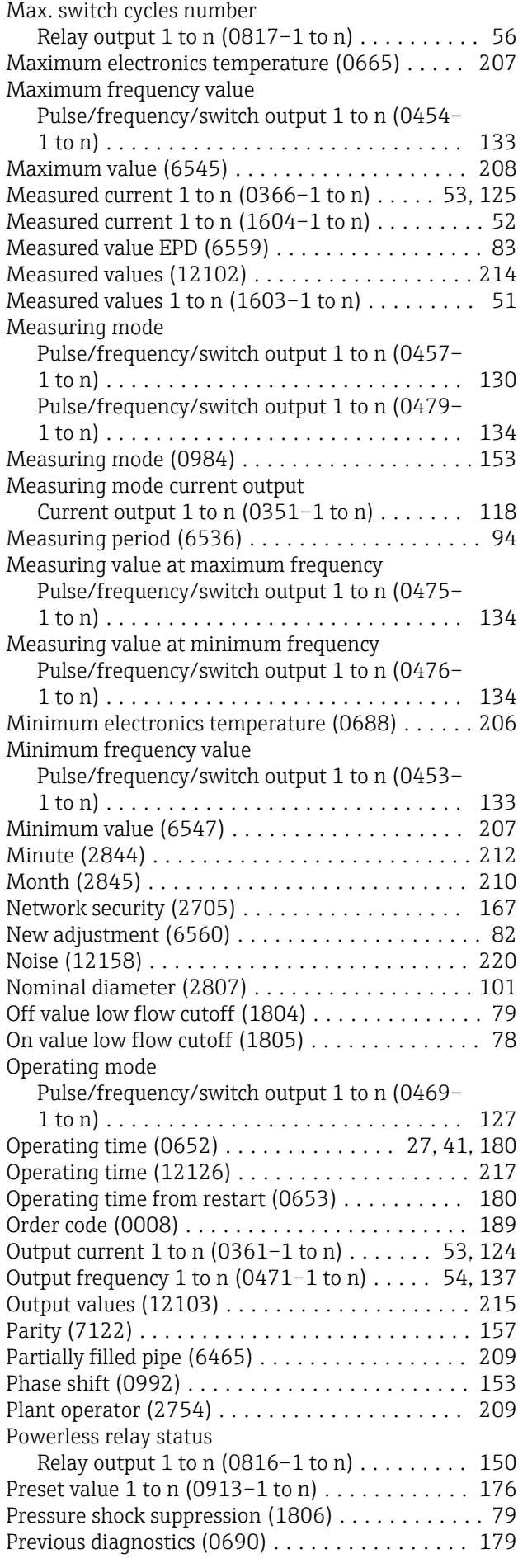

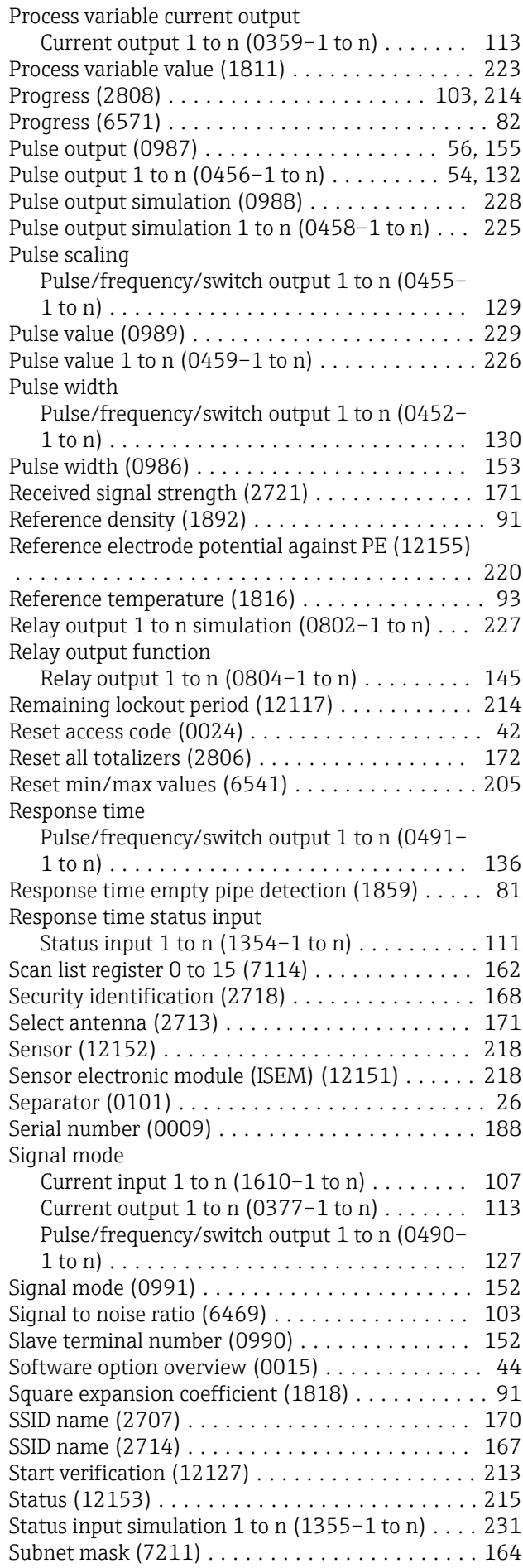

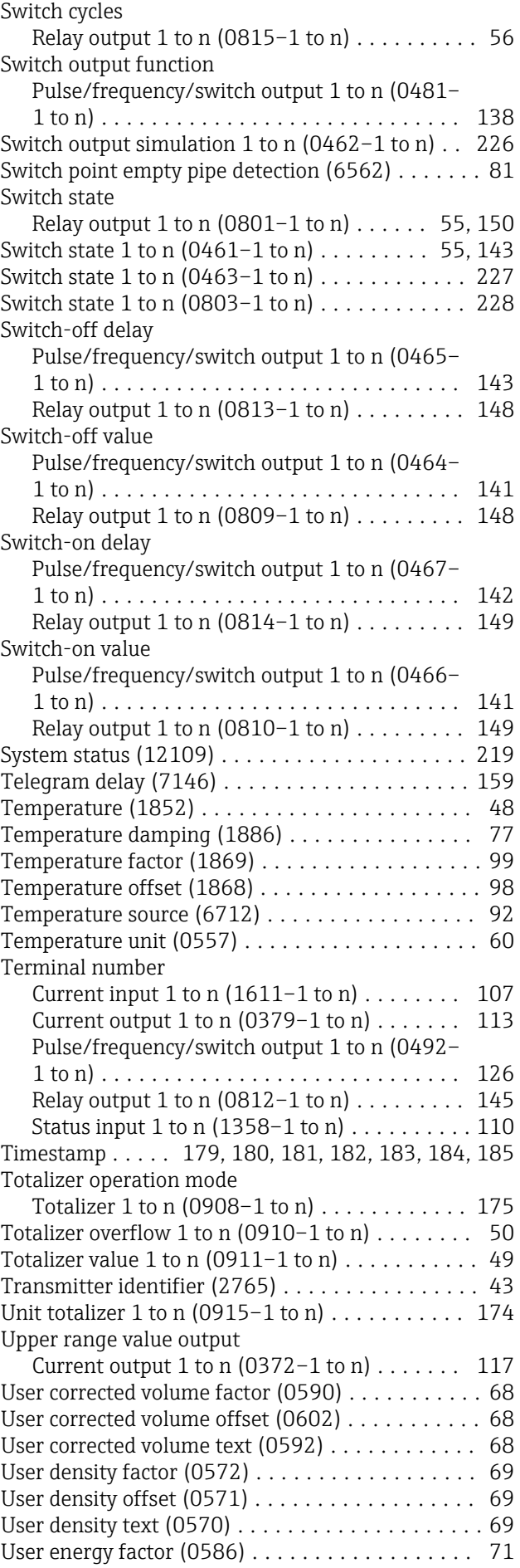

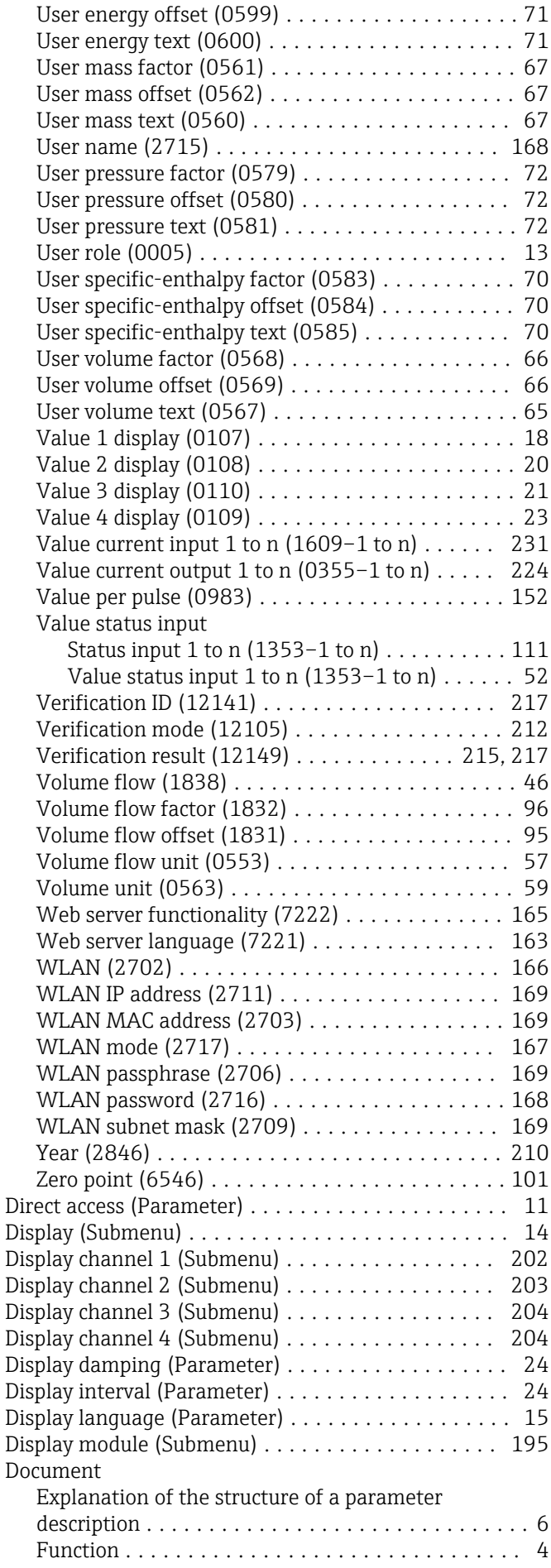

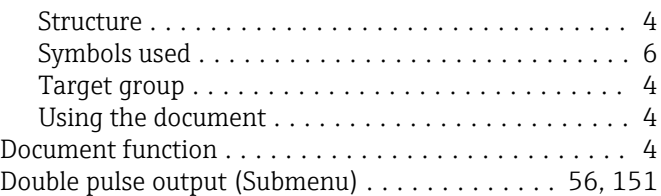

### E

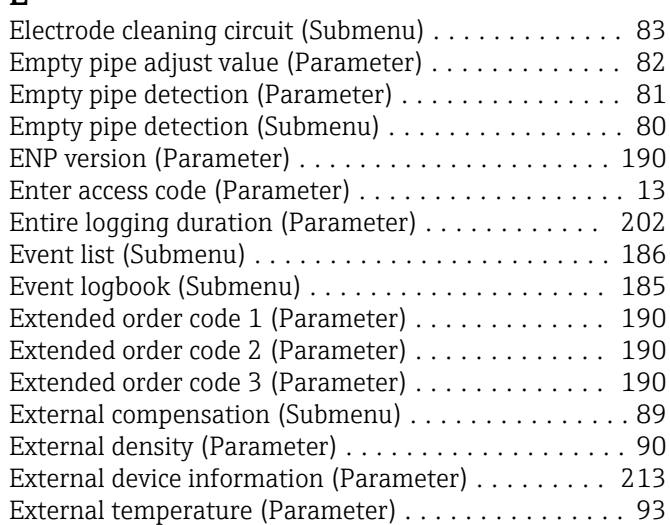

### F

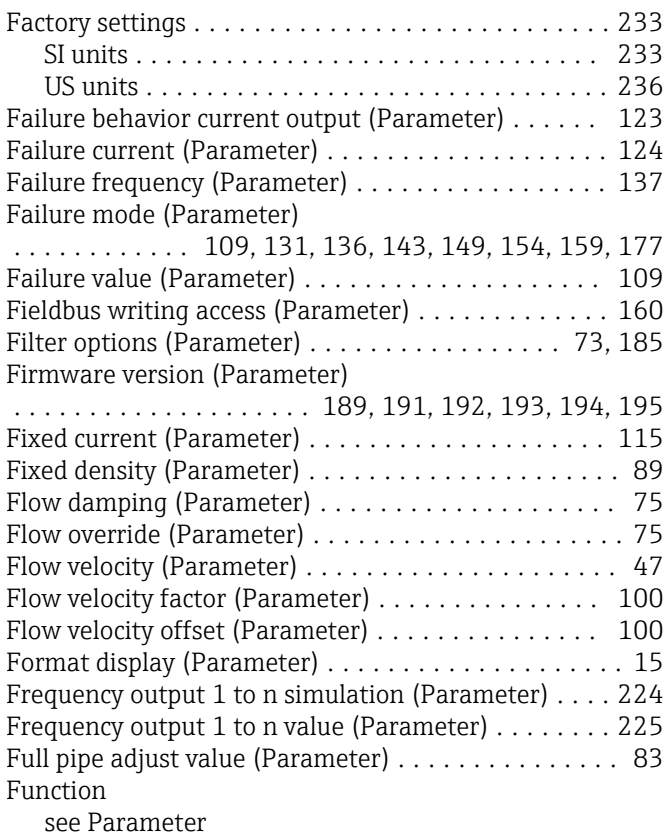

G

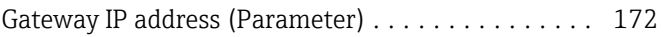

### H

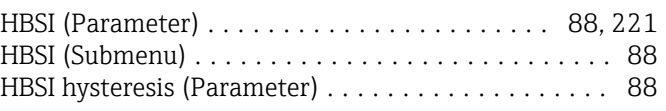

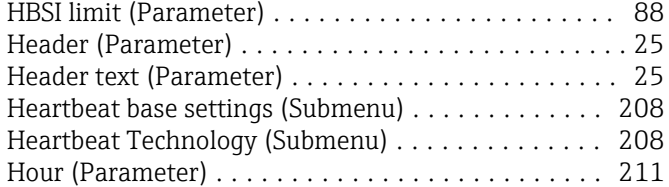

# I

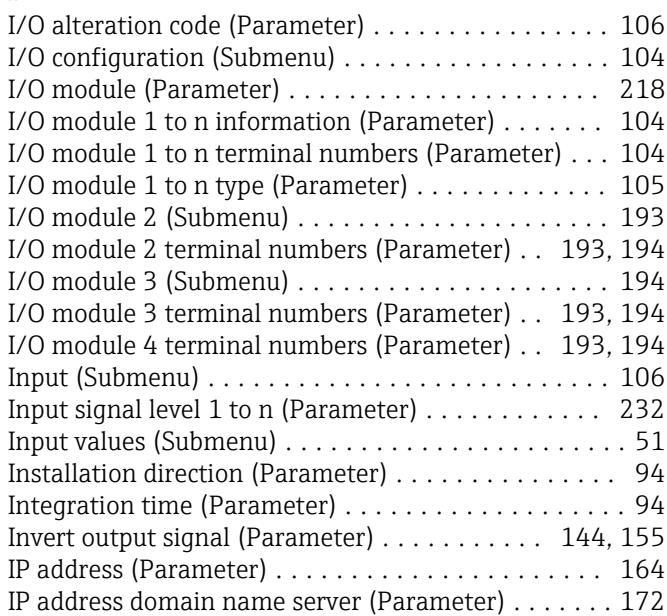

# L

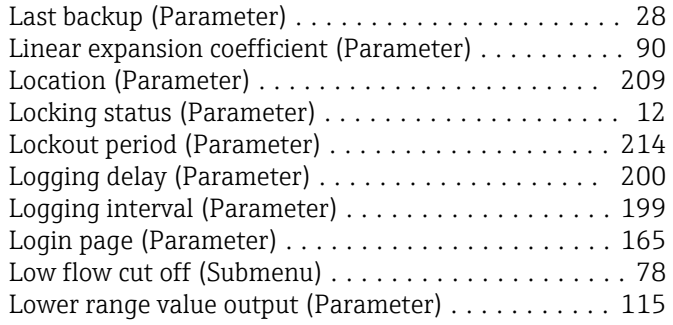

## M

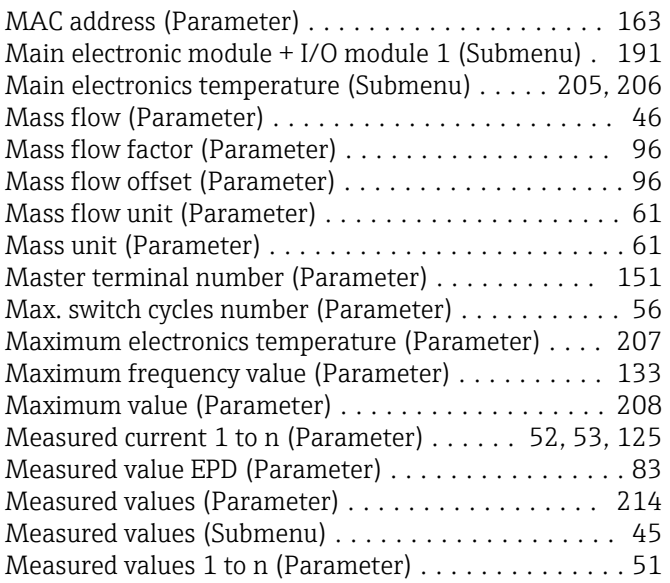

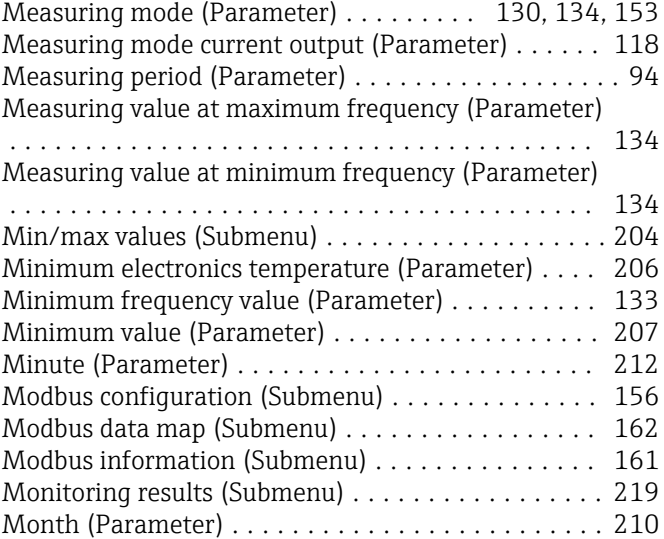

### N

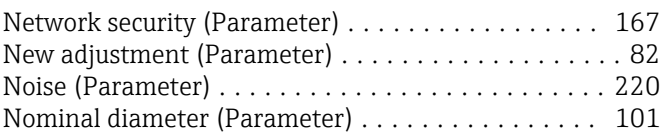

### O

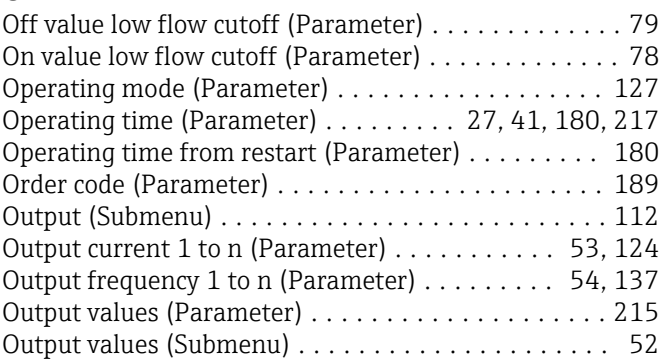

# P

#### Parameter

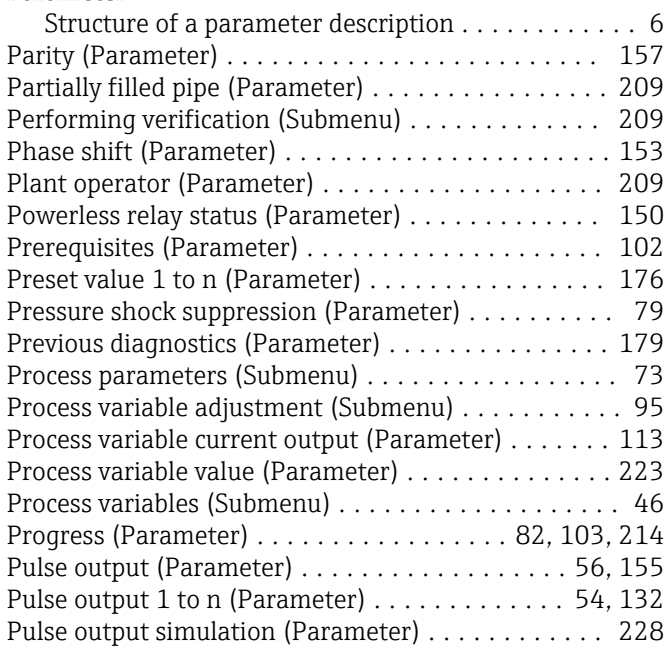

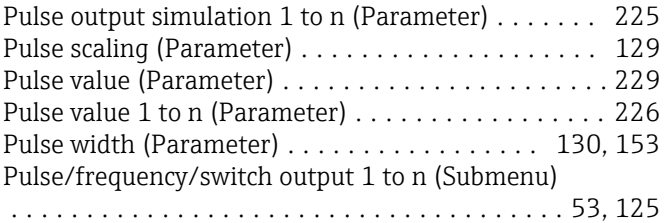

### R

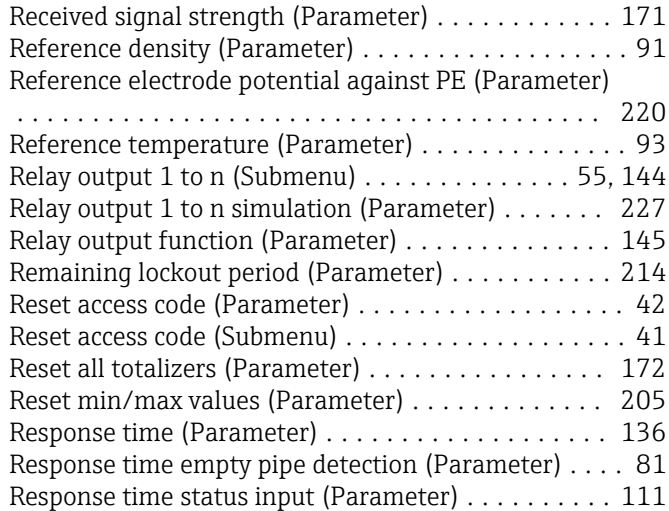

### S

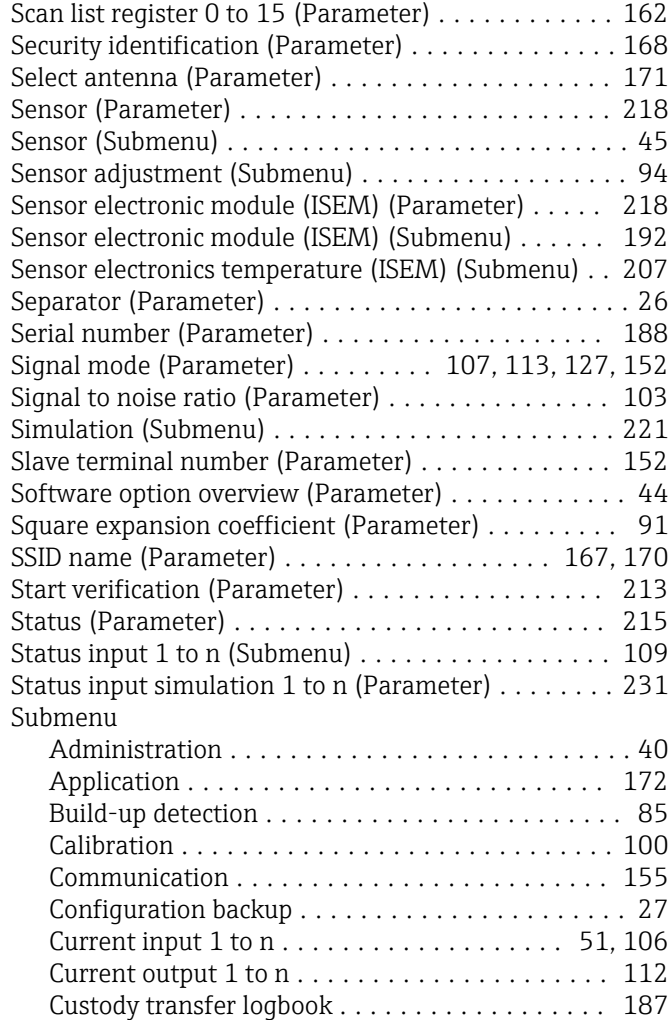

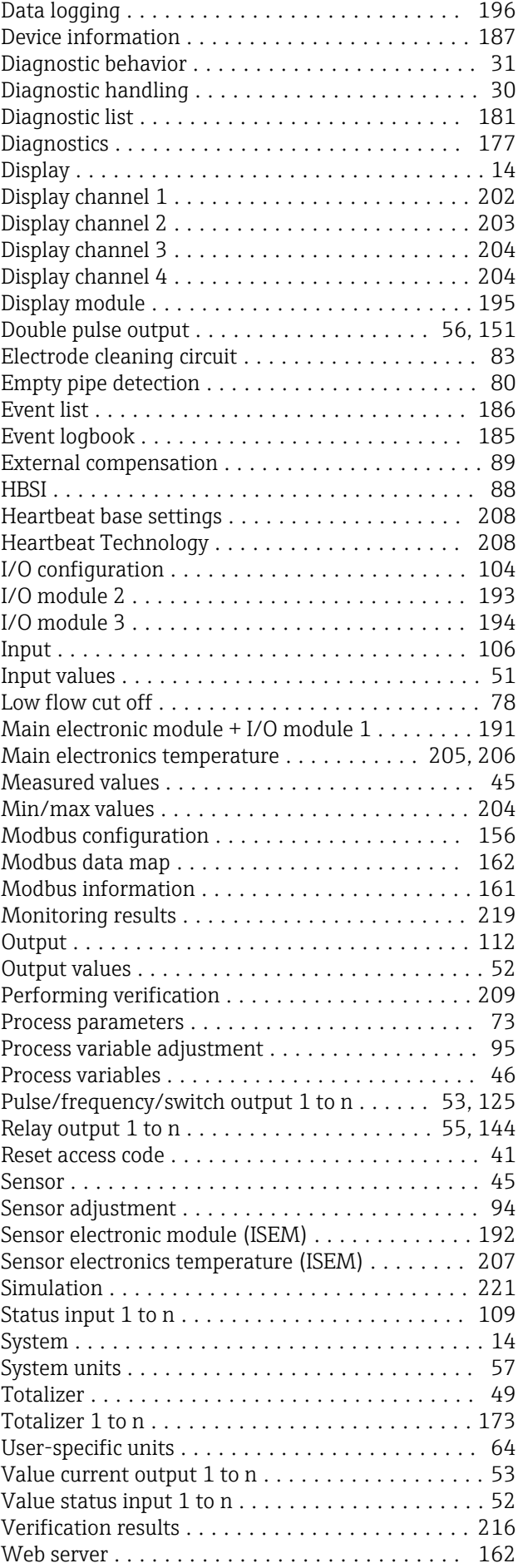

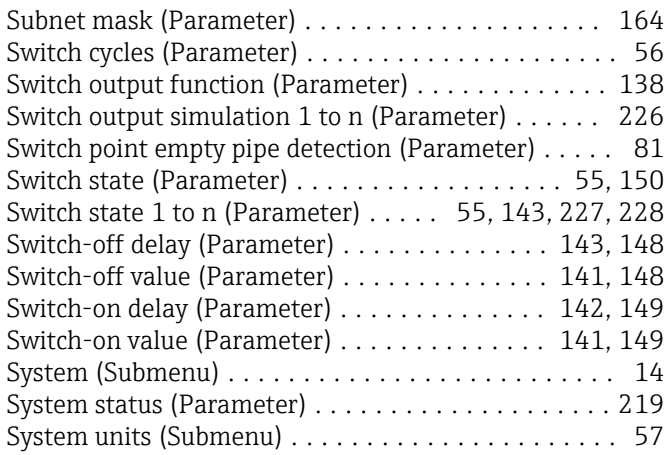

### T

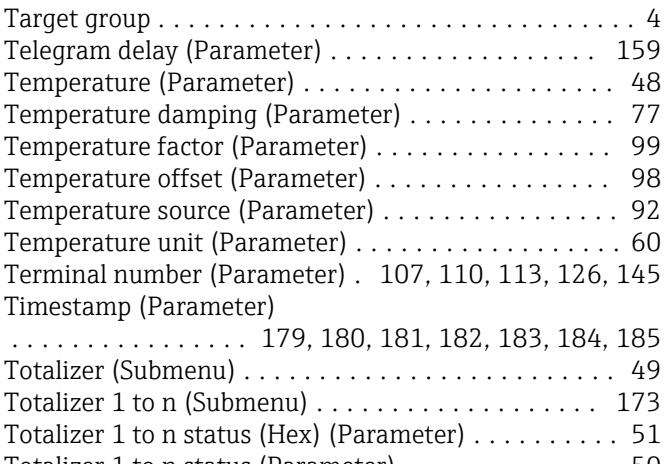

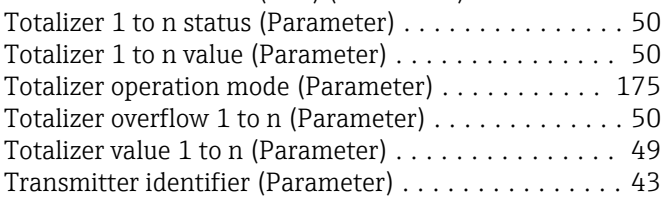

# U

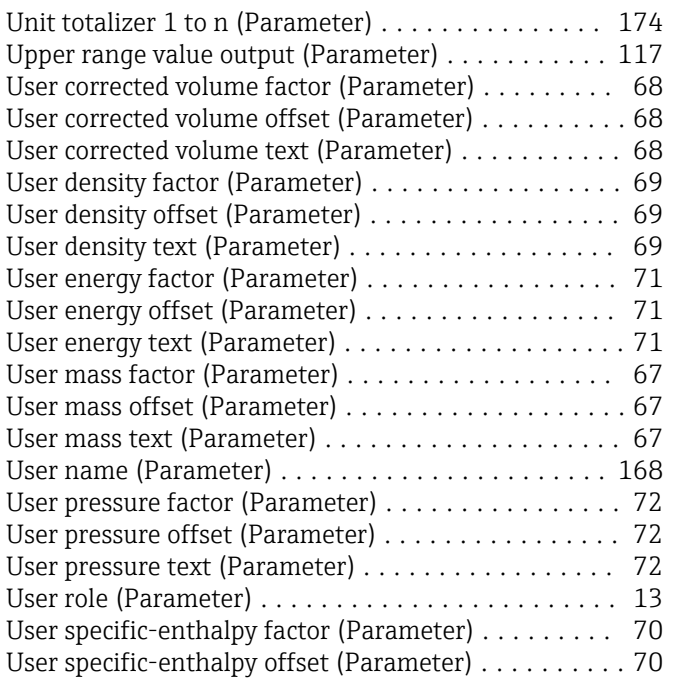

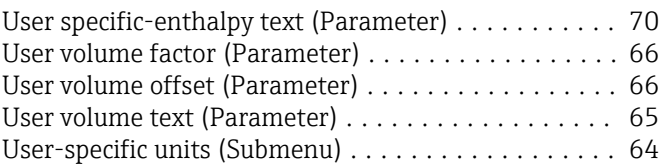

### V

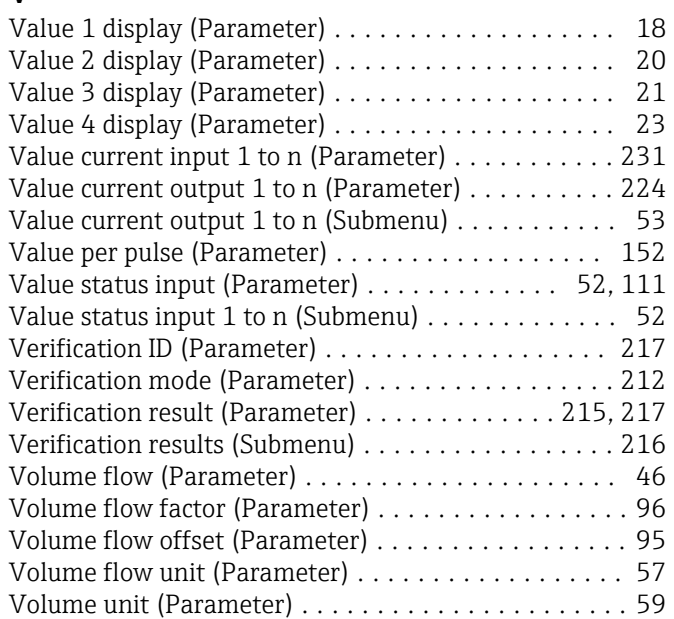

## W

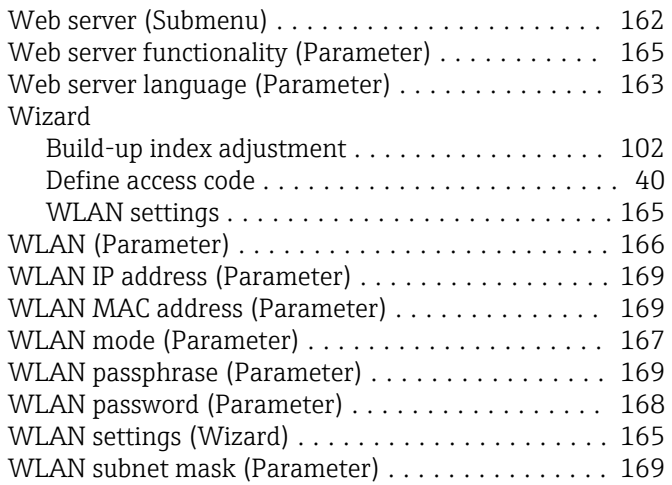

## Y

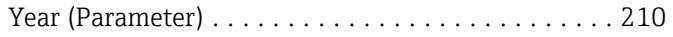

### Z

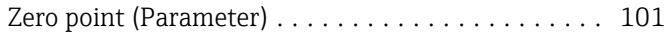

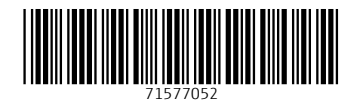

www.addresses.endress.com

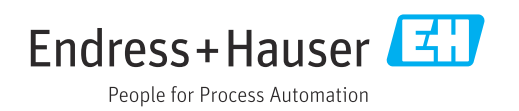